# R&S®VSE-K70 Vector Signal Analysis Application User Manual

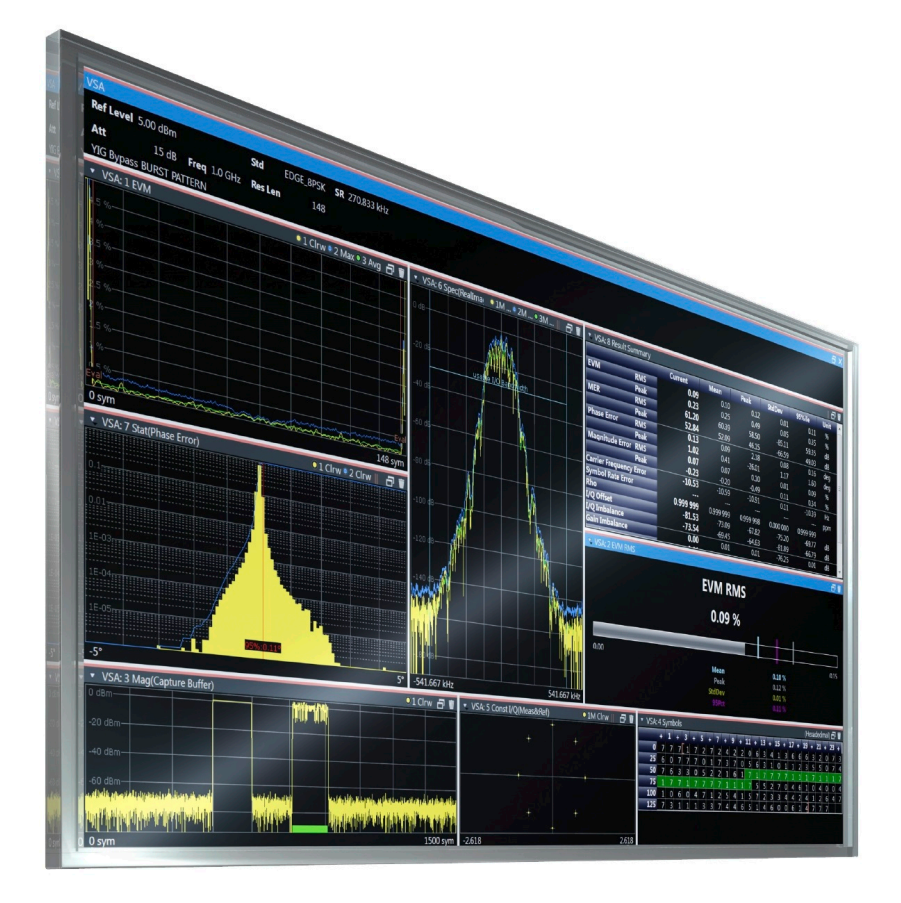

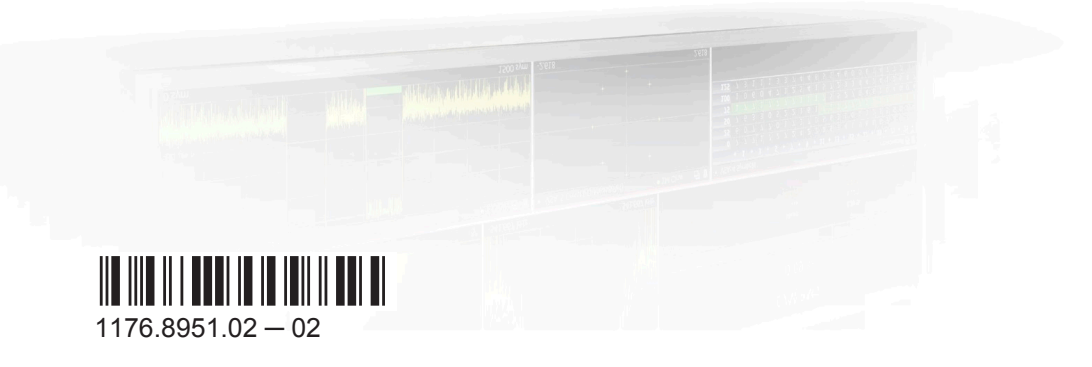

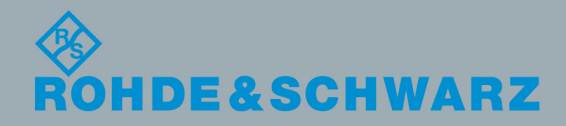

User Manual

Test & Measurement

Test & Measurement

This manual applies to the R&S®VSE base software (1320.7500.02) version 1.13 and higher. The following software options are described:

● R&S VSE-K70 (1320.7522.02)

The software contained in this product makes use of several valuable open source software packages. For information, see the "Open Source Acknowledgment" on the user documentation CD-ROM (included in delivery). Rohde & Schwarz would like to thank the open source community for their valuable contribution to embedded computing.

© 2015 Rohde & Schwarz GmbH & Co. KG Mühldorfstr. 15, 81671 München, Germany Phone: +49 89 41 29 - 0 Fax: +49 89 41 29 12 164 Email: [info@rohde-schwarz.com](mailto:info@rohde-schwarz.com) Internet: [www.rohde-schwarz.com](http://www.rohde-schwarz.com) Subject to change – Data without tolerance limits is not binding. R&S® is a registered trademark of Rohde & Schwarz GmbH & Co. KG. Trade names are trademarks of the owners.

The following abbreviations are used throughout this manual: R&S®VSE is abbreviated as R&S VSE.

## **Contents**

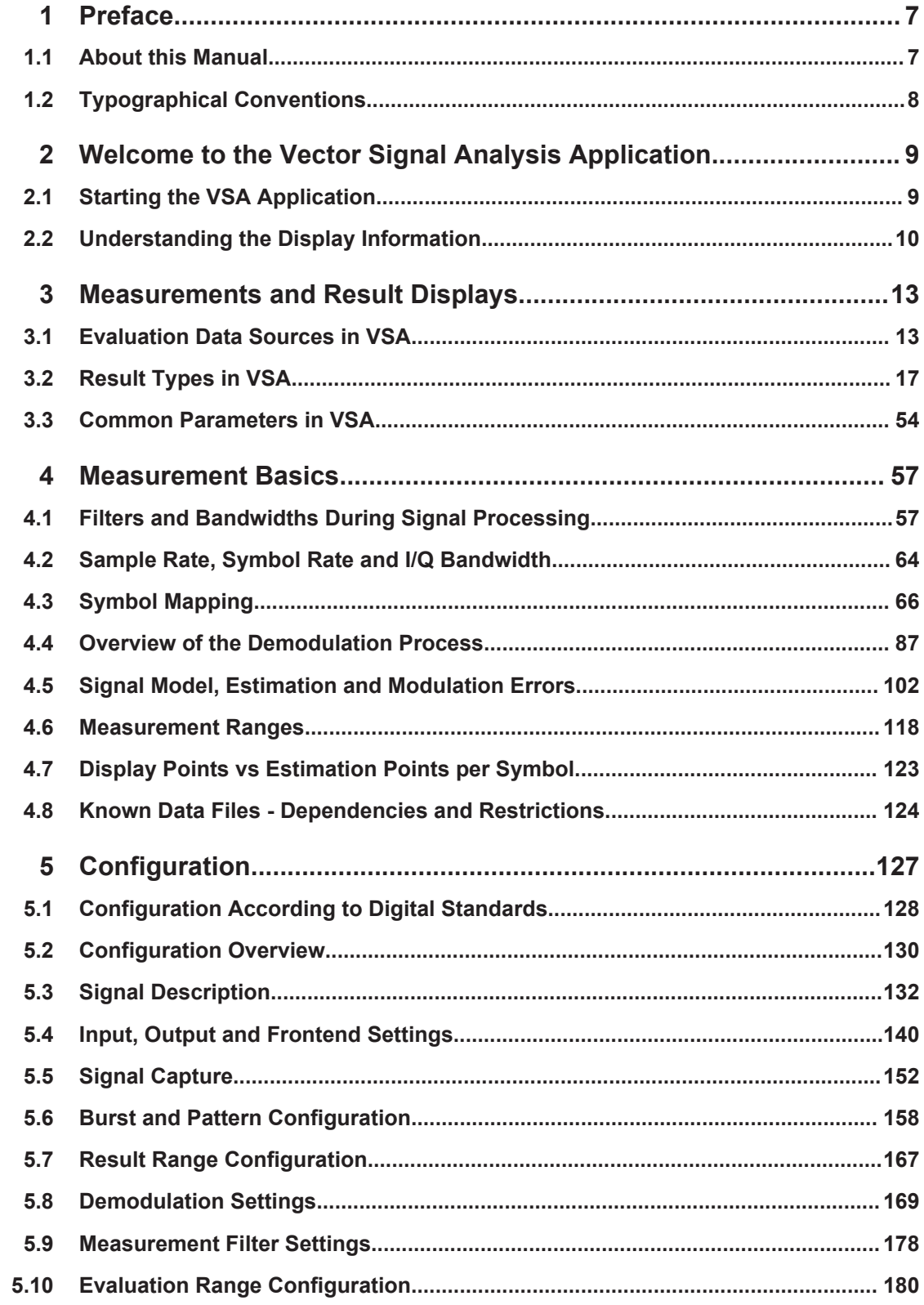

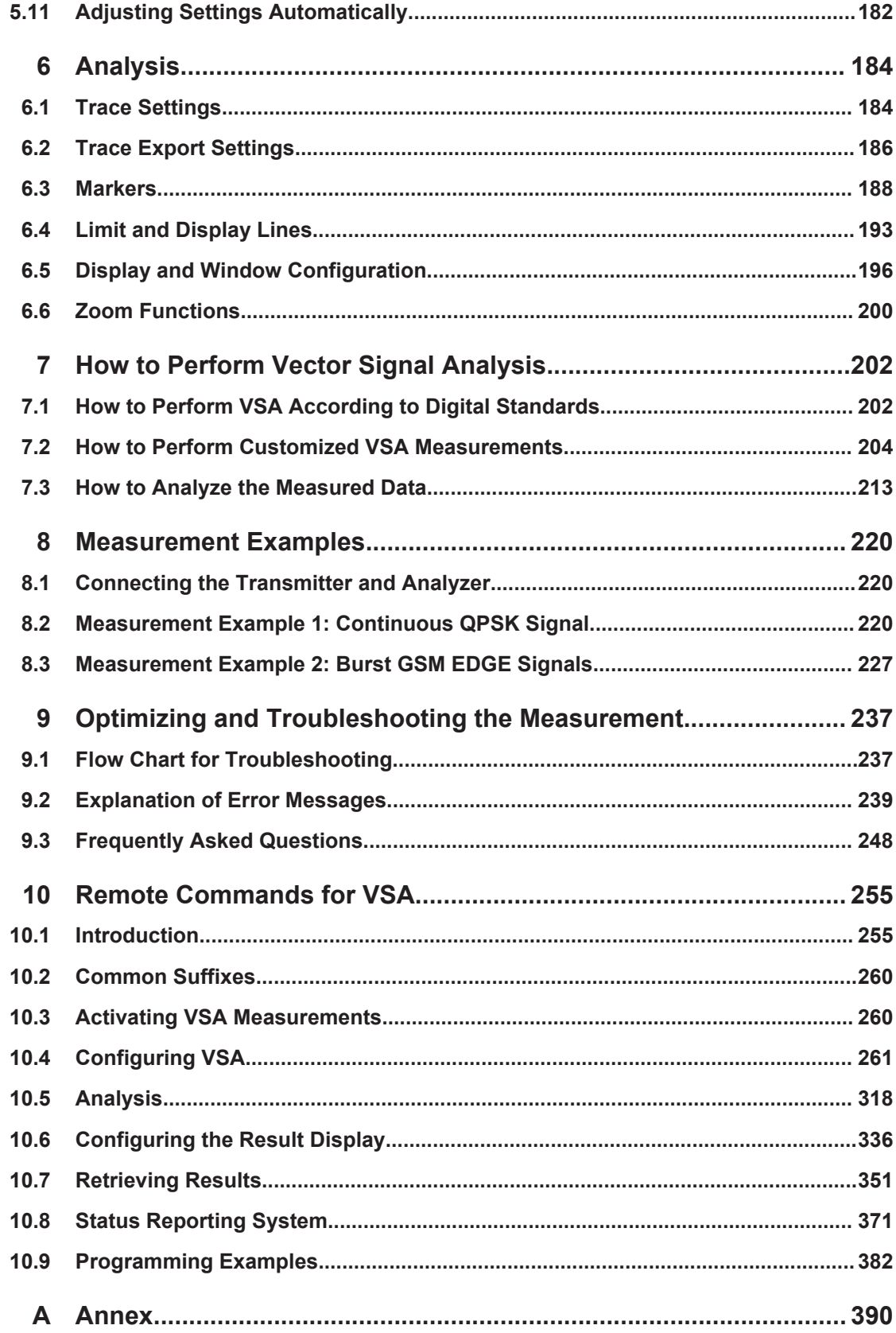

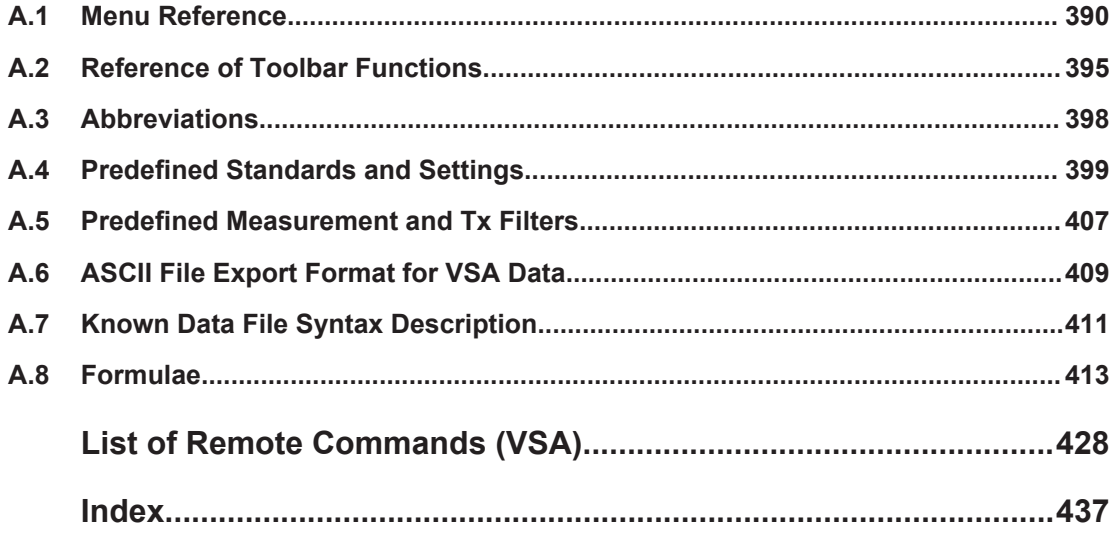

## <span id="page-6-0"></span>1 Preface

## **1.1 About this Manual**

This R&S VSE VSA User Manual provides all the information **specific to the application**. All general software functions and settings common to all applications and operating modes are described in the R&S VSE Base Software User Manual.

The main focus in this manual is on the measurement results and the tasks required to obtain them. The following topics are included:

- Welcome to the R&S VSE VSA application Application Introduction to and getting familiar with the application
- **Measurements and Result Displays** Details on supported measurements and their result types
- **Measurement Basics** Background information on basic terms and principles in the context of the measurement
- **Configuration + Analysis**

A concise description of all functions and settings available to configure measurements and analyze results with their corresponding remote control command

- **How to Perform Measurements in the R&S VSE VSA application Application** The basic procedure to perform each measurement and step-by-step instructions for more complex tasks or alternative methods
- **Measurement Examples** Detailed measurement examples to guide you through typical measurement scenarios and allow you to try out the application immediately
- **Optimizing and Troubleshooting the Measurement** Hints and tips on how to handle errors and optimize the measurement configuration

#### **Remote Commands for R&S VSE VSA application Measurements** Remote commands required to configure and perform R&S VSE VSA application measurements in a remote environment, sorted by tasks (Commands required to set up the environment or to perform common tasks in the

software are provided in the R&S VSE Base Software User Manual) Programming examples demonstrate the use of many commands and can usually be executed directly for test purposes

- **Annex** Reference material
- **List of remote commands** Alphahabetical list of all remote commands described in the manual
- **Index**

## <span id="page-7-0"></span>**1.2 Typographical Conventions**

The following text markers are used throughout this documentation:

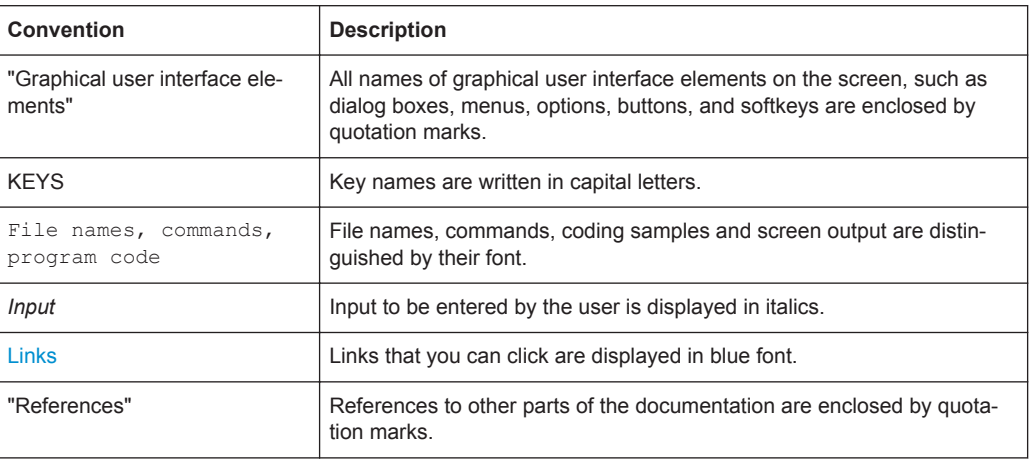

## <span id="page-8-0"></span>2 Welcome to the Vector Signal Analysis **Application**

The VSA application performs vector and scalar measurements on digitally modulated single-carrier signals. To perform the measurements it converts RF signals into the complex baseband.

The VSA application features:

- Flexible modulation analysis from MSK to 1024QAM
- Numerous standard-specific default settings
- Various graphical, numerical and statistical evaluations and result displays
- Spectrum analyses of the measurement and error signal
- Flexible burst search for the analysis of complex signal combinations, short bursts or signal mix

This user manual contains a description of the functionality that the application provides, including remote control operation.

Functions that are not discussed in this manual are the same as in the I/Q Analyzer application and are described in the R&S VSE User Manual. The latest version is available for download at the product homepage.

## **2.1 Starting the VSA Application**

Vector Signal Analysis is a separate application on the R&S VSE. It is activated by creating a new measurement channel in VSA mode.

#### **To activate the VSA application**

1. **O** Channel

Select the "Add Channel" function in the Sequence tool window.

A dialog box opens that contains all operating modes and applications currently available in your R&S VSE.

Understanding the Display Information

<span id="page-9-0"></span>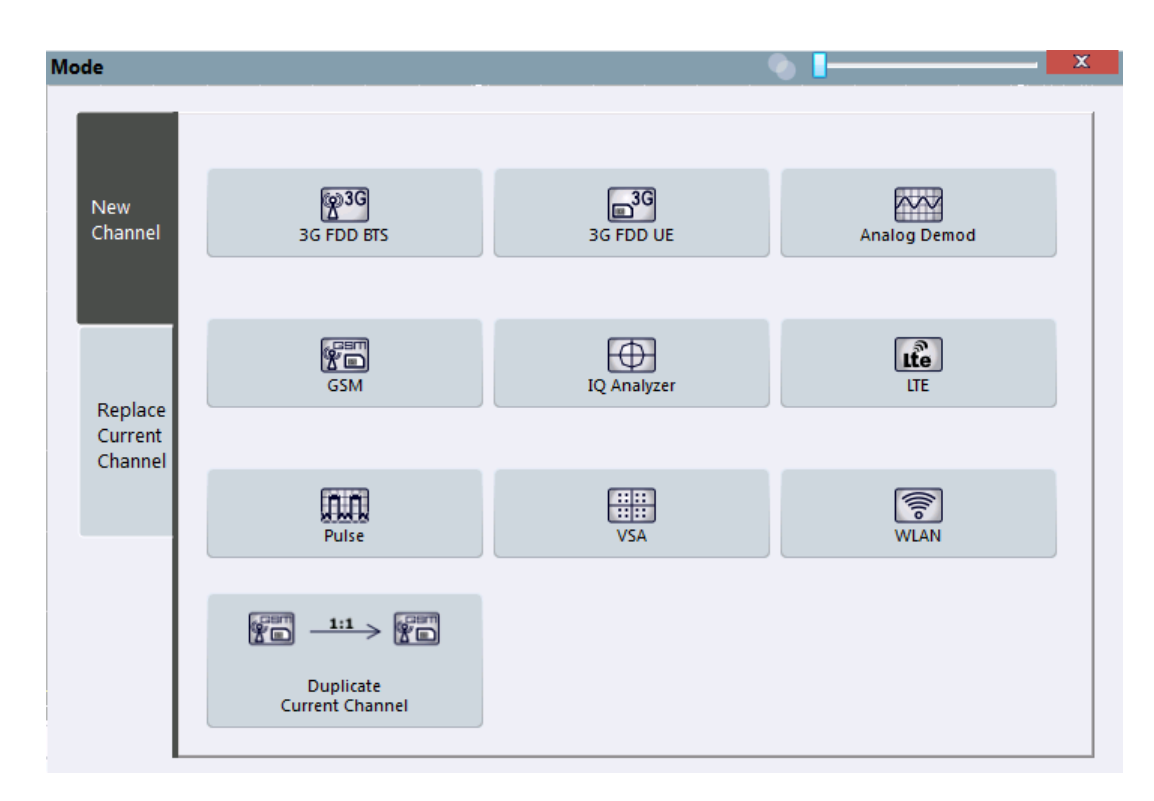

2. Select the "VSA" item.

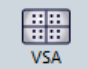

The R&S VSE opens a new measurement channel for the R&S VSE VSA application.

## **2.2 Understanding the Display Information**

The following figure shows a measurement diagram during analyzer operation. All different information areas are labeled. They are explained in more detail in the following sections.

#### Understanding the Display Information

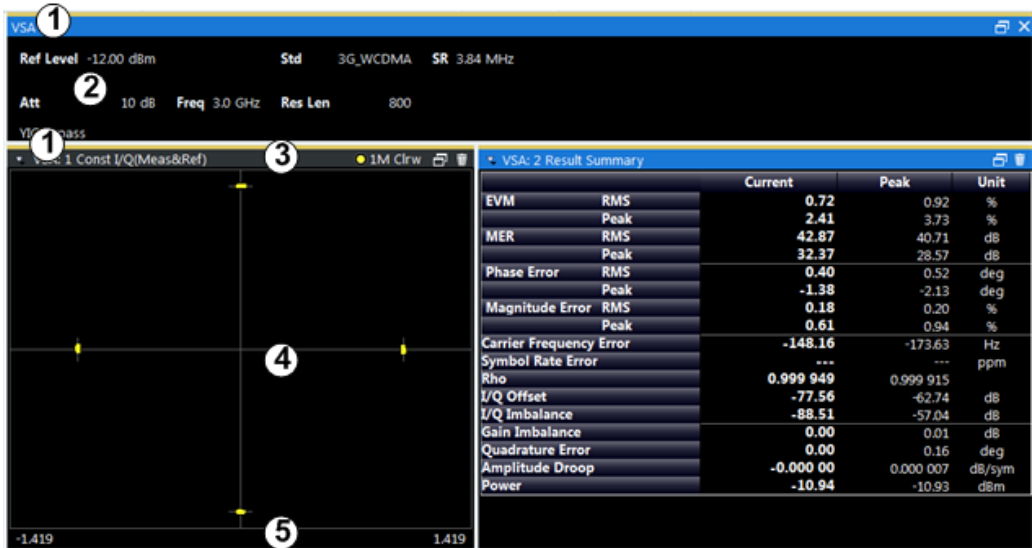

1 = Color coding for windows of same channel

2 = Channel bar with measurement settings

3 = Window title bar with diagram-specific (trace) information

4 = Diagram area

5 = Diagram footer with diagram-specific information, depending on result display

#### **Channel bar information**

In the R&S VSE VSA application, the R&S VSE shows the following settings:

#### *Table 2-1: Information displayed in the channel bar in VSA application*

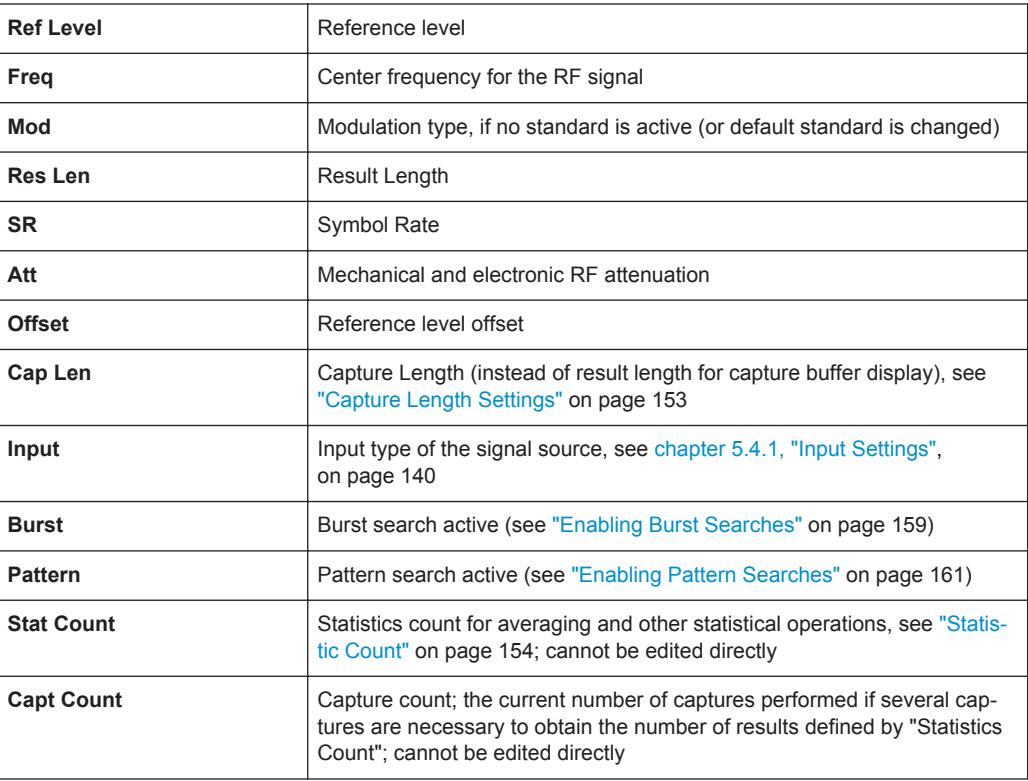

Understanding the Display Information

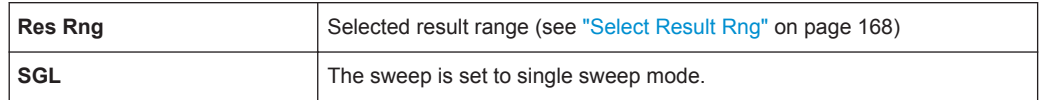

In addition, the channel bar also displays information on instrument settings that affect the measurement results even though this is not immediately apparent from the display of the measured values (e.g. transducer or trigger settings). This information is displayed only when applicable for the current measurement. For details see the R&S VSE Base Software User Manual.

#### **Window title bar information**

For each diagram, the header provides the following information:

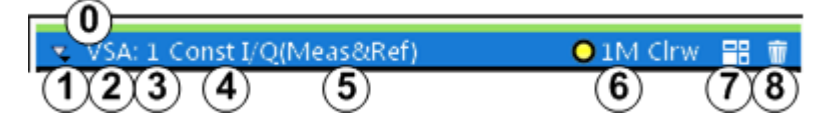

*Fig. 2-1: Window title bar information in VSA application*

- 0 = Color coding for windows of same channel
- 1 = Edit result display function
- 2 = Channel name
- 3 = Window number
- $4 =$  Window type
- 5 = Data source type
- 6 = Trace color, trace number, displayed signal for Meas&Ref data source: M (Meas) or R (Ref), trace mode
- 7 = Dock/undock window function
- 8 = Close window function

#### **Diagram area**

The diagram area displays the results according to the selected result displays (see [chapter 3, "Measurements and Result Displays", on page 13\)](#page-12-0).

#### **Diagram footer information**

The diagram footer (beneath the diagram) contains the start and stop symbols or time of the evaluation range.

#### **Status bar information**

The software status, errors and warnings and any irregularities in the software are indicated in the status bar at the bottom of the R&S VSE window.

Evaluation Data Sources in VSA

## <span id="page-12-0"></span>3 Measurements and Result Displays

Various different result displays for VSA measurements are available. Which result types are available depends on the selected data source. You can define which part of the measured signal is to be evaluated and displayed.

The determined result and evaluation ranges are included in the result displays (where useful) to visualize the basis of the displayed values and traces.

For background information on the result and evaluation ranges see [chapter 4.6, "Mea](#page-117-0)[surement Ranges", on page 118](#page-117-0).)

#### **Result display windows**

For each measurement, a separate measurement channel is activated. Each measurement channel can provide multiple result displays, which are displayed in individual windows. The measurement windows can be rearranged and configured in the R&S VSE to meet your requirements. All windows that belong to the same measurement (including the channel bar) are indicated by a colored line at the top of the window title bar.

In the VSA application, a maximum of 24 windows are available.

 $\triangleright$  To add further result displays for the VSA channel, select the  $\overline{a}$  "Add Window" icon from the toolbar, or select the "Window > New Window" menu item.

For details on working with channels and windows see the "Operating Basics" chapter in the R&S VSE Base Software User Manual.

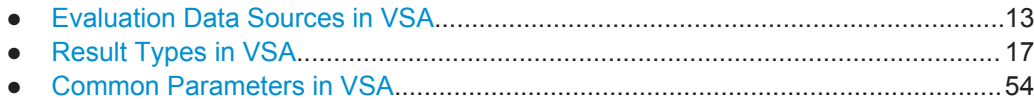

## **3.1 Evaluation Data Sources in VSA**

The data source determines which result types are available (see [table 3-1\)](#page-17-0). For details on selecting the data source for evaluation see [chapter 6.5, "Display and Win](#page-195-0)[dow Configuration", on page 196.](#page-195-0)

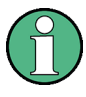

In diagrams in the frequency domain (Spectrum transformation, see ["Result Type](#page-196-0) [Transformation"](#page-196-0) on page 197) the usable I/Q bandwidth is indicated by vertical blue lines.

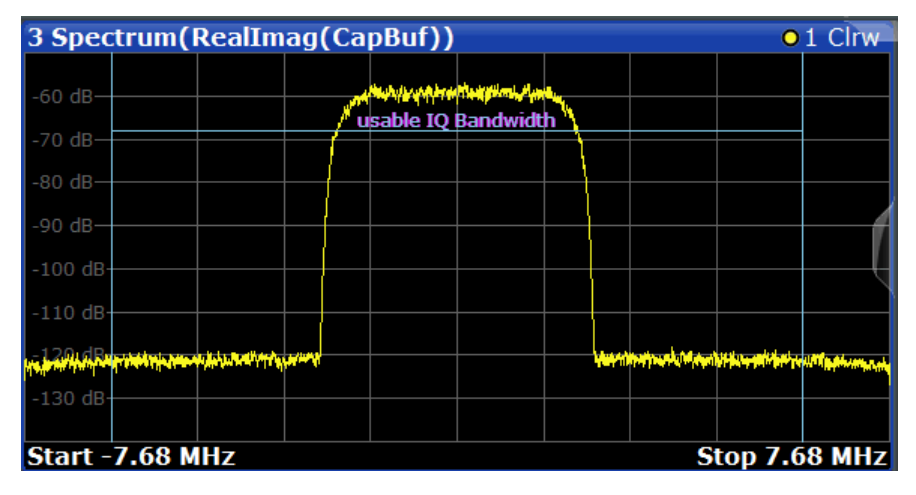

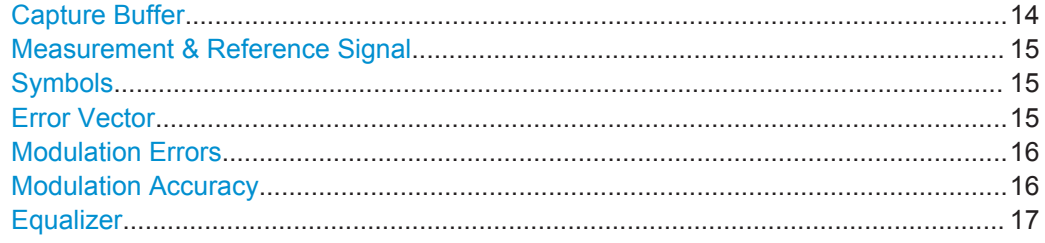

#### **Capture Buffer**

The captured I/Q data

In capture buffer result diagrams the result ranges are indicated by green bars along the time axis. The currently displayed result range is indicated by a blue bar.

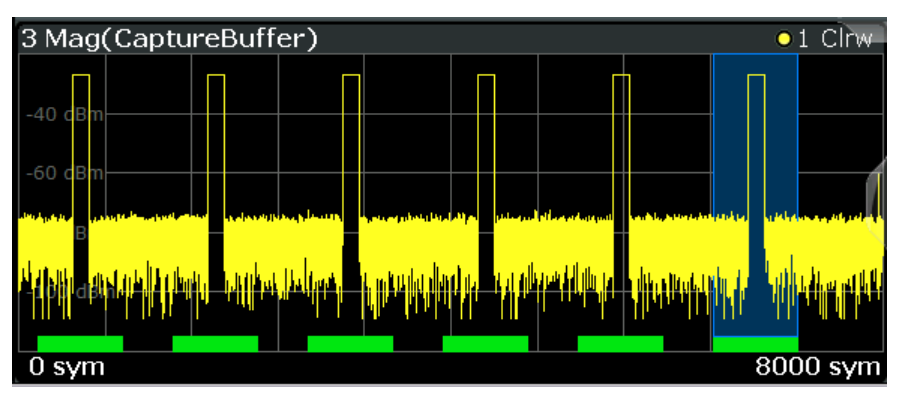

*Fig. 3-1: Result ranges for a burst signal*

**Note:** You can use the capture buffer display to navigate through the available result ranges (using [Select Result Rng](#page-167-0) function), and analyze the individual result ranges in separate windows.

You can change the position of the result range quickly and easily by dragging the blue bar representing the result range to a different position in the capture buffer.

Evaluation Data Sources in VSA

<span id="page-14-0"></span>The default result type is "Magnitude Absolute".

The following result types are available:

- [chapter 3.2.21, "Magnitude Absolute", on page 39](#page-38-0)
- [chapter 3.2.22, "Magnitude Overview Absolute", on page 40](#page-39-0)
- [chapter 3.2.28, "Real/Imag \(I/Q\)", on page 46](#page-45-0)
- [chapter 3.2.11, "Frequency Absolute", on page 29](#page-28-0)
- [chapter 3.2.32, "Vector I/Q", on page 53](#page-52-0)

Remote command:

LAY: ADD? '1', BEL, TCAP(see LAYout: ADD [: WINDow]? on page 341)

#### **Measurement & Reference Signal**

The measurement signal or the ideal reference signal (or both)

The default result type is "Magnitude Relative".

The following result types are available:

- [chapter 3.2.21, "Magnitude Absolute", on page 39](#page-38-0)
- [chapter 3.2.23, "Magnitude Relative", on page 41](#page-40-0)
- [chapter 3.2.26, "Phase Wrap", on page 44](#page-43-0)
- [chapter 3.2.27, "Phase Unwrap", on page 45](#page-44-0)
- [chapter 3.2.11, "Frequency Absolute", on page 29](#page-28-0)
- [chapter 3.2.12, "Frequency Relative", on page 31](#page-30-0)
- [chapter 3.2.28, "Real/Imag \(I/Q\)", on page 46](#page-45-0)
- chapter 3.2.10, "Eve Diagram Real (I)", on page 29
- [chapter 3.2.9, "Eye Diagram Imag \(Q\)", on page 28](#page-27-0)
- [chapter 3.2.8, "Eye Diagram Frequency", on page 27](#page-26-0)
- [chapter 3.2.5, "Constellation I/Q", on page 24](#page-23-0)
- [chapter 3.2.32, "Vector I/Q", on page 53](#page-52-0)
- [chapter 3.2.4, "Constellation Frequency", on page 23](#page-22-0)
- [chapter 3.2.31, "Vector Frequency", on page 53](#page-52-0)

Remote command:

LAY: ADD? '1', BEL, REF(see LAYout: ADD [: WINDow]? on page 341)

#### **Symbols**

The detected symbols (i.e. the detected bits) displayed in a table;

The default result type is a hexadecimal symbol table.

Other formats for the symbol table are available, but no other result types (see [chap](#page-51-0)[ter 3.2.30, "Symbol Table", on page 52](#page-51-0)).

Remote command: LAY: ADD? '1', BEL, SYMB(see LAYout: ADD [: WINDow] ? on page 341)

#### **Error Vector**

The modulated difference between the complex measurement signal and the complex reference signal:

Modulation (measurement signal - reference signal)

For example: EVM = Mag(meas - ref)

The default result type is "EVM".

<span id="page-15-0"></span>The following result types are available:

- [chapter 3.2.7, "Error Vector Magnitude \(EVM\)", on page 26](#page-25-0)
- chapter 3.2.28, "Real/Imag  $(I/Q)$ ", on page 46
- [chapter 3.2.32, "Vector I/Q", on page 53](#page-52-0)

Remote command:

LAY: ADD? '1', BEL, EVEC(see LAYout: ADD [: WINDow] ? on page 341)

#### **Modulation Errors**

The difference between the modulated complex samples in the measurement and the modulated reference signal:

Modulation (measurement signal) - Modulation (reference signal)

For example: Magnitude Error = Mag(meas) - Mag(ref)

The default result type is "Magnitude Error".

The following result types are available:

- [chapter 3.2.21, "Magnitude Absolute", on page 39](#page-38-0)
- [chapter 3.2.25, "Phase Error", on page 43](#page-42-0)
- [chapter 3.2.13, "Frequency Error Absolute", on page 32](#page-31-0)
- [chapter 3.2.14, "Frequency Error Relative", on page 33](#page-32-0)

#### Remote command:

LAY: ADD? '1', BEL, MERR(see LAYout: ADD [: WINDow]? on page 341)

#### **Modulation Accuracy**

Paraeters that characterize the accuracy of modulation.

The default result type is "Result Summary".

The following result types are available:

- [chapter 3.2.29, "Result Summary", on page 47](#page-46-0)
- [chapter 3.2.1, "Bit Error Rate \(BER\)", on page 20](#page-19-0)

The results of a modulation accuracy measurement can be checked for violation of defined limits automatically. If limit check is activated and the measured values exceed the limits, those values are indicated in red in the result summary table. If limit check is activated and no values exceed the limits, the checked values are indicated in green.

<span id="page-16-0"></span>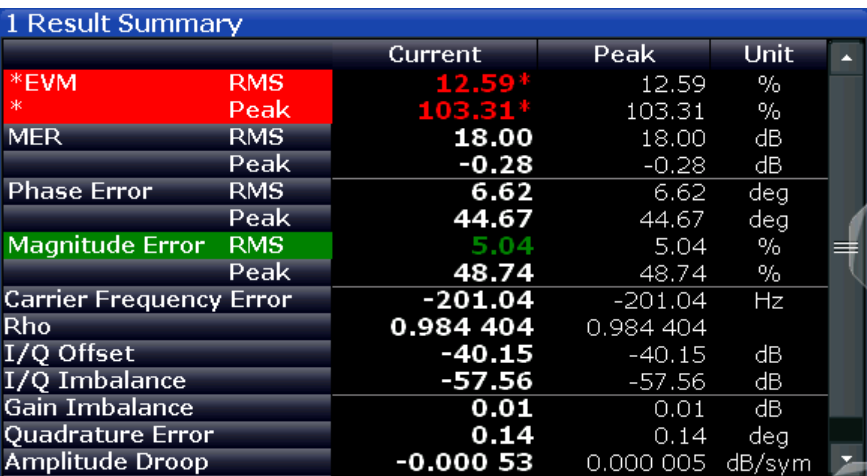

Remote command:

LAY: ADD? '1', BEL, MACC(see LAYout: ADD [: WINDow] ? on page 341)

#### **Equalizer**

Filter characteristics of the equalizer used to compensate for channel distortion and parameters of the distortion itself.

The following result types are available:

- [chapter 3.2.18, "Impulse Response Magnitude", on page 37](#page-36-0)
- [chapter 3.2.19, "Impulse Response Phase", on page 38](#page-37-0)
- [chapter 3.2.20, "Impulse Response Real/Imag", on page 38](#page-37-0)
- [chapter 3.2.16, "Frequency Response Magnitude", on page 35](#page-34-0)
- [chapter 3.2.17, "Frequency Response Phase", on page 36](#page-35-0)
- [chapter 3.2.15, "Frequency Response Group Delay", on page 34](#page-33-0)
- [chapter 3.2.3, "Channel Frequency Response Magnitude", on page 22](#page-21-0)
- [chapter 3.2.2, "Channel Frequency Response Group Delay", on page 22](#page-21-0)

The default result type is "Frequency Response Magnitude".

```
Remote command: 
LAY: ADD? '1', BEL, EQU(See LAYout: ADD [: WINDow] ? on page 341)
```
## **3.2 Result Types in VSA**

The available result types for a window depend on the selected evaluation data source.

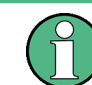

The SCPI parameters in the following table refer to the  $CALC:FORM command, see$ [CALCulate<n>:FORMat](#page-346-0) on page 347.

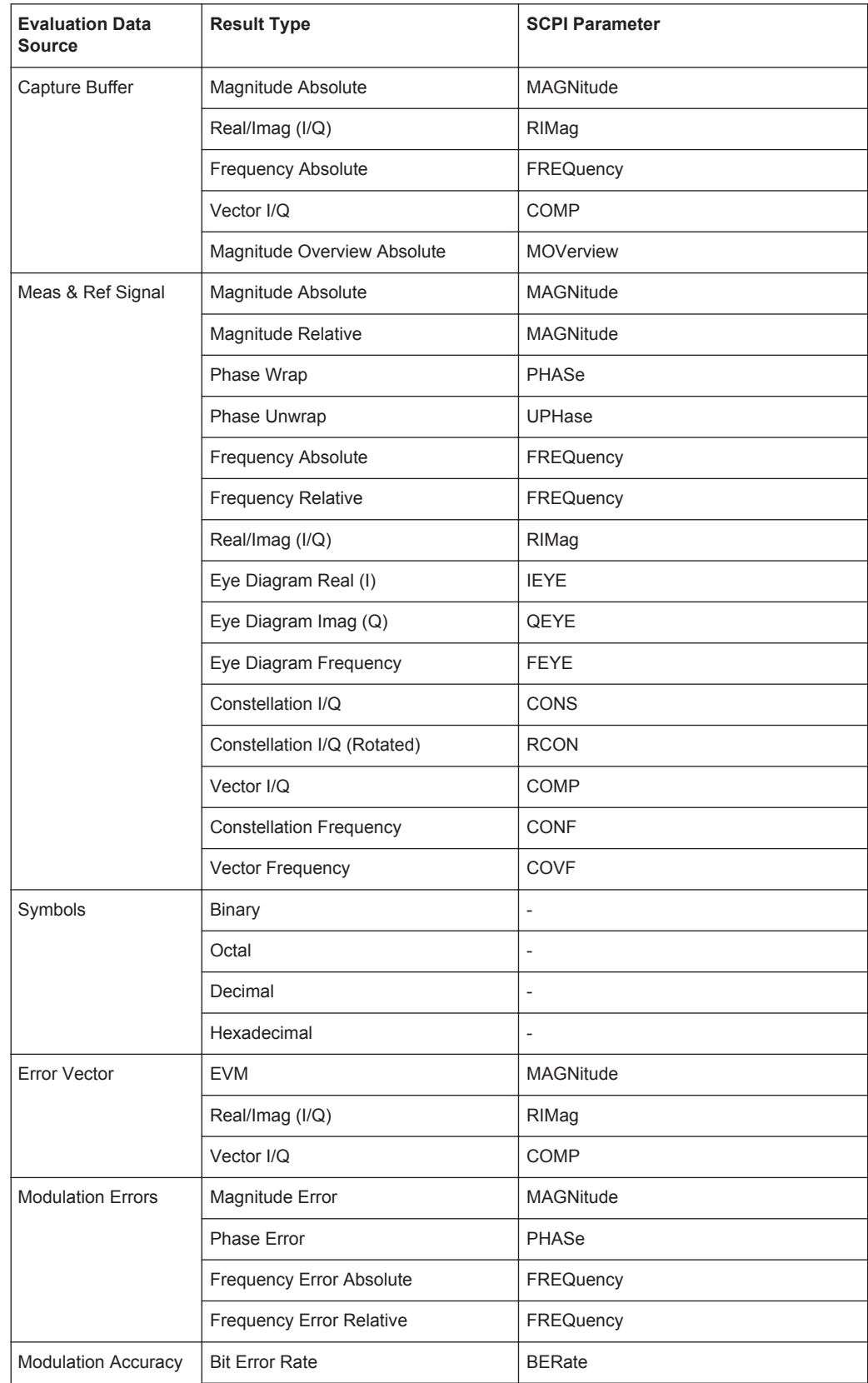

<span id="page-17-0"></span>*Table 3-1: Available result types depending on data source*

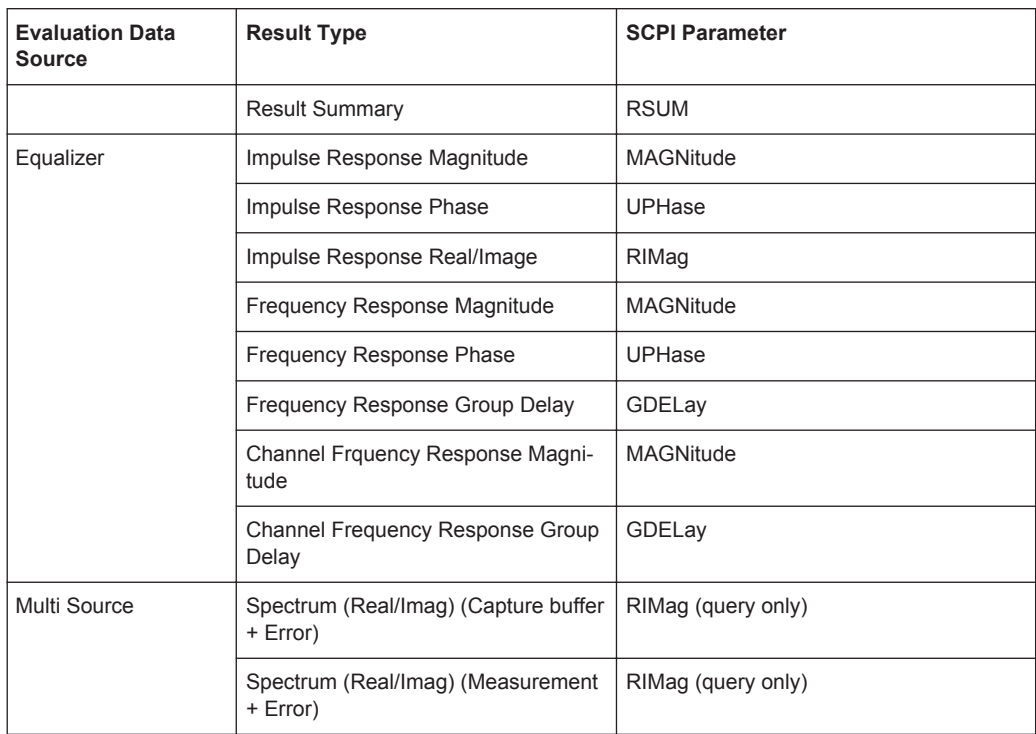

For details on selecting the data source and result types for evaluation see [chapter 6.5,](#page-195-0) ["Display and Window Configuration", on page 196.](#page-195-0)

#### **Remote command:**

[CALCulate<n>:FORMat](#page-346-0) on page 347

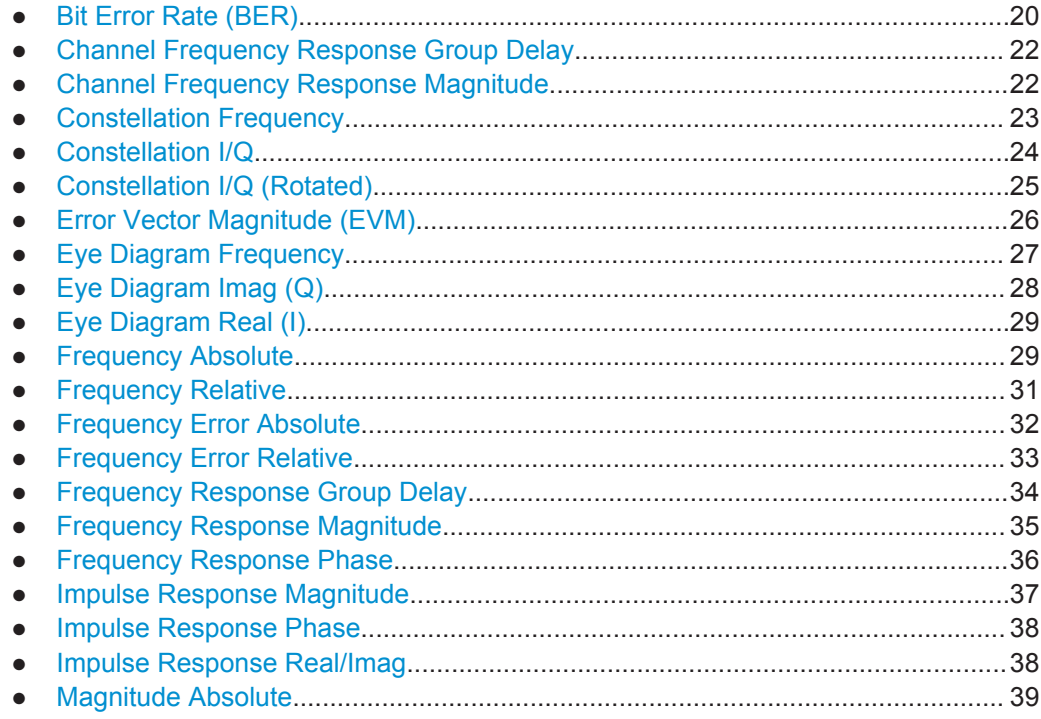

<span id="page-19-0"></span>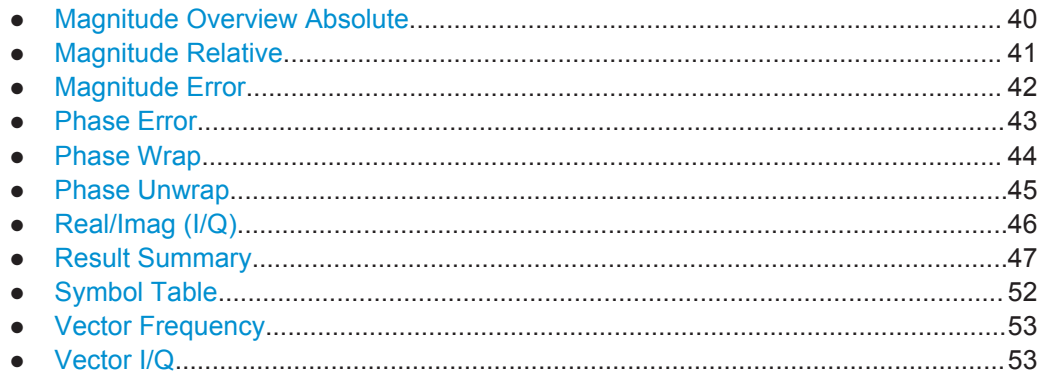

## **3.2.1 Bit Error Rate (BER)**

A bit error rate (BER) measurement compares the transmitted bits with the determined symbol decision bits:

BER = error bits / number of analyzed bits

As a prerequisite for this measurement, the VSA application must know which bit sequences are correct, i.e. which bit sequences may occur. This knowledge must be provided as a list of possible data sequences in xml format, which is loaded in the VSA application (see [chapter 4.8, "Known Data Files - Dependencies and Restrictions",](#page-123-0) [on page 124](#page-123-0)).

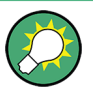

#### **Auxiliary tool to create Known Data files**

An auxiliary tool to create Known Data files from data that is already available in the R&S VSE VSA application is provided in the software free of charge.

See [chapter 7.2.3.2, "How to Create Known Data Files", on page 211.](#page-210-0)

If such a file is loaded in the application, the BER result display is available.

Available for source types:

**Modulation Accuracy** 

Note that this measurement may take some time, as each symbol decision must be compared to the possible data sequences one by one.

The BER measurement is an indicator for the quality of the demodulated signal. High BER values indicate problems such as:

- inadequate demodulation settings
- poor quality in the source data
- false or missing sequences in the Known Data file
- result range alignment leads to a mismatch of the input data with the defined sequences

A BER value of 0.5 means that for at least one measurement no matching sequence was found.

See also [chapter 4.4.3, "Demodulation and Symbol Decisions", on page 93](#page-92-0)

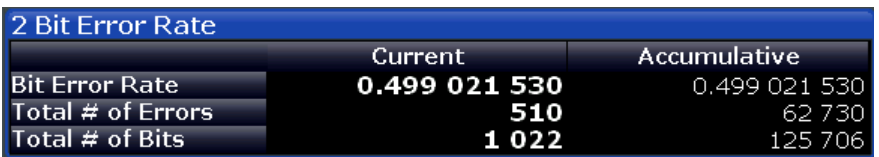

The following information is provided in the BER result display:

- **Bit Error Rate: error bits / number of analyzed bits**
- **Total # of Errors**: number of detected bit errors (known data compared to symbol decisions)
- **Total # of Bits: number of analyzed bits**

For each of these results, the following values are provided:

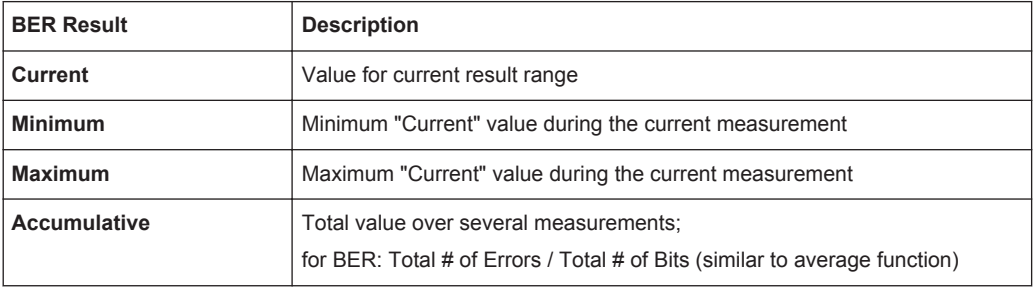

#### **Remote commands:**

LAY:ADD? '1',BEL,MACC

to define the required source type (see [LAYout:ADD\[:WINDow\]?](#page-340-0) on page 341)

CALC:FORM BER

to define the result type (see CALCulate<n>: FORMat on page 347)

CALC:BER?

to query the results (see [CALCulate<n>:BERate](#page-358-0) on page 359)

## <span id="page-21-0"></span>**3.2.2 Channel Frequency Response Group Delay**

The Frequency Response Group Delay of the channel is the derivation of phase over frequency for the original input signal. It is a measure of phase distortion.

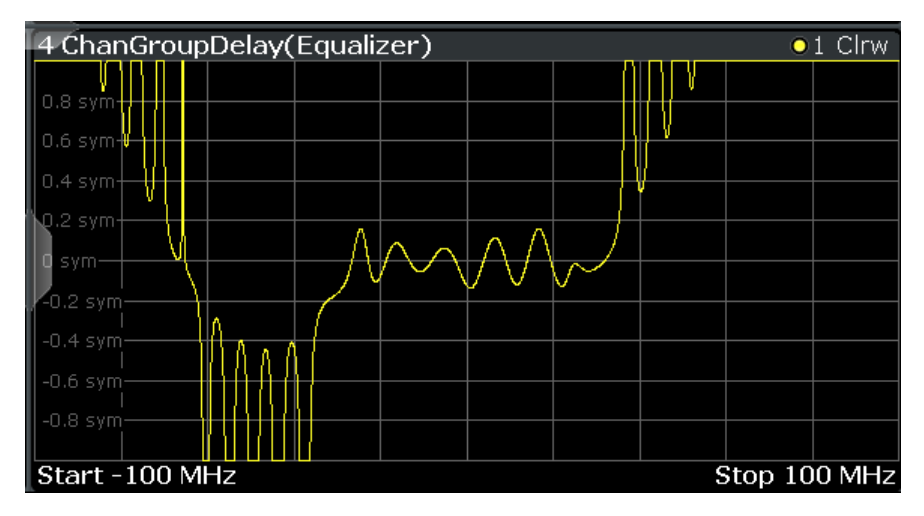

#### **Remote commands:**

LAY:ADD? '1',BEL,EQU

to define the required source type (see [LAYout:ADD\[:WINDow\]?](#page-340-0) on page 341)

CALC:FEED 'XFR:DDEM:IRAT'

to define the channel frequency response result type (see [CALCulate<n>:FEED](#page-346-0) [on page 347](#page-346-0))

CALC:FORM GDEL

to define the group delay result type (see  $CALCulate \le n$ ): FORMat on page 347)

TRAC:DATA? TRACE1

to query the trace results (see [TRACe<n>\[:DATA\]? TRACE<n>](#page-354-0) and [chapter 10.7.2.6,](#page-357-0) ["Equalizer", on page 358](#page-357-0))

## **3.2.3 Channel Frequency Response Magnitude**

The frequency response magnitude of the channel indicates which distortions occurred during transmission of the input signal. It is only determined if the equalizer is activated.

<span id="page-22-0"></span>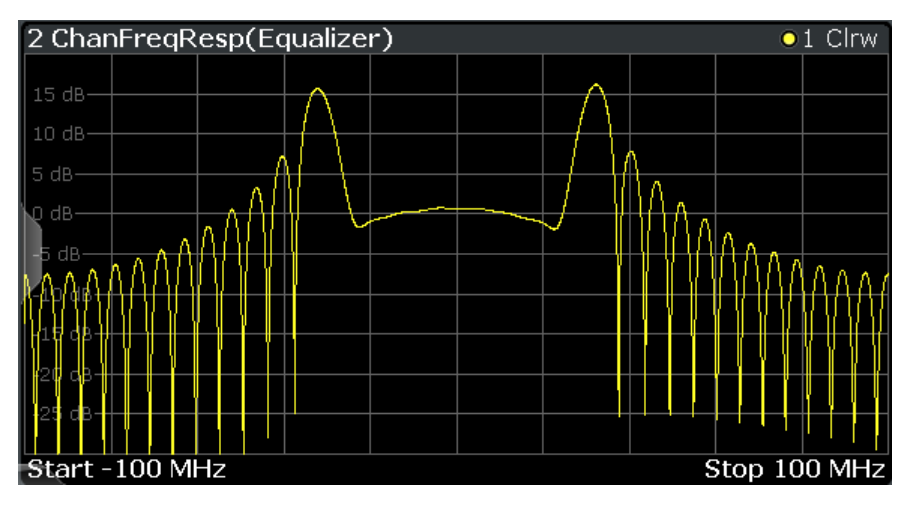

The bandwidth for which the channel transfer function can be estimated is not only limited by the usable I/Q bandwidth, but also by the bandwidth of the analyzed input signal. Areas with low reception power, e.g. at the filter edges, may suffer from less accurate estimation results.

#### **Remote commands:**

LAY:ADD? '1',BEL,EQU

to define the required source type (see [LAYout:ADD\[:WINDow\]?](#page-340-0) on page 341)

CALC:FEED 'XFR:DDEM:IRAT'

to define the channel frequency response result type (see CALCulate <n>:FEED [on page 347](#page-346-0))

CALC:FORM MAGN

to define the magnitude result type (see  $CALCulate \le n$ ): FORMat on page 347)

TRAC:DATA? TRACE1

to query the trace results (see [TRACe<n>\[:DATA\]? TRACE<n>](#page-354-0) and [chapter 10.7.2.6,](#page-357-0) ["Equalizer", on page 358](#page-357-0))

## **3.2.4 Constellation Frequency**

The instantaneous frequency of the source signal (without inter-symbol interference) as an X/Y plot; only the symbol decision instants are drawn and not connected.

Available for source types:

Meas & Ref Signal

<span id="page-23-0"></span>

| 1 Const Freq(Meas&Ref) |    |       | $\bullet$ 1M Clrw |
|------------------------|----|-------|-------------------|
|                        | M1 | M1[1] | 5.3295 MHz        |
|                        |    |       | $-27.000$ sym     |
|                        |    |       |                   |
|                        |    |       |                   |
|                        |    |       |                   |
|                        |    |       |                   |
|                        |    |       |                   |
|                        |    |       |                   |
|                        |    |       |                   |
|                        |    |       |                   |
|                        |    |       |                   |
|                        |    |       |                   |
|                        |    |       |                   |
|                        |    |       |                   |
| $-9.907$ MHz           |    |       | 9.907 MHz         |

*Fig. 3-2: Result display "Constellation Frequency"*

#### **Remote commands:**

LAY:ADD? '1',BEL,MEAS

to define the required source type (see [LAYout:ADD\[:WINDow\]?](#page-340-0) on page 341)

CALC:FORM CONF

to define the result type (see [CALCulate<n>:FORMat](#page-346-0) on page 347)

TRAC:DATA? TRACE1

to query the trace results (see [TRACe<n>\[:DATA\]? TRACE<n>](#page-354-0) and [chapter 10.7.2.3,](#page-356-0) ["Polar Diagrams", on page 357\)](#page-356-0)

### **3.2.5 Constellation I/Q**

The complex source signal (without inter-symbol interference) as an X/Y plot; only the (de-rotated) symbol decision instants are drawn and not connected

Available for source types:

● Meas & Ref Signal

<span id="page-24-0"></span>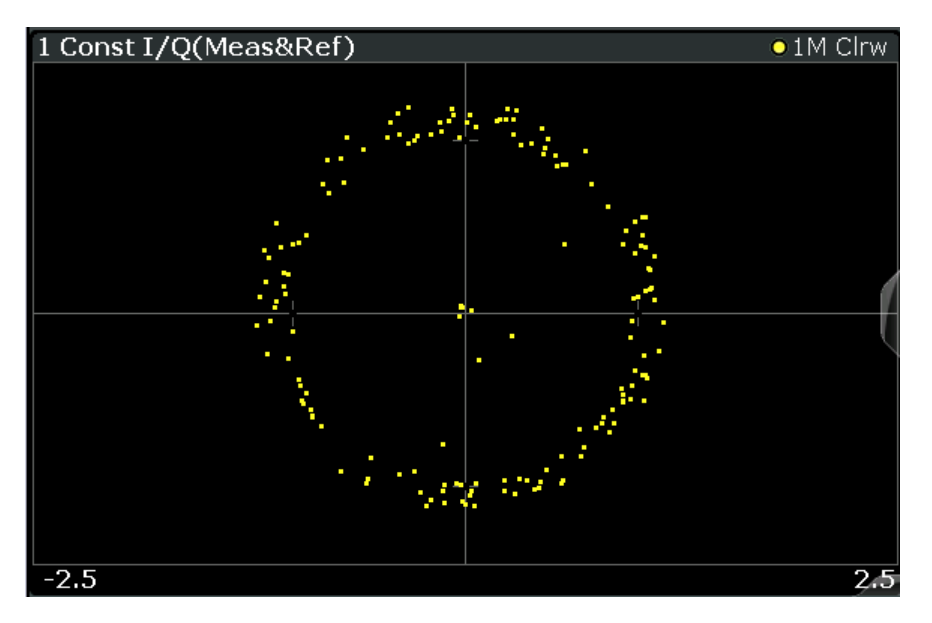

*Fig. 3-3: Constellation I/Q diagram for QPSK modulated signal*

#### **Remote commands:**

LAY:ADD? '1',BEL,MEAS

to define the required source type (see [LAYout:ADD\[:WINDow\]?](#page-340-0) on page 341)

CALC:FORM CONS

to define the result type (see [CALCulate<n>:FORMat](#page-346-0) on page 347)

TRAC:DATA? TRACE1

to query the trace results (see [TRACe<n>\[:DATA\]? TRACE<n>](#page-354-0) and [chapter 10.7.2.3,](#page-356-0) ["Polar Diagrams", on page 357\)](#page-356-0)

### **3.2.6 Constellation I/Q (Rotated)**

The complex source signal as an X/Y plot; As opposed to the common Constellation I/Q display, the symbol decision instants, *including the rotated ones*, are drawn and not connected.

Available for source types:

● Meas & Ref Signal This result type is only available for signals with a rotating modulation.

<span id="page-25-0"></span>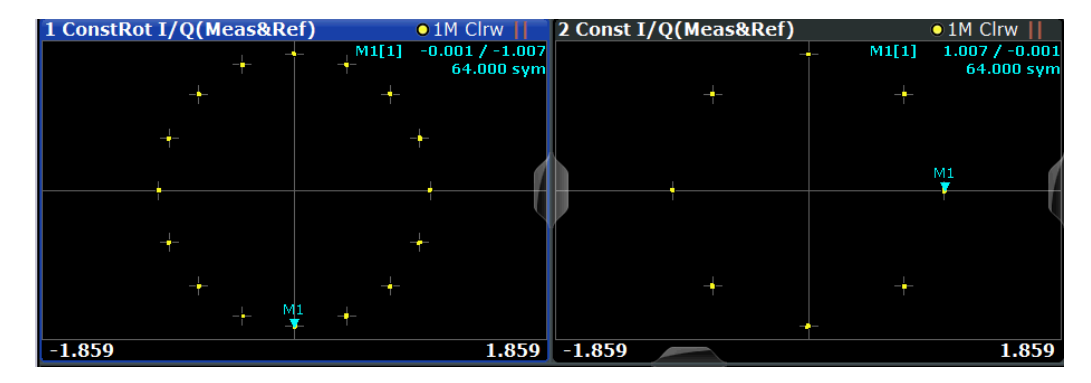

*Fig. 3-4: Result display "Constellation I/Q (Rotated)" vs. common "Constellation I/Q" for 3*π*/8-8PSK modulation*

#### **Remote commands:**

LAY:ADD? '1',BEL,MEAS

to define the required source type (see [LAYout:ADD\[:WINDow\]?](#page-340-0) on page 341)

CALC:FORM RCON

to define the result type (see [CALCulate<n>:FORMat](#page-346-0) on page 347)

TRAC:DATA? TRACE1

to query the trace results (see [TRACe<n>\[:DATA\]? TRACE<n>](#page-354-0) and [chapter 10.7.2.3,](#page-356-0) ["Polar Diagrams", on page 357\)](#page-356-0)

### **3.2.7 Error Vector Magnitude (EVM)**

Displays the error vector magnitude as a function of symbols or time.

$$
EVM(t) = \frac{|EV(t)|}{C}
$$

with t=n· $T_D$  and  $T_D$ =the duration of one sampling period at the sample rate defined by the display points per symbol parameter (see ["Display Points/Sym"](#page-197-0) on page 198).

The normalization constant C is chosen according to the EVM normalization. By default C² is the mean power of the reference signal.

$$
C = \sqrt{\frac{1}{K} \sum_{k} |REF(k \cdot T)|^2}
$$

and

 $T =$  duration of symbol periods

Note that k=0.5·n·T for Offset QPSK with inactive Offset EVM.

<span id="page-26-0"></span>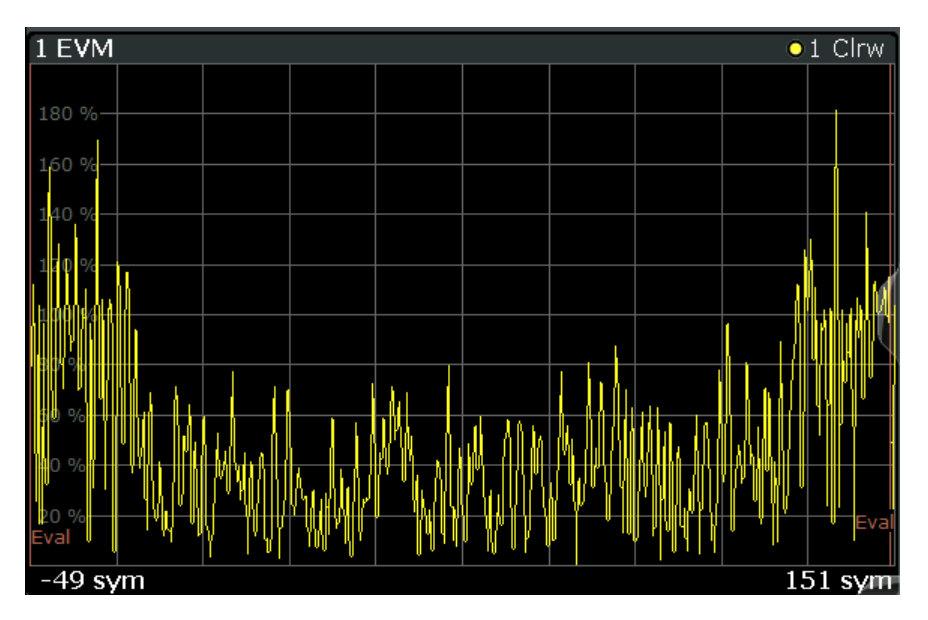

*Fig. 3-5: Result display "Error Vector Magnitude"*

Available for source types:

● Error Vector

#### **Remote commands:**

LAY:ADD? '1',BEL,EVEC

to define the required source type (see [LAYout:ADD\[:WINDow\]?](#page-340-0) on page 341)

CALC:FORM MAGN

to define the result type (see [CALCulate<n>:FORMat](#page-346-0) on page 347)

TRAC:DATA? TRACE1

to query the trace results (see [TRACe<n>\[:DATA\]? TRACE<n>](#page-354-0) and [chapter 10.7.2.2,](#page-355-0) ["Cartesian Diagrams", on page 356](#page-355-0))

## **3.2.8 Eye Diagram Frequency**

The eye diagram of the currently measured frequencies and/or the reference signal. The time span of the data depends on the evaluation range (capture buffer).

Available for source types:

● Meas & Ref Signal

#### **Remote commands:**

LAY:ADD? '1',BEL,MEAS

to define the required source type (see LAYout: ADD[: WINDow]? on page 341)

```
CALC:FORM FEYE
```
<span id="page-27-0"></span>to define the result type (see [CALCulate<n>:FORMat](#page-346-0) on page 347)

TRAC:DATA? TRACE1

to query the trace results (see [TRACe<n>\[:DATA\]? TRACE<n>](#page-354-0) and [chapter 10.7.2.2,](#page-355-0) ["Cartesian Diagrams", on page 356](#page-355-0))

### **3.2.9 Eye Diagram Imag (Q)**

The eye pattern of the quadrature ( $Q$ ) channel; the x-axis range is from -1 to +1 symbols (MSK: -2 to +2)

Available for source types:

● Meas & Ref Signal

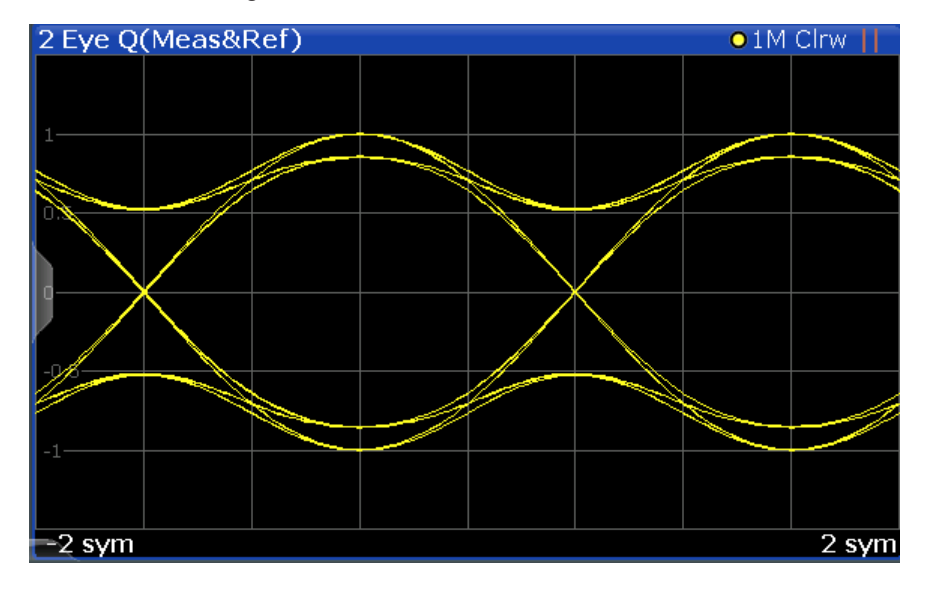

*Fig. 3-6: Result display "Eye Diagram Imag (Q)"*

#### **Remote commands:**

LAY:ADD? '1',BEL,MEAS

to define the required source type (see LAYout:ADD [:WINDow]? on page 341)

CALC:FORM QEYE

to define the result type (see [CALCulate<n>:FORMat](#page-346-0) on page 347)

TRAC:DATA? TRACE1

to query the trace results (see [TRACe<n>\[:DATA\]? TRACE<n>](#page-354-0) and [chapter 10.7.2.2,](#page-355-0) ["Cartesian Diagrams", on page 356](#page-355-0))

## <span id="page-28-0"></span>**3.2.10 Eye Diagram Real (I)**

The eye pattern of the inphase (I) channel; the x-axis value range is from -1 to +1 symbols (MSK: -2 to +2)

Available for source types:

● Meas & Ref Signal

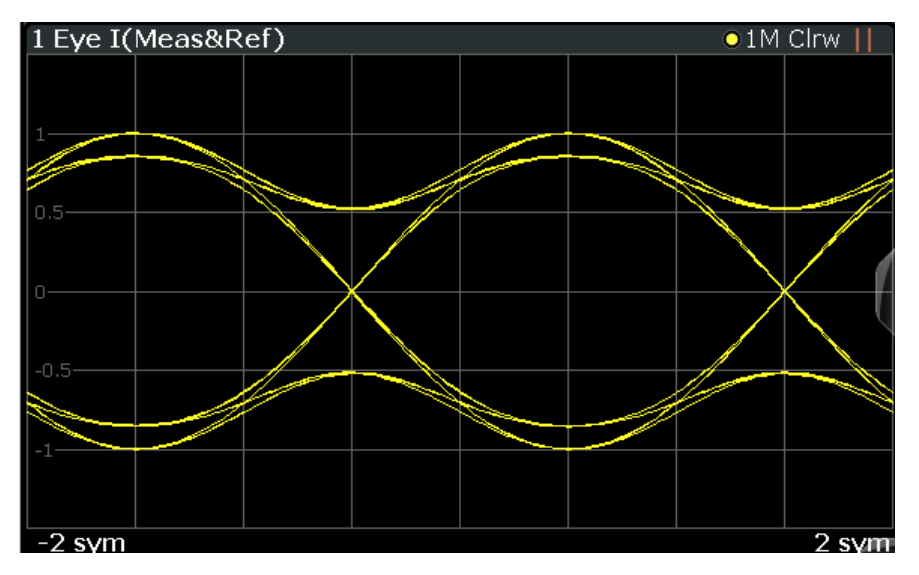

*Fig. 3-7: Result display "Eye Diagram Real (I)"*

#### **Remote commands:**

LAY:ADD? '1',BEL,MEAS

to define the required source type (see LAYout: ADD[: WINDow]? on page 341)

CALC:FORM IEYE

to define the result type (see CALCulate<n>: FORMat on page 347)

TRAC:DATA? TRACE1

to query the trace results (see [TRACe<n>\[:DATA\]? TRACE<n>](#page-354-0) and [chapter 10.7.2.2,](#page-355-0) ["Cartesian Diagrams", on page 356](#page-355-0))

## **3.2.11 Frequency Absolute**

The instantaneous frequency of the signal source; the absolute value is displayed in Hz.

Available for source types:

- Meas & Ref Signal
- **Capture Buffer**

#### **Meas&Ref signal:**

$$
FREQ_{MEAS}(t) = \frac{1}{2 \cdot \pi} \frac{d}{dt} \angle MEAS(t)
$$

with t=n $T_D$  and  $T_D$ =the duration of one sampling period at the sample rate defined by the display points per symbol parameter (see ["Display Points/Sym"](#page-197-0) on page 198).

#### **Capture buffer:**

$$
FREQ_{CAPT.}(t) = \frac{1}{2 \cdot \pi} \frac{d}{dt} \angle Capt(t)
$$

When evaluating the capture buffer, the absolute frequency is derived from the measured phase, with  $T_D$ =the duration of one sampling period at the sample rate (see ["Sample Rate"](#page-152-0) on page 153).

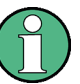

This measurement is mainly of interest when using the MSK or FSK modulation, but can also be used for the PSK/QAM modulations. However, since these modulations can have transitions through zero in the I/Q plane, in this case you might notice uncritical spikes. This is due to the fact that the phase of zero (or a complex value close to zero) is of limited significance, but still influences the result of the instantaneous frequency measurement.

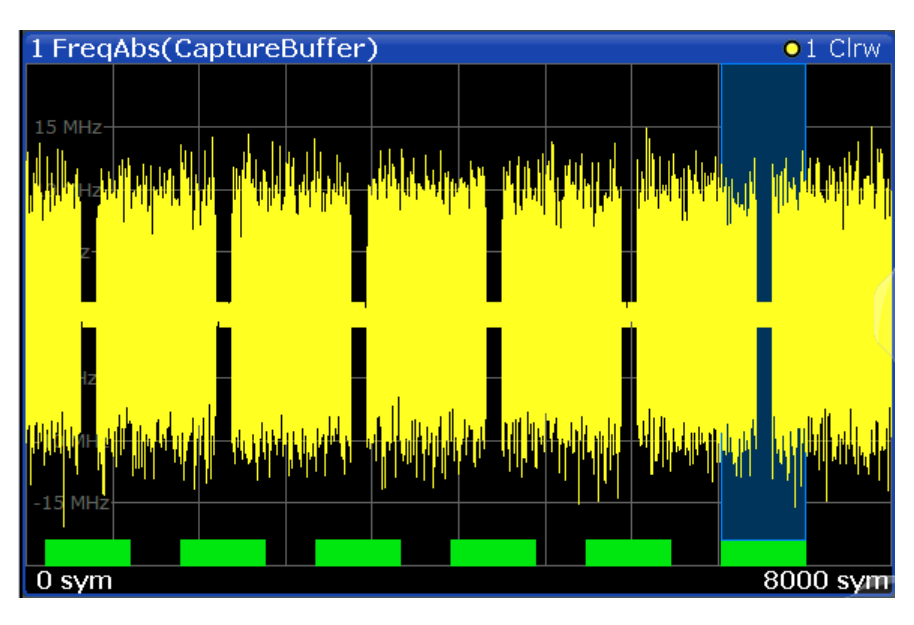

*Fig. 3-8: Result display "Frequency Absolute"*

#### **Remote commands:**

LAY:ADD? '1',BEL,MEAS

to define the required source type (see LAYout: ADD[: WINDow]? on page 341) CALC:FORM FREQ

<span id="page-30-0"></span>to define the result type (see [CALCulate<n>:FORMat](#page-346-0) on page 347)

TRAC:DATA? TRACE1

to query the trace results (see [TRACe<n>\[:DATA\]? TRACE<n>](#page-354-0) and [chapter 10.7.2.1,](#page-355-0) ["Capture Buffer Results", on page 356/chapter 10.7.2.2, "Cartesian Diagrams",](#page-355-0) [on page 356](#page-355-0))

#### **3.2.12 Frequency Relative**

The instantaneous frequency of the signal source.

The results are normalized to the symbol rate (PSK and QAM modulated signals), the estimated FSK deviation (FSK modulated signals) or one quarter of the symbol rate (MSK modulated signals).

$$
FREQ_{MEAS}(t) = \frac{1}{2 \cdot \pi} \frac{d}{dt} \angle MEAS(t)
$$

with t=n $T_D$  and  $T_D$ =the duration of one sampling period at the sample rate defined by the display points per symbol parameter (see ["Display Points/Sym"](#page-197-0) on page 198).

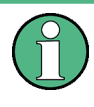

This measurement is mainly of interest when using the MSK or FSK modulation, but can also be used for the PSK/QAM modulations. See also the note for [chapter 3.2.11,](#page-28-0) ["Frequency Absolute", on page 29](#page-28-0).

Available for source types:

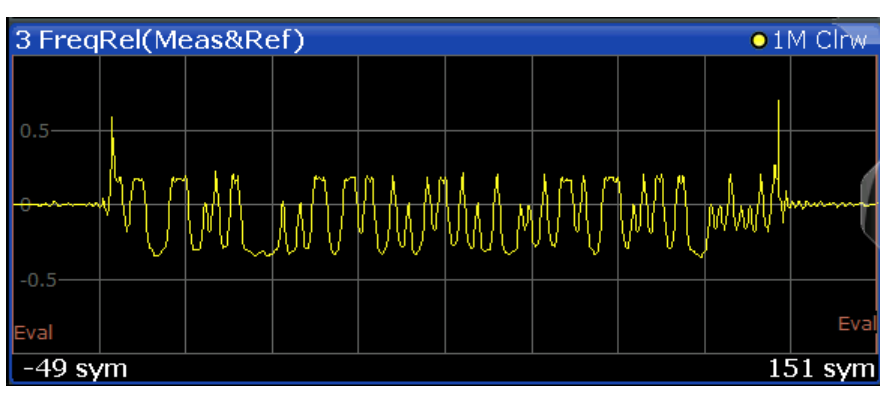

Meas & Ref Signal

*Fig. 3-9: Result display "Frequency Relative"*

#### **Remote commands:**

LAY:ADD? '1',BEL,MEAS

to define the required source type (see [LAYout:ADD\[:WINDow\]?](#page-340-0) on page 341) CALC:FORM FREQ

to define the result type (see [CALCulate<n>:FORMat](#page-346-0) on page 347)

<span id="page-31-0"></span>DISP:TRAC:Y:MODE REL

to define relative values (see [DISPlay\[:WINDow<n>\]:TRACe<t>:Y\[:SCALe\]:](#page-350-0) MODE [on page 351\)](#page-350-0)

TRAC:DATA? TRACE1

to query the trace results (see [TRACe<n>\[:DATA\]? TRACE<n>](#page-354-0) and [chapter 10.7.2.2,](#page-355-0) ["Cartesian Diagrams", on page 356](#page-355-0))

#### **3.2.13 Frequency Error Absolute**

Displays the error of the instantaneous frequency in Hz of the measurement signal with respect to the reference signal as a function of symbols over time.

 $FREQ$   $ERR(t) = FREQ$ <sub> $MFAS$ </sub> $(t) - FREQ$ <sub> $REF$ </sub> $(t)$ 

with t=n $T_D$  and  $T_D$ =the duration of one sampling period at the sample rate defined by the display points per symbol parameter (see ["Display Points/Sym"](#page-197-0) on page 198).

Note that this measurement does not consider a possible carrier frequency offset. This has already been compensated for in the measurement signal.

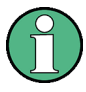

This measurement is mainly of interest when using the MSK or FSK modulation, but can also be used for the PSK/QAM modulations. However, since these modulations can have transitions through zero in the I/Q plane, in this case you might notice uncritical spikes. This is due to the fact that the phase of zero (or a complex value close to zero) has in fact limited significance, but still influences the result of the current frequency measurement.

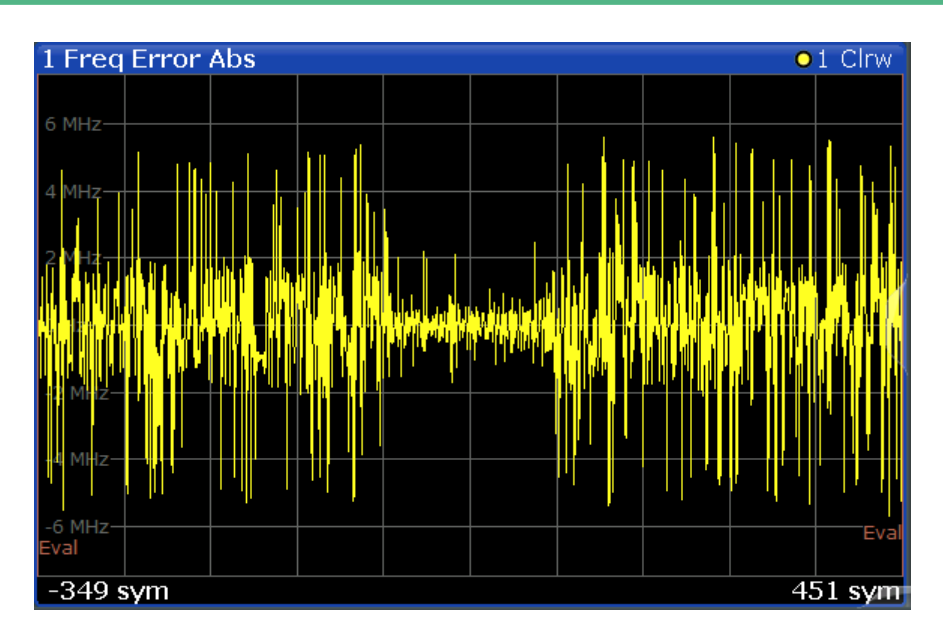

*Fig. 3-10: Result display "Frequency Error Absolute"*

<span id="page-32-0"></span>Available for source types:

**Modulation Errors** 

#### **Remote commands:**

LAY:ADD? '1',BEL,MERR

to define the required source type (see LAYout: ADD [: WINDow] ? on page 341)

CALC:FORM FREQ

to define the result type (see [CALCulate<n>:FORMat](#page-346-0) on page 347)

TRAC:DATA? TRACE1

to query the trace results (see [TRACe<n>\[:DATA\]? TRACE<n>](#page-354-0) and [chapter 10.7.2.2,](#page-355-0) ["Cartesian Diagrams", on page 356](#page-355-0))

## **3.2.14 Frequency Error Relative**

Displays the error of the instantaneous frequency of the measurement signal with respect to the reference signal as a function of symbols over time.

The results are normalized to the symbol rate (PSK and QAM modulated signals), the estimated FSK deviation (FSK modulated signals) or one quarter of the symbol rate (MSK modulated signals).

 $FREG \_ERR(t) = FREG_{MEAS}(t) - FREG_{REF}(t)$ 

with t=n $T_D$  and  $T_D$ =the duration of one sampling period at the sample rate defined by the display points per symbol parameter (see ["Display Points/Sym"](#page-197-0) on page 198).

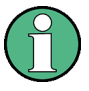

This measurement is mainly of interest when using the MSK or FSK modulation, but can also be used for the PSK/QAM modulations. See also the note for [chapter 3.2.13,](#page-31-0) ["Frequency Error Absolute", on page 32](#page-31-0).

<span id="page-33-0"></span>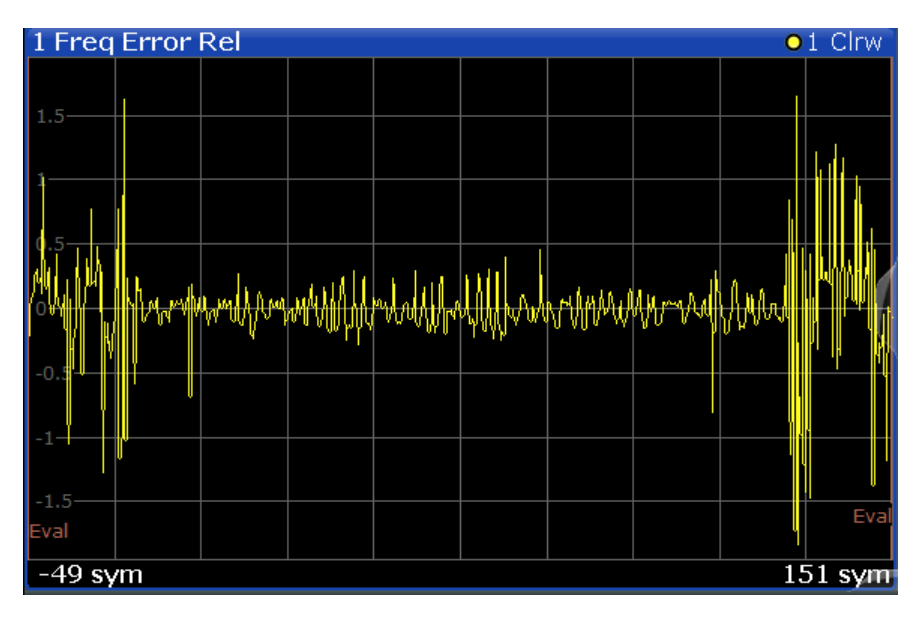

*Fig. 3-11: Result display "Frequency Error Relative"*

Available for source types:

**Modulation Errors** 

#### **Remote commands:**

LAY:ADD? '1',BEL,MERR

to define the required source type (see [LAYout:ADD\[:WINDow\]?](#page-340-0) on page 341)

CALC:FORM FREQ

to define the result type (see [CALCulate<n>:FORMat](#page-346-0) on page 347)

DISP:TRAC:Y:MODE REL

to define relative values (see [DISPlay\[:WINDow<n>\]:TRACe<t>:Y\[:SCALe\]:](#page-350-0) MODE [on page 351\)](#page-350-0)

TRAC:DATA? TRACE1

to query the trace results (see [TRACe<n>\[:DATA\]? TRACE<n>](#page-354-0) and [chapter 10.7.2.2,](#page-355-0) ["Cartesian Diagrams", on page 356](#page-355-0))

#### **3.2.15 Frequency Response Group Delay**

The Frequency Response Group Delay of the equalizer is the derivation of phase over frequency. It is a measure of phase distortion.

<span id="page-34-0"></span>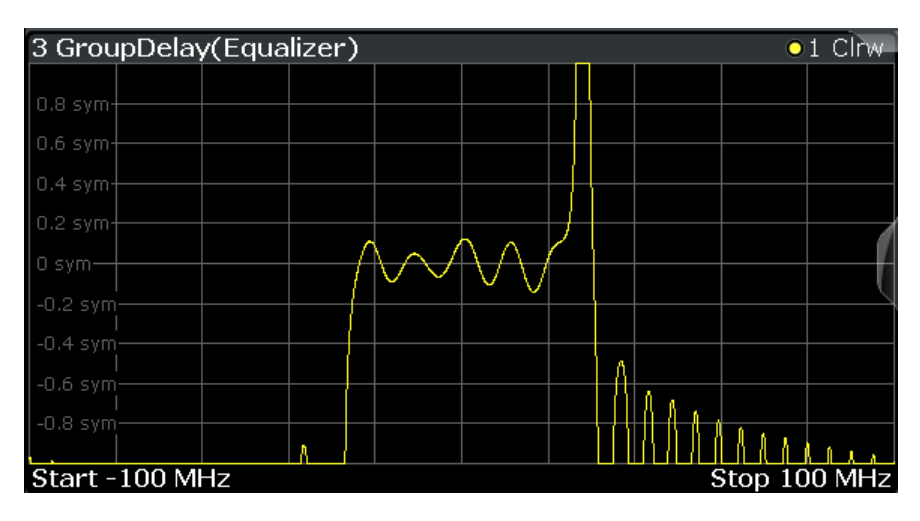

Available for source types:

**Equalizer** 

#### **Remote commands:**

LAY:ADD? '1',BEL,EQU

to define the required source type (see LAYout: ADD[: WINDow]? on page 341)

CALC:FEED 'XFR:DDEM:RAT'

to define the frequency response result type (see [CALCulate<n>:FEED](#page-346-0) [on page 347](#page-346-0))

CALC:FORM GDEL

to define the group delay result type (see [CALCulate<n>:FORMat](#page-346-0) on page 347)

TRAC:DATA? TRACE1

to query the trace results (see [TRACe<n>\[:DATA\]? TRACE<n>](#page-354-0) and [chapter 10.7.2.6,](#page-357-0) ["Equalizer", on page 358](#page-357-0))

#### **3.2.16 Frequency Response Magnitude**

Magnitude of the frequency response of the current equalizer. Note that the frequency response of the equalizer is not a pure inverted function of the channel response, as both functions are calculated independantly. The frequency response is calculated by determining an optimal EVM for the input signal.

<span id="page-35-0"></span>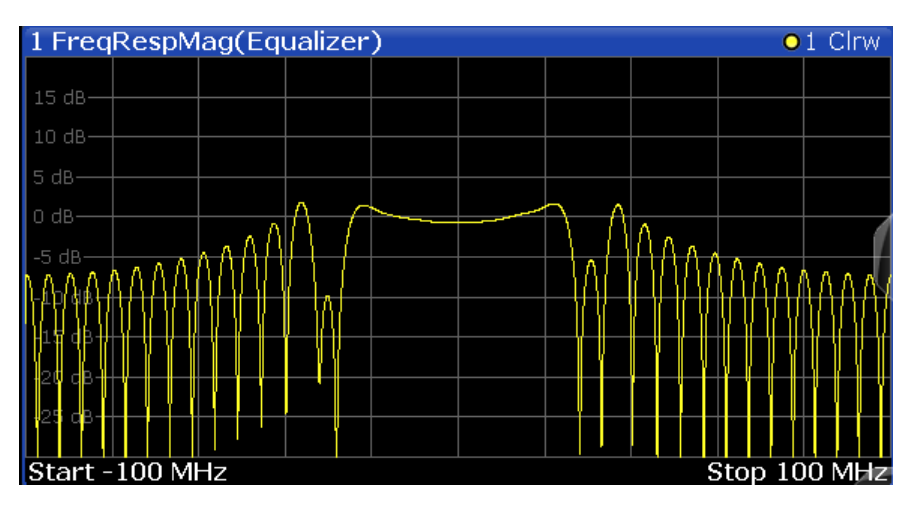

Available for source types:

● Equalizer

#### **Remote commands:**

LAY:ADD? '1',BEL,EQU

to define the required source type (see [LAYout:ADD\[:WINDow\]?](#page-340-0) on page 341)

CALC:FEED 'XFR:DDEM:RAT'

to define the frequency response result type (see [CALCulate<n>:FEED](#page-346-0) [on page 347](#page-346-0))

CALC:FORM MAGN

to define the magnitude result type (see CALCulate<n>: FORMat on page 347)

TRAC:DATA? TRACE1

to query the trace results (see [TRACe<n>\[:DATA\]? TRACE<n>](#page-354-0) and [chapter 10.7.2.6,](#page-357-0) ["Equalizer", on page 358](#page-357-0))

#### **3.2.17 Frequency Response Phase**

Phase of the frequency response of the current equalizer.

Available for source types:

● Equalizer

#### **Remote commands:**

LAY:ADD? '1',BEL,EQU

to define the required source type (see [LAYout:ADD\[:WINDow\]?](#page-340-0) on page 341)

CALC:FEED 'XFR:DDEM:RAT'

to define the frequency response result type (see [CALCulate<n>:FEED](#page-346-0) [on page 347](#page-346-0))
CALC:FORM UPH

to define the unwrapped phase result type (see [CALCulate<n>:FORMat](#page-346-0) [on page 347](#page-346-0))

TRAC:DATA? TRACE1

to query the trace results (see [TRACe<n>\[:DATA\]? TRACE<n>](#page-354-0) and [chapter 10.7.2.6,](#page-357-0) ["Equalizer", on page 358](#page-357-0))

## **3.2.18 Impulse Response Magnitude**

The Impulse Response Magnitude shows the magnitude of the equalizer filter in the time domain.

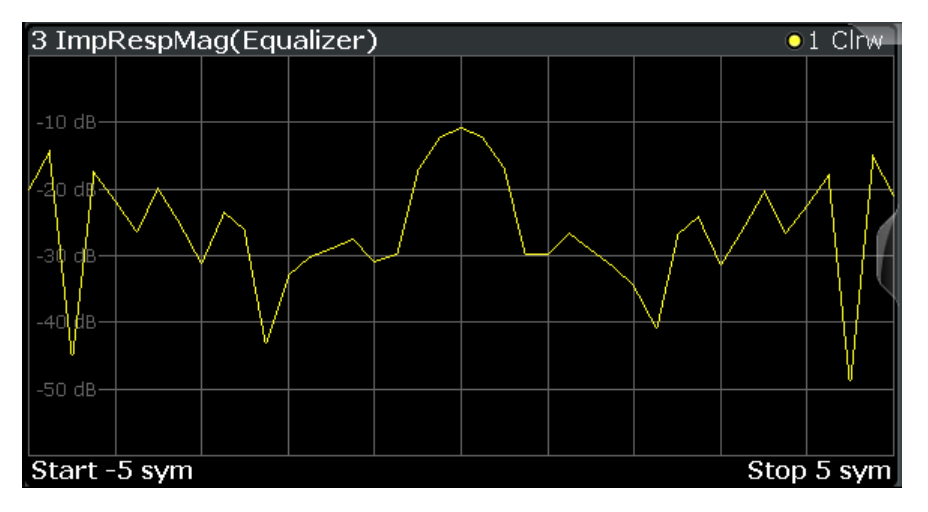

Available for source types:

● Equalizer

#### **Remote commands:**

```
LAY:ADD? '1',BEL,EQU
```
to define the required source type (see LAYout:ADD [:WINDow]? on page 341)

CALC:FEED 'XTIM:DDEM:IMP'

to define the impulse response result type (see [CALCulate<n>:FEED](#page-346-0) on page 347)

CALC: FORM MAGN

to define the magnitude result type (see  $CALCulate \le n$ ): FORMat on page 347)

TRAC:DATA? TRACE1

to query the trace results (see [TRACe<n>\[:DATA\]? TRACE<n>](#page-354-0) and [chapter 10.7.2.6,](#page-357-0) ["Equalizer", on page 358](#page-357-0))

## **3.2.19 Impulse Response Phase**

The Impulse Response Phase shows the phase of the equalizer coefficients in the time domain.

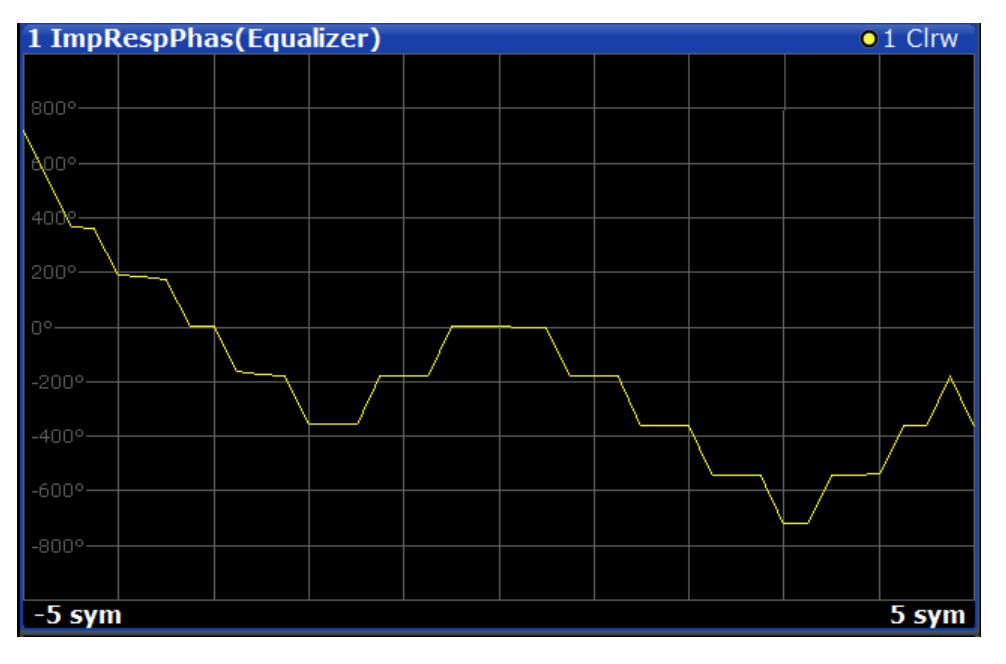

Available for source types:

**Equalizer** 

#### **Remote commands:**

LAY:ADD? '1',BEL,EQU

to define the required source type (see LAYout: ADD [: WINDow] ? on page 341)

CALC:FEED 'XTIM:DDEM:IMP'

to define the impulse response result type (see CALCulate <n>:FEED on page 347)

CALC:FORM UPH

to define the phase result type (see [CALCulate<n>:FORMat](#page-346-0) on page 347)

TRAC:DATA? TRACE1

to query the trace results (see [TRACe<n>\[:DATA\]? TRACE<n>](#page-354-0) and [chapter 10.7.2.6,](#page-357-0) ["Equalizer", on page 358](#page-357-0))

## **3.2.20 Impulse Response Real/Imag**

The Real/Imag diagram of the impulse response is a stem diagram. It displays the filter characteristics in the time domain for both the I and the Q branches individually. Using this information the equalizer is uniquely characterized and can be recreated by other applications.

<span id="page-38-0"></span>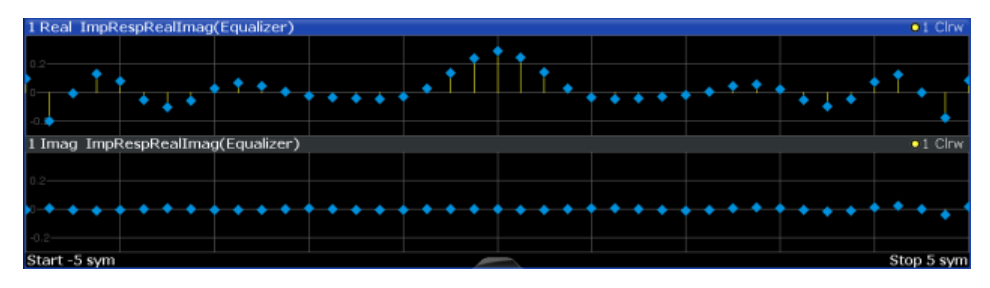

Available for source types:

**Equalizer** 

#### **Remote commands:**

LAY:ADD? '1',BEL,EQU

to define the required source type (see LAYout: ADD[: WINDow]? on page 341)

CALC:FEED 'XTIM:DDEM:IMP'

to define the impulse response result type (see  $CALCulate < n$ ): FEED on page 347)

CALC:FORM RIM

to define the real/image result type (see CALCulate<n>: FORMat on page 347)

TRAC:DATA? TRACE1

to query the trace results (see [TRACe<n>\[:DATA\]? TRACE<n>](#page-354-0) and [chapter 10.7.2.6,](#page-357-0) ["Equalizer", on page 358](#page-357-0))

## **3.2.21 Magnitude Absolute**

Magnitude of the source signal in an individual capture buffer *range* (max. 256,000 samples).

If more than 256,000 samples are captured, overlapping result ranges with a size of 256,000 samples each are created. Only one range at a time can be displayed in the Magnitude Absolute result display.

In the Magnitude Absolute result display, the actual signal amplitude is displayed:

 $Mag_{MEAS}(t) = |MEAS(t)|$ 

with  $t=n \cdot T_D$  and

 $T<sub>D</sub>$ =the duration of one sampling period at the defined sample rate defined by the display points per symbol parameter (see ["Display Points/Sym"](#page-197-0) on page 198)

Available for source types:

- **Capture Buffer**
- Meas & Ref Signal (Displays the actual signal amplitude for the selected evaluation range)

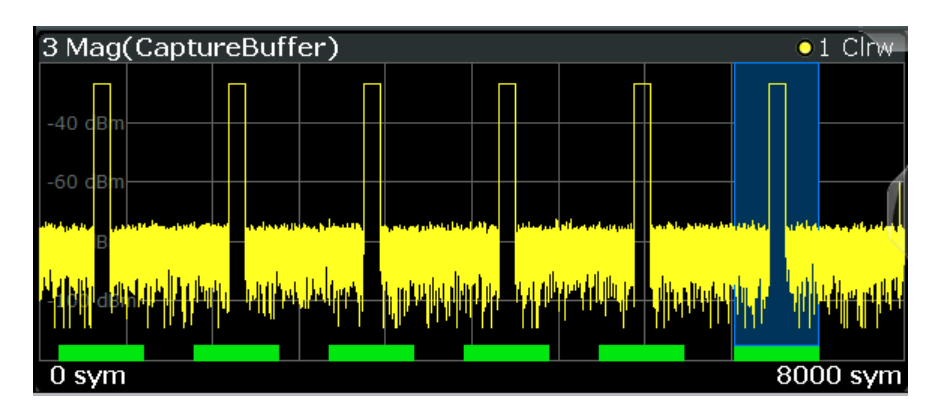

*Fig. 3-12: Result display "Magnitude Absolute" for capture buffer data*

#### **Remote commands:**

LAY:ADD? '1',BEL,CBUF

to define the required source type (see [LAYout:ADD\[:WINDow\]?](#page-340-0) on page 341)

CALC: FORM MAGN

to define the result type (see CALCulate<n>: FORMat on page 347)

TRAC:DATA? TRACE1

to query the trace results (see [TRACe<n>\[:DATA\]? TRACE<n>](#page-354-0) and [chapter 10.7.2.1,](#page-355-0) ["Capture Buffer Results", on page 356\)](#page-355-0)

## **3.2.22 Magnitude Overview Absolute**

Magnitude of the source signal in the *entire* capture buffer; the actual signal amplitude is displayed:

 $Mag_{MEAS}(t) = |MEAS(t)|$ 

with  $t=n \cdot T_D$  and

 $T<sub>D</sub>$ =the duration of one sampling period at the sample rate defined by the display points per symbol parameter (see ["Display Points/Sym"](#page-197-0) on page 198)

Note that for very large numbers of samples (>25,000), the samples are mapped to 25,000 trace points using an autopeak detector for display. Thus, this result display is not suitable to detect transient effects or analyze individual symbols closely. For these purposes, use the [Magnitude Absolute](#page-38-0) result display instead.

The Magnitude Overview Absolute is only available for the source type:

**Capture Buffer** 

|                                                                                                    | 1 Mag Overview (CaptureBuffer) |  |  |            | Clrw |  |
|----------------------------------------------------------------------------------------------------|--------------------------------|--|--|------------|------|--|
| 0 dBm-                                                                                                    |                                |  |  |            |      |  |
|                                                                                                    |                                |  |  |            |      |  |
| dBm<br>$-20$                                                                                                    |                                |  |  |            |      |  |
|                                                                                                    |                                |  |  |            |      |  |
|                                                                                                    |                                |  |  |            |      |  |
|                                                                                                    |                                |  |  |            |      |  |
|                                                                                                    |                                |  |  |            |      |  |
|                                                                                                    |                                |  |  |            |      |  |
|                                                                                                    |                                |  |  |            |      |  |
|                                                                                                    |                                |  |  |            |      |  |
| <u>أينان الاسارتين تواس والمسوان والمستحمل الأنس لوساء الالحالة لمدى أول دن المساور وسماول الاصلالا والمساور المستحمل</u> |                                |  |  |            |      |  |
|                                                                                                    |                                |  |  |            |      |  |
|                                                                                                    |                                |  |  |            |      |  |
|                                                                                                    |                                |  |  |            |      |  |
| 0<br>sym                                                                                                    |                                |  |  | 220000 sym |      |  |

*Fig. 3-13: Result display "Magnitude Overview Absolute" for capture buffer data*

#### **Restrictions**

Note the following restrictions that apply to this result display:

- Only one trace is available
- Only the trace modes "Clear/Write" and "View" are available. See also [chapter 6.1, "Trace Settings", on page 184](#page-183-0).

#### **Remote commands:**

```
LAY:ADD? '1',BEL,CBUF
```
to define the required source type (see [LAYout:ADD\[:WINDow\]?](#page-340-0) on page 341)

CALC:FORM MOV

to define the result type (see CALCulate<n>: FORMat on page 347)

TRAC:DATA? TRACE1

to query the trace results (see [TRACe<n>\[:DATA\]? TRACE<n>](#page-354-0) and [chapter 10.7.2.1,](#page-355-0) ["Capture Buffer Results", on page 356\)](#page-355-0)

## **3.2.23 Magnitude Relative**

Magnitude of the source signal; the signal amplitude is scaled to the ideal reference signal

Available for source types:

● Meas & Ref Signal

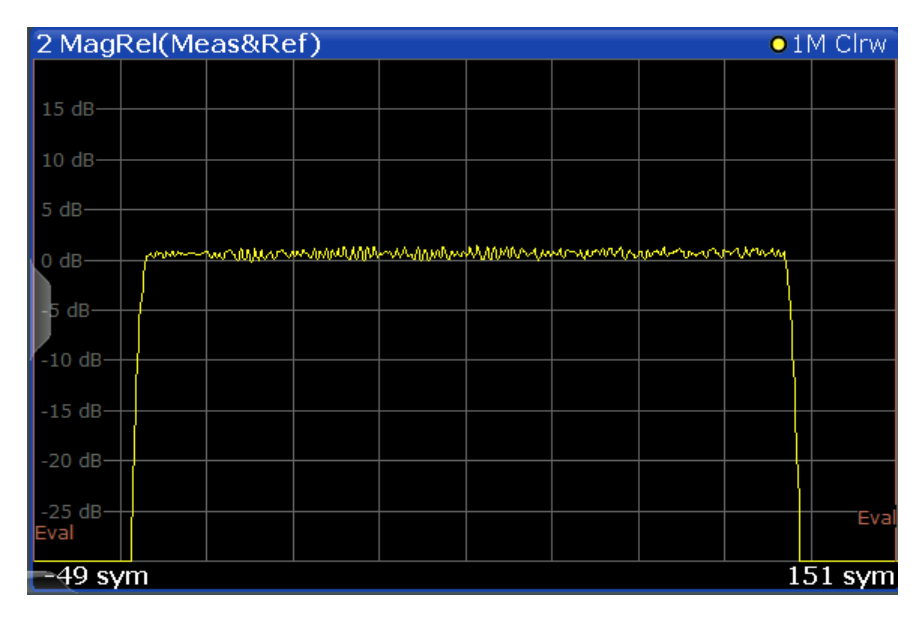

*Fig. 3-14: Result display "Magnitude Relative"*

#### **Remote commands:**

LAY:ADD? '1',BEL,MEAS

to define the required source type (see [LAYout:ADD\[:WINDow\]?](#page-340-0) on page 341)

CALC:FORM MAGN

to define the result type (see [CALCulate<n>:FORMat](#page-346-0) on page 347)

DISP:TRAC:Y:MODE REL

to define relative values (see [DISPlay\[:WINDow<n>\]:TRACe<t>:Y\[:SCALe\]:](#page-350-0) MODE [on page 351\)](#page-350-0)

TRAC:DATA? TRACE1

to query the trace results (see [TRACe<n>\[:DATA\]? TRACE<n>](#page-354-0) and [chapter 10.7.2.2,](#page-355-0) ["Cartesian Diagrams", on page 356](#page-355-0))

## **3.2.24 Magnitude Error**

Displays the magnitude error of the measurement signal with respect to the reference signal (as a function of symbols over time)

 $MAG \_ERR(t) = MAG$ <sub>*MEAS*</sub> $(t) - MAG$ <sub>REF</sub> $(t)$ 

with t=n $T_D$  and  $T_D$ =the duration of one sampling period at the sample rate defined by the display points per symbol parameter (see ["Display Points/Sym"](#page-197-0) on page 198).

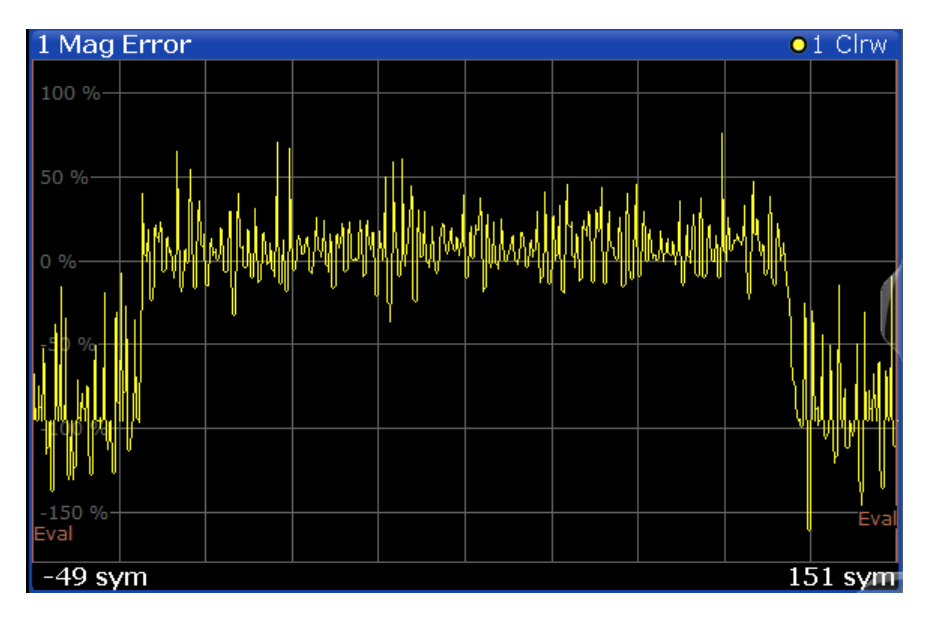

*Fig. 3-15: Result display "Magnitude Error"*

Available for source types:

**Modulation Errors** 

#### **Remote commands:**

LAY:ADD? '1',BEL,MERR

to define the required source type (see LAYout: ADD[: WINDow]? on page 341)

CALC:FORM MAGN

to define the result type (see CALCulate<n>: FORMat on page 347)

TRAC:DATA? TRACE1

to query the trace results (see [TRACe<n>\[:DATA\]? TRACE<n>](#page-354-0) and [chapter 10.7.2.2,](#page-355-0) ["Cartesian Diagrams", on page 356](#page-355-0))

## **3.2.25 Phase Error**

Displays the phase error of the measuremente signal with respect to the reference signal as a function of symbols over time.

 $PHASE$  *ERR*(*t*) = *PHASE*  $_{MEAS}$  (*t*) – *PHASE*  $_{REF}$  (*t*)

with t=n $T_D$  and  $T_D$ =the duration of one sampling period at the sample rate defined by the display points per symbol parameter (see ["Display Points/Sym"](#page-197-0) on page 198).

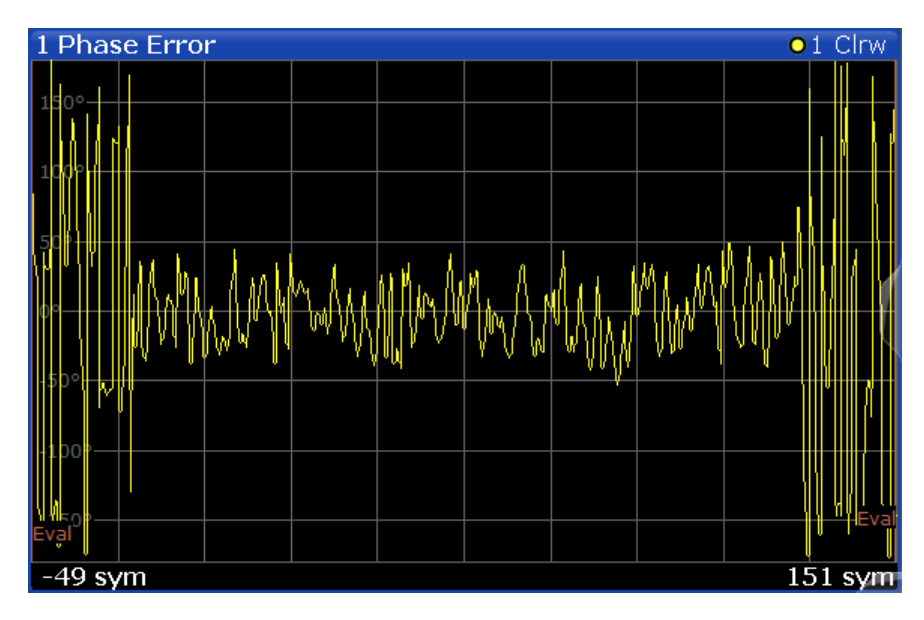

*Fig. 3-16: Result display "Phase Error"*

Available for source types:

**Modulation Errors** 

#### **Remote commands:**

LAY:ADD? '1',BEL,MERR

to define the required source type (see [LAYout:ADD\[:WINDow\]?](#page-340-0) on page 341)

CALC:FORM PHAS

to define the result type (see CALCulate<n>: FORMat on page 347)

TRAC:DATA? TRACE1

to query the trace results (see [TRACe<n>\[:DATA\]? TRACE<n>](#page-354-0) and [chapter 10.7.2.2,](#page-355-0) ["Cartesian Diagrams", on page 356](#page-355-0))

## **3.2.26 Phase Wrap**

The phase or argument of the signal; the display is limited to the phase value range of [-180°, 180°]

*Phase*<sub>*MEAS*</sub> $(t) = \angle$ (*MEAS* $(t)$ )

with t=n $T_D$  and  $T_D$ =the duration of one sampling period at the sample rate defined by the display points per symbol parameter (see ["Display Points/Sym"](#page-197-0) on page 198).

Available for source types:

Meas & Ref Signal

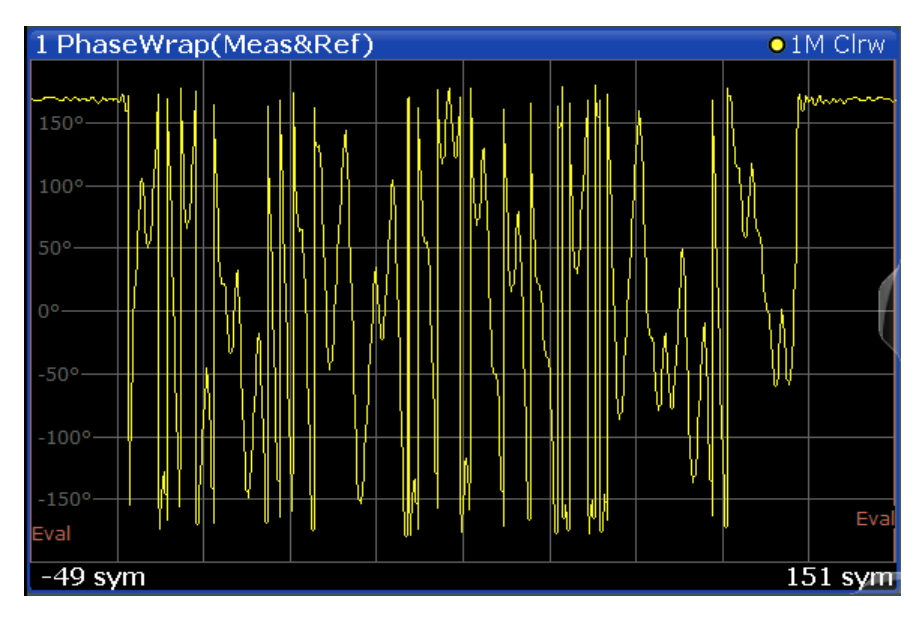

*Fig. 3-17: Result display "Phase Wrap"*

#### **Remote commands:**

LAY:ADD? '1',BEL,REF

to define the required source type (see [LAYout:ADD\[:WINDow\]?](#page-340-0) on page 341)

CALC:FORM PHASe

to define the result type (see [CALCulate<n>:FORMat](#page-346-0) on page 347)

TRAC:DATA? TRACE1

to query the trace results (see [TRACe<n>\[:DATA\]? TRACE<n>](#page-354-0) and [chapter 10.7.2.2,](#page-355-0) ["Cartesian Diagrams", on page 356](#page-355-0))

## **3.2.27 Phase Unwrap**

The phase of the signal; the display is not limited to [-180°, 180°].

Available for source types:

● Meas & Ref Signal

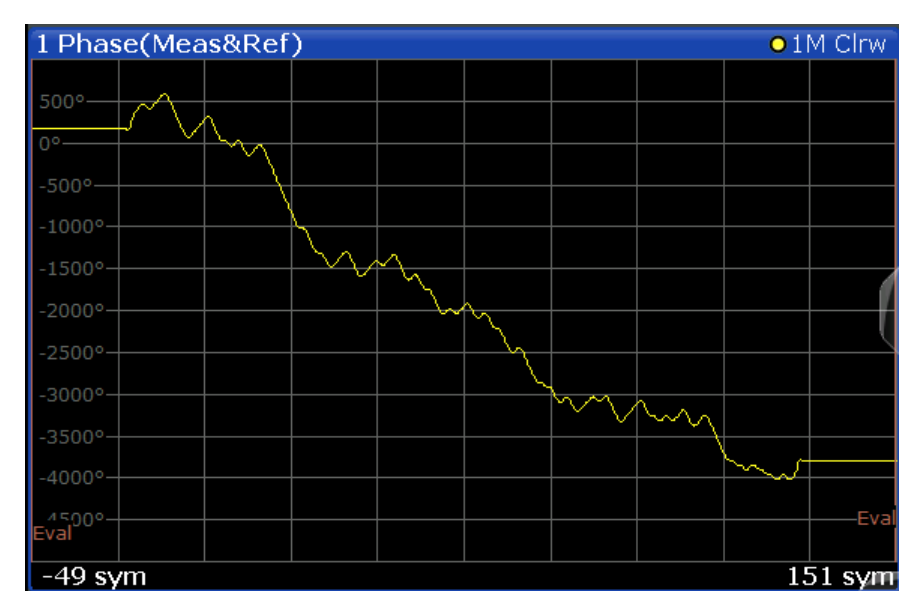

*Fig. 3-18: Result display "Phase Unwrap"*

#### **Remote commands:**

LAY:ADD? '1',BEL,MEAS

to define the required source type (see [LAYout:ADD\[:WINDow\]?](#page-340-0) on page 341)

CALC:FORM UPHase

to define the result type (see CALCulate<n>: FORMat on page 347)

TRAC:DATA? TRACE1

to query the trace results (see [TRACe<n>\[:DATA\]? TRACE<n>](#page-354-0) and [chapter 10.7.2.2,](#page-355-0) ["Cartesian Diagrams", on page 356](#page-355-0))

## **3.2.28 Real/Imag (I/Q)**

Real and imaginary part of the measurement or reference signal in separate measurement diagrams; the x-axis (scaled in time units or symbols) is identical for both diagrams.

Available for source types:

- Capture Buffer
- Meas & Ref Signal
- Error Vector

The scaling of the capture buffer depends on the input source:

- Scaling is relative to the current reference level for RF input.
- Scaling is relative to the full scale level for I/Q input.

<span id="page-46-0"></span>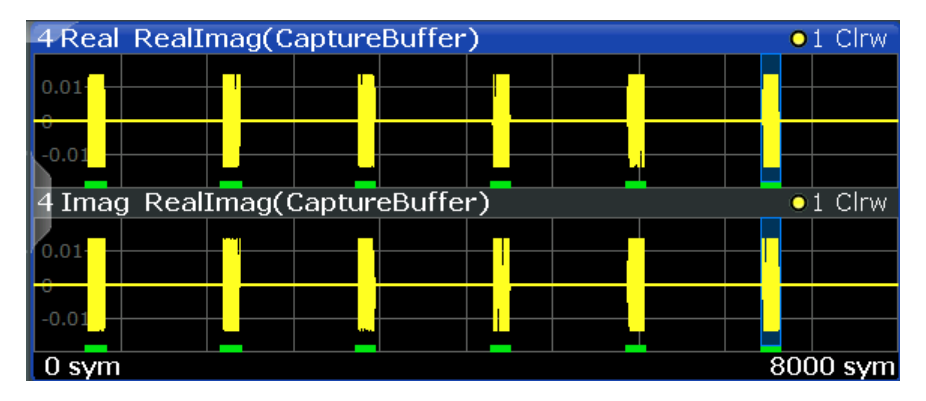

*Fig. 3-19: Result display "Real/Imag (I/Q)"*

#### **Remote commands:**

LAY:ADD? '1',BEL,MEAS

to define the required source type (see LAYout: ADD [: WINDow]? on page 341)

CALC:FORM RIMag

to define the result type (see [CALCulate<n>:FORMat](#page-346-0) on page 347)

TRAC:DATA? TRACE1

to query the trace results (see [TRACe<n>\[:DATA\]? TRACE<n>](#page-354-0) and [chapter 10.7.2.2,](#page-355-0) ["Cartesian Diagrams", on page 356](#page-355-0))

## **3.2.29 Result Summary**

The Modulation Accuracy results in a table. For details on the parameters see [chap](#page-53-0)[ter 3.3, "Common Parameters in VSA", on page 54](#page-53-0).

#### **Basis of evaluation**

The majority of the values that are displayed in the Result Summary are calculated over the "Evaluation Range" (see [chapter 5.10, "Evaluation Range Configuration",](#page-179-0) [on page 180](#page-179-0)). They are evaluated according to the setting of the [Display Points/Sym](#page-197-0) parameter. For example, if "Display Points/Symbol" is "1", only the symbol instants contribute to the result displayed in the result summary.

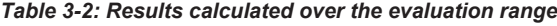

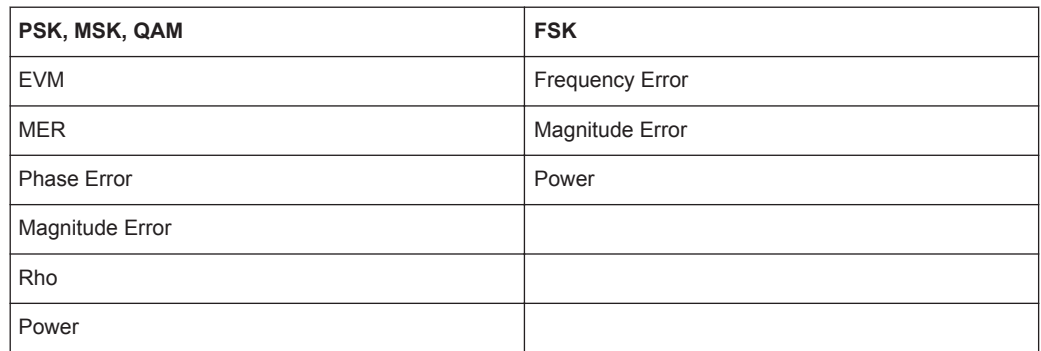

The following results that are based on internal estimation algorithms (see [chapter 4.5,](#page-101-0) ["Signal Model, Estimation and Modulation Errors", on page 102\)](#page-101-0) are calculated over the "Estimation range" (see also [chapter 4.5.1.2, "Estimation", on page 103\)](#page-102-0).

*Table 3-3: Results calculated over the estimation range*

| PSK, MSK, QAM                  | <b>FSK</b>                       |
|--------------------------------|----------------------------------|
| <b>Carrier Frequency Error</b> | <b>FSK Deviation Error</b>       |
| Symbol Rate Error              |                                  |
| I/Q Offset                     | <b>FSK Measurement Deviation</b> |
| I/Q Imbalance                  | <b>Carrier Frequency Error</b>   |
| Gain Imbalance                 | <b>Carrier Frequency Drift</b>   |
| Quadrature Error               |                                  |
| Amplitude Droop                |                                  |

## **Current value**

In the "Current" column, the value evaluation for the current evaluation is displayed. For example, the EVM Peak value in the current sweep corresponds to the peak of the trace values within the evaluation range for the current sweep (as indicated by marker 1 in [figure 3-20](#page-48-0)).

<span id="page-48-0"></span>

| <b>2 Result Summary</b>        |            |             |  |          |                |         |            |          |                |  |
|--------------------------------|------------|-------------|--|----------|----------------|---------|------------|----------|----------------|--|
|                                |            |             |  |          | <b>Current</b> |         | Peak       |          | <b>Unit</b>    |  |
| <b>EVM</b>                     |            | <b>RMS</b>  |  |          |                | 0.36    |            | 0.36     | %              |  |
|                                |            | <b>Peak</b> |  |          |                | 1.32    |            | 1.32     | %              |  |
| <b>MER</b>                     | <b>RMS</b> |             |  |          | 48.90          |         |            | 48.90    | dB             |  |
|                                |            | Peak        |  |          | 37.59          |         |            | 37.59    | dB             |  |
| <b>Phase Error</b>             | <b>RMS</b> |             |  |          |                | 0.21    |            | 0.21     | deg            |  |
|                                |            | Peak        |  |          |                | $-0.84$ |            | $-0.84$  | deg            |  |
| <b>Magnitude Error</b>         |            | <b>RMS</b>  |  |          |                | 0.14    |            | 0.14     | %              |  |
|                                |            | Peak        |  |          |                | 0.50    |            | 0.50     | $\%$           |  |
| <b>Carrier Frequency Error</b> |            |             |  |          | $-1682.29$     |         | $-1682.29$ |          | <b>Hz</b>      |  |
| <b>Symbol Rate Error</b>       |            |             |  |          |                |         |            |          | ppm            |  |
| <b>Rho</b>                     |            |             |  |          | 0.999 987      |         | 0.999 987  |          |                |  |
| I/Q Offset                     |            |             |  |          | $-68.55$       |         |            | $-68.55$ | dB             |  |
| <b>I/Q Imbalance</b>           |            |             |  |          | $-65.86$       |         |            | $-64.39$ | dB             |  |
| <b>Gain Imbalance</b>          |            |             |  |          |                | 0.01    |            | 0.01     | dB             |  |
| <b>Quadrature Error</b>        |            |             |  |          |                | 0.01    |            | 0.01     | deg            |  |
| <b>Amplitude Droop</b>         |            |             |  |          | $-0.00000$     |         | $-0.00000$ |          | dB/sym         |  |
| <b>Power</b>                   |            |             |  | $-27.95$ |                |         | $-27.95$   | dBm      |                |  |
|                                |            |             |  |          |                |         |            |          |                |  |
| 4 EVM                          |            |             |  |          |                |         |            |          | o 1 Clrw       |  |
|                                |            |             |  |          |                |         | M1[1]      |          | 1.320 %        |  |
|                                |            |             |  |          |                |         |            |          | 760.000 sym    |  |
| $1.5 \%$                       |            |             |  |          |                |         |            |          | Mt             |  |
|                                |            |             |  |          |                |         |            |          |                |  |
|                                |            |             |  |          |                |         |            |          |                |  |
|                                |            |             |  |          |                |         |            |          |                |  |
|                                |            |             |  |          |                |         |            |          |                |  |
|                                |            |             |  |          |                |         |            |          |                |  |
| sym                            |            |             |  |          |                |         |            |          | <b>800 svn</b> |  |

*Fig. 3-20: Example for result summary with current EVM peak value marked*

If you want to compare the trace values to the results of the Result Summary, make sure to match the displayed points per symbol of the trace and of the Result Summary. Refer to ["Display Points/Sym"](#page-197-0) on page 198 for details.

#### **Mean value**

In the "Mean" column, the linear mean of the values that are in the "Current" column is displayed. Note that if the values are in a logarithmic representation, e.g. the I/Q Offset, the linear values are averaged.

#### **Peak value**

In the "Peak" column, the maximum value that occurred during several evaluations is displayed. Note that when the value can be positive and negative, e.g. the phase error, the maximum absolute value (maintaining its sign) is displayed. The peak value of Rho is handled differently, since its minimum value represents the worst case. In that case, the minimum value is displayed.

#### **Standard Deviation**

The value for the standard deviation is calculated on the linear values and then converted to the displayed unit.

#### **95-percentile**

The 95-percentile value is based on the distribution of the current values. Since the phase error and the magnitude error can usually be assumed to be distributed around zero, the 95-Percentile for these values is calculated based on their absolute values. Again, the Rho value is handled differently. Here, the 5-Percentile is displayed, since the lowest Rho value represents the worst case.

#### **Remote commands:**

LAY:ADD? '1',BEL, MACC

to define the required source type (see LAYout: ADD[: WINDow]? on page 341)

CALC:FORM RSUM

to define the result type (see CALCulate<n>: FORMat on page 347)

TRAC:DATA? TRACE1

to query the trace results (see  $TRACE < n > [ :$  DATA] on page 355 and [chapter 10.7.2.5,](#page-356-0) ["Result Summary", on page 357\)](#page-356-0)

CALC:MARK: FUNC: DDEM: STAT: <parameter>

to query individual parameter values (see [chapter 10.7.3, "Retrieving Parameter Val](#page-357-0)[ues", on page 358](#page-357-0)

#### **Result Summary - Individual Results**

The Result Summary can display either all or only a single modulation accuracy parameter. Only the most important parameters can be displayed individually, namely those for which modulation accuracy limits can be defined (see ["Limit Value"](#page-194-0) [on page 195](#page-194-0)).

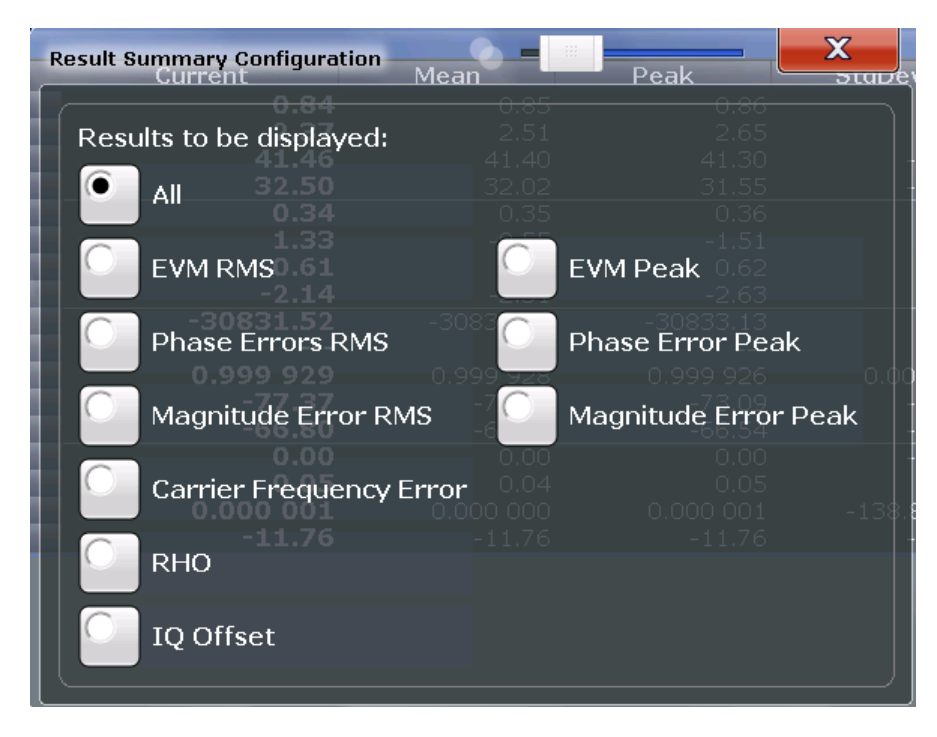

By default, all parameters are displayed. If you select a specific parameter, the Result Summary display is replaced by the individual result display.

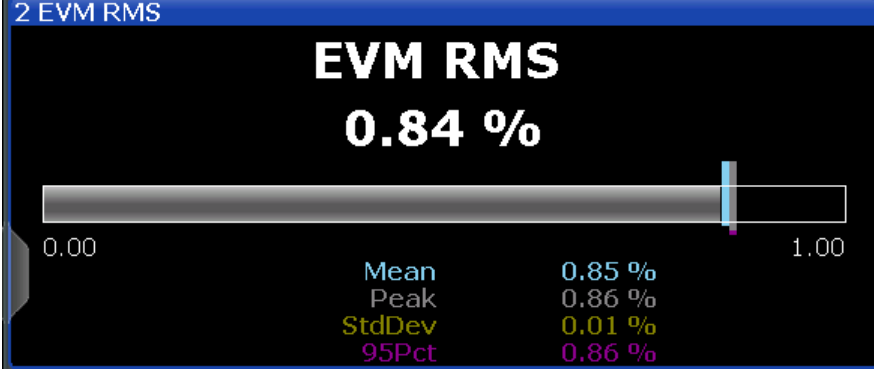

*Fig. 3-21: Result display for individual value in Result Summary*

In addition to the current measurement value, the statistical results (see [chap](#page-46-0)[ter 3.2.29, "Result Summary", on page 47\)](#page-46-0) and the peak limit value (see ["Limit Value"](#page-194-0) [on page 195](#page-194-0)) for the selected parameter are displayed.

For details on the displayed results see [chapter 3.3, "Common Parameters in VSA",](#page-53-0) [on page 54](#page-53-0).

Remote command:

[DISPlay\[:WINDow<n>\]:ITEM\[:LINE\]\[:VALue\]](#page-348-0) on page 349

## **3.2.30 Symbol Table**

Symbol numbers are displayed as a table. Each symbol is represented by an entry in the table. The symbols can be displayed in binary, octal, hexadecimal or decimal format. Selected symbols (using markers) are highlighted by a blue frame.

#### **Example:**

| 4 Symbols |     |              |    |          |     |    |    | (Hexadecimal) |    |   |   |   |   |   |    |   |    |  |
|-----------|-----|--------------|----|----------|-----|----|----|---------------|----|---|---|---|---|---|----|---|----|--|
|           |     | $\pm$        |    |          | З   |    |    |               |    |   | 9 |   |   |   | 13 |   | 15 |  |
|           | 208 | ٠            | 2  | 2        | 0   | 2  | З  | З             | З  | 2 | 2 | Ω | 2 | 2 | 2  | 1 | 0  |  |
|           | 224 |              | 1  | 1        | 0   | 1  | З  | ī.            | з  | З | 0 | 0 |   | 0 | 1  | 3 | 1  |  |
|           | 240 | з            | ī, | З        | 1 R | O  | 2  | 1             | ī, | 1 | 2 | 0 | 2 | 0 | 2  | 2 | 0  |  |
|           | 256 | 0            | 0  | 1        | 1   | 0  | i. | 3             | 2  | 2 | з | 2 | 3 | 2 | 0  | 0 | 0  |  |
|           | 272 | $\circ$      | 2  | $\Omega$ | З   | 3  | 3  | 2             | 0  | 3 | 0 | 0 | 0 | i | з  | 2 | 0  |  |
|           | 288 | З            | 2  | 2        | 2   | 2  | 0  | 0             | 2  | З | 3 | 2 | i | 1 | 0  | 2 | 1  |  |
|           | 304 | З            | З  | З        | 2   | 1  | 2  | З             | 0  | 2 | 1 | 0 | 2 | З | 1  | 0 | 0  |  |
|           | 320 | 2            | 3  | 3        | 2   | 2  | 2  | 3             | 2  | 1 | i | 2 | O | 1 | 1  | 1 | З  |  |
|           | 336 | $\mathbf{1}$ | 3  | 1        | 3   | 2  | 0  | 0             | 1  | 2 | 2 | 0 | 3 | 1 | 0  | З | 0  |  |
|           | 352 | $\circ$      | 0  | З        | 0   | 1  | 1  | 2             | 0  | 1 | 2 | з | 2 | 0 | з  | 0 | 0  |  |
|           | 368 | 1            | 0  | 3        | 0   | з  |    | 0             | 3  | 2 | 2 |   | O | 3 | 3  | 0 | 0  |  |
|           | 384 | $\circ$      | g  | 1        | 3   | 21 | 1  | 0             | 0  | 0 | 3 | 0 | 0 | 2 | 0  | 0 | 1  |  |
|           | 400 | з            | 0  | ī.       | 2   | 2  | 2  | З             | 0  | 2 | з | 2 | 2 | 2 | 1  | 0 |    |  |

*Fig. 3-22: Result display for "Symbols" in hexadecimal mode*

If a pattern search is active, a found pattern is indicated by a green background in the symbol table. If, during demodulation, individual symbols do not match the pattern after all, these symbols are indicated by a red frame.

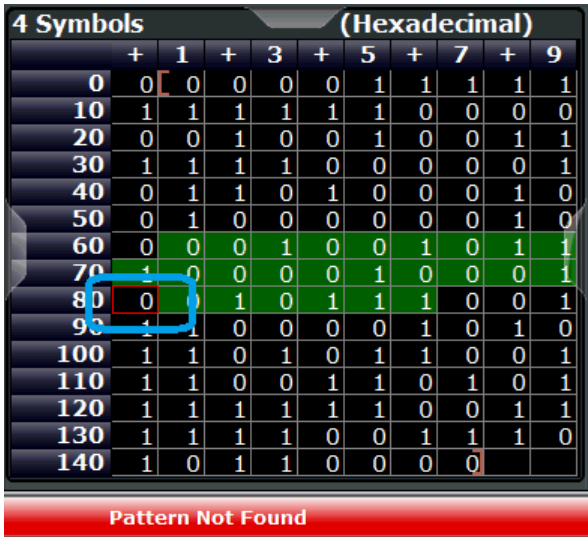

#### **Remote commands:**

LAY:ADD? '1',BEL, 'XTIM:DDEM:SYMB'

to define the required source type (see [LAYout:ADD\[:WINDow\]?](#page-340-0) on page 341) [CALCulate<n>:FORMat](#page-346-0) on page 347

to define the symbol format

TRAC:DATA? TRACE1

to query the trace results (see [TRACe<n>\[:DATA\]? TRACE<n>](#page-354-0) and [chapter 10.7.2.4,](#page-356-0) ["Symbols", on page 357](#page-356-0))

## **3.2.31 Vector Frequency**

The instantenous frequency of the source signal as an X/Y plot; all available samples (as defined by the display points per symbol parameter (see ["Display Points/Sym"](#page-197-0) [on page 198](#page-197-0))) are drawn and connected.

Available for source types:

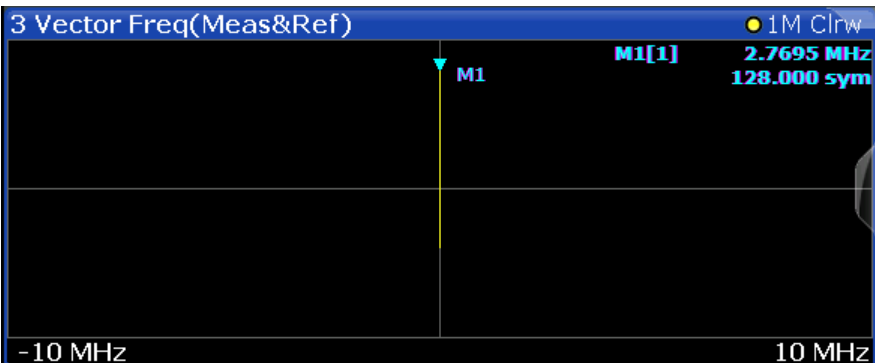

Meas & Ref Signal

*Fig. 3-23: Result display for "Vector Frequency"*

#### **Remote commands:**

LAY:ADD? '1',BEL,MEAS

to define the required source type (see LAYout:ADD [:WINDow]? on page 341)

CALC:FORM COVF

to define the result type (see [CALCulate<n>:FORMat](#page-346-0) on page 347)

TRAC:DATA? TRACE1

to query the trace results (see [TRACe<n>\[:DATA\]? TRACE<n>](#page-354-0) and [chapter 10.7.2.3,](#page-356-0) ["Polar Diagrams", on page 357\)](#page-356-0)

## **3.2.32 Vector I/Q**

The complex source signal as an X/Y plot; all available samples (as defined by the display points per symbol parameter, see ["Display Points/Sym"](#page-197-0) on page 198) are drawn and connected.

<span id="page-53-0"></span>

The scaling of the capture buffer depends on the input source:

- Scaling is relative to the current reference level for RF input.
- Scaling is relative to the full scale level for I/Q input.

Available for source types:

- **Capture Buffer**
- Meas & Ref Signal
- **Error Vector**

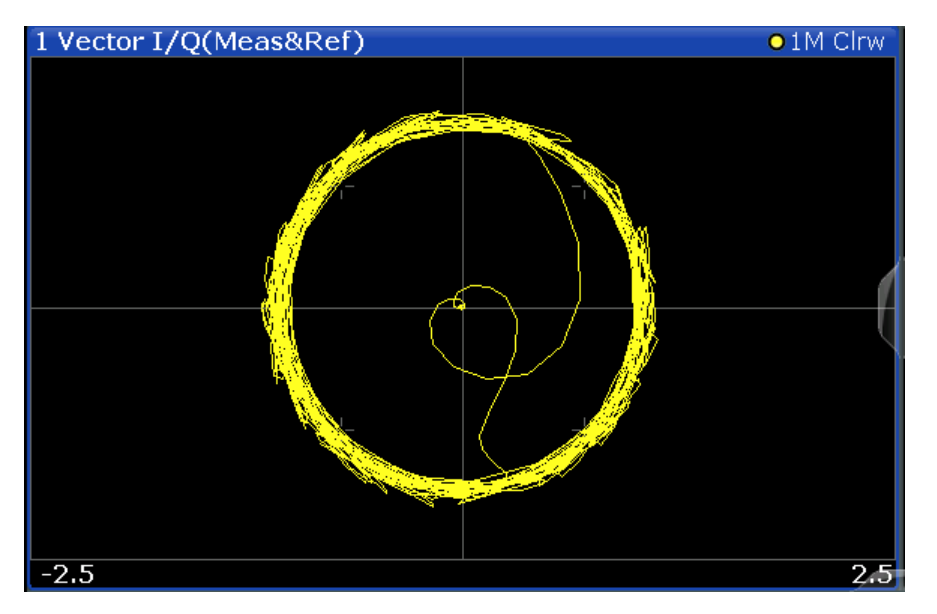

*Fig. 3-24: Result display for "Vector I/Q"*

#### **Remote commands:**

LAY:ADD? '1',BEL,MEAS

to define the required source type (see LAYout: ADD [: WINDow]? on page 341)

CALC:FORM COMP

to define the result type (see [CALCulate<n>:FORMat](#page-346-0) on page 347)

TRAC:DATA? TRACE1

to query the trace results (see [TRACe<n>\[:DATA\]? TRACE<n>](#page-354-0) and [chapter 10.7.2.3,](#page-356-0) ["Polar Diagrams", on page 357\)](#page-356-0)

# **3.3 Common Parameters in VSA**

Depending on the modulation type you are using, different signal parameters are determined during vector signal analysis.

Details concerning the calculation of individual parameters can be found in [chapter 4.5,](#page-101-0) ["Signal Model, Estimation and Modulation Errors", on page 102](#page-101-0) and [chapter A.8, "For](#page-412-0)[mulae", on page 413](#page-412-0).

*Table 3-4: Parameters for PSK, QAM and MSK modulation*

| <b>Parameter</b>                                                             | <b>Description</b>                                                                                                    | <b>SCPI Parameter</b> |  |  |  |
|------------------------------------------------------------------------------|----------------------------------------------------------------------------------------------------|-----------------------|--|--|--|
| EVM - RMS/Peak                                                               | Error Vector Magnitude, normalized to mean reference<br>power by default (see "Normalize EVM to" on page 175)                                                                                                    | <b>EVM</b>            |  |  |  |
| MER - RMS/Peak                                                               | <b>Modulation Error Ratio</b>                                                                                                    | <b>SNR</b>            |  |  |  |
| Phase Error - RMS/<br>Peak                                                   | The phase difference between the measurement vector and<br>the reference vector                                                                                                    | <b>PERR</b>           |  |  |  |
| Magnitude Error -<br>RMS/Peak                                                | The average (RMS) and peak magnitude error in %. The<br>magnitude error is the difference of the measured magnitude<br>to the magnitude of the reference signal. The magnitude<br>error is normalized to the mean magnitude of the reference<br>signal. |                       |  |  |  |
| The mean carrier frequency offset in Hz<br><b>Carrier Frequency</b><br>Error |                                                                                                    | <b>CFERror</b>        |  |  |  |
| Symbol Rate Error                                                            | Difference between the currently measured symbol rate and<br>the defined symbol rate in ppm.                                                                                                    | <b>SRER</b>           |  |  |  |
|                                                                              | (Only if compensation for SRE is activated, see chap-<br>ter 5.8.1, "Demodulation - Compensation", on page 170)                                                                                                    |                       |  |  |  |
| Rho                                                                          |                                                                                                    | <b>RHO</b>            |  |  |  |
| I/Q Offset                                                                   | Offset in the original input                                                                                                    | <b>OOFFset</b>        |  |  |  |
| Not for BPSK.<br>I/Q Imbalance                                               |                                                                                                    | <b>IQIMbalance</b>    |  |  |  |
| Not for BPSK.<br>Gain Imbalance                                              |                                                                                                    | GIMBalance            |  |  |  |
| Quadrature Error                                                             | Not for BPSK.                                                                                                    | <b>QERRor</b>         |  |  |  |
| Amplitude Droop                                                              | The decrease of the signal power over time in the transmitter                                                                                                    |                       |  |  |  |
| The power of the measured signal<br>Power                                    |                                                                                                    | <b>MPOWer</b>         |  |  |  |

#### *Table 3-5: Parameters for FSK modulation only*

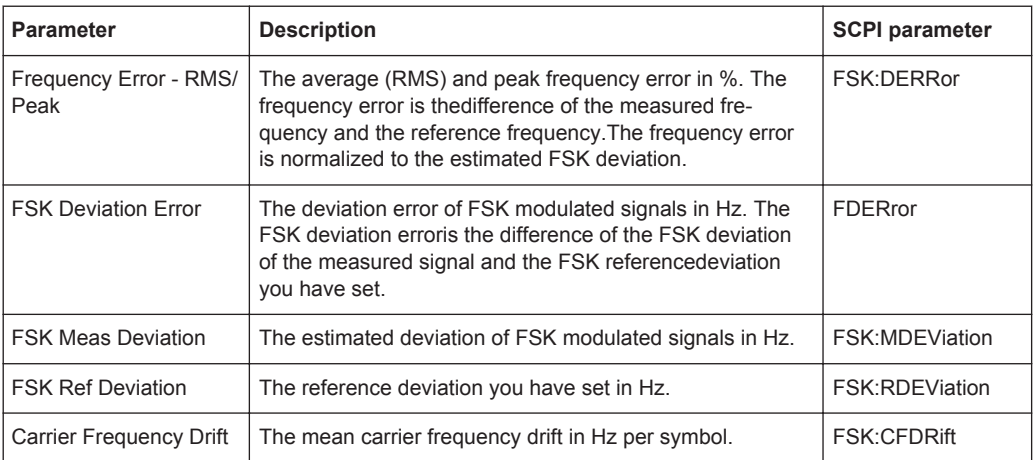

**R&S<sup>®</sup>VSE-K70 BUSE & R&S**<sup>®</sup>VSE-K70

Common Parameters in VSA

### **Remote command:**

CALCulate<n>:MARKer<m>:FUNCtion:DDEMod:STATistic:<Parameter>?

# <span id="page-56-0"></span>4 Measurement Basics

Some background knowledge on basic terms and principles used in VSA is provided here for a better understanding of the required configuration settings.

For information on the basic processing of I/Q data in the R&S VSE see the R&S VSE I/Q Analyzer User Manual.

- Filters and Bandwidths During Signal Processing.................................................. 57 ● [Sample Rate, Symbol Rate and I/Q Bandwidth...................................................... 64](#page-63-0) ● [Symbol Mapping..................................................................................................... 66](#page-65-0) ● [Overview of the Demodulation Process..................................................................87](#page-86-0) ● [Signal Model, Estimation and Modulation Errors.................................................. 102](#page-101-0) ● [Measurement Ranges...........................................................................................118](#page-117-0)
- [Display Points vs Estimation Points per Symbol...................................................123](#page-122-0)
- [Known Data Files Dependencies and Restrictions.............................................124](#page-123-0)

## **4.1 Filters and Bandwidths During Signal Processing**

This section describes the used filters in vector signal analysis with an R&S VSE, as well as the bandwidth after each filter.

The relevant filters for vector signal analysis are shown in figure 4-1.

For the R&S VSE, the filters of the analog section and the digital hardware section are located on the connected analyzer, whereas the measurement filtering of the dsp section is performed within the R&S VSE, i.e. on the PC the R&S VSE software is running on.

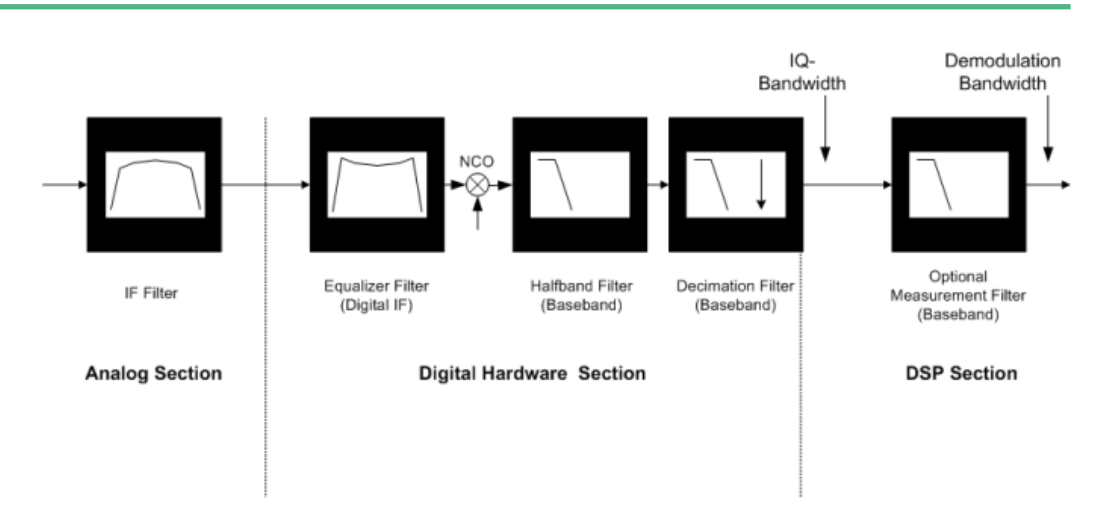

*Fig. 4-1: Block diagram of bandwidth-relevant filters for vector signal analysis*

- After the IF Filter (only for RF input operation): bandwidth = 40 MHz
- After the digital hardware section:

The phase and amplitude distortions of the IF filter have been compensated for. Usually, the I/Q data has a usable bandwidth of about: 0.8 \* sample rate

For details refer to chapter 4.1.1, "I/Q Bandwidth", on page 58.

The I/Q data's sample rate and bandwidth are automatically adjusted to the set symbol rate. For most modulated signals even the smallest allowed value for the sample rate leads to a sufficient I/Q data bandwidth. The whole spectrum of the input signal is captured, but most adjacent channels and interferers are effectively suppressed. Only for very wide signals (FSK, no TX-filter used) it can be necessary to try higher values for the sample rate (see [chapter 4.2, "Sample Rate, Symbol](#page-63-0) [Rate and I/Q Bandwidth", on page 64\)](#page-63-0), increasing the I/Q bandwidth. The I/Q data delivered to the DSP section has no considerable amplitude or phase distortion and a suitable bandwidth.

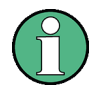

The "Signal Capture" dialog box ("Data Acquisition" tab) shows the sample rate and the usable I/Q bandwidth achieved for the current settings (see ["Usable I/Q Bandwidth"](#page-152-0) [on page 153](#page-152-0)).

After the optional measurement filter: The measurement signal and the reference signal can be filtered by various measurement filters which have different bandwidths.

The filters described above are the ones that directly affect the bandwidth of the captured I/Q data and the final measurement signal and reference signal. Note, however, that several other filters are also involved in the DSP section but are not mentioned above:

- Receive filter to prevent ISI (intersymbol-interference)
- filters necessary for various estimators
- others

## **4.1.1 I/Q Bandwidth**

The bandwidth of the I/Q data used as input for the vector signal analysis is filtered as described in [chapter 4.1, "Filters and Bandwidths During Signal Processing",](#page-56-0) [on page 57](#page-56-0). Its flat, usable bandwidth (no considerable amplitude or phase distortion) depends on:

- the used sample rate, which depends on:
	- the defined "Symbol Rate" (see ["Symbol Rate"](#page-134-0) on page 135)
	- the defined "Sample Rate" parameter (see ["Sample Rate"](#page-152-0) on page 153

For details on the maximum usable bandwidth see [chapter 4.2, "Sample Rate, Symbol](#page-63-0) [Rate and I/Q Bandwidth", on page 64.](#page-63-0)

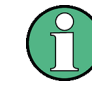

The sample rate and the usable I/Q bandwidth achieved for the current settings is displayed in the "Signal Capture" dialog, see [chapter 5.5.1, "Data Acquisition",](#page-151-0) [on page 152](#page-151-0).

## **4.1.2 Demodulation Bandwidth (Measurement Bandwidth)**

Some modulation systems do not use a receive filter. In these cases special care should be taken that no interference or adjacent channels occur within the demodulation bandwidth. The "Sample rate" parameter should be set to a low value (see ["Sam](#page-152-0)ple Rate" [on page 153\)](#page-152-0).

Typical communication systems demand special receive or measurement filters (e.g. root-raised cosine receive filter or EDGE measurement filter).

If no such filtering is performed, care should be taken that neither interfering signals nor adjacent channels fall within the demodulation bandwidth.

## **4.1.3 Modulation and Demodulation Filters**

Sample points are required for demodulation in the analyzer, where only information of the current symbol and none of neighbouring symbols is present (symbol points). These points are also called ISI-free points (ISI = intersymbol interference). If the transmitter does not provide an ISI-free signal after the transmit filter (**TX filter**), this condition can be fulfilled by signal-specific filtering of the analyzer input signal (**receive filter** or **Rx filter**). If an RRC (root-raised cosine) filter is used in the transmitter, an RRC filter is also required in the analyzer to obtain ISI-free points.

In many PSK systems, RRC filters are used as transmit, receive and measurement filters. To determine the I/Q modulation error, the measurement signal must be compared with the corresponding ideal signal. For this purpose a **reference filter** is required which is calculated by the analyzer by convolving the coefficient of the transmit filter (**Tx filter**) and the **meas filter** (see [figure 4-2](#page-60-0)).

If unfiltered signals have to be measured as well (e.g. to determine nonlinear signal distortions), no measurement filter is switched into the signal path and the **reference filter** is identical to the **transmit filter** (see [figure 4-2](#page-60-0)).

In the baseband block diagrams (see [figure 4-2](#page-60-0)), the system-theoretical transmitter and analyzer filters are shown for PSK and QAM demodulation. For the sake of clearness, RF stages, IF filters and the filter stages of the **digital hardware section** are not shown.

For a correct demodulation, the following filters have to be accurately specified for the analyzer:

- Transmit filter: filter characteristic of transmitter
- Meas filter:
	- PSK, QAM, UserQAM, MSK:

The I and the Q part of the measurement and the reference signal are filtered with this filter.

– FSK:

The instantaneous frequency of the measurement reference signal are filtered. In many applications, the measurement filter is identical to the receive filter.

The receive filter (also referred to as an *ISI filter*) is configured internally depending on the transmit filter. The goal is to produce intersymbol-interference-free points for the demodulation.

The reference filter synthesizes the ideal transmitted signal (after meas filtering). It is calculated by the analyzer from the above filters (convolution operation **transmit filter \* meas filter**).

Typical combinations of Tx and Meas filters are shown in [table 1-15;](#page-408-0) they can be set in the VSA application using "Meas filter = AUTO" (see ["Using the Transmit Filter as a](#page-178-0) [Measurement Filter \(Auto\)"](#page-178-0) on page 179). If RC (raised cosine), RRC (root-raised cosine) and Gaussian filters are used, the Alpha (RC, RRC filters) or BT (Gaussian filters) parameters must be set in addition to the filter characteristic (roll-off factor). Typically the Alpha/BT value of the measurement filter should be the same as that of the transmission filter

## **4.1.4 Measurement Filters**

The measurement filter can be used to filter the following two signals in the same way:

- the measurement signal (after coarse frequency, phase and timing synchronization have been achieved)
- the reference signal, i.e the I/Q symbols that have been determined in the demodulator and have already been filtered with the Transmit filter;

For FSK, the measurement filter filters the instantaneous frequency of the signal, not the I/Q signal.

For MSK, PSK, QAM and User QAM the measurement filter filters the real part and imaginary part of these signals (i.e. not the instantaneous frequency or magnitude of the signal).

The VSA application defines the error signal as the difference between the reference signal and the measurement signal. Thus, the measurement filter also shapes the spectrum of the error signal, which is used to calculate the EVM, for example.

In many applications the measurement filter is the same as the RX filter. However, unlike the measurement filter, the RX filter is not relevant for the measurement, but is only required to create the reference signal optimally.

The RX filter and the transmit filter are usually chosen such that their combination results in an **I**nter-**S**ymbol **I**nterference (ISI) free system (see [figure 4-2](#page-60-0) and [figure 4-3\)](#page-60-0).

Filters and Bandwidths During Signal Processing

<span id="page-60-0"></span>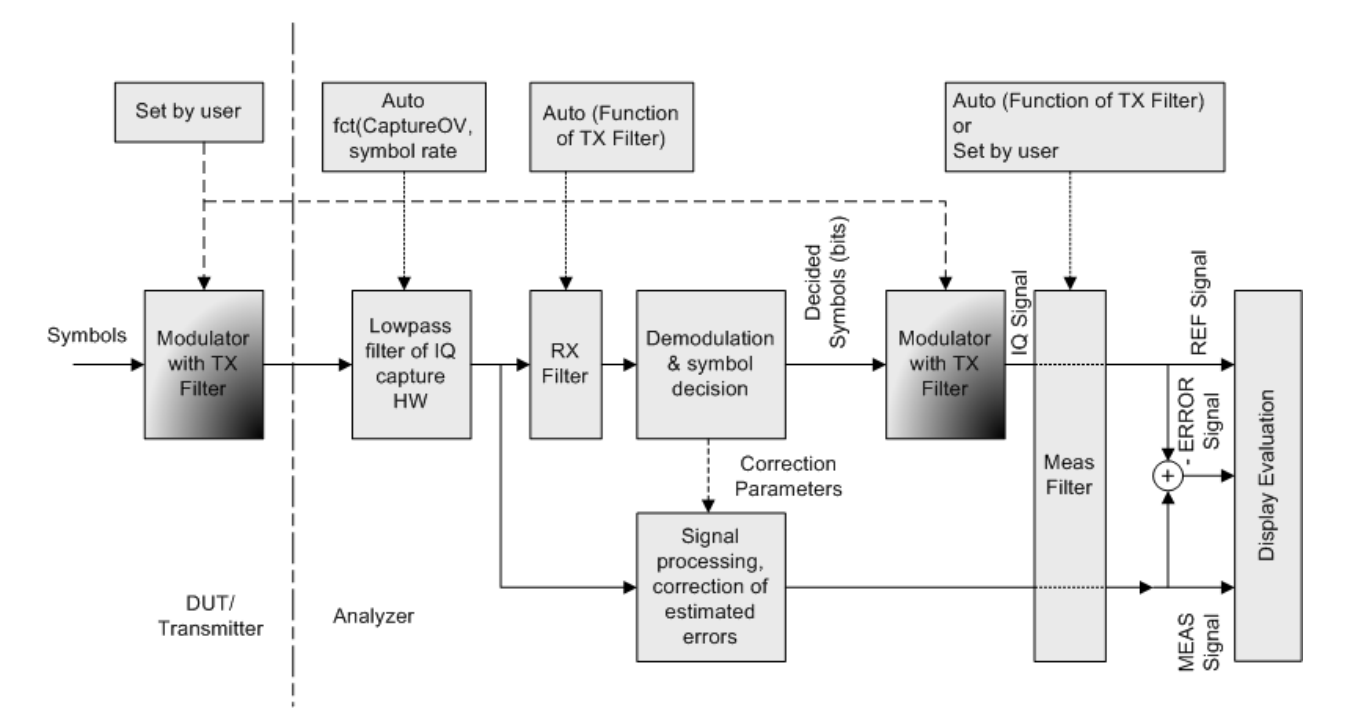

*Fig. 4-2: Measurement filter in the block diagram (MSK, PSK, QAM and UserQAM)*

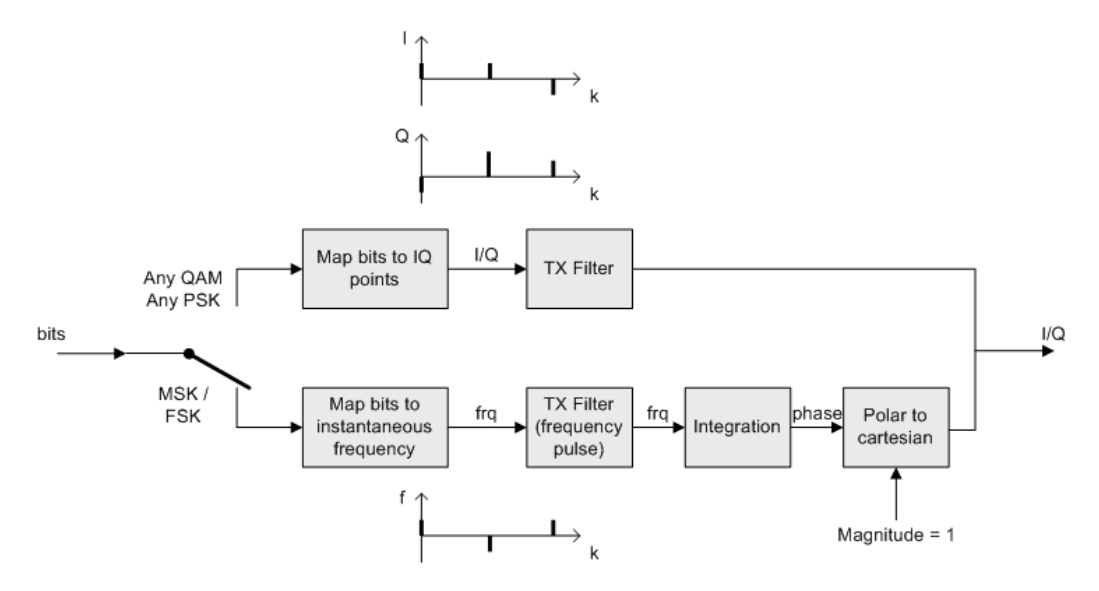

*Fig. 4-3: Modulator with Transmit filter in detail*

As the measurement filters of the VSA application have low-pass characteristics, they suppress high frequency distortion components in the Meas/Ref/Error signal. The errors are weighted spectrally. Thus, turning off the measurement filter can have an influence on the numeric and graphical error values. However, the measurement filter should be switched off if non-linear distortions have to be measured (they usually produce high frequency components).

#### **Predefined measurement filters**

The most frequently required measurement filters are provided by the VSA application (see [chapter A.5.2, "Measurement Filters", on page 408](#page-407-0)).

The frequency response of the available standard-specific measurement filters is shown in [chapter A.8.6.2, "Measurement Filter", on page 421](#page-420-0).

## **4.1.5 Customized Filters**

The analytical filter types RC (raised cosine), RRC (root-raised cosine) and GAUS-SIAN as well as the most important standard-specific filters are already integrated in the VSA application. In addition, it is possible to use user-defined measurement and transmit filters. Customized filters may be useful for the following purposes:

- Development of new networks and modulation methods for which no filters are defined yet.
- Measurements of transmitter characteristics with slightly modified (e.g. shortened) transmitter filters.

An external program ("FILTWIZ") is offered to convert user-defined filters. This program generates filter files (\*.vaf) which can be transferred to the analyzer with a USB device, for example. The program can be downloaded together with a detailed description as a precompiled MATLAB® file (MATLAB pcode) on the Internet, at [http://](http://www.rohde-schwarz.com) [www.rohde-schwarz.com](http://www.rohde-schwarz.com) (search term "FILTWIZ").

Filters and Bandwidths During Signal Processing

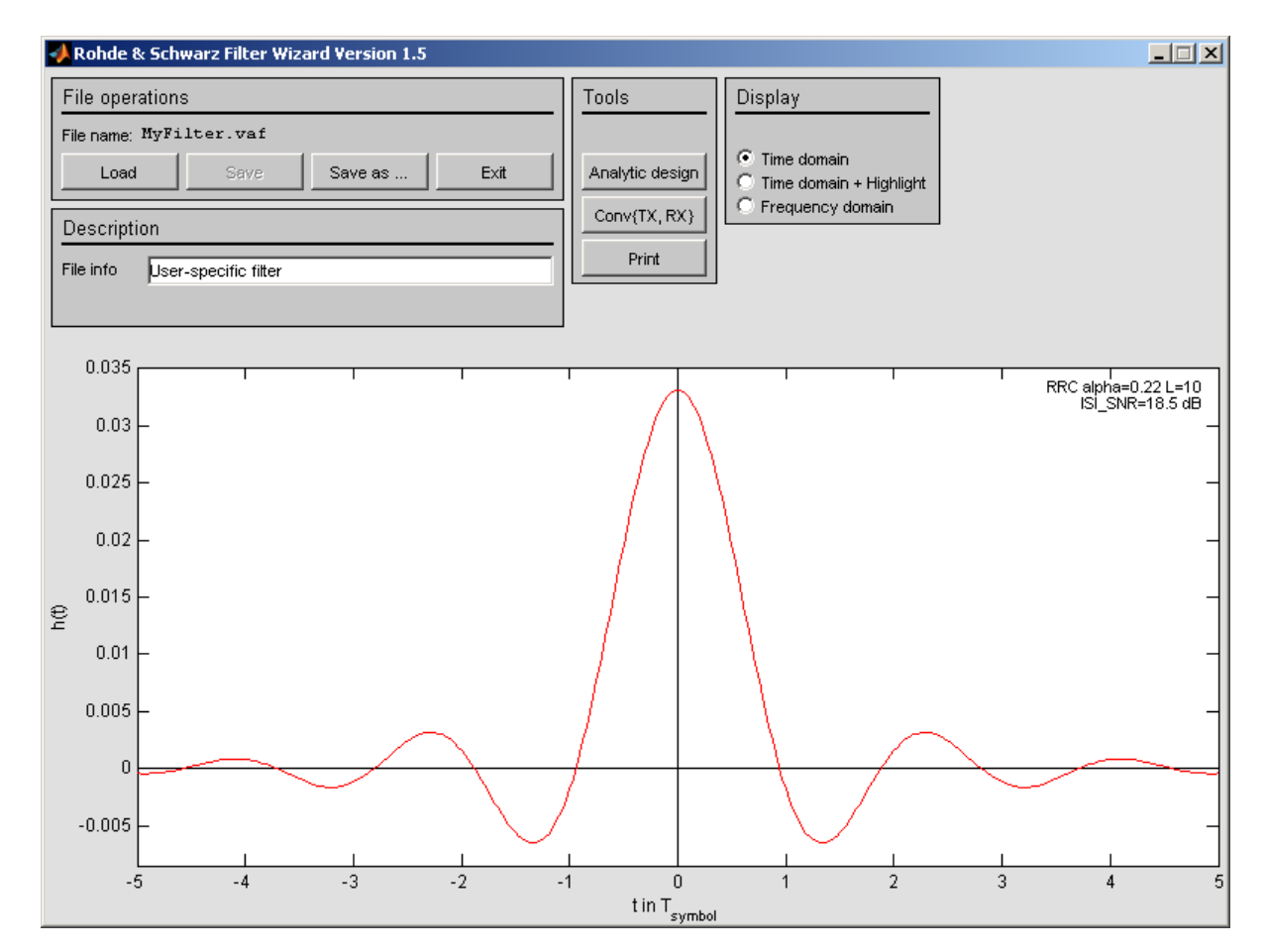

*Fig. 4-4: FILTWIZ - filter tool for VSA*

It is possible to load customized transmit filters and customized measurement filters. If a customized transmit filter is selected, the internal receive filter coefficients are calculated automatically on the fly.

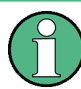

Note that this is different to the R&S FSQ-K70, where it is necessary to also transfer a user receive filter.

If you upload a customized transmit filter and leave the measurement filter set to "automatic", the internally calculated receive filter will be used as measurement filter. Note that this filter is not necessarily suitable for your specific signal. The filter is optimized such that the intersymbol interference is low. Hence, you will probably be able to see a clear eye diagram and an Vector I/Q diagram with a recognizable constellation. However, a filter that has low intersymbol interference *might* lead to noise enhancement, which is commonly undesirable for a measurement filter. In order to avoid noise enhancement, it is recommended that you:

- a) design your own measurement filter and upload it as a user filter
- b) select a suitable measurement filter from the list

#### <span id="page-63-0"></span>**Transferring filter files to the R&S VSE**

You can transfer the  $(.vaf)$  filter files to the R&S VSE using a USB memory device.

# **4.2 Sample Rate, Symbol Rate and I/Q Bandwidth**

The "Symbol Rate" defined in the "Signal Description" settings determines how many symbols are captured and demodulated during a certain measurement time. However, for each symbol more than one sample may be captured, so that the sample rate may be higher than the symbol rate.

The "Sample Rate" parameter in the "Data Acquisition" settings defines the **number of samples to capture per symbol** (not to be confused with the estimation points per symbol or display points per symbol, see [chapter 4.7, "Display Points vs Estimation](#page-122-0) [Points per Symbol", on page 123](#page-122-0)). The resulting sample rate (depending on the "Symbol Rate") is indicated behind the parameter.

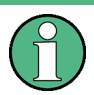

The number of samples to capture per symbol was referred to as the **"Capture Oversampling"** value in previous R&S signal and spectrum analyzers.

The resulting sample rate, also referred to as the user or output sample rate, is the rate at which the I/Q data is demodulated and analyzed. The sample rate also affects the demodulation (measurement) bandwidth. If the bandwidth is too narrow, the signal is not displayed completely. If the bandwidth is too wide, interference from outside the actual signal to be measured can distort the result. Thus, for signals with a large frequency spectrum (e.g. FSK modulated signals), a higher sample rate may be necessary.

(For further details, see [chapter 4.1, "Filters and Bandwidths During Signal Process](#page-56-0)[ing", on page 57.](#page-56-0))

For an indication of the required sample rate, view the "Real/Imag (I/Q)" display of the capture buffer with a "Spectrum" transformation. If the complete signal is displayed within the usable I/Q bandwidth, the selected value is suitable.

Sample Rate, Symbol Rate and I/Q Bandwidth

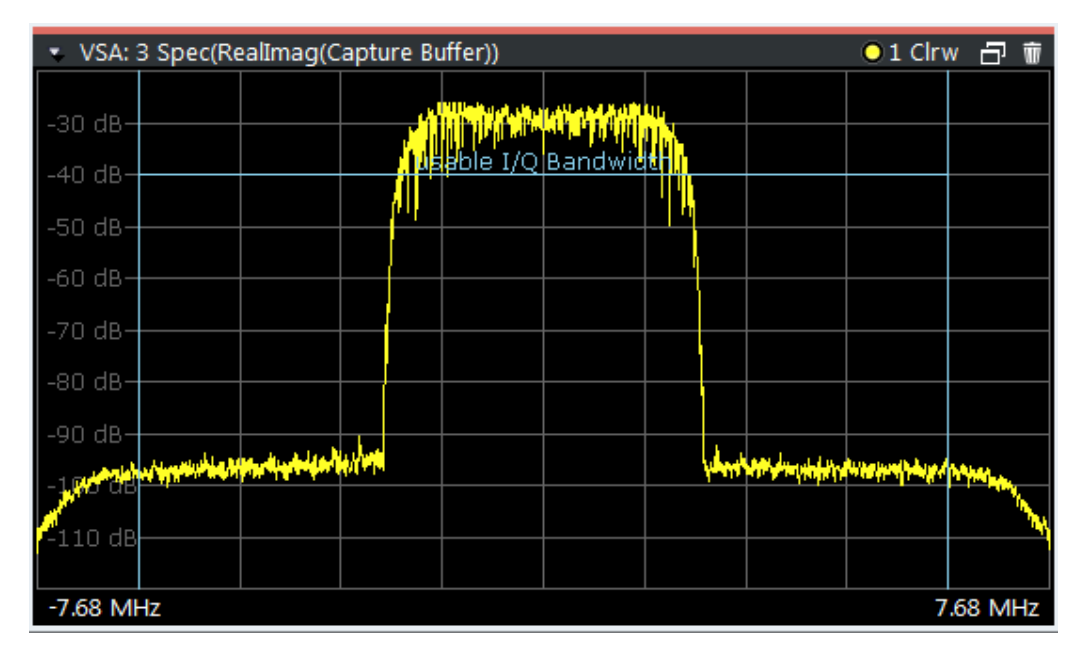

*Fig. 4-5: Determining the I/Q bandwidth: Real/Imag (I/Q) display of the capture buffer with a spectrum transformation*

If the signal is cut off, increase the sample rate; if it is too small, decrease the sample rate (by changing the "Symbol Rate" defined in the "Signal Description" settings, or the "Sample Rate" parameter in the "Data Acquisition" settings).

As described above, the sample rate is determined by the number of samples to capture per symbol. Thus, the maximum sample rate depends on the maximum number of symbols to be captured (the **symbol rate**) and vice versa. The maximum sample rate for the instrument in use is 10 GHz (see below). Thus, the maximum symbol rate is:

| Sample rate parameter | Max. symbol rate |
|-----------------------|------------------|
| 4* symbol rate        | 2500 MSymbols    |
| 8* symbol rate        | 1250 MSymbols    |
| 16* symbol rate       | 625 MSymbols     |
| 32* symbol rate       | 312.5 MSymbols   |

*Table 4-1: Maximum symbol rate depending on sample rate parameter*

## **4.2.1 Sample Rate, Record Length and Analysis Bandwidth**

#### **Definitions**

- **Input sample rate (ISR)**: the sample rate of the useful data provided by the device connected to the input of the instrument in use
- (User, Output) **Sample rate (SR)**: the sample rate that is defined by the user (e.g. in the "Data Aquisition" dialog box in the "I/Q Analyzer" application) and which is used as the basis for analysis or output
- <span id="page-65-0"></span>**Usable I/Q (Analysis) bandwidth:** the bandwidth range in which the signal remains undistorted in regard to amplitude characteristic and group delay; this range can be used for accurate analysis by the R&S VSE
- **Record length:** Number of I/Q samples the instrument in use captures during the specified measurement time; calculated as the measurement time multiplied by the sample rate. By default, the record length is set to the number of measurement points, and the measurement time and sample rate are adapted accordingly. The maximum record length is 524288, but may not exceed the number of samples provided by the instrument in use.

For the I/Q data acquisition, digital decimation filters are used internally in the instrument in use. The passband of these digital filters determines the *maximum usable I/Q bandwidth*. In consequence, signals within the usable I/Q bandwidth (passband) remain unchanged, while signals outside the usable I/Q bandwidth (passband) are suppressed. Usually, the suppressed signals are noise, artifacts, and the second IF side band. If frequencies of interest to you are also suppressed, you should try to increase the output sample rate, since this increases the maximum usable I/Q bandwidth.

As a rule, the usable I/Q bandwidth is proportional to the output sample rate. However, the bandwidth used by the R&S VSE software is restricted by the bandwidth provided by the instrument in use.

# **4.3 Symbol Mapping**

Mapping or symbol mapping means that symbol numbers are assigned to constellation points or transitions in the I/Q plane (e.g. PSK and QAM).

In the analyzer, the mapping is required to decode the transmitted symbols from the sampled I/Q or frequency/time data records.

The mappings for all standards used in the analyzer and for all employed modulation modes are described in the following. Unless indicated otherwise, symbol numbers are specified in hexadecimal form (MSB at the left).

## **4.3.1 Phase Shift Keying (PSK)**

With this type of modulation, the information is represented by the absolute phase position of the received signal at the decision points. All transitions in the I/Q diagram are possible. The complex constellation diagram is shown. The symbol numbers are entered in the diagram according to the mapping rule.

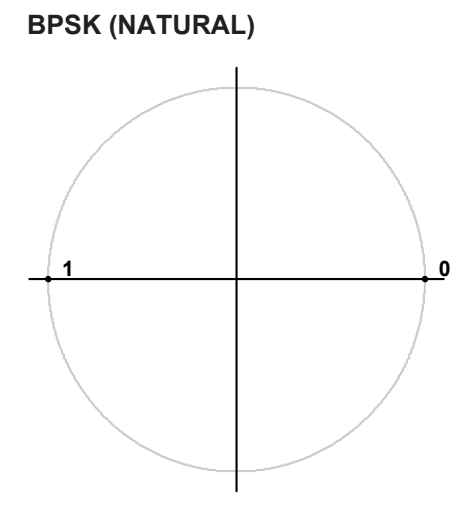

*Fig. 4-6: Constellation diagram for BPSK including the symbol mapping*

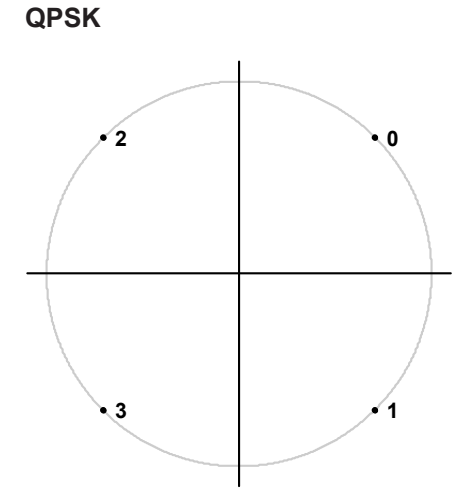

*Fig. 4-7: Constellation diagram for QPSK including the symbol mapping for CDMA2000 FWD and DVB S2*

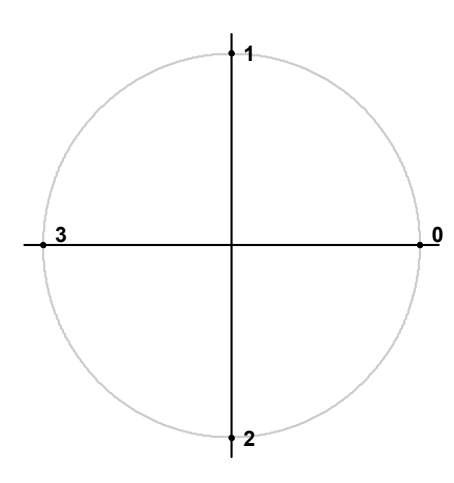

*Fig. 4-8: Constellation diagram for QPSK (GRAY) including the symbol mapping*

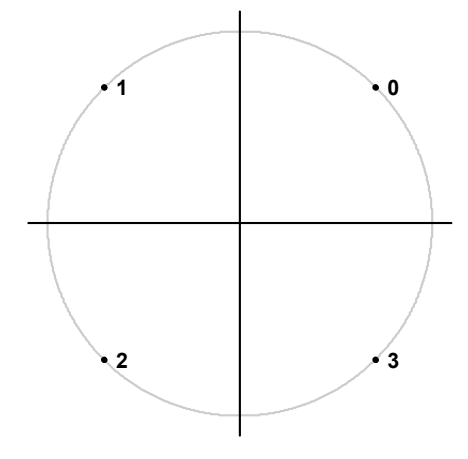

*Fig. 4-9: Constellation diagram for QPSK (NATURAL) including the symbol mapping*

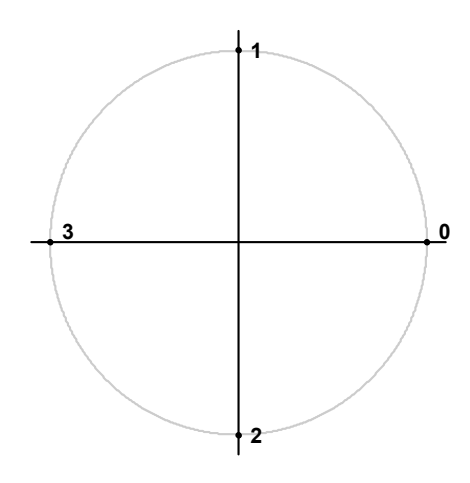

*Fig. 4-10: Constellation diagram for QPSK including the symbol mapping for WCDMA*

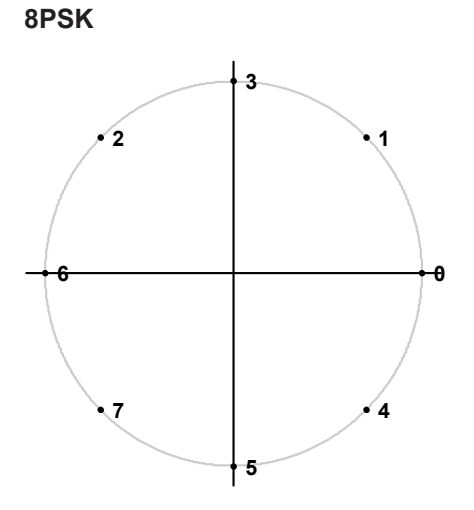

*Fig. 4-11: Constellation diagram for 8PSK (GRAY) including the symbol mapping*

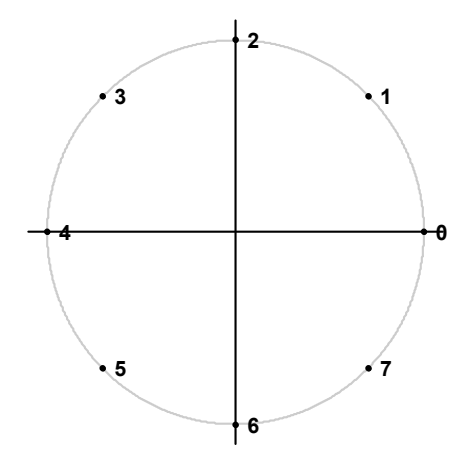

*Fig. 4-12: Constellation diagram for 8PSK (NATURAL) including the symbol mapping*

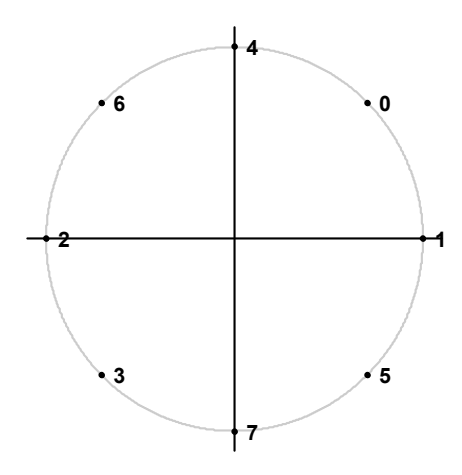

*Fig. 4-13: Constellation diagram for 8PSK including the symbol mapping for DVB S2*

## **4.3.2 Rotating PSK**

A rotating PSK modulation is basically a PSK modulation in which additional phase shifts occur. These phase shifts depend on the symbol number, e.g. for a π/4-QPSK, the third symbol has an additional phase offset of  $(3-1)^*$ π/4. This offset has the same effect as a rotation of the basic system of coordinates by the offset angle after each symbol.

The method is highly important in practical applications because it prevents signal transitions through the zeros in the I/Q plane. This reduces the dynamic range of the modulated signal and the linearity requirements for the amplifier.

In practice, the method is used for  $3π/8-8PSK$ , for example, and (in conjunction with phase-differential coding) for π/4-DQPSK.

The logical constellation diagram for 3π/8-8PSK comprises 8 points that correspond to the modulation level (see figure 4-14). A counter-clockwise offset (rotation) of 3π/8 is inserted after each symbol transition.

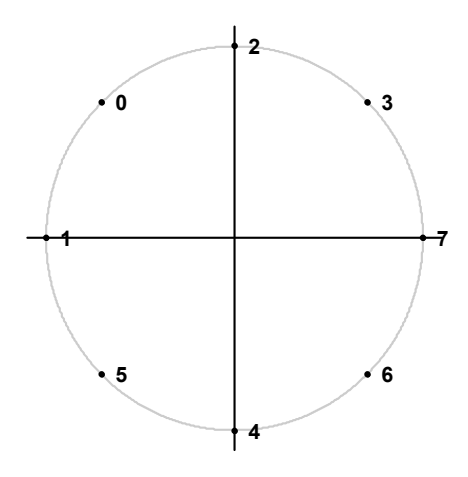

*Fig. 4-14: Constellation diagram for 3*π*/8 8PSK before rotation including the symbol mapping for EDGE*

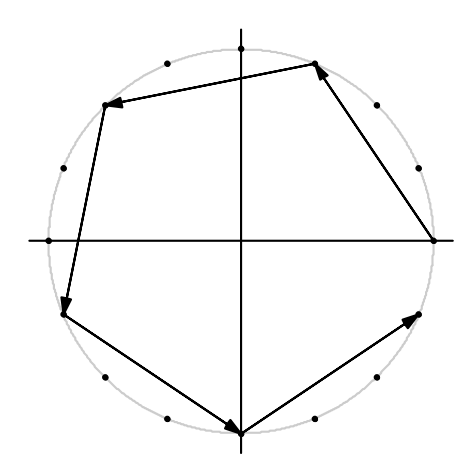

*Fig. 4-15: I/Q symbol stream after 3*π*/8 rotation in I/Q plane if the symbol number "7" is transmitted six times in a row*

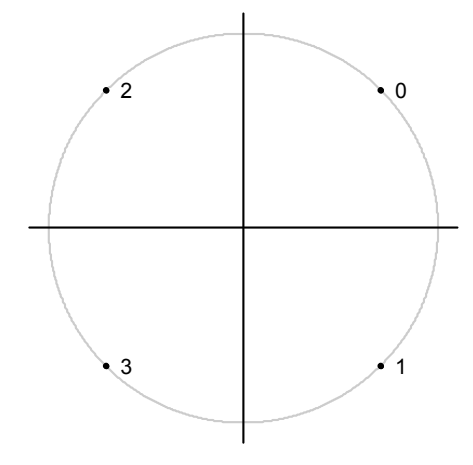

*Fig. 4-16: Constellation diagram for 3*π*/4 QPSK including the symbol mapping for EDGE*

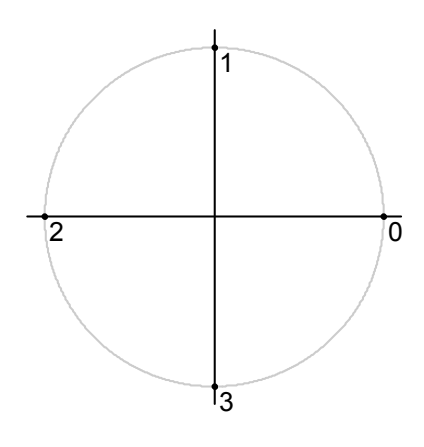

*Fig. 4-17: Constellation diagram for* π*/4 QPSK (Natural) including the symbol mapping*

## **4.3.3 Differential PSK**

With differential PSK, the information is represented in the phase shift between two consecutive decision points. The absolute position of the complex sample value at the decision point does not carry information.

In the physical constellation diagram, the constellation points at the symbol decision points obtained after ISI-free demodulation are shown (as with common PSK methods). This diagram corresponds to the display on the analyzer. The position of the constellation points is standard-specific. For example, some QPSK standards define the constellation points on the diagonals, while other standards define the coordinate axes.

In [table 4-2](#page-71-0), the symbols are assigned to phase shifts. The QPSK (INMARSAT) mapping corresponds to simple QPSK with phase-differential coding.

Tables [table 4-3](#page-71-0) and [table 4-4](#page-72-0) show two types of differential 8PSK modulation.

Differential coding according to VDL is shown in [table 4-5.](#page-72-0) It can be used for modulation types with 3 bits/symbol, e.g. 8PSK.

<span id="page-71-0"></span>Other types of modulation using differential coding method are described in [chap](#page-72-0)[ter 4.3.4, "Rotating Differential PSK Modulation", on page 73.](#page-72-0)

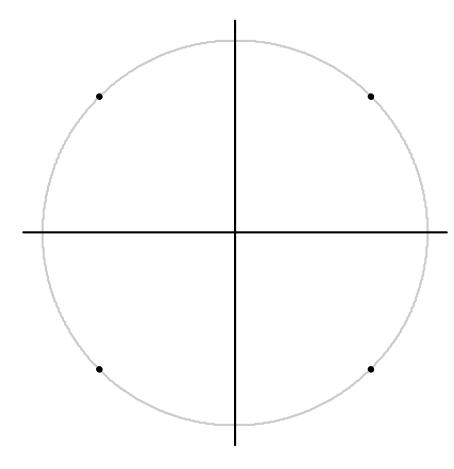

*Fig. 4-18: Constellation diagram for DQPSK (INMARSAT and NATURAL) including the symbol mapping*

*Table 4-2: DQPSK (INMARSAT)*

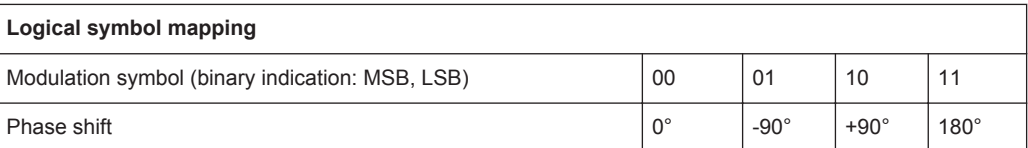

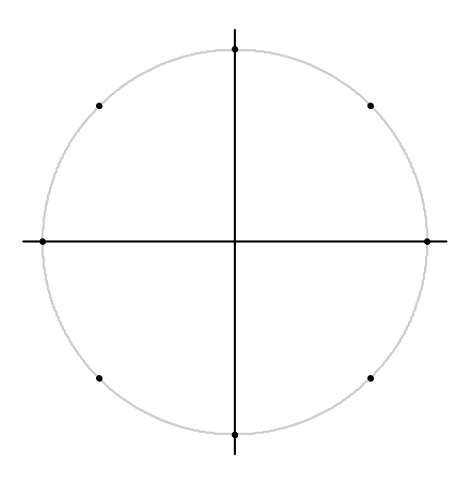

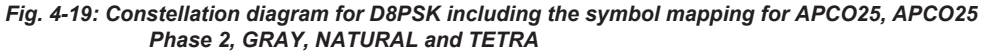

*Table 4-3: D8PSK (NATURAL)*

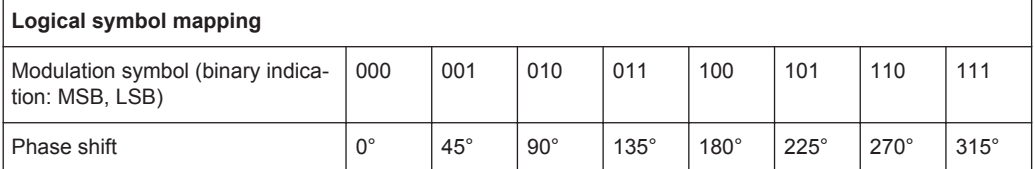
#### *Table 4-4: D8PSK (GRAY)*

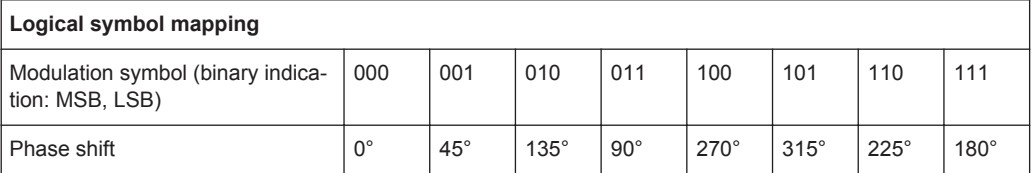

*Table 4-5: D8PSK (VDL)*

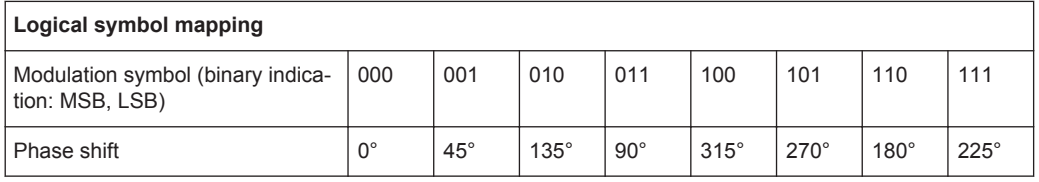

# **4.3.4 Rotating Differential PSK Modulation**

Phase-differential modulation is frequently combined with an additional phase shift (e.g. π/4 DQPSK = π/4 phase shift modulation + differential modulated 4PSK).

The logical mapping diagram corresponds to the diagram for DPSK.

The physical constellation diagram shows the symbol decision points obtained after ISI-free demodulation.

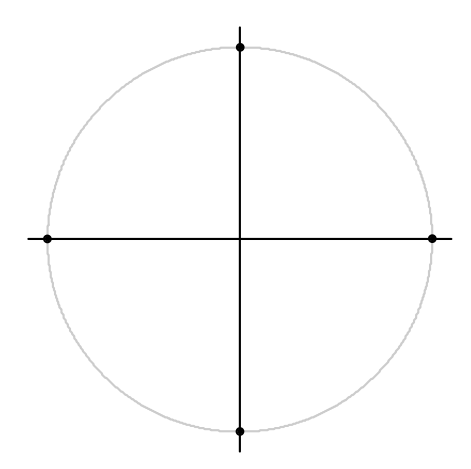

*Fig. 4-20: Constellation diagram for* π*/4 DQPSK including the symbol mapping for APCO25 Phase 2, NADC, NATURAL, PDC, PHS, TETRA and TFTS; the* π*/4 rotation is already compensated for*

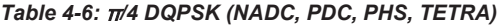

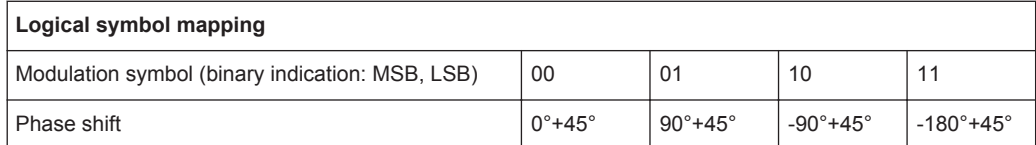

#### *Table 4-7:* π*/4 DQPSK (TFTS)*

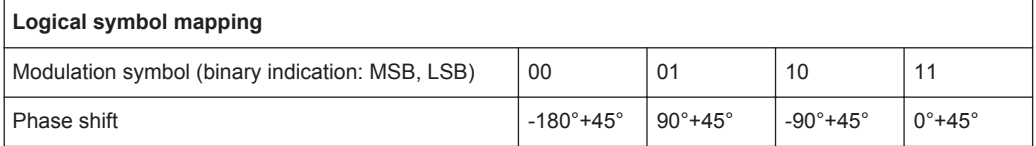

#### *Table 4-8:* π*/4 DQPSK (Natural)*

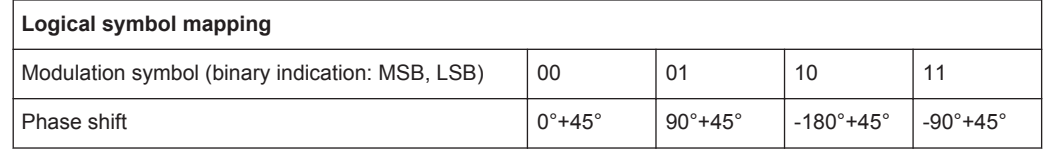

#### *Table 4-9:* π*/4 DQPSK (APCO25 and APCO25Phase2)*

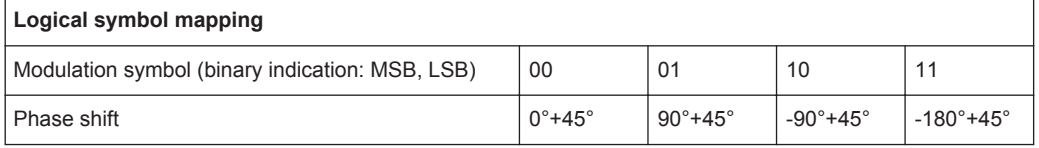

# **4.3.5 Offset QPSK**

Offset QPSK differs from "normal" QPSK in the fact that the Q component is delayed by half a symbol period against the I component in the time domain. Hence, the symbol time instants of the I and the Q component do not coincide. The concept of Offset QPSK is illustrated in the diagrams below.

## **Derivation of OQPSK**

*Table 4-10: I/Q diagram and constellation diagram*

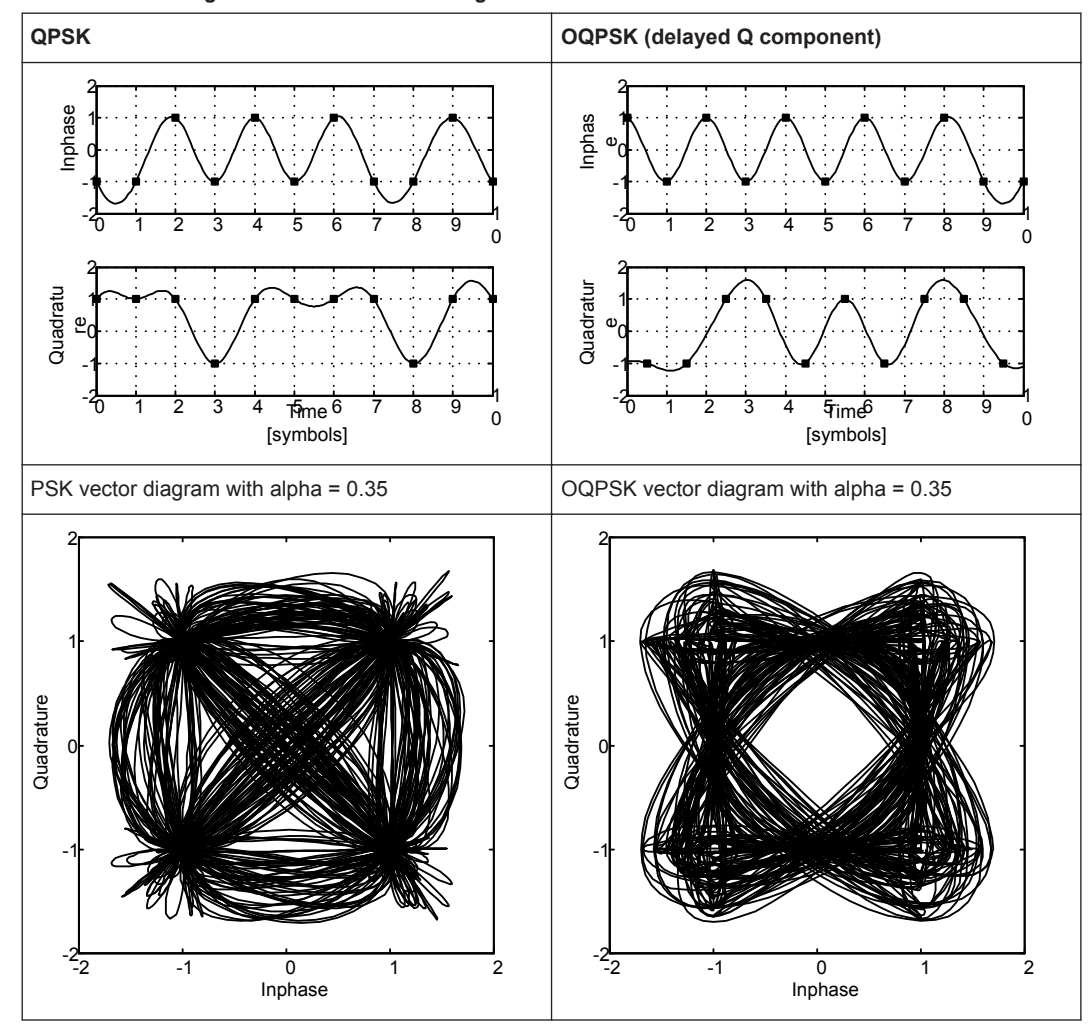

Offset QPSK reduces the dynamic range of the modulated signal (with respect to "normal" QPSK) and, therefore, the demands on amplifier linearity by avoiding zero crossings.

A distinction is made in the analyzer display:

In the Vector I/Q result display of the measurement (or reference) signal, the time delay is not compensated for. The display corresponds to the physical diagram shown in (table 4-10)

In the Constellation I/Q result display of the measurement (or reference) signal, the time delay is compensated for. The display corresponds to the logical mapping as in [figure 4-21](#page-75-0).

Symbol Mapping

<span id="page-75-0"></span>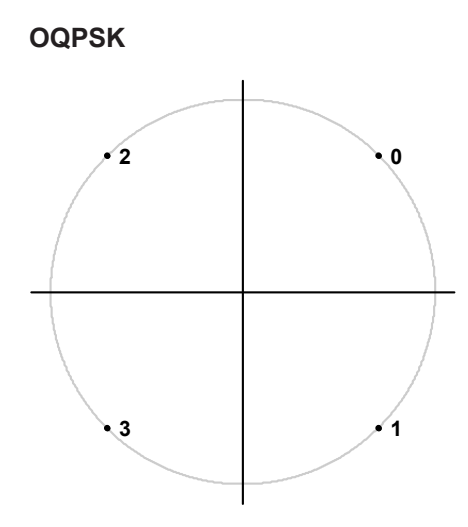

*Fig. 4-21: Constellation diagram for OQSK (GRAY) including the symbol mapping*

# **4.3.6 Frequency Shift Keying (FSK)**

To illustrate symbol mappings for FSK modulations, the symbol numbers are marked in the logical mapping diagram versus the instantaneous frequency. An instantaneous frequency of zero in the baseband corresponds to the input frequency of the analyzer.

# **2FSK (NATURAL)**

With 2FSK, the symbol decision is made by a simple frequency discriminator:

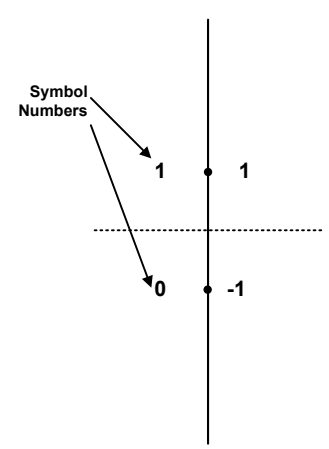

*Fig. 4-22: Constellation diagram for 2FSK (NATURAL) including the logical symbol mapping*

### **4FSK**

With 4FSK, the symbol decision is made by a frequency discriminator with 3 decision thresholds (-2/3; 0; +2/3) normalized to the FSK reference deviation.

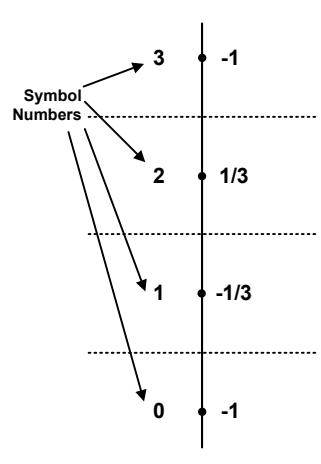

*Fig. 4-23: Constellation diagram for 4FSK (NATURAL) including the logical symbol mapping*

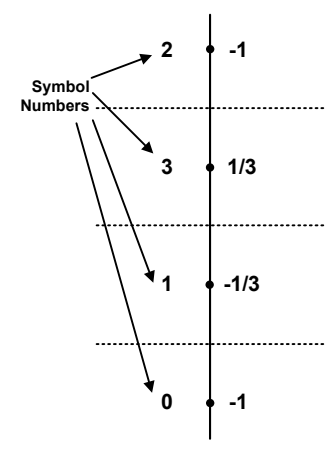

*Fig. 4-24: Constellation diagram for 4FSK (GRAY) including the logical symbol mapping*

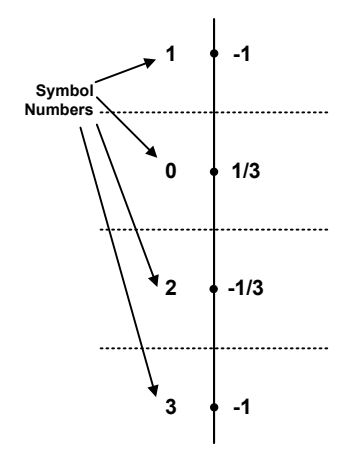

*Fig. 4-25: Constellation diagram for 4FSK for APCO C4FM and APCO Phase 2 including the logical symbol mapping*

# **8FSK (NATURAL)**

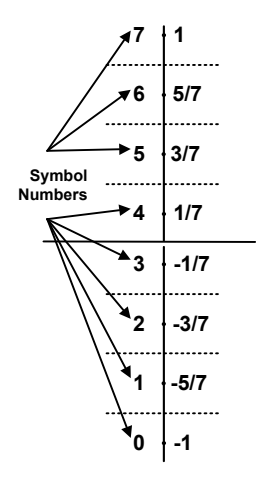

*Fig. 4-26: Constellation diagram for 8FSK (NATURAL) including the logical symbol mapping*

# **4.3.7 Minimum Shift Keying (MSK)**

MSK modulation causes modulation-dependent phase shifts of +/- 90° which can be shown in an Constellation I/Q diagram. As with PSK, demodulation is performed by evaluation of the phase positions.

#### *Table 4-11: MSK (NATURAL)*

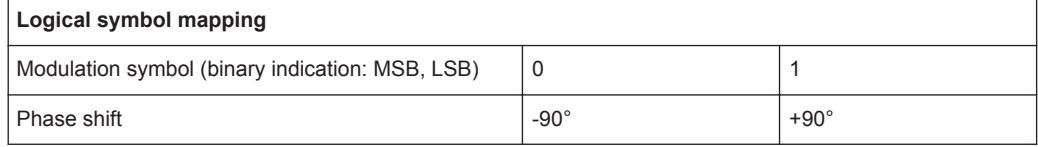

#### *Table 4-12: MSK (GSM)*

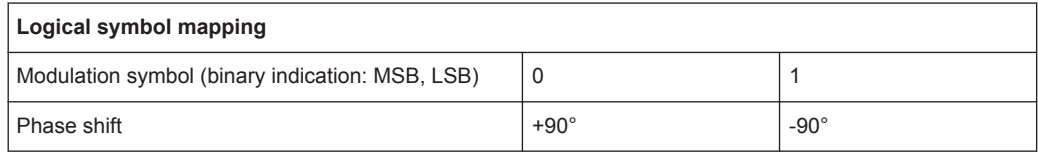

Symbol Mapping

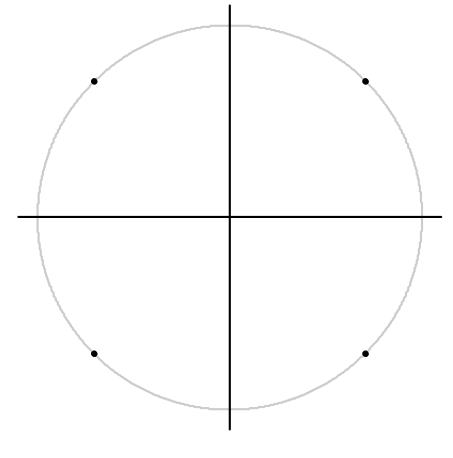

*Fig. 4-27: MSK (for GSM and NATURAL) and DMSK Constellation Diagram including the symbol mapping*

Similar to PSK, differential coding can also be used with MSK. In this case, too, the information is represented by the transition of two consecutive symbols. The block diagram of the coder is shown below.

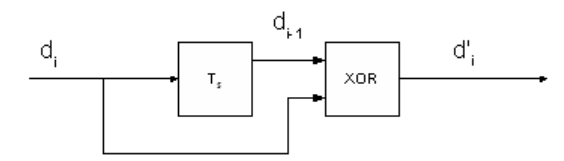

*Fig. 4-28: DMSK: differential encoder in the transmitter*

d<sub>i</sub> input symbol {0;1} of differential encoder

 $d_{i-1}$  input symbol delayed by the symbol period Ts

d ' i output symbol {0;1} of differential encoder

The logical symbol mapping is then performed on the XOR-coded bitstream d' .

# **4.3.8 Quadrature Amplitude Modulation (QAM)**

In the case of QAM the information is represented by the signal amplitude and phase.

The symbols are arranged in a square constellation in the I/Q plane.

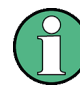

To ensure reliable demodulation, symbol numbers should be distributed evenly with respect to the symbol alphabet.

As a rule of thumb, the **result length** should correspond to at least 8 times the modulation order. For example, with 64 QAM, a result length of at least 8\*64 = 512 symbols should be used.

### **QAM Mappings**

The following QAM mappings are obtained from the mapping of the 1st quadrant, which is always rotated by  $π/2$  for the subsequent quadrants and supplemented by a (GRAY-coded) prefix for each quadrant.

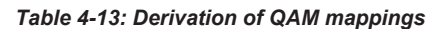

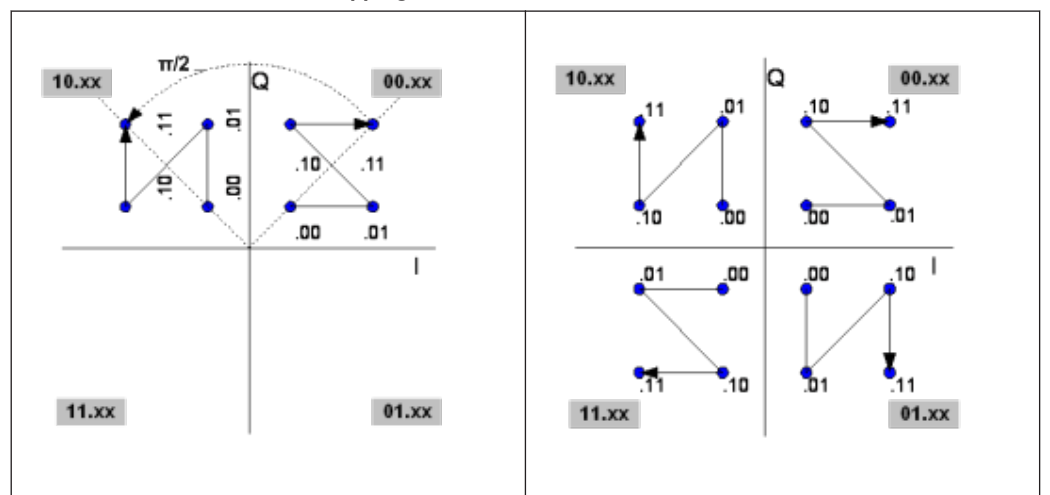

In the following diagrams, the symbol mappings are indicated in hexadecimal and binary form.

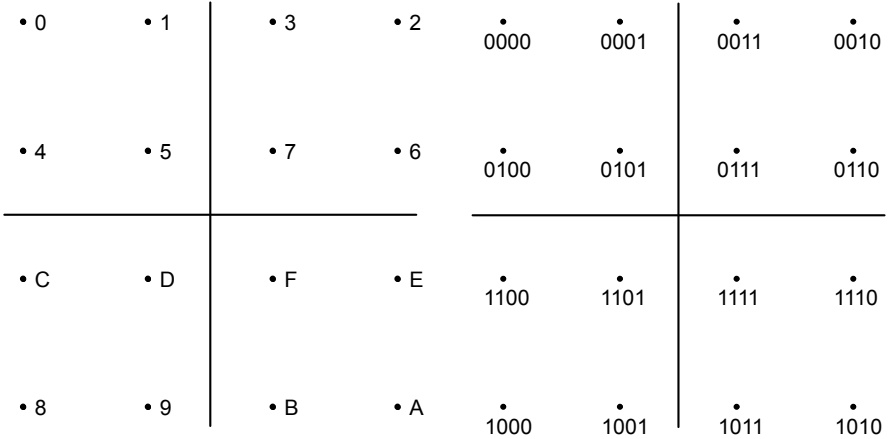

*Fig. 4-29: Constellation diagram for 16QAM (GRAY) including the logical symbol mapping (hexadecimal and binary)*

Symbol Mapping

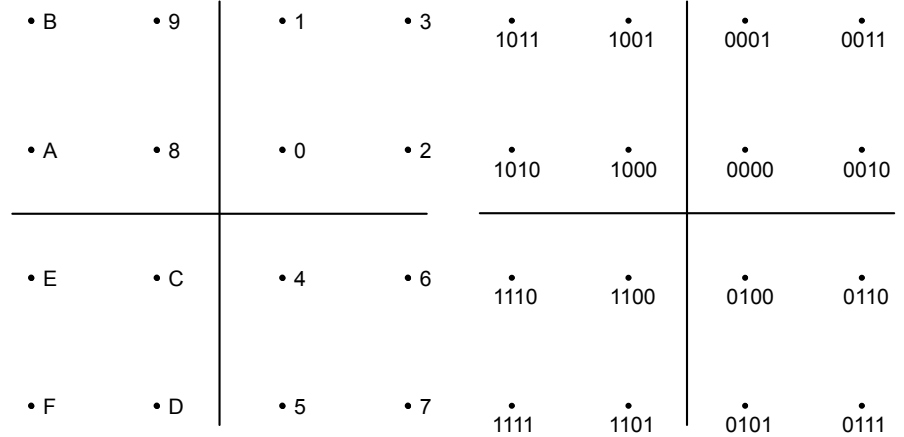

*Fig. 4-30: Constellation diagram for 16QAM including the logical symbol mapping for EDGE (hexadecimal and binary)*

| $\cdot$ B   | $\bullet$ 9 | $\cdot$ 2   | $\cdot$ 3 | $\overline{1011}$ | $\dot{1001}$ | 0010 | 0011 |
|-------------|-------------|-------------|-----------|-------------------|--------------|------|------|
| $\bullet$ A | $\cdot$ 8   | $\bullet$ 0 | $\cdot$ 1 | $\dot{1010}$      | $\dot{1000}$ | 0000 | 0001 |
| $\bullet$ D | $\cdot c$   | $\bullet$ 4 | $\cdot 6$ | $\overline{1101}$ | $\dot{1100}$ | 0100 | 0110 |
| $\cdot$ F   | $\cdot$ E   | $\bullet$ 5 | •7        | 1111              | 1110         | 0101 | 0111 |

*Fig. 4-31: Constellation diagram for 16QAM including the logical symbol mapping for DVB-C (hexadecimal and binary)*

|      |      |            | • 17 • 13 • 06 • 02                                 |                           |                           |                          | 10111                               | 10011 00110 00010  |                                                                                         |             |       |
|------|------|------------|-----------------------------------------------------|---------------------------|---------------------------|--------------------------|-------------------------------------|--------------------|-----------------------------------------------------------------------------------------|-------------|-------|
| • 12 | • 15 |            | $\bullet$ 11 $\bullet$ 04                           | $\bullet$ 05 $\bullet$ 07 |                           | 10010                    | $\sim$ 0.00 $\pm$<br>10101          | $\bullet$<br>10001 | 00100                                                                                   | 00101       | 00111 |
| • 16 | • 14 | • 10       | • 00                                                | • 01                      | $\bullet$ 03              | 10110                    | 10100                               | 10000              | 00000                                                                                   | 00001       | 00011 |
| • 1B | • 19 | • 18       | •08                                                 |                           | $\bullet$ OC $\bullet$ OE | $\sim 10^{-10}$<br>11011 | $\bullet$<br>11001                  | $\bullet$<br>11000 |                                                                                         | 01000 01100 | 01110 |
| • 1F | • 1D | $\cdot$ 1C | $\bullet$ 09 $\bullet$ 0D                           |                           | $\bullet$ 0A              | 11111                    | $\mathcal{L}=\mathbf{0}$ .<br>11101 | 11100              |                                                                                         | 01001 01101 | 01010 |
|      |      |            | $\bullet$ 1A $\bullet$ 1E $\bullet$ 0B $\bullet$ 0F |                           |                           |                          | $\bullet$<br>11010                  |                    | $\begin{array}{c c} \bullet & \bullet & \bullet \\ \bullet & 01011 & 01111 \end{array}$ |             |       |

*Fig. 4-32: Constellation diagram for 32QAM including the logical symbol mapping for DVB-C (hexadecimal and binary)*

Symbol Mapping

|         |                                                     | $\bullet$ 2C $\bullet$ 2E $\bullet$ 26 $\bullet$ 24 $\bullet$ 08 $\bullet$ 09 $\bullet$ 0D $\bullet$ 0C |             |              |        |        |        |        |
|---------|-----------------------------------------------------|----------------------------------------------------------------------------------------------------|-------------|--------------|--------|--------|--------|--------|
|         | • 2D • 2F • 27 • 25                                 | $\bullet$ OA $\bullet$ OB $\bullet$ OF $\bullet$ OE                                                     |             |              | 001000 | 001001 | 001101 | 001100 |
|         | • 29 • 2B • 23 • 21                                 | • 03<br>$\bullet$ 02                                                                                    |             | •07 •06      | 001010 | 001011 | 001111 | 001110 |
|         | • 28 • 2A • 22 • 20                                 | $\cdot$ 00<br>• 01                                                                                      | • 05        | $\bullet$ 04 |        |        |        |        |
|         | $\bullet$ 34 $\bullet$ 35 $\bullet$ 31 $\bullet$ 30 | • 10                                                                                                    | •12 •1A •18 |              | 000010 | 000011 | 000111 | 000110 |
|         | •36 •37 •33 •32                                     | • 11                                                                                                    | •13 •1B •19 |              |        |        |        |        |
|         |                                                     | • 3E • 3F • 3B • 3A • 15 • 17 • 1F • 1D                                                                 |             |              | 000000 | 000001 | 000101 | 000100 |
| •3C •3D | •38<br>•39                                          | •14 •16 •1E •1C                                                                                         |             |              |        |        |        |        |

*Fig. 4-33: Constellation diagram for 64QAM including the logical symbol mapping for DVB-C (hexadecimal and binary); the binary form shows the upper right section of the diagram only.*

|           | 0010010 0010011 0010111 0010110 0011110      |  | 0011111 |      |             |                |                         |
|-----------|----------------------------------------------|--|---------|------|-------------|----------------|-------------------------|
| $\bullet$ |                                              |  |         | •12  | • 13        |                | $•17$ $•16$ $•1E$ $•1F$ |
| $\bullet$ | ٠<br>0010000 0010001 0010101 0010100 0011100 |  | 0011101 |      | $•10$ $•11$ | • 15           | •14 •1C •1D             |
|           | 0011000 0011001 0001001 0001000              |  |         | • 18 | • 19        | •09 •08        |                         |
|           | ٠<br>0011010 0011011 0001011 0001010         |  |         | • 1A |             | ● 1B ● 0B ● 0A |                         |

*Fig. 4-34: Constellation diagram for 128QAM including the logical symbol mapping (hexadecimal and binary); the figure shows the upper right sections of the diagram only*

|  | $*00 * 01 * 05 * 04 * 14 * 15 * 11 * 10$                                                                |  |  |  |
|--|----------------------------------------------------------------------------------------------------|--|--|--|
|  | $*02 * 03 * 07 * 06 * 16 * 17 * 13 * 12$                                                                |  |  |  |
|  | • 0A • 0B • 0F • 0E • 1E • 1F • 1B • 1A                                                                 |  |  |  |
|  | •08 •09 •0D •0C •1C •1D •19 •18                                                                         |  |  |  |
|  | •28 •29 •2D •2C •3C •3D •39 •38                                                                         |  |  |  |
|  | $\bullet$ 2A $\bullet$ 2B $\bullet$ 2F $\bullet$ 2E $\bullet$ 3E $\bullet$ 3F $\bullet$ 3B $\bullet$ 3A |  |  |  |
|  | $\bullet$ 22 $\bullet$ 23 $\bullet$ 27 $\bullet$ 26 $\bullet$ 36 $\bullet$ 37 $\bullet$ 33 $\bullet$ 32 |  |  |  |
|  | $*20$ $*21$ $*25$ $*24$ $*34$ $*35$ $*31$ $*30$                                                         |  |  |  |
|  |                                                                                                    |  |  |  |

*Fig. 4-35: Constellation diagram for 256QAM including the logical symbol mapping (hexadecimal); the figure shows the upper right section of the diagram only*

 $\ddot{\phantom{a}}$ 

J.

*Fig. 4-37: Constellation diagram for 1024QAM including the logical symbol mapping (hexadecimal); the figure shows the upper right section of the diagram only*

| 0AA 0AS 0A2 0A0 |                 |         |                             | 08.A             | 033         | 082                 | 030     | 02A     | 028                         | 022   | 020  | 004     | 003            | 002        | 000  |  |
|-----------------|-----------------|---------|-----------------------------|------------------|-------------|---------------------|---------|---------|-----------------------------|-------|------|---------|----------------|------------|------|--|
|                 | 0AB 0A9 0A3     |         | 041                         | <b>08B 089</b>   |             | 083                 | 081     | 02B     | 029                         | 023   | 021  | 00B 009 |                | 003        | 001  |  |
|                 | 0AF 0AC 0AG     |         | 0.A.A                       |                  | 08F 08C 08C |                     | 684     | 02E     | 02C 026                     |       | 024  |         | 00E 00C        | <b>006</b> | 004  |  |
| 0AF             |                 | 0AD 0A7 | 045                         | 08F              | 68D         | 087                 | 085     | 02F     | 02D                         | 027   | 025  | 00 F    | 60D            | 007        | 005  |  |
|                 | 0BA 0B3 0B2     |         | 0BO                         | OSΔ              | 058         | 092                 | 090     | 03A     | 038                         | 032   | 030  | 01A     | 018            | 012        | 010  |  |
|                 | 0BB 0B9 0B3     |         | 0B1                         | 09B              | 099         | 093                 | 091     | 03B     | 039                         | 033   | 031  | 01B.    | 019            | 013        | 011  |  |
|                 |                 |         | 0BE 0BC 0BG 0B4 09E 09C 09G |                  |             |                     | 094     | OSE.    | <b>03C 03C</b>              |       | 03.A | 01E     | 01C            | 01C        | 014  |  |
|                 | 0BF 0BD 0B7 0B5 |         |                             | 09F 09D          |             | 097                 | 095     | 03F     | 03D                         | 037   | 035  | 01F     | 01D            | 617        | 015  |  |
| OEA OE8         |                 | 0F2     | 0F0                         | <b>DC:A DC:S</b> |             | 0C2                 | oco     | 0CA     | 663                         | 062   | oco  | 04A     | 648            | 642        | 640  |  |
| OEB OF9         |                 | OF3     | 0E1                         | <b>OCB OCS</b>   |             | 0C3                 |         | OC1 OGB | 069                         | 063   | 061  | 04 B    | 049            | 043        | 041  |  |
|                 |                 |         | OFF OFC OFG OF4             |                  |             |                     |         |         | OCE OCC OCS OC4 OSE OSC OSS |       | 66.A |         | <b>MF MC</b>   | 04G        | 644  |  |
| 0EF             | OFD OF7         |         | 0E5                         |                  |             | OCF OCD OC7 OC5 OGF |         |         | 0GD 0G7                     |       | 065  |         | <b>04F 04D</b> | 047        | 045  |  |
| OFA OFS         |                 | 0F2     | 0F0                         |                  | 0DA 0D8 0D2 |                     | ODO     | 07A     | 078                         | 072   | 070  | 05.A    | 058            | 052        | 050  |  |
| OFB OF9         |                 | OFS     | OF1                         | ODB ODS          |             | 0DS                 | 0D1     | 07B     | 079                         | 073   | 071  | 05B     | 059            | 053        | 051  |  |
|                 | OFF OFC OFG     |         | 0F4                         |                  |             | ODE ODC ODG OD4 O7E |         |         | 07C                         | 676   | 674  |         | 05F 05C        | 05C        | 05.A |  |
| 0FF             | OFD OF7         |         | 0F5                         |                  |             | ODF ODD OD7         | 0D5 07F |         | 07D                         | - 077 | 075  |         | 05F 05D        | 057        | 055  |  |
|                 |                 |         |                             |                  |             |                     |         |         |                             |       |      |         |                |            |      |  |

*Fig. 4-36: Constellation diagram for 512QAM including the logical symbol mapping (hexadecimal); the figure shows the upper right section of the diagram only*

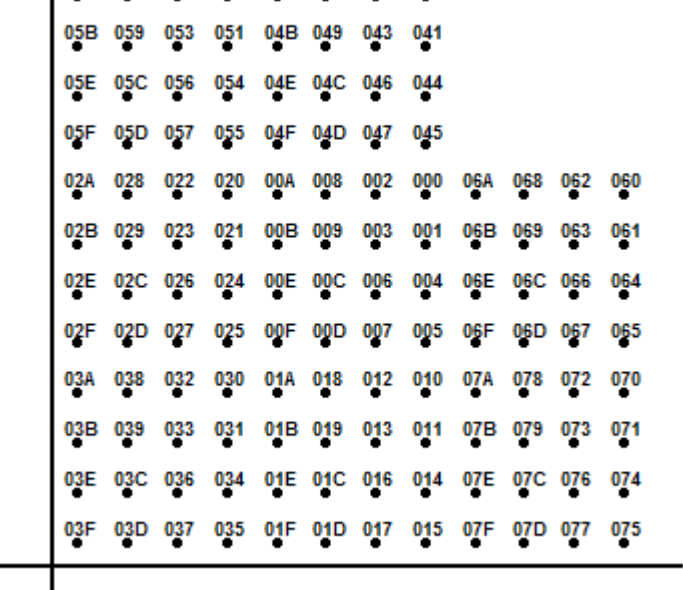

05A 058 052 050 04A 048 042 040

Symbol Mapping

# **4.3.9 ASK**

### **2ASK (OOK)**

ASK stands for Amplitude Shift Keying, 2ASK (binary) is often also referred to as "On Off Keying" (OOK). With this type of modulation, the information is solely represented by the absolute amplitude of the received signal at the decision points.

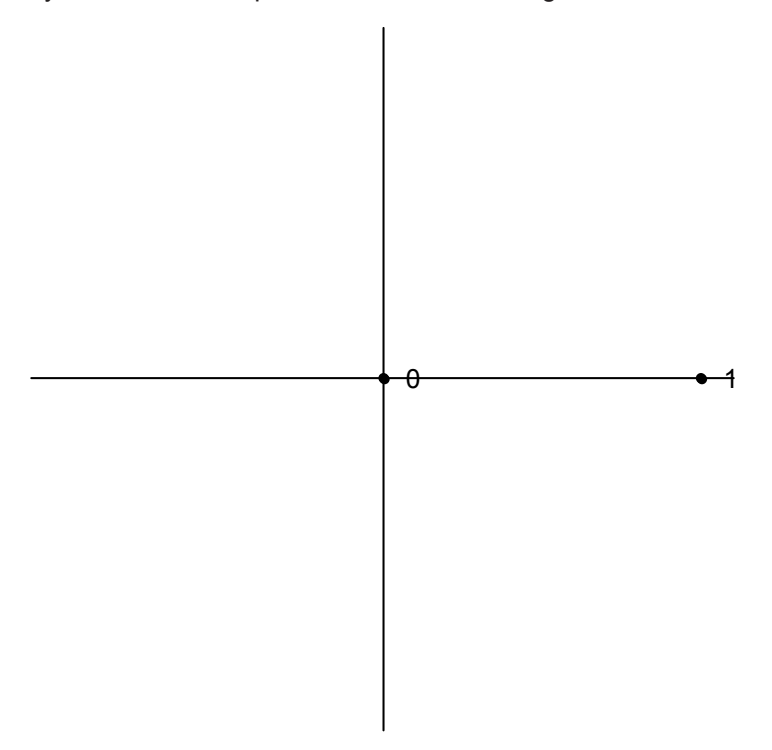

*Fig. 4-38: Constellation diagram for 2ASK*

## **4ASK**

4ASK is a 4-ary Amplitude Shift Keying mapping type. With this type of modulation, the information is solely represented by the absolute amplitude of the received signal at the decision points.

Symbol Mapping

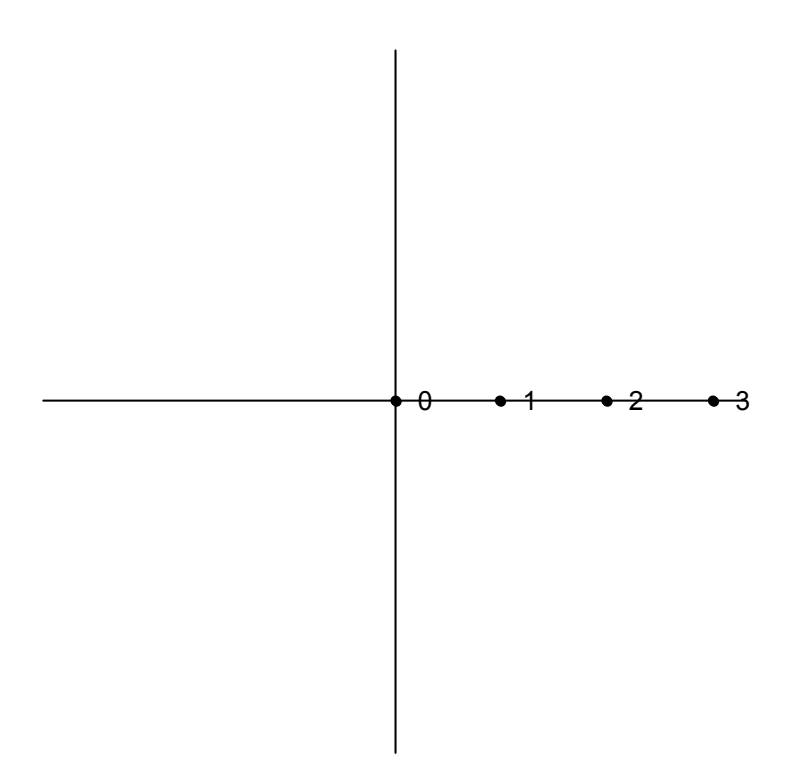

*Fig. 4-39: Constellation diagram for 4ASK*

# **4.3.10 APSK**

With Amplitude Phase Shift Keying (APSK) modulation, the information is represented by the signal amplitude and the signal phase.

# **16APSK**

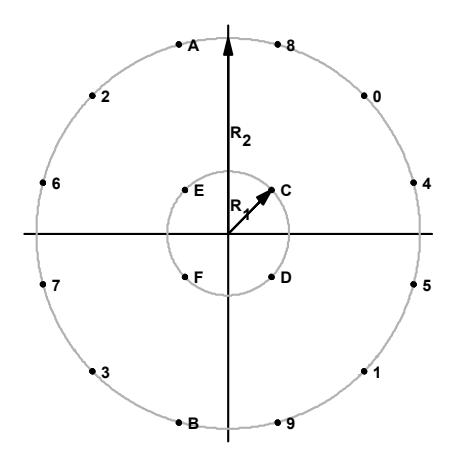

*Fig. 4-40: Constellation diagram for 16APSK including the logical symbol mapping for DVB-S2*

For DVB-S2 16APSK mappings, the ratio of the outer circle radius to the inner circle radius ( $y = R2/R1$ ) depends on the utilized code rate and complies with figure 4-40.

| <b>Code Rate</b> | Modulation / coding spectral<br>efficiency | Y    |
|------------------|--------------------------------------------|------|
| 2/3              | 2.66                                       | 3.15 |
| 3/4              | 2.99                                       | 2.85 |
| 4/5              | 3.19                                       | 2.75 |
| 5/6              | 3.32                                       | 2.70 |
| 8/9              | 3.55                                       | 2.60 |
| 9/10             | 3.59                                       | 2.57 |

*Table 4-14: Optimum constellation radius ratio* γ *(linear channel) for 16APSK*

## **32APSK**

For DVB-S2 32APSK mappings, the ratio of the middle circle radius to the inner circle radius ( $y_1$  = R2/R1) and the ratio of the outer circle radius to the inner circle radius ( $y_2$ depend on the utilized code rate and comply with table 4-15.

| <b>Code Rate</b> | <b>Modulation / coding</b><br>spectral efficiency | $Y_1$ | $Y_2$ |
|------------------|---------------------------------------------------|-------|-------|
| 2/3              | 3.74                                              | 2.84  | 5.27  |
| 3/4              | 3.99                                              | 2.72  | 4.87  |
| 4/5              | 4.15                                              | 2.64  | 4.64  |
| 5/6              | 4.43                                              | 2.54  | 4.33  |
| 8/9              | 4.49                                              | 2.53  | 4.30  |

*Table 4-15: Optimum constellation radius ratios* γ*<sup>1</sup> and* γ*<sup>2</sup> (linear channel) for 32APSK*

# **4.3.11 User-defined Modulation**

In addition to the modulation types defined by the standards, modulation (including symbol mappings) can also be defined according to user requirements. In this case, the mapping is defined and stored in a specific format  $(* . vam$  file format) and then loaded to the VSA application. Modulation files in . vam format can be defined using a mapping wizard ("mapwiz"), an auxiliary tool provided by R&S via Internet free of charge. This tool is a precompiled MATLAB® file (MATLAB pcode). To download the tool together with a detailed description see <http://www.rohde-schwarz.com> (search term "mapwiz").

Overview of the Demodulation Process

<span id="page-86-0"></span>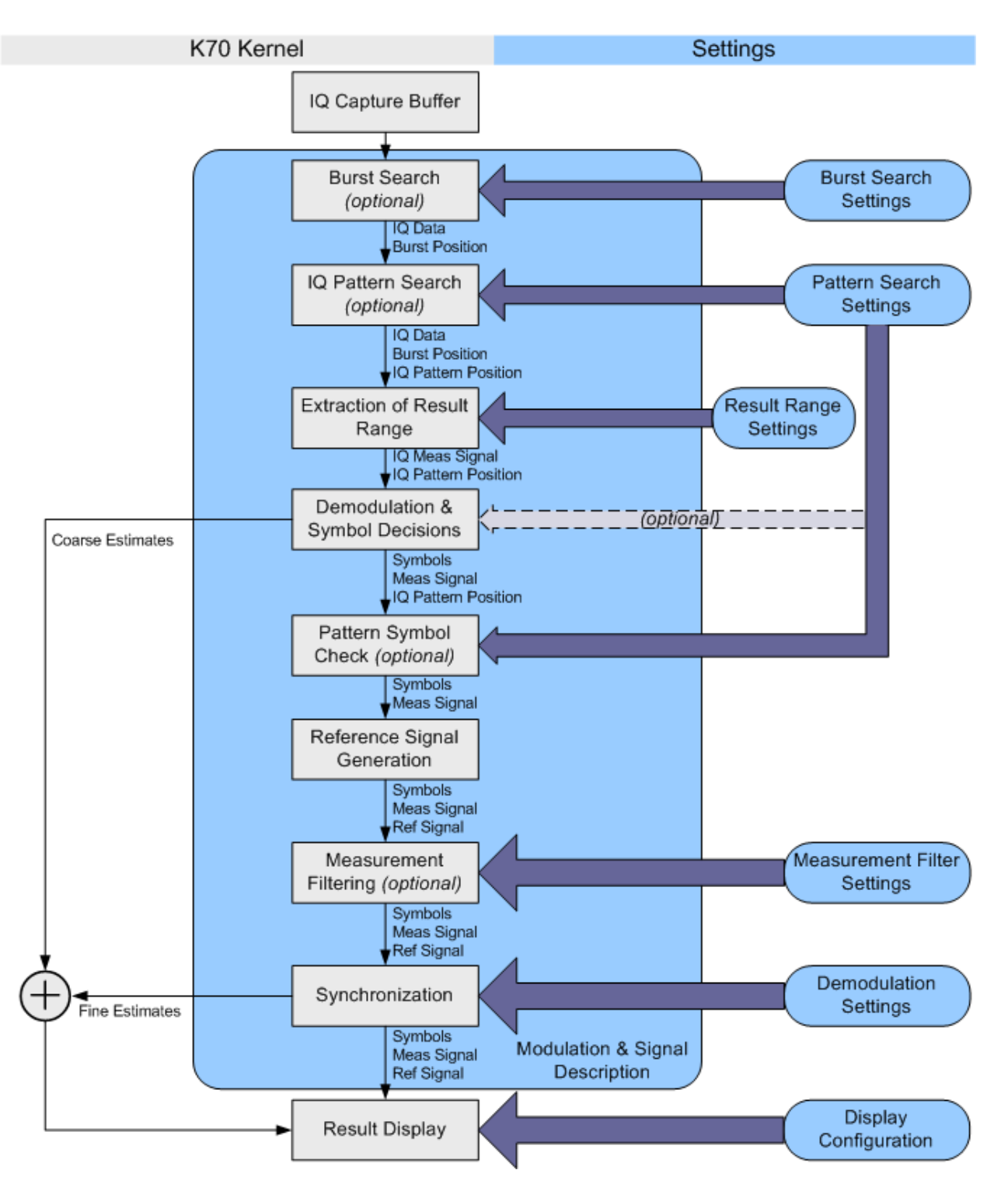

# **4.4 Overview of the Demodulation Process**

*Fig. 4-41: Demodulation stages of the vector signal analysis option*

The [figure 4-41](#page-86-0) provides an overview of the demodulation stages of the vector signal analysis option. The function blocks of the signal processing kernel can be found at the left (in grey) and their appropriate settings at the right (in blue).

A more detailed description of the most important stages is given in the following sections.

#### **Burst Search**

In this stage, the capture buffer is searched for bursts that comply with the signal description. The search itself can be switched on or off via the "Burst Search" dialog (see ["Enabling Burst Searches"](#page-158-0) on page 159). A list of the detected bursts is passed on to the next processing stage.

#### **I/Q Pattern Search**

The "I/Q Pattern Search" is performed on the capture buffer. This means the VSA application modulates the selected pattern according to the transmit filter (Tx filter) and the modulation scheme. Subsequently, it searches the capture buffer for this I/Q pattern, i.e. the I/Q waveform of the pattern. It is assumed that patterns can only appear within bursts, i.e. the I/Q pattern search range is limited to the bursts detected by the burst search stage. If the burst search is switched off, the whole capture buffer is searched for the I/Q pattern. A list of all detected I/Q patterns is passed on to the next processing stage. It is important to note that the VSA application can only search for one pattern at a time.

The pattern search can be switched on or off via the "Pattern Search" dialog (see ["Enabling Pattern Searches"](#page-160-0) on page 161).

Detected patterns are indicated by a green background in the symbol table. (If, during demodulation, individual symbols do not match the pattern after all, these symbols are indicated by a red frame.)

#### **Extraction of Result Range**

The result range can be aligned to a burst, a pattern or simply the start of the capture buffer (see "Reference" [on page 169\)](#page-168-0). Within this stage, the result range is cut from the capture buffer starting at a point that is specified by the user, e.g. the start of a detected burst. The VSA application automatically takes into account filter settling times by making the internal buffers sufficiently longer than the selected result range.

#### **Demodulation & Symbol Decisions**

This stage operates on the extracted result range and aims at making the correct symbol decisions. Within this stage, a coarse synchronization of the carrier frequency offset, the carrier phase, the scaling and the timing takes place. Furthermore, an automatically selected internal receive filter (Rx filter) is used in order to remove the intersymbol interference as effectively as possible. The outputs of this stage are the (coarsely) synchronized measurement signal and the symbol decisions (bits). The symbol decisions are later used for the "Pattern Symbol Check" stage and for the "Reference Signal Generation" stage.

#### **Pattern Symbol Check**

The "I/Q Pattern Search" stage can only detect whether the similarity between the I/Q pattern and the capture buffer exceeds a certain threshold and, in this way, find the most likely positions where a pattern can be found.

Within this stage, the VSA application checks whether the pattern symbols (bits) really coincide with the symbol decisions at the pre-detected position. For example, if one out of 20 symbols does not coincide, the "I/Q Pattern Search" stage might detect this I/Q pattern, but the "Pattern Symbol Check" stage will decline it.

Note that this stage is only active if the pattern search is switched on.

If individual symbols do not match the pattern, these symbols are indicated by a red frame in the symbol table.

#### **Reference Signal Generation**

The ideal reference signal is generated based on the detected symbols and the specifications of the signal model, i.e. the modulation scheme and the transmit filter (Tx filter). Optionally, a predefined known data sequence or pattern can be used to generate the reference signal (see [chapter 4.4.5, "Synchronization and the Reference Signal",](#page-96-0) [on page 97](#page-96-0)).

#### **Measurement Filtering**

Both the measurement signal and the reference signal are filtered with the specified measurement filter.

#### **Synchronization**

In this stage, the measurement signal and the reference signal are correlated. For PSK, QAM and MSK modulated signals, an estimation algorithm is used in order to obtain estimates for the signal amplitude, signal timing, carrier frequency error, phase error, I/Q offset, gain imbalance, quadrature error and the amplitude droop. Alternatively, it is possible to disable the estimation algorithm.

For FSK modulated signals, estimates for the signal amplitude, signal timing, carrier frequency error, FSK deviation error and the carrier frequency drift are calculated. The measurement signal is subsequently corrected with these estimates. Compensation for FSK deviation error and carrier frequency drift can be enabled or disabled.

For more information on synchronization see

- [chapter 4.4.5, "Synchronization and the Reference Signal", on page 97](#page-96-0)
- [chapter 4.5.1.2, "Estimation", on page 103](#page-102-0)
- [chapter 5.8.2, "Advanced Demodulation \(Synchronization\)", on page 174](#page-173-0)

#### **Result Display**

The selected measurement results are displayed in the window(s). Configuration of the windows can be performed via the result window configuration dialog (see [chapter 6.5,](#page-195-0) ["Display and Window Configuration", on page 196\)](#page-195-0).

Overview of the Demodulation Process

<span id="page-89-0"></span>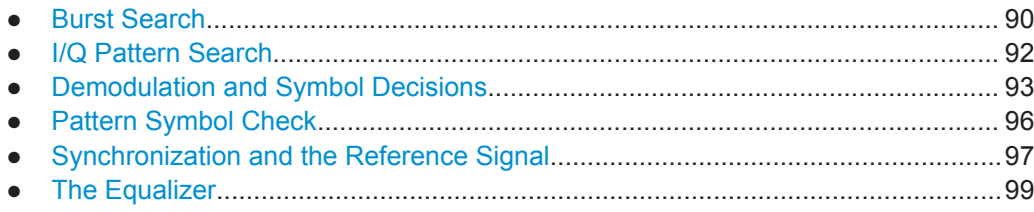

# **4.4.1 Burst Search**

The burst search is performed only if it is switched on. Otherwise, this stage is skipped. It is recommended that you switch the burst search on if the signal is bursted. This ensures that all internal estimators are operated in time ranges where the burst power ramping is up.

In order to eliminate amplitude variations caused by noise or the modulation itself, the instantaneous power of the whole capture buffer is computed and then a moving average filter is applied. The length of this filter is automatically determined with the help of the user settings.

The filtered power of the capture buffer is subsequently compared to an automatically chosen threshold and the rising and falling edges of bursts are identified. With the help of the detected edges and some further processing, it is possible to decide whether the burst "candidates" comply with the user settings.

All bursts must have a length between ("Min Burst Length" – "Search Tolerance") and ("Max Burst Length" + "Search Tolerance") to be accepted. See ["Burst Settings"](#page-136-0) [on page 137](#page-136-0) and [chapter 5.6.1, "Burst Search", on page 158](#page-157-0) for a more detailed description of these parameters.

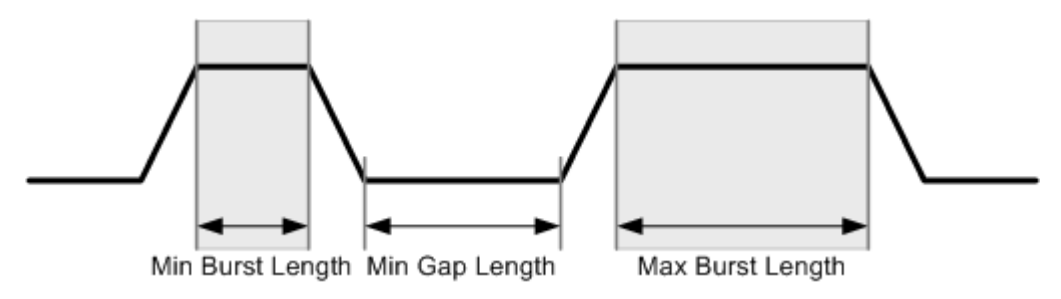

*Fig. 4-42: Burst Search parameters*

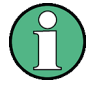

You can influence the robustness of the burst search directly by entering the correct minimum gap length, minimum burst length and maximum burst length (see ["Burst Set](#page-136-0)tings" [on page 137](#page-136-0) and ["Min Gap Length"](#page-159-0) on page 160). Refer to [figure 4-42](#page-89-0) for an illustration of the three parameters.

The detected bursts in the capture buffer for the current burst search settings are indicated by blue lines in the preview area of the "Burst Search" configuration dialog box (see [chapter 5.6.1, "Burst Search", on page 158\)](#page-157-0).

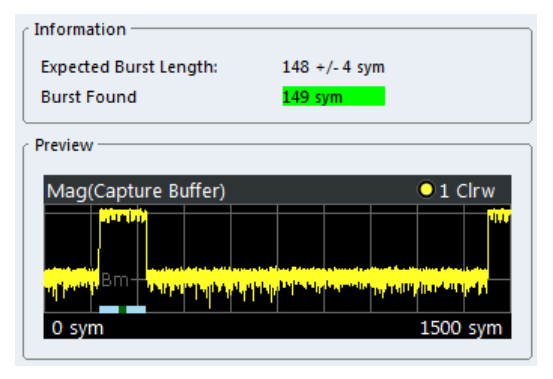

<span id="page-91-0"></span>

Overview of the Demodulation Process

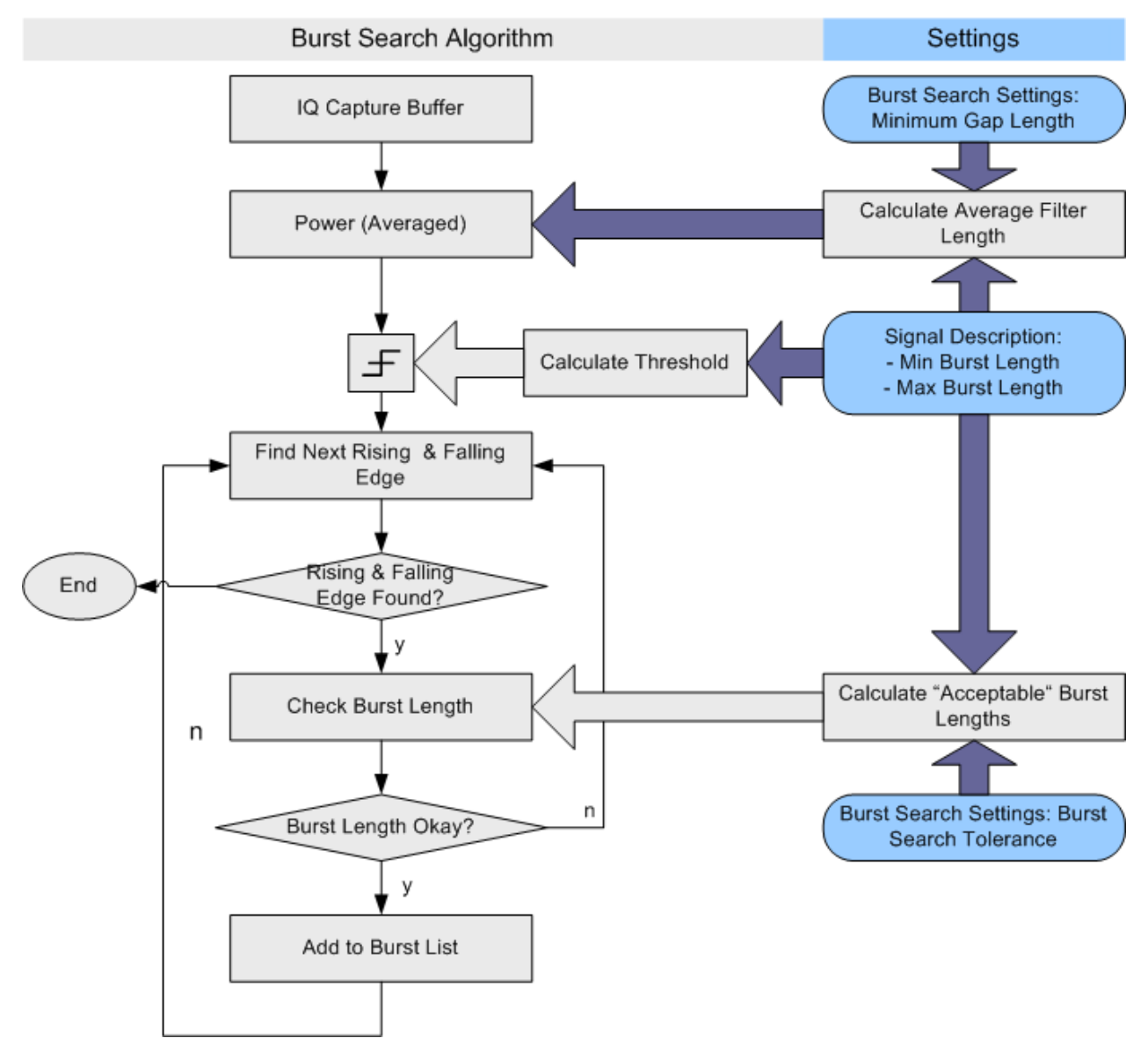

*Fig. 4-43: Burst search algorithm*

# **4.4.2 I/Q Pattern Search**

The I/Q pattern search is performed only if it is switched on. Otherwise, this stage is skipped. The main benefit of the I/Q pattern search is that it enables an alignment of the result range to the pattern. Furthermore, this stage can function as a filter: If the burst search and I/Q pattern search are switched on, and the parameter "Meas Only If Pattern Symbols Correct" is set to true, only bursts with the correct pattern are demodulated (see ["Meas only if Pattern Symbols Correct"](#page-161-0) on page 162).

During the I/Q pattern search stage, the capture buffer is searched for an I/Q pattern by trying different time and frequency hypotheses. The I/Q pattern is generated internally, based on the specified symbol number of the pattern and the signal description <span id="page-92-0"></span>(i.e. modulation scheme and transmit filter). The I/Q pattern search can also be referred to as the I/Q waveform. An I/Q pattern is considered detected if the correlation metric, i.e. the correlation value between the ideal I/Q pattern and capture buffer, exceeds a specified "I/Q Correlation Threshold" (see ["I/Q Correlation Threshold"](#page-160-0) on page 161.)

If the burst search is switched on, the I/Q pattern search only searches the I/Q pattern in bursts previously detected by the burst search. Furthermore, it only finds the first I/Q pattern within each burst. If the burst search is switched off, the I/Q pattern search searches for the I/Q pattern in the entire capture buffer.

The first detected pattern in the capture buffer for the current pattern search settings is indicated by a green line in the preview area of the "Pattern Search" configuration dialog box (see [chapter 5.6.2, "Pattern Search", on page 160\)](#page-159-0).

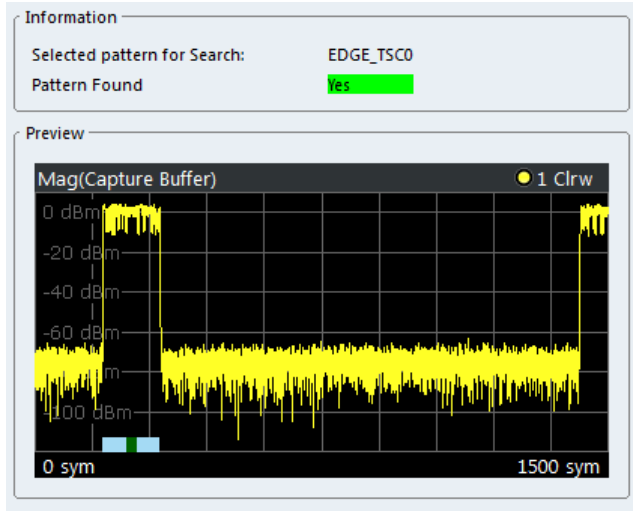

#### **Predefined Patterns**

Common standards usually have predefined pattern lists with standard-specific patterns. Patterns required for the current measurement can be selected from this list. This list can be extended by patterns that are already available in the R&S VSE. Newly created patterns can also be added to the list.

# **4.4.3 Demodulation and Symbol Decisions**

This stage operates on the result range and aims to make the correct symbol decisions. The algorithm is illustrated in [figure 4-44](#page-94-0) using the example of a QPSK modulation. After timing and scaling recovery, a frequency offset and phase offset estimator is employed.

After this coarse synchronization, the VSA application makes symbol decisions, i.e. recovers which symbols were transmitted by the device under test (DUT).

Typically, the employed estimators are "non-data-aided" (NDA) estimators. This means that they operate on an unknown data sequence. Since the local oscillators (LO) of the transmitter (device under test) and the receiver (R&S VSE) are normally not coupled,

their phase offset with respect to each other is unknown. The unknown transmission delay between DUT and R&S VSE adds a further unknown phase offset.

Due to this unknown phase offset, the result of the demodulation can be ambiguous with respect to the absolute phase position because of the rotational symmetry of e.g. a PSK constellation. For example, in the case of non-differential QPSK modulation, the measurement signal, the reference signal and the decided I/Q symbols may have a constant phase offset of  $\{0, \pi/2, \pi, \text{ or } 3\pi/2\}$ . This offset can only be detected and eliminated if a pattern was successfully detected at symbol level (see also [chapter 4.4.4,](#page-95-0) ["Pattern Symbol Check", on page 96\)](#page-95-0).

If modulation types are used where the information is represented by the phase transition, e.g. differential PSK or MSK, the absolute phase position is not an issue. Thus, the ambiguity of the starting phase does not have an influence on the symbol decisions.

If the measurement signal contains a known pattern, it is also possible to use a "dataaided" (DA) estimator at this stage. This means that the estimator operates on a known data sequence, i.e. the pattern. If the signal contains a pattern, it is possible to choose between the above-described non-data-aided estimator and the data-aided estimator with the setting ["Coarse Synchronization:](#page-175-0) Pattern". If the data-aided estimator is employed, the phase ambiguitiy can be resolved at this stage.

Overview of the Demodulation Process

<span id="page-94-0"></span>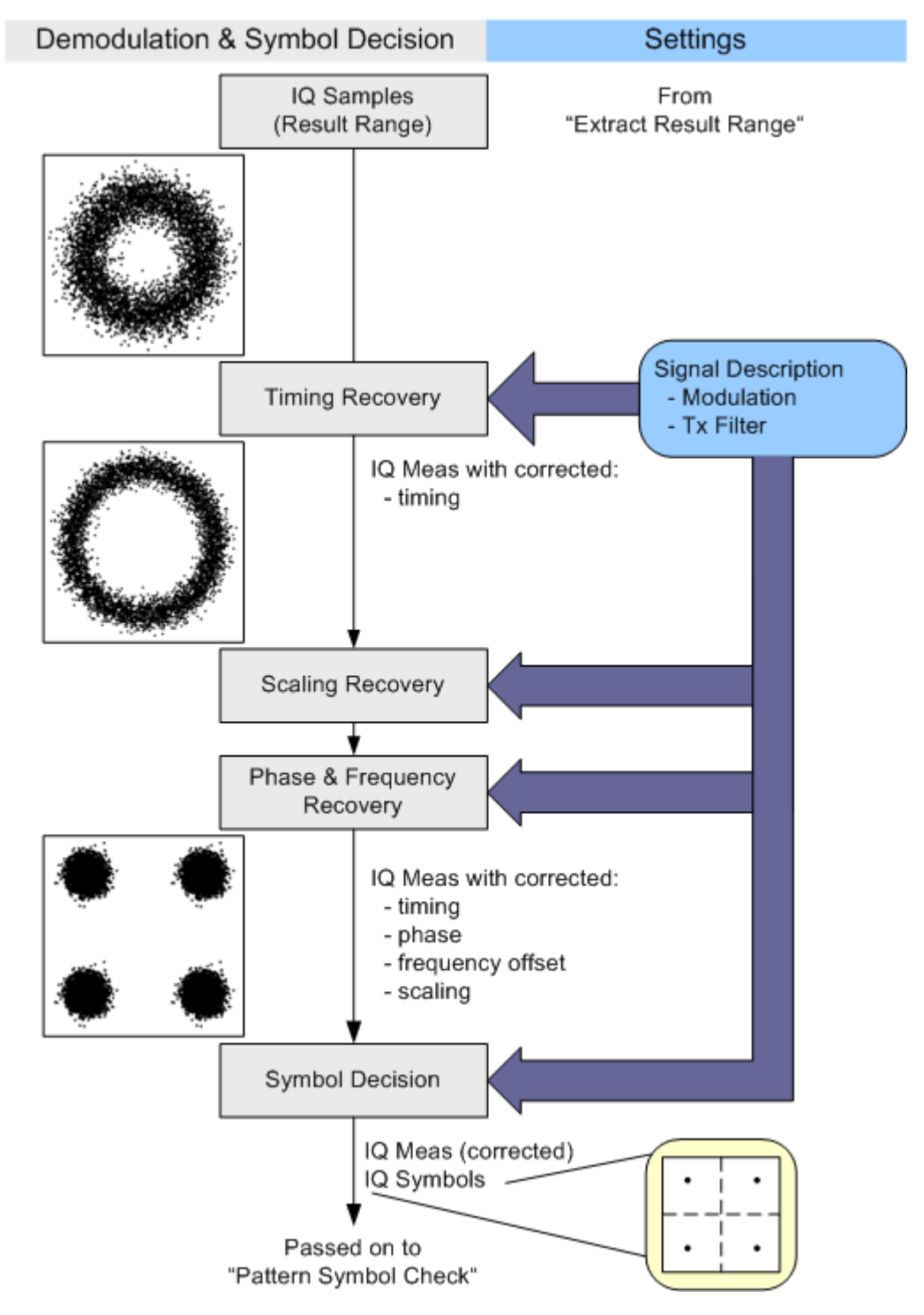

*Fig. 4-44: Demodulation and Symbol Decision algorithm*

# <span id="page-95-0"></span>**4.4.4 Pattern Symbol Check**

This stage performs a bit-by-bit comparison between the selected pattern and the demodulated bits. It is important to note that this comparison is only performed at positions that have been identified by the I/Q pattern search as possible pattern positions. The algorithm and a simple example are illustrated in [figure 4-45.](#page-96-0)

First, the pattern candidate bits are extracted from the whole bitstream calculated by the "Demodulation & Symbol Decisions" stage. This means that the symbol stream is cut at the position that has been detected by the [I/Q Pattern Search](#page-91-0) as the start of the pattern. The extracted sequence is then compared to the selected pattern.

If the demodulation has been ambiguous with respect to the absolute phase position, the extracted sequence needs to be compared to all possible rotated versions of the selected pattern. For example, in the case of QPSK modulation, the rotational symmetry has the order four, i.e. there are four pattern hypotheses. If the extracted sequence coincides with one of the hypotheses, the pattern is declared as "found" and the absolute phase corresponding to the appropriate hypothesis is passed on. Both the symbol decisions and the I/Q measurement signal are then rotated with this pattern phase (for the whole result range), thus resolving the phase ambiguity.

For more information refer to:

- [chapter 4.4.3, "Demodulation and Symbol Decisions", on page 93](#page-92-0)
- [chapter 4.4.2, "I/Q Pattern Search", on page 92](#page-91-0)

Overview of the Demodulation Process

<span id="page-96-0"></span>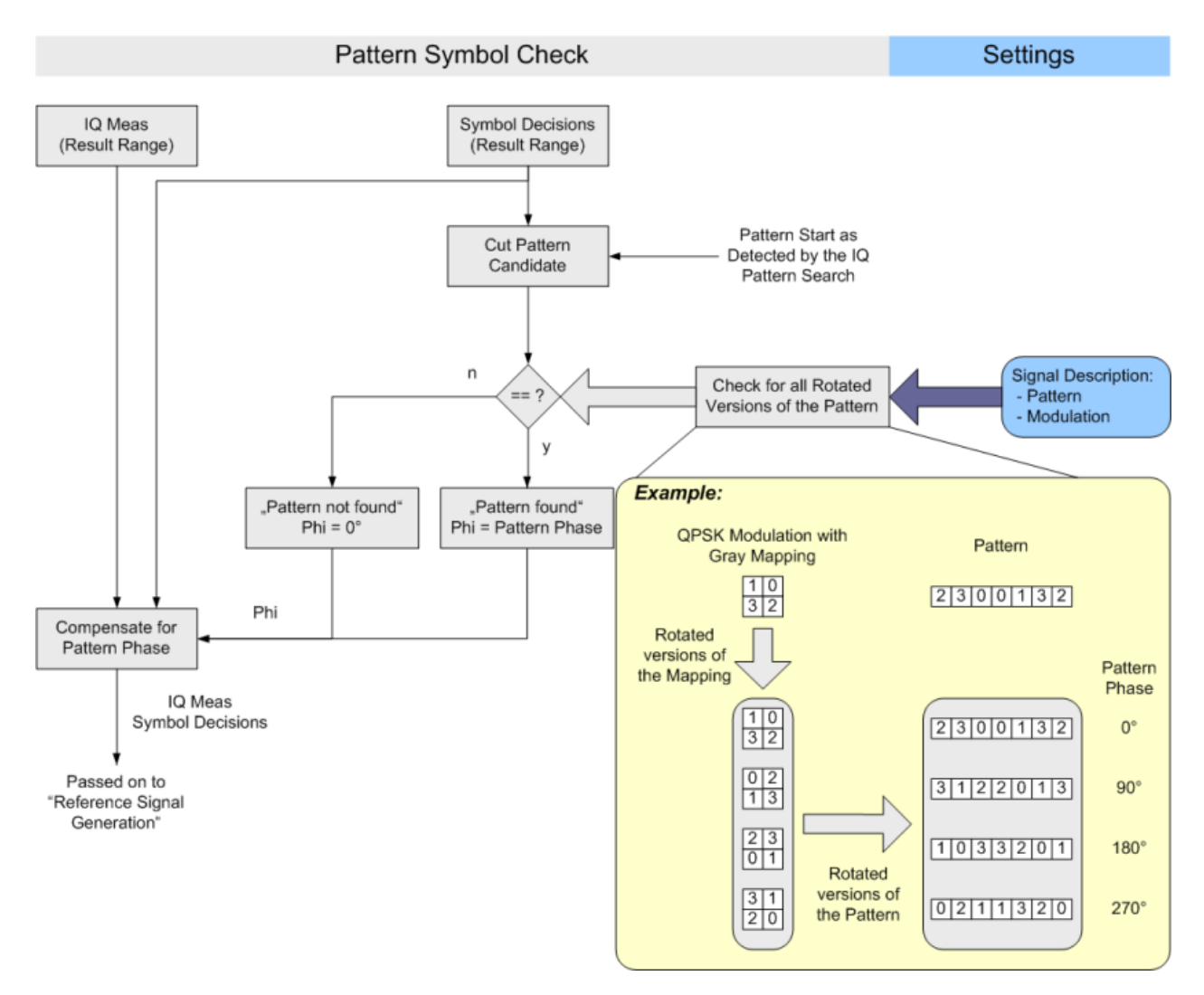

*Fig. 4-45: Pattern Symbol Check algorithm*

# **4.4.5 Synchronization and the Reference Signal**

The ideal reference signal is generated based on the detected symbols and the specifications of the signal model, i.e. the modulation scheme, known data (if available) and the transmit filter (Tx filter). In the fine synchronization stage, the measurement signal and the reference signal are correlated to obtain a more precisely synchronized reference signal.

The results of the correlation are used to calculate various results, e.g. the EVM and BER. Various methods are available to determine the reference signal and perform fine sychronization.

### **Fine synchronization using detected data**

By default, the reference signal is estimated from the detected data. However, if the signal has a poor transmission quality or a high noise level, false symbol decisions are

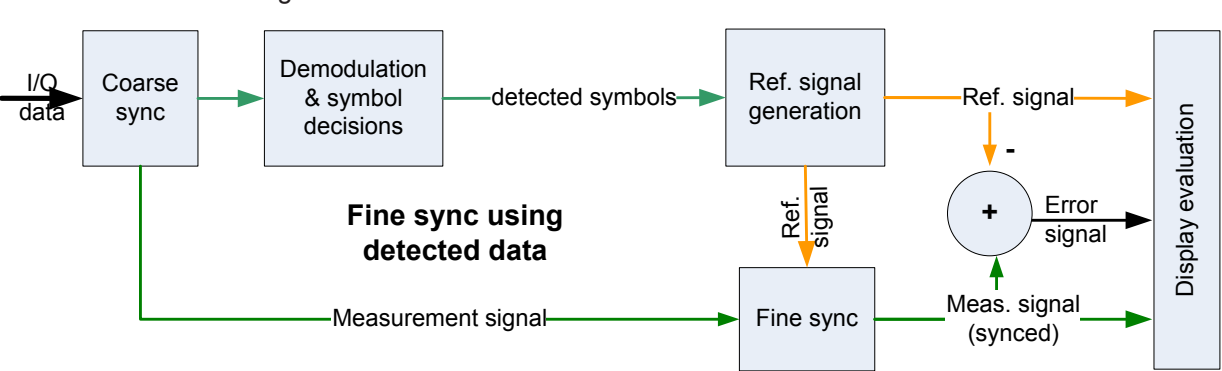

more frequent, which may cause spikes in the EVM results and lead to a false reference signal.

To improve the symbol decisions in poor signals, in particular when multiple detection errors occur, the reference signal can be estimated from a smaller area that includes a known symbol sequence in the input signal. In this case, the results for the limited reference area are more precise, at the cost of less accurate results outside this area. The reference area can be defined either using a pattern or using a known data sequence from a Known Data file. If no predefined data sequences are available for the signal, the detected data is used by default.

### **Fine synchronization using known data**

If the data sequences to be expected in the signal are known in advance, they can be loaded to the R&S VSE VSA application and used for comparison with the measured signal. The reference signal is then defined as the data sequence from the file that most closely matches the measured data.

Additionally, you can define a maximum symbol error rate (SER) for the known sequence in reference to the measured data. If the SER of the known sequence exceeds this limit, the default synchronization using the detected data is performed.

Thus, assuming a perfect match exists in the known data, which is just as long as the reference range, this sequence is the ideal reference signal, with no detection errors. The EVM is calculated correctly and fine synchronization is very precise.

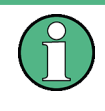

If the known data sequence is shorter than the reference range, it is recommended that you reduce the reference range to the length of the data sequence. Otherwise, the EVM and synchronization results outside the known data sequence are less accurate.

Overview of the Demodulation Process

<span id="page-98-0"></span>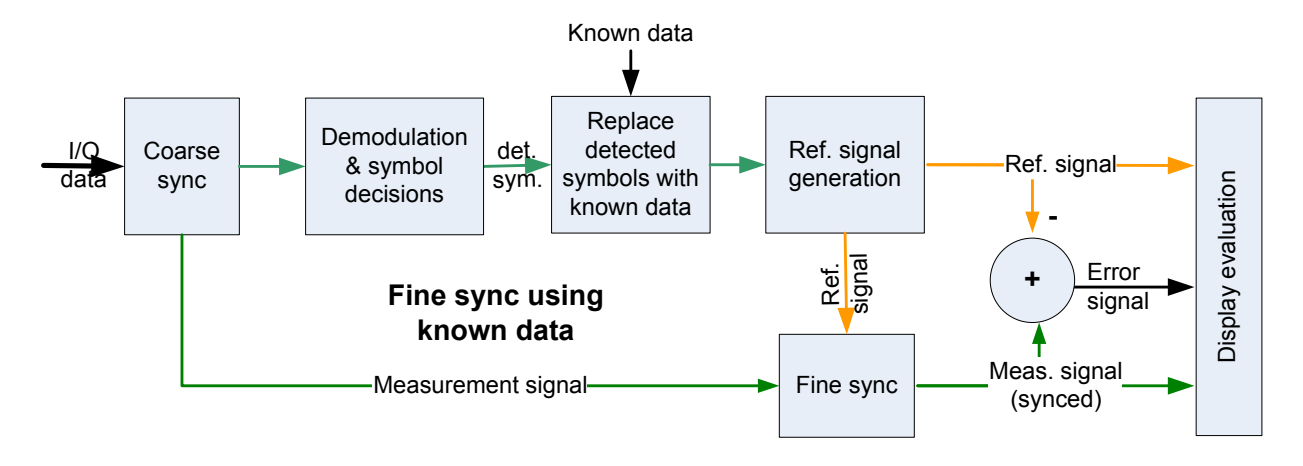

### **Fine synchronization using a pattern**

In some cases, the data sequence to be expected in the entire result range is not known in advance; however, a specific symbol pattern that will always occur is know. In this case, the reference signal can be estimated from the defined pattern where available, while all data outside the pattern is estimated using the detected symbols. Detection errors within the pattern are corrected. The EVM is calculated using the complete reference range; it is correct only within the pattern.

Fine synchronization, on the other hand, is performed only within the pattern range, which is usually much shorter than the result range. The fewer the symbols on which synchronization is based, the less accurate it becomes.

To obtain correct results for all evaluated data, it is recommended that you reduce the reference range to the length of the pattern.

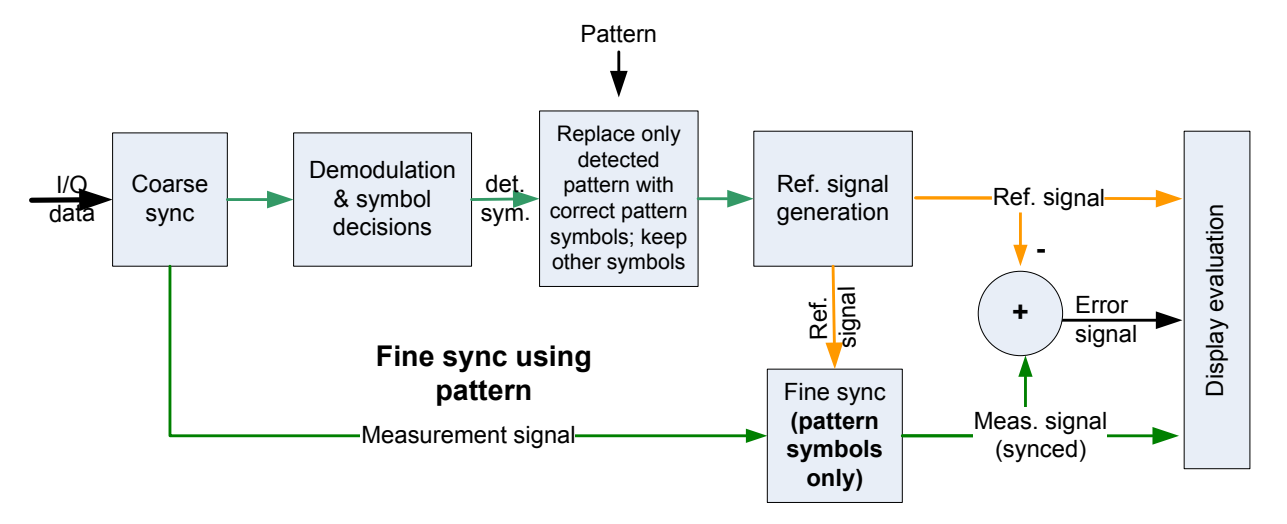

# **4.4.6 The Equalizer**

A possible source of high modulation errors of the DUT with PSK and QAM signals is a non-flat frequency response or ripple in frequency response within the modulation bandwidth.

This could be caused by the DUT's:

- Analog filter sections
- Digital filter sections, if a shortened filter length is used
- Digital arithmetic sections, if a shortened bit-length is used

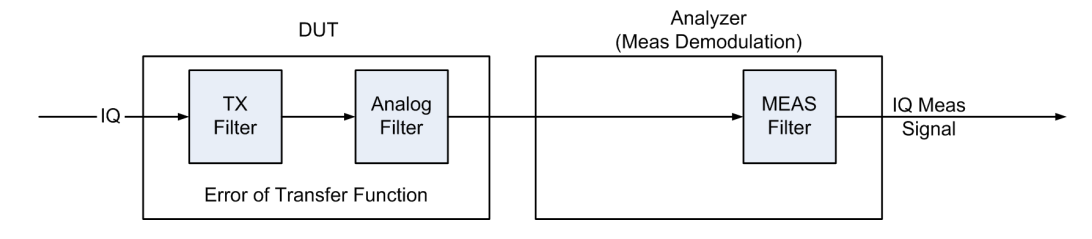

*Fig. 4-46: General processing in the modulation- and demodulation stages*

An equalizer filter with a reverse frequency response characteristic is able to compensate less distorted frequency responses in order to improve the modulation analysis results (see figure 4-47).

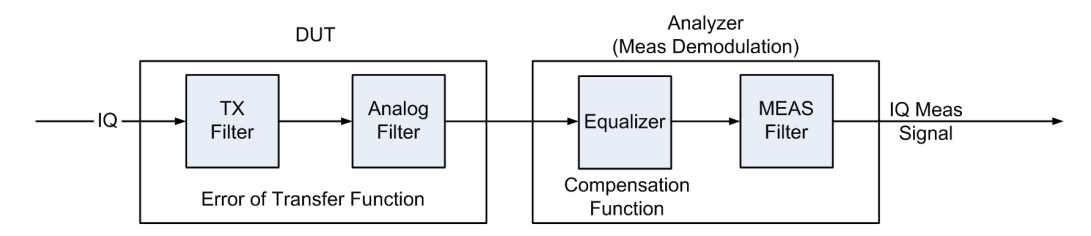

*Fig. 4-47: Compensation of the transfer function's error by inserting an equalizer in the receive path*

For small distortions the reference signal can be determined correctly without preequalization. The equalizer can be calculated by comparing the reference signal and the measured signal and is only applied to the measured signal. This is referred to as **normal equalizer mode**. Note that the resulting equalizer function is not simply the inverted distortion function.

For more complex distortions the reference signal might not be determined correctly due to wrong symbol decisions. Despite the resulting imperfect equalizer calculation, the estimated equalizer is often good enough to improve the reference signal creation in the succeeding sweep. Thus, the new equalizer is improved successively. This processing mode of the equalizer is called **tracking mode**. After only a few sweeps, the results are sufficiently accurate and the learning phase is completed. Then the equalizer can be used without additional calculations as long as the input signal remains stable. If an unstable input has led to an unusable equalizer filter, reset the equalizer with the "Reset" button.

**R&S Measurement Basics** ®**VSE-K70**

Overview of the Demodulation Process

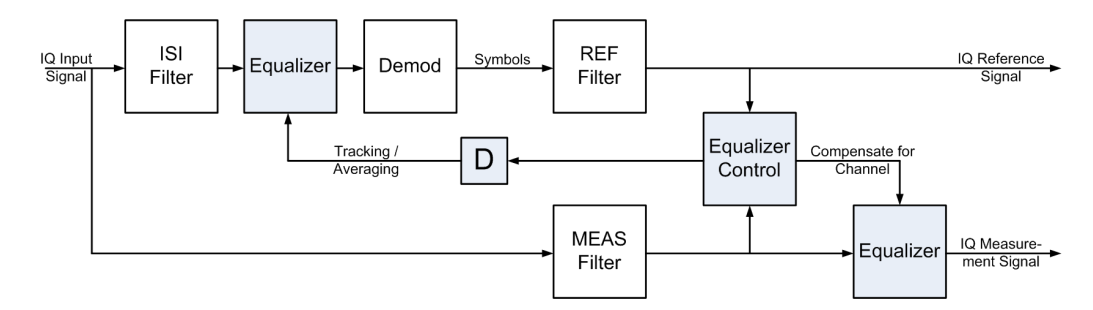

*Fig. 4-48: An equalizer filter can be activated in the reference and measurement signal path. The filter coefficients are determined in such a way that the error vector magnitude (EVM) is minimized.*

The result range used for equalizer calculation might be quite short leading to unstable equalizer impulse responses. For time-invariant channels the estimation length can be extended using **Averaging mode**. In this case, the statistics from *all* previously determined reference signals and measurement signals are averaged to determine the current equalizer function. Thus, the results of previous sweeps are continuously considered to calculate the current equalizer values. Averaging is only restarted when the R&S VSE is switched off or when the user manually resets the equalizer. Obviously, this method requires a stable input signal for the entire duration of the measurement, as otherwise the current equalizer is distorted by previous results.

This process requires extended calculation time so that the measurement update rate of the R&S VSE decreases distinctly. When the distortions are compensated sufficiently, this averaging process can be stopped. The current filter is **frozen**, that means it is no longer changed.

Keep in mind that in Tracking and Averaging mode for sweep counts > 1 repeated analysis of past result ranges might lead to differing readings.

The equalizer algorithm is limited to PSK and QAM modulation schemes, as the optimization criterion of the algorithm is based on minimizing the mean square error vector magnitude. Thus it cannot be used for FSK modulation.

#### **User-defined equalizers**

Instead of tracking equalizer values repeatedly for different input signals, you can store existing values to a file and load them again later. This is useful if signals from the same input source are measured frequently. In this case, you only have to perform a calculation once and can use the same equalizer filter again and again.

#### **Filter length**

The length of the equalizer can be defined in symbols. The longer the equalizer the higher the resolution in the frequency domain is and the more distortion can be compensated. The shorter the filter length, the less calculation time is required during the equalizer's tracking or averaging phase.

### **Estimation points per symbol**

You can define how many sample points are used for the equalizer calculation at each symbol ("Estimation points per symbol", see [chapter 4.7, "Display Points vs Estimation](#page-122-0) <span id="page-101-0"></span>[Points per Symbol", on page 123](#page-122-0)). Typically, this is one point per symbol (= **symbol rate**) or a factor of 2.

### **Channel EVM**

The equalizer not only compensates for distortions in the measurement signal, but also improves the accuracy of the estimated ideal reference signal. Thus, it is usually recommendable to enable the equalizer once you have analyzed the original input signal on the R&S VSE. By default, the error results are calculated using the compensated values if the equalizer is enabled. However, you can disable the compensation for channel results in order to analyze the actual error values obtained from the distorted channel.

# **4.5 Signal Model, Estimation and Modulation Errors**

This section describes the signal and error models used within the VSA application. The estimation algorithms used to quantify specific modulation errors are then outlined. The descriptions vary depending on the modulation type.

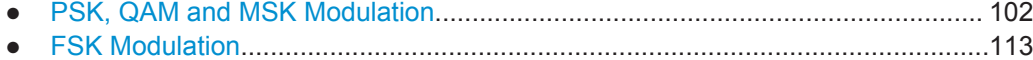

# **4.5.1 PSK, QAM and MSK Modulation**

### **4.5.1.1 Error Model**

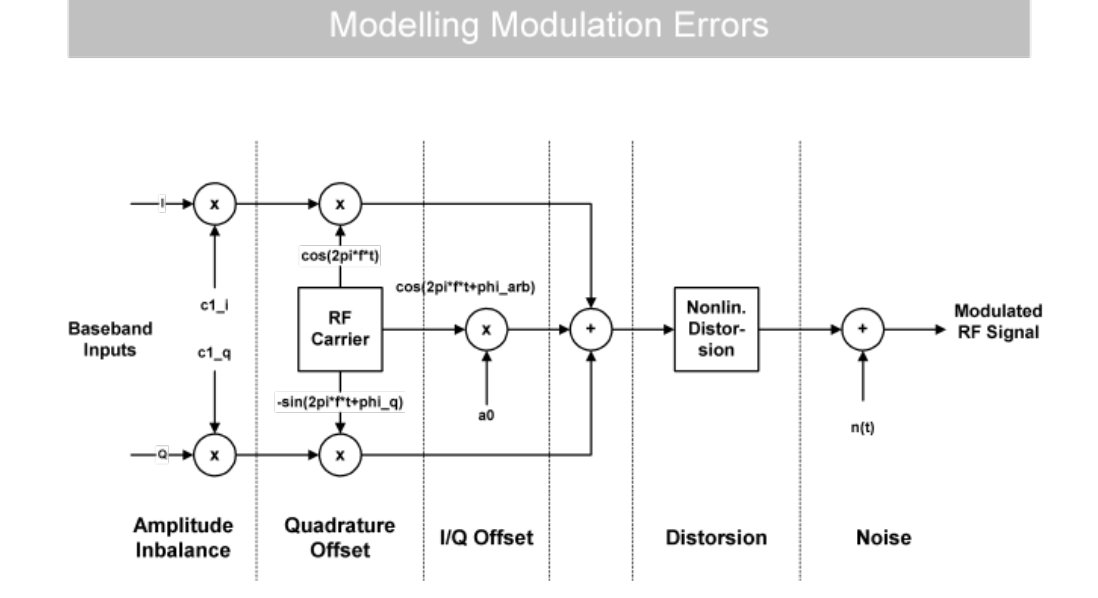

*Fig. 4-49: Modelling Modulation Errors*

<span id="page-102-0"></span>The measured signal model for PSK, QAM and MSK modulation is shown in [fig](#page-101-0)[ure 4-49](#page-101-0) and can be expressed as:

$$
MEAS(t) = \left(g_1 \cdot REF_1(t-\tau) + c_1 + j \cdot \left(g_2 \cdot REF_2(t-\tau) + c_2\right)e^{j \cdot 9}\right)e^{j \cdot (2\pi \cdot \sigma) + \alpha t} + n(t)
$$

where:

 $REF<sub>l</sub>(t)$  and  $REF<sub>Q</sub>(t)$ : the inphase and quadrature component of the reference signal

 $\mathsf{g}_{\mathsf{I}}$  and  $\mathsf{g}_{\mathsf{Q}}$ : the effects of the gain imbalance

 $c_1$  and  $c_2$ : the effects of an I/Q offset

- ϑ: the quadrature error
- α: the amplitude droop
- $f_0$ : the carrier frequency offset
- φ: the carrier phase offset
- Շ: the timing offset

n(t): a disturbing additive noise process of unknown power

### **4.5.1.2 Estimation**

The VSA application includes two synchronization stages. The first stage has already been described in the context of the "Demodulation & Symbol Decisions" block (see [chapter 4.4.3, "Demodulation and Symbol Decisions", on page 93](#page-92-0)).

The second stage is realized within the "Synchronization" block. Here, the measurement signal is matched to the reference signal by minimizing the mean square of the error vector magnitude. This is done by selecting the optimum parameter vector  $\hat{x}$ :

$$
\hat{x} = \arg\min_{\tilde{x}} \left\{ \sum_{t} |MEAS(t) - REF(t, \tilde{x})|^2 \right\}
$$

The minimization takes place at the sample instants specified by the [Estimation](#page-175-0) [Points/Sym](#page-175-0) parameter, i.e.

 $t = n \cdot T_E$ 

with  $T_F$ : the sampling period used for estimation

Subsequently, the measurement signal is corrected with the determined parameter vector. Note that with a subset of the parameters, you can enable or disable correction (see [chapter 5.8.1, "Demodulation - Compensation", on page 170\)](#page-169-0).

#### **Estimation ranges**

The "estimation ranges" are determined internally according to the signal description:

- For continuous signals, the estimation range corresponds to the entire result range, since it can then be assumed that the signal consists of valid modulated symbols at all time instants.
- For bursted signals, the estimation range corresponds to the overlapping area of the detected burst and the "Result Range". Furthermore, the Run-In/Run-Out ranges (see ["Burst Settings"](#page-136-0) on page 137) are explicitly excluded from the estimation range.

In the special case that the signal is indicated as a "burst signal", but is so highly distorted that the burst search cannot detect a burst, the estimation range corresponds to the pattern and (if an offset of the pattern is indicated) the useful part of the burst from its start to the pattern start.

# **4.5.1.3 Modulation Errors**

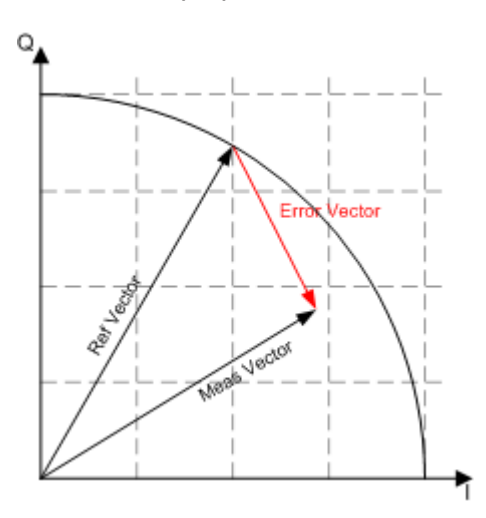

#### **Error vector (EV)**

*Fig. 4-50: Modulation error: error vector*

The error vector is the difference between the measurement signal vector (Meas vector) and the reference signal vector (Ref vector).

Signal Model, Estimation and Modulation Errors

# <span id="page-104-0"></span>**Error Vector Magnitude (EVM)**

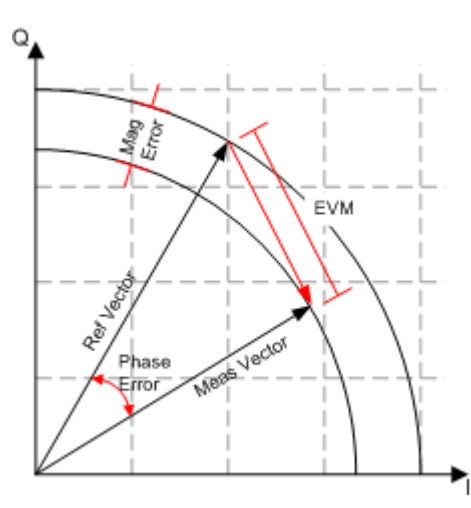

*Fig. 4-51: Modulation error: EVM, magnitude error, phase error*

The magnitude of the error vector in the diagram is specified as the error vector magnitude (EVM). It is commonly normalized to the mean reference power, or alternatively to the maximum reference power or the mean or maximum constellation power (power at the symbol instants, see ["Normalize EVM to"](#page-174-0) on page 175). The EVM should not be confused with the magnitude error, see below.

### **Magnitude Error**

The magnitude error is defined as the difference between the measurement vector magnitude and the reference vector magnitude (see figure 4-51).

#### **Phase Error**

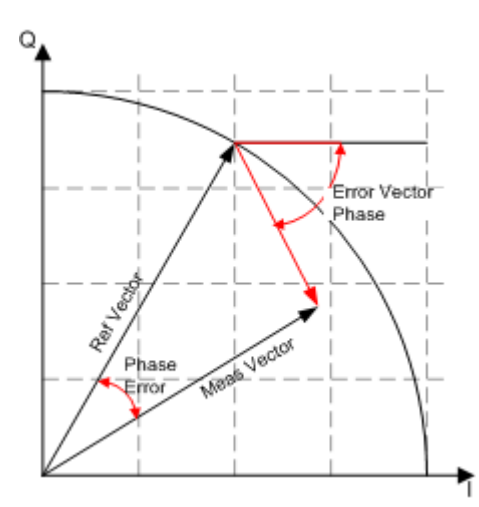

*Fig. 4-52: Modulation error: Phase error, error vector phase*

The phase error is the phase difference between the measurement vector and the reference vector.

$$
PHASE \_ERR(t) = PHASE_{MEAS}(t) - PHASE_{REF}(t)
$$

This measurement parameter is of great importance for MSK modulation measurements.

The phase error should not be confused with the error vector phase. The error vector phase is the absolute phase of the error vector (see [figure 4-52](#page-104-0)).

The effects of the different modulation errors in the transmitter on the result display of the analyzer are described in the next topics. All diagrams show the equivalent, complex baseband signal.

#### **Modulation Error Ratio (MER)**

The modulation error ratio (MER) is closely related to EVM:

# $MER = -20 \cdot \log_{10} (EVM)$  *dB*

where the EVM is normalized to the mean reference power.

## **Symbol Rate Error (SRE)**

The symbol rate error (SRE) describes the difference between the defined (reference) symbol rate and the currently measured symbol rate in relation to the reference symbol rate. The value is given in parts per million (ppm).

$$
SRE = \frac{SR_{meas} - SR_{Ref}}{SR_{Ref}}
$$

The SRE is only calculated if compensation for SRE is activated (see [chapter 5.8.1,](#page-169-0) ["Demodulation - Compensation", on page 170\)](#page-169-0), and not for FSK modulation.

### **Example:**

For a defined symbol rate of  $SR_{Ref} = 1$  MHz, and a measured symbol rate of  $SR<sub>Meas</sub>$  = 999.9 kHz, the symbol rate error is:

SRE = [(999.9-1000) / 1000 ] \* 1 000 000 ppm = -100 ppm

Signal Model, Estimation and Modulation Errors

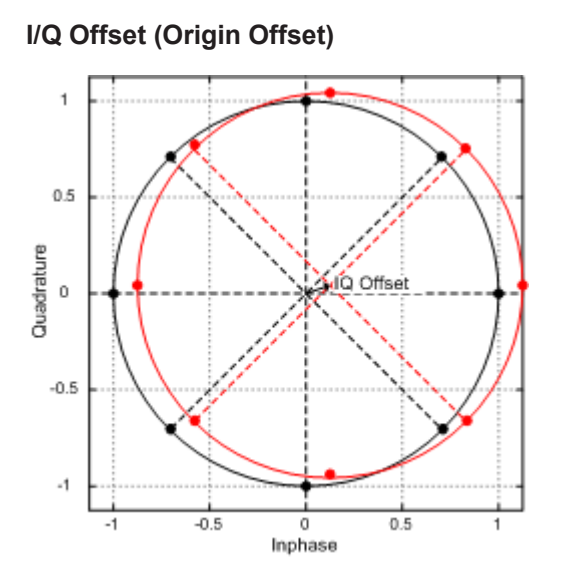

*Fig. 4-53: Effect of an I/Q or origin offset after demodulation and error compensation*

The effect of an I/Q offset in the transmitter is shown in figure 4-53.

The I/Q offset can be compensated for if the corresponding option is selected in the demodulation settings. In this case, the offset does not affect the EVM.

### **Example:**

The following figures compare the results for a compensated I/Q offset of 2.5% and a non-compensated offset.

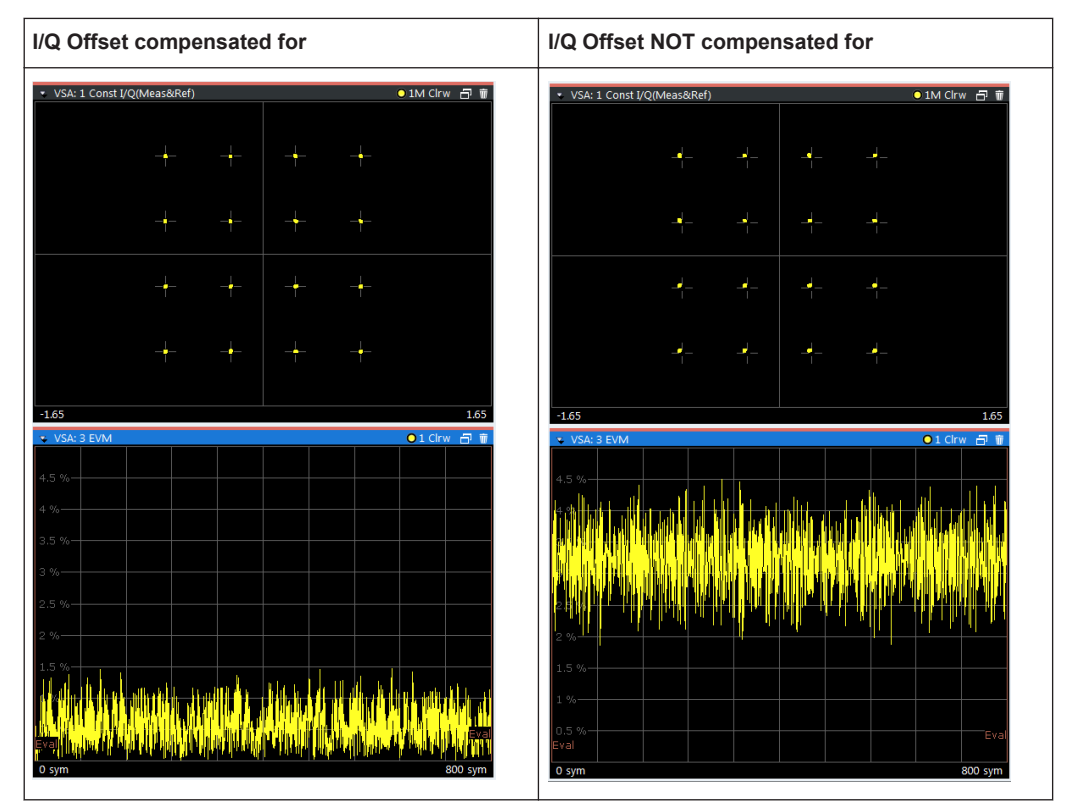

#### Signal Model, Estimation and Modulation Errors

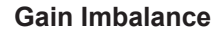

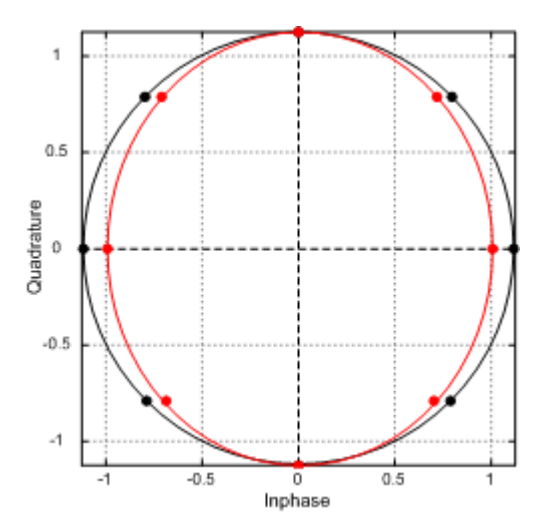

*Fig. 4-54: Effect of gain imbalance*

The gain difference in the I and Q channels during signal generation in the transmitter is referred to as gain imbalance. The effect of this error on the constellation diagram and the unit circle are shown in figure 4-54. In the example, the gain in the I channel is slightly reduced which causes a distortion of coordinates in the I direction. The unit circle of the ideal constellation points has an elliptic shape.

The gain imbalance can be compensated for if the corresponding option is selected in the demodulation settings. In this case, the imbalance does not affect the EVM.

Note that the gain imbalance is not estimated (and cannot be compensated for) in a BPSK signal.

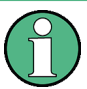

#### **Preconditions for Gain Imbalance and Quadrature Error measurements**

The distortions "gain imbalance" and "quadrature error" can only be measured without ambiguity, if the following two conditions are fullfilled:

- a pattern is detected
- the modulation is a non-differential, non-rotating QAM or PSK

Otherwise, only the measurement parameter "I/Q Imbalance", which is a combination of the gain imbalance and the quadrature error, is significant.
Signal Model, Estimation and Modulation Errors

# **Quadrature Error**

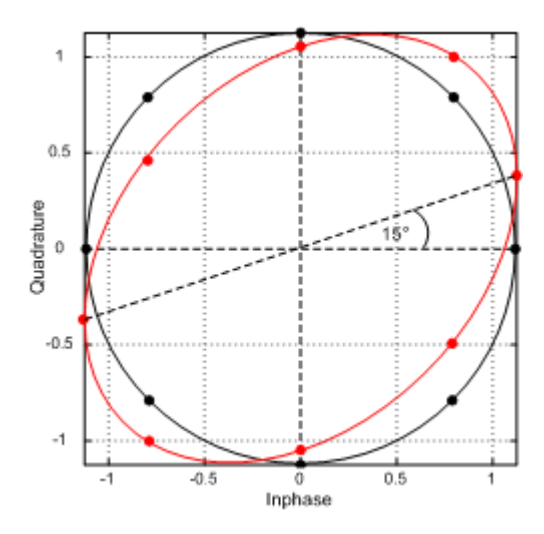

*Fig. 4-55: Effect of Quadrature Error*

The quadrature error is another modulation error which is shown in figure 4-55.

In this diagram, the I and Q components of the modulated carrier are of identical amplitude but the phase between the two components deviates from 90°.

This error also distorts the coordinates. In the example in figure 4-55, the Q-axis is shifted.

Note that the quadrature error is not estimated (and cannot be compensated for) in a BPSK signal.

## **I/Q Imbalance**

The effect of quadrature error and gain imbalance are combined to form the error parameter I/Q imbalance.

$$
B_{[lin]} = \frac{\left| g_I - g_Q \cdot e^{j\theta} \right|}{\left| g_I + g_Q \cdot e^{j\theta} \right|}
$$

where  $g_{\text{\tiny I}}$  and  $g_{\text{\tiny Q}}$  are the gain of the inphase and the quadrature component and θ represents the quadrature error.

The I/Q imbalance can be compensated for if the corresponding option is selected in the demodulation settings. In this case, the I/Q imbalance does not affect the EVM.

Note that the I/Q imbalance is not estimated (and cannot be compensated for) in a BPSK signal.

#### **Amplitude Droop**

The decrease of the signal power over time in the transmitter is referred to amplitude droop.

Signal Model, Estimation and Modulation Errors

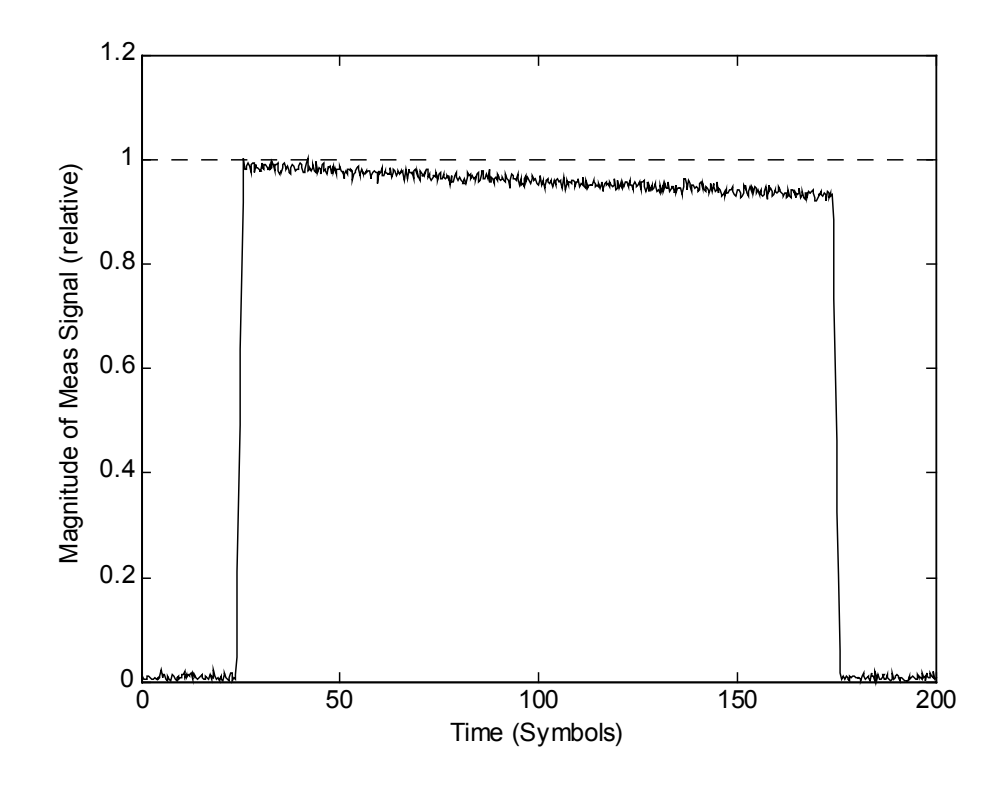

*Fig. 4-56: Effect of amplitude droop*

# **Gain Distortion**

#### *Table 4-16: Effect of nonlinear amplitude distortions*

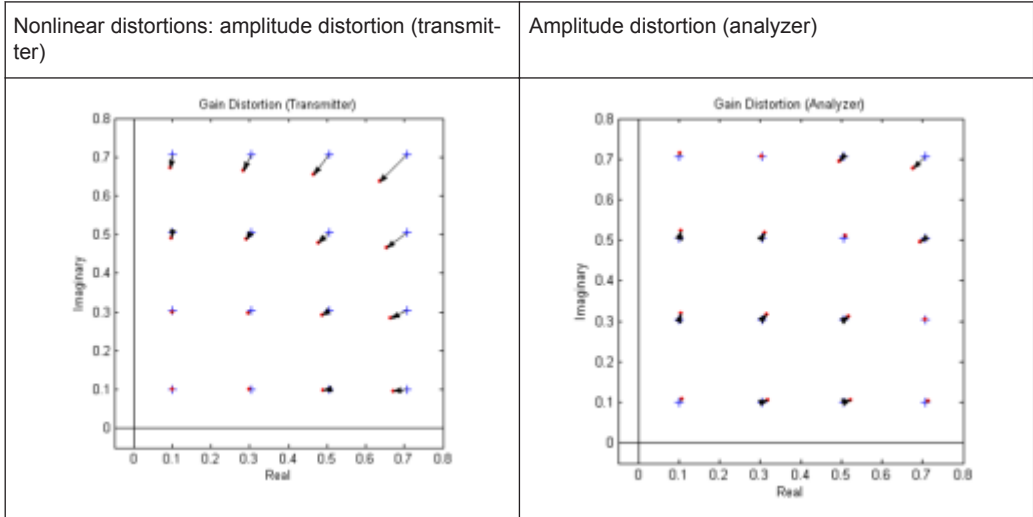

The effect of nonlinear amplitude distortions on a 64QAM signal are illustrated in table 4-16 (only the first quadrant is shown). The transfer function is level-dependent: the highest effects occur at high input levels while low signal levels are hardly affected. The signal is scaled in the analyzer so that the average square magnitude of the error vector is minimized. The second column shows the signal after scaling.

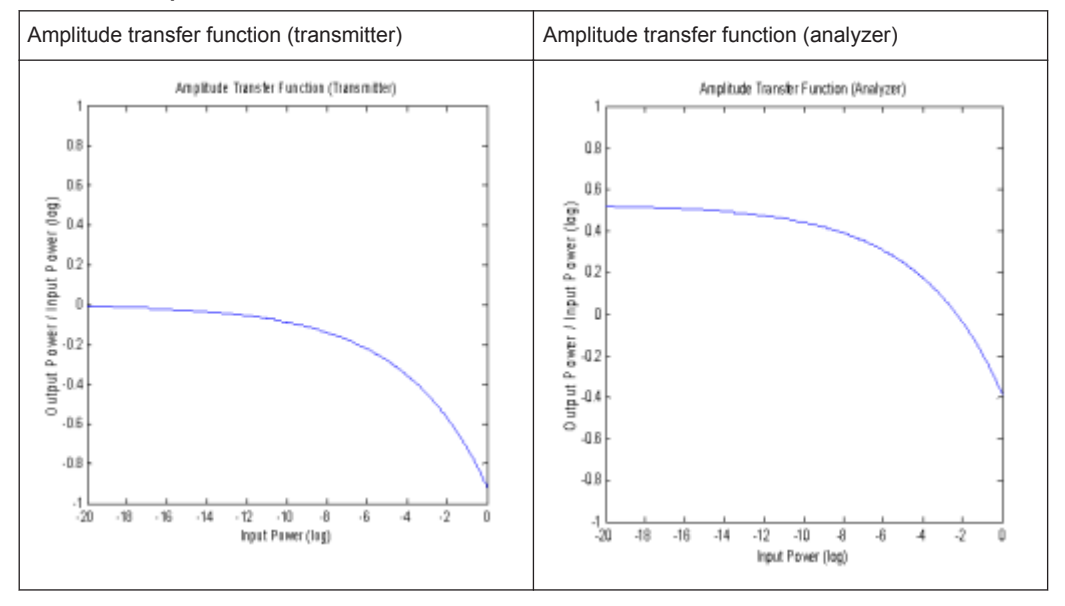

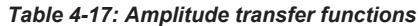

A logarithmic display of the amplitude transfer functions is shown in table 4-17. The analyzer trace is shifted against the transmitter trace by this scale factor.

#### **Phase Distortion**

*Table 4-18: Effect of nonlinear phase distortions*

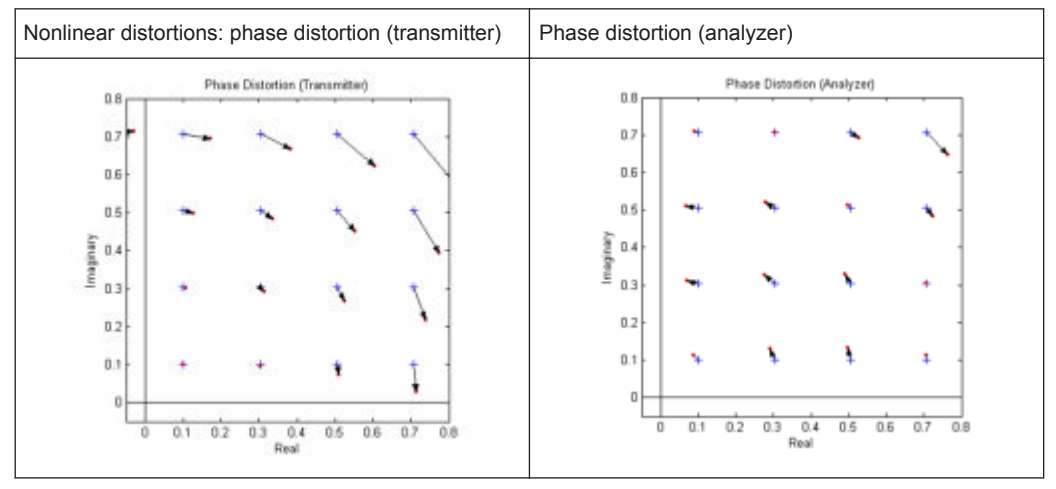

The effect of nonlinear phase distortions on a 64QAM signal is illustrated in table 4-18 (only the first quadrant is shown). The transfer function is level-dependent: the highest effects occur at high input levels while low signal levels are hardly affected. These effects are caused, for instance, by saturation in the transmitter output stages. The signal is scaled in the analyzer so that the average square magnitude of the error vector is minimized. The second column shows the signal after scaling.

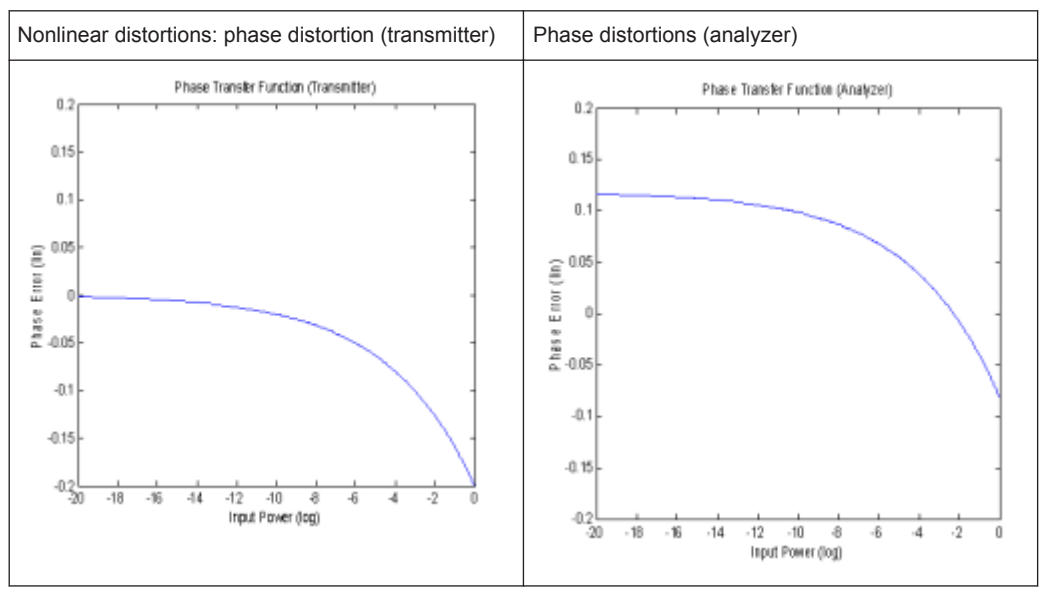

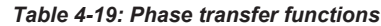

A logarithmic display of the phase transfer functions is shown in table 4-19. The analyzer trace is shifted by the phase described above as against the transmitter trace.

#### **Noise**

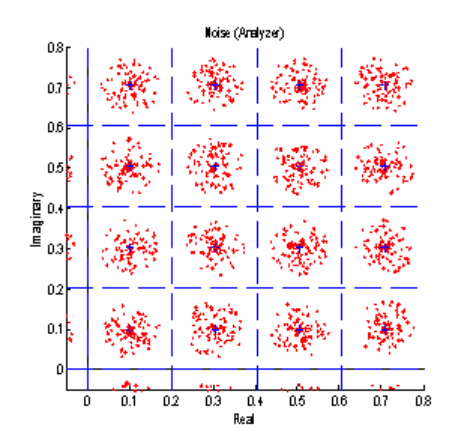

*Fig. 4-57: Additive noise*

A 64QAM signal with additive noise is shown in figure 4-57 (only the first quadrant is shown). The symbol decision thresholds are also shown.

The noise signal forms a "cloud" around the ideal symbol point in the constellation diagram. Exceeding the symbol decision boundaries leads to wrong symbol decisions and increases the bit error rate.

Similar displays are obtained in case of incorrect transmitter filter settings. When an incorrect filter is selected, crosstalk occurs between neighbouring symbol decision points instead of the ISI-free points. The effect increases the more the filtering deviates from actual requirements.

The two effects described cannot be distinguished in the Constellation I/Q diagram but in statistical and spectral analyses of the error signal.

#### **Channel (transmission) distortion**

During transmission, disturbances in the transmission channel may cause distortions in the input signal at the R&S VSE. Such influences are included in the EVM calculation. However, if the ideal (reference) signal can be estimated with sufficent accuracy by the R&S VSE (e.g. using the equalizer), the channel distortions can be compensated for and deducted from the EVM.

# **4.5.2 FSK Modulation**

#### **Signal Model**

Frequency shift keying (FSK) involves the encoding of information in the frequency of a transmitted signal. As opposed to other modulation formats such as PSK and QAM, the FSK process is a non-linear transformation of the transmitted data into the transmitted waveform.

A sequence of symbols {s<sup>i</sup> } are modulated using a "frequency pulse" *g(t)* to form the instantaneous frequency of the transmitted complex baseband waveform, denoted by  $f_{BFE}(t)$  and defined as:

$$
f_{REF}(t) = h \cdot \sum_{i} s_i g(t - i \cdot T)
$$

where *fSymb=1/T* is the symbol rate and *h* is a scaling factor, termed the modulation index. The transmitted (or reference) FSK signal is formed by frequency modulation of the instantaneous frequency:

$$
REF(t)=e^{j\cdot 2\pi\int\limits_{-\infty}^{t}f_{REF}(u)du}=e^{j\cdot\varphi_{REF}(t)}
$$

where  $\varphi_{\text{REF}}(t)$  denotes the phase of the transmitted waveform. In the VSA application a continuous phase FSK signal is assumed, which is ensured by the integral in the expression for *REF(t)*. A graphical depiction of the reference waveform generation is shown below in figure 4-58.

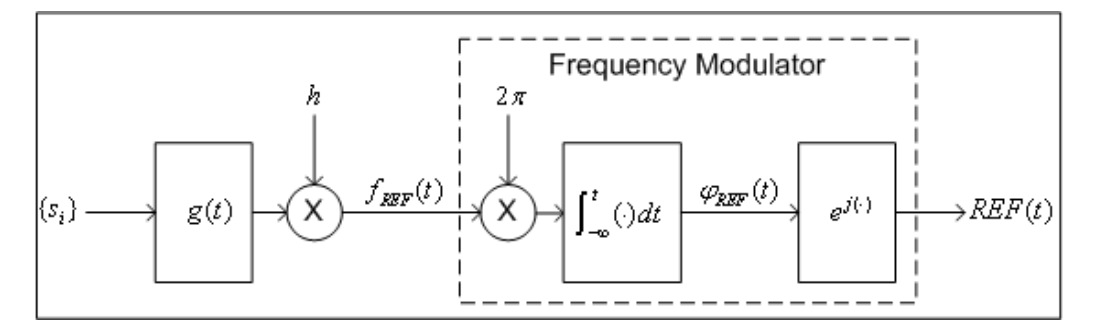

*Fig. 4-58: Reference complex baseband FSK signal generation*

#### **Reference Deviation**

The transmitted symbols {s<sub>i</sub>} are assumed to be chosen from a finite and real-valued constellation of *M* values;  $\{\zeta_1, \zeta_2, ..., \zeta_M\}$ . The maximum absolute constellation point is denoted by  $\zeta_{MAX}$ . The maximum phase contribution of a data symbol is given by:

$$
\phi_{MAX} = 2 \cdot \pi \cdot h \cdot \varsigma_{MAX} \int_{-\infty}^{\infty} g(t) dt
$$

The reference deviation of the FSK signal is defined as:

$$
\Lambda_{REF}=\frac{\phi_{MAX}}{2\cdot\pi\cdot T}=\frac{1}{T}h\cdot\varsigma_{MAX}\int\limits_{-\infty}^{\infty}g(t)\cdot dt
$$

In the VSA application the frequency pulse filter is normalized such that:

$$
\int_{-\infty}^{\infty} g(t) \cdot dt = \frac{1}{2}
$$

The constellation for *M* FSK is assumed to be  $\{\pm 1, \pm 3, ..., \pm (M-1)\}$ , which implies  $\varsigma_{MAX}$  = M-1. The expression for the [reference deviation](#page-134-0) in terms of the modulation index is therefore given by:

$$
\Lambda_{\textit{REF}}=\frac{1}{2}\cdot h\cdot\big(M-1\big)\cdot f_{\textit{Symb}}
$$

The above formula provides the necessary calculation for measurement of an FSK signal with known symbol rate and modulation index.

#### **Calculation examples:**

The GSM standard describes the transmission of binary data using MSK (i.e. 2FSK) modulation with a modulation index of *h=1/2* at a symbol rate of 270.8333 KHz. The reference deviation is therefore given by:

$$
\Lambda_{REF} = \frac{1}{2} \cdot \left(\frac{1}{2}\right) \cdot (2-1) \cdot (270.8333 \text{ kHz}) = 67.7083 \text{ kHz}
$$

The APCO Project 25 standard (phase 2) defines a H-CPM signal (i.e. 4FSK) with a modulation index of  $h=1/3$  and a symbol rate of 6 KHz. The reference deviation is:

$$
\Lambda_{REF}=\frac{1}{2}\cdot\left(\frac{1}{3}\right)\cdot(4-1)\cdot(6\text{ kHz})=3\text{ kHz}
$$

# **4.5.2.1 Error Model**

The FSK measurement model used assumes that signal distortions in both the magnitude and phase/frequency are present, as well as additive noise. The measured signal model is expressed as:

Signal Model, Estimation and Modulation Errors

$$
MEAS(t) = A_{DIST}(t) e^{j \cdot \varphi_{DIST}(t)} + n(t)
$$

with

*n(t)* is a disturbing additive noise process of unknown power,

 $A_{DIST}(t)$  is the distorted magnitude model and

 $\varphi$ <sup>*DIST(t)* is the distorted phase model.</sup>

The magnitude model is given by:

$$
A_{DIST}(t) = K \cdot e^{-\alpha \cdot t}
$$

with

*K* is a constant scaling factor which can be interpreted as the system gain and  $\alpha$  is the amplitude droop in Nepers per second.

The phase model is given by:

$$
\varphi_{DIST}(t) = B \cdot \varphi_{REF}(t-\tau) + C \cdot t + \frac{1}{2} D \cdot t^2 + \phi
$$

with

*B* is a scaling factor which results in a reference deviation error,

*C* is a carrier frequency offset in radians per second,

*D* is a frequency drift in radians per second per second,

τ is a timing offset in seconds and

ϕ is a phase offset in radians.

For the above phase model, an equivalent frequency distortion model may be expressed as:

$$
f_{DIST}(t) = B \cdot f_{REF}(t-\tau) + f_0 + f_d \cdot t
$$

with

*B* is the scaling factor which results in a reference deviation error,

 $f_0 = C/(2 \cdot \pi)$  is a carrier frequency offset in Hz,

 $f_0 = D/(2 \cdot \pi)$  is a frequency drift in Hz per second and

 *is the timing offset in seconds.* 

The measured signal model in terms of the instantaneous frequency and all distortion parameters is given by:

$$
MEAS(t) = K \cdot e^{-\alpha \cdot t} \cdot e^{j \cdot \phi} \cdot e^{j 2 \pi \left[B \cdot \int_{-\infty}^{t} f_{REF}(u-\tau) du + f_0 \cdot t + \frac{1}{2} f_d \cdot t^2\right]} + n(t)
$$

# **4.5.2.2 Estimation**

The estimation of the distortion parameters listed previously is performed separately for the magnitude and phase/frequency distortions, as illustrated in figure 4-59. It is noted that the estimation of the timing offset is performed only on the frequency of the signal, as the reference magnitude is assumed to be constant over the estimation range. For details on the estimation range, see ["Estimation ranges"](#page-102-0) on page 103.

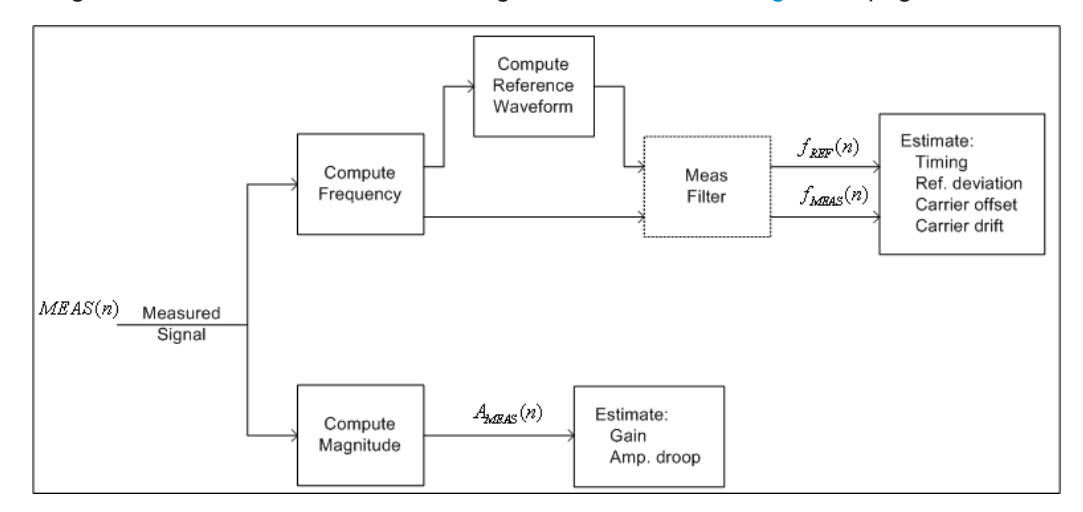

*Fig. 4-59: FSK Estimation Strategy*

In figure 4-59 *MEAS(n)* denotes the sampled (complex baseband) measured signal waveform. The magnitude samples are denoted  $A_{MEAS}(n)$ , while the instantaneous frequency samples of the measured and reference signals are denoted by *fMEAS(n)* and *fREF(n)* respectively. The dashed outline of the "Meas Filter" block indicates that this operation is optionally (de-) activated based on the corresponding user settings (see "Type" [on page 179](#page-178-0)).

For the estimation of the magnitude parameters, the following least-squares criterion is minimized:

$$
C_{MAG}(K,\alpha) = \sum_{n} \left| A_{MEAS}(n) - K \cdot e^{-\alpha \cdot n \cdot T_{E}} \right|^{2}
$$

with respect to the model parameters *K* and  $\alpha$ , where  $T_F$  denotes the sampling period used for estimation (see ["Estimation Points/Sym"](#page-175-0) on page 176).

For estimation of the frequency parameters, the following least-squares criterion is minimized:

$$
C_{FREG}(B, f_0, f_d, \tau) = \sum_{n} \left| f_{MEAS}(n) - \left[ B \cdot f_{REF}(n; \tau) + f_0 + f_d \cdot n \cdot T_E \right] \right|^2
$$

with respect to the model parameters *B*, *f*<sub>*o*</sub>, *f*<sub>*d*</sub> and *τ*. The term denotes the reference instantaneous frequency with a (possibly fractional) delay of samples.

For FSK modulation the default sampling period used for estimation is the capture sampling period.

# **4.5.2.3 Modulation Errors**

A 2FSK signal is generated using a GMSK frequency pulse. Examples of carrier drift and reference deviation are shown in figure 4-60 and [figure 4-61](#page-117-0), respectively.

#### **Carrier frequency drift**

A carrier frequency drift is modeled as a linear change in the carrier frequency with respect to time. The effect of carrier drift on the instantaneous frequency of an FSK signal is illustrated in figure 4-60.

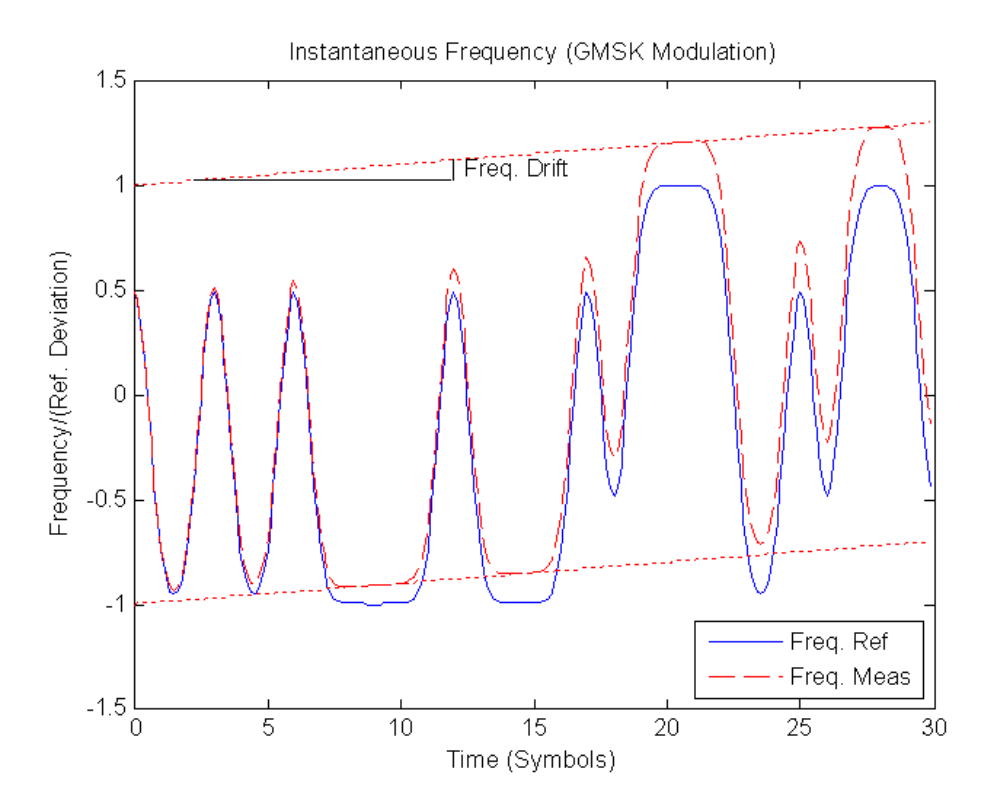

*Fig. 4-60: The reference and distorted instantaneous frequency of a GMSK signal with a carrier frequency drift*

# **FSK deviation error**

The FSK deviation error is the difference between the measured frequency deviation and the reference frequency deviation as entered by the user (see ["FSK Ref Deviation](#page-134-0) (FSK only)" [on page 135\)](#page-134-0). The evidence of a deviation error in the instantaneous frequency of an FSK signal is demonstrated in [figure 4-61.](#page-117-0)

<span id="page-117-0"></span>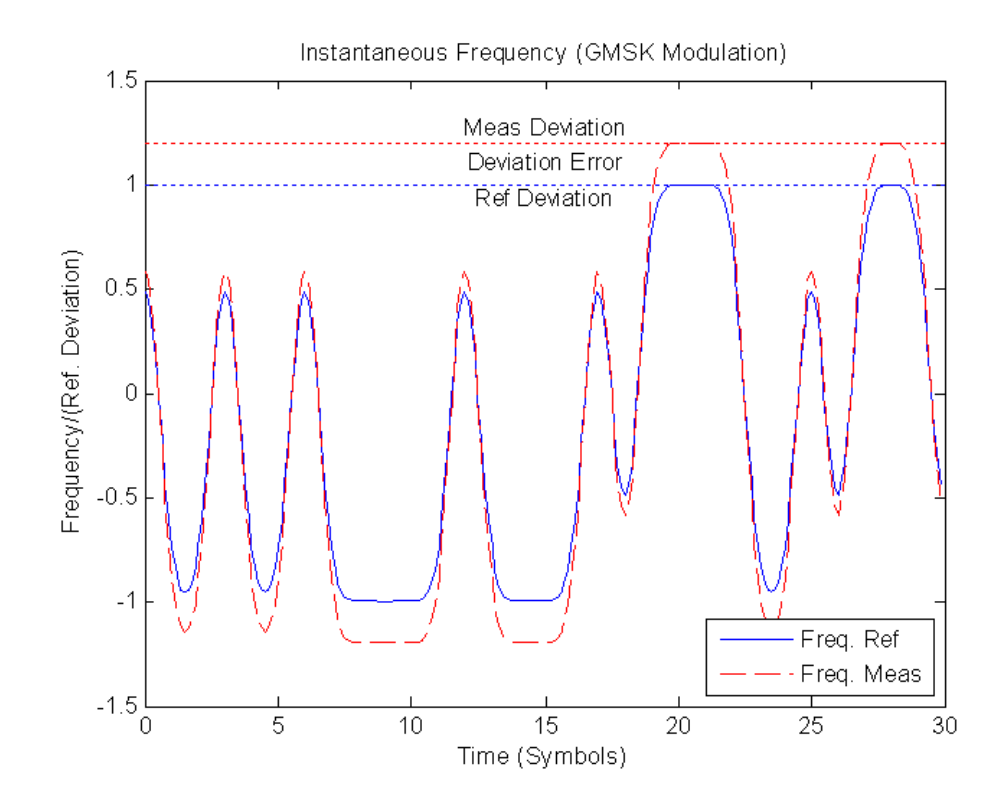

*Fig. 4-61: The reference and measured instantaneous frequency of a GMSK signal with reference deviation error*

# **4.6 Measurement Ranges**

The VSA application contains three measurement ranges that need to be set by the user:

# ● **Capture Buffer Length**

The length of the capture buffer specifies how many data points are captured during a single VSA measurement.

For example, if you want to measure a bursted signal, it is recommended that you make the capture length long enough to ensure that in each capture buffer at least one entire burst is included.

The maximum capture buffer length is 50 Msymbols (for a sample rate of 4) or 200 million samples.

#### **Result Range**

The result range defines the symbols from the capture buffer that are to be demodulated and analyzed together.

For example, bursted signals have intervals between the bursts that are not of interest when analyzing peaks or overshoots. Thus, the result range usually coincides with the range of the capture buffer in which the burst is located.

The maximum result range length is 64 000 symbols (for a sample rate of 4) or 256 000 samples.

# **Evaluation Range**

The evaluation range defines the symbols from the result range that are to be included in the evaluation of specific parameters, e.g. error vectors. For example, while you may want to display the ramps of a burst and thus include them in the result range, they do not contribute to the error vectors or power levels. Thus, you would not include them in the evaluation range.

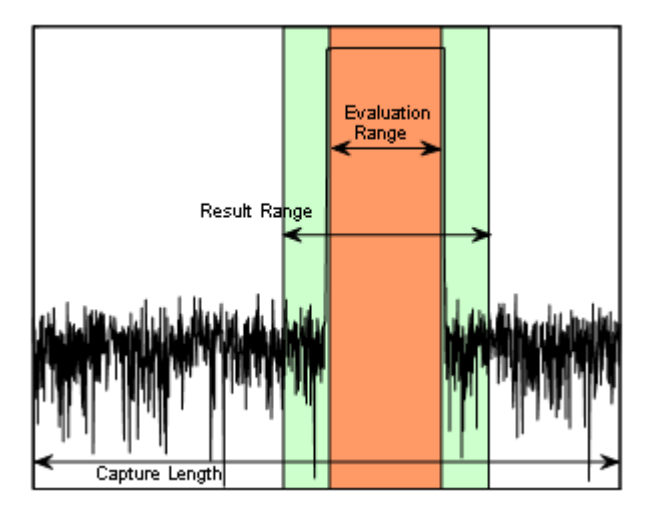

*Fig. 4-62: Schematic overview of Capture Length, Result Range, and Evaluation Range*

The determined result and evaluation ranges are included in the result displays (where useful) to visualize the basis of the displayed values and traces.

# **4.6.1 Result Range**

The result range defines the symbols from the capture buffer that are to be demodulated and analyzed together.

In some cases, the data in the capture buffer contains parts that are not relevant for the evaluation task at hand. Thus, you can exclude them from the result range (see [chapter 5.7, "Result Range Configuration", on page 167](#page-166-0)).

# **Result range display**

The result ranges are indicated by green bars along the time axis of the capture buffer result diagrams.

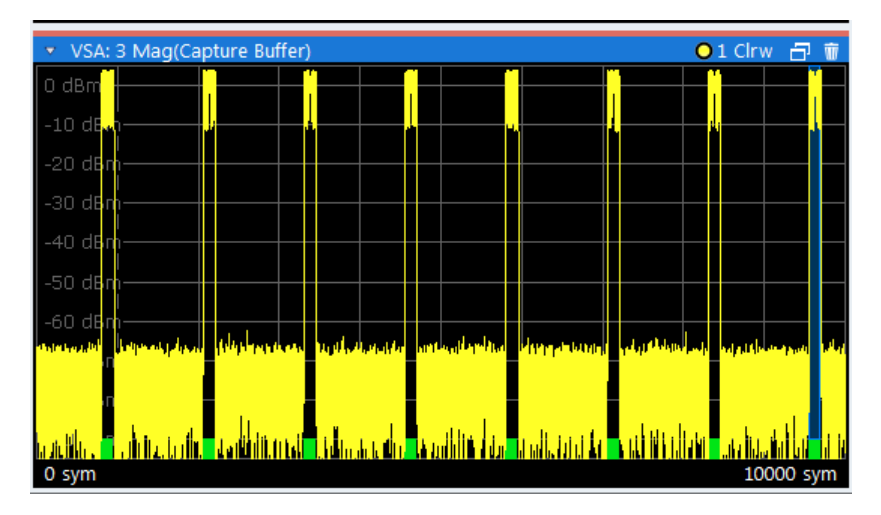

*Fig. 4-63: Result ranges for a burst signal*

Result displays whose source is not the capture buffer are based on a single result range, such as the "EVM vs. Time" display or the data in the "Current" column of the Result Summary. In this case, you can use the capture buffer display to navigate through the available result ranges ([Select Result Rng](#page-167-0) function), and analyze the individual result ranges in separate windows. The currently displayed result range is indicated by a blue bar in the capture buffer display.

You can change the position of the result range quickly and easily by dragging the blue bar representing the result range to a different position in the capture buffer.

# **Continuous and discrete result ranges**

Depending on the type of signal and your result range definition, the result ranges may be continuous or discrete. Bursted signals commonly have several discrete result ranges at the bursts, with intervals during the noise periods which should not be included in the results (see figure 4-63).

Continuous signals, on the other hand, have result ranges that cover the entire or a specific part of the capture buffer without intervals.

Measurement Ranges

| VSA: 3 Mag(Capture Buffer)<br>₹.<br><b>Lin</b> | O <sub>1</sub> Clrw | Ŵ<br>5 |  |  |  |
|------------------------------------------------|---------------------|--------|--|--|--|
|                                                |                     |        |  |  |  |
|                                                |                     |        |  |  |  |
|                                                |                     |        |  |  |  |
|                                                |                     |        |  |  |  |
| -30 dBm                                        |                     |        |  |  |  |
|                                                |                     |        |  |  |  |
| -40 dBm                                        |                     |        |  |  |  |
| -50 dBm                                        |                     |        |  |  |  |
|                                                |                     |        |  |  |  |
| -60 dBm                                        |                     |        |  |  |  |
| -70 dBm                                        |                     |        |  |  |  |
|                                                |                     |        |  |  |  |
| $-80$ dBm                                      |                     |        |  |  |  |
| 4n.                                            |                     |        |  |  |  |
| 8000 sym<br>0 sym                              |                     |        |  |  |  |

*Fig. 4-64: Result ranges for a continuous signal*

# **Result Range Length**

The result range length is defined by the number of symbols that are to be demodulated. All traces over time are displayed over the result range. For example, if you have a burst of 100 symbols and you define the result length as 200 symbols, you can examine the burst ramps in detail (by selecting the alignment "Burst - Center").

The maximum result length is 64 000 symbols (for a sample rate of 4) or 256 000 samples.

### **Result Range Alignment**

By defining the number of the symbol which marks the beginning of the alignment reference source (burst, capture buffer or pattern), you can define an offset of the x-axis (in addition to the one defined for the signal structure, see "Offset" [on page 138\)](#page-137-0).

For example, if you align the result to the center of the pattern and set the "Symbol Number at Pattern Start" to "0", you can easily find the pattern start in the EVM measurement simply by moving a marker to the symbol number "0".

When you define the "Symbol Number at <Reference> Start" remember to take the offset defined for the signal structure into consideration (see "Offset" [on page 138](#page-137-0)). If you define an offset of the pattern with respect to the useful part of the burst in the signal description and align the result to the pattern, the "Symbol Number at Pattern Start" refers to the first symbol of the useful part of the burst, not the first symbol of the pattern.

# <span id="page-121-0"></span>**Run-In / Run-Out Time**

The parameter Run-In/-Out can be used to influence the range over which the EVM is minimized. The (internal) synchronization range is the overlapping area of the result range and the burst excluding its Run-In/-Out areas. Hence, this parameter also allows for demodulation of bursts with mixed modulations, e.g. Bluetooth, because it can be used to explicitely exclude symbols from influencing the synchronization.

# **Useful length**

The burst excluding its Run-In/-Out areas is sometimes referrred to as the "useful part". The minimum length of the useful part (= Min Length - Run-In - Run-Out) must be ≧10.

# **4.6.2 Evaluation Range**

In some scenarios, the result range contains symbols that are not supposed to be considered for the EVM or other calculated parameters that are displayed in the Result Summary.

For example, while you may want to display the ramps of a burst and thus include them in the result range, they do not contribute to the error vectors or power levels. Thus, you would not include them in the evaluation range.

(See also [chapter 8.3.4, "Evaluating the Rising and Falling Edges", on page 233](#page-232-0)).

The evaluation range is always equal to or smaller than the result range and defines:

- The range over which traces that do not have a time axis are displayed, e.g. polar diagrams
- The range over which the following parameters are calculated for the Result Summary: EVM, MER, Phase Error, Magnitude Error, Power

#### **Evaluation range display**

In all displays over time, except for capture buffer displays, the evaluation range is indicated by red lines.

Display Points vs Estimation Points per Symbol

| v VSA: 3 MagAbs(Meas&Ref)     |      | ●1M Clrw 日 市 |
|-------------------------------|------|--------------|
| MMACUA<br>AA MAAA A<br>0 dBm- |      |              |
| $-10$ dBm $-$                 |      |              |
| $-20$ dBm $\frac{1}{2}$       |      |              |
| $-30$ dBm                     |      |              |
| $-40$ dBm                     |      |              |
| $-50$ dBm                     |      |              |
| $-60$ dBm                     |      |              |
| <u>yyun</u>                   |      |              |
| $-80$ dBm                     |      |              |
|                               | Eval |              |
| -90 dBm-Eyal                  |      |              |
| $-26$ sym                     |      | 174 sym      |

*Fig. 4-65: Evaluation lines in absolute magnitude diagram*

In symbol tables, the evaluated symbols are indicated by red square brackets.

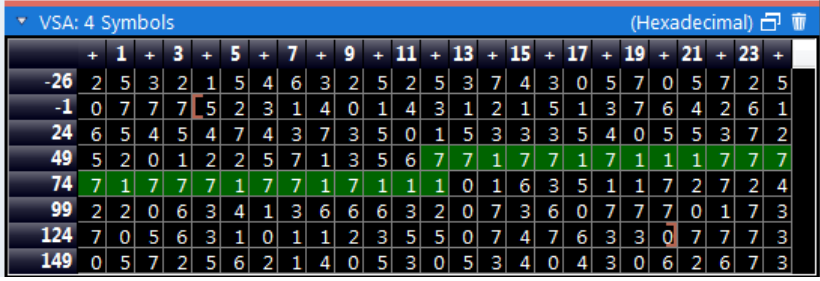

In other result displays that are based on the evaluation range only, two red vertical lines are displayed in the diagram header to indicate a limited evaluation basis.

\* VSA: 2 Result Summary  $\overline{\mathbb{F}}$   $\overline{\mathbb{F}}$ 

# **4.7 Display Points vs Estimation Points per Symbol**

#### **Estimation points per symbol**

During synchronization, the measurement signal is matched to the reference signal and various signal parameters are calculated, as well as the optional equalizer. You can define how many sample points are used for this calculation at each symbol. Typically, this is one point per symbol (= **symbol rate**) or a factor of 4 (= **sample rate**).

#### **Display points per symbol**

The number of points per symbol used for calculation may vary from the number of points used to display the results of the calculation. If more points per symbol are selected than the defined sample rate, the additional points are interpolated for the display. The more points are displayed per symbol, the more detailed the trace becomes, as illustrated in [figure 4-66.](#page-123-0)

Known Data Files - Dependencies and Restrictions

<span id="page-123-0"></span>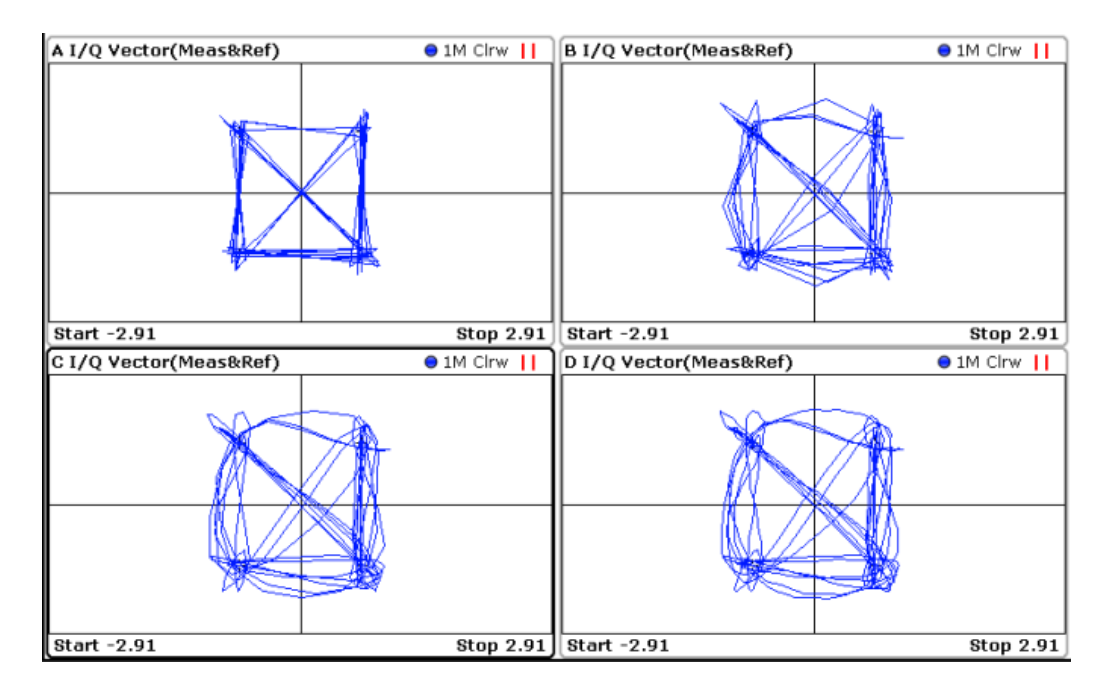

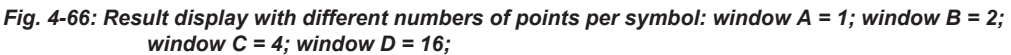

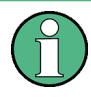

The displayed points per symbol also determine how many values are returned when the trace data is queried by a remote command (see  $TRACE < n > [ :$  DATA] [on page 355](#page-354-0)).

For results based on the **capture buffer**, one display point is displayed for each sample taken, i.e. the display points per symbol are always identical to the sample rate.

For the "Result Summary", the number of display points corresponds to the estimation points per symbol. (By default, 1 for QAM and PSK modulated signals and the sample rate for MSK and FSK modulated signals.) This value also controls which samples are considered for the peak and RMS values and the power result.

For all other result displays, the default number of displayed points per symbol is identical to the sample rate.

# **4.8 Known Data Files - Dependencies and Restrictions**

For various vector signal analysis functions the measured signal is compared to a defined ideal reference signal. The more precise the reference signal, the more precise the results become. In the best case, the possible data sequences within the signal to analyze are known in advance and can be used to compare the measured data to. This is similar to defining a pattern for the entire result range. Thus, a falsely estimated reference signal (due to false symbol decisions) is avoided and does not influence the error calculation.

You can load xml files containing the possible sequences to the VSA application and use them to compare the measured data to. In particular, you can use known data for the following functions:

- Fine synchronization during the demodulation process (see [figure 4-41](#page-86-0) and ["Fine](#page-176-0)" [Synchronization"](#page-176-0) on page 177)
- Calculation of the Bit Error Rate (BER), see [chapter 3.2.1, "Bit Error Rate \(BER\)",](#page-19-0) [on page 20](#page-19-0)

For details on working with Known Data files see [chapter 7.2.3, "How to Manage](#page-209-0) [Known Data Files", on page 210](#page-209-0).

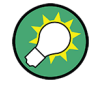

#### **Auxiliary tool to create Known Data files**

An auxiliary tool to create Known Data files from data that is already available in the VSA application is provided with the R&S VSE free of charge.

See [chapter 7.2.3.2, "How to Create Known Data Files", on page 211.](#page-210-0)

The syntax for Known Data files is described in [chapter A.7, "Known Data File Syntax](#page-410-0) [Description", on page 411](#page-410-0).

When you use Known Data files as a reference, some dependencies to other settings and restrictions for other functions apply.

#### **Modulation Order**

The "Modulation Order" selected in the "Modulation" settings in the VSA application must correspond to the modulation order value specified in the xml file (<ModulationOrder> element).

#### **Demodulation**

Demodulation using synchronization to the Known Data may increase the measurement duration, as each detected symbol must be compared to each possible sequence in the data file.

#### **Result Length**

The "Result Length" specified in the "Result Range" dialog box in the VSA application must be identical to the length of the specified symbol sequences in the xml file (<ResultLength> element).

#### **Result Range Alignment**

#### **Bursted signals**

When you align the result range to a bursted signal, due to the uncertainty of the burst search, the determined result range might start up to 2 symbols before or after the actual burst. However, an offset of only one symbol has the effect that none of the predefined symbol sequences in the Known Data file will be found. To avoid this, try one of the following:

– Align the result range to a pattern instead of the burst.

– Use a precise external trigger and align the result range to the capture buffer. This requires a very precise trigger timing, otherwise the result range start may be incorrect again.

# ● **Continuous signals**

For continuous signals without a pattern, the result range is aligned randomly. Thus, a very large number of possible sequences must be predefined. Use a precise external trigger and align the result range to the capture buffer. This requires a very precise trigger timing, otherwise the result range start may be incorrect again.

# 5 Configuration

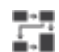

**Access**: "Meas Setup" > "Overview"

Using the VSA application you can perform vector signal analysis measurements using predefined standard setting files, or independently of digital standards using userdefined measurement settings. Such settings can be stored for recurrent use.

Thus, configuring VSA measurements requires one of the following tasks:

- Selecting an existing standard settings file and, if necessary, adapting the measurement settings to your specific requirements.
- Configuring the measurement settings and, if necessary, storing the settings in a file.

# **VSA application**

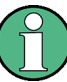

# **General R&S VSE functions**

The application-independent functions for general tasks on the R&S VSE are also available for VSA measurements and are described in the R&S VSE Base Software User Manual. In particular, this comprises the following functionality:

- Controlling Instruments and Capturing I/Q Data
- Data Management
- General Software Preferences and Information

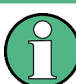

# **Multiple access paths to functionality**

The easiest way to configure a measurement channel is via the "Overview" dialog box.

Alternatively, you can access the individual dialog boxes from the corresponding menu items, or via tools in the toolbars, if available.

In this documentation, only the most convenient method of accessing the dialog boxes is indicated - usually via the "Overview". For an overview of all available menu items and toolbar icons see [chapter A, "Annex", on page 390](#page-389-0).

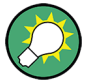

# **Automatic refresh of preview and visualization in dialog boxes after configuration changes**

The R&S VSE supports you in finding the correct measurement settings quickly and easily - after each change in settings in dialog boxes, the preview and visualization areas are updated immediately and automatically to reflect the changes. Thus, you can see if the setting is appropriate or not before accepting the changes.

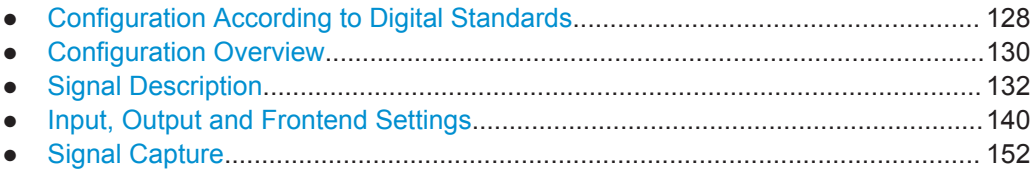

Configuration According to Digital Standards

<span id="page-127-0"></span>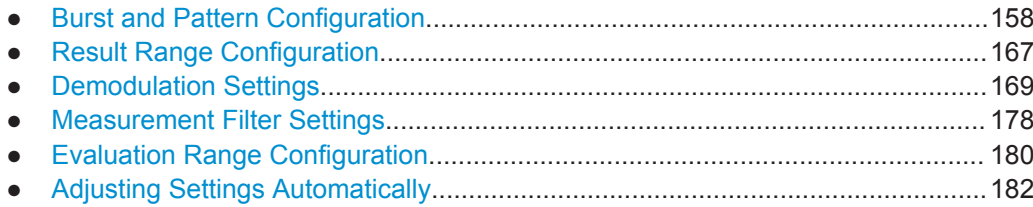

# **5.1 Configuration According to Digital Standards**

**Access**: "Meas Config" > "Overview" > "Digital Standards"

Various predefined settings files for common digital standards are provided for use with the VSA application. In addition, you can create your own settings files for user-specific measurements.

For an overview of predefined standards and settings see [chapter A.4, "Predefined](#page-398-0) [Standards and Settings", on page 399](#page-398-0). For detailed instructions see [chapter 7.1, "How](#page-201-0) [to Perform VSA According to Digital Standards", on page 202](#page-201-0)

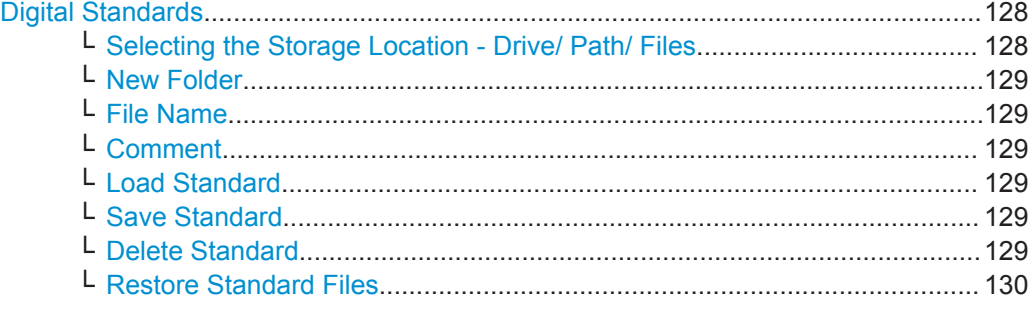

# **Digital Standards**

Opens a file selection dialog to manage predefined measurement settings for conventional mobile radio standards.

See [chapter 7.1, "How to Perform VSA According to Digital Standards", on page 202](#page-201-0) for details. For an overview of predefined standards and settings see [chapter A.4, "Pre](#page-398-0)[defined Standards and Settings", on page 399.](#page-398-0)

# **Selecting the Storage Location - Drive/ Path/ Files ← Digital Standards**

Select the storage location of the settings file on the software or an external drive.

The "Drive" indicates the internal (C:) or any connected external drives (e.g. a USB storage device).

The "Path" contains the drive and the complete file path to the currently selected folder.

The "Files" list contains all subfolders and files of the currently selected path.

The default storage location for the settings files is:

C:\ProgramData\Rohde-Schwarz\VSE\<version>\user.

The default storage location for the standards files is:

C:\ProgramData\Rohde-Schwarz\VSE\<version>\user\vsa\Standards.

#### <span id="page-128-0"></span>**New Folder ← Digital Standards**

Creates a new folder in the file system in which you can save the settings file.

#### **File Name ← Digital Standards**

Contains the name of the data file without the path or extension.

By default, the name of a settings file consists of a base name followed by an underscore. Multiple files with the same base name are extended by three numbers, e.g. limit\_lines\_005.

For details on the file name and location see the "Data Management" topic in the R&S VSE User Manual.

#### **Comment ← Digital Standards**

An optional description for the data file. A maximum of 60 characters can be displayed. Remote command:

[\[SENSe:\]DDEMod:STANdard:COMMent](#page-262-0) on page 263

#### **Load Standard ← Digital Standards**

Loads the selected measurement settings file.

See ["To perform a measurement according to a standard"](#page-201-0) on page 202 for details. For an overview of predefined standards and settings see [chapter A.4, "Predefined Stand](#page-398-0)[ards and Settings", on page 399.](#page-398-0)

**Note:** When you load a standard, the usage of a known data file, if available, is automatically deactivated.

Remote command: [\[SENSe:\]DDEMod:PRESet\[:STANdard\]](#page-261-0) on page 262

#### **Save Standard ← Digital Standards**

Saves the current measurement settings for a specific standard as a file with the defined name.

See ["To store settings as a standard file"](#page-202-0) on page 203 for details. For an overview of predefined standards and settings see [chapter A.4, "Predefined Standards and Set](#page-398-0)[tings", on page 399](#page-398-0).

Remote command: [\[SENSe:\]DDEMod:STANdard:SAVE](#page-262-0) on page 263

#### **Delete Standard ← Digital Standards**

Deletes the selected standard. Standards predefined by Rohde & Schwarz can also be deleted. A confirmation query is displayed to avoid unintentional deletion of the standard.

**Note:** Restoring predefined standard files. The standards predefined by Rohde & Schwarz available at the time of delivery can be restored using the "Restore Standards" function (see ["Restore Standard Files"](#page-129-0) on page 130).

Remote command: [\[SENSe:\]DDEMod:STANdard:DELete](#page-262-0) on page 263

#### <span id="page-129-0"></span>**Restore Standard Files ← Digital Standards**

Restores the standards predefined by Rohde & Schwarz available at the time of delivery.

Note that this function will overwrite customized standards that have the same name as predefined standards.

Remote command: [\[SENSe:\]DDEMod:FACTory\[:VALue\]](#page-261-0) on page 262

# **5.2 Configuration Overview**

#### Ħ. **Access**: "Meas Setup" > "Overview"

Throughout the measurement channel configuration, an overview of the most important currently defined settings is provided in the "Overview".

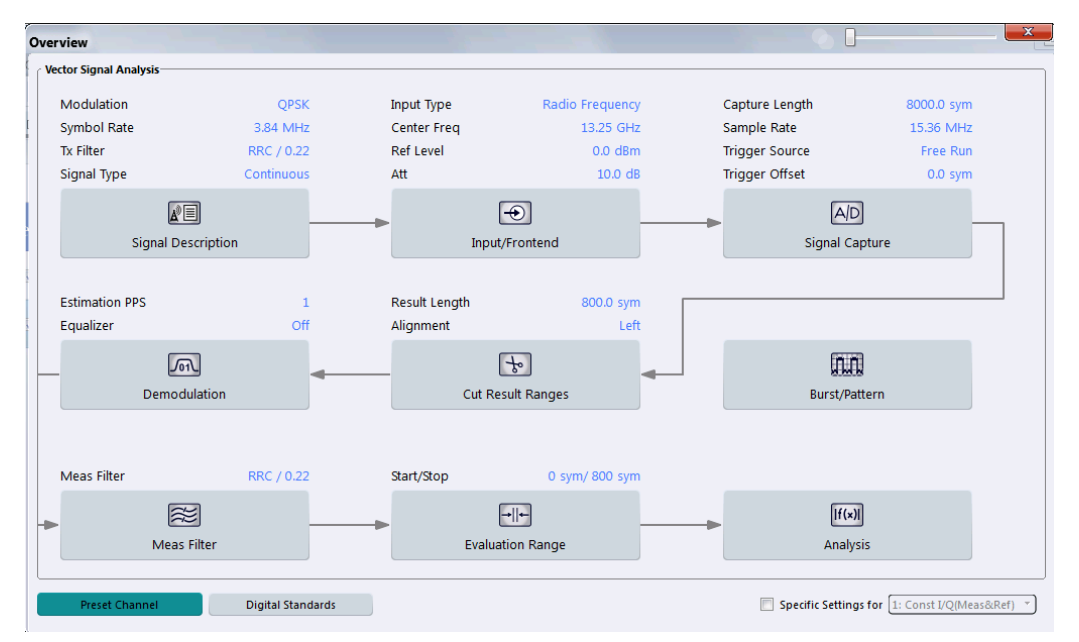

In addition to the main measurement settings, the "Overview" provides quick access to the main settings dialog boxes. The individual configuration steps are displayed in the order of the data flow. Thus, you can easily configure an entire measurement channel from input over processing to output and analysis by stepping through the dialog boxes as indicated in the "Overview".

In particular, the "Overview" provides quick access to the following configuration dialog boxes (listed in the recommended order of processing):

- 1. Signal Description See [chapter 5.3, "Signal Description", on page 132](#page-131-0)
- 2. Input and Frontend Settings See [chapter 5.4, "Input, Output and Frontend Settings", on page 140](#page-139-0)
- 3. Signal Capture (including Triggering)

See [chapter 5.5, "Signal Capture", on page 152](#page-151-0)

- <span id="page-130-0"></span>4. Burst/Pattern Configuration See [chapter 5.6, "Burst and Pattern Configuration", on page 158](#page-157-0)
- 5. Result Range Definition See [chapter 5.7, "Result Range Configuration", on page 167](#page-166-0)
- 6. Demodulation Settings See [chapter 5.8, "Demodulation Settings", on page 169](#page-168-0)
- 7. Measurement Filter Settings See [chapter 5.9, "Measurement Filter Settings", on page 178](#page-177-0)
- 8. Evaluation Range Definition See [chapter 5.10, "Evaluation Range Configuration", on page 180](#page-179-0)
- 9. Analysis See [chapter 6, "Analysis", on page 184](#page-183-0)

#### **To configure settings**

► Select any button in the "Overview" or select a setting in the channel's global info bar to open the corresponding dialog box.

For step-by-step instructions on configuring VSA measurements, see [chapter 7, "How](#page-201-0) [to Perform Vector Signal Analysis", on page 202](#page-201-0).

# **Preset Channel**

Select the "Preset Channel" button in the lower lefthand corner of the "Overview" to restore all measurement settings **in the current channel** to their default values.

#### Remote command:

SYSTem: PRESet: CHANnel [: EXECute] on page 261

#### **Specifics for**

The measurement channel may contain several windows for different results. Thus, the settings indicated in the "Overview" and configured in the dialog boxes vary depending on the selected window.

Select an active window from the "Specifics for" selection list that is displayed in the "Overview" and in all window-specific configuration dialog boxes.

Enable the "Specifics for" option.

The "Overview" and dialog boxes are updated to indicate the settings for the selected window.

The indicated data flow is updated for the selected data source.

If the "Specifics for" option is not enabled, the overview displays the default data flow and the general settings independently of the selected window.

**Note:** The "Display Config" button is only available in the general overview, not in the window-specific overview.

## <span id="page-131-0"></span>**Digital Standards**

Opens a file selection dialog to manage predefined measurement settings for conventional mobile radio standards. See [chapter 5.1, "Configuration According to Digital](#page-127-0) [Standards", on page 128](#page-127-0)

#### **Restore VSA Factory Settings**

In addition to the [Preset Channel](#page-130-0) function, which restores all channel-specific information, an additional function is available in the "File > Preset" menu to restore all VSAspecific standards and pattern settings on the R&S VSE to the values predefined by Rohde & Schwarz available at the time of delivery.

# **5.3 Signal Description**

**Access**: "Overview" > "Signal Description"

**or**: "Meas Setup" > "Signal Description"

The signal description provides information on the expected input signal, which optimizes burst and pattern detection and allows for the application to calculate an ideal reference signal. The signal description consists of information on the used modulation and on the signal's structure.

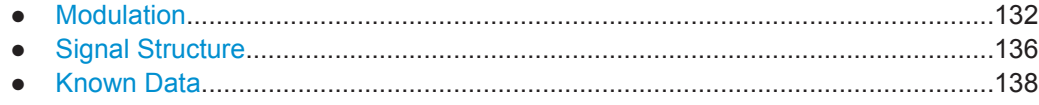

# **5.3.1 Modulation**

**Access**: "Overview" > "Signal Description" > "Modulation"

**or**: "Meas Setup" > "Signal Description" > "Modulation"

The "Modulation" settings contain modulation and transmit filter settings. A live preview of the Constellation I/Q trace using the currently defined settings is displayed at the bottom of the dialog box to visualize the changes to the settings. The preview area is not editable directly.

The modulation settings vary depending on the selected modulation type; in particular, FSK modulation provides some additional settings.

Signal Description

<span id="page-132-0"></span>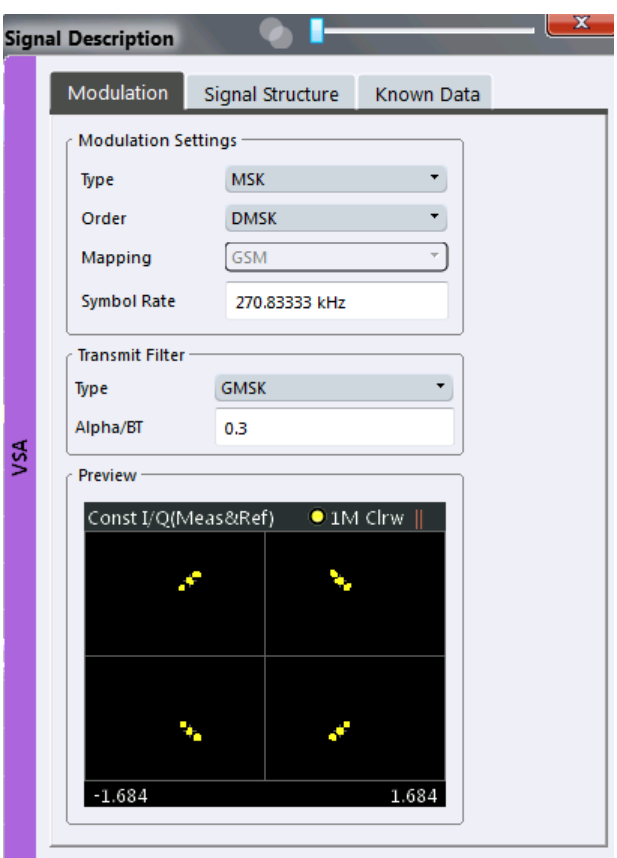

*Fig. 5-1: Signal modulation settings for MSK modulation*

# **Modulation Type**

Defines the modulation type of the vector signal. The following types are available:

- PSK
- MSK
- QAM
- FSK
- ASK
- APSK
- User Modulation Uses the selected user-defined modulation loaded from a file.

<span id="page-133-0"></span>For more information on these modulation types see [chapter 4.3, "Symbol Mapping",](#page-65-0) [on page 66](#page-65-0).

Remote command:

[SENSe: ] DDEMod: FORMat on page 266

## **Load User Modulation ← Modulation Type**

This function is only available if the modulation type "User Modulation" is selected.

Opens a file selection dialog box to select the file that contains the user-defined modulation (\*.vam file).

For details on user-defined modulation files see [chapter 4.3.11, "User-defined Modula](#page-85-0)[tion", on page 86.](#page-85-0)

#### Remote command:

SENS:DDEM:FORM UQAM (see [\[SENSe:\]DDEMod:FORMat](#page-265-0) on page 266) [\[SENSe:\]DDEMod:USER:NAME](#page-271-0) on page 272

# **Modulation Order**

Depending on the [Modulation Type](#page-132-0), various orders of modulation are available:

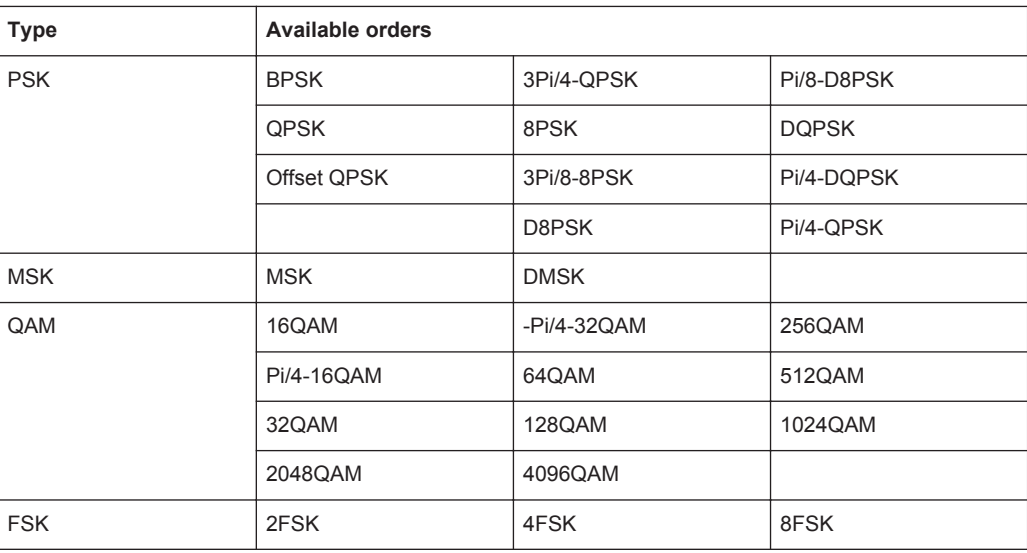

<span id="page-134-0"></span>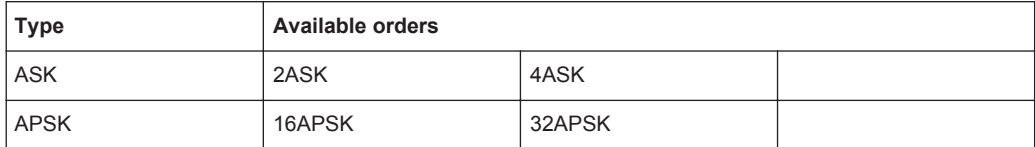

Remote command: **PSK:**

[SENSe: ] DDEMod: PSK: FORMat on page 268 [SENSe: ] DDEMod: PSK: NSTate on page 269 [SENSe: ] DDEMod: OPSK: FORMat on page 270 **MSK:** [\[SENSe:\]DDEMod:MSK:FORMat](#page-267-0) on page 268 **QAM:** [\[SENSe:\]DDEMod:QAM:FORMat](#page-268-0) on page 269 [\[SENSe:\]DDEMod:QAM:NSTate](#page-268-0) on page 269 **FSK:** [\[SENSe:\]DDEMod:FSK:NSTate](#page-266-0) on page 267 **ASK:**[\[SENSe:\]DDEMod:ASK:NSTate](#page-264-0) on page 265 **APSK:**[\[SENSe:\]DDEMod:APSK:NSTate](#page-264-0) on page 265

#### **FSK Ref Deviation (FSK only)**

The FSK Reference Deviation sets the deviation to the reference frequency.

In case of 2FSK, it indicates the distance from the reference frequency to the positive / negative deviation frequency and in case of 4FSK, the distance to the outer positive/ negative deviation frequency.

To set the deviation as a multiple of the symbol rate (x\*SR), select "Relative" mode. To set the deviation as an absolute value in Hz, select "Absolute" mode.

Note that this parameter is available only for FSK modulated signals.

Remote command:

[CALCulate<n>:FSK:DEViation:REFerence\[:VALue\]](#page-264-0) on page 265 [CALCulate<n>:FSK:DEViation:REFerence:RELative](#page-263-0) on page 264

#### **Modulation Mapping**

The available mapping types depend on the [Modulation Type](#page-132-0) and [Modulation Order.](#page-133-0) For more information on the modulation mapping, refer to [chapter 4.3, "Symbol Map](#page-65-0)[ping", on page 66](#page-65-0)

Remote command:

[\[SENSe:\]DDEMod:MAPPing\[:VALue\]](#page-266-0) on page 267 [\[SENSe:\]DDEMod:MAPPing:CATalog?](#page-266-0) on page 267

### **Symbol Rate**

The symbol rate also determines the I/Q bandwidth of the data recording and demodulation. You can change the default rate by entering a value in Hz.

The minimum symbol rate is 25 Hz. The maximum symbol rate depends on the defined [Sample Rate](#page-152-0) (see [chapter 4.2, "Sample Rate, Symbol Rate and I/Q Bandwidth",](#page-63-0) [on page 64](#page-63-0)).

#### Remote command:

[\[SENSe:\]DDEMod:SRATe](#page-269-0) on page 270

#### <span id="page-135-0"></span>**Transmit Filter Type**

Defines the type of transmit filter

An overview of available transmit filters is provided in [chapter A.5.1, "Transmit Filters",](#page-406-0) [on page 407](#page-406-0).

For more information on transmit filters see [chapter 4.1.3, "Modulation and Demodula](#page-58-0)[tion Filters", on page 59.](#page-58-0)

Remote command:

[\[SENSe:\]DDEMod:TFILter:NAME](#page-270-0) on page 271 To define the name of the transmit filter to be used. [\[SENSe:\]DDEMod:TFILter\[:STATe\]](#page-270-0) on page 271 To switch off the transmit filter. [\[SENSe:\]DDEMod:TFILter:USER](#page-271-0) on page 272 To select a user-defined filter.

#### **Load User Filter ← Transmit Filter Type**

Opens a file-selection dialog box to select the user-defined transmit filter to be used.

**Note:** If a user-defined transmit filter is selected and the measurement filter is defined automatically (see ["Using the Transmit Filter as a Measurement Filter \(Auto\)"](#page-178-0) [on page 179](#page-178-0)), a Low-ISI measurement filter according to the selected user filter is calculated and used.

For details see [chapter 4.1.5, "Customized Filters", on page 62](#page-61-0).

For detailed instructions on working with user-defined filters see [chapter 7.2.1, "How to](#page-204-0) [Select User-Defined Filters", on page 205.](#page-204-0)

#### Remote command:

[\[SENSe:\]DDEMod:TFILter:USER](#page-271-0) on page 272 [\[SENSe:\]DDEMod:TFILter:NAME](#page-270-0) on page 271

#### **Alpha/BT**

Defines the roll-off factor (Alpha) or the filter bandwidth (BT).

The roll-off factor and filter bandwidth for transmit filter is available for RC, RRC, Gauss and GMSK filter.

Remote command:

[\[SENSe:\]DDEMod:TFILter:ALPHa](#page-270-0) on page 271

# **5.3.2 Signal Structure**

**Access**: "Overview" > "Signal Description" > "Signal Structure"

**or**: "Meas Setup" > "Signal Description" > "Signal Structure"

The "Signal Structure" settings describe the expected input signal and determine which settings are available for configuration. You can define a pattern to which the instrument can be synchronized, thus adapting the result range.

A visualization of the currently defined signal structure is displayed at the bottom of the dialog box.

Signal Description

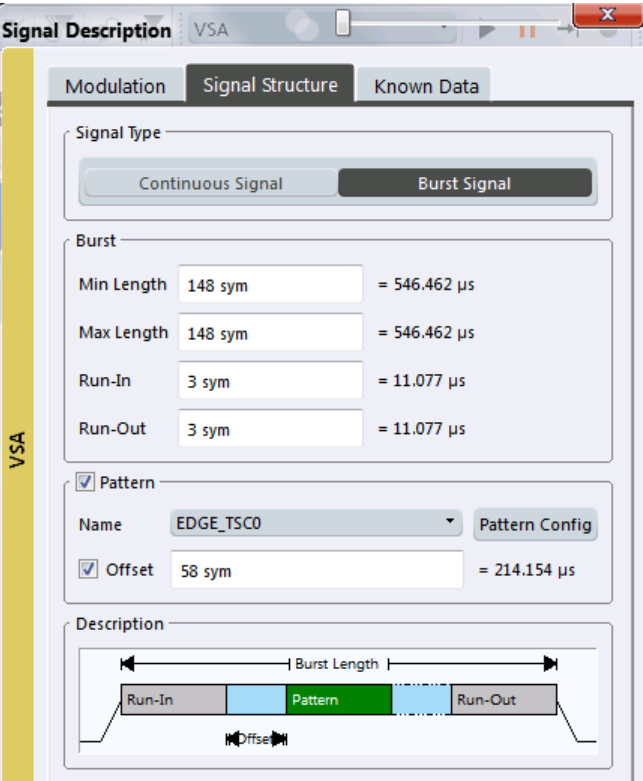

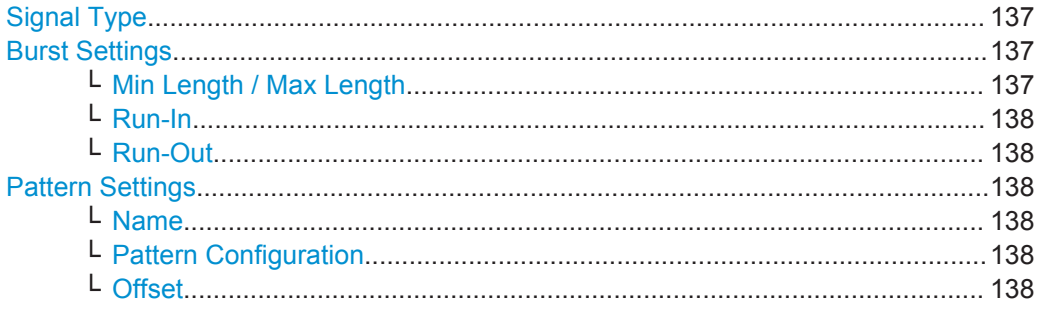

# **Signal Type**

Determines whether the signal is continuous or contains bursts.

#### Remote command:

[\[SENSe:\]DDEMod:SIGNal\[:VALue\]](#page-273-0) on page 274

# **Burst Settings**

For bursts, further settings are available.

#### **Min Length / Max Length ← Burst Settings**

Shortest and longest expected burst length in symbols (≦32000). The symbols are converted to seconds for reference.

#### Remote command:

[\[SENSe:\]DDEMod:SEARch:BURSt:LENGth:MAXimum](#page-272-0) on page 273 [\[SENSe:\]DDEMod:SEARch:BURSt:LENGth\[:MINimum\]](#page-272-0) on page 273

#### <span id="page-137-0"></span>**Run-In ← Burst Settings**

The number of symbols before the signal is assumed to have valid modulated symbols.

The symbols are converted to seconds for reference.

Remote command:

[\[SENSe:\]DDEMod:SEARch:BURSt:SKIP:RISing](#page-273-0) on page 274

#### **Run-Out ← Burst Settings**

The number of symbols before the falling edge that do not necessarily need to have a valid modulation.

The symbols are converted to seconds for reference.

Remote command:

[\[SENSe:\]DDEMod:SEARch:BURSt:SKIP:FALLing](#page-272-0) on page 273

#### **Pattern Settings**

If the signal is expected to have a specific pattern, enable the "Pattern" option to define the pattern settings.

**Note:** The pattern search itself must be enabled separately in the "Pattern Search Settings", see ["Enabling Pattern Searches"](#page-160-0) on page 161. By default, the pattern search is active if the signal description contains a pattern.

#### **Name ← Pattern Settings**

Specifies the pattern name from the list of defined patterns. You can also configure new patterns, see [chapter 5.6.3, "Pattern Configuration", on page 162.](#page-161-0)

Remote command: [\[SENSe:\]DDEMod:SIGNal:PATTern](#page-273-0) on page 274

#### **Pattern Configuration ← Pattern Settings**

Displays the "Pattern Configuration" dialog box (see [chapter 5.6.3, "Pattern Configura](#page-161-0)[tion", on page 162](#page-161-0)).

#### **Offset ← Pattern Settings**

The offset of the pattern is defined with respect to the start of the useful part of the burst (see ["Useful length"](#page-121-0) on page 122). If the position of the pattern within the burst is known, it is recommended that you define the offset. That will accelerate the pattern search and enhance the accuracy of the burst search.

#### Remote command:

[\[SENSe:\]DDEMod:STANdard:SYNC:OFFSet:STATe](#page-274-0) on page 275 [\[SENSe:\]DDEMod:STANdard:SYNC:OFFSet\[:VALue\]](#page-274-0) on page 275

# **5.3.3 Known Data**

**Access**: "Overview" > "Signal Description" > "Known Data"

**or**: "Meas Setup" > "Signal Description" > "Known Data"

The "Known Data" settings allow you to load a file that describes the possible data sequences in the input signal.

### <span id="page-138-0"></span>(See [chapter 7.2.3, "How to Manage Known Data Files", on page 210\)](#page-209-0).

Additional information provided by the loaded file is displayed at the bottom of the dialog box. This information is not editable directly.

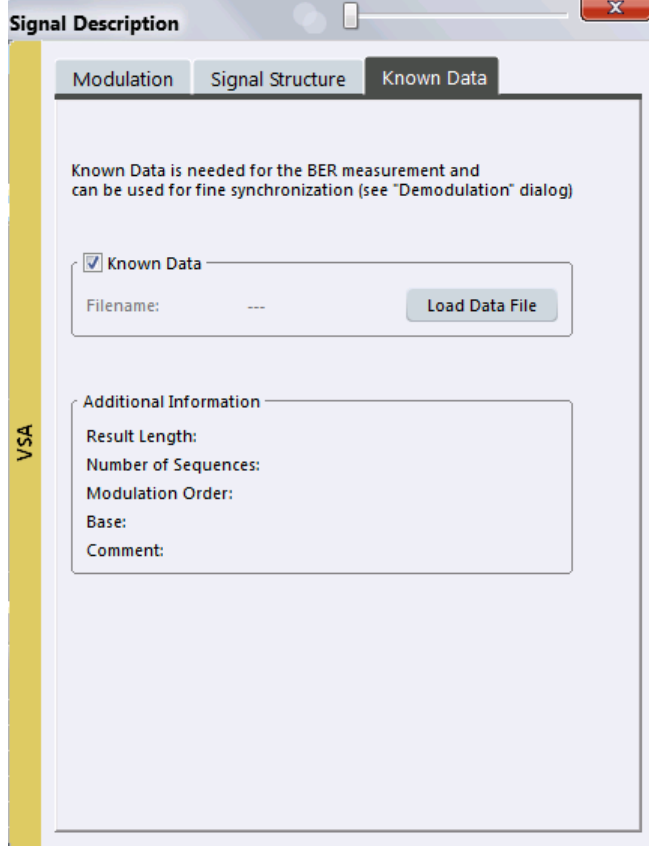

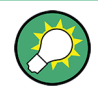

#### **Auxiliary tool to create Known Data files**

An auxiliary tool to create Known Data files from data that is already available in the VSA application is provided on the instrument free of charge.

See ["To create a Known Data file using the recording tool for sequences"](#page-210-0) [on page 211](#page-210-0).

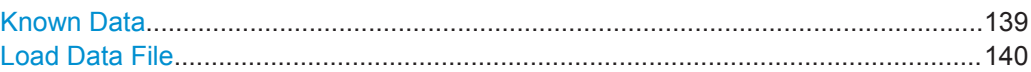

#### **Known Data**

Activates or deactivates the use of the loaded data file (if available). When deactivated, the additional information from the previously loaded data file is removed. Any references to the known data in the "Demodulation" dialog box are replaced by the default parameter values (see [chapter 5.8.2, "Advanced Demodulation \(Synchronization\)",](#page-173-0) [on page 174](#page-173-0)).

<span id="page-139-0"></span>**Note:** When a standard is loaded, the use of a Known Data file is automatically deactivated.

Remote command: [\[SENSe:\]DDEMod:KDATa:STATe](#page-309-0) on page 310

#### **Load Data File**

If [Known Data](#page-138-0) is activated, this function displays a file selection dialog box to select the xml file that contains the known data. Once a file has been selected, any additional information provided by the file is displayed at the bottom of the dialog box.

**Tip:** An auxiliary tool to create Known Data files from data that is already available in the VSA application is provided on the instrument free of charge. See [chapter 7.2.3.2,](#page-210-0) ["How to Create Known Data Files", on page 211.](#page-210-0)

Remote command: [\[SENSe:\]DDEMod:KDATa\[:NAME\]](#page-309-0) on page 310

# **5.4 Input, Output and Frontend Settings**

**Access**: "Overview" > "Input/Frontend"

**or**: "Input & Output"

The R&S VSE can evaluate signals from different input sources.

The frequency and amplitude settings represent the "frontend" of the measurement setup.

For the R&S VSE VSA application, no output settings are available.

- Input Settings........................................................................................................ 140
- [Frequency Settings............................................................................................... 143](#page-142-0)
- [Amplitude and Vertical Axis Configuration............................................................144](#page-143-0)

# **5.4.1 Input Settings**

**Access**: "Overview" > "Input/Frontend" > "Input"

**or**: "Input & Output" > "Input Source"

Some settings are also available in the "Amplitude" tab of the "Amplitude" dialog box.

- Radio Frequency Input..........................................................................................140
- [I/Q File Input..........................................................................................................142](#page-141-0)

# **5.4.1.1 Radio Frequency Input**

**Access**: "Overview" > "Input/Frontend" > "Input" > "Radio Frequency"

**or**: "Input & Output" > "Input Source" > "Radio Frequency"

Input  $On$ Off Radio **Input Coupling** AC DC Frequency High Pass Filter 1 to 3 GHz On Off YIG-Preselector On Off Preamplifier On Off Preview IQ File Spec(RealImag(CaptureBuffer))  $\bullet$  1 Clrw  $-60$  dB usable tdwidth  $-80$  dB a katalog ng pagkasang <mark>ng pag</mark><br>Lina ng pagkapagkasang <mark>ng pag</mark> יים הייתה הייתה של הייתה של הייתה של הייתה של הייתה של הייתה של הייתה של הייתה של הייתה של הייתה של הייתה של ה<br>הייתה של הייתה של הייתה של הייתה של הייתה של הייתה של הייתה של הייתה של הייתה של הייתה של הייתה של הייתה של הי 541.667 kHz 541.667 kHz

The default input source for the R&S VSE is the radio frequency. If no additional options are installed, this is the only available input source.

Radio Frequency State............................................................................................... 141 Input Coupling.............................................................................................................141

#### **Radio Frequency State**

Activates input from the RF INPUT connector.

Remote command: [INPut:SELect](#page-275-0) on page 276

# **Input Coupling**

The RF input of the instrument in use can be coupled by alternating current (AC) or direct current (DC).

AC coupling blocks any DC voltage from the input signal. This is the default setting to prevent damage to the instrument. Very low frequencies in the input signal may be distorted.

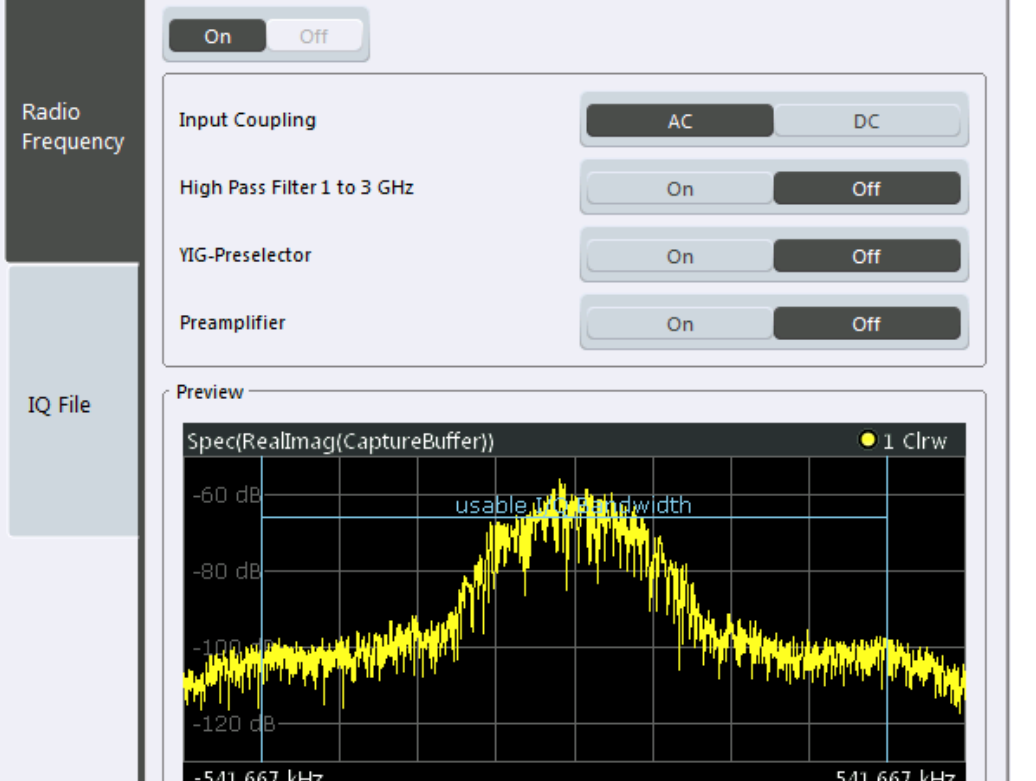

<span id="page-141-0"></span>However, some specifications require DC coupling. In this case, you must protect the instrument from damaging DC input voltages manually. For details, refer to the data sheet.

Remote command: [INPut:COUPling](#page-275-0) on page 276

# **5.4.1.2 I/Q File Input**

**Access**: "Overview" > "Input/Frontend" > "Input Source" > "IQ File"

**or**: "Input & Output" > "Input Source" > "IQ File"

Alternatively to "live" data input from a connected instrument, measurement data to be analyzed by the R&S VSE software can also be provided "offline" by a stored data file. This allows you to perform a measurement on any instrument, store the results to a file, and analyze the stored data partially or as a whole at any time using the R&S VSE software.

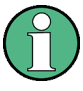

The "Input Source" settings defined in the "Input" dialog box are identical to those configured for a specific channel in the "Measurement Group Setup" window.

(See "Controlling Instruments and Capturing Data" in the R&S VSE User Manual).

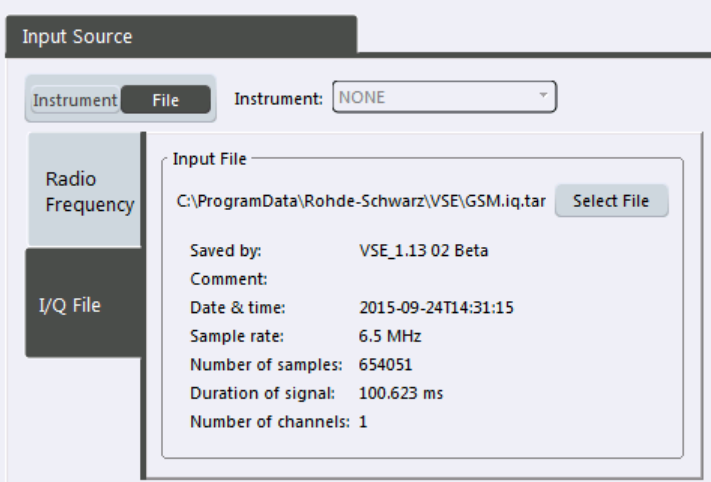

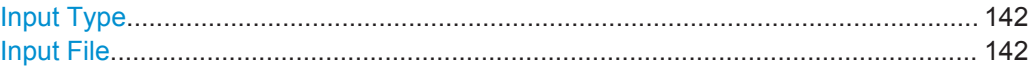

### **Input Type**

Selects an instrument or a file as the type of input provided to the channel.

Remote command:

[INSTrument:BLOCk:CHANnel\[:SETTings\]:SOURce](#page-276-0) on page 277 [INPut:SELect](#page-275-0) on page 276

#### **Input File**

Specifies the I/Q data file to be used for input.

<span id="page-142-0"></span>Select "Select File" to open the "Load I/Q File" dialog box.

(See "Data Management - Loading the I/Q Data File" in the R&S VSE User Manual).

# **5.4.2 Frequency Settings**

**Access**: "Input & Output" > "Frequency"

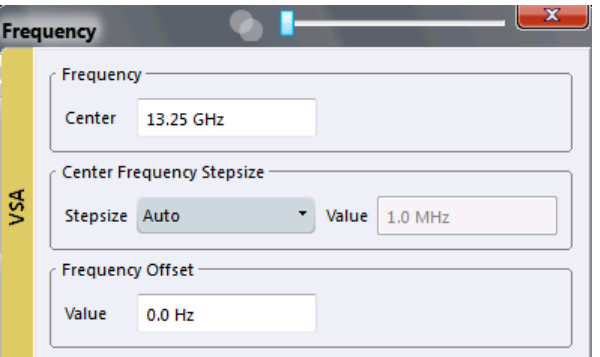

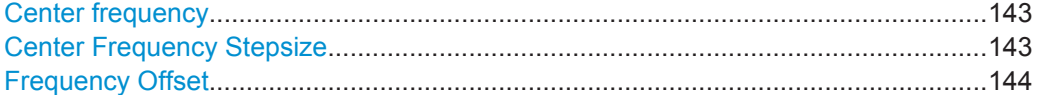

# **Center frequency**

Defines the center frequency of the signal in Hertz.

0 Hz  $\leq$  f<sub>center</sub>  $\leq$  f<sub>max</sub>

 $f_{\text{max}}$  and span<sub>min</sub> depend on the instrument and are specified in the data sheet.

**Note:** For file input you can shift the center frequency of the current measurement compared to the stored measurement data. The maximum shift depends on the channel's current analysis bandwidth.

$$
CFshift_{\text{max}} = CF_{\text{file}} \pm \frac{ABW_{\text{file}} - ABW_{\text{channel}}}{2}
$$

If the file does not provide the center frequency, it is assumed to be 0 Hz.

Remote command:

```
[SENSe:]FREQuency:CENTer on page 277
```
# **Center Frequency Stepsize**

Defines the step size of the center frequency. The step size can be set to a predefined value, or it can be manually set to a user-defined value.

"Auto" The step size is set to the default value:

- using the rotary knob: 100 kHz
- using the arrow keys: 1 MHz

<span id="page-143-0"></span>"Manual" Defines a user-defined step size for the center frequency. Enter the step size in the "Value" field.

Remote command:

```
[SENSe:]FREQuency:CENTer:STEP:AUTO on page 278
[SENSe:]FREQuency:CENTer:STEP on page 277
```
### **Frequency Offset**

Shifts the displayed frequency range along the x-axis by the defined offset.

This parameter has no effect on the instrument's hardware, or on the captured data or on data processing. It is simply a manipulation of the final results in which absolute frequency values are displayed. Thus, the x-axis of a spectrum display is shifted by a constant offset if it shows absolute frequencies, but not if it shows frequencies relative to the signal's center frequency.

A frequency offset can be used to correct the display of a signal that is slightly distorted by the measurement setup, for example.

The allowed values range from -100 GHz to 100 GHz. The default setting is 0 Hz.

Remote command: [\[SENSe:\]FREQuency:OFFSet](#page-277-0) on page 278

# **5.4.3 Amplitude and Vertical Axis Configuration**

**Access**: "Input & Output" > "Amplitude"

Amplitude and scaling settings allow you to configure the vertical (y-)axis display and for some result displays also the horizontal (x-)axis.

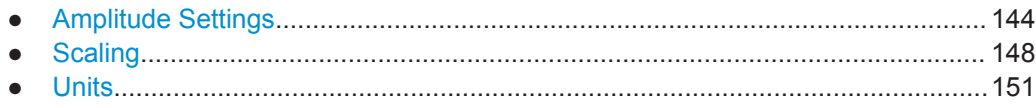

# **5.4.3.1 Amplitude Settings**

**Access**: "Input & Output" > "Amplitude"

Amplitude settings affect the signal power or error levels.
Input, Output and Frontend Settings

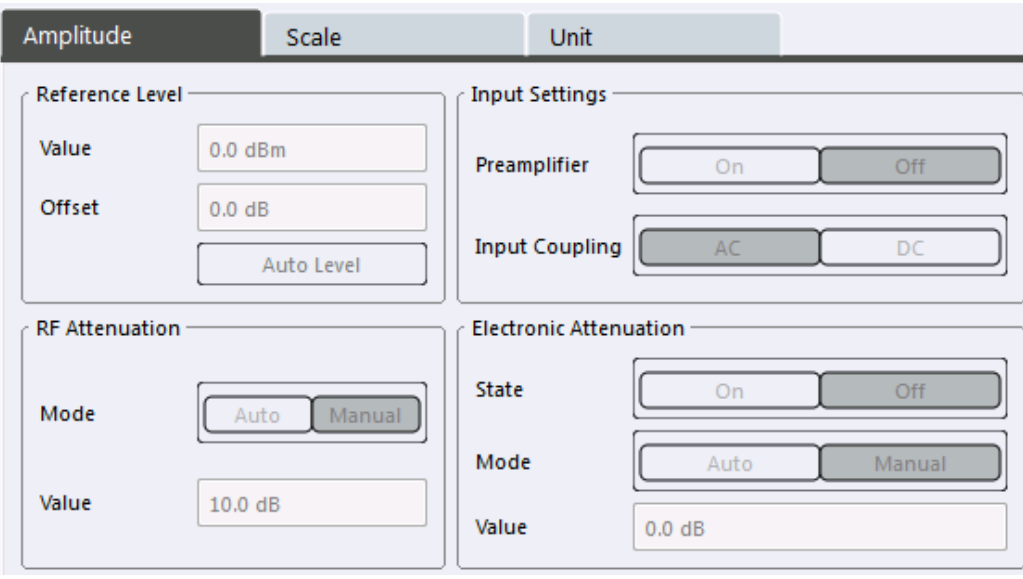

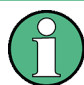

Note that amplitude settings are not window-specific, as opposed to the scaling and unit settings.

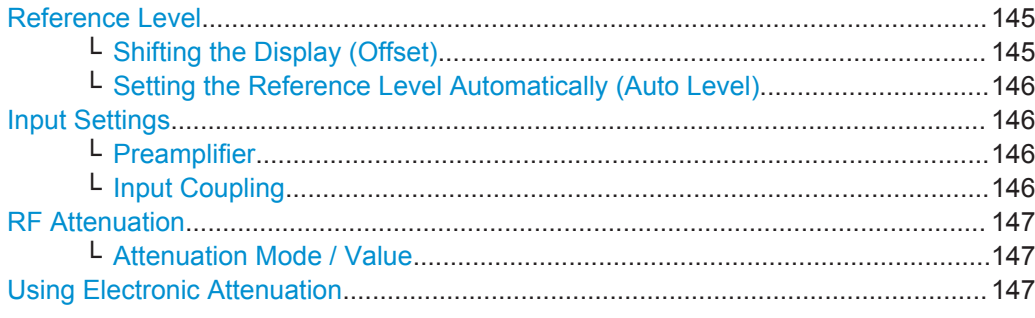

#### **Reference Level**

Defines the expected maximum reference level. Signal levels above this value may not be measured correctly, which is indicated by the "IF OVLD" status display ("OVLD" for analog baseband or digitial baseband input).

The reference level is also used to scale power diagrams; the reference level is then used as the maximum on the y-axis.

Since the hardware of the instrument in use is adapted according to this value, it is recommended that you set the reference level close above the expected maximum signal level to ensure an optimum measurement (no compression, good signal-to-noise ratio).

Remote command: [DISPlay\[:WINDow<n>\]:TRACe<t>:Y\[:SCALe\]:RLEVel](#page-278-0) on page 279

## **Shifting the Display (Offset) ← Reference Level**

Defines an arithmetic level offset. This offset is added to the measured level. In some result displays, the scaling of the y-axis is changed accordingly.

<span id="page-145-0"></span>Define an offset if the signal is attenuated or amplified before it is fed into the R&S VSE so the application shows correct power results. All displayed power level results will be shifted by this value.

The setting range is ±200 dB in 0.01 dB steps.

Note, however, that the *internal* reference level (used to adjust the hardware settings to the expected signal optimally) ignores any "Reference Level Offset". Thus, it is important to keep in mind the actual power level the R&S VSE must handle, and not to rely on the displayed reference level (internal reference level = displayed reference level offset).

Remote command:

[DISPlay\[:WINDow<n>\]:TRACe<t>:Y\[:SCALe\]:RLEVel:OFFSet](#page-278-0) on page 279

#### **Setting the Reference Level Automatically (Auto Level) ← Reference Level**

The instrument in use automatically determines the optimal reference level for the current input data. At the same time, the internal attenuators and the preamplifier are adjusted so the signal-to-noise ratio is optimized, while signal compression, clipping and overload conditions are minimized. This function is not available on all supported instruments.

You can change the measurement time for the level measurement if necessary (see ["Automatic Measurement Time Mode and Value"](#page-182-0) on page 183).

Remote command:

[\[SENSe:\]ADJust:LEVel](#page-317-0) on page 318

#### **Input Settings**

Some input settings affect the measured amplitude of the signal, as well.

For information on other input settings see [chapter 5.4.1, "Input Settings",](#page-139-0) [on page 140](#page-139-0).

#### **Preamplifier ← Input Settings**

If the (optional) Preamplifier hardware is installed on the instrument in use, a preamplifier can be activated for the RF input signal.

You can use a preamplifier to analyze signals from DUTs with low input power.

Depending on the connected instrument, different settings are available. See the instrument's documentation for details.

Remote command:

[INPut:GAIN:STATe](#page-280-0) on page 281 [INPut:GAIN\[:VALue\]](#page-281-0) on page 282

### **Input Coupling ← Input Settings**

The RF input of the instrument in use can be coupled by alternating current (AC) or direct current (DC).

AC coupling blocks any DC voltage from the input signal. This is the default setting to prevent damage to the instrument. Very low frequencies in the input signal may be distorted.

<span id="page-146-0"></span>However, some specifications require DC coupling. In this case, you must protect the instrument from damaging DC input voltages manually. For details, refer to the data sheet.

Remote command: [INPut:COUPling](#page-275-0) on page 276

## **RF Attenuation**

Defines the mechanical attenuation for RF input.

## **Attenuation Mode / Value ← RF Attenuation**

The RF attenuation can be set automatically as a function of the selected reference level (Auto mode). This ensures that no overload occurs at the RF INPUT connector for the current reference level. It is the default setting.

In "Manual" mode, you can set the RF attenuation in 1 dB steps (down to 0 dB). Other entries are rounded to the next integer value. The range is specified in the data sheet. If the defined reference level cannot be set for the defined RF attenuation, the reference level is adjusted accordingly and the warning "Limit reached" is displayed.

**NOTICE!** Risk of hardware damage due to high power levels. When decreasing the attenuation manually, ensure that the power level does not exceed the maximum level allowed at the RF input, as an overload may lead to hardware damage.

Remote command:

[INPut:ATTenuation](#page-279-0) on page 280 [INPut:ATTenuation:AUTO](#page-279-0) on page 280

#### **Using Electronic Attenuation**

If the (optional) Electronic Attenuation hardware is installed on the instrument in use, you can also activate an electronic attenuator.

In "Auto" mode, the settings are defined automatically; in "Manual" mode, you can define the mechanical and electronic attenuation separately.

**Note:** Note that restrictions may apply concerning which frequencies electronic attenuation is available for, depending on which instrument is connected to the R&S VSE software. Check your instrument documentation for details.

In "Auto" mode, RF attenuation is provided by the electronic attenuator as much as possible to reduce the amount of mechanical switching required. Mechanical attenuation may provide a better signal-to-noise ratio, however.

When you switch off electronic attenuation, the RF attenuation is automatically set to the same mode (auto/manual) as the electronic attenuation was set to. Thus, the RF attenuation may be set to automatic mode, and the full attenuation is provided by the mechanical attenuator, if possible.

If the defined reference level cannot be set for the given attenuation, the reference level is adjusted accordingly and the warning "Limit reached" is displayed in the status bar.

Remote command:

[INPut:EATT:STATe](#page-280-0) on page 281 [INPut:EATT:AUTO](#page-280-0) on page 281 [INPut:EATT](#page-279-0) on page 280

## **5.4.3.2 Scaling**

**Access**: "Input & Output" > "Scale"

Depending on the type of display (time, spectrum or statistics), various scaling functions are available to adapt the result display to the current data.

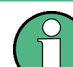

Note that scaling settings are window-specific, as opposed to the amplitude settings.

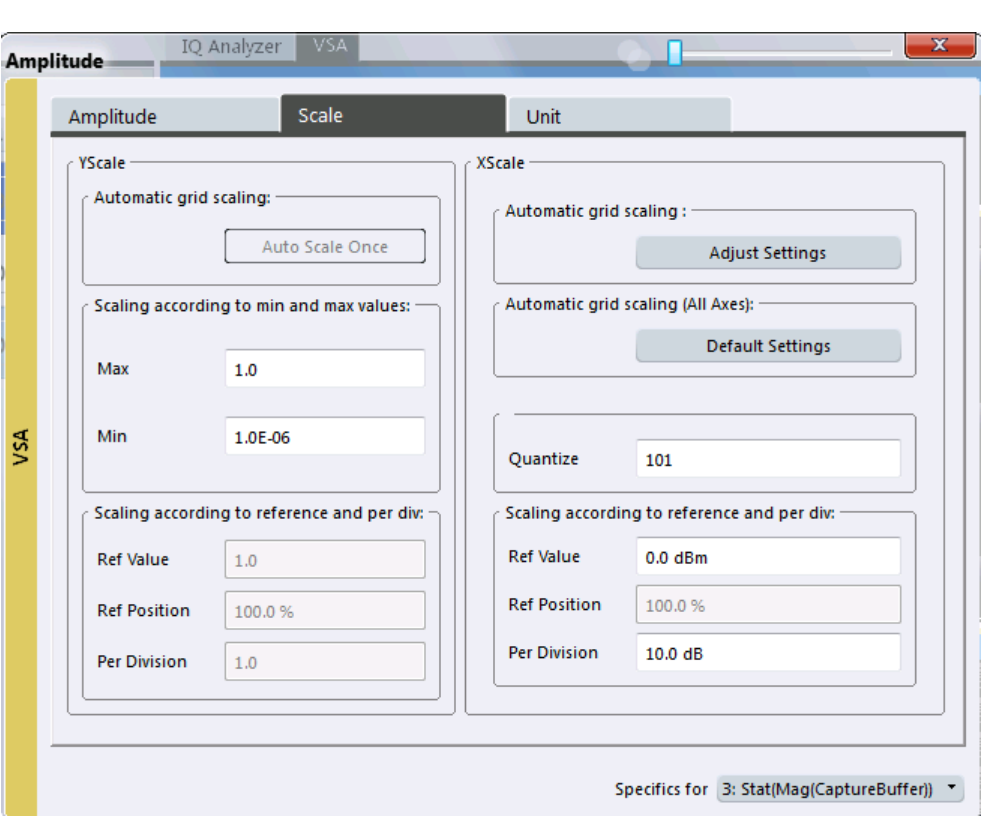

*Fig. 5-2: Scaling settings for statistical evaluation*

For details on the different methods to configure the scaling see [chapter 7.3.1, "How to](#page-213-0) [Change the Display Scaling", on page 214.](#page-213-0)

A visualization of the diagram scaling with the current settings is displayed at the right side of the dialog box.

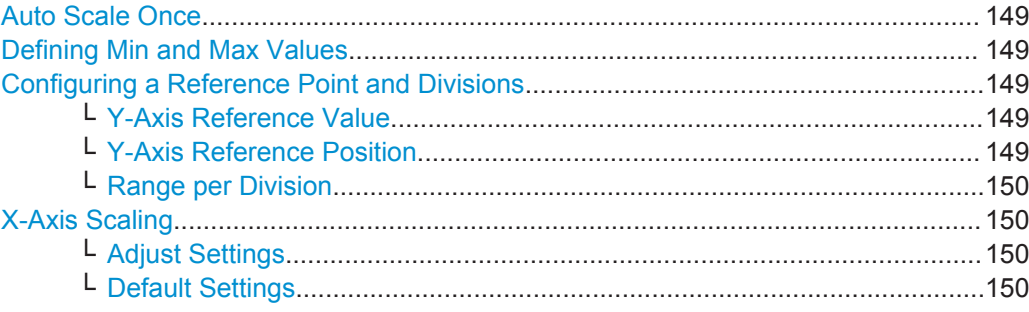

Input, Output and Frontend Settings

<span id="page-148-0"></span>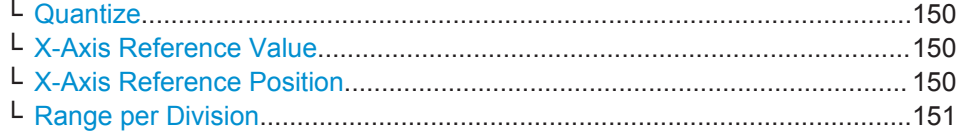

## **Auto Scale Once**

If enabled, both the x-axis and y-axis are automatically adapted to the current measurement results (only once, not dynamically) in the selected window.

Remote command: [DISPlay\[:WINDow<n>\]:TRACe<t>:Y\[:SCALe\]:AUTO ONCE](#page-315-0) on page 316

#### **Defining Min and Max Values**

Indicates the current range borders according to the current settings (for information only).

**For statistical evaluations only**: defines the displayed range using minimum and maximum values.

Values in the range *1e-9 < value < 0.1* are allowed. The y-axis unit is defined via the ["Y-](#page-150-0)Axis Unit" [on page 151](#page-150-0) setting. The distance between max and min value must be at least one decade.

#### Remote command:

[CALCulate<n>:STATistics:SCALe:Y:UPPer](#page-283-0) on page 284 [CALCulate<n>:STATistics:SCALe:Y:LOWer](#page-282-0) on page 283

#### **Configuring a Reference Point and Divisions**

Defines the displayed range using a reference point and the size of the divisions.

For details on the different methods to configure the scaling see [chapter 7.3.1, "How to](#page-213-0) [Change the Display Scaling", on page 214.](#page-213-0)

#### **Y-Axis Reference Value ← Configuring a Reference Point and Divisions**

Defines a reference value on the y-axis in the current unit. The y-axis is adapted so that the reference value is displayed at the "Y-Axis Reference Position" on page 149.

For details on the different methods to configure the scaling see [chapter 7.3.1, "How to](#page-213-0) [Change the Display Scaling", on page 214.](#page-213-0)

Remote command: [DISPlay\[:WINDow<n>\]:TRACe<t>:Y\[:SCALe\]:RVALue](#page-285-0) on page 286

#### **Y-Axis Reference Position ← Configuring a Reference Point and Divisions**

Defines the position of the Y-Axis Reference Value on the y-axis. The position is defined as a percentage value, where 0 % refers to the bottom edge, 100 % refers to the top edge of the screen. The y-axis is adapted so that the reference value is displayed at the reference position.

For details on the different methods to configure the scaling see [chapter 7.3.1, "How to](#page-213-0) [Change the Display Scaling", on page 214.](#page-213-0)

Remote command: [DISPlay\[:WINDow<n>\]:TRACe<t>:Y\[:SCALe\]:RPOSition](#page-285-0) on page 286

#### <span id="page-149-0"></span>**Range per Division ← Configuring a Reference Point and Divisions**

Defines the value range to be displayed per division. Since the display consists of 10 divisions by default, the displayed range is:

*Range = 10 \* <Range per Division>*

**Note:** If fewer divisions are displayed (e.g. because the window is reduced in height), the range per division is increased in order to display the same result range in the smaller window. In this case, the per division value does not correspond to the actual display.

Remote command:

[DISPlay\[:WINDow<n>\]:TRACe<t>:Y\[:SCALe\]:PDIVision](#page-285-0) on page 286

#### **X-Axis Scaling**

For statistics, a histogram is displayed. For these diagrams, the x-axis can be configured, as well.

#### **Adjust Settings ← X-Axis Scaling**

Adjusts the x-axis scaling to the occurring statistical values.

Remote command: [CALCulate<n>:STATistics:SCALe:AUTO ONCE](#page-282-0) on page 283

#### **Default Settings ← X-Axis Scaling**

Resets the x- and y-axis scalings to their preset values for the current measurement window.

Remote command: [CALCulate<n>:STATistics:PRESet](#page-282-0) on page 283

#### **Quantize ← X-Axis Scaling**

Defines the number of bars to be displayed in the graph, i.e. the granularity of classifications.

Remote command: [CALCulate<n>:STATistics:SCALe:X:BCOunt](#page-282-0) on page 283

#### **X-Axis Reference Value ← X-Axis Scaling**

Defines a reference value on the x-axis in the current unit.

Remote command: [DISPlay\[:WINDow<n>\]:TRACe<t>:X\[:SCALe\]:RVALue](#page-284-0) on page 285

## **X-Axis Reference Position ← X-Axis Scaling**

Defines the position of the X-Axis Reference Value on the x-axis. The position is defined as a percentage value, where 0 % refers to the beginning (left side), 100 % refers to the end (right side) of the diagram. The x-axis is adapted so that the reference value is displayed at the reference position.

Remote command:

[DISPlay\[:WINDow<n>\]:TRACe<t>:X\[:SCALe\]:RPOSition](#page-284-0) on page 285

## <span id="page-150-0"></span>**Range per Division ← X-Axis Scaling**

Defines the value range to be displayed per division on the x-axis. Since the display consists of 10 divisions by default, the displayed range is:

*Range = 10 \* <Range per Division>*

**Note:** If fewer divisions are displayed (e.g. because the window is reduced in width), the range per division is increased in order to display the same result range in the smaller window. In this case, the per division value does not correspond to the actual display.

Remote command:

```
DISPlay[:WINDow<n>]:TRACe<t>:X[:SCALe]:PDIVision on page 285
```
## **5.4.3.3 Units**

**Access**: "Input & Output" > "Scale" > Unit

You can configure the units for both axes of the diagrams.

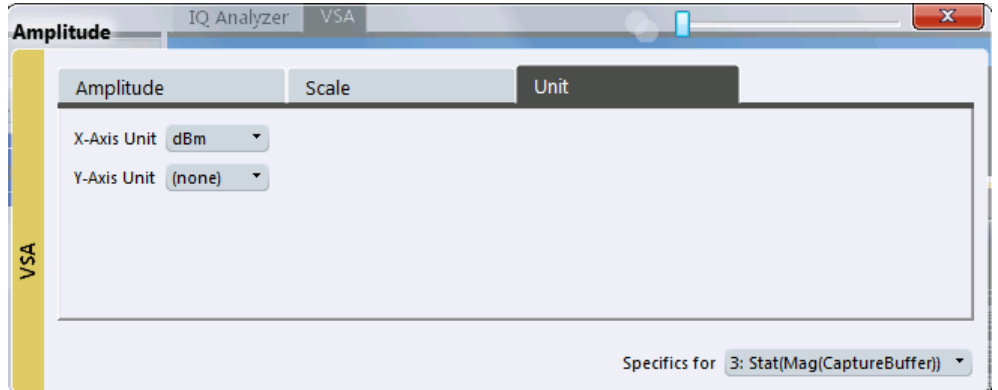

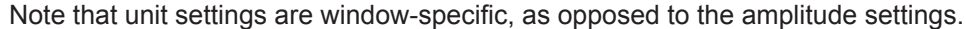

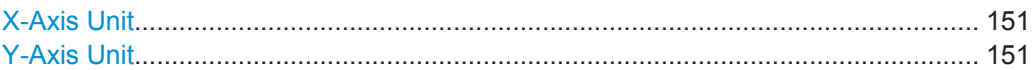

## **X-Axis Unit**

Defines the unit of the x-axis in the current result diagram.

Remote command:

[CALCulate<n>:X:UNIT:TIME](#page-283-0) on page 284

### **Y-Axis Unit**

Defines the unit of the y-axis in the current result diagram.

Remote command:

[DISPlay\[:WINDow<n>\]:TRACe<t>:Y:SPACing](#page-286-0) on page 287 For phase diagrams: CALCulate<n>: UNIT: ANGLe on page 284 For statistics: [CALCulate<n>:STATistics:SCALe:Y:UNIT](#page-283-0) on page 284 For equalizer group delay diagrams: [CALCulate<n>:Y:UNIT:TIME](#page-284-0) on page 285

# **5.5 Signal Capture**

**Access**: "Overview" > "Signal Capture"

**or**: "Meas Setup" > "Signal Capture"

The "Signal Capture" settings define how much, how and when data is captured from the input signal.

● Data Acquisition.................................................................................................... 152 ● [Trigger Settings.....................................................................................................155](#page-154-0)

## **5.5.1 Data Acquisition**

**Access**: "Overview" > "Signal Capture" > "Data Acquisition"

**or**: "Meas Setup" > "Signal Capture"

The "Data Acquisition" settings define how much and how data is captured from the input signal.

A live preview of the signal in the capture buffer with the current settings is displayed in the preview area at the bottom of the dialog box. The preview area is not editable directly.

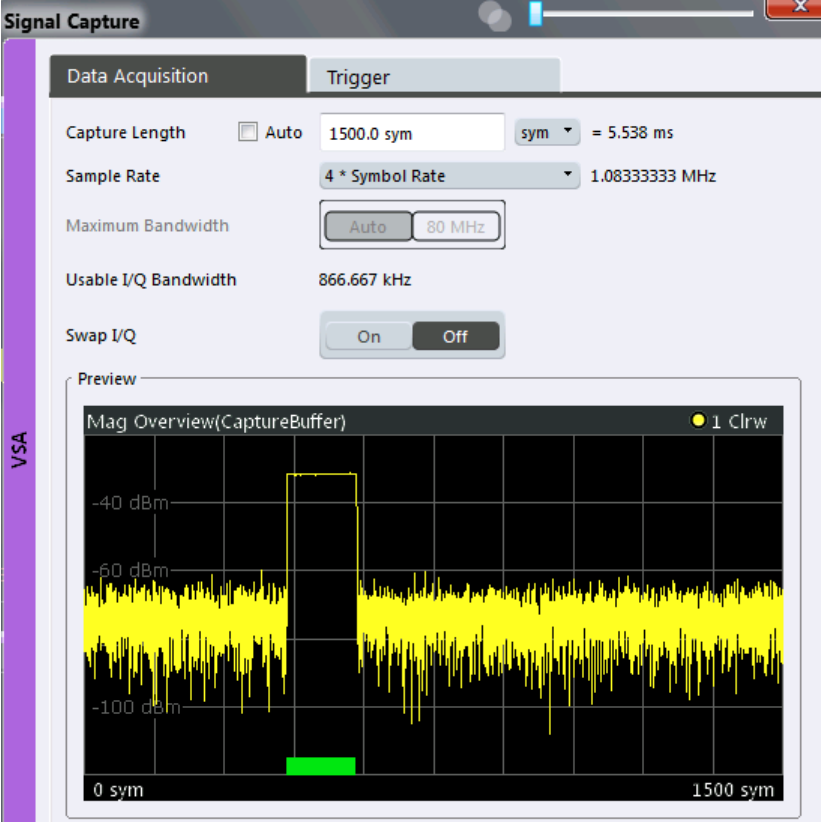

Signal Capture

<span id="page-152-0"></span>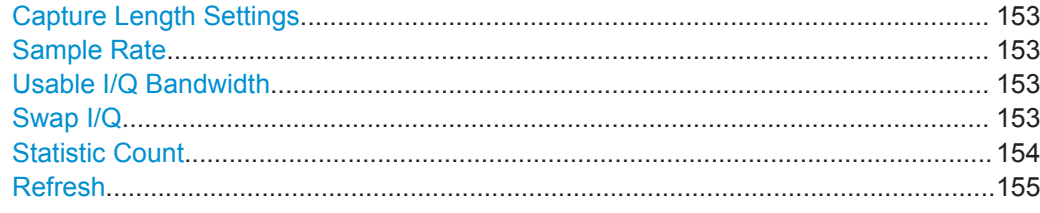

## **Capture Length Settings**

The capture length defines how many symbols are captured during each measurement.

Enable the "Auto" option to define the capture length automatically according to the burst and pattern length settings and the statistics count. Thus, a minimal capture length is used, which improves performance.

If the capture length is not defined automatically, enter the number of symbols or seconds to be captured and select the used unit. The defined number is converted to the alternative unit (seconds/symbols) for reference.

Up to 64000 symbols can be captured and processed during each measurement.

Remote command:

[\[SENSe:\]DDEMod:RLENgth:AUTO](#page-287-0) on page 288 [\[SENSe:\]DDEMod:RLENgth\[:VALue\]](#page-287-0) on page 288

## **Sample Rate**

Defines the number of samples to capture per symbol. The sample rate in MHz is indicated for reference. This parameter affects the demodulation bandwidth and thus the usable I/Q bandwidth.

The maximum sample rate depends on the defined [Symbol Rate](#page-134-0) (see [chapter 4.2,](#page-63-0) ["Sample Rate, Symbol Rate and I/Q Bandwidth", on page 64\)](#page-63-0).

For details on selecting the suitable sample rate, see [chapter 4.2, "Sample Rate, Sym](#page-63-0)[bol Rate and I/Q Bandwidth", on page 64.](#page-63-0)

Remote command: [\[SENSe:\]DDEMod:PRATe](#page-286-0) on page 287

#### **Usable I/Q Bandwidth**

Shows the usable I/Q bandwidth which depends on the selected sample rate. For details see [chapter 4.2, "Sample Rate, Symbol Rate and I/Q Bandwidth", on page 64.](#page-63-0)

This information is provided for reference only.

### **Note:**

In diagrams in the frequency domain (Spectrum transformation, see ["Result Type](#page-196-0) [Transformation"](#page-196-0) on page 197) the usable I/Q bandwidth is indicated by vertical blue lines.

Remote command: [TRACe<n>:IQ:BWIDth?](#page-289-0) on page 290

## **Swap I/Q**

Activates or deactivates the inverted I/Q modulation. If the I and Q parts of the signal from the DUT are interchanged, the R&S VSE can do the same to compensate for it.

<span id="page-153-0"></span>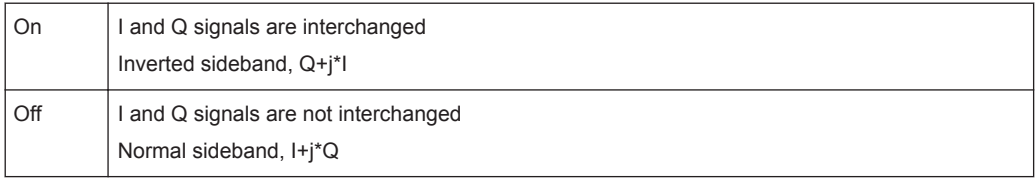

## Remote command:

[\[SENSe:\]SWAPiq](#page-288-0) on page 289

## **Statistic Count**

Defines the number of measurements to be considered for statistical evaluations. The behavior depends on the active sweep mode.

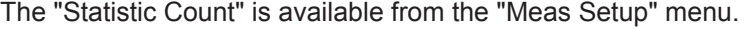

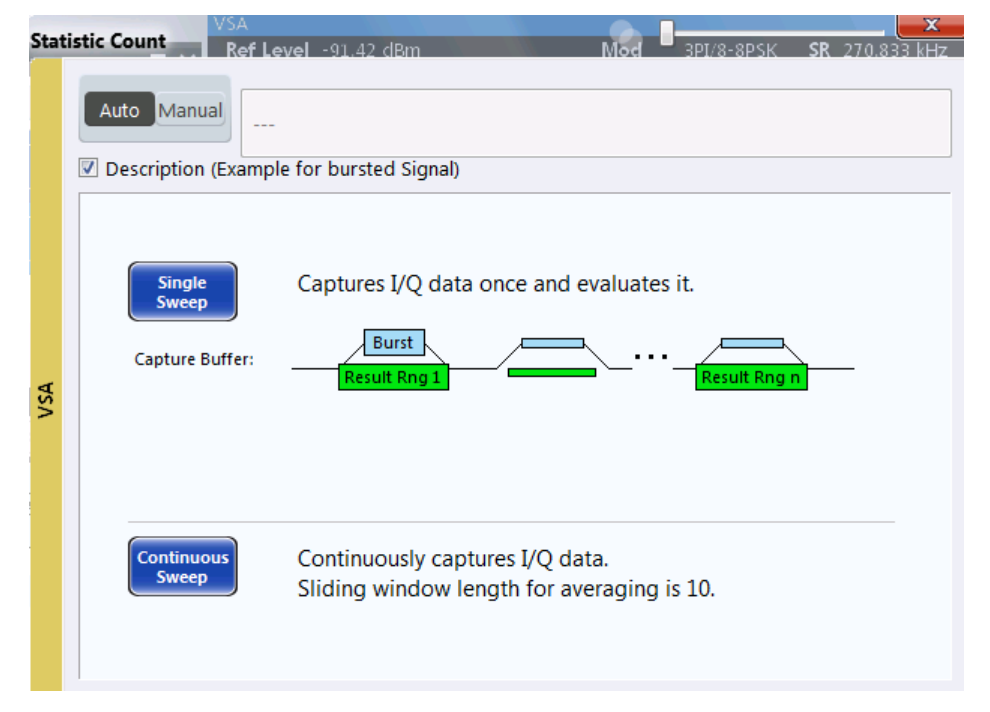

Activate "Description" to display a visualization of the behavior of the current settings.

**Note:** If the "Statistic Count" is set to *1*, trace averaging is not performed; Max Hold and Min Hold, however, remain active, unlike in the Spectrum application.

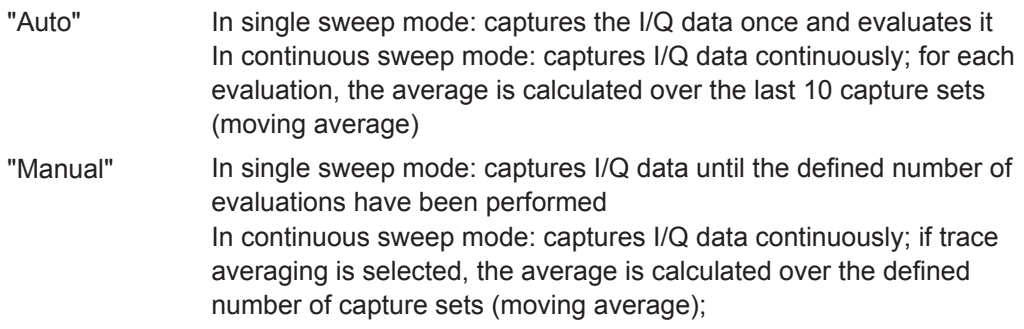

#### Remote command:

[\[SENSe:\]SWEep:COUNt\[:VALue\]](#page-288-0) on page 289

## <span id="page-154-0"></span>**Refresh**

Repeats the evaluation of the data currently in the capture buffer without capturing new data. This is useful after changing settings, for example filters, patterns or evaluation ranges.

Remote command: [INITiate:REFMeas](#page-287-0) on page 288

## **5.5.2 Trigger Settings**

**Access**: "Overview" > "Signal Capture" > "Trigger"

**or**: "Input & Output" > "Trigger"

The trigger settings define the beginning of a measurement.

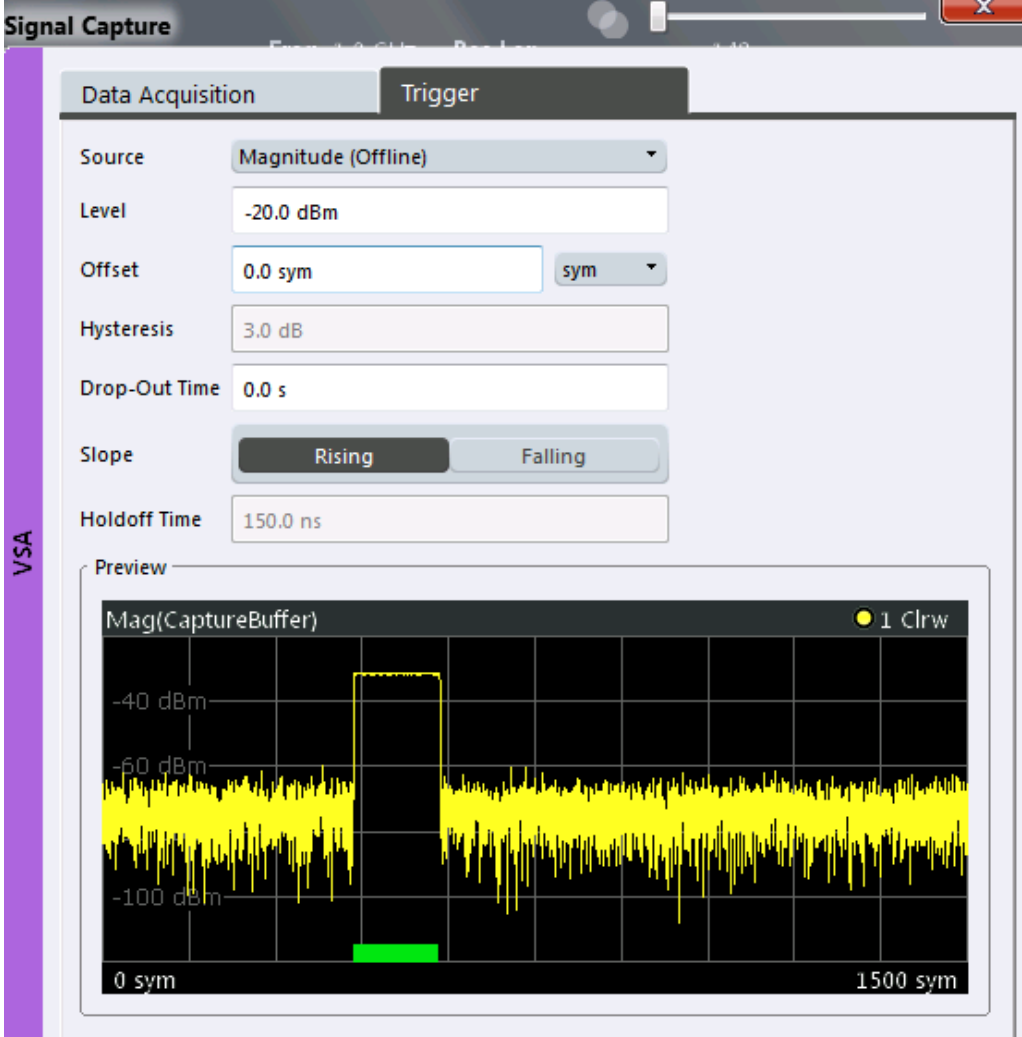

For step-by-step instructions on configuring triggered measurements, see the R&S VSE User Manual.

Signal Capture

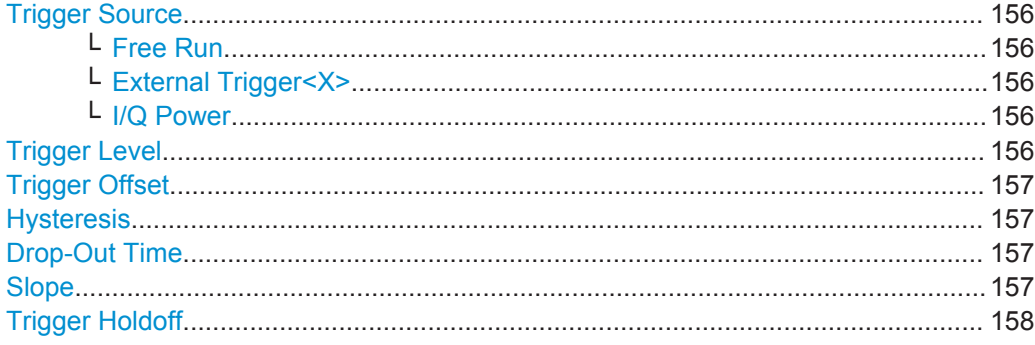

### **Trigger Source**

Defines the trigger source. If a trigger source other than "Free Run" is set, "TRG" is displayed in the channel bar and the trigger source is indicated.

Remote command:

[TRIGger\[:SEQuence\]:SOURce](#page-293-0) on page 294

## **Free Run ← Trigger Source**

No trigger source is considered. Data acquisition is started manually or automatically and continues until stopped explicitely.

## Remote command:

TRIG:SOUR IMM, see [TRIGger\[:SEQuence\]:SOURce](#page-293-0) on page 294

#### **External Trigger<X> ← Trigger Source**

Data acquisition starts when the signal fed into the specified input connector or input channel of the instrument in use meets or exceeds the specified trigger level.

(See "Trigger Level" on page 156).

**Note:** Which input and output connectors are available depends on the connected instrument. For details see the "Instrument Tour" chapter in the instrument's Getting Started manual.

#### Remote command:

TRIG:SOUR EXT, TRIG:SOUR EXT2, TRIG:SOUR EXT3, TRIG:SOUR EXT4 See TRIGger [: SEQuence]: SOURce on page 294

#### **I/Q Power ← Trigger Source**

Triggers the measurement when the magnitude of the sampled I/Q data exceeds the trigger threshold.

The trigger bandwidth corresponds to the "Usable I/Q Bandwidth" setting for data acquisition (see ["Usable I/Q Bandwidth"](#page-152-0) on page 153).

## Remote command:

TRIG:SOUR IQP, see [TRIGger\[:SEQuence\]:SOURce](#page-293-0) on page 294

#### **Trigger Level**

Defines the trigger level for the specified trigger source.

<span id="page-156-0"></span>For details on supported trigger levels, see the data sheet.

Remote command:

```
TRIGger[:SEQuence]:LEVel:IFPower on page 292
TRIGger[:SEQuence]:LEVel:IQPower on page 292
TRIGger[:SEQuence]:LEVel[:EXTernal<port>] on page 291
TRIGger[:SEQuence]:LEVel:MAPower on page 292
```
## **Trigger Offset**

Defines the time offset between the trigger event and the start of the measurement. The time may be entered in s or in symbols.

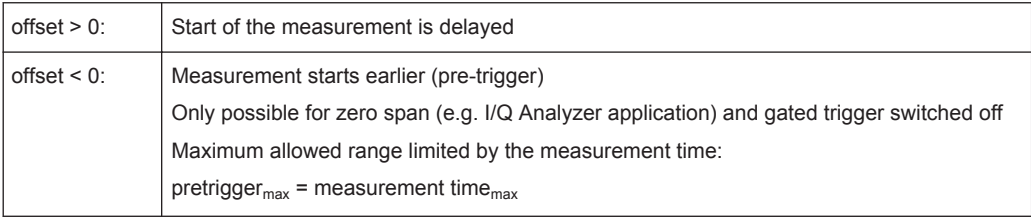

(If supported by the instrument in use.)

Remote command:

[TRIGger\[:SEQuence\]:HOLDoff\[:TIME\]](#page-290-0) on page 291

#### **Hysteresis**

Defines the distance in dB to the trigger level that the trigger source must exceed before a trigger event occurs. Settting a hysteresis avoids unwanted trigger events caused by noise oscillation around the trigger level.

This setting is only available for "IF Power" or "Magnitude (offline)" trigger sources. The range of the value depends on the instrument in use.

Remote command:

```
TRIGger[:SEQuence]:IFPower:HYSTeresis on page 291
TRIGger[:SEQuence]:MAPower:HYSTeresis on page 293
```
#### **Drop-Out Time**

Defines the time the input signal must stay below the trigger level before triggering again.

Remote command: [TRIGger\[:SEQuence\]:DTIMe](#page-289-0) on page 290

## **Slope**

For all trigger sources except time you can define whether triggering occurs when the signal rises to the trigger level or falls down to it.

Remote command:

[TRIGger\[:SEQuence\]:SLOPe](#page-292-0) on page 293

#### <span id="page-157-0"></span>**Trigger Holdoff**

Defines the minimum time (in seconds) that must pass between two trigger events. Trigger events that occur during the holdoff time are ignored.

Remote command:

[TRIGger\[:SEQuence\]:IFPower:HOLDoff](#page-290-0) on page 291 [TRIGger\[:SEQuence\]:MAPower:HOLDoff](#page-292-0) on page 293

# **5.6 Burst and Pattern Configuration**

**Access**: "Overview" > "Burst/Pattern"

**or**: "Meas Setup" > "Burst/Pattern Search"

Information on known patterns and bursts in the captured signal improve the accuracy of the determined ideal reference signal, and calculation of the signal parameters becomes quicker.

For details on burst and patterns see [chapter 4.4, "Overview of the Demodulation Proc](#page-86-0)[ess", on page 87](#page-86-0).

## **5.6.1 Burst Search**

**Access**: "Overview" > "Burst/Pattern" > "Burst Search"

**or**: "Meas Setup" > "Burst/Pattern Search" > "Burst Search" tab

The "Burst Search" settings define when a burst is detected in the evaluated signal.

A live preview of the capture buffer with the current settings is displayed in the preview area at the bottom of the dialog box. The blue lines below the trace indicate the detected bursts. The preview area is not editable directly.

Burst and Pattern Configuration

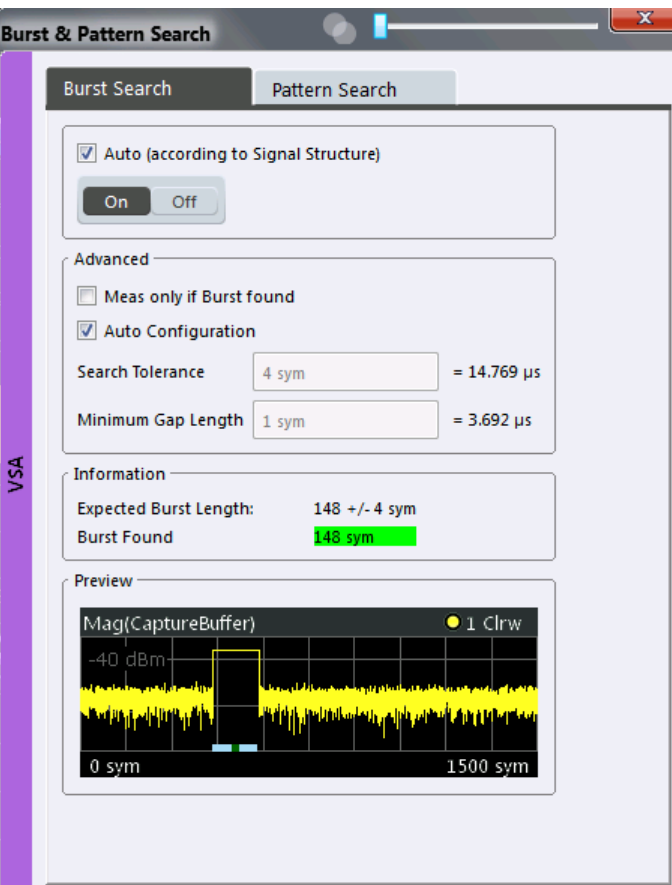

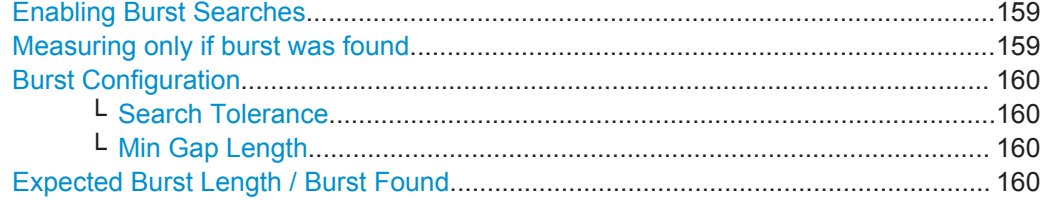

### **Enabling Burst Searches**

Enables or disables burst searches. If "Auto" is selected, burst search is enabled only if the signal structure defines a bursted signal (in the "Signal Structure" tab of the "Modulation & Signal Description" dialog box, see ["Signal Type"](#page-136-0) on page 137).

#### Remote command:

[\[SENSe:\]DDEMod:SEARch:BURSt:AUTO](#page-294-0) on page 295

## **Measuring only if burst was found**

If enabled, measurement results are only displayed (and are only averaged) if a valid burst has been found. When measuring bursted signals that are averaged over several measurements, it is recommended that you enable this option so that erroneous measurements do not affect the result of averaging.

## Remote command:

[\[SENSe:\]DDEMod:SEARch:BURSt:MODE](#page-295-0) on page 296

## <span id="page-159-0"></span>**Burst Configuration**

The conditions under which a burst is detected in the captured data can be configured either manually or automatically according to the defined signal structure settings (see ["Burst Settings"](#page-136-0) on page 137.

Remote command: [\[SENSe:\]DDEMod:SEARch:BURSt:CONFigure:AUTO](#page-294-0) on page 295

#### **Search Tolerance ← Burst Configuration**

Defines the number of symbols that may differ from the burst length without influencing the burst detection. A search tolerance of 5, for example, with a minimum and maximum burst length of 100, will detect bursts that are 95 to 100 symbols long. (The minimum and maximum burst length is defined in the [Signal Structures](#page-135-0)ettings

**Note:** Due to the fact that the VSA does not have knowledge of the ramp length, there is an uncertainty in the burst search algorithm. Thus, setting this parameter to "0" will result in a failed burst search for most signals.

Remote command:

[\[SENSe:\]DDEMod:SEARch:BURSt:TOLerance](#page-295-0) on page 296

## **Min Gap Length ← Burst Configuration**

Represents the minimum distance (in symbols) between adjacent bursts. The default value is 1 symbol in order to make sure that the burst search finds bursts that are very close to each other. However, in case the capture buffer does not contain very close bursts, it is recommended that you increase the value. This makes the burst search faster and also more robust for highly distorted signals.

Note that this parameter only influences the robustness of the burst search. It should not be used to explicitly exclude certain bursts from the measurement. For example, setting the minimum gap length to 100 symbols does not ensure that the burst search does not find bursts that have a very small gap.

Remote command: [\[SENSe:\]DDEMod:SEARch:BURSt:GLENgth\[:MINimum\]](#page-294-0) on page 295

#### **Expected Burst Length / Burst Found**

These fields are for information only and indicate the expected burst length as defined in the [Burst Settings,](#page-136-0) and if a burst is detected, its length.

Remote command: [CALCulate<n>:DDEM:BURSt:LENGth?](#page-358-0) on page 359

## **5.6.2 Pattern Search**

**Access**: "Overview" > "Burst/Pattern" > "Pattern Search"

**or**: "Meas Setup" > "Burst/Pattern Search" > "Pattern Search" tab

The "Pattern Search" settings define when a pattern is detected in the evaluated signal.

A live preview of the capture buffer with the current settings is displayed in the preview area at the bottom of the dialog box. The preview area is not editable directly.

Burst and Pattern Configuration

<span id="page-160-0"></span>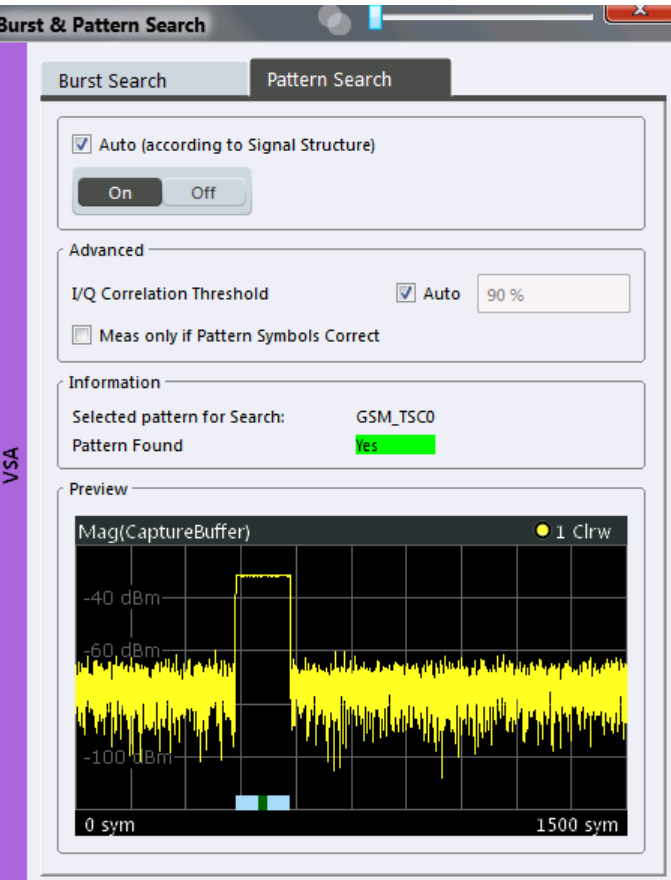

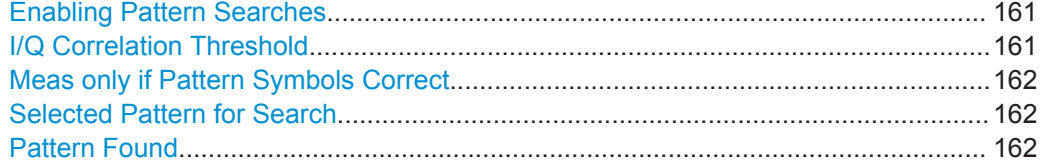

## **Enabling Pattern Searches**

Enables or disables pattern searches. If "Auto" is selected, pattern search is enabled only if the signal structure defines a pattern in the signal (in the "Signal Structure" tab of the "Modulation & Signal Description" dialog box, see ["Pattern Settings"](#page-137-0) [on page 138](#page-137-0)).

Remote command:

[\[SENSe:\]DDEMod:SEARch:SYNC:STATe](#page-297-0) on page 298 [\[SENSe:\]DDEMod:SEARch:SYNC:AUTO](#page-296-0) on page 297

## **I/Q Correlation Threshold**

The I/Q correlation threshold decides whether a match is accepted or not during a pattern search (see also [chapter 4.4.2, "I/Q Pattern Search", on page 92](#page-91-0)). If the parameter is set to 100%, only I/Q patterns that match totally with the input signal are found. This is only the case for infinite SNR.

<span id="page-161-0"></span>If the threshold "Auto" option is enabled, the default value of 90% is used. As long as the pattern is found, there is no need to change this parameter. However, if the pattern is very short (approximately < 10 symbols) or if the signal is highly distorted, tuning this parameter helps the pattern search to succeed. To define a threshold manually, disable the "Auto" option.

Remote command:

[\[SENSe:\]DDEMod:SEARch:SYNC:IQCThreshold](#page-296-0) on page 297 [\[SENSe:\]DDEMod:SEARch:PATTern:CONFigure:AUTO](#page-296-0) on page 297

## **Meas only if Pattern Symbols Correct**

If enabled, measurement results are only displayed (and are only averaged) if a valid pattern has been found. When measuring signals that contain a pattern and are averaged over several measurements, it is recommended that you enable this option so that erroneous measurements do not affect the result of averaging.

Remote command:

[\[SENSe:\]DDEMod:SEARch:SYNC:MODE](#page-296-0) on page 297

## **Selected Pattern for Search**

Indicates which of the patterns that are assigned to the current standard is selected and will be searched for.

The selected pattern is indicated for information only and cannot be edited here, only in the "Signal Structure" settings, see "Name" [on page 138](#page-137-0)).

Remote command: [\[SENSe:\]DDEMod:SEARch:SYNC:SELect](#page-297-0) on page 298

#### **Pattern Found**

Indicates whether a pattern was found in the currently captured data.

## **5.6.3 Pattern Configuration**

**Access**: "Meas Setup" > "Pattern Configuration"

For common signal standards, the patterns to be searched for in the captured signal are predefined in the VSA application. In addition, new patterns can be defined and assigned to a signal standard manually.

Burst and Pattern Configuration

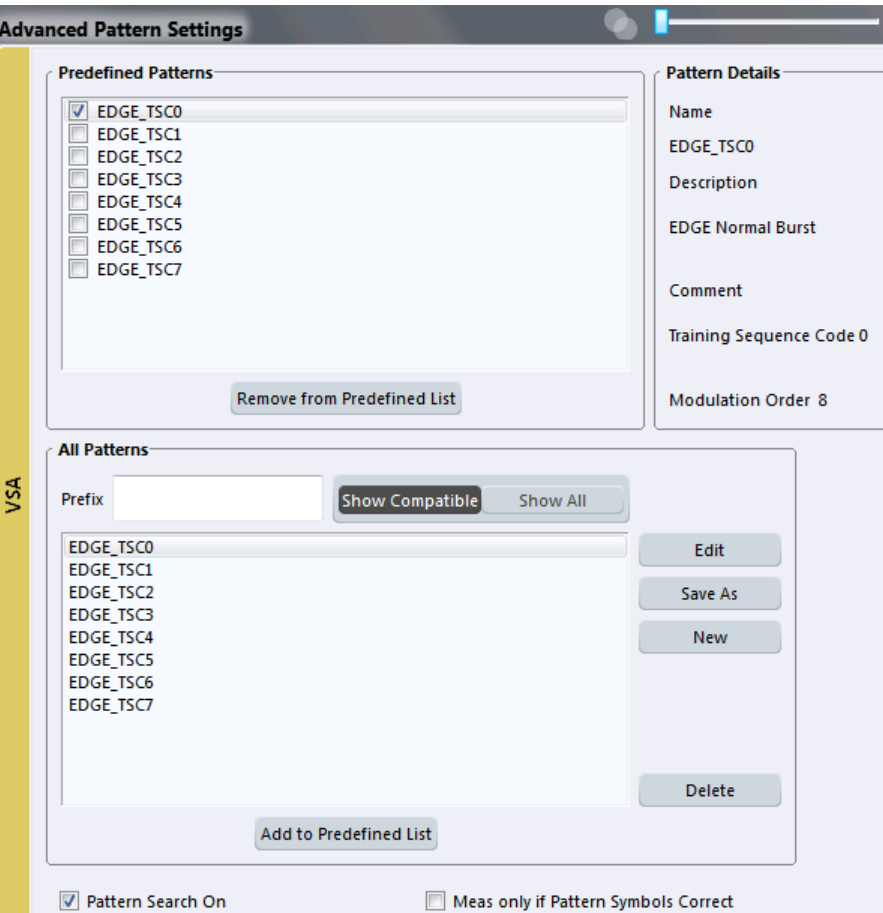

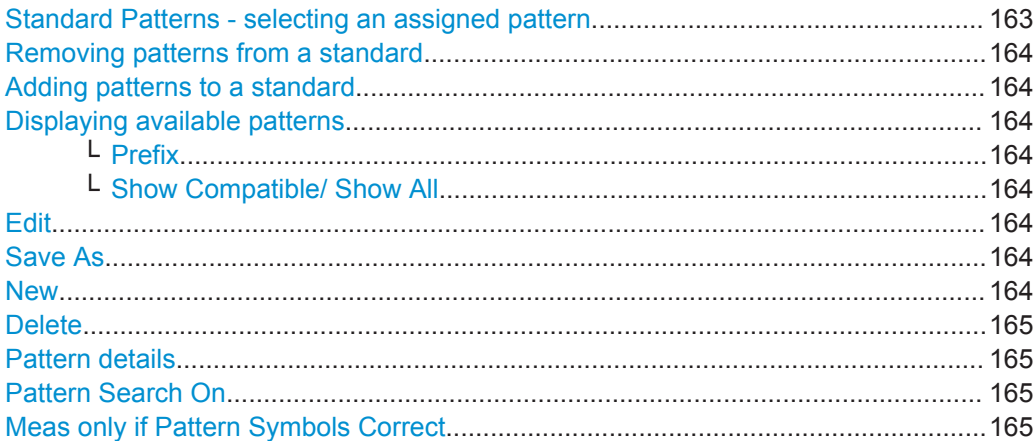

## **Standard Patterns - selecting an assigned pattern**

The "Standard Patterns" are the patterns assigned to the currently selected standard. You can add existing patterns to the standard or remove patterns already assigned to the standard. The highlighted pattern is currently selected for pattern search.

Remote command:

[\[SENSe:\]DDEMod:SEARch:SYNC:SELect](#page-297-0) on page 298

#### <span id="page-163-0"></span>**Removing patterns from a standard**

Removes the assignment of the selected patterns to the standard. The patterns are removed from the "Standard Patterns" list, but not deleted.

Remote command:

[SENSe: ] DDEMod: SEARch: SYNC: PATTern: REMove on page 301

#### **Adding patterns to a standard**

Adds the selected patterns in the list of available patterns ("All Patterns") to the list of assigned patterns ("Standard Patterns").

For details see ["To add a predefined pattern to a standard"](#page-205-0) on page 206.

Remote command: [\[SENSe:\]DDEMod:SEARch:SYNC:PATTern:ADD](#page-300-0) on page 301

#### **Displaying available patterns**

The "All Patterns" list contains the patterns available in the VSA application.

You can assign available patterns to the selected standard, edit existing or define new patterns.

For details on managing standard patterns, see [chapter 7.2.2.3, "How to Manage Pat](#page-208-0)[terns", on page 209](#page-208-0)

The list can be filtered using the following functions:

#### **Prefix ← Displaying available patterns**

Shows only patterns that contain the specified prefix.

#### **Show Compatible/ Show All ← Displaying available patterns**

Shows only patterns that are compatible to the selected modulation mode or all patterns (regardless of the selected standard).

#### **Edit**

Opens the "Edit Pattern" dialog box to edit the pattern definition. See [chapter 5.6.4,](#page-164-0) ["Pattern Definition", on page 165](#page-164-0).

For details on defining a pattern, see [chapter 7.2.2.2, "How to Define a New Pattern",](#page-206-0) [on page 207](#page-206-0).

#### Remote command:

[\[SENSe:\]DDEMod:SEARch:SYNC:NAME](#page-299-0) on page 300 [SENSe: ] DDEMod: SEARch: SYNC: COMMent on page 299 [\[SENSe:\]DDEMod:SEARch:SYNC:DATA](#page-299-0) on page 300 [\[SENSe:\]DDEMod:SEARch:SYNC:TEXT](#page-300-0) on page 301

## **Save As**

Saves a copy of an existing pattern under a new name.

Remote command: [\[SENSe:\]DDEMod:SEARch:SYNC:COPY](#page-298-0) on page 299

## **New**

Opens the "Pattern" dialog box to create a new pattern definition. See [chapter 5.6.4,](#page-164-0) ["Pattern Definition", on page 165](#page-164-0).

<span id="page-164-0"></span>For details on defining a pattern, see [chapter 7.2.2.2, "How to Define a New Pattern",](#page-206-0) [on page 207](#page-206-0).

#### Remote command:

```
[SENSe: ] DDEMod: SEARch: SYNC: NAME on page 300
[SENSe:]DDEMod:SEARch:SYNC:COMMent on page 299
[SENSe:]DDEMod:SEARch:SYNC:DATA on page 300
[SENSe:]DDEMod:SEARch:SYNC:TEXT on page 301
```
## **Delete**

Deletes the selected patterns. Any existing assignments to other standards are removed.

Remote command:

[\[SENSe:\]DDEMod:SEARch:SYNC:DELete](#page-298-0) on page 299

## **Pattern details**

Pattern details for the currently focussed pattern are displayed at the upper right-hand side of the dialog box. You can refer to these details, for example, when you want to add a new pattern to the standard and want to make sure you have selected the correct one.

## **Pattern Search On**

If enabled, the VSA application searches for the selected pattern. This setting is identical to the setting in the "Pattern Search" dialog box (see ["Enabling Pattern Searches"](#page-160-0) [on page 161](#page-160-0)).

Remote command: [\[SENSe:\]DDEMod:SEARch:SYNC:STATe](#page-297-0) on page 298

#### **Meas only if Pattern Symbols Correct**

If enabled, measurement results are only displayed (and are only averaged) if a valid pattern has been found. When measuring signals that contain a pattern and are averaged over several measurements, it is recommended that you enable this option so that erroneous measurements do not affect the result of averaging.

Remote command:

[\[SENSe:\]DDEMod:SEARch:SYNC:MODE](#page-296-0) on page 297

## **5.6.4 Pattern Definition**

**Access**: "Meas Setup" > "Pattern Configuration" > "New"

New patterns can be defined and then assigned to a standard.

Burst and Pattern Configuration

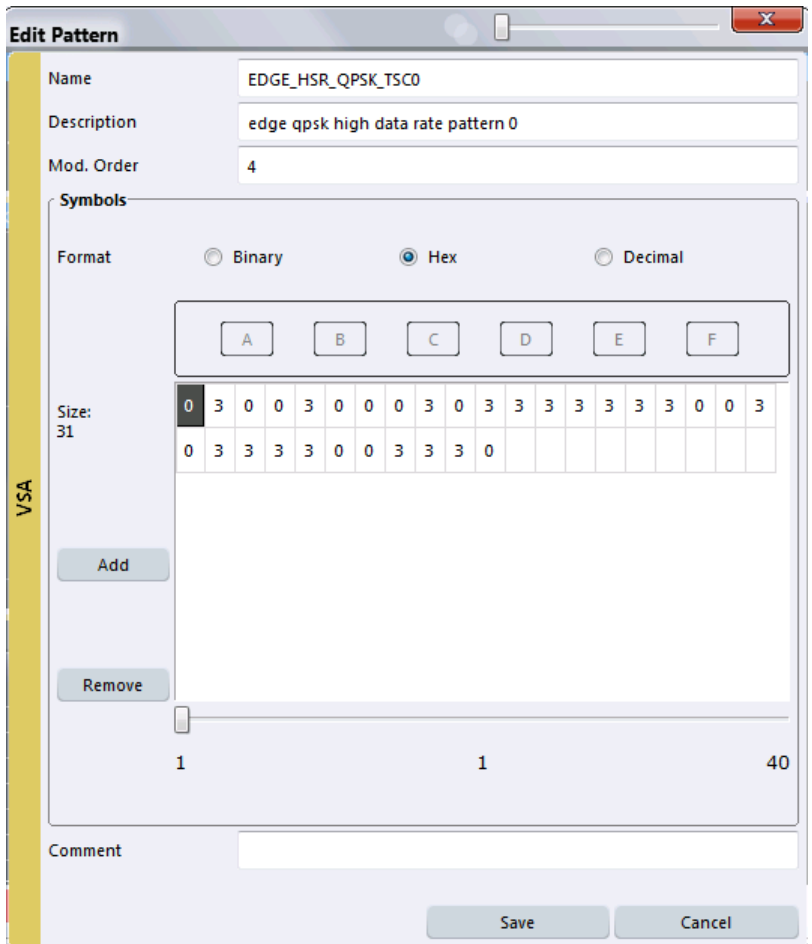

For details on defining a pattern, see [chapter 7.2.2.2, "How to Define a New Pattern",](#page-206-0) [on page 207](#page-206-0).

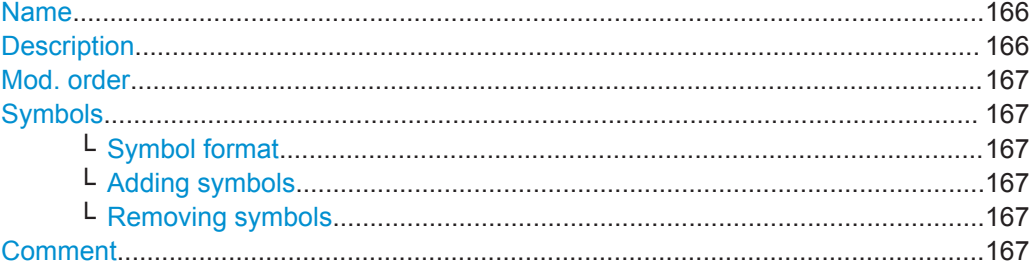

## **Name**

Pattern name that will be displayed in selection list

Remote command: [\[SENSe:\]DDEMod:SEARch:SYNC:NAME](#page-299-0) on page 300

## **Description**

Optional description of the pattern which is displayed in the pattern details Remote command:

[\[SENSe:\]DDEMod:SEARch:SYNC:TEXT](#page-300-0) on page 301

## <span id="page-166-0"></span>**Mod. order**

The order of modulation, e.g. 8 for an 8-PSK.

Remote command: [\[SENSe:\]DDEMod:SEARch:SYNC:NSTate](#page-299-0) on page 300

#### **Symbols**

The pattern definition is a symbol table consisting of one or more symbols. The number of symbols is indicated as the "Size" to the left of the symbol table.

A scrollbar beneath the input area alows you to scroll through the table for long patterns. The numbers beneath the scrollbar indicate the sequential number of the following symbols, from left to right:

- the first symbol
- the currently selected symbol
- the last symbol

Remote command: [\[SENSe:\]DDEMod:SEARch:SYNC:DATA](#page-299-0) on page 300

#### **Symbol format ← Symbols**

Defines the format in which each symbol is defined: hexadecimal, decimal or binary

#### **Adding symbols ← Symbols**

Adds a new symbol in the symbol table to the left of the currently selected symbol.

#### **Removing symbols ← Symbols**

Removes the currently selected symbol in the symbol table.

## **Comment**

Optional comment for the pattern, displayed in the pattern details (kept for compatibility with FSQ)

#### Remote command:

[\[SENSe:\]DDEMod:SEARch:SYNC:COMMent](#page-298-0) on page 299

# **5.7 Result Range Configuration**

**Access**: "Overview" > "Cut Result Ranges"

**or**: "Meas Setup" > "Result Range Settings"

The result range determines which part of the capture buffer, burst or pattern is displayed. For more information, see [chapter 4.6, "Measurement Ranges", on page 118.](#page-117-0)

A visualization of the result display with the current settings is displayed in the visualization area at the bottom of the dialog box.

Result Range Configuration

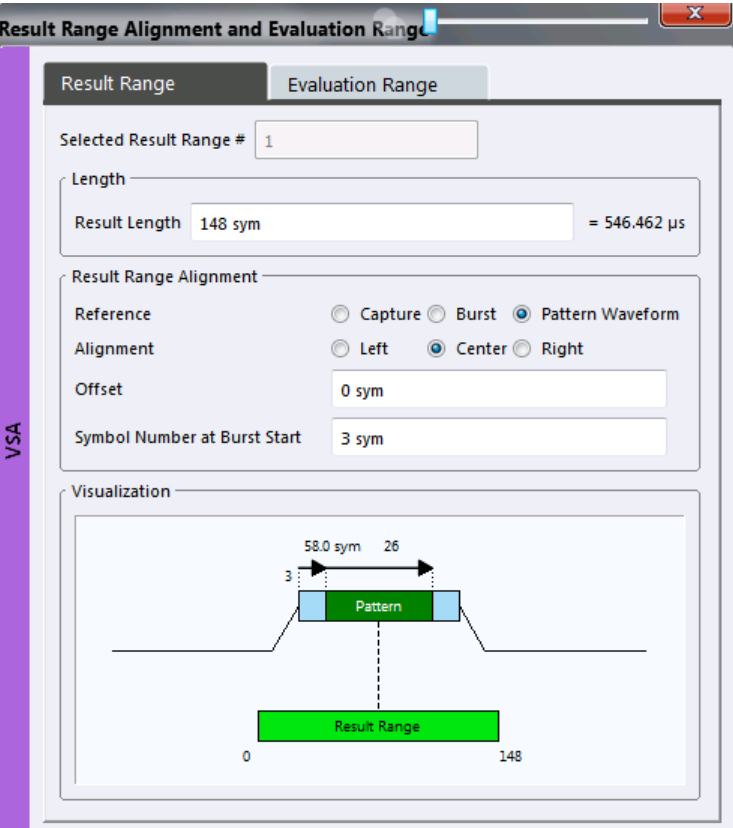

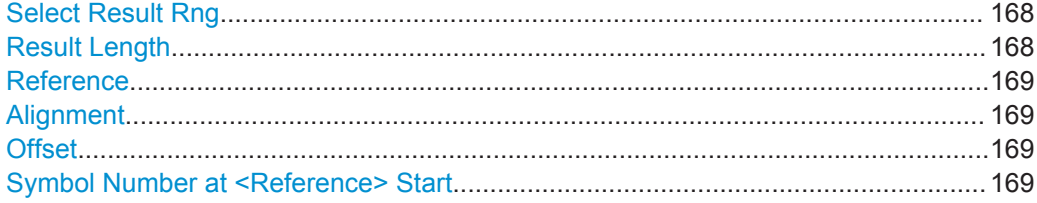

### **Select Result Rng**

Selects the result range from the capture buffer that you want to evaluate.

This function is available in single sweep mode only.

By default, the application shows the results over all result ranges that have been captured in the signal capturing process and are in the R&S VSE's memory. By selecting a range number, you can evaluate a specific result range, e.g. a particular burst.

The range depends on the number of result ranges you have captured previously.

For more information refer also to [chapter 4.6, "Measurement Ranges", on page 118.](#page-117-0)

#### Remote command:

[\[SENSe:\]DDEMod:SEARch:MBURst:CALC](#page-302-0) on page 303

## **Result Length**

Defines the number of symbols that are to be demodulated. All traces over time are displayed over the result range.

#### Remote command:

[\[SENSe:\]DDEMod:TIME](#page-303-0) on page 304

## <span id="page-168-0"></span>**Reference**

Defines the reference for the result range alignment.

The result of the current setting is displayed in the visualization area of the dialog box.

"Capture" the capture buffer

"Burst" the detected burst

"Pattern" the detected pattern

Remote command:

[CALCulate<n>:TRACe<t>:ADJust\[:VALue\]](#page-302-0) on page 303

#### **Alignment**

Defines the type of alignment of the result range to the reference source. The result of the current setting is displayed in the visualization area of the dialog box.

Remote command:

[CALCulate<n>:TRACe<t>:ADJust:ALIGnment\[:DEFault\]](#page-301-0) on page 302

## **Offset**

Defines the offset of the result range to the alignment reference. The result of the current setting is displayed in the visualization area of the dialog box.

**Note:** Note the following restrictions to this parameter:

- An offset  $< 0$  is not possible if you align the result range to the left border of the capture buffer.
- An offset that moves the pattern outside the result range is not allowed. For example, if you align the result to the left border of the pattern, only offsets  $\leq 0$  are allowed. Otherwise, you would never be able to find the pattern within the result range.

Remote command: [CALCulate<n>:TRACe<t>:ADJust:ALIGnment:OFFSet](#page-301-0) on page 302

## **Symbol Number at <Reference> Start**

Defines the number of the symbol which marks the beginning of the alignment reference source (burst, capture buffer or pattern). The result of the current setting is displayed in the visualization area of the dialog box.

In effect, this setting defines an offset of the x-axis (in addition to the one defined for the signal structure, see "Offset" [on page 138\)](#page-137-0).

**Note:** When you define the "Symbol Number at <Reference> Start" remember to take the offset defined for the signal structure into consideration (see "Offset" [on page 138](#page-137-0)). The "Symbol Number at Pattern Start" refers to the first symbol of the pattern offset, not the first symbol of the pattern.

Remote command: [DISPlay\[:WINDow<n>\]:TRACe<t>:X\[:SCALe\]:VOFFset](#page-302-0) on page 303

# **5.8 Demodulation Settings**

**Access**: "Overview" > "Demodulation"

**or**: "Meas Setup" > "Demodulation"

During demodulation of the vector signal some undesired effects that may occur during transmission can be compensated for. Furthermore, you can influence the synchronization process.

- Demodulation Compensation..............................................................................170
- [Advanced Demodulation \(Synchronization\)..........................................................174](#page-173-0)

## **5.8.1 Demodulation - Compensation**

**Access**: "Overview" > "Demodulation" > "Demodulation"

**or**: "Meas Setup" > "Demodulation" > "Demodulation" tab

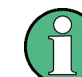

Note that compensation for all the listed distortions can result in lower EVM values.

A live preview of the constellation with the current settings is displayed in the preview area at the bottom of the dialog box. The preview area is not editable directly.

Demodulation settings depend on the used modulation.

Demodulation Settings

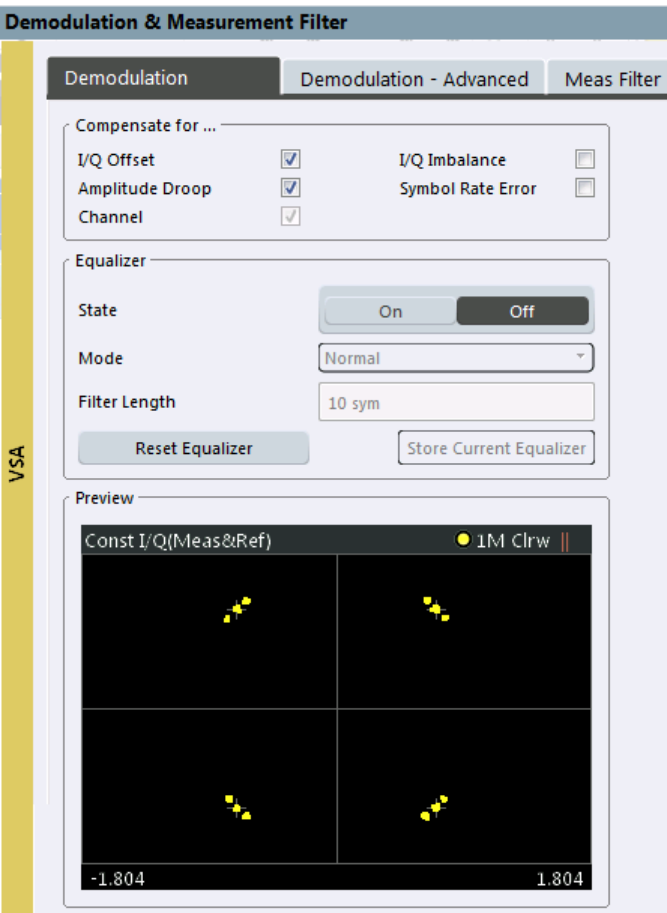

*Fig. 5-3: Demodulation settings for PSK, MSK and QAM modulation*

Demodulation Settings

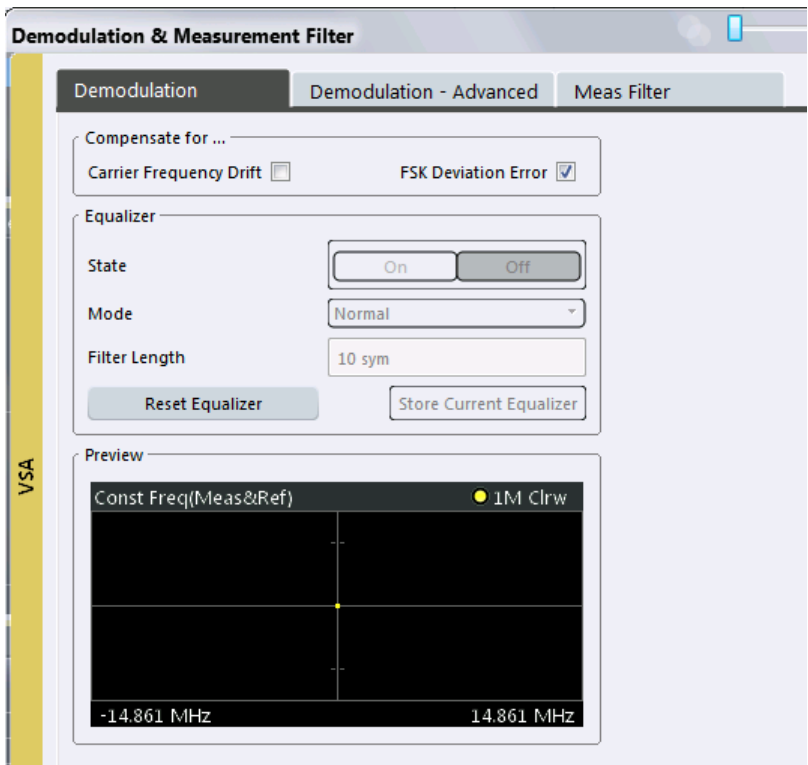

*Fig. 5-4: Demodulation settings for FSK modulation*

## **Compensate for... (PSK, MSK, ASK, QAM)**

If enabled, compensation for various effects is taken into consideration during demodulation. Thus, these distortions are not shown in the calculated error values.

**Note:** Note that compensation for all the listed distortions can result in lower EVM values.

- I/Q Offset (default: on)
- I/Q Imbalance
- Amplitude Droop (default: on)
- Symbol Rate Error (required to display the SRE in the Result Summary)
- Channel (default: on) Note that channel distortion can only be determined if the equalizer is on (see "State" [on page 173](#page-172-0)). Thus, compensation can only be disabled if the equalizer is on.

<span id="page-172-0"></span>By default, channel compensation is enabled to improve accuracy of the error results. If compensation is disabled, the EVM is calculated from the original input signal with channel distortions.

For details on these effects see [chapter 4.5.1.3, "Modulation Errors", on page 104.](#page-103-0)

Remote command:

```
[SENSe:]DDEMod:NORMalize:IQOFfset on page 311
[SENSe:]DDEMod:NORMalize:IQIMbalance on page 311
[SENSe:]DDEMod:NORMalize:ADRoop on page 310
[SENSe:]DDEMod:NORMalize:SRERror on page 312
[SENSe:]DDEMod:NORMalize:CHANnel on page 311
```
## **Compensate for... (FSK)**

If enabled, compensation for various effects is taken into consideration during demodulation. Thus, these distortions are not shown in the calculated error values.

- Carrier Frequency Drift
- **FSK Deviation Error**

For details on these effects see [chapter 4.5.2.3, "Modulation Errors", on page 117.](#page-116-0)

Remote command:

[\[SENSe:\]DDEMod:NORMalize:CFDRift](#page-310-0) on page 311 [\[SENSe:\]DDEMod:NORMalize:FDERror](#page-310-0) on page 311

#### **Equalizer Settings**

The equalizer can compensate for a distorted transmission of the input signal or improve accuracy in estimating the reference signal.

For details see [chapter 4.4.6, "The Equalizer", on page 99](#page-98-0).

#### **State ← Equalizer Settings**

Activates or deactivates the equalizer to compensate for a distorted channel.

Note: for FSK modulated signals, the equalizer is not available.

Remote command: [\[SENSe:\]DDEMod:EQUalizer\[:STATe\]](#page-307-0) on page 308

#### **Mode ← Equalizer Settings**

Defines the operating mode of the equalizer.

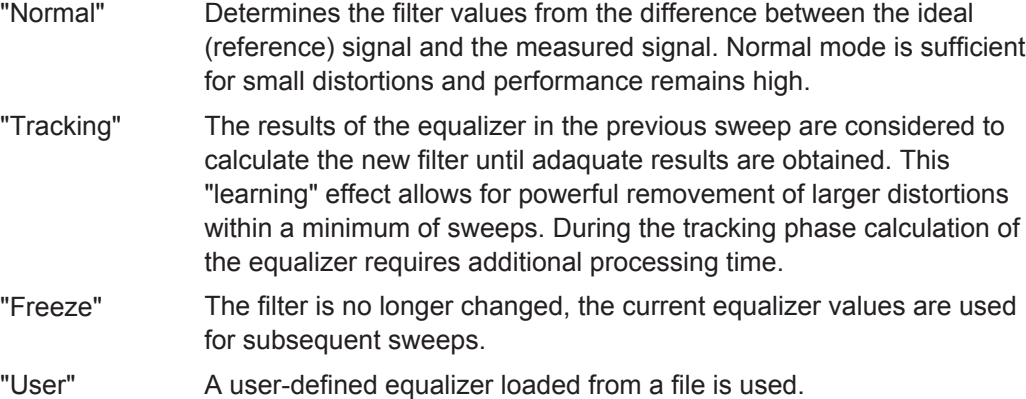

<span id="page-173-0"></span>"Averaging" The results of the equalizer in all previous sweeps (since the instrument was switched on or the equalizer was reset) are considered to calculate the new filter. To start a new averaging process, select the Reset Equalizer button. Calculation of the equalizer requires additional processing time.

#### Remote command:

[\[SENSe:\]DDEMod:EQUalizer:MODE](#page-306-0) on page 307

#### **Filter Length ← Equalizer Settings**

Defines the length of the equalizer in symbols. The longer the equalizer, the more accurate the filter becomes and the more distortion can be compensated. However, this requires extended calculation time. The shorter the filter length, the less calculation time is required during the equalizer's tracking or averaging phase.

Remote command: [\[SENSe:\]DDEMod:EQUalizer:LENGth](#page-306-0) on page 307

#### **Reset Equalizer ← Equalizer Settings**

Deletes the data of the currently selected equalizer. After deletion, averaging and tracking starts anew.

This is useful in the rare case that calculation takes a wrong symbol decision into consideration and distorts the signal such that the original signal can no longer be determined.

Remote command: [\[SENSe:\]DDEMod:EQUalizer:RESet](#page-307-0) on page 308

#### **Store/Load Current Equalizer ← Equalizer Settings**

Saves the current equalizer results to a file, or loads a user-defined equalizer.

The equalizer [Mode](#page-172-0) must be set to USER in order to load a file.

#### Remote command:

[\[SENSe:\]DDEMod:EQUalizer:SAVE](#page-307-0) on page 308 [\[SENSe:\]DDEMod:EQUalizer:LOAD](#page-306-0) on page 307

## **5.8.2 Advanced Demodulation (Synchronization)**

**Access**: "Overview" > "Demodulation" > "Demodulation - Advanced"

**or**: "Meas Setup" > "Demodulation" > "Demodulation - Advanced" tab

You can influence the synchronization process and calculation of error values during demodulation.

A live preview of the constellation with the current settings is displayed in the preview area at the bottom of the dialog box. The preview area is not editable directly.

Demodulation Settings

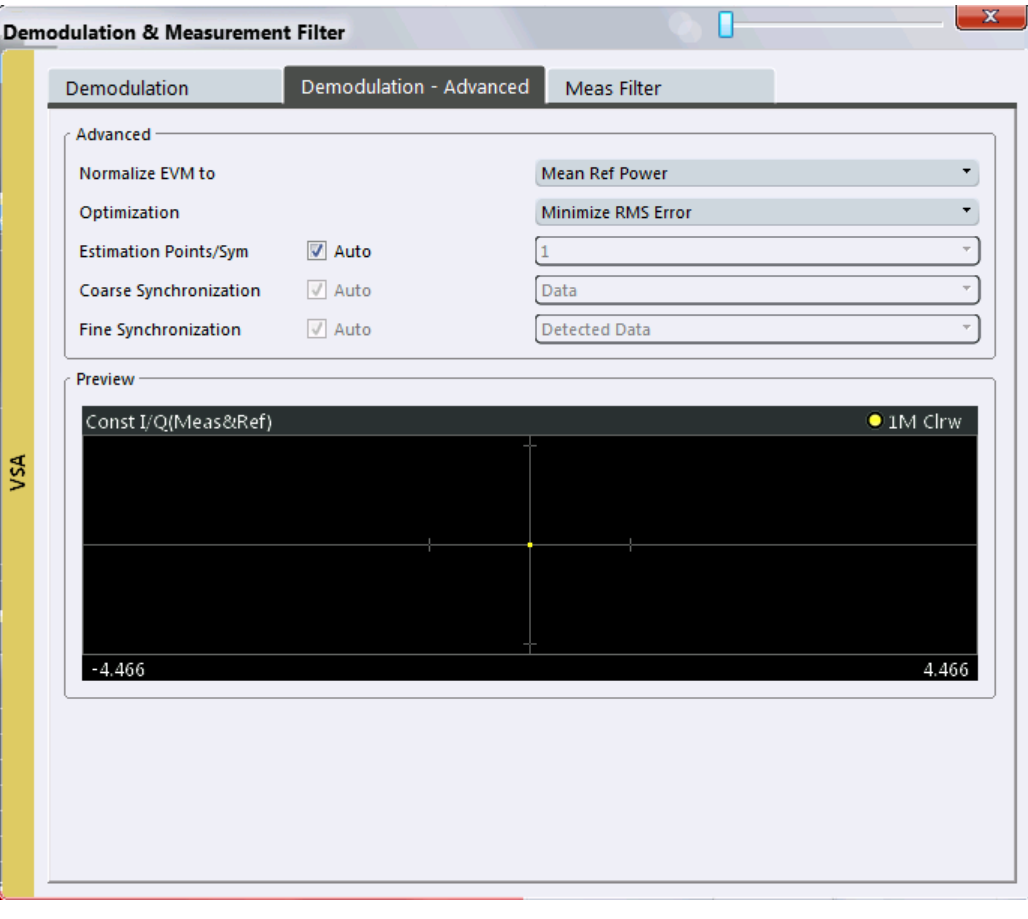

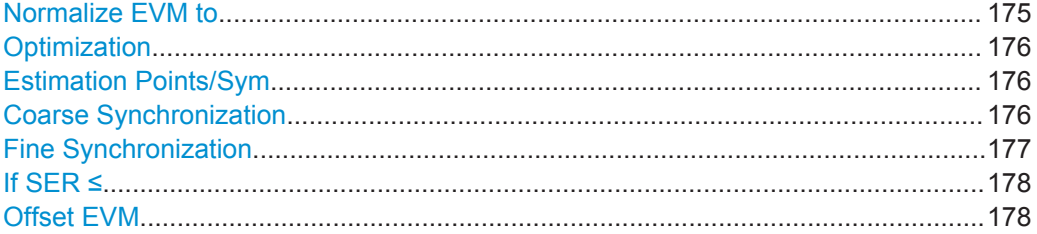

## **Normalize EVM to**

Normalizes the EVM to the specified power value.

This setting is not available for MSK or FSK modulation.

- **Max Ref Power**
- Maximum power of the reference signal at the symbol instants.
- **Mean Ref Power**
- mean power of the reference signal at the symbol instants. ● **Mean Constellation Power**

Mean expected power of the measurement signal at the symbol instants

● **Max Constellation Power** The maximum expected power of the measurement signal at the symbol instants

## Remote command:

[\[SENSe:\]DDEMod:ECALc\[:MODE\]](#page-304-0) on page 305

#### <span id="page-175-0"></span>**Optimization**

Determines the method used to calculate the result parameters. The required method depends on the used standard and is set according to the selected standard by default.

"Minimize RMS Optimizes calculation such that the RMS of the error vector is mini-Error" mal.

"Minimize EVM" Optimizes calculation such that EVM is minimal.

Remote command:

[\[SENSe:\]DDEMod:OPTimization](#page-311-0) on page 312

#### **Estimation Points/Sym**

During synchronization, the measurement signal is matched to the reference signal and various signal parameters are calculated. You can define how many sample points are used for this calculation at each symbol.

For more information on estimation points per symbol see [chapter 4.7, "Display Points](#page-122-0) [vs Estimation Points per Symbol", on page 123.](#page-122-0)

You can set the estimation points manually or let the VSA application decide how many estimation points to use.

If automatic mode is enabled, the VSA application uses the following settings, depending on the modulation type:

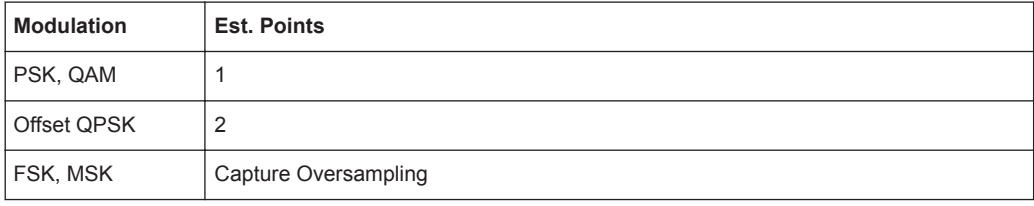

For manual mode, the following settings are available:

- "1" the estimation algorithm takes only the symbol time instants into account
- "2" two points per symbol instant are used (required for Offset QPSK)

"Capture Oversampling"

the number of samples per symbol defined in the signal capture settings is used (see ["Sample Rate"](#page-152-0) on page 153), i.e. all sample time instants are weighted equally

## Remote command:

[\[SENSe:\]DDEMod:EPRate:AUTO](#page-305-0) on page 306 [\[SENSe:\]DDEMod:EPRate\[:VALue\]](#page-305-0) on page 306

#### **Coarse Synchronization**

It is not only possible to check whether the pattern is part of the signal, but also to use the pattern for synchronization, in order to obtain the correct reference signal.

For details on synchronization see [chapter 4.4, "Overview of the Demodulation Proc](#page-86-0)[ess", on page 87](#page-86-0).

If "Auto" mode is selected, the detected data is used. In manual mode you can select one of the following settings:

<span id="page-176-0"></span>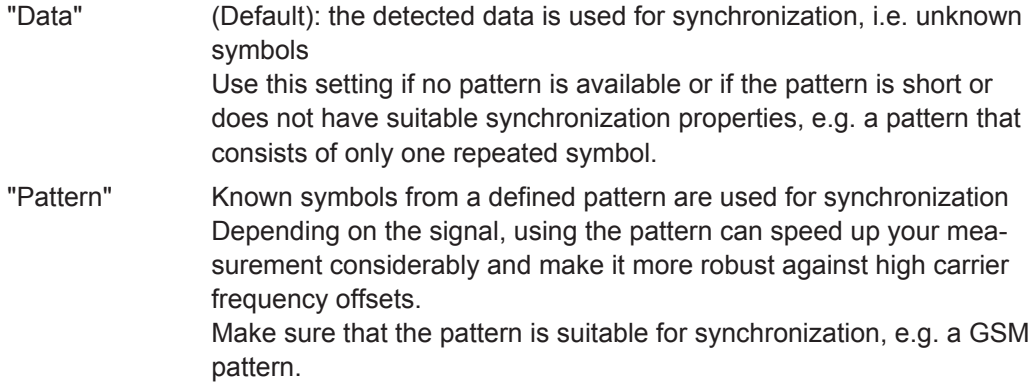

Remote command:

```
[SENSe:]DDEMod:SEARch:PATTern:SYNC:AUTO on page 312
[SENSe:]DDEMod:SEARch:PATTern:SYNC[:STATe] on page 312
```
## **Fine Synchronization**

In addition to the coarse synchronization used for symbol decisions, a fine synchronization is available to calculate various results from the reference signal, e.g. the EVM. However, when the signal is known to have a poor transmission quality or has a high noise level, false symbol decisions are more frequent, which may cause spikes in the EVM results. In this case, you can restrict the synchronization to a known symbol sequence or pattern, if available.

For details on synchronization see [chapter 4.4.5, "Synchronization and the Reference](#page-96-0) [Signal", on page 97](#page-96-0).

If "Auto" mode is selected and a Known Data file has been loaded and activated for use, the known data sequences are used. Otherwise, the detected data is used.

**Note:** You can define a maximum symbol error rate (SER) for the known data in reference to the evaluated data. If the SER of the known data exceeds this limit, the default synchronization using the detected data is performed (see "If SER  $\le$ " [on page 178\)](#page-177-0).

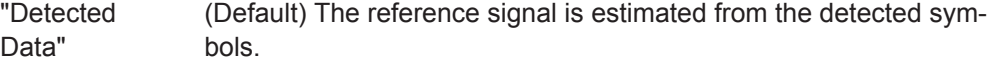

"Known Data" The reference signal is defined as the data sequence from the loaded Known Data file that most closely matches the measured data.

"Pattern" The reference signal is estimated from the defined pattern.

#### Remote command:

[SENSe: ] DDEMod: FSYNc: AUTO on page 309 [\[SENSe:\]DDEMod:FSYNc\[:MODE\]](#page-308-0) on page 309 [\[SENSe:\]DDEMod:FSYNc:RESult?](#page-308-0) on page 309

## <span id="page-177-0"></span>**If SER ≤**

This setting is only available if "Known Data" is selected for "Fine Synchronization". You can define a maximum symbol error rate for the known data in reference to the evaluated data. Thus, if a wrong file was mistakenly loaded or the file proves to be unsuitable, it is not used for synchronization. Otherwise the results would be strongly distorted. If the SER of the known data exceeds this limit, the default synchronization using the detected data is performed.

Remote command: [SENSe: ] DDEMod: FSYNc: LEVel on page 309

## **Offset EVM**

The offset EVM is only available for (shaped or normal) Offset QPSK modulated signals.

Unlike QPSK modulation, the Q component of Offset QPSK modulation is delayed by half a symbol period against the I component in the time domain. The symbol time instants of the I and the Q component therefore do not coincide.

The offset EVM controls the calculation of all results that are based on the error vector. It affects the EVM, Real/Imag and Vector I/Q result displays as well as the EVM results in the Result Summary (EVM and MER).

You can configure the way the VSA application calculates the error vector results.

If "Offset EVM" is disabled, the VSA application substracts the measured signal from the reference signal to calculate the error vector. This method results in the fact that the error vector contains two symbol instants per symbol period: one that corresponds to the I component and one that corresponds to the Q component.

If "Offset EVM" is enabled, however, the VSA application compensates the delay of the Q component with respect to the I component in the measurement signal as well as the reference signal **before** calculating the error vector. That means that the error vector contains only one symbol instant per symbol period.

Remote command: [\[SENSe:\]DDEMod:ECALc:OFFSet](#page-304-0) on page 305

# **5.9 Measurement Filter Settings**

**Access**: "Overview" > "Meas Filter"

**or**: "Meas Setup" > "Measurement Filter"

The measurement filter can be used to filter both the measured signal and the reference signal, and thus the error vector. You can configure the measurement filter to be used.

For more information on measurement filters see [chapter 4.1.4, "Measurement Filters",](#page-59-0) [on page 60](#page-59-0).

A live preview of the constellation with the current settings is displayed in the preview area at the bottom of the dialog box. The preview area is not editable directly.

**R&S**®**VSE-K70 Configuration**

Measurement Filter Settings

m.

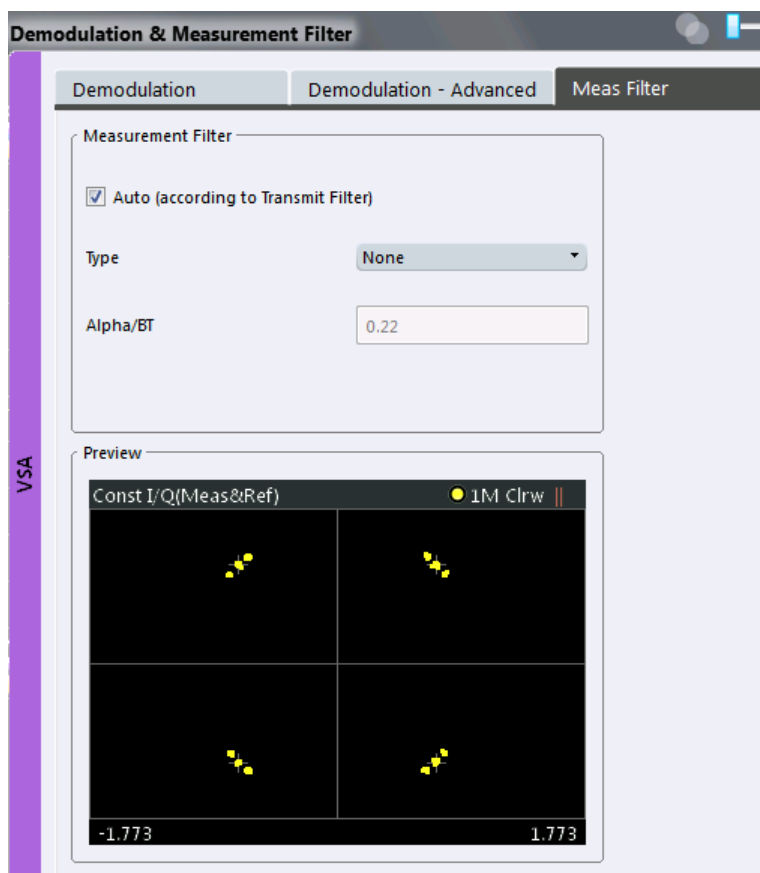

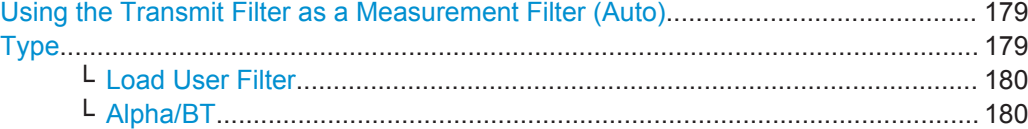

## **Using the Transmit Filter as a Measurement Filter (Auto)**

If the "Auto" option is enabled, the measurement filter is defined automatically depending on the transmit filter specified in the "Modulation" settings (see ["Transmit Filter](#page-135-0) Type" [on page 136\)](#page-135-0).

**Note:** If a user-defined transmit filter is selected and the measurement filter is defined automatically, a Low-ISI measurement filter according to the selected user filter is calculated and used.

Remote command: [\[SENSe:\]DDEMod:MFILter:AUTO](#page-312-0) on page 313

## **Type**

Defines the measurement filter type, if the Using the Transmit Filter as a Measurement Filter (Auto) setting is not enabled.

"<Predefined Filter>" An overview of available measurement filters is provided in [chapter A.](#page-407-0) [5.2, "Measurement Filters", on page 408.](#page-407-0)

<span id="page-179-0"></span>"User" User-defined filter. Define the filter using the Load User Filter function or the [\[SENSe:](#page-313-0) [\]DDEMod:MFILter:USER](#page-313-0) command. For more information on user-defined filters see [chapter 4.1.5, "Cus](#page-61-0)[tomized Filters", on page 62](#page-61-0). For detailed instructions on working with user-defined filters see [chapter 7.2.1, "How to Select User-Defined Filters", on page 205.](#page-204-0) "None" No measurement filter is used.

Remote command:

[\[SENSe:\]DDEMod:MFILter\[:STATe\]](#page-313-0) on page 314 To turn off the measurement filter. [\[SENSe:\]DDEMod:MFILter:USER](#page-313-0) on page 314 To use a user-defined filter. [\[SENSe:\]DDEMod:MFILter:NAME](#page-313-0) on page 314 To define the name of the measurement filter.

#### **Load User Filter ← Type**

Opens a file-selection dialog box to select the user-defined measurement filter to be used.

This setting is only available if "User" is selected as the "Filter Type".

For detailed instructions on working with user-defined filters see [chapter 7.2.1, "How to](#page-204-0) [Select User-Defined Filters", on page 205.](#page-204-0)

Remote command: [\[SENSe:\]DDEMod:MFILter:USER](#page-313-0) on page 314

#### **Alpha/BT ← Type**

Defines the roll-off factor (Alpha) or the filter bandwidth (BT).

The roll-off factor or filter bandwidth are available for RC, RRC and Gauss filters.

If the measurement mode is automatically selected according to the transmit filter, this setting is identical to the "Alpha/BT" value in the modulation settings (see ["Alpha/BT"](#page-135-0) [on page 136](#page-135-0)).

Remote command: Measurement filter: [\[SENSe:\]DDEMod:MFILter:ALPHa](#page-312-0) on page 313 Transmit filter: [\[SENSe:\]DDEMod:TFILter:ALPHa](#page-270-0) on page 271

# **5.10 Evaluation Range Configuration**

**Access**: "Overview" > "Evaluation Range"

**or**: "Meas Setup" > "Evaluation Range Settings"

The evaluation range defines which range of the result is to be evaluated - either the entire result range or only a specified part of it. The calculated length of the specified range is indicated beneath the entries.
A visualization of the evaluation range (in relation to the result range) with the current settings is displayed at the bottom of the dialog box. The green bar below the trace indicates the defined result range, indented red lines indicate defined start and stop symbols (see ["Evaluation range display"](#page-121-0) on page 122). The visualization is not editable directly.

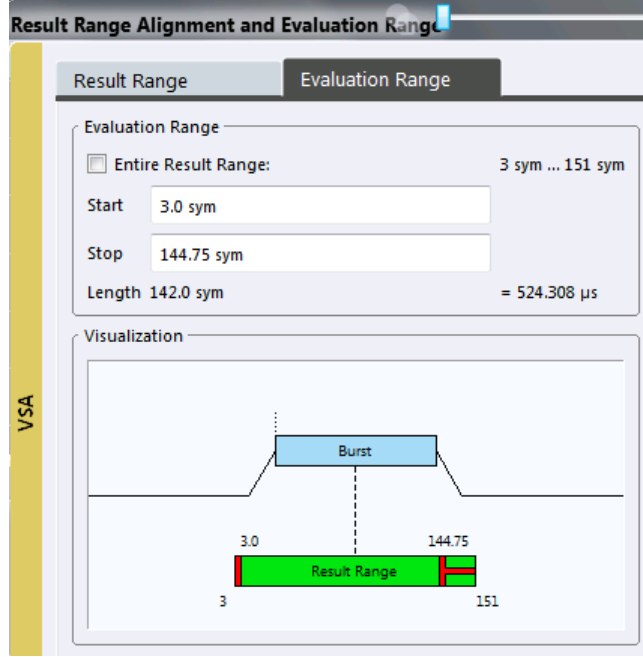

For details on the evaluation range see [chapter 4.6, "Measurement Ranges",](#page-117-0) [on page 118](#page-117-0).

For an example on setting the evaluation range see [chapter 8.3.5, "Setting the Evalua](#page-234-0)[tion Range", on page 235](#page-234-0).

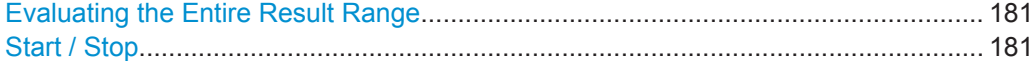

#### **Evaluating the Entire Result Range**

If enabled, the entire result range is evaluated.

If disabled, you can define a specific part of the result range to be evaluated.

Remote command: [CALCulate<n>:ELIN<startstop>:STATe](#page-314-0) on page 315

#### **Start / Stop**

Defines the symbol in the result range at which evaluation is started and stopped. The start and stop symbols themselves are included in the evaluation range.

**Note:** Note that the start and stop values are defined with respect to the x-axis includ-ing an optional offset defined via the [Symbol Number at <Reference> Start](#page-168-0) parameter.

Remote command:

[CALCulate<n>:ELIN<startstop>\[:VALue\]](#page-314-0) on page 315

# **5.11 Adjusting Settings Automatically**

#### **Access**: "Auto Set" toolbar

Depending on the instrument in use, some settings can be adjusted by the instrument automatically according to the current measurement settings. In order to do so, a measurement is performed. The duration of this measurement can be defined automatically or manually.

To activate the automatic adjustment of a setting from the R&S VSE, select the corresponding function in the "Auto Set" toolbar or in the configuration dialog box for the setting, where available.

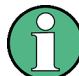

## **Adjusting settings automatically during triggered measurements**

When you select an auto adjust function a measurement is performed to determine the optimal settings. If you select an auto adjust function for a triggered measurement, you are asked how the instrument in use should behave:

- (default:) The measurement for adjustment waits for the next trigger
- The measurement for adjustment is performed without waiting for a trigger. The trigger source is temporarily set to "Free Run". After the measurement is completed, the original trigger source is restored. The trigger level is adjusted as follows for IF Power and RF Power triggers: Trigger Level = Reference Level - 15 dB

#### **Remote command:**

[\[SENSe:\]ADJust:CONFigure:TRIG](#page-317-0) on page 318

# ď

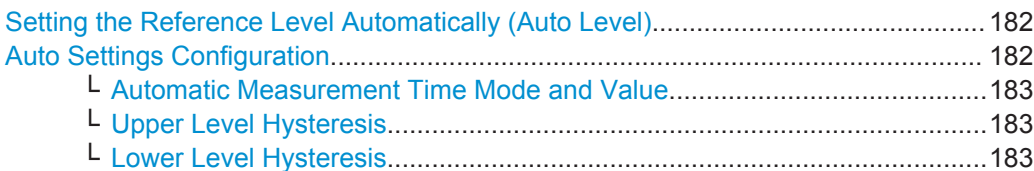

# **Setting the Reference Level Automatically (Auto Level)**

The instrument in use automatically determines the optimal reference level for the current input data. At the same time, the internal attenuators and the preamplifier are adjusted so the signal-to-noise ratio is optimized, while signal compression, clipping and overload conditions are minimized. This function is not available on all supported instruments.

You can change the measurement time for the level measurement if necessary (see ["Automatic Measurement Time Mode and Value"](#page-182-0) on page 183).

Remote command: [\[SENSe:\]ADJust:LEVel](#page-317-0) on page 318

# **Auto Settings Configuration**

For some automatic settings, additional parameters can be configured. The "Auto Set Config" dialog box is available when you select the icon from the "Auto Set" toolbar.

Adjusting Settings Automatically

<span id="page-182-0"></span>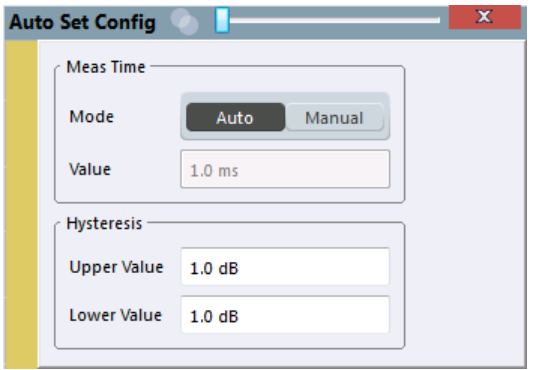

#### **Automatic Measurement Time Mode and Value ← Auto Settings Configuration**

To determine the optimal reference level automatically, a level measurement is performed on the instrument in use. You can define whether the duration of this measurement is determined automatically or manually.

To define the duration manually, enter a value in seconds.

Remote command: [\[SENSe:\]ADJust:CONFigure:DURation:MODE](#page-316-0) on page 317 [\[SENSe:\]ADJust:CONFigure:DURation](#page-315-0) on page 316

#### **Upper Level Hysteresis ← Auto Settings Configuration**

When the reference level is adjusted automatically using the [Auto Level](#page-145-0) function, the internal attenuators and the preamplifier (if available) of the instrument in use are also adjusted. In order to avoid frequent adaptation due to small changes in the input signal, you can define a hysteresis. This setting defines a lower threshold the signal must fall below (compared to the last measurement) before the reference level is adapted automatically.

Remote command:

[\[SENSe:\]ADJust:CONFigure:HYSTeresis:UPPer](#page-316-0) on page 317

#### **Lower Level Hysteresis ← Auto Settings Configuration**

When the reference level is adjusted automatically using the [Auto Level](#page-145-0) function, the internal attenuators and the preamplifier (if available) of the instrument in use are also adjusted. In order to avoid frequent adaptation due to small changes in the input signal, you can define a hysteresis. This setting defines a lower threshold the signal must fall below (compared to the last measurement) before the reference level is adapted automatically.

Remote command:

[\[SENSe:\]ADJust:CONFigure:HYSTeresis:LOWer](#page-316-0) on page 317

# <span id="page-183-0"></span>6 Analysis

**Access**: "Overview" > "Analysis"

General result analysis settings concerning the trace, markers, windows etc. can be configured. They are identical to the analysis functions in the base unit except for the special window functions.

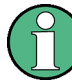

#### **Window-specific configuration**

The settings in the "Analysis" dialog box are specific to the selected window. Thus, the "Analysis" button is only available in the "Overview" if the "Specifics for" option is enabled. To configure the settings for a different VSA window, select the window outside the displayed dialog box, or select the window from the "Specifics for" selection list in the dialog box.

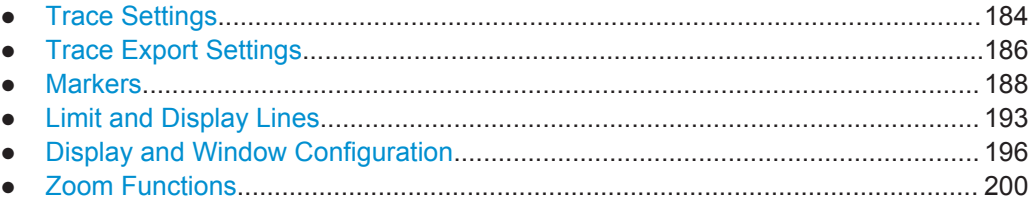

# **6.1 Trace Settings**

**Access**: "Overview" > "Analysis" > "Traces"

**or**: "Trace" > "Trace"

The trace settings determine how the measured data is analyzed and displayed in the window. Depending on the result display, between 1 and 6 traces may be displayed.

Trace Settings

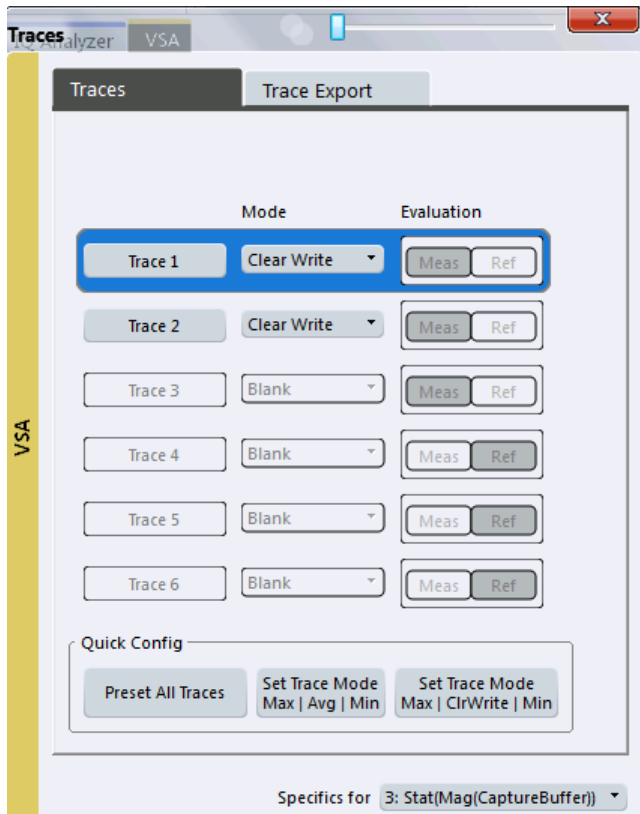

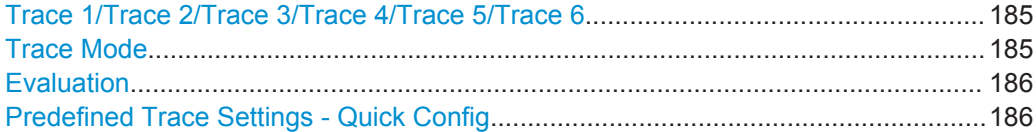

### **Trace 1/Trace 2/Trace 3/Trace 4/Trace 5/Trace 6**

Selects the corresponding trace for configuration. The currently selected trace is highlighted orange.

Remote command:

[DISPlay\[:WINDow<n>\]:TRACe<t>\[:STATe\]](#page-319-0) on page 320 Selected via numeric suffix of TRACe<t> commands

#### **Trace Mode**

Defines the update mode for subsequent traces.

The available trace modes depend on the selected result display. Not all evaluations support all trace modes.

For the Magnitude Overview Absolute result display, only the trace modes "Clear/ Write" and "View" are available. For the Magnitude Absolute result display, the trace modes Average, MinHold, MaxHold are applied to the individual result ranges and thus may not provide useful results.

"Clear Write" Overwrite mode: the trace is overwritten by each measurement. This is the default setting.

<span id="page-185-0"></span>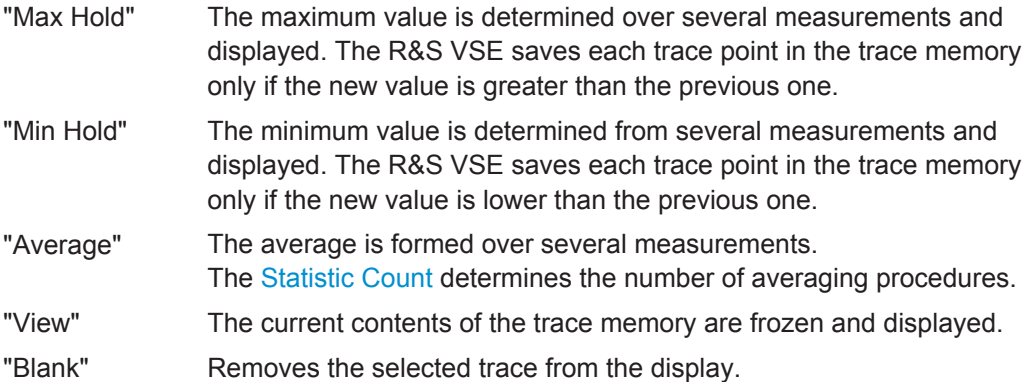

Remote command:

[DISPlay\[:WINDow<n>\]:TRACe<t>:MODE](#page-318-0) on page 319

#### **Evaluation**

Defines whether the trace displays the evaluation of the measured signal or the reference signal (if "Meas & Ref Signal" is used as the evaluation data source, see ["Signal](#page-196-0) Source" [on page 197](#page-196-0)).

Remote command:

[CALCulate<n>:TRACe<t>\[:VALue\]](#page-318-0) on page 319

#### **Predefined Trace Settings - Quick Config**

Commonly required trace settings have been predefined and can be applied very quickly by selecting the appropriate button.

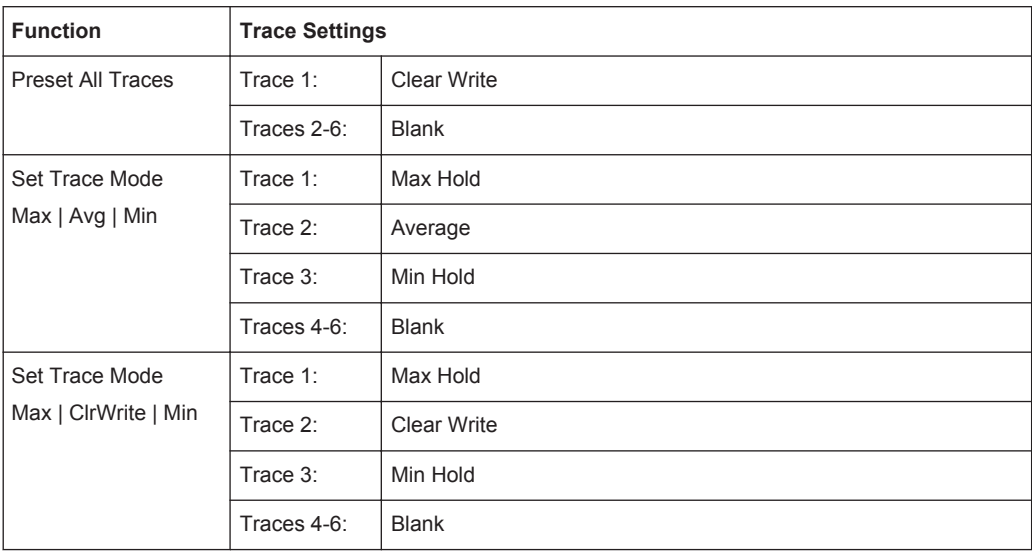

# **6.2 Trace Export Settings**

**Access**: "Overview" > "Analysis" > "Traces" > "Trace Export" **or**: "Trace" > "Trace" > "Trace Export"

The captured (trace) data can also be exported to an ASCII file. The format of these files can be configured.

For step-by-step instructions on how to export a trace, see [chapter 7.3.3, "How to](#page-218-0) [Export the Trace Data to a File", on page 219](#page-218-0).

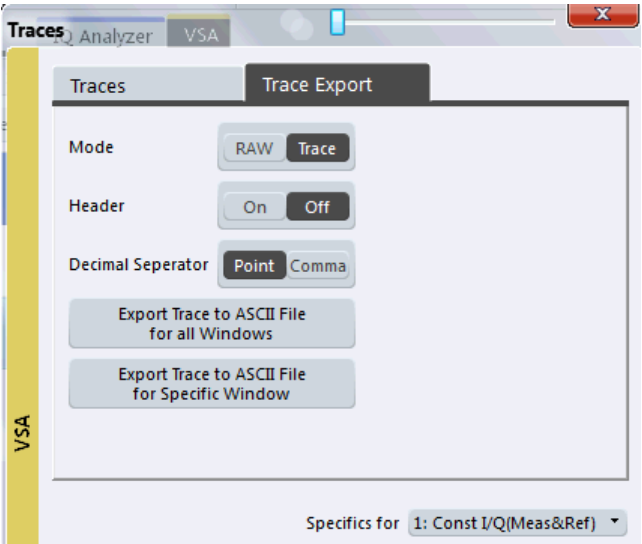

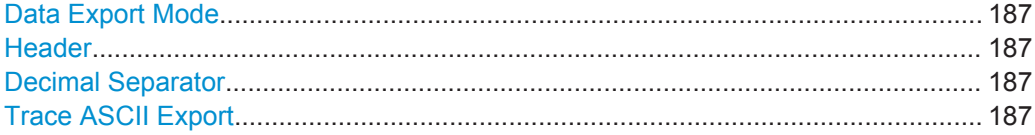

#### **Data Export Mode**

Defines whether raw I/Q data (as captured) or trace data (evaluated) is stored.

Remote command: FORMat: DEXPort: MODE on page 354

#### **Header**

If enabled, a header with scaling information etc. is included in the file.

Remote command: [FORMat:DEXPort:HEADer](#page-353-0) on page 354

#### **Decimal Separator**

Defines the decimal separator for floating-point numerals for the data export files. Evaluation programs require different separators in different languages.

Remote command: [FORMat:DEXPort:DSEParator](#page-353-0) on page 354

#### **Trace ASCII Export**

Opens a file selection dialog box and saves the traces of the captured data in ASCII format to the specified file and directory.

Either the traces for the selected window only (see ["Specifics for"](#page-130-0) on page 131) are exported, or the traces of all windows are exported, one after the other.

<span id="page-187-0"></span>For details on the file format see [chapter A.6, "ASCII File Export Format for VSA Data",](#page-408-0) [on page 409](#page-408-0).

Remote command: [MMEMory:STORe<n>:TRACe](#page-354-0) on page 355

# **6.3 Markers**

**Access**: "Overview" > "Analysis" > "Marker"

**or**: "Marker"

Markers help you analyze your measurement results by determining particular values in the diagram. Thus you can extract numeric values from a graphical display.

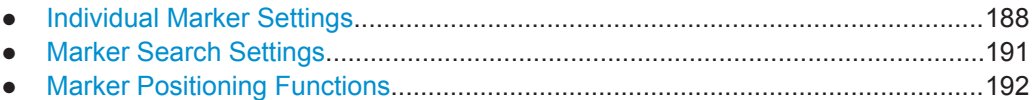

# **6.3.1 Individual Marker Settings**

**Access**: "Overview" > "Analysis" > "Marker" > "Markers"

**or**: "Marker" > "Marker"

In VSA evaluations, up to 5 markers can be activated in each diagram at any time.

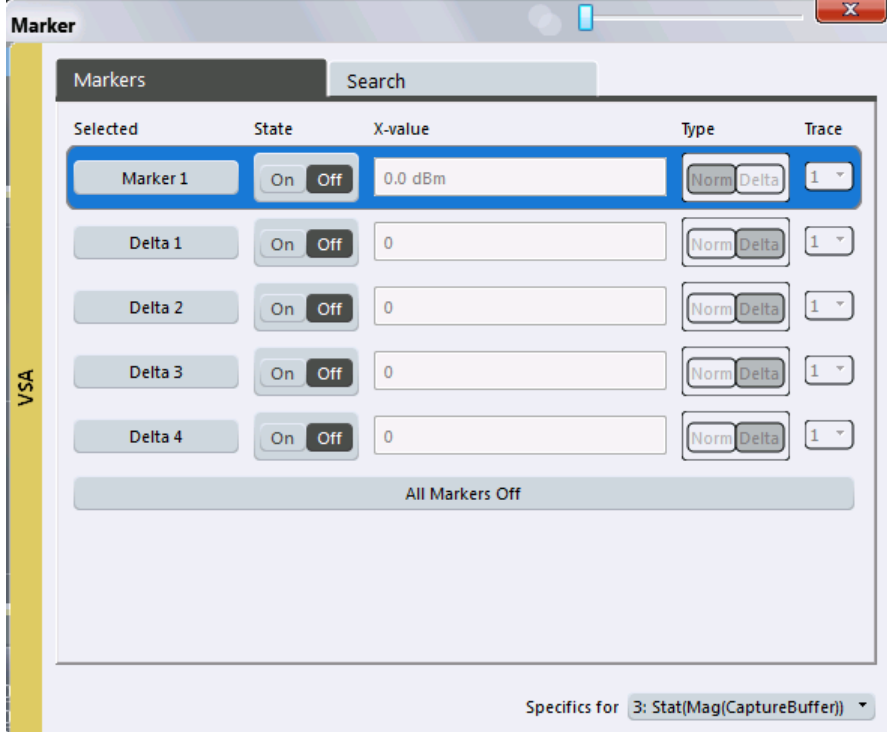

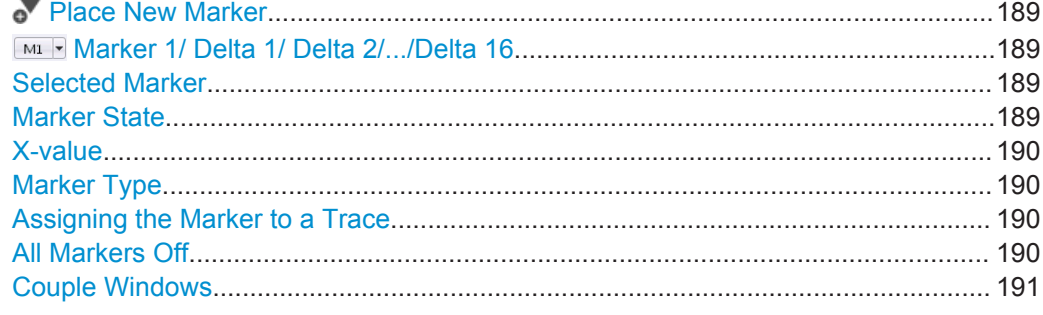

### **Place New Marker**

Activates the next currently unused marker and sets it to the peak value of the current trace in the current window.

#### **Marker 1/ Delta 1/ Delta 2/.../Delta 16**

When you select the arrow on the marker selection list in the toolbar, or select a marker from the "Marker > Select Marker" menu, the marker is activated and an edit dialog box is displayed to enter the marker position ("X-value").

To deactivate a marker, select the marker name in the marker selection list in the toolbar (not the arrow) to display the "Select Marker" dialog box. Change the "State" to "Off".

Marker 1 is always the default reference marker for relative measurements. If activated, markers 2 to 16 are delta markers that refer to marker 1. These markers can be converted into markers with absolute value display using the "Marker Type" function.

#### Remote command:

```
CALCulate<n>:MARKer<m>[:STATe] on page 322
CALCulate<n>:MARKer<m>:X on page 322
CALCulate<n>:MARKer<m>:Y? on page 353
CALCulate<n>:DELTamarker<m>[:STATe] on page 323
CALCulate<n>:DELTamarker<m>:X on page 323
CALCulate<n>:DELTamarker<m>:X:RELative? on page 352
CALCulate<n>:DELTamarker<m>:Y? on page 353
```
#### **Selected Marker**

Marker name. The marker which is currently selected for editing is highlighted orange. Remote command:

Marker selected via suffix <m> in remote commands.

#### **Marker State**

Activates or deactivates the marker in the diagram.

Remote command:

[CALCulate<n>:MARKer<m>\[:STATe\]](#page-321-0) on page 322 [CALCulate<n>:DELTamarker<m>\[:STATe\]](#page-322-0) on page 323

Markers

# <span id="page-189-0"></span>**X-value**

Defines the position of the marker on the x-axis.

Remote command:

```
CALCulate<n>:DELTamarker<m>:X on page 323
CALCulate<n>:MARKer<m>:X on page 322
```
#### **Marker Type**

 $\frac{\nabla}{\Delta}$ 

Toggles the marker type.

The type for marker 1 is always "Normal", the type for delta marker 1 is always "Delta". These types cannot be changed.

**Note:** If normal marker 1 is the active marker, switching the "Mkr Type" activates an additional delta marker 1. For any other marker, switching the marker type does not activate an additional marker, it only switches the type of the selected marker.

- "Normal" A normal marker indicates the absolute value at the defined position in the diagram.
- "Delta" A delta marker defines the value of the marker relative to the specified reference marker (marker 1 by default).

Remote command:

[CALCulate<n>:MARKer<m>\[:STATe\]](#page-321-0) on page 322 [CALCulate<n>:DELTamarker<m>\[:STATe\]](#page-322-0) on page 323

#### **Assigning the Marker to a Trace**

The "Trace" setting assigns the selected marker to an active trace. The trace determines which value the marker shows at the marker position. If the marker was previously assigned to a different trace, the marker remains on the previous frequency or time, but indicates the value of the new trace.

The marker can also be assigned to the currently active trace using the "Marker > Marker to Trace" menu item.

If a trace is turned off, the assigned markers and marker functions are also deactivated.

Remote command: [CALCulate<n>:MARKer<m>:TRACe](#page-321-0) on page 322

**All Markers Off** 深

Deactivates all markers in one step.

Remote command: [CALCulate<n>:MARKer<m>:AOFF](#page-320-0) on page 321

#### <span id="page-190-0"></span>**Couple Windows**

If enabled, markers in all diagrams with the same x-axis (time or symbols) have coupled x-values (except for capture buffer display), i.e. if you move the marker in one diagram, it is moved in all coupled diagrams.

Remote command:

[CALCulate<n>:MARKer<m>:LINK](#page-320-0) on page 321

# **6.3.2 Marker Search Settings**

**Access**: "Overview" > "Analysis" > "Marker" > "Search"

**or**: "Marker" > "Search"

Several functions are available to set the marker to a specific position very quickly and easily. In order to determine the required marker position, searches may be performed. The search results can be influenced by special settings.

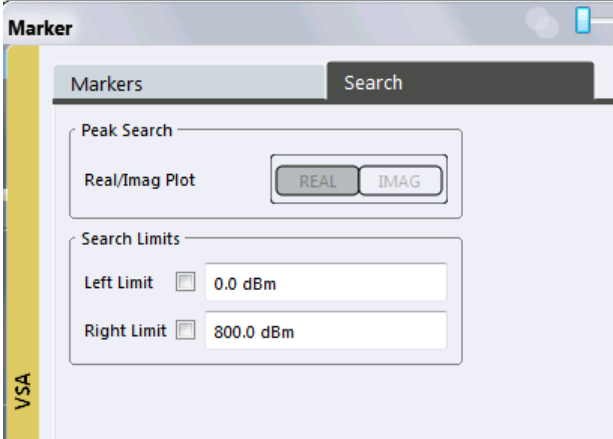

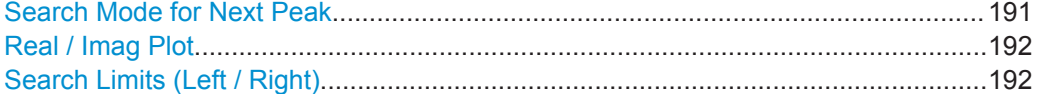

#### **Search Mode for Next Peak**

Selects the search mode for the next peak search.

"Left" Determines the next maximum/minimum to the left of the current peak. "Absolute" Determines the next maximum/minimum to either side of the current peak. "Right" Determines the next maximum/minimum to the right of the current peak.

Remote command:

[chapter 10.5.2.2, "Marker Search and Positioning Settings", on page 324](#page-323-0)

#### <span id="page-191-0"></span>**Real / Imag Plot**

Defines whether marker search functions are performed on the real or imaginary trace of the "Real/Imag" measurement.

Remote command: [CALCulate<n>:MARKer<m>:SEARch](#page-327-0) on page 328

### **Search Limits (Left / Right)**

If activated, limit lines are defined and displayed for the search. Only results within the limited search range are considered.

#### Remote command:

```
CALCulate<n>:MARKer<m>:X:SLIMits[:STATe] on page 329
CALCulate<n>:MARKer<m>:X:SLIMits:LEFT on page 328
CALCulate<n>:MARKer<m>:X:SLIMits:RIGHT on page 328
```
# **6.3.3 Marker Positioning Functions**

The following functions set the currently selected marker to the result of a peak search.

"Overview" > "Bandwidth"

# **Access**: "Marker" toolbar

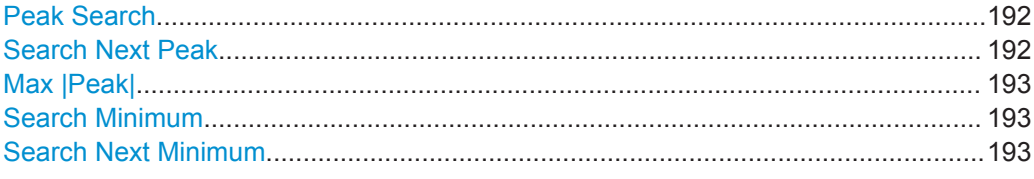

## **Peak Search**

# $\mathbf{X}$

Sets the selected marker/delta marker to the maximum of the trace. If no marker is active, marker 1 is activated.

#### Remote command:

[CALCulate<n>:MARKer<m>:MAXimum\[:PEAK\]](#page-326-0) on page 327 [CALCulate<n>:DELTamarker<m>:MAXimum\[:PEAK\]](#page-324-0) on page 325

#### **Search Next Peak**

Sets the selected marker/delta marker to the next (lower) maximum of the assigned trace. If no marker is active, marker 1 is activated.

 $\stackrel{\mathsf{w}}{\triangle}$ ,  $\stackrel{\blacktriangledown}{\triangle}$ 

#### Remote command:

```
CALCulate<n>:MARKer<m>:MAXimum:NEXT on page 326
CALCulate<n>:MARKer<m>:MAXimum:RIGHt on page 327
CALCulate<n>:MARKer<m>:MAXimum:LEFT on page 326
CALCulate<n>:DELTamarker<m>:MAXimum:NEXT on page 325
CALCulate<n>:DELTamarker<m>:MAXimum:RIGHt on page 325
CALCulate<n>:DELTamarker<m>:MAXimum:LEFT on page 325
```
### <span id="page-192-0"></span>**Max |Peak|**

시

Sets the active marker/delta marker to the largest absolute peak value (maximum or minimum) of the selected trace.

Remote command:

[CALCulate<n>:MARKer<m>:MAXimum:APEak](#page-325-0) on page 326

#### **Search Minimum**

\\/

Sets the selected marker/delta marker to the minimum of the trace. If no marker is active, marker 1 is activated.

Remote command:

[CALCulate<n>:MARKer<m>:MINimum\[:PEAK\]](#page-326-0) on page 327 [CALCulate<n>:DELTamarker<m>:MINimum\[:PEAK\]](#page-325-0) on page 326

#### **Search Next Minimum**

Sets the selected marker/delta marker to the next (higher) minimum of the selected trace. If no marker is active, marker 1 is activated.

 $\bigvee_{\alpha} \bigvee_{\alpha} \bigvee_{\alpha}$ 

Remote command:

```
CALCulate<n>:MARKer<m>:MINimum:NEXT on page 327
CALCulate<n>:MARKer<m>:MINimum:LEFT on page 327
CALCulate<n>:MARKer<m>:MINimum:RIGHt on page 327
CALCulate<n>:DELTamarker<m>:MINimum:NEXT on page 325
CALCulate<n>:DELTamarker<m>:MINimum:LEFT on page 325
CALCulate<n>:DELTamarker<m>:MINimum:RIGHt on page 326
```
# **6.4 Limit and Display Lines**

**Access**: "Limits" > "Limits"

The results of a modulation accuracy measurement can be checked for violation of defined limits automatically (see ["Modulation Accuracy"](#page-15-0) on page 16).

Display lines are currently not available.

# **6.4.1 Modulation Accuracy Limit Lines**

**Access**: "Limits" > "Limits"

The results of a modulation accuracy measurement can be checked for violation of defined limits automatically (see ["Modulation Accuracy"](#page-15-0) on page 16).

Limit and Display Lines

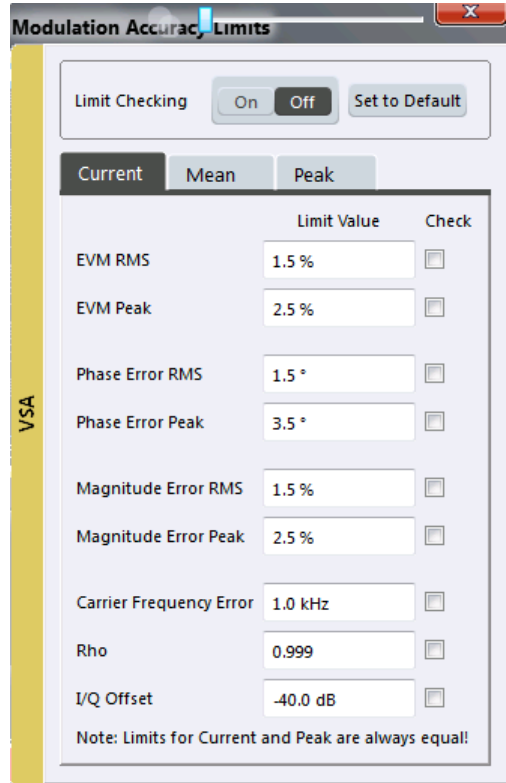

For details on working with limits see [chapter 7.3.2, "How to Check Limits for Modula](#page-217-0)[tion Accuracy", on page 218](#page-217-0).

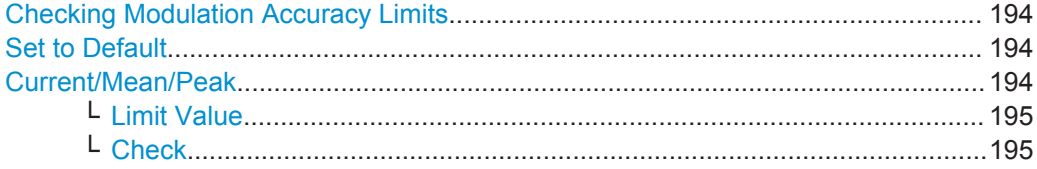

#### **Checking Modulation Accuracy Limits**

Activates or deactivates evaluation of modulation accuracy limits in the result summary.

Remote command:

[CALCulate<n>:LIMit:MACCuracy:STATe](#page-329-0) on page 330

# **Set to Default**

Restores the default limits and deactivates all checks.

#### Remote command:

[CALCulate<n>:LIMit:MACCuracy:DEFault](#page-329-0) on page 330

#### **Current/Mean/Peak**

Defines and activates the limits for the currently measured value, the mean and the peak value on separate tabs. Note that the limits for the current and peak values are always the same.

# <span id="page-194-0"></span>**Limit Value ← Current/Mean/Peak**

Define the limit with which the currently measured, mean or peak value is to be compared. A different limit value can be defined for each result type. Depending on the modulation type, different result types are available.

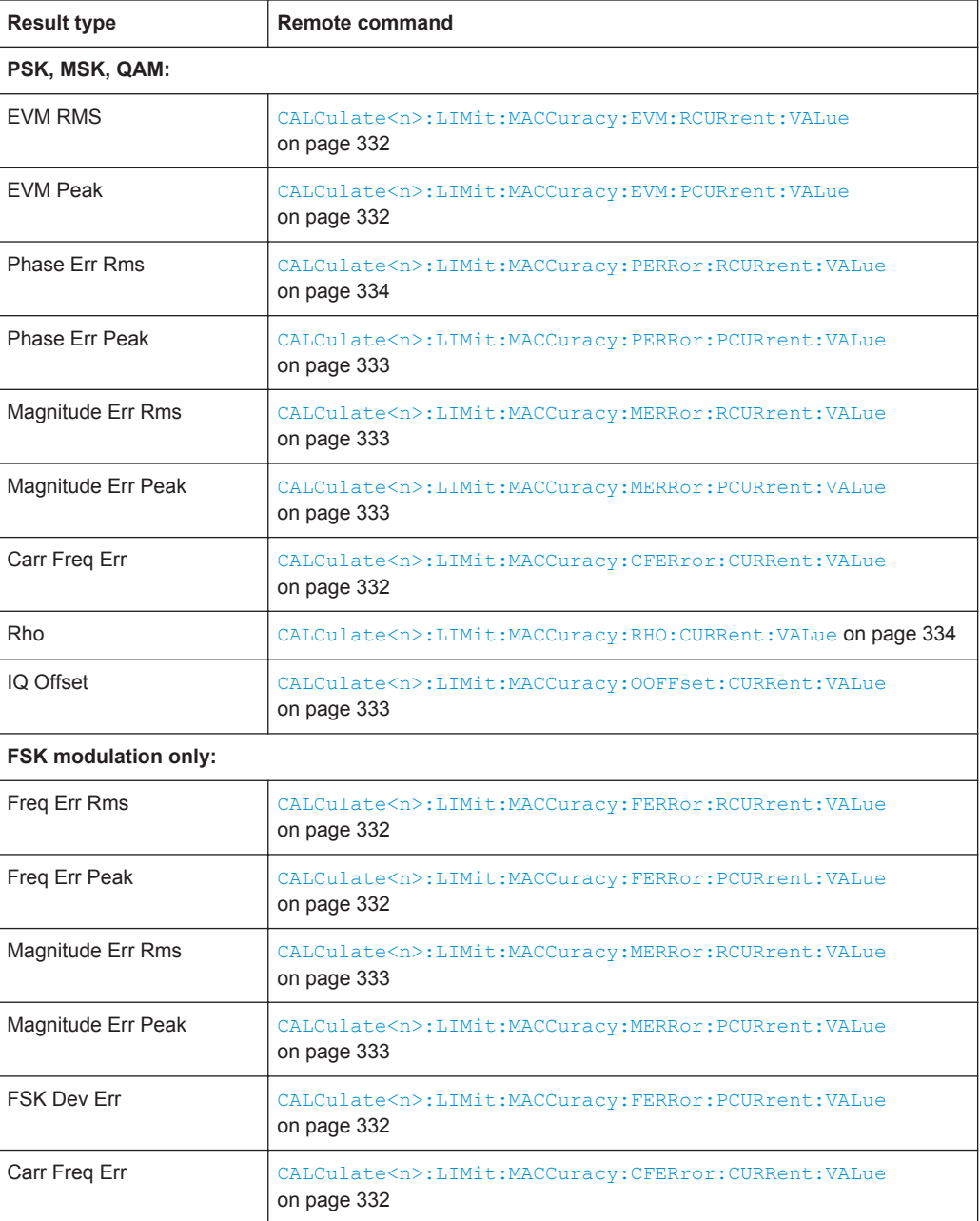

# **Check ← Current/Mean/Peak**

Considers the defined limit value in the limit check, if checking is activated.

Remote command:

[CALCulate<n>:LIMit:MACCuracy:<ResultType>:<LimitType>:STATe](#page-330-0) [on page 331](#page-330-0)

# <span id="page-195-0"></span>**6.5 Display and Window Configuration**

The captured I/Q data can be evaluated using various different methods without having to start a new measurement.

As opposed to the R&S VSE I/Q Analyzer application or other applications, in VSA configuring the result display requires two steps:

- 1. **Display Configuration:** In the first step, you select the data source for the evaluation when you activate a VSA window. The default evaluation for the selected data source is displayed in the window. Up to 24 result displays can be displayed simultaneously in separate windows. The VSA evaluation methods are described in [chapter 3, "Measurements and Result](#page-12-0) [Displays", on page 13](#page-12-0).
- 2. **(Result) Window Configuration:** In a second step, you can select a different evaluation method (result type) for the window, based on the data source selected in the "Display Configuration".

# **6.5.1 Result Window Configuration**

**Access**: "Window" > "Configure Selected Result Window"

For each result window you can select a different evaluation method (result type), based on the data source selected in the "Display Configuration". Further window settings are available for some result types.

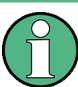

Some settings are only displayed after you select the "More" button in the dialog box. To hide these settings, select the "Less" button.

Display and Window Configuration

<span id="page-196-0"></span>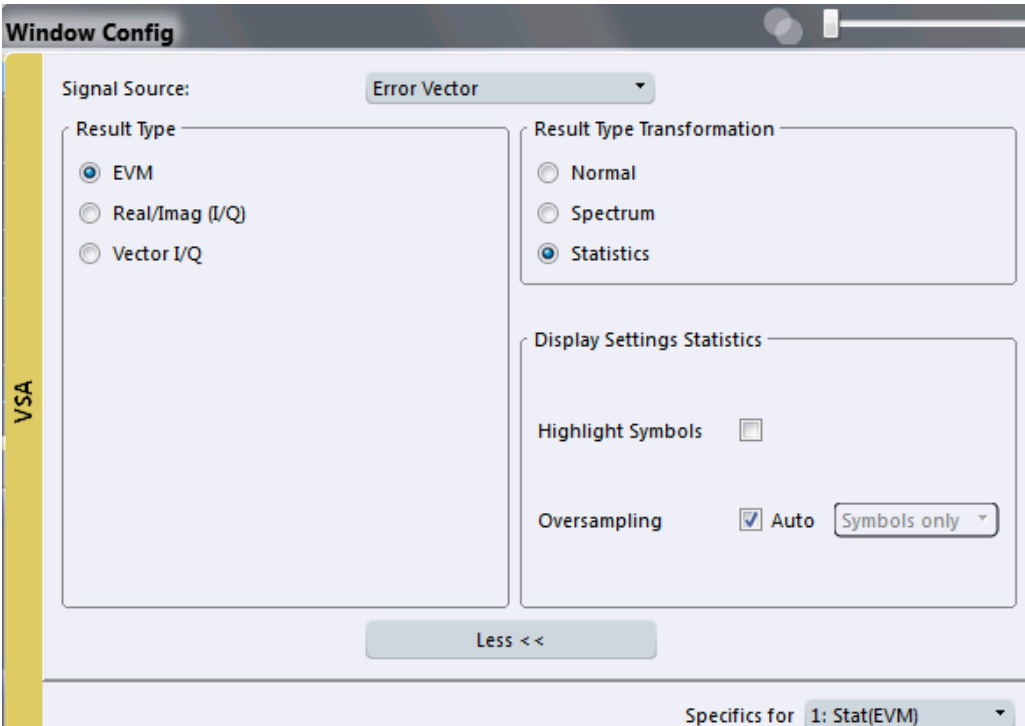

Signal Source..............................................................................................................197 Result Type.................................................................................................................197 Result Type Transformation........................................................................................197 [Highlight Symbols....................................................................................................... 198](#page-197-0) [Display Points/Sym..................................................................................................... 198](#page-197-0) [Oversampling..............................................................................................................199](#page-198-0)

#### **Signal Source**

Data source as selected in the "Display Configuration" (see [chapter 3, "Measurements](#page-12-0) [and Result Displays", on page 13\)](#page-12-0). If you change the signal source setting here, the default result type for the new data source is activated for the current window.

Remote command:

[LAYout:ADD\[:WINDow\]?](#page-340-0) on page 341 [CALCulate<n>:FORMat](#page-346-0) on page 347

#### **Result Type**

The result type defines the evaluation method used in the current window.

The available result types in VSA are described in [chapter 3.2, "Result Types in VSA",](#page-16-0) [on page 17](#page-16-0).

Remote command: [CALCulate<n>:FORMat](#page-346-0) on page 347

#### **Result Type Transformation**

For certain result types it is not only possible to see the common "over time" representation of the measurement, but also the spectrum or the statistics (in form of a histogram). These are the transformations of the results.

<span id="page-197-0"></span>These settings are not available for symbol evaluation, i.e. the following signal sources:

- Symbols
- **Modulation Accuracy**
- **Equalizer**

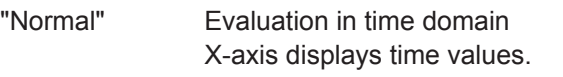

- "Spectrum" Evaluation in frequency domain X-axis displays frequency values. The usable I/Q bandwidth is indicated in the display.
- "Statistics" Statistical evaluation (histogram) X-axis displays former y-values. Y-axis displays statistical information:
	- Trace 1: the probability of occurrence of a certain value is plotted against the value
	- Trace 2: the cumulated probability of occurance is plotted against the value.

#### Remote command:

[CALCulate<n>:DDEM:SPECtrum\[:STATe\]](#page-345-0) on page 346 [CALCulate<n>:STATistics:CCDF\[:STATe\]](#page-348-0) on page 349

### **Highlight Symbols**

If enabled, the symbol instants are highlighted as squares in the window for measured and reference signals in time (normal) display, as well as error displays.

Only evaluations that are based on symbols (e.g. constellations or traces, not eye diagrams) support this function.

Remote command: [DISPlay\[:WINDow<n>\]:TRACe:SYMBol](#page-350-0) on page 351

#### **Display Points/Sym**

Defines the number of display points that are displayed per symbol. If more points per symbol are selected than the defined [Sample Rate](#page-152-0), the additional points are interpolated for the display. The more points are displayed per symbol, the more detailed the trace becomes.

For more information see [chapter 4.7, "Display Points vs Estimation Points per Sym](#page-122-0)[bol", on page 123](#page-122-0)

**Note:** If the capture buffer is used as the signal source, the [Sample Rate](#page-152-0) defines the number of displayed points per symbol; the "Display Points/Sym" parameter is not available.

If "Auto" is enabled, the [Sample Rate](#page-152-0) value is used.

Alternatively, select the number of points to be displayed per symbol manually. The available values depend on the source type.

"1" only the symbol time instants are displayed

"2, 4, 8, 16, 32" more points are displayed than symbols <span id="page-198-0"></span>"Capture Oversampling"

the number of samples per symbol defined in the signal capture settings are displayed (see ["Sample Rate"](#page-152-0) on page 153)

Remote command:

[DISPlay\[:WINDow<n>\]:PRATe\[:VALue\]](#page-350-0) on page 351 [DISPlay\[:WINDow<n>\]:PRATe:AUTO](#page-349-0) on page 350

#### **Oversampling**

Defines the sample basis for statistical evaluation. This setting is only available for the result type transformation "Statistics".

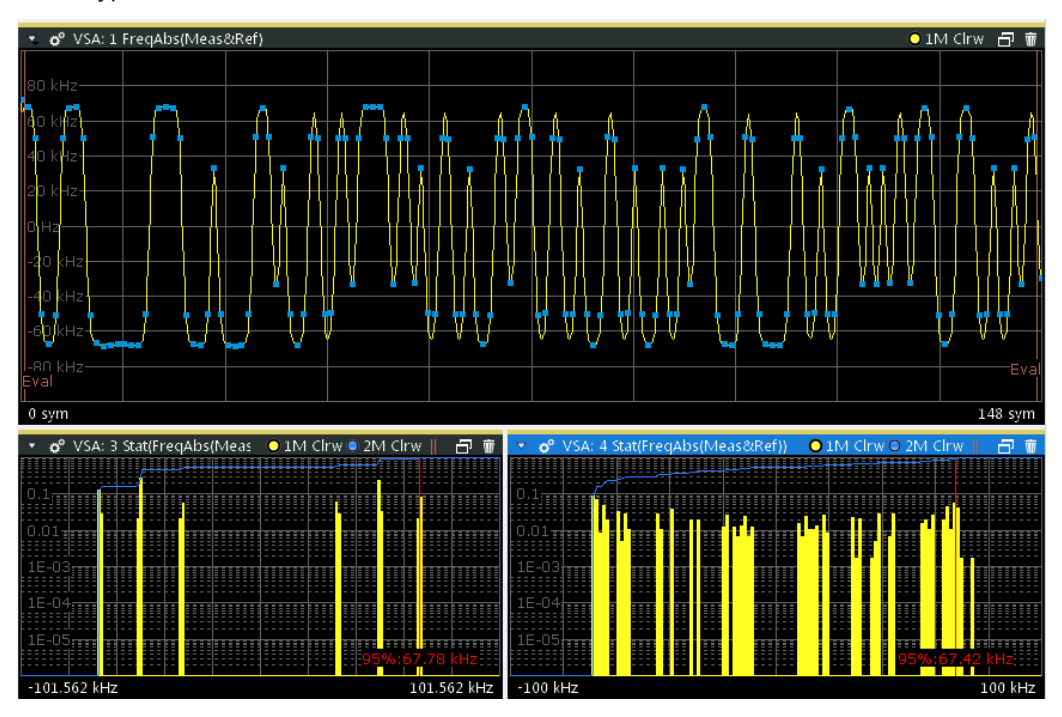

*Fig. 6-1: Statistics measurement: window 1: measured signal (symbols highlighted); window 3: statistics for symbol instants only; window 4: statistics for all trace points;*

- "Symbols only" Statistics are calculated for symbol instants only See window 3 in figure 6-1. "Infinite" Statistics are calculated for all trace points (symbol instants and intermediate times) See window 4 in figure 6-1. "Auto" Oversampling is automatically set to "Symbols only" (Statistics are
- calculated for symbol instants only).

Remote command:

[CALCulate<n>:STATistics:MODE](#page-348-0) on page 349

# <span id="page-199-0"></span>**6.6 Zoom Functions**

**Access**: "Zoom" icons in toolbar

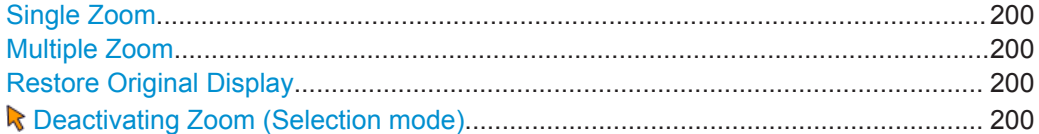

### **Single Zoom**

凾

A single zoom replaces the current diagram by a new diagram which displays an enlarged extract of the trace. This function can be used repetitively until the required details are visible.

Remote command: [DISPlay\[:WINDow<n>\]:ZOOM:STATe](#page-334-0) on page 335 [DISPlay\[:WINDow<n>\]:ZOOM:AREA](#page-333-0) on page 334

#### **Multiple Zoom**

囫

In multiple zoom mode, you can enlarge several different areas of the trace simultaneously. An overview window indicates the zoom areas in the original trace, while the zoomed trace areas are displayed in individual windows. The zoom area that corresponds to the individual zoom display is indicated in the lower right corner, between the scrollbars.

Remote command:

[DISPlay\[:WINDow<n>\]:ZOOM:MULTiple<zoom>:STATe](#page-335-0) on page 336 [DISPlay\[:WINDow<n>\]:ZOOM:MULTiple<zoom>:AREA](#page-334-0) on page 335

#### **Restore Original Display**

 $R_{1.1}$ 

Restores the original display, that is, the originally calculated displays for the entire capture buffer, and closes all zoom windows.

Remote command: single zoom: [DISPlay\[:WINDow<n>\]:ZOOM:STATe](#page-334-0) on page 335 multiple zoom: [DISPlay\[:WINDow<n>\]:ZOOM:MULTiple<zoom>:STATe](#page-335-0) on page 336 (for each multiple zoom window)

 **Deactivating Zoom (Selection mode)** Deactivates any zoom mode.

Selecting a point in the display no longer invokes a zoom, but selects an object. Remote command: single zoom: [DISPlay\[:WINDow<n>\]:ZOOM:STATe](#page-334-0) on page 335 multiple zoom: [DISPlay\[:WINDow<n>\]:ZOOM:MULTiple<zoom>:STATe](#page-335-0) on page 336 (for each multiple zoom window)

How to Perform VSA According to Digital Standards

# 7 How to Perform Vector Signal Analysis

Using the VSA option you can perform vector signal analysis measurements using predefined standard setting files, or independently of digital standards using user-defined measurement settings. Such settings can be stored for recurrent use.

Thus, configuring VSA measurements requires one of the following tasks:

- Selecting an existing standard settings file and, if necessary, adapting the measurement settings to your specific requirements.
- Configuring the measurement settings and, if necessary, storing the settings in a file.
- How to Perform VSA According to Digital Standards............................................202 ● [How to Perform Customized VSA Measurements................................................ 204](#page-203-0)
- [How to Analyze the Measured Data......................................................................213](#page-212-0)

# **7.1 How to Perform VSA According to Digital Standards**

In order to perform vector signal analysis as specified in digital standards, various predefined settings files for common digital standards are provided for use with the VSA option. In addition, you can create your own settings files for user-specific measurements.

For an overview of predefined standards and settings see [chapter A.4, "Predefined](#page-398-0) [Standards and Settings", on page 399](#page-398-0).

This section provides instructions for the following tasks:

- "To perform a measurement according to a standard" on page 202
- ["To store settings as a standard file"](#page-202-0) on page 203
- ["To delete standard files"](#page-202-0) on page 203
- ["To restore standard files"](#page-202-0) on page 203

#### **To perform a measurement according to a standard**

- 1. Select "File > Preset > All" to start from a defined state.
- 2. Start the VSA application by selecting "Replace Channel" for the default channel in the Sequence tool and then selecting "VSA".
- 3. Select "Meas Setup > Overview" to display the VSA "Overview".
- 4. Select the "Digital Standards" button.
- 5. In the file selection dialog box, select the standard whose settings you want to load.

To change the path, select the arrow icons at the right end of the "Path" field and select the required folder from the file system.

6. Select the "Load" button.

<span id="page-202-0"></span>The instrument is adjusted to the stored settings for the selected standard and a measurement is started immediately.

7. In the "Control" toolbar, or in the "Sequence" tool window, select  $\rightarrow$  "Single" capture mode, then select the "Capture" function to stop the continuous measurement mode and start a defined number of measurements.

The measured data is stored in the capture buffer and can be analyzed (see [chap](#page-212-0)[ter 7.3, "How to Analyze the Measured Data", on page 213\)](#page-212-0).

#### **To store settings as a standard file**

- 1. Configure the measurement as required (see [chapter 7.2, "How to Perform Cus](#page-203-0)[tomized VSA Measurements", on page 204\)](#page-203-0).
- 2. Select "Meas Setup > Overview" to display the VSA "Overview".
- 3. Select the "Digital Standards" button.
- 4. In the "File Name" field, enter the name of the standard for which you want to store settings.

To change the path, select the arrow icons at the right end of the "Path" field and select the required folder from the file system.

To insert a new folder, select the "New Folder" button and enter a name in the "New Folder" dialog box.

5. Select the "Save" button.

The dialog box is closed and the current measurement settings are stored in a standard file.

#### **To delete standard files**

- 1. Select "Meas Setup > Overview" to display the VSA "Overview".
- 2. Select the "Digital Standards" button.
- 3. In the "Manage VSA Standards" file selection dialog box, select the standard whose settings file you want to delete. Standards predefined by Rohde & Schwarz can also be deleted.

To change the path, select the arrow icons at the right end of the "Path" field and select the required folder from the file system.

- 4. Select the "Delete" button.
- 5. Confirm the message to avoid unintentionally deleting a standard.

The standard file is removed from the folder.

### **To restore standard files**

- 1. To restore the predefined standard files, do one of the following:
	- Select "Meas Setup > Overview" to display the VSA "Overview", then select the "Digital Standards" button.

In the "Manage VSA Standards" dialog box, select "Restore Standard Files".

- Select "Restore Factory Settings".
- <span id="page-203-0"></span>2. Select "File > Preset > Digital Standards".

The standards predefined by Rohde & Schwarz available at the time of delivery are restored to the

C:\ProgramData\Rohde-Schwarz\VSE\<version>\user\vsa\Standards folder.

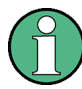

If you select "File > Preset > Restore VSA Factory Settings", not only the digital standards, but also the predefined search patterns for VSA are restored.

Note that in both cases, any changes you may have made to the standards are overwritten!

# **7.2 How to Perform Customized VSA Measurements**

In addition to performing vector signal analysis strictly according to specific digital standards, you can configure the analysis settings for customized tasks. The general process for a typical VSA measurement is described here.

- 1. Select "File > Preset > All" to start from a defined state.
- 2. Start the VSA application by selecting "Replace Channel" for the default channel in the Sequence tool and then selecting "VSA".
- 3. Select "Meas Setup > Overview" to display the VSA "Overview".
- 4. Select the "Signal Description" button and configure the expected signal characteristics.

If the input data is largely known in advance, define files with the known data to compare the measured data to (see [chapter 7.2.3, "How to Manage Known Data](#page-209-0) [Files", on page 210](#page-209-0)). This can improve demodulation significantly.

- 5. Select the "Input/Frontend" button to define the input signal's center frequency, amplitude and other basic settings.
- 6. Select the "Signal Capture" button and define how much and which data to capture:
	- "Capture length": the duration or number of symbols to be captured
	- "Sample rate": how many points are to be captured for each symbol
- 7. Optionally, select the "Trigger" tab and define a trigger for data acquisition, for example an external trigger to start capturing data only when a useful signal is transmitted.
- 8. For bursted signals, select the "Burst/Pattern" button and define the criteria to detect the individual bursts within the input signal (see [chapter 7.2.2, "How to Per](#page-205-0)[form Pattern Searches", on page 206](#page-205-0)).
- 9. Select the "Cut Result Ranges" button and define which of the captured data is to be demodulated (see [chapter 7.2.4, "How to Define the Result Range",](#page-211-0) [on page 212](#page-211-0)).
- 10. Select the "Demodulation" button to configure and optimize the synchronization process.
- 11. Select the "Meas filter" button to select a different or user-defined measurement filter to improve the accuracy of the error vector (see chapter 7.2.1, "How to Select User-Defined Filters", on page 205).
- 12. Select the "Evaluation Range" button to define which part of the demodulated data is to be evaluated and displayed.
- 13. In the "Control" toolbar, or in the "Sequence" tool window, select  $\rightarrow$  "Single" capture mode, then select the "Capture" function to stop the continuous measurement mode and start a defined number of measurements.

The measured data is stored in the capture buffer and can be analyzed (see [chap](#page-212-0)[ter 7.3, "How to Analyze the Measured Data", on page 213\)](#page-212-0)

# **7.2.1 How to Select User-Defined Filters**

The most frequently required measurement filters and TX filters required for vector signal analysis according to digital standards are provided by the R&S VSE VSA application. However, you can also load user-defined filters.

#### **To load a user measurement filter**

- 1. In the "Overview", select the "Meas Filter" button.
- 2. In the "Meas Filter" tab of the "Demodulation & Measurement Filter" dialog box, select "Type": *User*.
- 3. Select "Load User Filter".
- 4. Load your . vaf file from the USB stick.

#### **To load a user transmit (TX) filter**

- 1. In the "Overview", select the "Signal Description" button.
- 2. In the "Modulation" tab of the "Signal Description" dialog box, select "Transmit Filter Type": *User*.
- 3. Select "Load User Filter".
- 4. Load your . vaf file from the USB stick.

# <span id="page-205-0"></span>**7.2.2 How to Perform Pattern Searches**

#### **To configure a pattern search**

- 1. In the "Overview", select "Signal Description".
- 2. Select the "Signal Structure" tab.
- 3. Select the "Burst Signal" signal type.
- 4. Enable the "Pattern" option.
- 5. From the "Name" selection list, select a pattern that is assigned to the currently defined standard.
- 6. If the pattern you require is not available, continue with "To add a predefined pattern to a standard" on page 206 or [chapter 7.2.2.2, "How to Define a New Pat](#page-206-0)[tern", on page 207](#page-206-0).
- 7. Optionally, select the "Offset" option and enter the number of symbols in the signal to be ignored during the pattern search.
- 8. Close the "Signal Description" dialog box.
- 9. In the "Overview" dialog box, select "Burst / Pattern " and switch to the "Pattern Search" tab.
- 10. Select "On" to enable the search. To enable a search only if a pattern is part of the signal description, enable the "Auto" option.

The results of the pattern search with the selected pattern on the current measurement data is displayed in the "Preview" area of the dialog box. Whether a pattern was detected or not is indicated in the "Information" area.

- 11. If necessary, adapt the I/Q correlation threshold. If bursts are not detected, reduce the threshold; if false bursts are detected, increase the threshold.
- 12. Optionally, enable the "Meas only if pattern symbols correct" option. In this case, measurement results are only displayed if a valid pattern has been detected.
- 13. Close the dialog box.

The selected pattern is used for a pattern search in the next measurement.

#### **7.2.2.1 How To Assign Patterns to a Standard**

Only patterns that are assigned to the currently selected VSA standard are available for the pattern search.

### **To add a predefined pattern to a standard**

1. Select "Meas Setup > Pattern Config" to display the "Advanced Pattern Settings" dialog box.

- <span id="page-206-0"></span>2. In the list of "All Patterns", select the required pattern. If the required pattern is not displayed, see ["To change the display for the list of](#page-208-0) patterns" [on page 209](#page-208-0).
- 3. Select "Add to Predefined List".

The selected pattern is inserted in the list of "Predefined Patterns".

4. Select the pattern to be used for the pattern search from the list of "Predefined Patterns".

#### **To remove a predefined pattern from a standard**

- 1. Select "Meas Setup > Pattern Config" to display the "Advanced Pattern Settings" dialog box.
- 2. Select the pattern from the list of "Predefined Patterns".
- 3. Select "Remove from Standard".

The pattern is removed from the list of "Predefined Patterns" and is no longer assigned to the current standard, but is still available for assignment from the list of "All Patterns".

## **7.2.2.2 How to Define a New Pattern**

- 1. Select "Meas Setup > Pattern Config" to display the "Advanced Pattern Settings" dialog box.
- 2. Select the "New" button.

The pattern definition dialog box is displayed.

3. Define the following pattern settings:

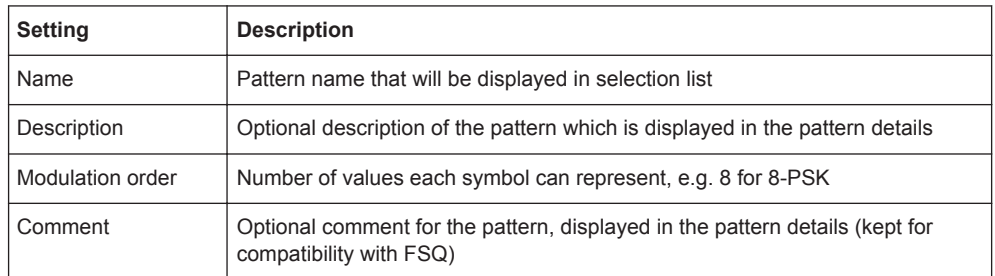

- 4. Define the format used to define the individual symbols of the pattern.
- 5. Define the symbols of the pattern.
	- a) Select the symbol field you want to define. If necessary, add a new symbol field by selecting "Add".
	- b) Enter a value. Depending on the "Modulation Order" *<n>*, the value can be in the range  $0$  to  $\leq n$  > -1.
- c) Select the next symbol field, or insert a new one, and continue to define the other symbols. To scroll through the fields for long patterns, use the scrollbar beneath the input area. The number beneath the scrollbar at the right end indicates the sequential number of the last symbol field, the number in the center indicates the sequential number of the currently selected symbol field. To remove a symbol field, select it and select "Remove".
- 6. Select "Save" to save the pattern under the specified name. The pattern is stored on the instrument as an xml file named <Name>.xml under C:\ProgramData\Rohde-Schwarz\VSE\<version>\user\vsa\Pattern.

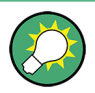

If you copy this file to another location, you can restore the pattern at a later time, e.g. after deletion.

### **Example: Defining a pattern**

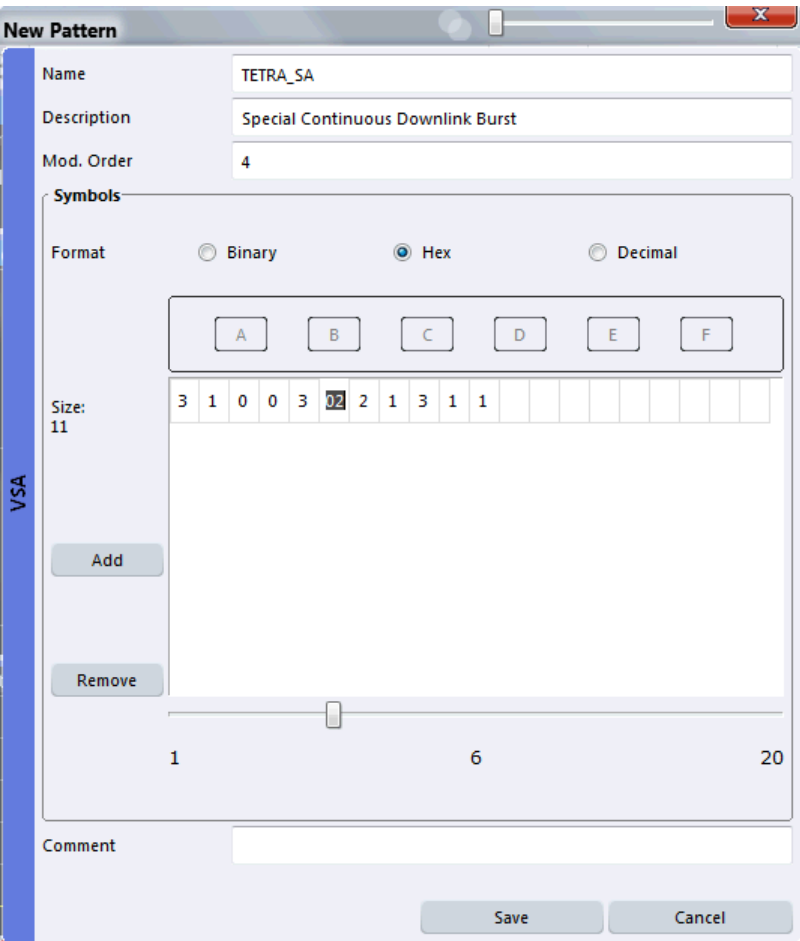

#### *Fig. 7-1: Pattern definition*

### <span id="page-208-0"></span>**7.2.2.3 How to Manage Patterns**

#### **To change the display for the list of patterns**

- 1. Select "Meas Setup > Pattern Config" to display the "Advanced Pattern Settings" dialog box.
- 2. To display all available patterns, select "Show All". To display all patterns that are compatible to the defined standard, select "Show Compatible".

To display only patterns that contain a specific prefix, enter the "Prefix" in the edit field.

#### **To edit a predefined pattern**

- 1. Select "Meas Setup > Pattern Config" to display the "Advanced Pattern Settings" dialog box.
- 2. Select the pattern from the list of "All Patterns".
- 3. Select "Edit Pattern".
- 4. Change the settings as required as described in [chapter 7.2.2.2, "How to Define a](#page-206-0) [New Pattern", on page 207](#page-206-0).

#### **To delete a predefined pattern**

- 1. Select "Meas Setup > Pattern Config" to display the "Advanced Pattern Settings" dialog box.
- 2. Select the pattern from the list of "All Patterns".
- 3. Select "Delete Pattern".

The pattern is removed from the lists of available and assigned patterns and can no longer be assigned to any standard. Any existing assignments to other standards are removed, as well.

#### **To restore predefined patterns**

Default patterns provided by Rohde&Schwarz can be restored.

► Select "File > Preset > Restore VSA Factory Settings".

The patterns as defined by Rohde & Schwarz at the time of delivery are restored. Note, however, that the **digital standards** are also restored. Any changes you may have made to the patterns or standards are overwritten!

How to Perform Customized VSA Measurements

<span id="page-209-0"></span>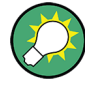

## **Restoring user-defined patterns**

User-defined patterns can only be restored if you have a copy of the original pattern file. In this case, copy the file named <Patternname>.xml back to the pattern directory of the VSA application under

C:\ProgramData\Rohde-Schwarz\VSE\<version>\user\vsa\Pattern. After a preset or after performing certain operations (e.g. changing the modulation settings) the pattern will be included in the list of "All Patterns" again.

# **7.2.3 How to Manage Known Data Files**

You can load xml files containing the possible sequences to the VSA application and use them to compare the measured data to. In particular, you can use known data for the following functions:

- Fine synchronization during the demodulation process (see [figure 4-41](#page-86-0) and ["Fine](#page-176-0)" [Synchronization"](#page-176-0) on page 177)
- Calculation of the Bit Error Rate (BER), see [chapter 3.2.1, "Bit Error Rate \(BER\)",](#page-19-0) [on page 20](#page-19-0)

### **7.2.3.1 How to Load Known Data Files**

Known Data files are loaded in the "Modulation & Signal Description" settings.

#### **To load an existing Known Data file**

- 1. In the "Overview", select "Signal Description".
- 2. Switch to the "Known Data" tab.
- 3. Activate the usage of a Known Data file by enabling the "Known Data" option. This enables the "Load Data File" function.
- 4. Select the "Load Data File" button. A file selection dialog box is displayed.
- 5. Select the xml file which contains the possible data sequences of the input signal. The file must comply with the syntax described in [chapter A.7, "Known Data File](#page-410-0) [Syntax Description", on page 411](#page-410-0).

The header information of the xml file is displayed in the dialog box.

Once a Known Data file has been loaded, the Bit Error Rate result display becomes available.

If the "Fine Synchronization" setting in the "Demodulation" dialog box is set to "Auto" mode, the known data is also used for synchronization. Otherwise it can be selected manually. Defining a maximum symbol error rate for the known data in reference to the analyzed data avoids using a falsely selected or unsuitable file for synchronization (see also "If SER ≤" [on page 178.](#page-177-0)

# **7.2.3.2 How to Create Known Data Files**

You must create the Known Data files yourself according to the possible data sequences of the input signal. Use any xml editing tool you like, following the rules described in [chapter A.7, "Known Data File Syntax Description", on page 411](#page-410-0). Before loading the file to the VSA application, make sure the syntax of your file is valid.

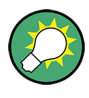

#### **Auxiliary tool to create Known Data files**

An auxiliary tool to create Known Data files from data that is already available in the VSA application is provided on the instrument free of charge.

#### **To create a Known Data file using the recording tool for sequences**

- 1. Import or apply input data for which stable demodulation results are available to the VSA application. If necessary, adapt the demodulation settings until the requested results are obtained.
- 2. Start the "R&S Recording Tool for Sequences" from the Windows task bar on the R&S VSE, or execute the file RecordingToolforSequences.EXE from the installation directory on the instrument.

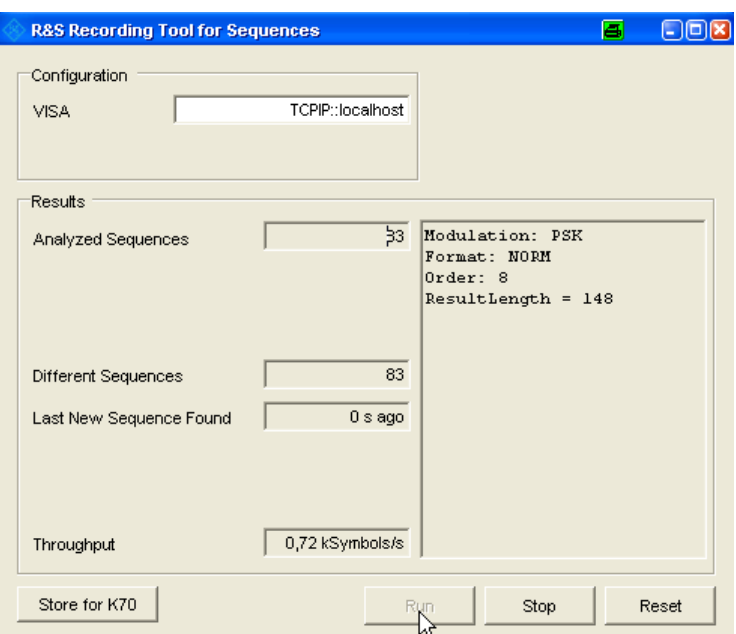

The "R&S Recording Tool for Sequences" window is displayed.

- 3. Start a measurement in the VSA application.
- 4. In the tool window, select "Run".

The tool records the demodulated data sequences. The following result information is provided by the tool during recording:

Analyzed Sequences: number of data sequences analyzed since the tool was started

- <span id="page-211-0"></span>● **Different Sequences**: number of unique sequences detected in the measured data
- **Last New Sequence Found**: time that has passed since the most recent unique sequence was detected
- **Throughput:** current data processing speed of the tool

Note that while the tool is running, the R&S VSE is set to remote mode, i.e. the manual interface is not available. As soon as the tool is closed, the remote mode is automatically deactivated.

- 5. When all known possible sequences have been detected, or when a significantly large amount of time has passed so as to assume no more sequences will be detected, stop the tool by selecting "Stop".
- 6. If the results are acceptable, select "Store for K70" to store a valid xml file with the recorded data sequences on the instrument. A file selection dialog box is displayed in which you can select the storage location and file name. You can also add an optional comment to the file.
	- Otherwise, reset the tool to start a new recording, possibly after changing the demodulation settings or input data.
- 7. Close the tool window to return to normal operation of the VSA application.

The created xml file can now be loaded in the VSA application as described in [chap](#page-209-0)[ter 7.2.3.1, "How to Load Known Data Files", on page 210.](#page-209-0)

# **7.2.4 How to Define the Result Range**

You can define which part of the source signal is analyzed ("Result Range") with reference to the captured data, a detected burst or a detected pattern.

(For details on the functions see [chapter 5.7, "Result Range Configuration",](#page-166-0) [on page 167](#page-166-0).)

- 1. In the "Overview", select "Cut Result Range".
- 2. Define the "Result Length", i.e. the number of symbols from the result that are to be analyzed.

Note that when you use Known Data files as a reference, the "Result Length" specified here must be identical to the length of the specified symbol sequences in the xml file (<ResultLength> element). See [chapter 4.8, "Known Data Files -](#page-123-0) [Dependencies and Restrictions", on page 124.](#page-123-0)

- 3. Define the "Reference" for the result range, i.e. the source to which the result will be aligned. The reference can be the captured data, a detected burst or a detected pattern.
- 4. Define the "Alignment" of the result range to the reference source, i.e. whether the result starts at the beginning of the reference source, ends with the reference source, or is centered with the reference source.
- <span id="page-212-0"></span>5. Optionally, define an offset of the result range to the reference source, e.g. to ignore the first few symbols of the captured data.
- 6. Optionally, define the number of the symbol which marks the beginning of the reference source to change the scaling of the x-axis. This offset is added to the one defined for the signal description.

# **Example: Defining the result range**

In figure 7-2, a result range will be defined for the first 100 symbols of the capture buffer, starting at the second symbol, which has the symbol number 1 (the capture buffer starts at symbol number 1, the first symbol to be displayed is the second symbol due to the offset:  $1+1=2$ ).

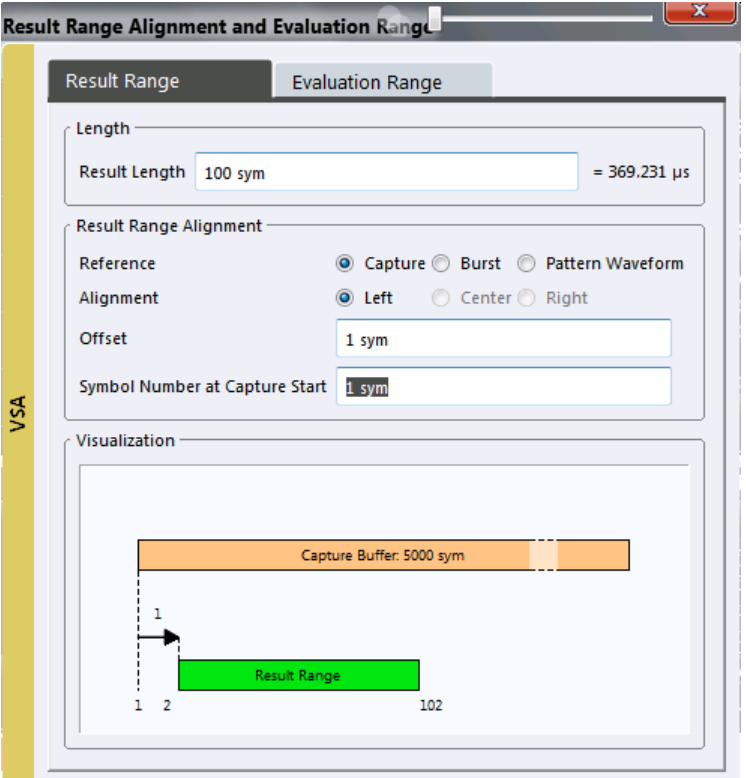

*Fig. 7-2: Example: Defining the Result Range*

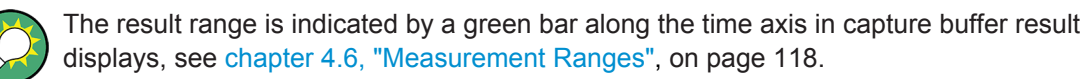

# **7.3 How to Analyze the Measured Data**

Once the data has been stored in the capture buffer, the results can be analyzed in numerous ways. The following tasks are meant to make you familiar with the most

common VSA application features. For a description of all analysis functions and settings see [chapter 6, "Analysis", on page 184.](#page-183-0)

- 1. Select the  $\Box$  "Add Window" icon from the toolbar to add further result displays for the VSA.
- 2. Select "Window > Configure Selected Result Window" to change the source, result type, and other display settings for the selected window. To change the settings in other windows, select a different window from the "Specifics for" list in the "Configure Result Window" dialog box.
- 3. Select "Meas Setup > Overview" to display the "Overview". Enable the "Specifics for" option to access the analysis functions for the selected window.
- 4. Select the "Analysis" button in the "Overview" to configure special analysis settings for the individual result displays, for example:
	- Configure markers and delta markers to determine deviations and offsets within the results, e.g. when comparing errors or peaks.
	- Configure the trace to display the average over a series of measurements. If necessary, increase the "Statistics Count" defined in the "Meas Setup" menu.
- 5. Select "Meas Setup > Select Result Rng" to select a specific burst to be evaluated.

The result displays are updated to show the results for the selected burst. **Tip:** You can use a capture buffer display to navigate through the available result ranges, and analyze the individual result ranges in another window. The currently displayed result range is indicated by a blue bar in the capture buffer display.

- 6. Optionally, zoom into a diagram to enlarge an area of the displayed data.
- 7. Optionally, change the display scaling for diagrams (see chapter 7.3.1, "How to Change the Display Scaling", on page 214).
- 8. Optionally, check the modulation accuracy against specified limits (see [chap](#page-217-0)[ter 7.3.2, "How to Check Limits for Modulation Accuracy", on page 218](#page-217-0)).
- 9. Optionally, export the trace data of the measured signal to a file (see [chapter 7.3.3,](#page-218-0) ["How to Export the Trace Data to a File", on page 219\)](#page-218-0).

# **7.3.1 How to Change the Display Scaling**

Depending on the type of display (time, spectrum or statistics), various scaling functions are available to adapt the result display to the current data.

#### **7.3.1.1 How to Scale Time and Spectrum Diagrams**

The range of the displayed y-axis for time and spectral diagrams can be defined in the following ways:

manually, by defining the range size, reference values and positions

automatically, according to the current results

#### **To define the scaling manually using a reference point**

With this method, you define a reference value and a position at which this value is to be displayed on the y-axis.

- 1. Select the result window.
- 2. Select "Input & output > Amplitude".
- 3. Switch to the "Scale" tab.
- 4. In the "YScale > Ref Value" field, enter a reference value for the y-axis in the current unit.
- 5. In the "Ref Position" field, enter the position at which this value is to be displayed on the y-axis. The position is a percentage of the entire length, where 100 % refers to the top edge.
- 6. In the "Per Division" field, enter the range to be displayed in a single division on the display, that is: 1/10 of the total range.

#### **Example:**

If you want the to analyze errors greater than 95%, you can define the y-axis range per division as *0,5 %* and position the y-axis to start at 95%. To do so, enter the reference value *95 %* and the reference position *0%*.

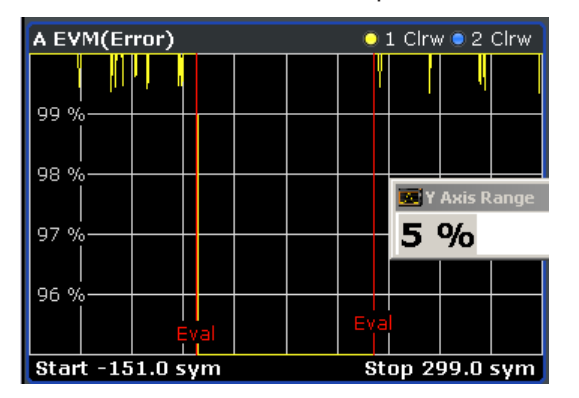

*Fig. 7-3: Defining the y-axis scaling using a reference point*

#### **To define the scaling automatically**

- 1. Select "Input & output > Amplitude".
- 2. Select "Auto Scale Once".

The y-axis is adapted to display the current results optimally (only once, not dynamically).

# **7.3.1.2 How to Scale Statistics Diagrams**

Statistic diagrams show the distribution (i.e. probabilities of occurrence) of the values as a set of bars. You can define the number of bars to be displayed, i.e. the granularity of classifications. Additionally, you can specify whether absolute or percentage values are displayed. For statistics measurements, both the x-axis and the y-axis can be scaled to optimize the display.

The range of the displayed x-axis for statistics diagrams can be defined in the following ways:

- manually, by defining reference values and positions
- automatically, according to the current results

The range of the displayed y-axis can be defined in the following ways:

- manually, by defining the minimum and maximum values to be displayed
- automatically, according to the current results

After changing the scaling you can restore the default settings.

#### **To define the number of bars**

- 1. Select the result window.
- 2. Select "Input & output > Amplitude".
- 3. Switch to the "Scale" tab.
- 4. In the "XScale > Quantize" field, enter the number of bars to be displayed.

The diagram is adapted to display the specified number of bars.

#### **To define the x-axis scaling manually using a reference point and divisions**

With this method, you define a reference value on the x-axis to be displayed at the "Ref Position" of the y-axis. (The reference value is determined internally according to the displayed data and cannot be changed. The beginning of the diagram is at the position 0%, the end is at 100%.) Additionally, you define the range to be displayed in each of the 10 divisions of the display, which determines the total range to be displayed on the x-axis.

- 1. Select the result window.
- 2. Select "Input & output > Amplitude".
- 3. Switch to the "Scale" tab.
- 4. In the "XScale > Ref Value" field, enter a reference value on the x-axis in the current unit.
- 5. Define the range to be displayed per division (total range/10).

The x-axis is adapted so that it displays the defined range, with the reference value at the specified position.
#### **Example:**

If you want to analyze the probabilities of occurrence for errors greater than 95 %, enter the reference value *95 %*.

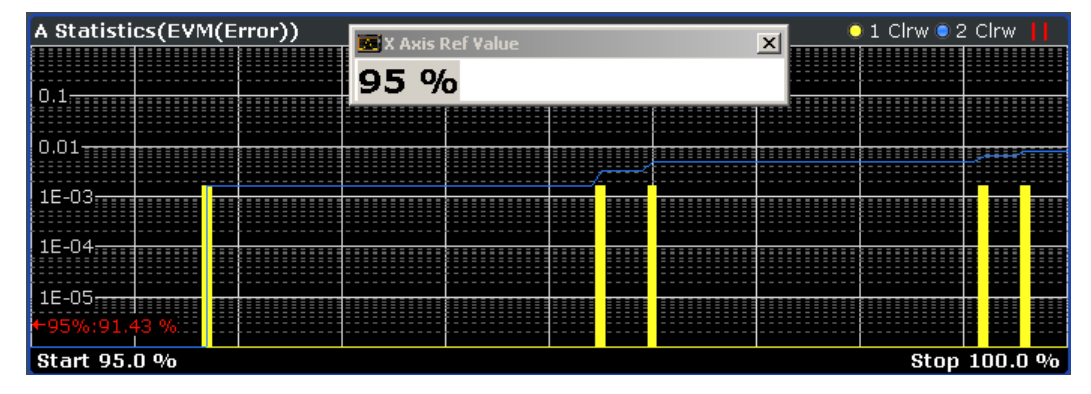

*Fig. 7-4: Defining the x-axis scaling using a reference point*

#### **To define the x-axis scaling automatically**

- 1. Select the result window.
- 2. Select "Input & output > Amplitude".
- 3. Switch to the "Scale" tab.
- 4. Select "Automatic grid scaling: Adjust Settings".

The x-axis is adapted to display the current results optimally (only once, not dynamically).

#### **To define the y-axis range manually**

With this method, you define the upper and lower limits of the displayed probability range. Values on the y-axis are normalized which means that the maximum value is 1.0. If the y-axis has logarithmic scale, the distance between max and min value must be at least one decade.

- 1. Select the result window.
- 2. Select "Input & output > Amplitude".
- 3. Switch to the "Scale" tab.
- 4. In the "YScale > Min" field, enter the lower limit in the current unit.
- 5. In the "YScale > Max" field, enter the upper limit in the current unit.

The y-axis is adapted to display the specified range. Probabilities of occurrence located outside the display area are applied to the bars at the left or right borders of the display.

## **To restore the default scaling settings**

- 1. Select the result window.
- 2. Select "Input & output > Amplitude".

How to Analyze the Measured Data

- 3. Switch to the "Scale" tab.
- 4. Select "Automatic grid scaling (All Axes): Default Settings"

The x- and y-axis scalings are reset to their default values.

## **7.3.2 How to Check Limits for Modulation Accuracy**

The results of a modulation accuracy measurement can be checked for violation of defined limits automatically. If limit check is activated and the measured values exceed the limits, those values are indicated in red in the result summary table. If limit check is activated and no values exceed the limits, the checked values are indicated in green.

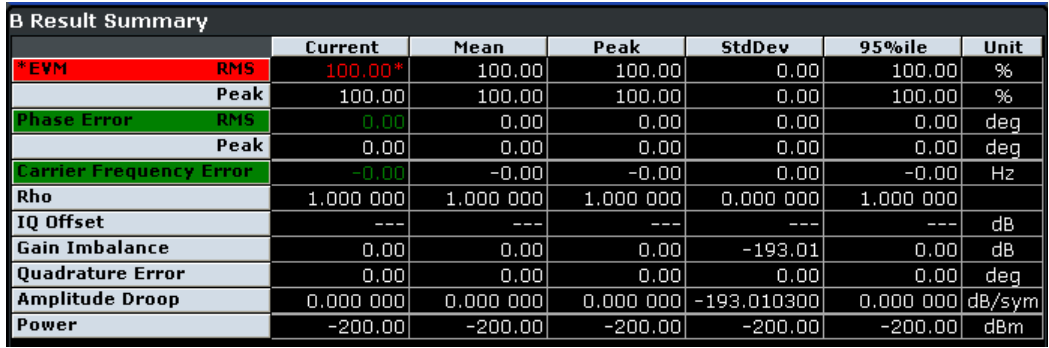

For details on the limit check functions and settings see [chapter 6.4.1, "Modulation](#page-192-0) [Accuracy Limit Lines", on page 193.](#page-192-0)

## **To define a limit check**

- 1. Configure a window with "Modulation Accuracy" as the "Source" (see [chapter 6.5,](#page-195-0) ["Display and Window Configuration", on page 196\)](#page-195-0).
- 2. Select "Limits > Limits".
- 3. In the "Current" tab, define limits that the current value should not exceed for any or all of the result types.

Note: the limits for the current value are automatically also defined for the peak value and vice versa. However, the limit check can be enabled individually for current or peak values.

- 4. Enable the "Check" option for each result type to be included in the limit check.
- 5. If necessary, define limits and enable the limit check for the mean values of the different result types on the "Mean" tab.
- 6. If necessary, enable the limit check for the peak values of the different result types on the "Peak" tab.
- 7. To reset the limits to their default values, select "Set to Default".

8. Set the "Limit Checking" state to "On".

The limit check is performed immediately on the current modulation accuracy measurement results and for all subsequent measurements until it is disabled. The results of the limit check are indicated by red or green values in the result summary.

## **7.3.3 How to Export the Trace Data to a File**

The measured data can be stored to an ASCII file, either as raw data (directly from the capture buffer) or as displayed in the diagrams (evaluated trace data). Optionally, a header can be included with additional information on the used measurement settings.

- 1. Select "Trace > Trace..." and switch to the "Trace Export" tab.
- 2. Define which type of data to export (raw or trace). By default, trace data is exported.
- 3. Optionally, enable the header information to be included.
- 4. To export the traces in **all windows**, select "Export Trace to ASCII File for all Windows".

To export the traces only for **the currently selected window**, select "Export Trace to ASCII File for Specific Window". To export the data from another window, select it from the "Specifics for" list, then export again.

In either case, **all** traces of the selected window(s) are exported.

5. Define a file name and storage location and select "OK".

The data is stored in a file and can be analyzed in an external application.

# 8 Measurement Examples

Some sample measurements for the digital GSM and EDGE standards provide a quick introduction to typical vector analyzer measurements on an R&S FSW. The individual measurements are in logical order and are meant to familiarize you gradually with the measurements required of general vector signal analysis.

The following equipment is required in addition to the R&S VSE with option R&S VSE-K70:

- R&S FSW with option R&S VSE-K70
- 1 test transmitter (GSM-compatible for Measurement 2), preferably R&S SMU (1141.2005.02), with the digital standard option GSM/EDGE (order number 1160.7609.02)
- 1 ParData Adapter R&S SMU-Z5 for R&S SMU (1160.4545.02)
- 1 RF cable with 2 male N connectors
- 2 RF cable with 2 male BNC connectors
- 2 power cables

Transmitter operation is only described as far as required for performing the measurements. For more details on the measurements, refer to the test transmitter documentation.

## **8.1 Connecting the Transmitter and Analyzer**

In order to perform measurements with the R&S VSE-K70, you require a test transmitter to emulate a DUT. For [Measurement Example 2: Burst GSM EDGE Signals,](#page-226-0) the test transmitter needs to be GSM-compatible.

Connect the RF output of the R&S SMU with the RF input of the R&S VSE.

# **8.2 Measurement Example 1: Continuous QPSK Signal**

In this measurement example a continuous QPSK (Quadrature Phase Shift Keying) signal will be measured and evaluated. QPSK is used in several standards such as DVB-S2, APCO25, WCDMA, CDMA2000, etc. For the description (characterization) of a continuous QPSK signal, the following parameters are the most important:

- **Carrier Frequency**
- **Level**
- Symbol Rate
- Transmit Filter

## **8.2.1 Transmitter Settings**

This section summarizes the necessary transmitter settings. It contains a list of the parameters and step-by-step instructions for the R&S SMW200A. If you are interested in a more detailed description or background information, refer to the user manual of the R&S SMW200A, which can be downloaded from the Rohde&Schwarz website: www.rohde-schwarz.com/downloads/manuals/smw200A.html.

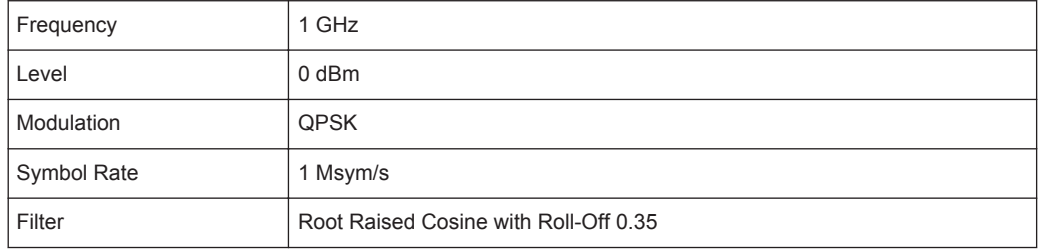

#### **To define the settings for the R&S SMW200A**

- 1. Press the PRESET key to start from a defined state.
- 2. Press the FREQ key and enter *1 GHz*.
- 3. Press the LEVEL key and enter *0 dBm*.
- 4. Press the DIAGRAM key.
- 5. Select the "Baseband A" block.
- 6. Select "Custom Digital Mod...".
- 7. In the "General" tab, define the following settings:

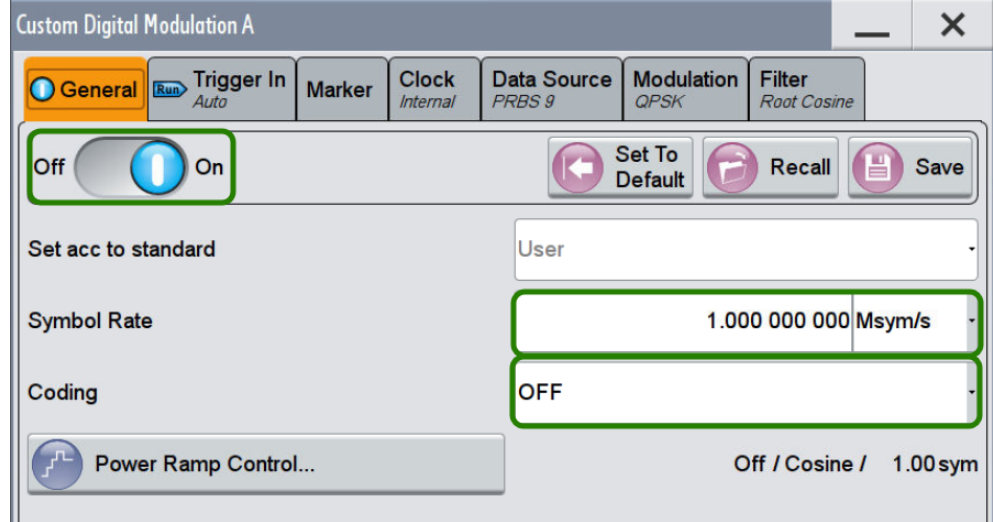

*Fig. 8-1: R&S SMW200A: Custom Digital Modulation Dialog*

- a) Toggle the "State" to "On".
- b) Enter the "Symbol Rate": *1 MHz*.
- c) Set the "Coding" to "Off".
- 8. In the "Modulation" tab, select "Modulation Type": "PSK" > "QPSK".
- 9. In the "Filter" tab, select the "Filter":"Root Cosine".
- 10. Press the RF ON/OFF key to switch the RF transmission on.

## **8.2.2 Analyzer Settings**

This section helps you get your first valid measurement. It starts with step-by-step instructions and continues with a more detailed description of further functionality.

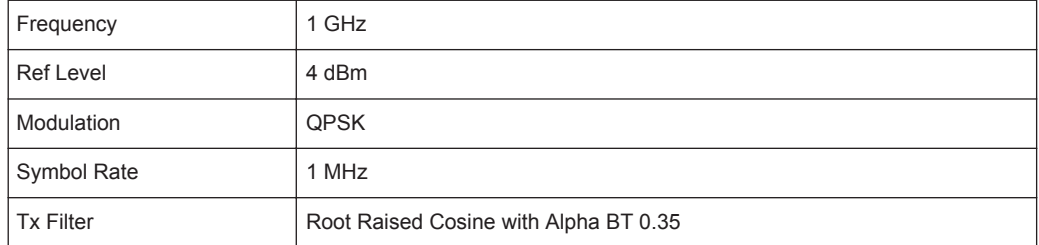

#### **To define the settings on the R&S VSE**

- 1. Select "File > Preset > All" to start from a defined state.
- 2. Configure an R&S FSW instrument in the "Instruments" window (see the R&S VSE Base Software User Manual for details).
- 3. Select "Connect" to establish a connection to the specified instrument.
- 4. Start the VSA application by selecting "Replace Channel" for the default channel in the "Measurement Group Setup" tool window and then selecting "VSA".
- 5. Assign the configured instrument to the "VSA" measurement channel:
	- a) In the "Measurement Group Setup" tool window, select the "+" icon in front of the "VSA" measurement channel.
	- b) Select "Instrument" as the input type.
	- c) Select the configured R&S FSW to be used for the measurement from the "Instrument" selection list.
- 6. Select the "Capture" icon for the "VSA" measurement channel.

One or more measurements are performed on the input data from the connected R&S FSW and the results are displayed in the default "VSA" result displays. Performing a measurement allows for useful data to be displayed in the "Preview" windows of the configuration dialog boxes.

- 7. Select "Input & Output > Frequency" and define the "Center Frequency": *1 GHz*.
- 8. Select "Input & Output > Amplitude" and define the "Reference level": *4 dBm*. This corresponds approximately to the peak envelope power of the signal.
- 9. Select "Meas Setup > Signal Description" and configure the expected signal characteristics.
- a) In the "Modulation Settings" section, ensure that the "Type" is "PSK" and that the "Order" is "QPSK". The "Mapping" defines the mapping of the bits to the QPSK symbols. It is relevant if you are interested in a bit stream measurement but does not affect the other measurement results. Hence, you do not need to change it here.
- b) Enter the "Symbol Rate" *1 MHz*.
- c) In the "Transmit Filter" section, select "RRC" as "Type" and enter the "Alpha/BT" value *0.35*. In the preview area of the dialog you should then see a non-distorted QPSK constellation diagram, as shown in figure 8-2.

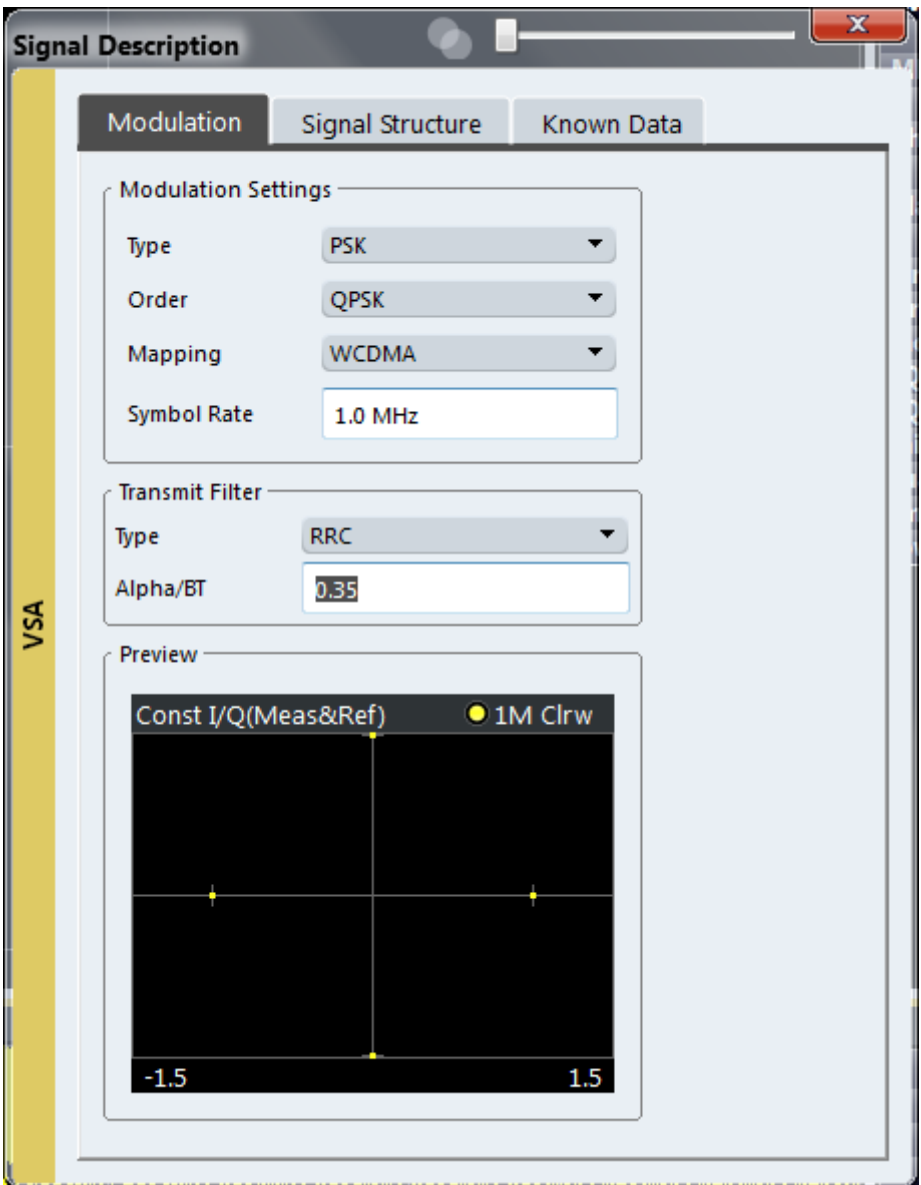

*Fig. 8-2: QPSK signal with RRC transmit filter*

10. Close all open dialog boxes. By default, four measurement windows showing different measurement results are displayed.

Measurement Example 1: Continuous QPSK Signal

<span id="page-223-0"></span>

| <b>R&amp;S VSE</b>                                                                     |                                                                                                    |                                                                                      | $  x$                                              |                        |
|----------------------------------------------------------------------------------------|----------------------------------------------------------------------------------------------------|--------------------------------------------------------------------------------------|----------------------------------------------------|------------------------|
| File Input & Output Meas Setup Trace Marker Limits Window Help                         |                                                                                                    |                                                                                      |                                                    |                        |
| ■ None → 大天天マツマぼ 64 ♂   VSA<br>合日之四政<br>$-5$                                           | ▼▶Ⅱ0● ☆ ■♂ ★   風風 8   約?                                                                                                    |                                                                                      |                                                    |                        |
|                                                                                        |                                                                                                    |                                                                                      |                                                    |                        |
| <b>VSA</b><br>Measurement Group Setup<br>Instruments                                   |                                                                                                    |                                                                                      |                                                    | $\overline{a} \times$  |
| $\Box$ $\times$<br>Ref Level 4.00 dBm<br>Mod<br>QPSK SR 1.0 MHz                        |                                                                                                    |                                                                                      |                                                    |                        |
| Replace Channel<br><sup>O</sup> New Group<br>C Channel                                 |                                                                                                    |                                                                                      |                                                    |                        |
|                                                                                        |                                                                                                    |                                                                                      |                                                    |                        |
| 14 dB Freq 1.0 GHz Res Len 800<br>Att<br>ė.<br>$\mathsf{X}$<br>ш<br>$\bullet$          |                                                                                                    |                                                                                      |                                                    |                        |
| Group 1<br>$\circ$<br>YIG Bypass                                                       |                                                                                                    |                                                                                      |                                                    |                        |
| * VSA: 1 Const I/O/Meas&Ref)<br>O 1M Clrw 日 章                                          | * VSA: 2 Result Summary                                                                                                    |                                                                                      |                                                    | 日重                     |
| $> 11$ 0<br>$\bullet$<br>$\vert \times \vert$<br>$\overline{\mathbf{v}}$<br><b>VSA</b> |                                                                                                    | <b>Current</b>                                                                       | Peak                                               | Unit                   |
|                                                                                        | <b>EVM</b><br><b>RMS</b>                                                                                                    | 0.14                                                                                 | 0.15                                               | 96                     |
| File<br>Instrument                                                                     | Peak<br><b>MER</b><br><b>RMS</b>                                                                                            | 0.34<br>57.31                                                                        | 0.41                                               | 96                     |
| <b>Instrument:</b>                                                                     | Peak                                                                                                    | 49.43                                                                                | 56.41<br>47.81                                     | dB<br>dB               |
| ESW-43*                                                                                | <b>RMS</b><br><b>Phase Error</b>                                                                                            | 0.06                                                                                 | 0.07                                               | deg                    |
| <b>Input Source:</b>                                                                   | Peak<br><b>Magnitude Error RMS</b>                                                                                          | $-0.19$                                                                              | 0.23                                               | deg                    |
| RF<br>$\bullet$                                                                        | Peak                                                                                                    | 0.09<br>0.28                                                                         | 0.10<br>0.34                                       | -96<br>-96             |
|                                                                                        | <b>Carrier Frequency Error</b>                                                                                              | $-156.21$                                                                            | $-157.26$                                          | Hz                     |
|                                                                                        | <b>Symbol Rate Error</b>                                                                                                    | ł                                                                                    | $\cdots$                                           | ppm                    |
|                                                                                        | Rho<br>I/Q Offset                                                                                                    | 0.999 999<br>$-71.91$                                                                | 0.999 998<br>69.98                                 | dB                     |
|                                                                                        | <b>I/Q</b> Imbalance                                                                                                    | $-76.74$                                                                             | $-74.23$                                           | dB                     |
|                                                                                        | <b>Gain Imbalance</b>                                                                                                    | 0.00                                                                                 | 0.00                                               | d8                     |
|                                                                                        | <b>Ouadrature Error</b><br><b>Amplitude Droop</b>                                                                           | 0.01<br>0.000 000                                                                    | 0.02                                               | deg                    |
|                                                                                        | Power                                                                                                    | 0.83                                                                                 | 0.000 003<br>0.84                                  | dB/sym<br>dBm          |
|                                                                                        |                                                                                                    |                                                                                      |                                                    |                        |
|                                                                                        |                                                                                                    |                                                                                      |                                                    |                        |
|                                                                                        |                                                                                                    |                                                                                      |                                                    |                        |
| $-1.54$<br>1.54                                                                        |                                                                                                    |                                                                                      |                                                    |                        |
| $01$ Clrw $\Box$<br>· VSA: 3 Mag(Capture Buffer)                                       | * VSA: 4 Symbols                                                                                                    |                                                                                      |                                                    | (Hexadecimal) 日 章      |
|                                                                                        | 3<br>5                                                                                                    | 11<br>$+ 13$<br>$\overline{9}$<br>÷                                                  | 15<br>17<br>÷                                      | 19                     |
|                                                                                        | 'n.<br>- 21<br>×.<br>$\bullet$<br>$\overline{2}$<br>з                                                                       | п<br>и<br>3<br>n.<br>- 2<br>$\,$                                                     | з<br>n<br>,                                        | $\bullet$              |
|                                                                                        | 20<br>$\Omega$<br>$\Omega$<br>o<br>Ø.<br>40<br>$\Omega$<br>×.<br>n                                                          | $\overline{2}$<br>×.<br>3<br>n.<br>÷                                                 | 3<br>$\circ$<br>o<br>-2                            | а<br>$\mathbf{O}$<br>× |
|                                                                                        | 60<br>ы<br>- 1<br>-01<br>R<br>n.<br>n,                                                                                      | -31<br>×.<br>м<br>-21<br>$\Omega$<br>-11<br>$\mathbf{r}$                             | R<br>- 21                                          | -n l                   |
| 40 dBm                                                                                 | 80                                                                                                    | 2<br>ы<br>n<br>м                                                                     |                                                    | ×                      |
|                                                                                        | 100<br>$\mathbf{z}$<br>o<br>2<br>$\Omega$<br>120<br>n.<br>- 11<br>ъ.<br>n<br>R<br>o<br>$\sim$                               | $\circ$<br>2.<br>3<br>n<br>31<br>2<br>-31<br>2<br>o.                                 | -n.                                                | - 21<br>п              |
| 60 dBm                                                                                 | 140<br>R<br>Þ<br>×<br>з<br>,                                                                                                | в<br>o<br>×<br>a                                                                     | ,                                                  | 2<br>R                 |
|                                                                                        | 160<br>з<br>'N.<br>$\overline{1}$<br>ø.<br>91                                                                               | $\overline{2}$<br>n<br>J.<br>$\Omega$                                                | ÷                                                  | 3<br>$\bullet$         |
| $80$ dBm                                                                               | 180<br>300<br>- 0<br>-31<br>20<br>$\overline{2}$<br>-21<br>200<br>2<br>-11<br>-ni<br>$\bullet$<br>$\rightarrow$<br>-31<br>п | -21<br>n.<br>- 0<br>n<br>$\blacksquare$<br>-1<br>$\overline{2}$<br>2<br>3<br>п.<br>3 | -31<br>$\Omega$<br>-21<br>-31<br>2<br>o<br>-3<br>3 | o<br>-31<br>п          |
| Stop<br>C) CONT<br>Record<br>8000 svm<br>0 sym                                         | $220$ 3 0 0 3 1<br>-21<br>-3                                                                                                | o<br>$\circ$<br>з<br>-11<br>п<br>$\circ$<br>м                                        | $\circ$<br>-11<br>32                               | $\mathbf{1}$           |
| $\sim$                                                                                 |                                                                                                    | <b>STATISTICS</b><br>Measuring                                                       | VISA                                               |                        |

*Fig. 8-3: Default window layout for Measurement Example 1*

## **8.2.3 Changing the Display Configuration**

Replace window 1 by an eye diagram of the inphase component of the measurement signal.

- 1. Select window 1 to make it the active window.
- 2. Select "Window > Configure Selected Result Window".
- 3. Select the "Signal Source": "Meas & Ref".
- 4. Select the "Result Type": "Eye Diagram Real (I)".
- 5. Close the dialog to take a look at your new display configuration.

## **8.2.4 Navigating Through the Capture Buffer**

Using the R&S VSE VSA application you can navigate through the capture buffer, i.e. control which part of the capture buffer is currently analyzed.

1. In the measurement display, take a closer look at window 3 (magnitude of the capture buffer). The green bar shows how far the current measurement has already proceeded, i.e. how much of the signal has been evaluated.

Measurement Example 1: Continuous QPSK Signal

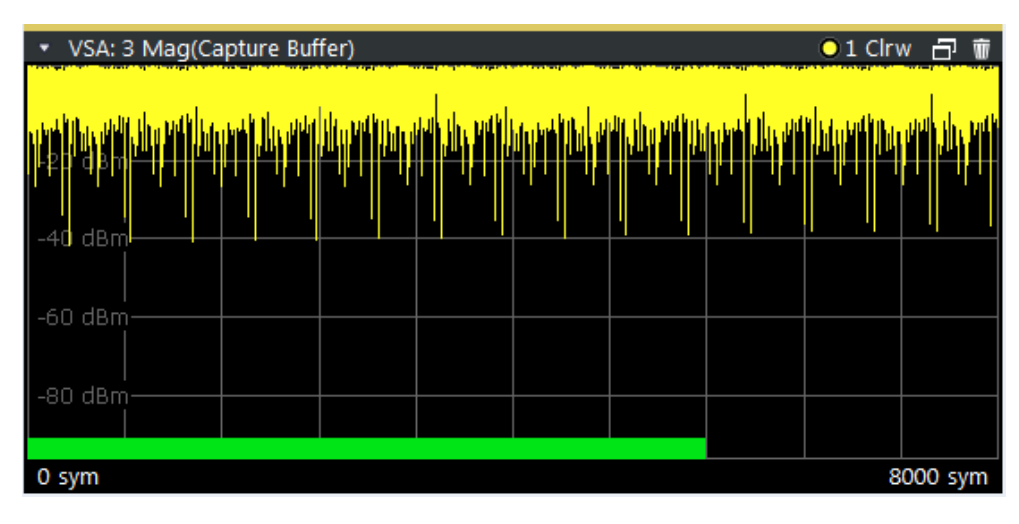

2. In the "Control" toolbar, or in the "Measurement Group Setup" tool window, select  $\rightarrow$  "Single" capture mode, then select the  $\triangleright$  "Capture" function.

Since the signal you are currently analyzing is continuous (as opposed to containing bursts), the entire capture buffer is analyzed, and hence will be marked with the green bar. The last evaluated result range (i.e. the currently evaluated result range at the time the measurement stopped) is highlighted in blue.

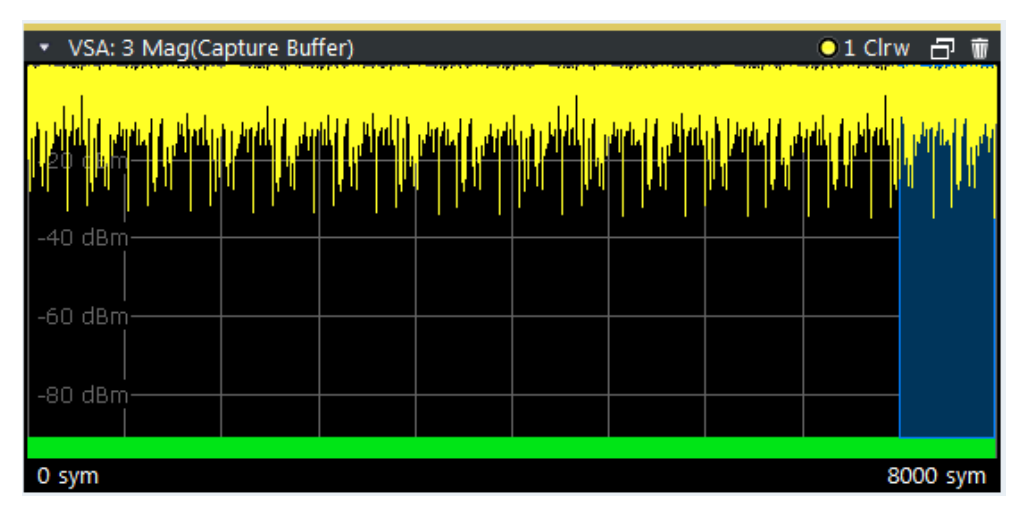

3. To go back to a previously evaluated result range within the same capture buffer, select "Result Range #" in the channel bar, and enter the range number in the "Select Result Range" field. Alternatively, drag the blue bar to a different result range using the cursor. By selecting different result ranges (for example using the arrow keys in the "Selected Result Range" field), you can move the highlighted blue area through the capture buffer and choose your currently demodulated result range.

Measurement Example 1: Continuous QPSK Signal

<span id="page-225-0"></span>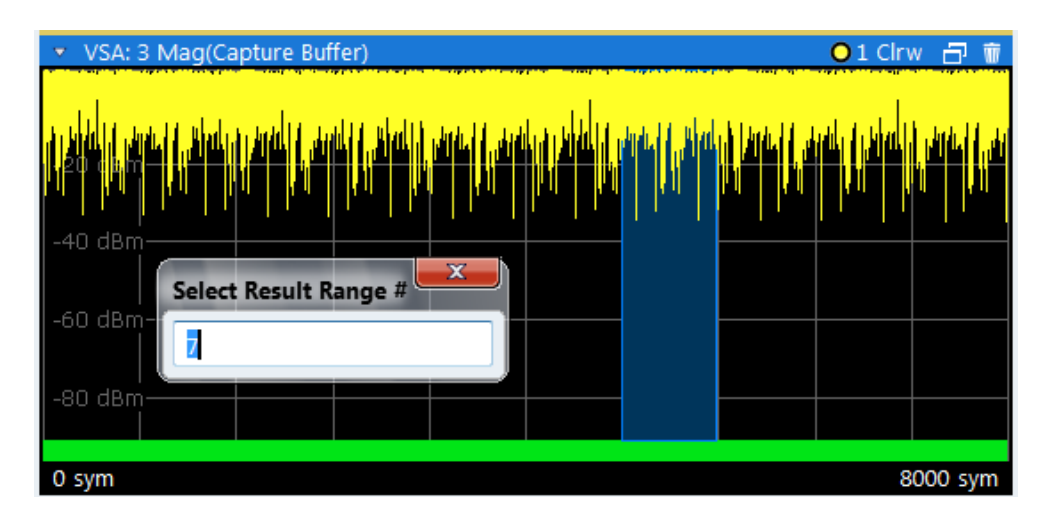

The results for this range are displayed in the "Current" column in the Result Summary, in the eye diagram and in the symbol table.

Note: Generally, all Clear/Write traces are affected by this selection.

## **8.2.5 Averaging Several Evaluations**

By default, all measurement windows are displayed with a single trace, which is the Clear/Write trace. This trace displays the result of the current evaluation, i.e. the highlighted blue area from the example in [chapter 8.2.4, "Navigating Through the Capture](#page-223-0) [Buffer", on page 224.](#page-223-0) However, for most real-world measurement tasks, you need to obtain a result that is averaged over a certain number of evaluations, or a worst-case result of a certain number of evaluations. This section explains how to achieve this.

## **To evaluate EVM vs. Time**

- 1. Configure window 1 such that it displays the EVM versus time measurement:
	- a) Select window 1 to make it the active window.
	- b) Select "Window > Configure Selected Result Window".
	- c) Select the "Signal Source": "Error Vector".
	- d) Select the "Result Type": "EVM".

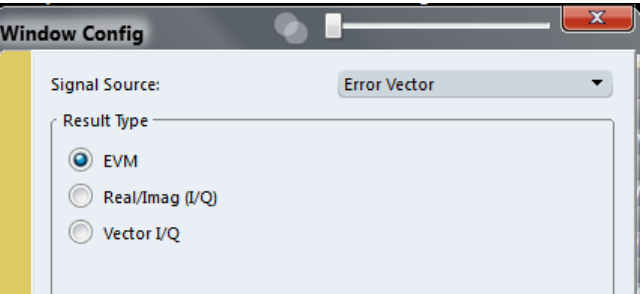

- 2. To display the trace averaged over several measurements, or the maximum hold trace over several measurements, select "Trace > Trace...".
- 3. Set the second trace to "Average" mode, and the third trace to "Max Hold".

<span id="page-226-0"></span>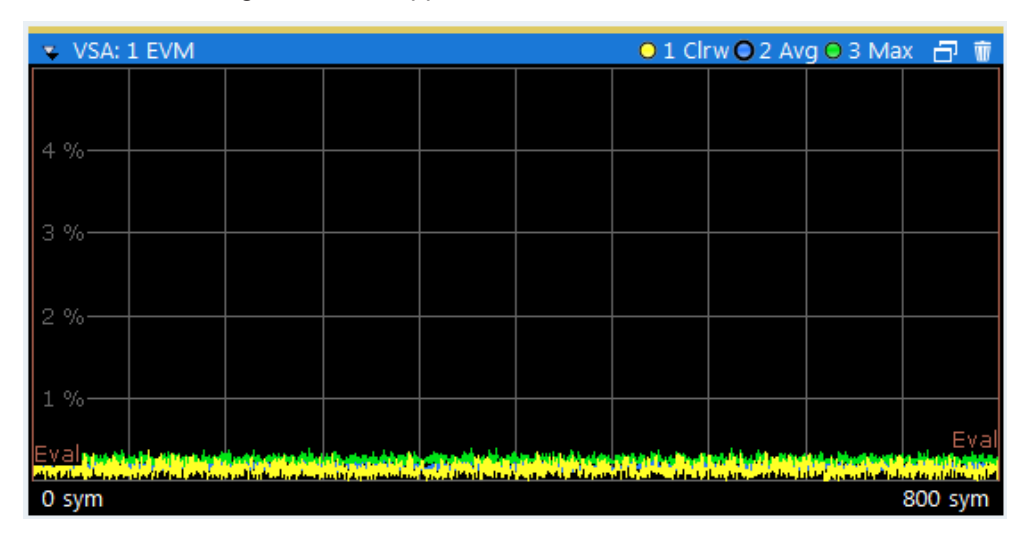

Note that the configured traces appear in the window title.

*Fig. 8-4: Several traces in one window*

4. Select the "Capture" function again.

The current capture buffer is evaluated for this trace setup. In the channel information bar you can see the number of completed evaluations ("Stat Count").

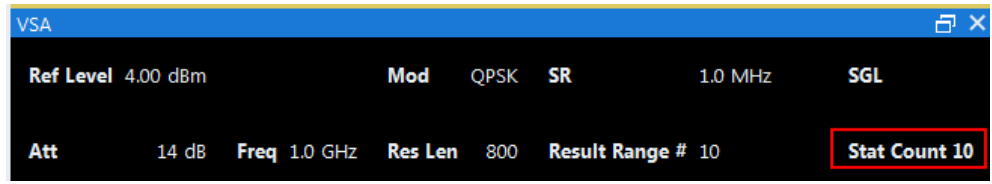

5. To change the number of evaluations, select "Meas Setup > Statistic Count". Select "Manual" and enter the desired number of evaluations, e.g. *12*. When you select the **F** "Capture" function, the VSA application will capture I/Q data until 12 evaluations are completed.

# **8.3 Measurement Example 2: Burst GSM EDGE Signals**

In this measurement example a bursted GSM EDGE signal will be measured and evaluated. The goal of this section is to familiarize you with the VSA application features that are relevant specifically for the analysis of bursted signals.

## **8.3.1 Transmitter Settings**

This section summarizes the necessary transmitter settings. It contains a list of the parameters and step-by-step instructions for the R&S SMW200A. If you are interested in a more detailed description or background information, refer to the user manual of the R&S SMW200A, which can be downloaded from the Rohde & Schwarz website: www.rohde-schwarz.com/downloads/manuals/smw200A.html.

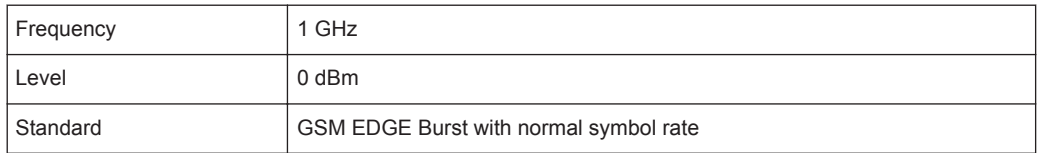

#### **To define the settings for the R&S SMW200A**

- 1. Press the PRESET key to start from a defined state.
- 2. Press the FREQ key and enter *1 GHz*.
- 3. Press the LEVEL key and enter *0 dBm*.
- 4. To define the standard:
	- a) Select the "Baseband A" block.
	- b) Under "TSMA standards", select "GSM/EDGE...".
- 5. To configure the burst type in the "GSM/EDGE A" dialog box:
	- a) In the "Framed (Single) Configuration" tab, highlight the first slot in the frame diagram.

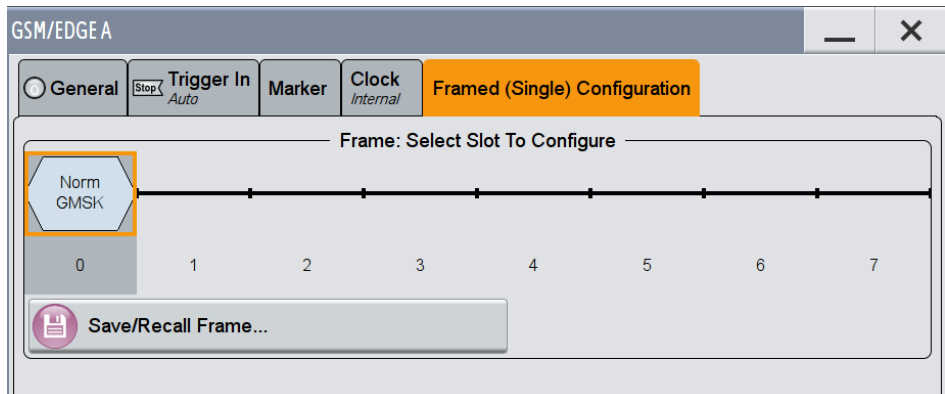

*Fig. 8-5: R&S SMW200A: GSM/EDGE frame configuration settings*

b) In the "GSM/EDGE A: Burst@Slot0" dialog box, select the "Burst Type": "Normal (8PSK / EDGE)".

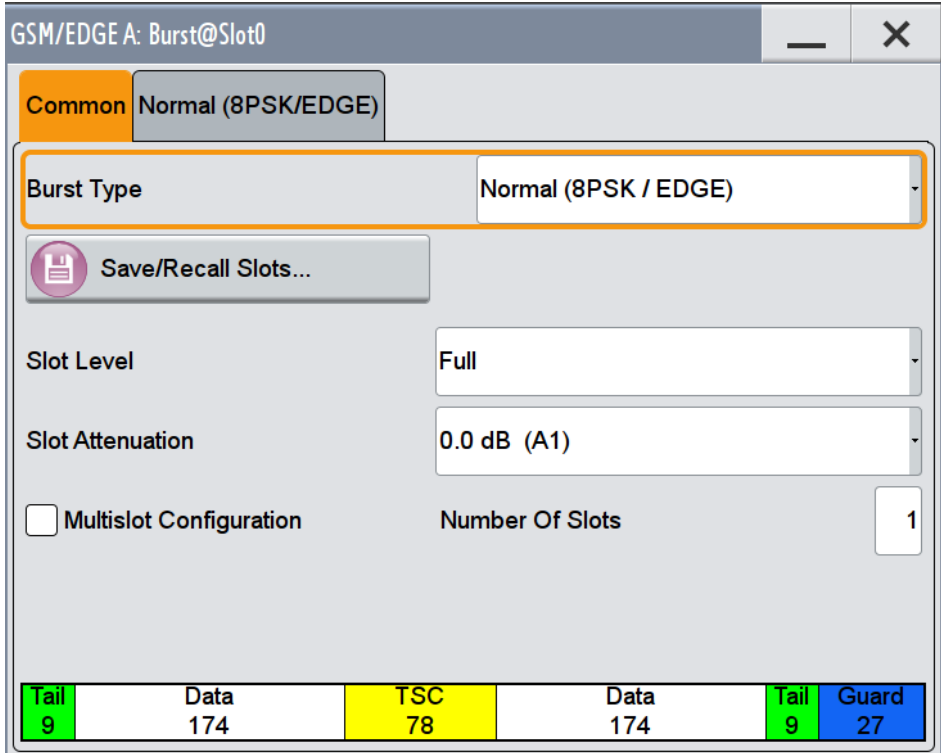

- c) Close the "GSM/EDGE: Burst@Slot0" dialog box.
- 6. In the "General" tab, toggle the "State" to "On" to switch the modulation on.
- 7. Close the "GSM/EDGE A" dialog box.
- 8. Select the "RF A" signal output to switch the RF transmission on.

## **8.3.2 Analyzer Settings**

This section helps you get your first valid measurement with a bursted signal. It starts with step-by-step instructions and continues with a more detailed description of further functionality.

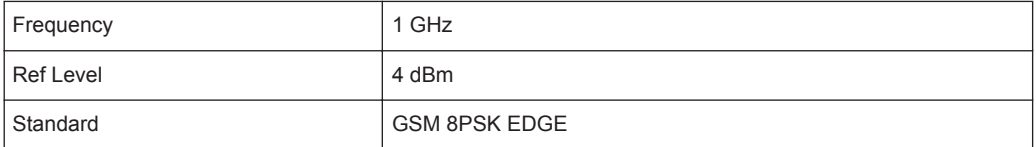

## **To define the settings on the R&S VSE**

- 1. Select "File > Preset > All" to start from a defined state.
- 2. If necessary, configure an R&S FSW instrument in the "Instruments" window (see the R&S VSE Base Software User Manual for details).

- 3. Select "Connect" to establish a connection to the specified instrument.
- 4. Start the VSA application by selecting "Replace Channel" for the default channel in the "Measurement Group Setup" tool window and then selecting "VSA".
- 5. Assign the configured instrument to the "VSA" measurement channel:
	- a) In the "Measurement Group Setup" tool window, select the "+" icon in front of the "VSA" measurement channel.
	- b) Select "Instrument" as the input type.
	- c) Select the configured R&S FSW to be used for the measurement from the "Instrument" selection list.
- 6. Select the "Capture" icon for the "VSA" measurement channel.

One or more measurements are performed on the input data from the connected R&S FSW and the results are displayed in the default "VSA" result displays. Performing a measurement allows for useful data to be displayed in the "Preview" windows of the configuration dialog boxes.

- 7. Select "Input & Output > Frequency" and define the "Center Frequency": *1 GHz*.
- 8. Select "Input & Output > Amplitude" and define the "Reference level": *4 dBm*. This corresponds approximately to the peak envelope power of the signal.
- 9. Select "File > Preset > Digital Standards".
- 10. From the file selection list, select the GSM folder and then the file EDGE 8PSK. Select "Load".

Predefined settings corresponding to the selected standard are loaded. The VSA application should show good measurement results.

| <b>VSA</b>                                     |                  |                                                                                               |                                                                                              |                                                                                                    |                                                | 日×                 |
|------------------------------------------------|------------------|-----------------------------------------------------------------------------------------------|----------------------------------------------------------------------------------------------|----------------------------------------------------------------------------------------------------|------------------------------------------------|--------------------|
| Ref Level 4.00 dBm<br>Std                      | <b>EDGE 8PSK</b> | SR 270.833 kHz                                                                                |                                                                                              |                                                                                                    |                                                |                    |
|                                                |                  |                                                                                               |                                                                                              |                                                                                                    |                                                |                    |
| Att<br>14 dB<br>Freq 1.0 GHz<br><b>Res</b> Len | 148              |                                                                                               |                                                                                              |                                                                                                    |                                                |                    |
| <b>YIG Bypass BURST PATTERN</b>                |                  |                                                                                               |                                                                                              |                                                                                                    |                                                |                    |
| v VSA: 1 EVM                                   |                  | $01$ Clrw $\Box$                                                                              | * VSA: 2 Result Summary                                                                      |                                                                                                    |                                                | 己童                 |
|                                                |                  |                                                                                               |                                                                                              | Current                                                                                                    | Peak                                           | Unit               |
| <br> 4<br>.5 %                                 |                  |                                                                                               | <b>EVM</b><br><b>RMS</b>                                                                     | 0.07                                                                                                    | 0.09                                           | 96                 |
|                                                |                  |                                                                                               | Peak                                                                                         | 0.14                                                                                                    | 0.29                                           | %                  |
|                                                |                  |                                                                                               | <b>RMS</b><br><b>MER</b>                                                                     | 63.34                                                                                                    | 61.21                                          | dB                 |
|                                                |                  |                                                                                               | Peak                                                                                         | 56.80                                                                                                    | 50.63                                          | dB                 |
| le<br>.5 %                                     |                  |                                                                                               | <b>Phase Error</b><br><b>RMS</b><br>Peak                                                     | 0.07<br>$-0.70$                                                                                                    | 0.93                                           | deg                |
|                                                |                  |                                                                                               | <b>Magnitude Error RMS</b>                                                                   | 0.05                                                                                                    | 11.00<br>0.06                                  | deg<br>%           |
| Ŀ                                              |                  |                                                                                               | Peak                                                                                         | $-0.12$                                                                                                    | $-0.22$                                        | %                  |
|                                                |                  |                                                                                               | <b>Carrier Frequency Error</b>                                                               | $-156.49$                                                                                                    | $-157.42$                                      | Hz                 |
| Ŀ<br>.5 %                                      |                  |                                                                                               | <b>Symbol Rate Error</b>                                                                     | ŀ                                                                                                    | à.                                             | ppm                |
|                                                |                  |                                                                                               | Rho                                                                                          | 1.000 000                                                                                                    | 0.999 999                                      |                    |
|                                                |                  |                                                                                               | I/O Offset                                                                                   | $-67.58$                                                                                                    | $-63.96$                                       | dB                 |
|                                                |                  |                                                                                               | <b>I/O Imbalance</b>                                                                         | $-73.36$                                                                                                    | $-68.45$                                       | dB                 |
| 5 %                                            |                  |                                                                                               | <b>Gain Imbalance</b>                                                                        | 0.00                                                                                                    | 0.01                                           | dB                 |
|                                                |                  |                                                                                               | <b>Quadrature Error</b>                                                                      | 0.01                                                                                                    | 0.04                                           | deg                |
|                                                |                  |                                                                                               | <b>Amplitude Droop</b><br>Power                                                              | 0.000 242<br>0.41                                                                                                    | 0.000 319                                      | dB/sym             |
|                                                |                  |                                                                                               |                                                                                              |                                                                                                    | 0.92                                           | dBm                |
| 15%                                            |                  |                                                                                               |                                                                                              |                                                                                                    |                                                |                    |
|                                                |                  | Гv                                                                                            |                                                                                              |                                                                                                    |                                                |                    |
| Eval<br>M                                      |                  |                                                                                               |                                                                                              |                                                                                                    |                                                |                    |
| 0 sym                                          |                  | 148 sym                                                                                       |                                                                                              |                                                                                                    |                                                |                    |
| v VSA: 3 Mag(Capture Buffer)                   |                  | $\bullet$ 1 Clrw $\overline{H}$ $\overline{W}$                                                | * VSA: 4 Symbols                                                                             |                                                                                                    |                                                | (Hexadecimal) □ 窗  |
|                                                |                  |                                                                                               |                                                                                              | $+1$ + 3 + 5 + 7 + 9 + 11 + 13 + 15 + 17 + 19 + 21 + 23 +                                                                                                    |                                                |                    |
| <u>Jili illiy</u>                              |                  |                                                                                               | 0 7 7 7 5 2 6 0 6 7 5 1 5 6 2 1 2 0 5 3                                                      |                                                                                                    | $2$ 3 7 5 4                                    | $\overline{4}$     |
| -20 dBm                                        |                  |                                                                                               | $25$ 4 5 5 7 6 2 3 2                                                                         | 4 6 3 0<br>03062                                                                                                    | $2 \quad 2 \quad 7$<br>43                      | 750                |
|                                                |                  |                                                                                               | $50$ 5 4 3 5<br>313                                                                          | 1707<br>$\overline{7}$<br>$\overline{7}$<br>$\mathbf{1}$<br>$\overline{7}$<br>7 1<br>$\overline{7}$                                                             | $\mathbf{1}$<br>$\overline{7}$<br>$\mathbf{1}$ | $\overline{7}$     |
|                                                |                  |                                                                                               | $75 \t1 \t7$<br>$\overline{7}$<br>$\overline{7}$<br>177<br>$\vert 1 \vert$<br>$\overline{7}$ | $\begin{array}{c cccccc} 1 & 6 & 7 & 2 & 0 & 3 & 2 & 6 & 6 & 7 & 3 \\ 6 & 2 & 7 & 3 & 4 & 0 & 3 & 4 & 7 & 2 & 2 \end{array}$<br>$\mathbf{1}$<br>$\vert 1 \vert$ |                                                | 13<br>$\circ$<br>1 |
| $-40$ dBm                                      |                  |                                                                                               | $100$ 2 7 6 5<br>$2$ 4 0 2 4 5 3 6                                                           |                                                                                                    |                                                | 3 6 5              |
|                                                |                  |                                                                                               | 125 6 5 0 4 4 1 4 7 0 2 7 5 5 4 6 4 1 6 7                                                    |                                                                                                    | 7<br>-Al<br>-7                                 | 7                  |
| $-60$ dBm                                      |                  |                                                                                               |                                                                                              |                                                                                                    |                                                |                    |
|                                                |                  | كالبرم زارية فأرامي مردفاته رجية الأشكام وأقتربها ترامي المختلف ومعتاد ليمكن والتشوية والتهيئ |                                                                                              |                                                                                                    |                                                |                    |
|                                                |                  |                                                                                               |                                                                                              |                                                                                                    |                                                |                    |
|                                                |                  |                                                                                               |                                                                                              |                                                                                                    |                                                |                    |
| 0 sym                                          |                  | 1500 sym                                                                                      |                                                                                              |                                                                                                    |                                                |                    |

*Fig. 8-6: Default display configuration for GSM 8PSK EDGE*

- 11. In window 3, you see the currently evaluated burst marked with a green bar. To include more bursts in the display you need to increase the capture length.
	- a) Select "Meas Setup > Signal Capture".
	- b) Increase the "Capture Length", e.g. to 10000 symbols.

In the preview area of the dialog box you see that more bursts are now contained in the capture buffer. They are all marked with a green bar, meaning that they are all evaluated.

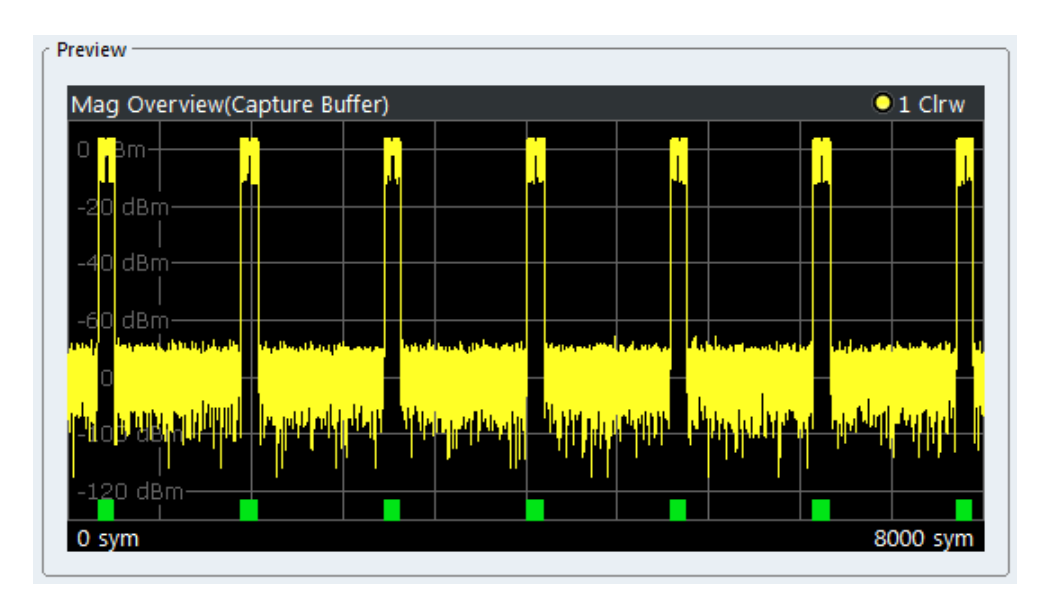

*Fig. 8-7: Preview of capture buffer*

## **8.3.3 Navigating Through the Capture Buffer**

This example describes how to navigate through the capture buffer for a continuous signal. This navigation feature is especially important for bursted signals. Therefore, we provide a further navigation example for the GSM EDGE signal.

- 1. In order to see more details in the capture buffer, close window 4.
- 2. In the "Control" toolbar, or in the "Measurement Group Setup" tool window, select  $\rightarrow$  "Single" capture mode, then select the  $\triangleright$  "Capture" function.
- 3. Select the "Capture" function to perform another measurement.
- 4. In the "EVM vs. Time" display (window 1), add a maximum hold trace by selecting "Trace > Trace..." (see [chapter 8.2.5, "Averaging Several Evaluations",](#page-225-0) [on page 226](#page-225-0)).
- 5. Re-evaluate the whole capture buffer by selecting the  $\sqrt[6]{\ }$  "Refresh" icon in the toolbar.
- 6. Select "Result Range #" in the channel bar, and enter the range number in the "Select Result Range" field to navigate through your capture buffer. Alternatively, drag the blue bar to a different result range using the cursor. Thus, you can determine which peak was caused by which burst.

<span id="page-232-0"></span>

| <b>VSA</b>            |                              |                         |                                            |                                          |                       | 日 ×                                      |
|-----------------------|------------------------------|-------------------------|--------------------------------------------|------------------------------------------|-----------------------|------------------------------------------|
| Ref Level 4.00 dBm    |                              | Std<br><b>EDGE 8PSK</b> | <b>SR</b><br>270.833 kHz                   |                                          |                       | SGL                                      |
|                       |                              |                         |                                            |                                          |                       |                                          |
| Att                   | Freq 1.0 GHz<br>14 dB        | <b>Cap Len</b><br>8000  | Result Range # 5                           |                                          |                       | Capt Count 1                             |
|                       | YIG Bypass BURST PATTERN     |                         |                                            |                                          |                       |                                          |
| v VSA: 1 EVM          |                              |                         | ● 1 Clrw ● 2 Max 日 章                       | * VSA: 2 Result Summary                  |                       | 日前                                       |
|                       |                              |                         |                                            |                                          | <b>Current</b>        | <b>Peak</b><br>Unit                      |
| $\frac{1}{4}$<br>.5 % |                              |                         |                                            | <b>EVM</b><br><b>RMS</b>                 | 0.07                  | 0.08<br>%                                |
|                       |                              |                         |                                            | Peak                                     | 0.19                  | 0.25<br>%                                |
| $0f_{\rm th}$         |                              |                         |                                            | <b>MER</b><br><b>RMS</b>                 | 62.71                 | 62.08<br>$d\mathsf{B}$                   |
|                       |                              |                         |                                            | Peak<br><b>Phase Error</b><br><b>RMS</b> | 54.22<br>0.05         | 51.92<br>dB                              |
| ł<br>5 %              |                              |                         |                                            | Peak                                     | 0.36                  | 0.08<br>deg<br>$-0.86$<br>deg            |
|                       |                              |                         |                                            | <b>RMS</b><br><b>Magnitude Error</b>     | 0.05                  | 0.05<br>96                               |
| d<br>$\frac{1}{2}$    |                              |                         |                                            | Peak                                     | 0.11                  | $-0.16$<br>%                             |
|                       |                              |                         |                                            | <b>Carrier Frequency Error</b>           | $-156.58$             | $-157.13$<br>Hz                          |
| d<br>5 %              |                              |                         |                                            | <b>Symbol Rate Error</b>                 | ł                     | ł<br>ppm                                 |
|                       |                              |                         |                                            | Rho                                      | 1.000 000             | 0.999 999                                |
| $\%$                  |                              |                         |                                            | I/Q Offset                               | $-71.69$              | $-64.39$<br>dB                           |
|                       |                              |                         |                                            | <b>I/Q Imbalance</b>                     | $-76.41$              | $d\mathbf{B}$<br>$-72.94$                |
| .5 %                  |                              |                         |                                            | <b>Gain Imbalance</b>                    | 0.00                  | dB<br>0.00                               |
|                       |                              |                         |                                            | <b>Quadrature Error</b>                  | 0.01                  | 0.02<br>deg                              |
| $0f_0$                |                              |                         |                                            | <b>Amplitude Droop</b>                   | 0.000 230             | 0.000 280<br>dB/sym                      |
|                       |                              |                         |                                            | Power                                    | 0.56                  | 0.72<br>dBm                              |
|                       |                              |                         |                                            |                                          |                       |                                          |
| d.s %                 |                              |                         | Eva                                        |                                          |                       |                                          |
| 탟                     |                              |                         | <b>Non-mon-MAXXXXXXXXXX</b>                |                                          |                       |                                          |
| 0 sym                 |                              |                         | 148 sym                                    |                                          |                       |                                          |
|                       | v VSA: 3 Mag(Capture Buffer) |                         |                                            |                                          |                       | $01$ Cirw $ \overline{0}$ $\overline{0}$ |
|                       |                              |                         |                                            |                                          |                       |                                          |
| Ī.                    | IJ,                          |                         |                                            |                                          |                       |                                          |
|                       |                              |                         |                                            |                                          | $\mathbf{x}$          |                                          |
| -20<br>dBm-           |                              |                         |                                            |                                          | Select Result Range # |                                          |
|                       |                              |                         |                                            |                                          | 5                     |                                          |
| 40 dBm-               |                              |                         |                                            |                                          |                       |                                          |
|                       |                              |                         |                                            |                                          |                       |                                          |
|                       |                              |                         |                                            |                                          |                       |                                          |
| 60 dBm-               |                              |                         |                                            |                                          |                       |                                          |
|                       | فبالفرط أطردانه              |                         |                                            | للمستقطع والمستحقة                       |                       |                                          |
|                       |                              |                         |                                            |                                          |                       |                                          |
|                       |                              |                         |                                            | <mark>. Maall rochdidde</mark>           |                       |                                          |
|                       |                              |                         | ' محافلات <mark>فلاية من أو الأقليل</mark> |                                          |                       |                                          |

*Fig. 8-8: Navigation through the capture buffer*

## **8.3.4 Evaluating the Rising and Falling Edges**

The "Result Length" is the number of symbols that are to be demodulated and analyzed together. In most common applications, only the parts of the capture buffer containing the bursts need to be analyzed. Hence, for bursted signals the "Result Length" usually coincides with the burst length. However, there are certain scenarios where the rising and falling edge of a burst are also of interest, e.g. checking the power ramping of the device under test. For this measurement task, it is useful to choose a "Result Length" that exceeds the burst length.

- 1. In order to include the rising and falling edges of the bursts in the EVM vs Time display (window 1), you need to increase the "Result Length".
	- a) Select "Meas Setup > Overview".
	- b) In the "Overview", select "Cut Result Range" and increase the "Result Length" to *200* symbols.
- 2. To evaluate the rising and falling edges further, display the absolute magnitude values of the measured signal in window 4 (Source: "Meas&Ref Signal", Result type: "Magnitude Absolute", see [chapter 8.2.3, "Changing the Display Configuration",](#page-223-0) [on page 224](#page-223-0)).
- 3. If necessary, select the "Capture" function.

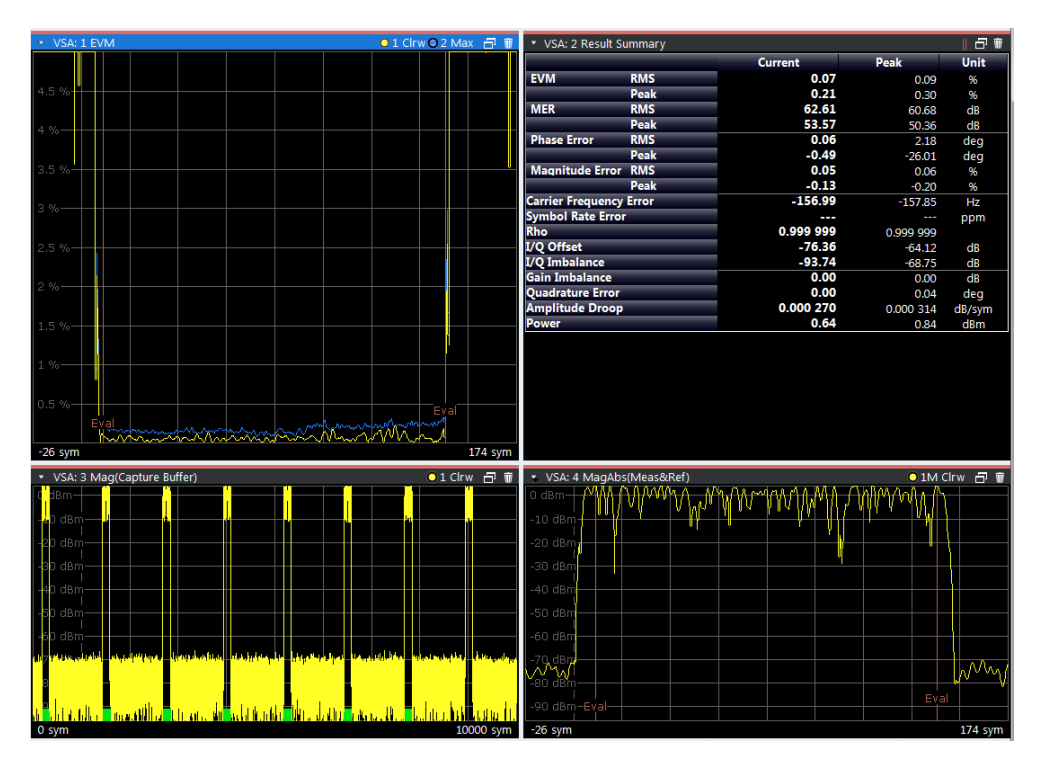

*Fig. 8-9: Result range that exceeds the burst length*

The rising and falling edges of the burst in the selected result range are displayed in window 4. You could now add an average trace to evaluate the rising and falling edges further.

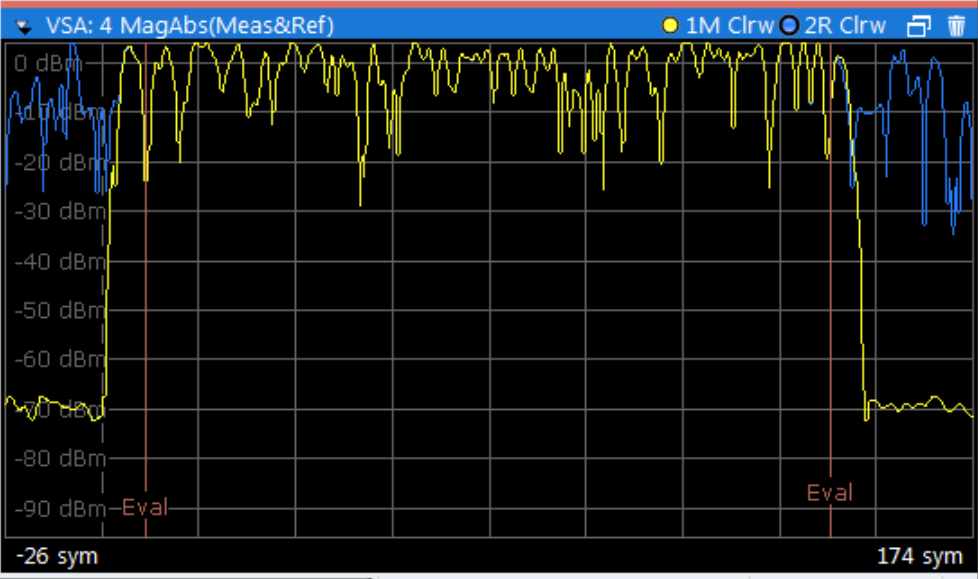

## **8.3.5 Setting the Evaluation Range**

In some scenarios, such as in [Evaluating the Rising and Falling Edges,](#page-232-0) the result range contains symbols that are not supposed to be considered for the EVM or other calculated parameters that are displayed in the Result Summary. Thus, you would not include them in the evaluation range.

## **To change the evaluated data**

- 1. Start from the configuration described in [chapter 8.3.4, "Evaluating the Rising and](#page-232-0) [Falling Edges", on page 233.](#page-232-0)
- 2. Display the I/Q constellation diagram of the signal in window 3 (Source: "Meas&Ref Signal", Result type: "Constellation I/Q", see [chapter 8.2.3, "Changing the Display](#page-223-0) [Configuration", on page 224\)](#page-223-0).

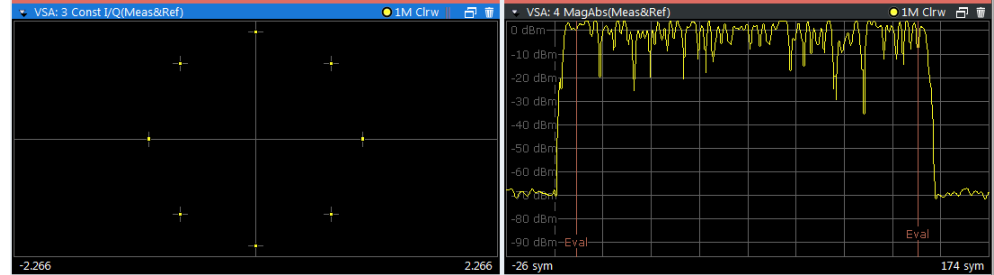

A clear 8PSK constellation is displayed.

*Fig. 8-10: Evaluation lines properly adjusted*

- 3. In order to understand the effect of an incorrectly set evaluation range, change the evaluation range to include the entire result range.
	- a) In the "Overview", select "Evaluation Range".
	- b) Enable the "Entire Result Range" option.

The displayed constellation diagram is no longer clear, it contains additional points. This is due to the fact that the constellation diagram now displays symbol instants that are beyond the burst.

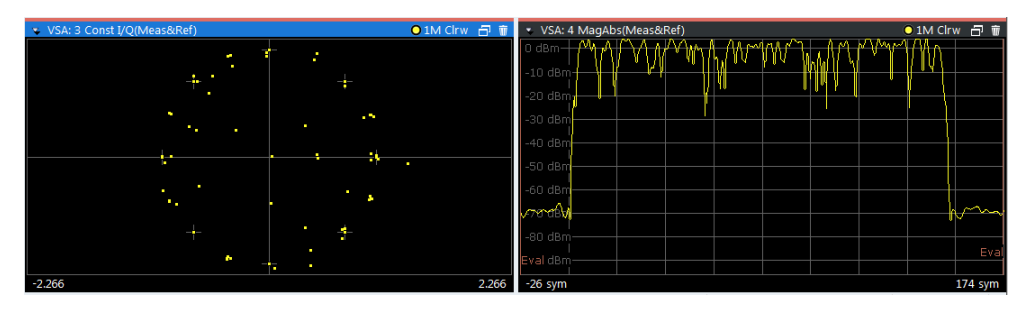

*Fig. 8-11: Evaluation lines not properly adjusted*

All measurement windows that consider the evaluation range are marked with two small red lines in the title bar.

VSA: 2 Result Summary

## **8.3.6 Comparing the Measurement Signal to the Reference Signal**

You have seen that it is possible to add different traces such as maximum hold or average to each window. When evaluating the measurement signal it is also possible to display the ideal reference signal as an additional trace. This can be a significant help when troubleshooting, since it allows for an immediate comparison.

- 1. Start from the configuration described in [chapter 8.3.4, "Evaluating the Rising and](#page-232-0) [Falling Edges", on page 233.](#page-232-0)
- 2. Select window 4 to set the focus on it.
- 3. Select "Trace > Trace...".
- 4. Select "Clear Write" as the "Trace Mode" and "Evaluation: Ref". This adds a second trace to your result display. This trace is the ideal reference signal that can now be compared to the measurement signal (see figure 8-12).
- 5. To view the traces in more detail zoom into the display using the  $\mathbb{F}_4$  "Single Zoom" icon in the toolbar (see the dotted rectangle in figure 8-12).

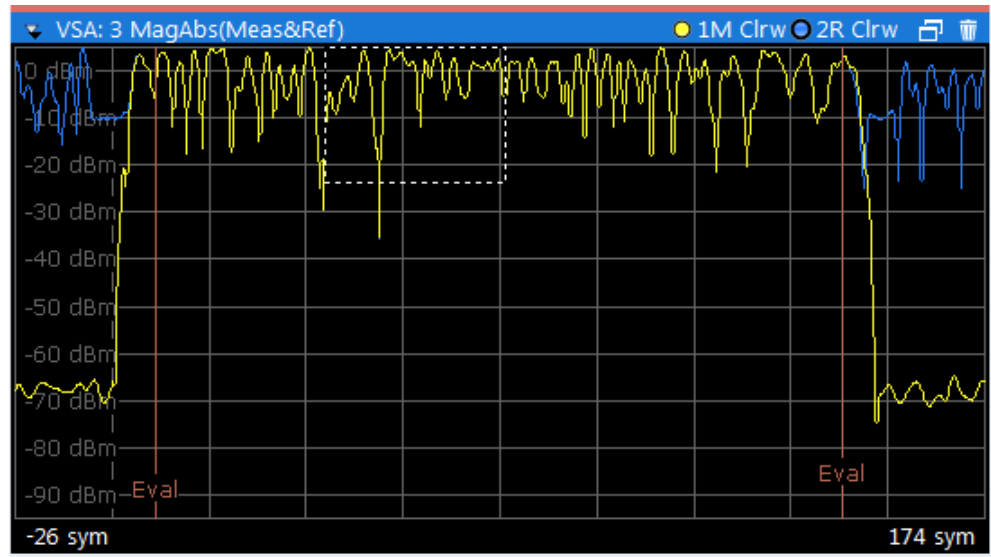

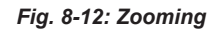

6. If necessary, undock the window  $\Box$  icon in window title bar) and enlarge it for a better view of the details.

Now you can compare the measured and the ideal reference signal.

# 9 Optimizing and Troubleshooting the Measurement

If the results do not meet your expectations, the following tips may help you optimize or troubleshoot the measurement.

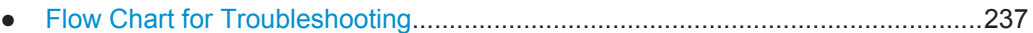

- [Explanation of Error Messages.............................................................................239](#page-238-0)
- [Frequently Asked Questions.................................................................................248](#page-247-0)

# **9.1 Flow Chart for Troubleshooting**

If you experience a concrete measurement problem, you might want to try solving it with the help of the flow chart.

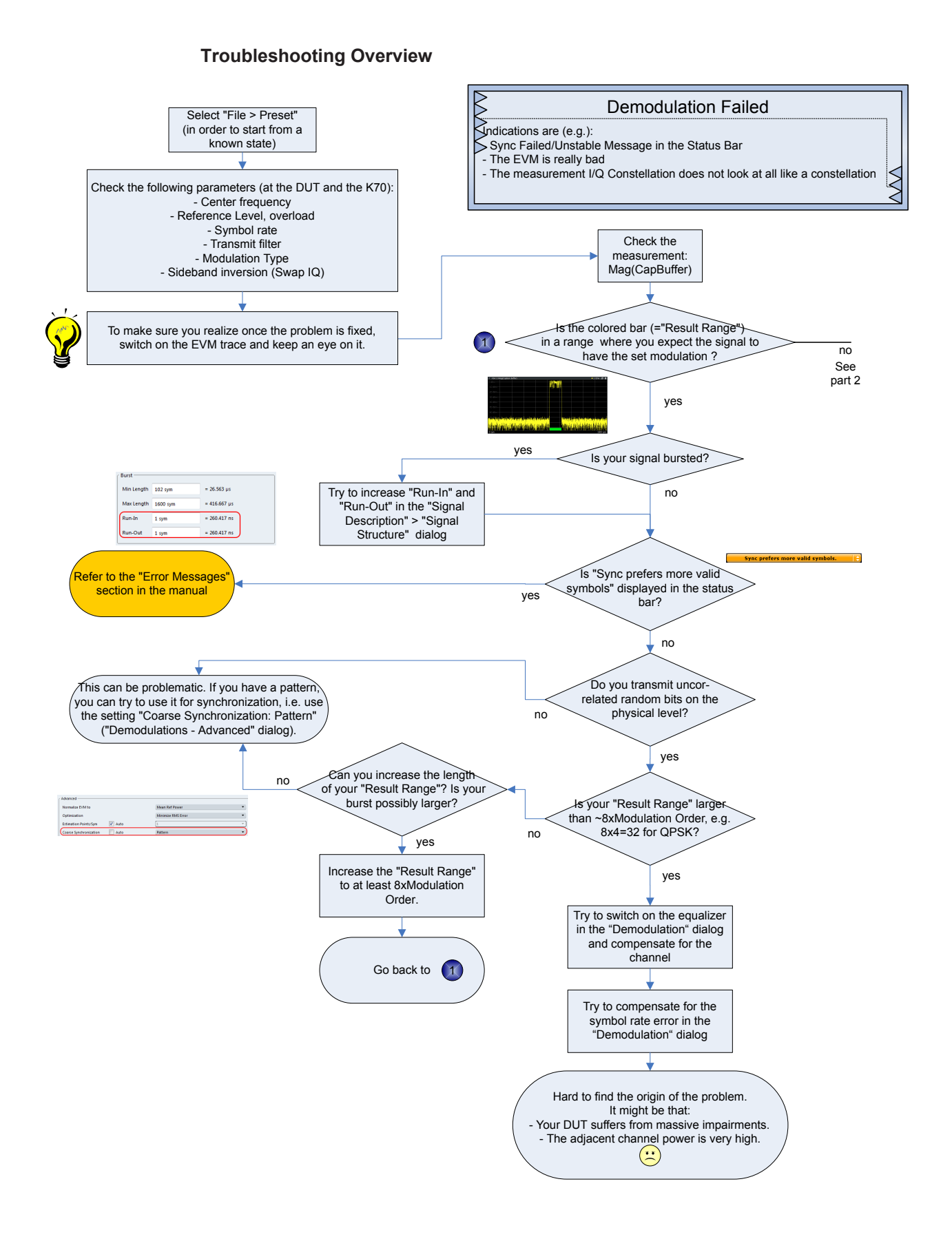

Explanation of Error Messages

<span id="page-238-0"></span>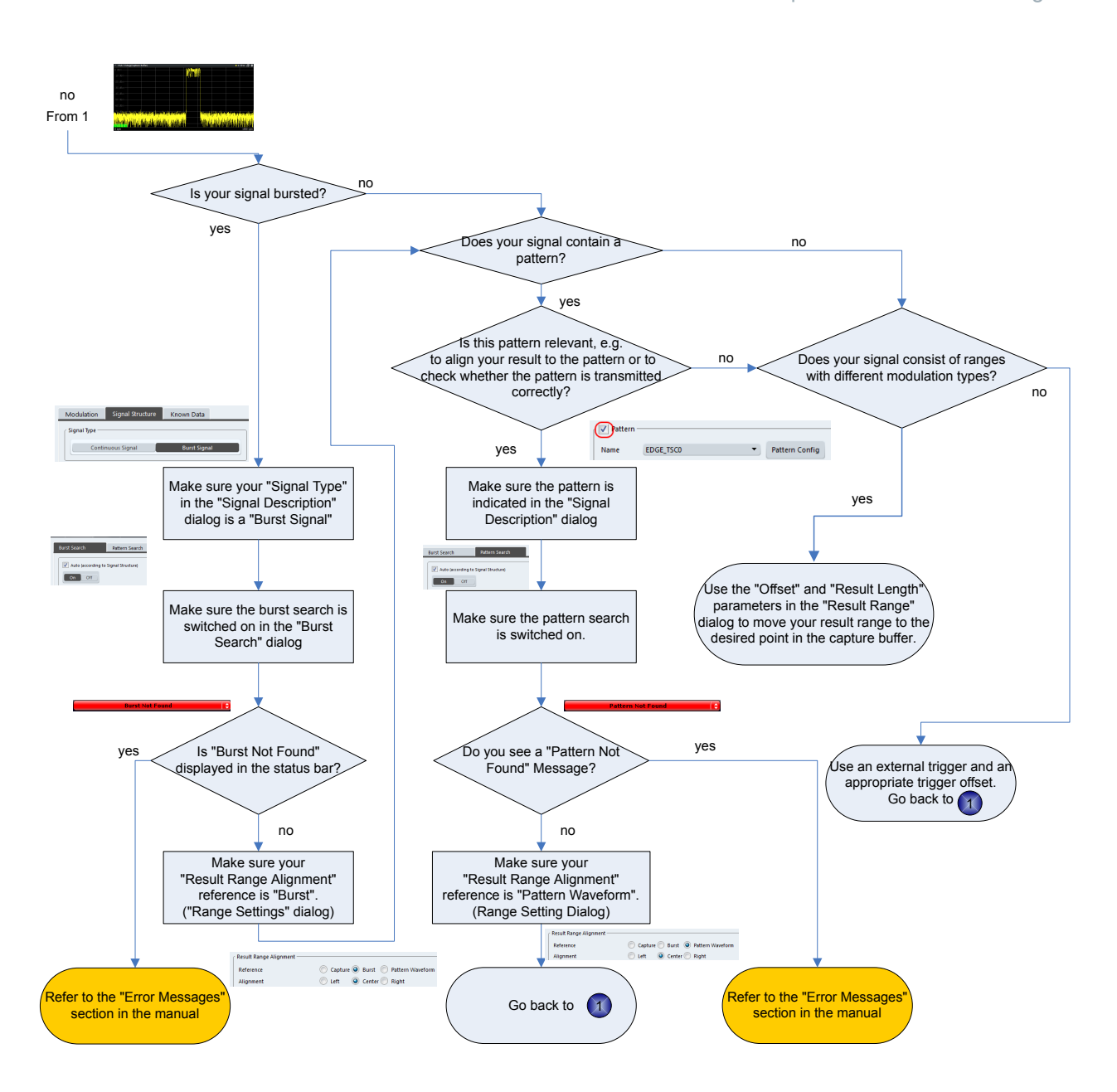

# **9.2 Explanation of Error Messages**

The following section describes error messages and possible causes.

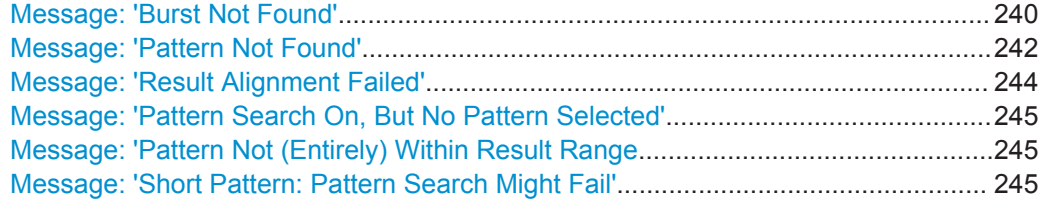

<span id="page-239-0"></span>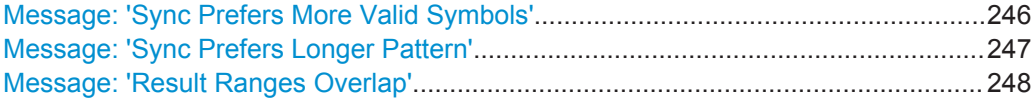

#### **Message: 'Burst Not Found'**

The "Burst Not Found" error message can have several causes:

● **Burst search is active, but the signal is not bursted**

| C Mag(CapBuf)                |                                                                                                    |  |                        |  |   |           |  |  | $\bullet$ 1 Clrw       |
|------------------------------|----------------------------------------------------------------------------------------------------|--|------------------------|--|---|-----------|--|--|------------------------|
|                              |                                                                                                    |  |                        |  |   |           |  |  |                        |
|                              | <u>II QALET ADA TIL HIJDENDIN AVRITTA TIL HIJO TIL HIJO KENDEDIR. IJJALIN KENDEDIRI ADALAH YANG DIRINI HIJO KENDEDIRI KENDE</u> |  |                        |  |   |           |  |  |                        |
| -20 dBm-                     |                                                                                                    |  |                        |  |   |           |  |  |                        |
|                              |                                                                                                    |  |                        |  |   |           |  |  |                        |
| -40 dBm-                     |                                                                                                    |  |                        |  |   |           |  |  |                        |
| -60 dBm-                     |                                                                                                    |  |                        |  |   |           |  |  |                        |
|                              |                                                                                                    |  |                        |  |   |           |  |  |                        |
| -80 dBm-                     |                                                                                                    |  |                        |  |   |           |  |  |                        |
| Stop 1500 sym<br>Start 0 sym |                                                                                                    |  |                        |  |   |           |  |  |                        |
|                              |                                                                                                    |  | <b>Burst Not Found</b> |  | e | Measuring |  |  | 18.03.2010<br>09:53:45 |

*Fig. 9-1: Example for active burst search with continuous signal*

Solution: Select "Continuous Signal" as the signal type. For more information, see

- ["Signal Type"](#page-136-0) on page 137.
- **Signal is bursted, but bursts have not been captured completely**

The burst search can only find bursts that start and end within the capture buffer. It ignores bursts that are cut off.

| C Mag(CapBuf)                |  |  |                        |  |  |      |  | $\bullet$ 1 Clrw       |  |
|------------------------------|--|--|------------------------|--|--|------|--|------------------------|--|
| فالأستكنا                    |  |  |                        |  |  |      |  |                        |  |
| اللائلا<br>$-20$ dBm $+$     |  |  |                        |  |  |      |  |                        |  |
| $-40$ dBm $+$                |  |  |                        |  |  |      |  |                        |  |
| $-60$ dBm $-$                |  |  |                        |  |  |      |  |                        |  |
| $-80$ dBm $-$                |  |  | .                      |  |  |      |  | <b>THE R</b>           |  |
| $-100$ dBm-                  |  |  |                        |  |  |      |  |                        |  |
| $-120$ dBm $-$               |  |  |                        |  |  |      |  |                        |  |
|                              |  |  |                        |  |  |      |  |                        |  |
| Start 0 sym<br>Stop 1250 sym |  |  |                        |  |  |      |  |                        |  |
|                              |  |  | <b>Burst Not Found</b> |  |  | Done |  | 18.03.2010<br>09:56:05 |  |

*Fig. 9-2: Example for incomplete burst capture*

Solution: Change the trigger settings and/or enlarge the capture length. For more information, see

– [chapter 5.5, "Signal Capture", on page 152](#page-151-0)

● **The current measurement is being performed on a burst that has not been captured completely.**

Explanation of Error Messages

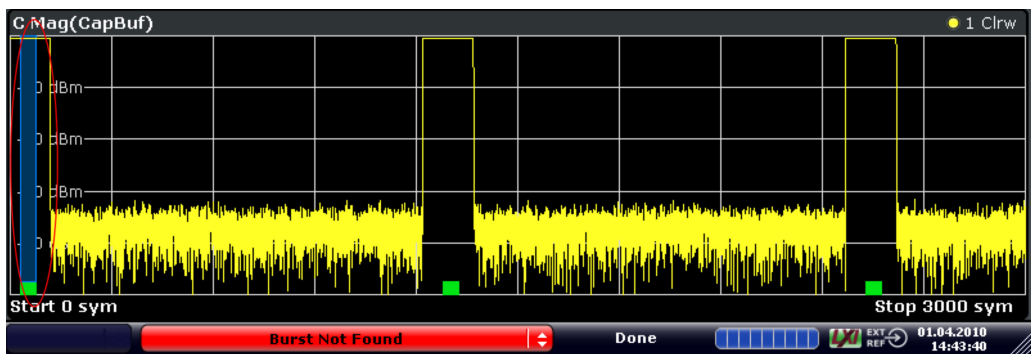

*Fig. 9-3: Example for measurement on incomplete burst capture*

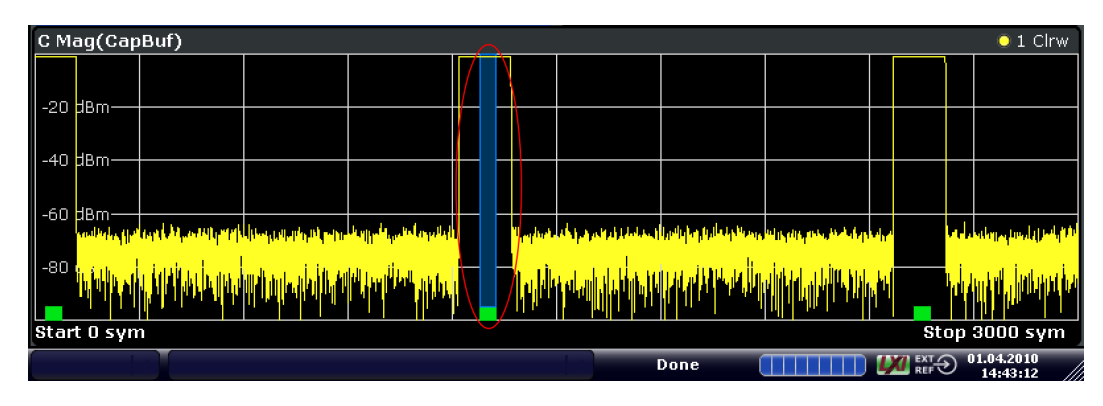

*Fig. 9-4: Example for measurement on complete burst capture*

Solution:

Change the trigger settings or increase the result length.

Note, however, that in this case, the results are actually correct and the message can be ignored.

#### ● **The settings do not match the signal**

In order to allow you to select certain bursts, the burst search only searches for bursts that have a length between "Min Length" and "Max Length" (plus a tolerance that you can set in the "Burst Search" Dialog). In case the burst is, e.g. shorter than the "Burst Min Length", the burst search fails.

| C Mag(CapBuf)         | $\bullet$ 1 Clrw<br>D2[1]<br>$0.00$ dB |                    | <b>N</b> Modulation & Signal Description |                     |
|-----------------------|----------------------------------------|--------------------|------------------------------------------|---------------------|
|                       | 148.000 sym<br>M1[1]<br>$-29.63$ dBm   | Modulation         | <b>Signal Description</b>                |                     |
| -60 dBnh              | 49.000 sym                             | <b>Signal Type</b> |                                          |                     |
|                       |                                        | Continuous Signal  |                                          | <b>Burst Signal</b> |
| <b>BO</b> dBn         |                                        | Burst              |                                          |                     |
| $\frac{1}{2}$ 100 dBm |                                        | Min Length         | $200$ sym                                | $= 738.462$         |
|                       |                                        | Max Length         | 300 sym                                  | $= 1.108$ m         |
| Start 0 sym           | Stop 1300 sym                          | Run-In             | 3 sym                                    | $= 11.077 \mu$      |
|                       | <b>Burst Not Found</b>                 | ⊐י⊏                | 3 sym                                    | $= 11.077 \mu$      |

*Fig. 9-5: Example for a failed burst search due too a burst that is too short*

<span id="page-241-0"></span>Solution: try one of the following:

- Switch on the Magnitude (Capture Buffer) result display. Move a marker to the start of the burst. Move a delta marker to the end of the burst and compare the burst length to the settings in the "Signal Description" dialog.
- Increase the search tolerance in the "Burst Search" dialog. Keep an eye on the green/red field. If the burst search succeeds, you can see the length of the found bursts.
- Set the minimum burst length to 50 and the maximum burst length to 5000.

For more information, see:

- ["Burst Settings"](#page-136-0) on page 137
- ["Burst Configuration"](#page-159-0) on page 160

### ● **The signal is highly distorted and/or has modulation noise**

One possibility to enhance the robustness of the burst search is to increase the minimum gap length. If the bursts within your capture buffer are not closely spaced, it makes sense to increase the value of this parameter.

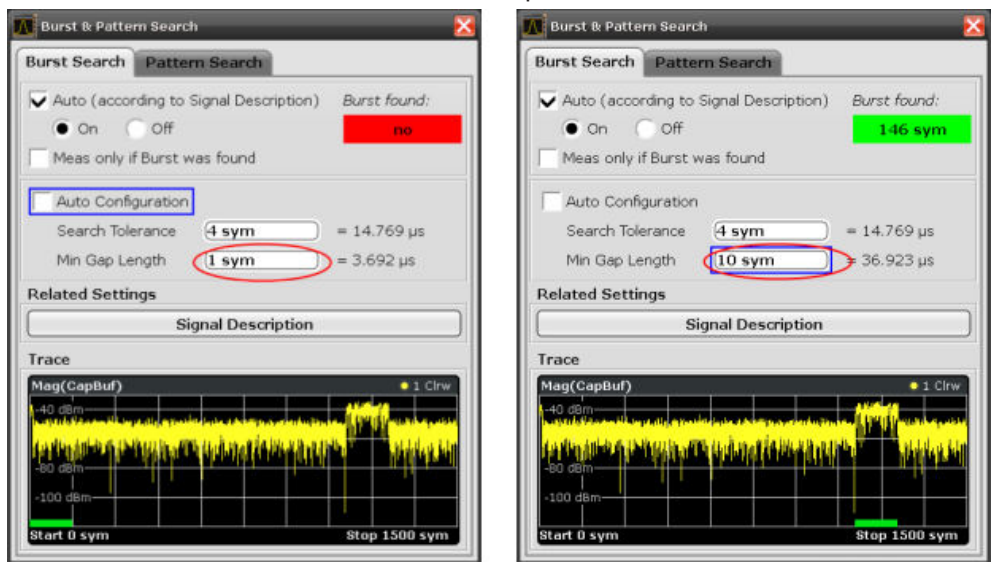

*Fig. 9-6: Example for adjusting the minimum gap length*

For more information, see ["Min Gap Length"](#page-159-0) on page 160

● **The pattern search is switched on, fails and the alignment is with reference to the pattern.**

In case the pattern search is switched on and the reference for the alignment is the pattern (and not the burst), a non-detected pattern causes the result range to be positioned at the beginning of the capture buffer. Hence, if a the burst does not start right at the beginning of the capture buffer, you will see a "Burst Not Found" Message.

Solution:

- Refer to "Message: 'Pattern Not Found'" on page 242
- Switch the pattern search off.
- Choose "Burst" as the reference for the result range alignment.

#### **Message: 'Pattern Not Found'**

The "Pattern Not Found" error message can have several causes:

**The burst search has failed** 

If burst and pattern search are active, the application looks for patterns only within the found bursts. Hence, in case the burst search fails, the pattern search will also fail.

Solution: Try one of the following:

- Make sure the burst search is successful.
- Deactivate the burst search but keep the pattern search active.

For more information, see

- ["Message: 'Burst Not Found'"](#page-239-0) on page 240
	- [chapter 5.6.1, "Burst Search", on page 158](#page-157-0)
- The offset of the pattern within the burst is incorrectly set

It is possible to set a pattern offset to speed up the pattern search. The offset of the pattern would be the offset of the pattern start with respect to the start of the useful part of the burst. However, if the entered offset is not correct (within about 4 symbols of tolerance), the pattern will not be found.

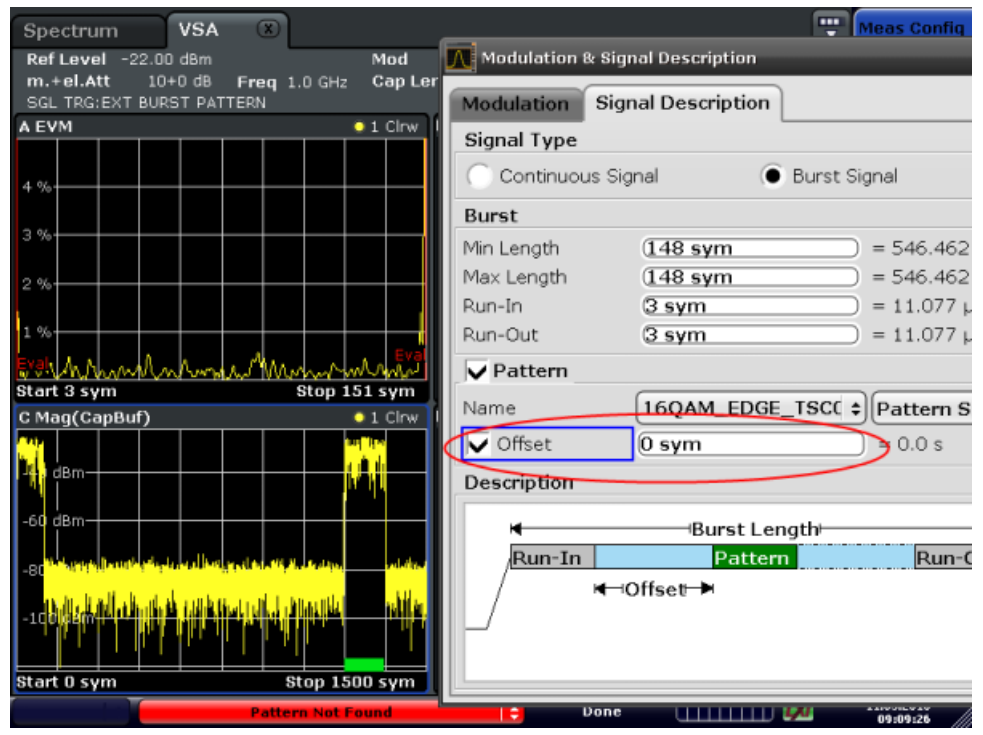

*Fig. 9-7: GSM EDGE burst; Pattern is actually located in the middle of the burst. The correct value for "Offset" here would be 58.*

Solution: Try one of the following:

- Remove the offset ('unknown').
- Enter the correct offset (within about 4 symbols of tolerance).

For more information, see

- "Offset" [on page 138](#page-137-0)
- The specified pattern does not coincide with the pattern in your signal: In the R&S FS**Q**-K70 it is possible to search for multiple patterns at the same time. For example, in a GSM measurement, the capture buffer can be checked for all TSCs simultaneously. This is not possible in the R&S VSE-K70. Solution:

Make sure that the correct pattern is specified in the "Signal Description" dialog.

<span id="page-243-0"></span>For more information, see

– [chapter 5.3, "Signal Description", on page 132](#page-131-0)

#### **Message: 'Result Alignment Failed'**

The result range alignment is not possible for the patricular capture buffer. The result range needs I/Q data that has not been captured.

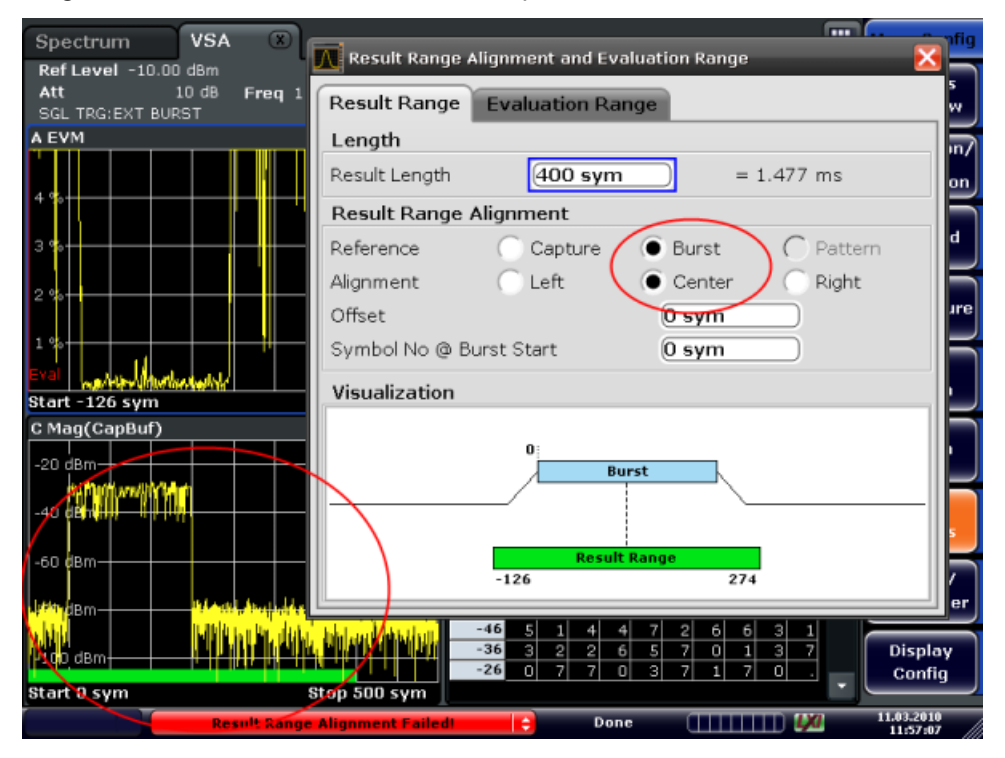

*Fig. 9-8: Example for failed alignment*

In this windowshot, the alignment of the long result range to the burst center is not possible because there are not enough samples in the capture buffer before the burst starts. In this scenario, the trigger settings should be changed such that the burst is in the middle of the capture buffer.

Solution: Change the trigger settings and/or enlarge the capture length.

For more information, see:

● [chapter 5.5, "Signal Capture", on page 152](#page-151-0)

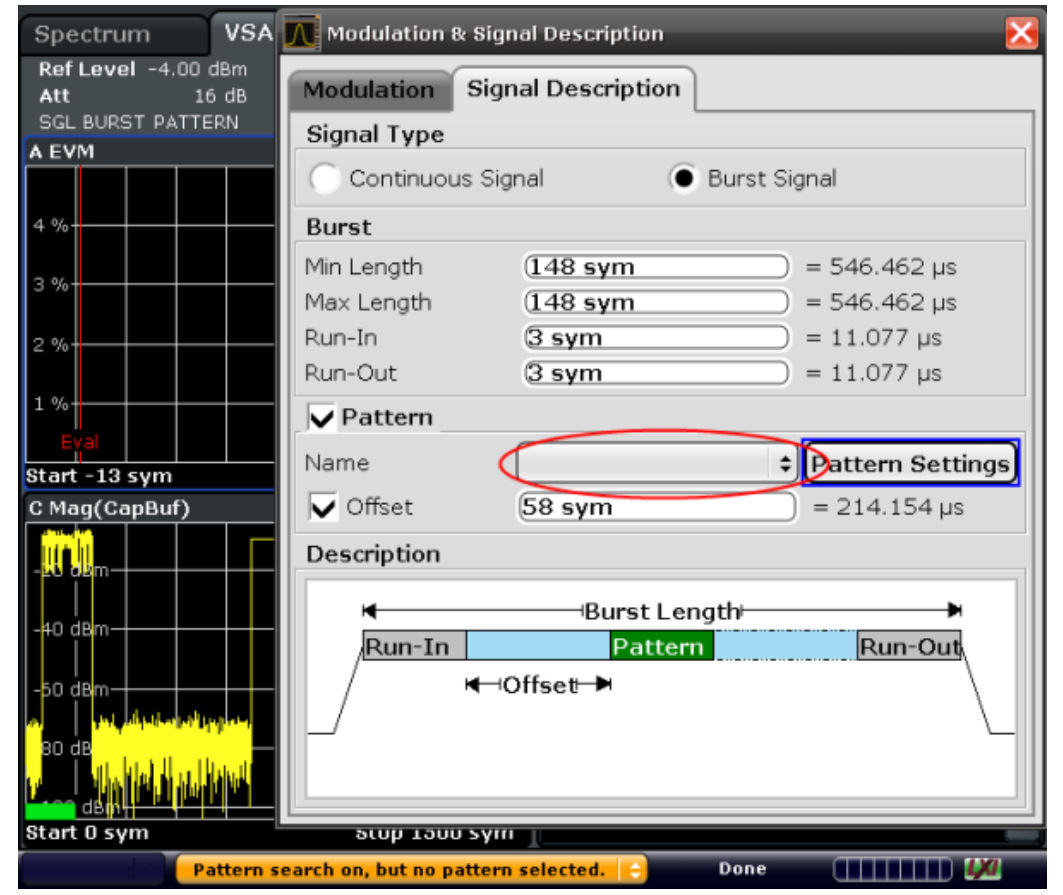

## <span id="page-244-0"></span>**Message: 'Pattern Search On, But No Pattern Selected'**

*Fig. 9-9: The red circle shows the place where you can specify a pattern*

Solution: Select an existing pattern (or create a new pattern) that you expect to be within the signal.

For more information, see

["Pattern Settings"](#page-137-0) on page 138 [chapter 7.2.2, "How to Perform Pattern Searches", on page 206](#page-205-0)

#### **Message: 'Pattern Not (Entirely) Within Result Range**

A pattern can only be found, if it is entirely within the result range. Therefore, this error message always occurs with a "Pattern Not Found" error.

Solution: Choose the pattern as reference of your result range alignment. Then, the pattern will be forcefully part of your result range and the pattern search can succeed.

For more information, see

- [chapter 5.7, "Result Range Configuration", on page 167](#page-166-0)
- [chapter 7.2.4, "How to Define the Result Range", on page 212](#page-211-0)

## **Message: 'Short Pattern: Pattern Search Might Fail'**

The R&S VSE performs the pattern search in two stages.

● Stage 1 involves the generation of an I/Q pattern waveform by modulating the pattern symbol sequence. The I/Q pattern is then correlated with the measured signal. <span id="page-245-0"></span>At positions where the correlation metric exceeds the "I/Q Correlation Threshold" the I/Q pattern is found.

Stage 2 demodulates the measured signal at the  $I/Q$  pattern location and the transmitted symbols are checked for correctness against the pattern symbol sequence.

In case of a very short pattern, i.e. a pattern length in the order of the inter-symbol interference (ISI) duration, a number of issues can arise:

**False positive** 

The I/Q pattern is found at positions where the transmitted symbols differ from the pattern symbols.

Solution: Try one of the following:

- Activate "Meas only if Pattern Symbols Correct".
- Increase the "I/Q Correlation Threshold"
- (see [chapter 5.6.2, "Pattern Search", on page 160\)](#page-159-0).
- **False negative**

The I/Q pattern search misses a position where transmitted symbols match the pattern symbols.

Solution:

– Decrease the "I/Q Correlation Threshold" (see [chapter 5.6.2, "Pattern Search", on page 160\)](#page-159-0).

In case of bursted signals the pattern search finds only the first occurrence of the I/Q pattern within each burst. If a false positive occurs in this situation (cf. case 1.) the use of "Meas only if pattern symbols correct" will not provide a satisfactory solution.

In this case do the following:

- Increase the "I/Q Correlation Threshold".
- Specify the expected position of the pattern within the burst by adjusting the "Offset" parameter.

## **Message: 'Sync Prefers More Valid Symbols'**

**Note:** Note that this message does not necessarily indicate a problem. Its purpose is to inform you that you might have the opportunity to get a more stable demodulation and/or better measurement results by improving your setup.

Synchronization in the VSA application is performed in two stages: coarse synchronization that precedes the reference signal generation and fine synchronization based on the reference signal.

- The coarse synchronization stage can work data-aided (i.e. based on a known pattern) or non-data-aided (i.e. based on the unknown data symbols). The default is a non-data-aided coarse synchronization. In the case that a pattern is part of signal, the user can switch to data-aided synchronization.
- The fine synchronization stage always works data-aided.

'Sync Prefers More Valid Symbols' indicates that one of the synchronization stages has too few symbols to ensure that the synchronization is robust.

The message is given if

- Coarse Synchronization = Non-Data-Aided (User Pattern for Sync = Off): Estimation range shorter than 40 symbols (see [chapter 4.5.1.2, "Estimation", on page 103\)](#page-102-0)
- Fine Synchronization: Estimation range shorter than 10 symbols

(see [chapter 4.5.1.2, "Estimation", on page 103\)](#page-102-0)

<span id="page-246-0"></span>Solution:

If the signal contains a pattern, set "Coarse Synchronization: Pattern". (see ["Coarse Synchronization"](#page-175-0) on page 176).

Example: measurement of a GSM EDGE pattern that has a length of 26 symbols.

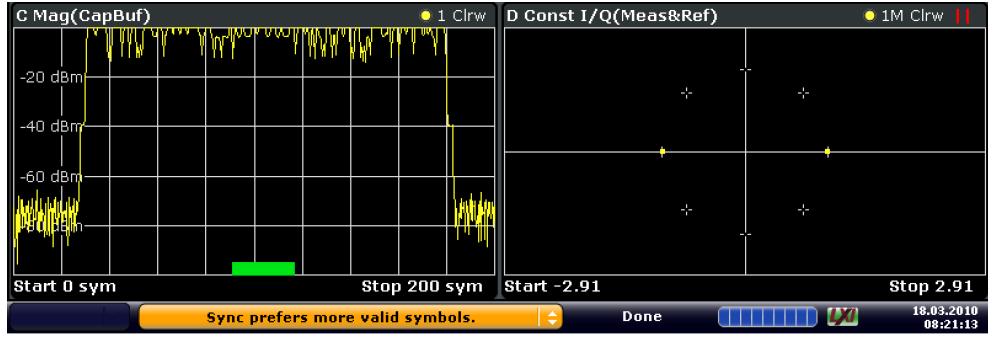

*Fig. 9-10: User Pattern for Sync = Off*

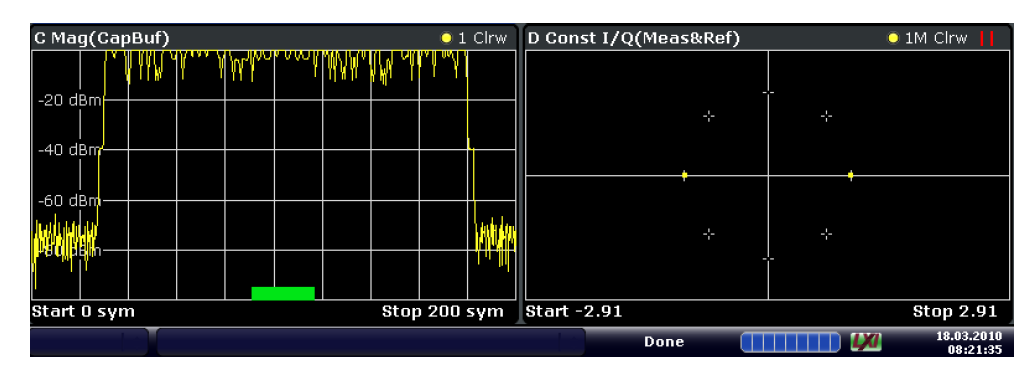

*Fig. 9-11: User Pattern for Sync = On*

- Choose a longer "Result Range".
- If the signal is bursted and the bursts are short:
	- Make sure your "Result Range" comprises the entire burst.
	- Make sure that "Run-In/Out" is not chosen too large, since the "Run-In/Out" ranges are excluded from the synchronization.
- If the signal is bursted and contains a pattern: Only switch off the burst search if absolutely necessary. If you need to switch it off, align your "Result Range" to the pattern, make sure it does not exceed the burst ramps and choose "Continuous Signal" as the "Signal Type" in the "Signal Description" dialog.

For more information, see

[chapter 4.4, "Overview of the Demodulation Process", on page 87](#page-86-0)

#### **Message: 'Sync Prefers Longer Pattern'**

This message can only occur if the coarse synchronization is data-aided, i.e is based on a known pattern. In case the pattern is very short, pattern-based coarse synchronization might be unstable. If demodulation is stable, e.g. you get a reasonable EVM, there is no need to change anything. Otherwise, you have two options:

Switch to the non-pattern-based mode by setting the parameter "Coarse Synchronization: Data "

- <span id="page-247-0"></span>(see ["Coarse Synchronization"](#page-175-0) on page 176
- If possible, use a longer pattern.

For more information, see

● [chapter 4.4, "Overview of the Demodulation Process", on page 87](#page-86-0)

## **Message: 'Result Ranges Overlap'**

This message does not indicate an error. It is merely displayed to inform you that the defined result ranges in the capture buffer overlap. Thus, some captured data is evaluated more than once. For example, the same peak value may be listed several times if it is included in several result ranges, and averaging is performed on (partially) duplicate values. However, a negative influence on the measurement results is not to be expected.

# **9.3 Frequently Asked Questions**

Problem: The trace is not entirely visible within the measurement window................ 248 Problem: The trace of the measurement signal is visible in the measurement window; the trace of the reference signal is not........................................................................248 [Problem: The measurement window does not show average results.........................249](#page-248-0) [Problem: The spectrum is not displayed in the logarithmic domain............................ 249](#page-248-0) Problem: The Vector I/Q result display and the Constellation I/Q result display look dif[ferent...........................................................................................................................250](#page-249-0) Problem: The Constellation I/Q measurement result display has a different number of [constellation points in the R&S FSQ-K70 and the R&S VSE-K70.............................. 250](#page-249-0) Problem: The EVM trace looks okay, but the EVM in the result summary is significantly [different....................................................................................................................... 251](#page-250-0) [Problem: The PSK/QAM Signal shows spikes in the Frequency Error result display. 253](#page-252-0) Question: The y-axis unit for the spectrum of the measurement signal can be chosen to [be "dB". What level is this relative to?.........................................................................253](#page-252-0) Question: How can I get the demodulated symbols of all my GSM bursts in the capture [buffer in remote control?............................................................................................. 253](#page-252-0) [Question: Why do the EVM results for my FSK-modulated signal look wrong?......... 254](#page-253-0)

**Problem: The trace is not entirely visible within the measurement window** Solution:

- 1. Select the measurement window.
- 2. Select Input & Output > Amplitude and switch to the Scale tab.
- 3. Select "Auto Scale Once".

#### **Problem: The trace of the measurement signal is visible in the measurement window; the trace of the reference signal is not** Solution:

- 1. Select the measurement window
- 2. Select "Trace > Trace".
- 3. Select a second trace, choose "Clear Write" as "Trace Mode" and toggle to "Ref" in the "Evaluation" column.

Frequently Asked Questions

<span id="page-248-0"></span>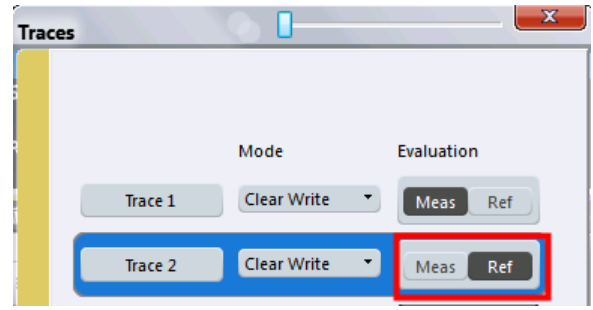

**Problem: The measurement window does not show average results** Solution:

- 1. Select the measurement window.
- 2. Select "Trace > Trace".
- 3. Select a second trace and choose the preferred "Trace Mode", e.g. "Max Hold" or "Average".

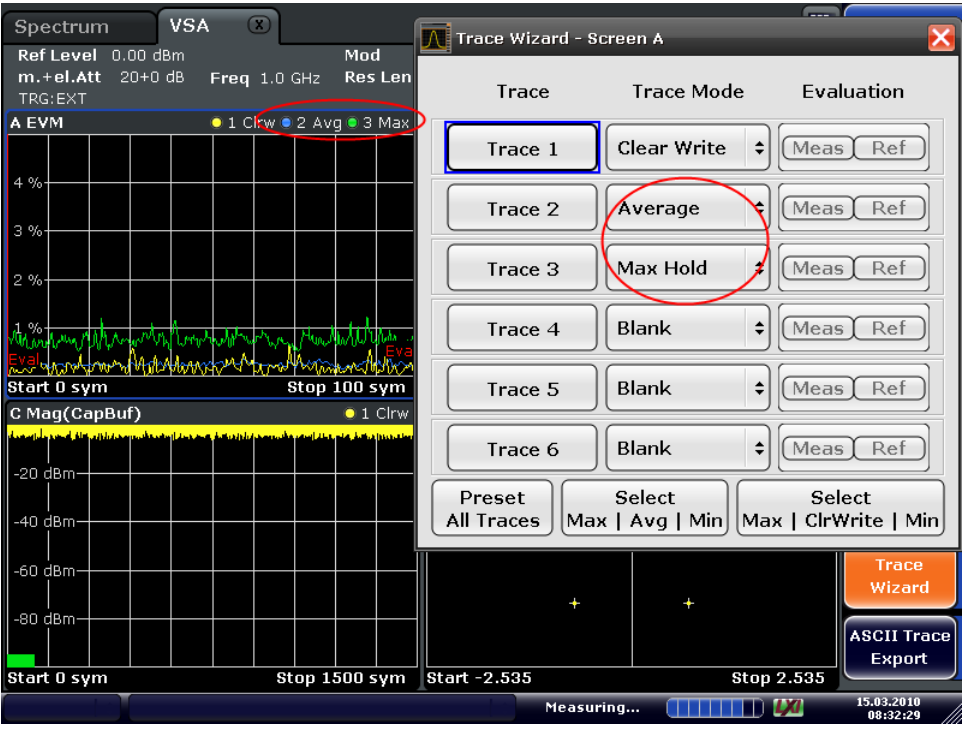

**Problem: The spectrum is not displayed in the logarithmic domain** Solution:

- 1. Select the measurement window.
- 2. Select "Input & Output > Amplitude".
- 3. Switch to the Unit"Unit" tab.
- 5. For the "Y-Axis Unit", select dB.

Frequently Asked Questions

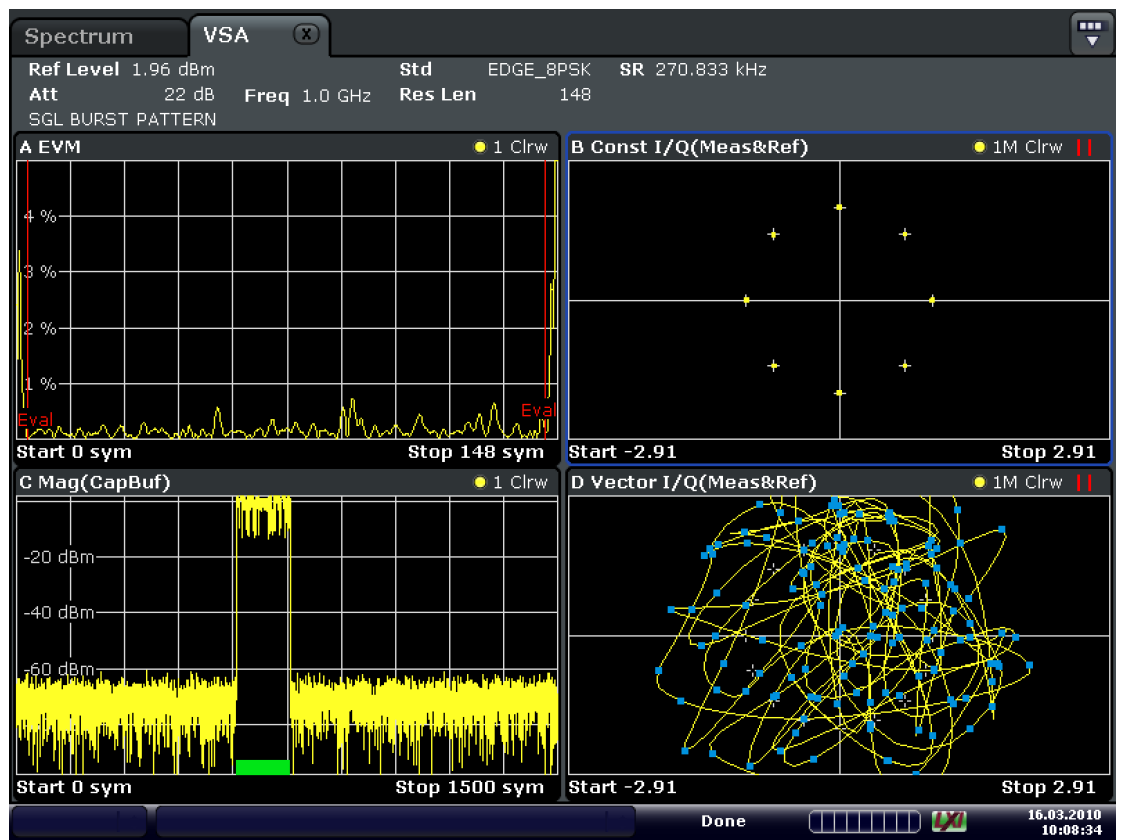

## <span id="page-249-0"></span>**Problem: The Vector I/Q result display and the Constellation I/Q result display look different**

Date: 16.MAR.2010 10:08:34

Reason:

- The Vector I/Q diagram shows the measurement signal after the measurement filter and synchronization.
- The Constellation I/Q diagram shows the de-rotated constellation (i.e. for a  $\pi/4$ -DQPSK, 4 instead of 8 points are displayed). The inter-symbol interference has been removed.

In case the measurement filter does not remove the inter-symbol interference, the windows show measurements that are significantly different.

## **Problem: The Constellation I/Q measurement result display has a different number of constellation points in the R&S FSQ-K70 and the R&S VSE-K70** Reason:

In the FSQ-K70, the Constellation I/Q measurement displays the symbol instants of the Vector I/Q measurement. Hence, this is a rotated constellation, e.g. for a π/4-DQPSK, 8 points are displayed.

In the R&S VSE-K70, the Constellation I/Q diagram shows the de-rotated constellation (i.e. for a π/4-DQPSK, 4 instead of 8 points are displayed). The inter-symbol interference has been removed.

**Note:** The result display "I/Q Constellation (Rotated)" displays the rotated constellation, as the FSQ-K70 does.

<span id="page-250-0"></span>For details on the Constellation I/Q diagram in the R&S VSE-K70, see [chapter 3.2.5,](#page-23-0) ["Constellation I/Q", on page 24](#page-23-0).

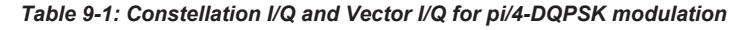

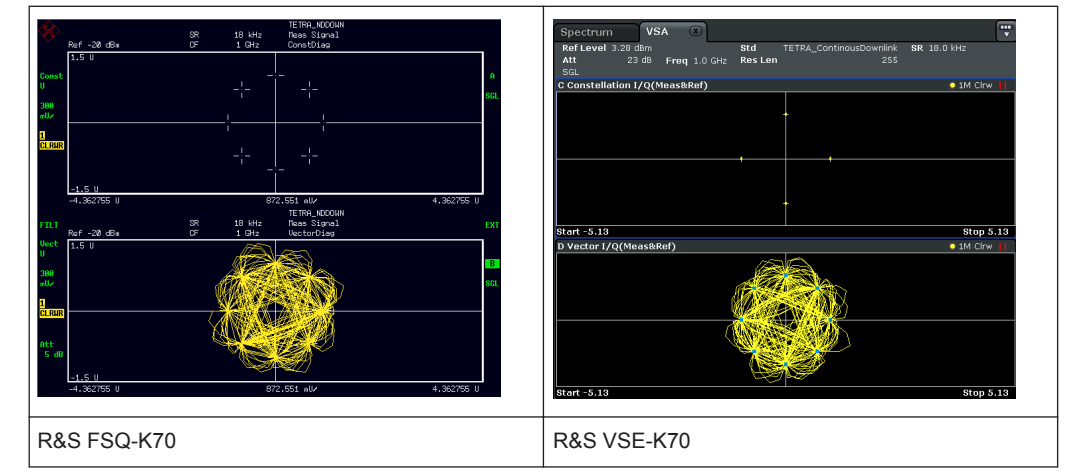

## **Problem: The EVM trace looks okay, but the EVM in the result summary is significantly different**

Solution:

● Make sure that the position of the "Evaluation Lines" is reasonable. The Result Summary only evaluates sample instants that are within the evaluation lines. Hence, in the case the "Result Range" covers the burst ramps, it is important to adjust the "Evaluation Range" appropriately.

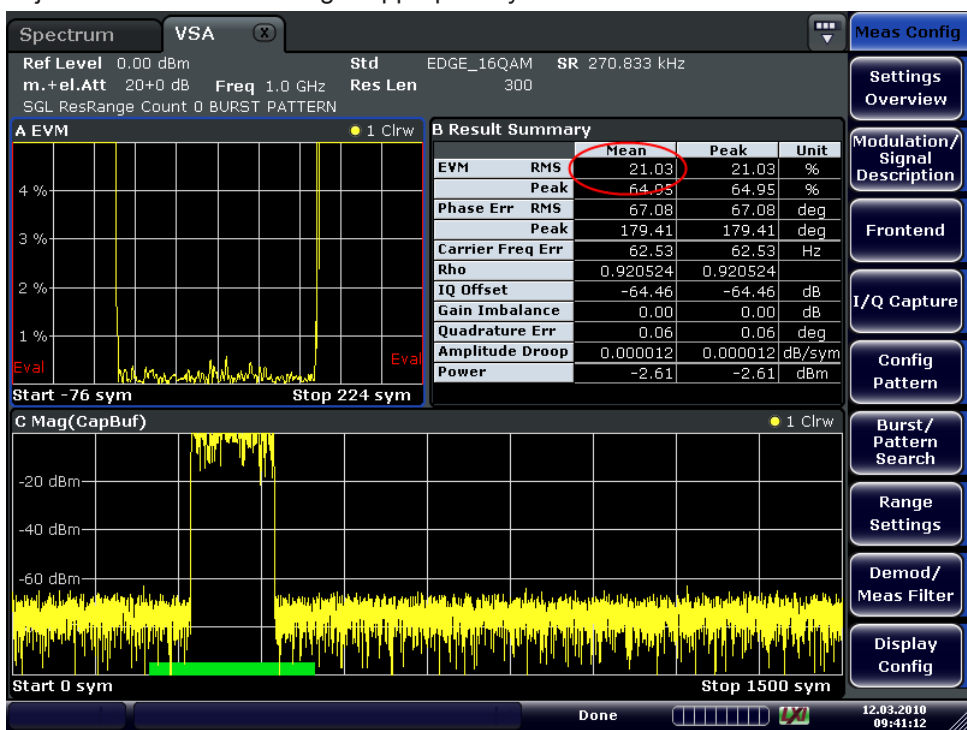

*Fig. 9-12: Problem: EVM in result summary does not correspond with trace display*

Frequently Asked Questions

| <b>VSA</b><br>$(\mathbf{x})$<br>Spectrum                                                            |                       |                                                                                                    |            |                |                 | --               | <b>Meas Config</b>          |
|----------------------------------------------------------------------------------------------------|-----------------------|----------------------------------------------------------------------------------------------------|------------|----------------|-----------------|------------------|-----------------------------|
| Ref Level 0.00 dBm<br>$m.+el$ . Att $20+0$ dB<br>Freq 1.0 GHz<br>SGL ResRange Count 0 BURST PATTERN | Std<br><b>Res</b> Len | EDGE_16QAM<br>300                                                                                                    |            | SR 270.833 kHz |                 |                  | <b>Settings</b><br>Overview |
| A EVM                                                                                               | $\bullet$ 1 Clrw      | <b>B Result Summary</b>                                                                                                    |            |                |                 |                  | Modulation/                 |
|                                                                                                    |                       |                                                                                                    |            | <b>Hean</b>    | Peak            | Unit             | Signal                      |
|                                                                                                    |                       | EVM                                                                                                    | <b>RMS</b> | 0.18           | 0.18            | %                | <b>Description</b>          |
| 4%                                                                                                  |                       |                                                                                                    | Peak       | 0.51           | 0.51            | %                |                             |
|                                                                                                    |                       | <b>Phase Err</b>                                                                                                    | <b>RMS</b> | 0.13           | 0.13            | deg              |                             |
| 3%                                                                                                  |                       |                                                                                                    | Peak       | $-0.89$        | $-0.89$         | deg              | Frontend                    |
|                                                                                                    |                       | <b>Carrier Freg Err</b>                                                                                                    |            | 62.53          | 62.53           | Hz               |                             |
|                                                                                                    |                       | Rho                                                                                                    |            | 0.999997       | 0.999997        |                  |                             |
| 2%                                                                                                  |                       | IQ Offset                                                                                                    |            | $-64.46$       | $-64.46$        | dB               |                             |
|                                                                                                    |                       | <b>Gain Imbalance</b>                                                                                                    |            | 0.00           | 0.00            | dB               | I/Q Capture                 |
| 1 %                                                                                                 |                       | <b>Ouadrature Err</b>                                                                                                    |            | 0.06           | 0.06            | dea              |                             |
|                                                                                                    |                       | <b>Amplitude Droop</b>                                                                                                    |            | 0.000012       | 0.000012 dB/sym |                  |                             |
| madamMMawhM                                                                                         |                       | Power                                                                                                    |            | 0.33           | 0.33            | dBm              | Config                      |
| Start -76 sym                                                                                       | Step 224 sym          |                                                                                                    |            |                |                 |                  | Pattern                     |
|                                                                                                    |                       |                                                                                                    |            |                |                 |                  |                             |
| C Mag(CapBuf)                                                                                       |                       |                                                                                                    |            |                |                 | $\bullet$ 1 Clrw | Burst/                      |
|                                                                                                    |                       |                                                                                                    |            |                |                 |                  | Pattern<br>Search           |
|                                                                                                    |                       |                                                                                                    |            |                |                 |                  |                             |
| $-20$ dBm $-$                                                                                       |                       |                                                                                                    |            |                |                 |                  |                             |
|                                                                                                    |                       |                                                                                                    |            |                |                 |                  | Range                       |
| -40 dBm-                                                                                            |                       |                                                                                                    |            |                |                 |                  | <b>Settings</b>             |
|                                                                                                    |                       |                                                                                                    |            |                |                 |                  |                             |
| -60 dBm·                                                                                            |                       |                                                                                                    |            |                |                 |                  | Demod/                      |
| Til Hunde <sup>n</sup>                                                                              |                       | ه الفارقة مع <sup>ال</sup> مام المتعدة لكن فيهم كم مع مع لكنها <sup>في</sup> مع أنهما <sup>في</sup> تعرفتها أن التالية أنه و في متهم |            |                |                 |                  | <b>Meas Filter</b>          |
|                                                                                                    |                       |                                                                                                    |            |                |                 |                  |                             |
|                                                                                                    |                       |                                                                                                    |            |                |                 |                  | <b>Display</b><br>Config    |
| Start 0 sym                                                                                         |                       |                                                                                                    |            |                | Stop 1500 sym   |                  |                             |
|                                                                                                    |                       |                                                                                                    |            | Done           | annan IX        |                  | 12.03.2010<br>09:40:07      |

*Fig. 9-13: Solution: Result Summary with correct evaluation range setting*

● Make sure that the same samples are evaluated. By default, the EVM trace displays all sample instants, e.g. if the sample rate is 4, the EVM trace shows 4 samples per symbol. The Result Summary does not automatically evaluate all sample instants. E.g. for a PSK modulation, by default only symbol instants contribute to the EVM result.

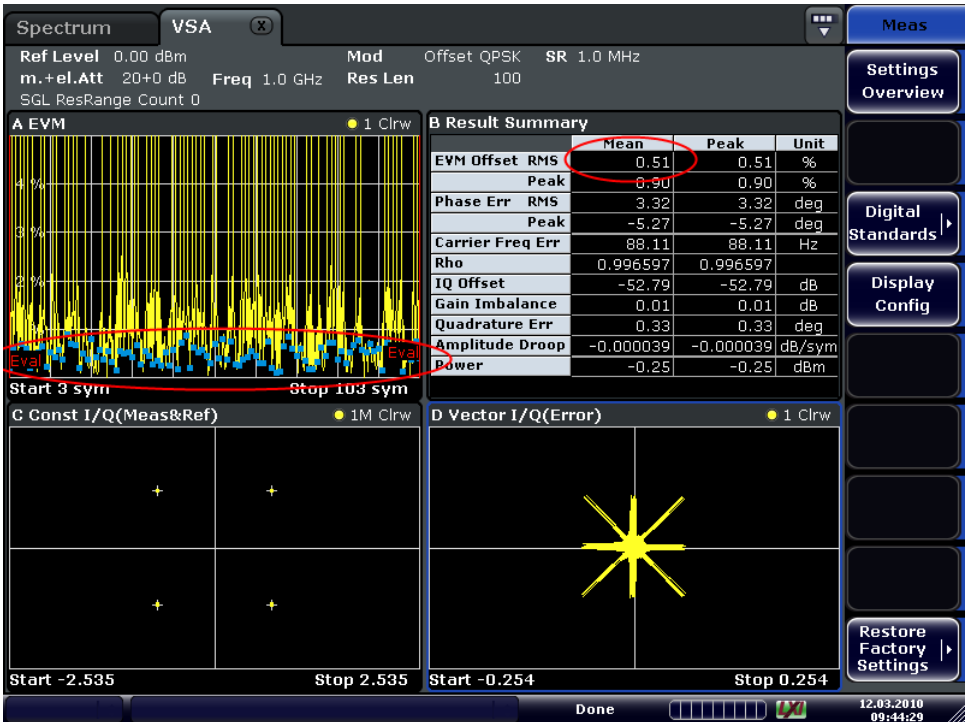
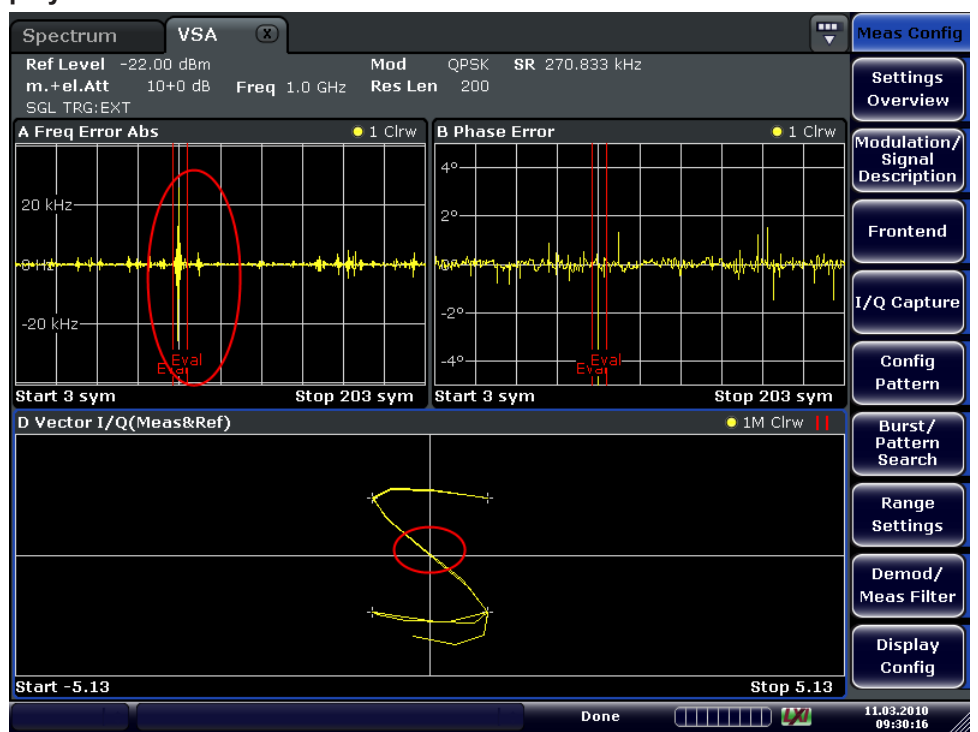

**Problem: The PSK/QAM Signal shows spikes in the Frequency Error result display**

Solution:

These spikes are usually uncritical and are caused by zero-transitions in the I/Q Plane.

#### **Question: The y-axis unit for the spectrum of the measurement signal can be chosen to be "dB". What level is this relative to?** Answer:

Spectrum (RealImag, Meas&Ref) calculates the FFT of the result RealImag(Meas&Ref). RealImag(Meas&Ref) has the unit "none". In this case, "none" means the measured signal has been scaled such that it matches the ideal corresponding reference signal as well as possible. The reference signal in turn is scaled such that  $max(abs(at symbol instants)) = 1.0$ .

#### **Question: How can I get the demodulated symbols of all my GSM bursts in the capture buffer in remote control?** Answer:

Use the following remote commands:

:SENSe1:DDEMod:PRESet 'GSM\_NB'

#### Load the GSM standard.

:SENSe1:DDEMod:RLENgth 10000 SYM

Enlarge the capture buffer length such that all the bursts you want to demodulate can be seen within the capture buffer.

:INITiate1:CONTinuous OFF

Go to single sweep mode.

Frequently Asked Questions

```
:SENSe1:SWEep:COUNt 0
Set the "Statistic Count" to "Auto" mode.
:INITiate1:IMMediate
Do single sweep.
:SENSe1:SWEep:COUNt:CURRent?
Query the number of demodulated bursts within the capture buffer.
For n = 1:NumberOfBursts
        :SENSe1:DDEMod:SEARch:MBURst:CALC n
        :TRACe4? TRACe1 'Query the result symbols in window D
End
```
Step through all bursts and query the demodulated symbols.

## **Question: Why do the EVM results for my FSK-modulated signal look wrong?** Answer:

For an FSK-modulated signal, the signal processing differs to an PSK/QAM/MSKmodulated signal. The estimation model does not minimize the EVM but the error of the instantaneous frequency (see [chapter 4.5.2.1, "Error Model", on page 114\)](#page-113-0). Therefore, the measurement value that corresponds to the EVM value for FSK is the the Frequency Error (Absolute/Relative). (Source Type: Modulation Error; Result Type: Frequency Error (Absolute/Relative))

# 10 Remote Commands for VSA

The following commands are required to perform measurements in VSA in a remote environment.

It is assumed that the R&S VSE has already been set up for remote control in a network as described in the R&S VSE User Manual.

## **General R&S VSE Remote Commands**

The application-independent remote commands for general tasks on the R&S VSE are also available for R&S VSE VSA application and are described in the R&S VSE Base Software User Manual. In particular, this comprises the following functionality:

- Controlling instruments and capturing data
- **Managing Settings and Results**
- Setting Up the Instrument
- Using the Status Register

#### **Channel-specific commands**

Apart from a few general commands on the R&S VSE, most commands refer to the currently active channel. Thus, always remember to activate a VSA channel before starting a remote program for a VSA measurement.

The following tasks specific to R&S VSE VSA application are described here:

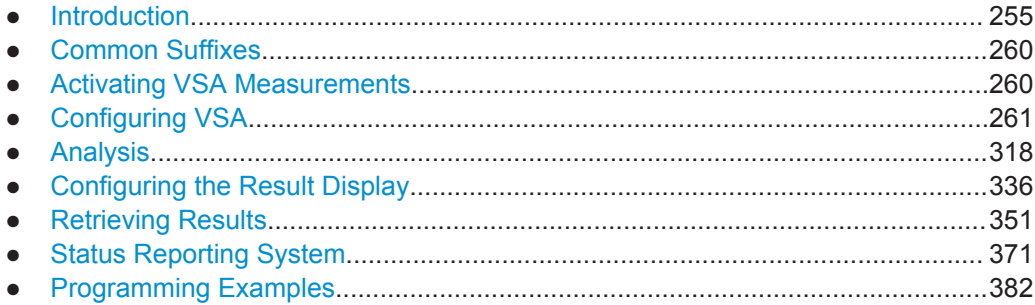

## **10.1 Introduction**

Commands are program messages that a controller (e.g. a PC) sends to the instrument or software. They operate its functions ('setting commands' or 'events') and request information ('query commands'). Some commands can only be used in one way, others work in two ways (setting and query). If not indicated otherwise, the commands can be used for settings and queries.

The syntax of a SCPI command consists of a header and, in most cases, one or more parameters. To use a command as a query, you have to append a question mark after the last header element, even if the command contains a parameter.

A header contains one or more keywords, separated by a colon. Header and parameters are separated by a "white space" (ASCII code 0 to 9, 11 to 32 decimal, e.g. blank). If there is more than one parameter for a command, these are separated by a comma from one another.

Only the most important characteristics that you need to know when working with SCPI commands are described here. For a more complete description, refer to the User Manual of the R&S VSE.

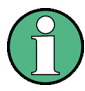

#### **Remote command examples**

Note that some remote command examples mentioned in this general introduction may not be supported by this particular application.

## **10.1.1 Conventions used in Descriptions**

Note the following conventions used in the remote command descriptions:

#### **Command usage**

If not specified otherwise, commands can be used both for setting and for querying parameters.

If a command can be used for setting or querying only, or if it initiates an event, the usage is stated explicitely.

## ● **Parameter usage**

If not specified otherwise, a parameter can be used to set a value and it is the result of a query.

Parameters required only for setting are indicated as **Setting parameters**. Parameters required only to refine a query are indicated as **Query parameters**. Parameters that are only returned as the result of a query are indicated as **Return values**.

#### ● **Conformity**

Commands that are taken from the SCPI standard are indicated as **SCPI confirmed**. All commands used by the R&S VSE follow the SCPI syntax rules.

#### ● **Asynchronous commands**

A command which does not automatically finish executing before the next command starts executing (overlapping command) is indicated as an **Asynchronous command**.

## ● **Reset values (\*RST)**

Default parameter values that are used directly after resetting the instrument (\*RST command) are indicated as **\*RST** values, if available.

**Default unit** 

This is the unit used for numeric values if no other unit is provided with the parameter.

#### **Manual operation**

If the result of a remote command can also be achieved in manual operation, a link to the description is inserted.

## <span id="page-256-0"></span>**10.1.2 Long and Short Form**

The keywords have a long and a short form. You can use either the long or the short form, but no other abbreviations of the keywords.

The short form is emphasized in upper case letters. Note however, that this emphasis only serves the purpose to distinguish the short from the long form in the manual. For the instrument, the case does not matter.

### **Example:**

SENSe:FREQuency:CENTer is the same as SENS:FREQ:CENT.

## **10.1.3 Numeric Suffixes**

Some keywords have a numeric suffix if the command can be applied to multiple instances of an object. In that case, the suffix selects a particular instance (e.g. a measurement window).

Numeric suffixes are indicated by angular brackets (<n>) next to the keyword.

If you don't quote a suffix for keywords that support one, a 1 is assumed.

#### **Example:**

 $DISPlay$  : WINDow<1...4>]: ZOOM: STATe enables the zoom in a particular measurement window, selected by the suffix at WINDow.

DISPlay:WINDow4:ZOOM:STATe ON refers to window 4.

## **10.1.4 Optional Keywords**

Some keywords are optional and are only part of the syntax because of SCPI compliance. You can include them in the header or not.

Note that if an optional keyword has a numeric suffix and you need to use the suffix, you have to include the optional keyword. Otherwise, the suffix of the missing keyword is assumed to be the value 1.

Optional keywords are emphasized with square brackets.

#### **Example:**

Without a numeric suffix in the optional keyword:

[SENSe:]FREQuency:CENTer is the same as FREQuency:CENTer

With a numeric suffix in the optional keyword:

DISPlay[:WINDow<1...4>]:ZOOM:STATe

DISPlay:ZOOM:STATe ON enables the zoom in window 1 (no suffix).

DISPlay:WINDow4:ZOOM:STATe ON enables the zoom in window 4.

## **10.1.5 Alternative Keywords**

A vertical stroke indicates alternatives for a specific keyword. You can use both keywords to the same effect.

#### **Example:**

[SENSe:]BANDwidth|BWIDth[:RESolution]

In the short form without optional keywords, BAND 1MHZ would have the same effect as BWID 1MHZ.

## **10.1.6 SCPI Parameters**

Many commands feature one or more parameters.

If a command supports more than one parameter, these are separated by a comma.

#### **Example:**

LAYout:ADD:WINDow Spectrum,LEFT,MTABle

Parameters may have different forms of values.

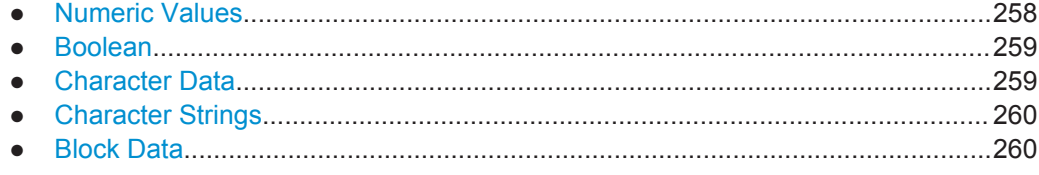

## **10.1.6.1 Numeric Values**

Numeric values can be entered in any form, i.e. with sign, decimal point or exponent. In case of physical quantities, you can also add the unit. If the unit is missing, the command uses the basic unit.

#### **Example:**

with unit: SENSe:FREQuency:CENTer 1GHZ

without unit: SENSe:FREQuency:CENTer 1E9 would also set a frequency of 1 GHz.

Values exceeding the resolution of the instrument are rounded up or down.

If the number you have entered is not supported (e.g. in case of discrete steps), the command returns an error.

Instead of a number, you can also set numeric values with a text parameter in special cases.

- MIN/MAX Defines the minimum or maximum numeric value that is supported.
- D<sub>FF</sub>

Defines the default value.

## <span id="page-258-0"></span>UP/DOWN

Increases or decreases the numeric value by one step. The step size depends on the setting. In some cases you can customize the step size with a corresponding command.

#### **Querying numeric values**

When you query numeric values, the system returns a number. In case of physical quantities, it applies the basic unit (e.g. Hz in case of frequencies). The number of digits after the decimal point depends on the type of numeric value.

#### **Example:**

Setting: SENSe:FREQuency:CENTer 1GHZ Query: SENSe:FREQuency:CENTer? would return 1E9

In some cases, numeric values may be returned as text.

- INF/NINF Infinity or negative infinity. Represents the numeric values 9.9E37 or -9.9E37.
- NAN

Not a number. Represents the numeric value 9.91E37. NAN is returned in case of errors.

#### **10.1.6.2 Boolean**

Boolean parameters represent two states. The "ON" state (logically true) is represented by "ON" or a numeric value 1. The "OFF" state (logically untrue) is represented by "OFF" or the numeric value 0.

#### **Querying boolean parameters**

When you query boolean parameters, the system returns either the value 1 ("ON") or the value 0 ("OFF").

#### **Example:**

Setting: DISPlay:WINDow:ZOOM:STATe ON Query: DISPlay:WINDow:ZOOM:STATe? would return 1

#### **10.1.6.3 Character Data**

Character data follows the syntactic rules of keywords. You can enter text using a short or a long form. For more information see [chapter 10.1.2, "Long and Short Form",](#page-256-0) [on page 257](#page-256-0).

#### **Querying text parameters**

When you query text parameters, the system returns its short form.

#### <span id="page-259-0"></span>**Example:**

Setting: SENSe:BANDwidth:RESolution:TYPE NORMal Query: SENSe:BANDwidth:RESolution:TYPE? would return NORM

## **10.1.6.4 Character Strings**

Strings are alphanumeric characters. They have to be in straight quotation marks. You can use a single quotation mark ( ' ) or a double quotation mark ( " ).

#### **Example:**

INSTRument:DELete 'Spectrum'

## **10.1.6.5 Block Data**

Block data is a format which is suitable for the transmission of large amounts of data.

The ASCII character # introduces the data block. The next number indicates how many of the following digits describe the length of the data block. In the example the 4 following digits indicate the length to be 5168 bytes. The data bytes follow. During the transmission of these data bytes all end or other control signs are ignored until all bytes are transmitted. #0 specifies a data block of indefinite length. The use of the indefinite format requires a NL^END message to terminate the data block. This format is useful when the length of the transmission is not known or if speed or other considerations prevent segmentation of the data into blocks of definite length.

## **10.2 Common Suffixes**

In VSA, the following common suffixes are used in remote commands:

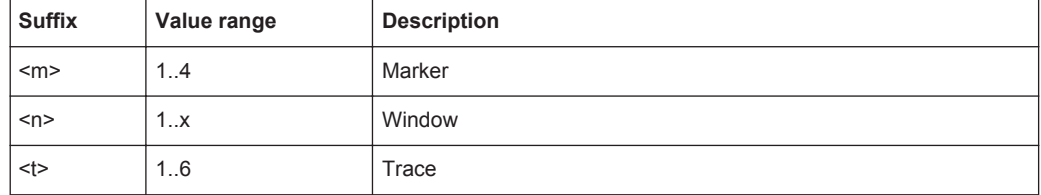

## **10.3 Activating VSA Measurements**

VSA measurements require a special application in the R&S VSE. The common commands for configuring and controlling measurement channels, as well as blocks and sequences, are also used in the R&S VSE VSA application.

They are described in the R&S VSE Base Software User Manual.

<span id="page-260-0"></span>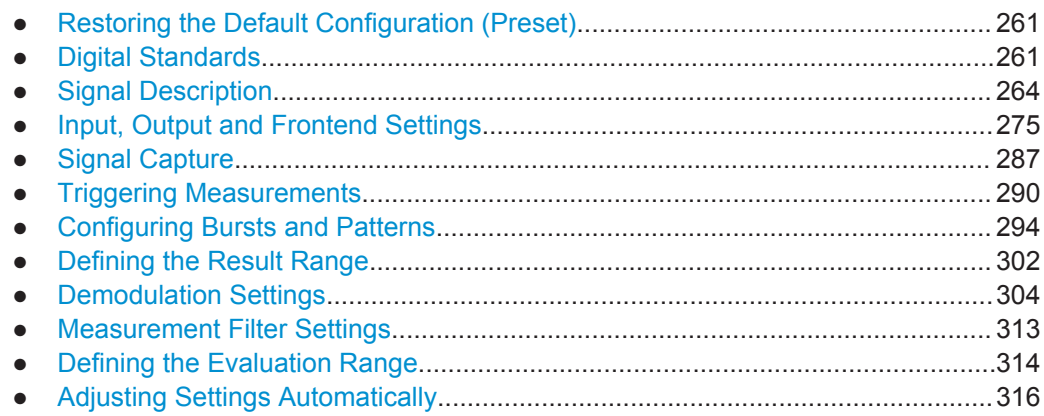

## **10.4.1 Restoring the Default Configuration (Preset)**

Useful commands for restoring default settings described elsewhere:

● [\[SENSe:\]DDEMod:FACTory\[:VALue\]](#page-261-0) on page 262

#### **Remote commands exclusive to restoring the default configuration:**

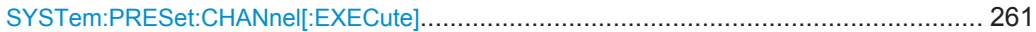

#### **SYSTem:PRESet:CHANnel[:EXECute]**

This command restores the default software settings in the current channel.

Use INST: SEL to select the channel.

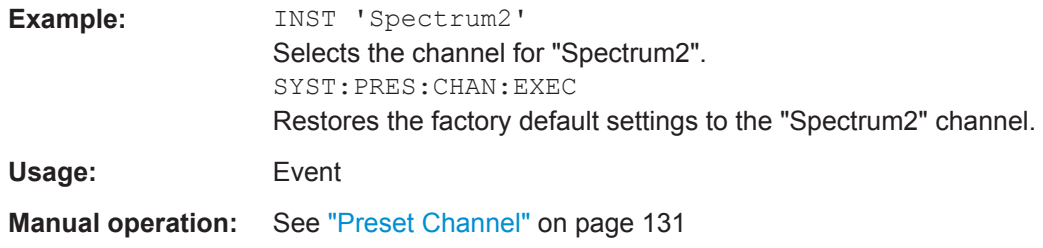

## **10.4.2 Digital Standards**

Various predefined settings files for common digital standards are provided for use with the VSA application. In addition, you can create your own settings files for user-specific measurements.

Manual configuration of digital standards is described in [chapter 5.1, "Configuration](#page-127-0) [According to Digital Standards", on page 128.](#page-127-0)

<span id="page-261-0"></span>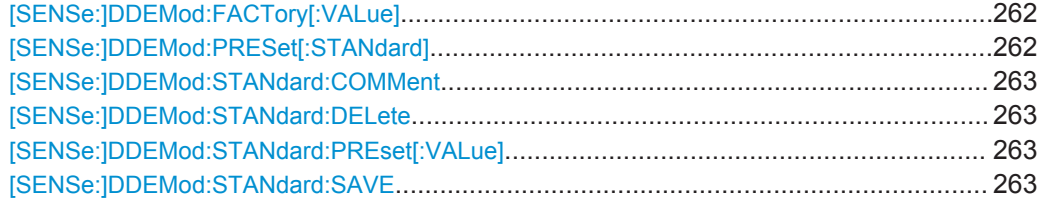

#### **[SENSe:]DDEMod:FACTory[:VALue]** <Factory>

This command restores the factory settings of standards or patterns for the VSA application.

#### **Setting parameters:**

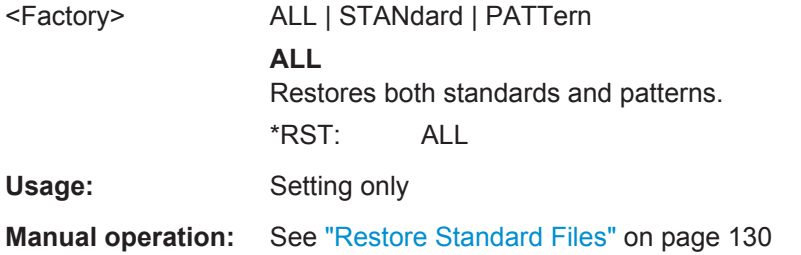

## **[SENSe:]DDEMod:PRESet[:STANdard]** <Standard>

This command selects an automatic setting of all modulation parameters according to a standardized transmission method or a user-defined transmission method. The standardized transmission methods are available in the software as predefined standards.

#### **Setting parameters:**

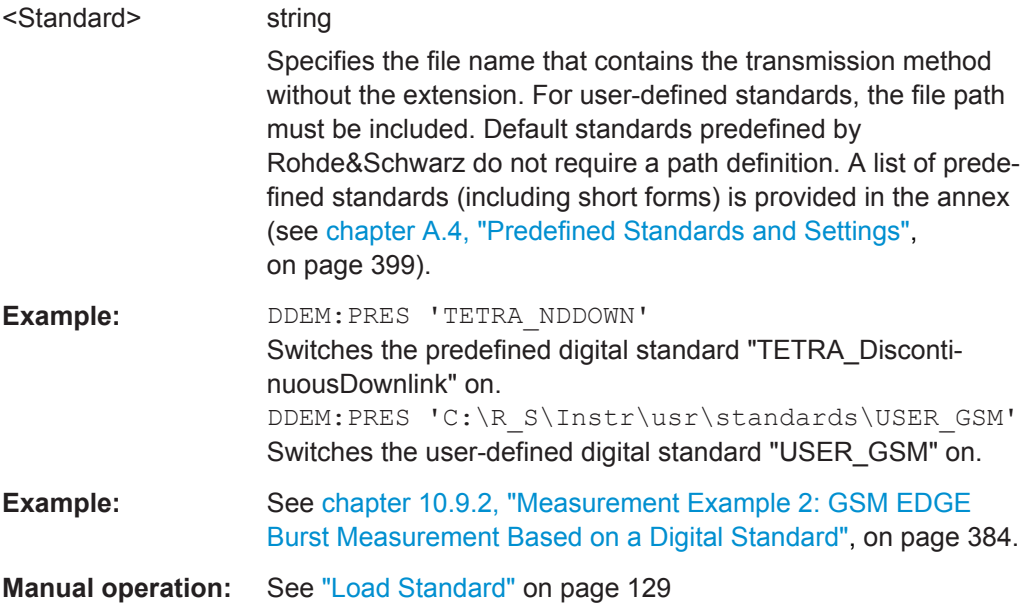

#### <span id="page-262-0"></span>**[SENSe:]DDEMod:STANdard:COMMent** <Comment>

This command enters the comment for a new standard. The comment is stored with the standard and is only displayed in the selection menu (manual operation). When remote control is used, the string is deleted after the standard has been stored, allowing a new comment to be entered for the next standard. In this case a blank string is returned when a query is made.

**Setting parameters:**  <Comment> string

**Manual operation:** See "Comment" [on page 129](#page-128-0)

#### **[SENSe:]DDEMod:STANdard:DELete** <FileName>

This command deletes a specified digital standard file in the vector signal analysis. The file name includes the path. If the file does not exist, an error message is displayed

#### **Setting parameters:**

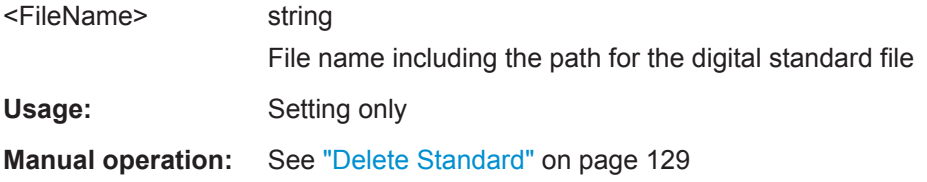

#### **[SENSe:]DDEMod:STANdard:PREset[:VALue]**

This command restores the default settings of the currently selected standard.

**Usage:** Event

#### **[SENSe:]DDEMod:STANdard:SAVE** <FileName>

This command stores the current settings of the vector signal analysis as a new userdefined digital standard. If the name of the digital standard is already in use, an error message is output and a new name has to be selected. It is recommended that you define a comment before storing the standard.

#### **Setting parameters:**

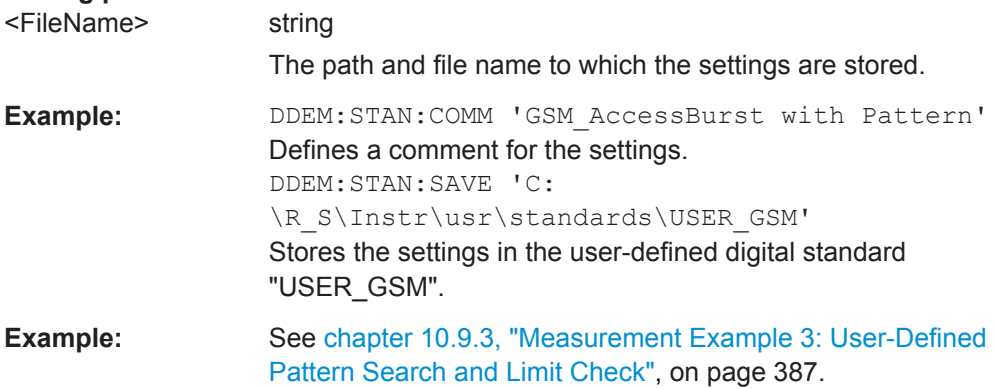

<span id="page-263-0"></span>Usage: Setting only **Manual operation:** See ["Save Standard"](#page-128-0) on page 129

## **10.4.3 Signal Description**

The signal description provides information on the expected input signal, which optimizes pattern and burst detection and the calculation of the ideal reference signal.

Manual configuration of the signal description is described in [chapter 5.3, "Signal](#page-131-0) [Description", on page 132](#page-131-0).

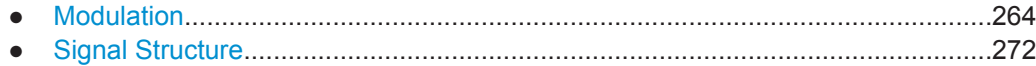

## **10.4.3.1 Modulation**

The modulation settings vary depending on the selected modulation type; in particular, FSK modulation provides some additional settings.

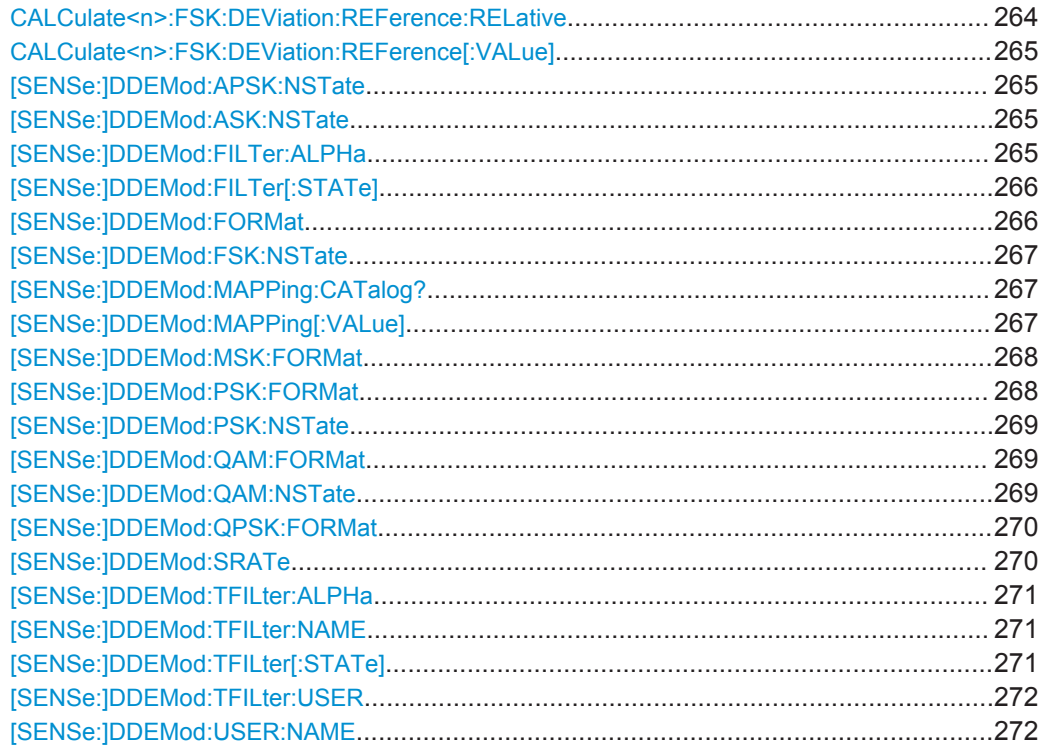

## **CALCulate<n>:FSK:DEViation:REFerence:RELative** <FSKRefDev>

This command defines the deviation to the reference frequency for FSK modulation as a multiple of the symbol rate.

For details see ["FSK Ref Deviation \(FSK only\)"](#page-134-0) on page 135.

#### <span id="page-264-0"></span>**Setting parameters:**

<FSKRefDev> numeric value Range: 0.1 to 15  $*$ RST: 1 Default unit: NONE

**Manual operation:** See ["FSK Ref Deviation \(FSK only\)"](#page-134-0) on page 135

#### **CALCulate<n>:FSK:DEViation:REFerence[:VALue]** <FSKRefDevAbsRes>

This command defines the deviation to the reference frequency for FSK modulation as an absolute value in Hz.

#### **Setting parameters:**

<FSKRefDevAbsRes>numeric value

Range: 10.0 to 64e9 \*RST: 100e3 Default unit: Hz

**Manual operation:** See ["FSK Ref Deviation \(FSK only\)"](#page-134-0) on page 135

#### **[SENSe:]DDEMod:APSK:NSTate** <APSKNstate>

This command defines the specific demodulation mode for APSK. The following APSK demodulation modes are possible: DDEMod:APSK:NSTate 16 16APSK 32 32APSK

#### **Setting parameters:**

<APSKNstate> numeric value  $*RST$  16

**Manual operation:** See ["Modulation Order"](#page-133-0) on page 134

#### **[SENSe:]DDEMod:ASK:NSTate** <ASKNstate>

This command defines the specific demodulation mode for ASK. The following ASK demodulation modes are possible: DDEMod:ASK:NSTate 2 OOK 4 4ASK

#### **Setting parameters:**

<ASKNstate> numeric value \*RST: 2

**Manual operation:** See ["Modulation Order"](#page-133-0) on page 134

#### **[SENSe:]DDEMod:FILTer:ALPHa** <MeasFiltAlphaBT>

This command determines the filter characteristic (ALPHA/BT). The resolution is 0.01.

## <span id="page-265-0"></span>**Setting parameters:**

<MeasFiltAlphaBT> numeric value

Range: 0.1 to 1.0 \*RST: 0.22 Default unit: NONE

#### **[SENSe:]DDEMod:FILTer[:STATe]** <MeasFilterState>

This command defines whether the input signal that is evaluated is filtered by the measurement filter. This command has no effect on the transmit filter.

#### **Setting parameters:**

<MeasFilterState> ON | OFF | 1 | 0

**ON** [\[SENSe:\]DDEMod:MFILter:AUTO](#page-312-0) is activated. **OFF** The input signal is not filtered. [SENSe: ] DDEMod: MFILter: [AUTO](#page-312-0) is deactivated.  $*RST: 1$ 

## **[SENSe:]DDEMod:FORMat** <Group>

This command selects the digital demodulation mode.

#### **Setting parameters:**

<Group> MSK | PSK | QAM | QPSK | FSK | ASK | APSK | UQAM **QPSK** Quad Phase Shift Key **PSK** Phase Shift Key **MSK** Minimum Shift Key **QAM** Quadrature Amplitude Modulation **FSK** Frequency Shift Key **ASK** Amplitude Shift Keying **APSK** Amplitude Phase Shift Keying **UQAM** User-defined modulation (loaded from file, see [\[SENSe:](#page-271-0) [\]DDEMod:USER:NAME](#page-271-0) on page 272) \*RST: PSK **Example:** SENS:DDEM:FORM QAM

<span id="page-266-0"></span>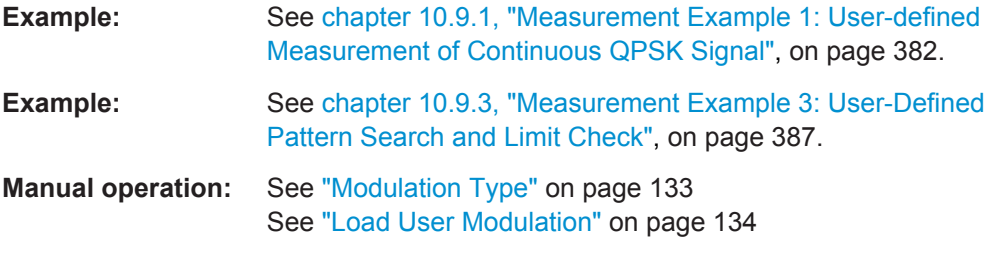

#### **[SENSe:]DDEMod:FSK:NSTate** <FSKNstate>

This command defines the demodulation of the FSK modulation scheme.

#### **Setting parameters:**

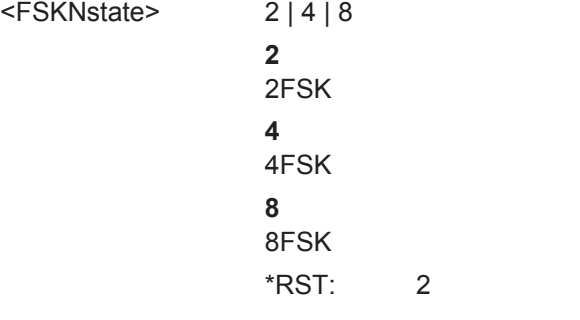

**Manual operation:** See ["Modulation Order"](#page-133-0) on page 134

#### **[SENSe:]DDEMod:MAPPing:CATalog?**

This command queries the names of all mappings that are available for the current modulation type and order. A mapping describes the assignment of constellation points to symbols.

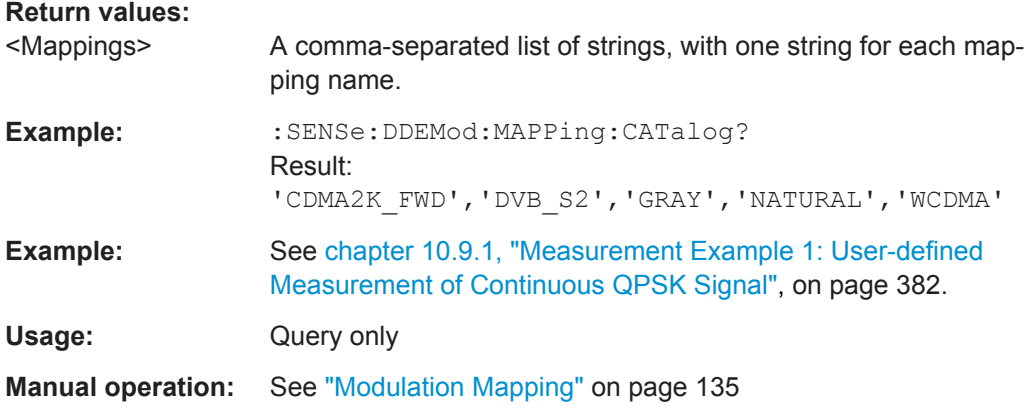

## **[SENSe:]DDEMod:MAPPing[:VALue]** <Mapping>

To obtain a list of available symbol mappings for the current modulation type use the [SENSe:]DDEMod:MAPPing:CATalog?? query.

<span id="page-267-0"></span>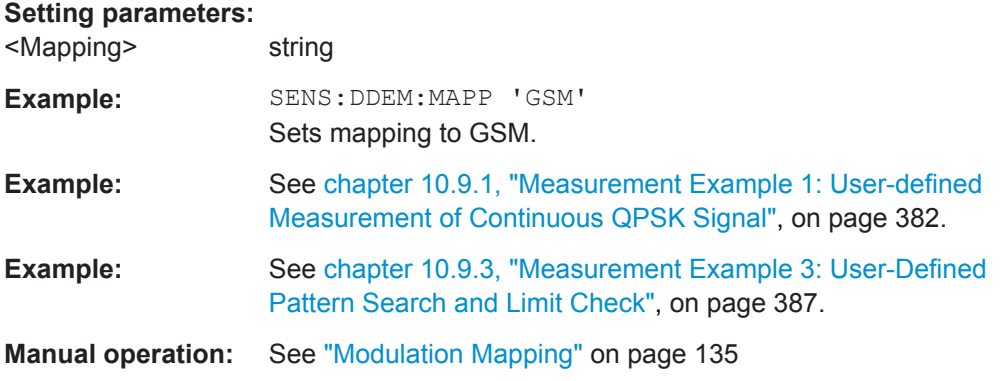

## **[SENSe:]DDEMod:MSK:FORMat** <MSKformat>

This command defines the specific demodulation order for MSK.

#### **Setting parameters:**

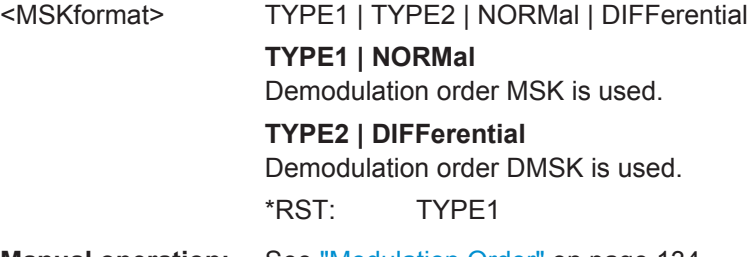

**Manual operation:** See ["Modulation Order"](#page-133-0) on page 134

## **[SENSe:]DDEMod:PSK:FORMat** <PSKformat>

Together with DDEMod:PSK:NST, this command defines the demodulation order for PSK (see also [SENSe: ]DDEMod: PSK: NSTate on page 269). Depending on the demodulation format and state, the following orders are available:

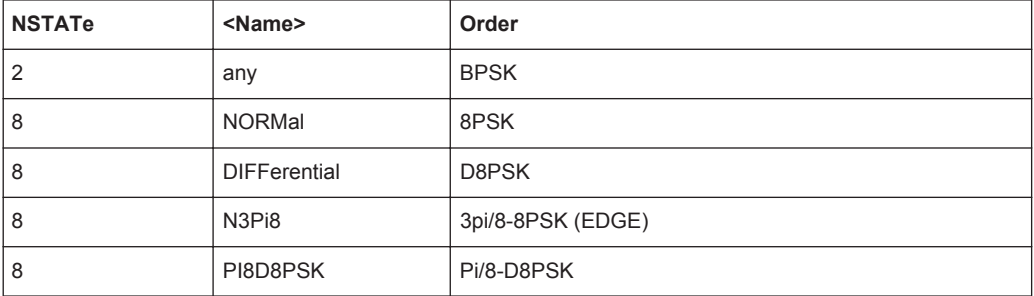

#### **Setting parameters:**

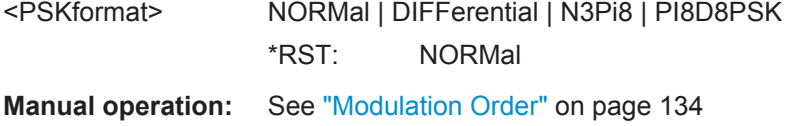

#### <span id="page-268-0"></span>**[SENSe:]DDEMod:PSK:NSTate** <PSKNstate>

Together with DDEMod: PSK: FORMat, this command defines the demodulation order for PSK (see also [SENSe: ]DDEMod: PSK: FORMat on page 268).

#### **Setting parameters:**

<PSKNstate> 2 | 8 \*RST: 2

**Manual operation:** See ["Modulation Order"](#page-133-0) on page 134

#### **[SENSe:]DDEMod:QAM:FORMat** <QAMformat>

This command defines the specific demodulation order for QAM.

#### **Setting parameters:**

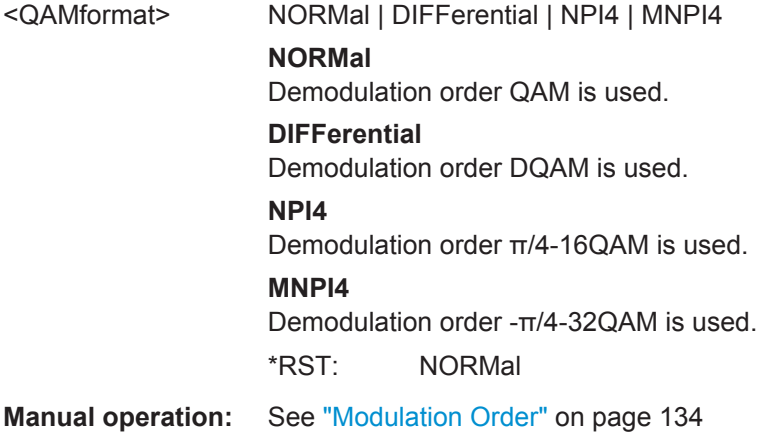

## **[SENSe:]DDEMod:QAM:NSTate** <QAMNState>

This command defines the demodulation order for QAM.

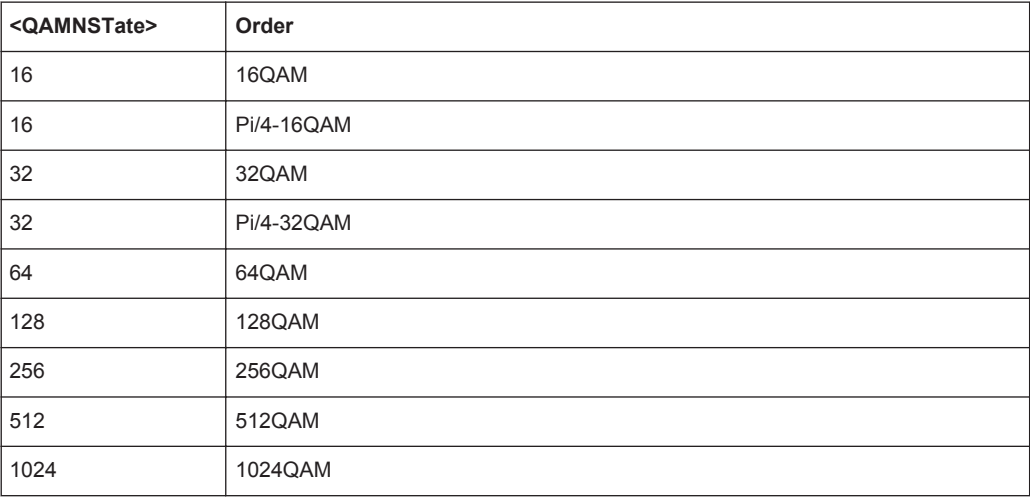

<span id="page-269-0"></span>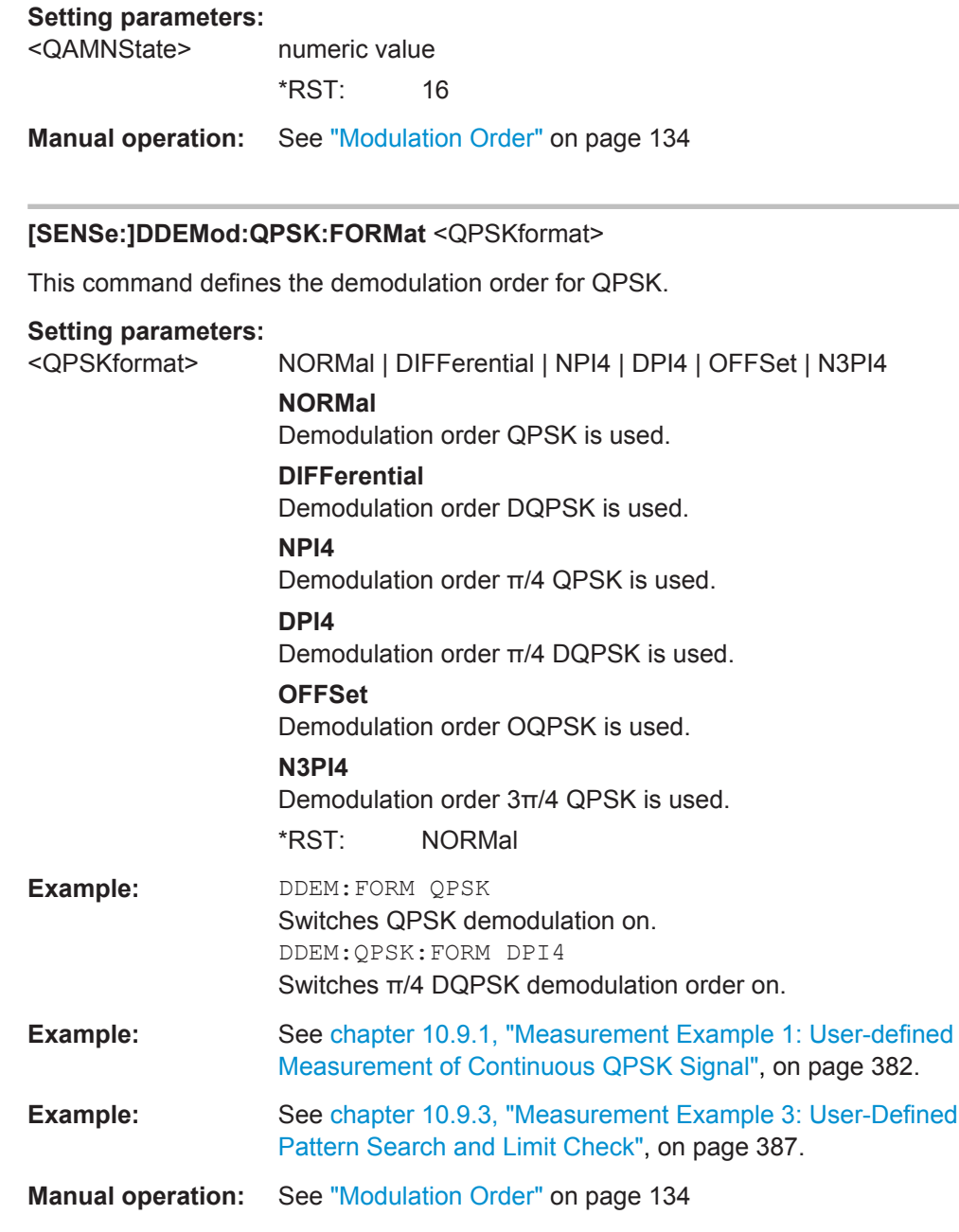

## **[SENSe:]DDEMod:SRATe** <SymbolRate>

This command defines the symbol rate.

The minimum symbol rate is 25 Hz. The maximum symbol rate depends on the defined [Sample Rate](#page-152-0) (see [chapter 4.2, "Sample Rate, Symbol Rate and I/Q Bandwidth",](#page-63-0) [on page 64](#page-63-0)).

## <span id="page-270-0"></span>**Setting parameters:**

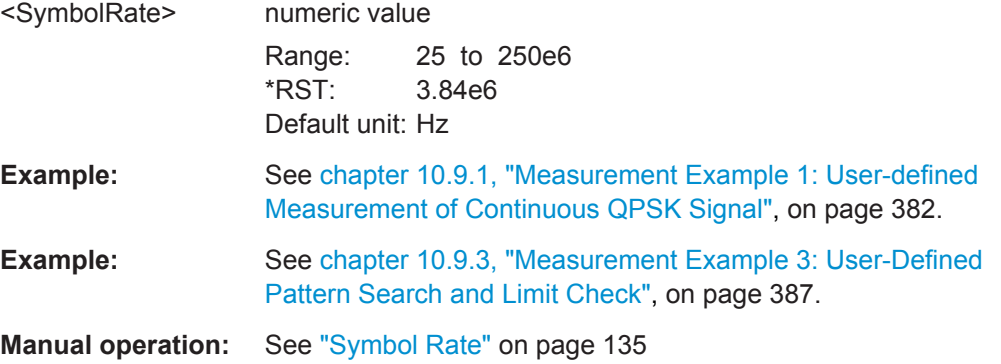

### **[SENSe:]DDEMod:TFILter:ALPHa** <Alpha>

This command determines the filter characteristic (ALPHA/BT). The resolution is 0.01.

#### **Setting parameters:**

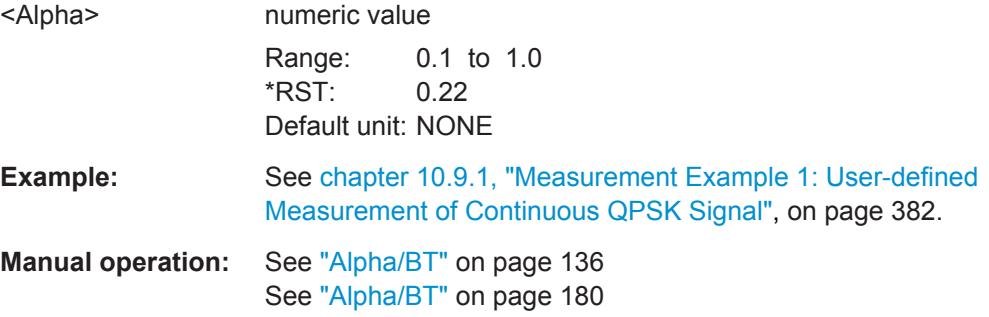

#### **[SENSe:]DDEMod:TFILter:NAME** <Name>

This command selects a transmit filter and automatically switches it on.

For more information on transmit filters, refer to [chapter A.5.1, "Transmit Filters",](#page-406-0) [on page 407](#page-406-0).

#### **Setting parameters:**

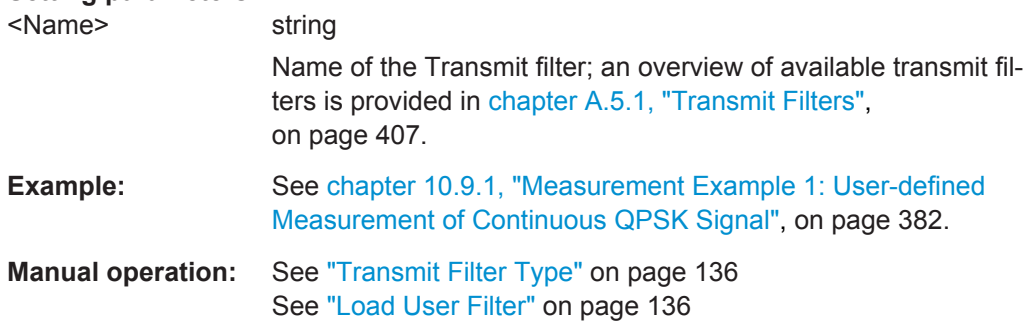

#### **[SENSe:]DDEMod:TFILter[:STATe]** <TXFilterState>

Use this command to switch the transmit filter off. To switch a transmit filter on, use the [SENSe:]DDEMod:TFILter:NAME command.

#### <span id="page-271-0"></span>**Setting parameters:**

<TXFilterState> ON | OFF | 1 | 0 **OFF** Switches the transmit filter off. **ON** Switches the transmit filter specified by [SENSe: ] DDEMod: [TFILter:NAME](#page-270-0) on. However, this command is not necessary, as the [SENSe: ]DDEMod: TFILter: NAME command automatically switches the filter on. \*RST: 1

**Manual operation:** See ["Transmit Filter Type"](#page-135-0) on page 136

#### **[SENSe:]DDEMod:TFILter:USER** <FilterName>

This command selects a user-defined transmit filter file.

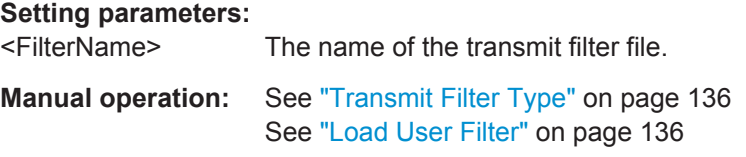

#### **[SENSe:]DDEMod:USER:NAME** <Name>

Selects the file that contains the user-defined modulation to be loaded.

#### **Setting parameters:**

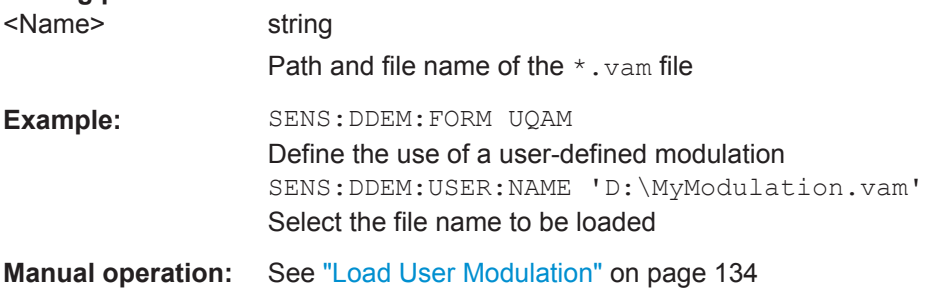

#### **10.4.3.2 Signal Structure**

The signal structure commands describe the expected input signal and determine which settings are available for configuration. You can define a pattern to which the instrument can be synchronized, thus adapting the result range.

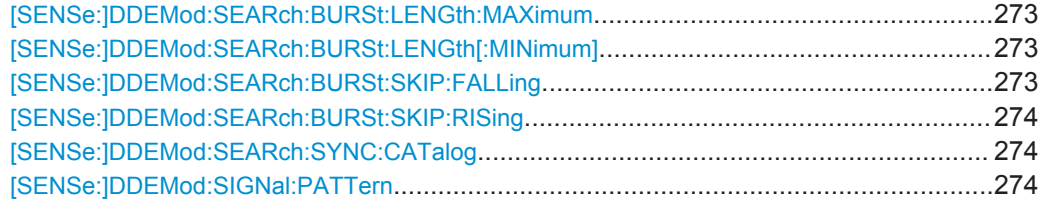

<span id="page-272-0"></span>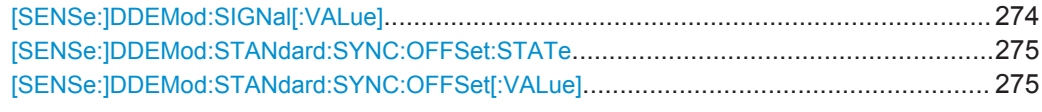

#### **[SENSe:]DDEMod:SEARch:BURSt:LENGth:MAXimum** <MaxLength>

This command defines the maximum useful length of a burst. Only those bursts will be recognized that fall below this length. The default unit is symbols. The value can also be given in seconds.

#### **Setting parameters:**

<MaxLength> numeric value

Range: 0 to 32000 \*RST: 1600 Default unit: SYM

**Manual operation:** See ["Min Length / Max Length"](#page-136-0) on page 137

#### **[SENSe:]DDEMod:SEARch:BURSt:LENGth[:MINimum]** <UsefulLength>

This command defines the minimum useful length of a burst. Only those bursts will be recognized that exceed this length. The default unit is symbols. The value can also be given in seconds.

Note the difference to manual operation:

<Min\_length><sub>Manual</sub>= <Min\_Useful\_Length> + <Run-In> + <Run-Out>

#### **Setting parameters:**

<UsefulLength> numeric value Range: 10 to 32000 \*RST: 100 Default unit: SYM

**Manual operation:** See ["Min Length / Max Length"](#page-136-0) on page 137

### **[SENSe:]DDEMod:SEARch:BURSt:SKIP:FALLing** <RunOut>

This command defines the length of the falling burst edge which is not considered when evaluating the result. The default unit is symbols. The value can also be given in seconds.

#### **Setting parameters:**

<RunOut> numeric value

Range: 0 to 31990  $*$ RST: 1 Default unit: SYM

**Manual operation:** See "Run-Out" [on page 138](#page-137-0)

#### <span id="page-273-0"></span>**[SENSe:]DDEMod:SEARch:BURSt:SKIP:RISing** <RunIn>

This command defines the length of the rising burst edge which is not considered when evaluating the result. The default unit is symbols. The value can also be given in seconds

**Setting parameters:** 

<RunIn> numeric value Range: 0 to 31990  $*RST: 1$ Default unit: SYM

**Manual operation:** See "Run-In" [on page 138](#page-137-0)

#### **[SENSe:]DDEMod:SEARch:SYNC:CATalog** <Patterns>

This command reads the names of all patterns stored on the hard disk. The file names are returned as a comma-separated list of strings, one for each file name (without the file extension).

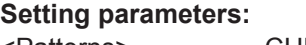

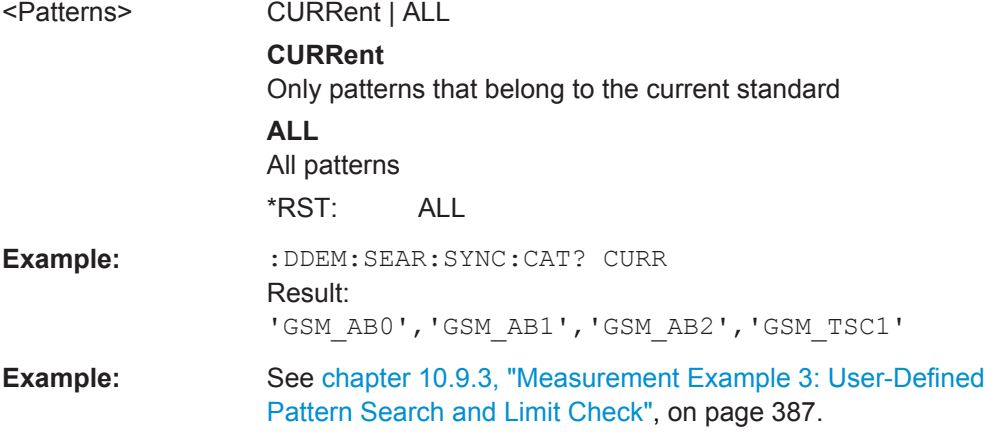

#### **[SENSe:]DDEMod:SIGNal:PATTern** <PatternedSignal>

This command specifies whether the signal contains a pattern or not.

#### **Setting parameters:**

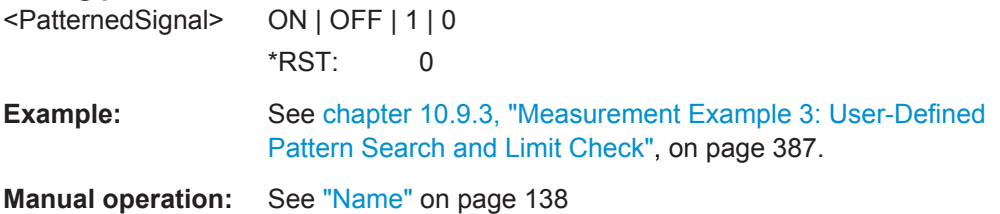

#### **[SENSe:]DDEMod:SIGNal[:VALue]** <SignalType>

This command specifies whether the signal is bursted or continuous.

<span id="page-274-0"></span>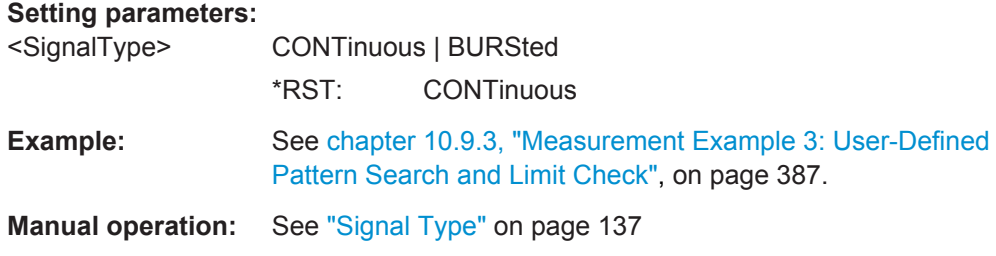

#### **[SENSe:]DDEMod:STANdard:SYNC:OFFSet:STATe** <PattOffsState>

This command (de)activates the pattern offset.

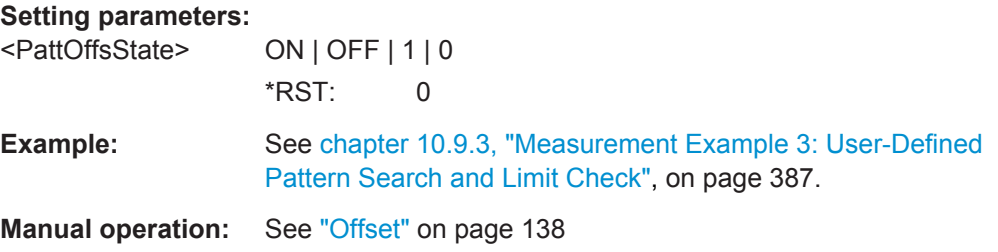

#### **[SENSe:]DDEMod:STANdard:SYNC:OFFSet[:VALue]** <PatternOffset>

This command defines a number of symbols which are ignored before the comparison with the pattern starts.

#### **Setting parameters:**

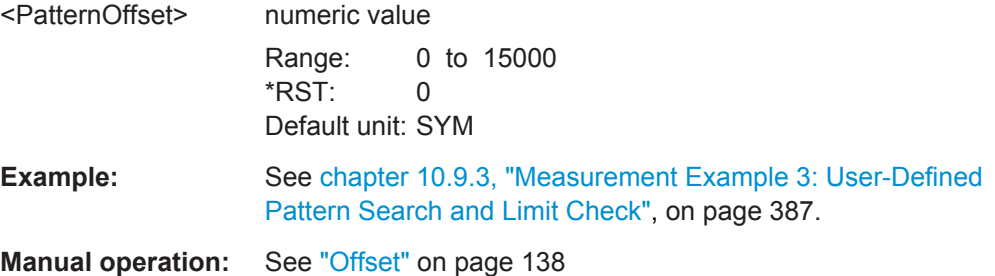

## **10.4.4 Input, Output and Frontend Settings**

The R&S VSE can analyze signals from different input sources. The frequency and amplitude settings represent the "frontend" of the measurement setup.

Manual configuration of the input and frontend is described in [chapter 5.4, "Input, Out](#page-139-0)[put and Frontend Settings", on page 140](#page-139-0).

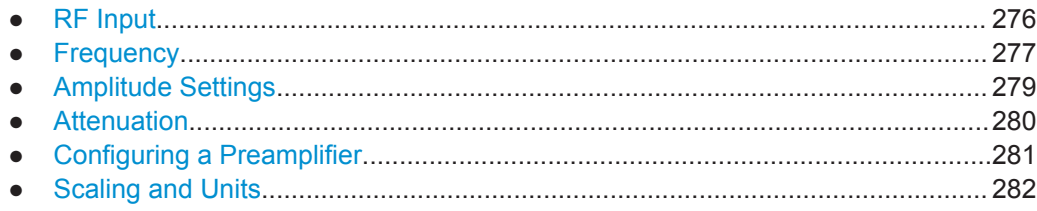

## <span id="page-275-0"></span>**10.4.4.1 RF Input**

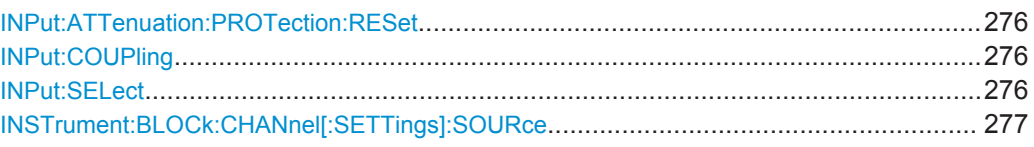

#### **INPut:ATTenuation:PROTection:RESet**

This command resets the attenuator and reconnects the RF input with the input mixer after an overload condition occured and the protection mechanism intervened.The error status bit (bit 3 in the STAT: QUES: POW status register) and the INPUT OVLD message in the status bar are cleared.

(For details on the status register see the R&S VSE User Manual).

The command works only if the overload condition has been eliminated first.

**Usage:** Event

#### **INPut:COUPling** <CouplingType>

This command selects the coupling type of the RF input.

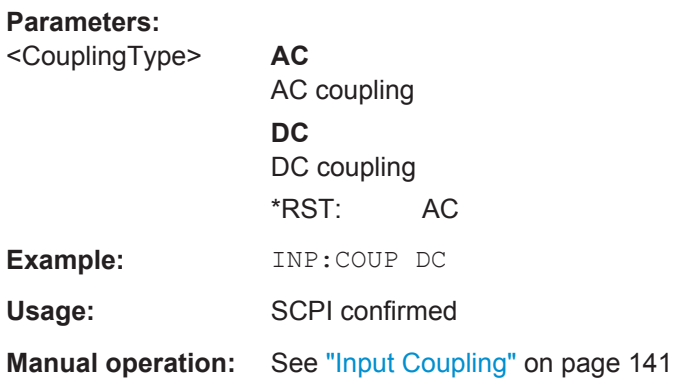

#### **INPut:SELect** <Source>

This command selects the signal source for measurements, i.e. it defines which connector is used to input data to the R&S VSE.

#### **Parameters:**

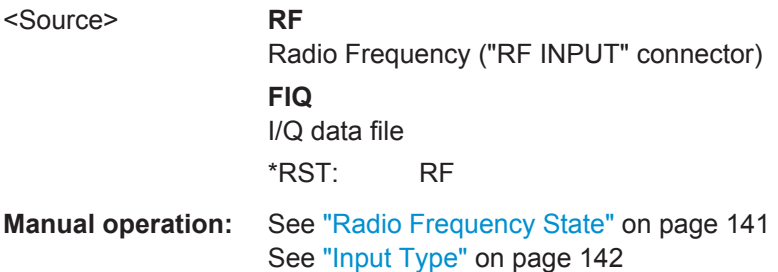

## <span id="page-276-0"></span>**INSTrument:BLOCk:CHANnel[:SETTings]:SOURce** <Type>

Selects an instrument or a file as the source of input provided to the channel.

#### **Parameters:**

<Type> FILE | DEVice | NONE **FILE** A loaded file is used for input. **DEVice** A configured device provides input for the measurement **NONE** No input source defined.

**Manual operation:** See "Input Type" [on page 142](#page-141-0)

### **10.4.4.2 Frequency**

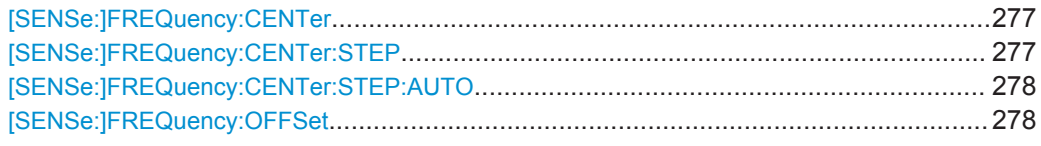

#### **[SENSe:]FREQuency:CENTer** <Frequency>

This command defines the center frequency.

## **Parameters:**

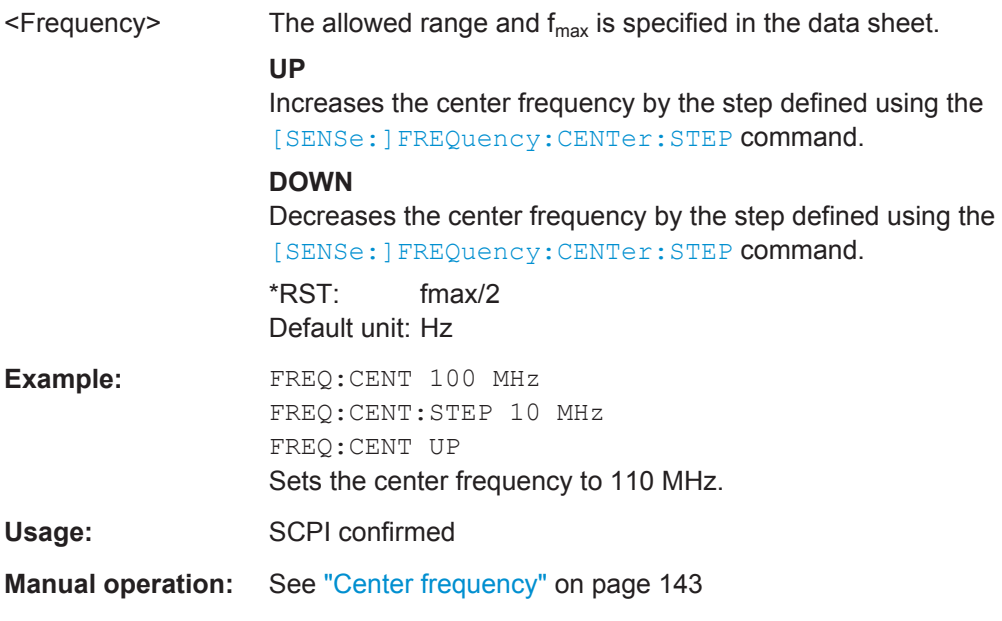

## **[SENSe:]FREQuency:CENTer:STEP** <StepSize>

This command defines the center frequency step size.

<span id="page-277-0"></span>You can increase or decrease the center frequency quickly in fixed steps using the SENS:FREQ UP AND SENS:FREQ DOWN commands, see [\[SENSe:\]FREQuency:](#page-276-0) CENTer [on page 277.](#page-276-0)

#### **Parameters:**

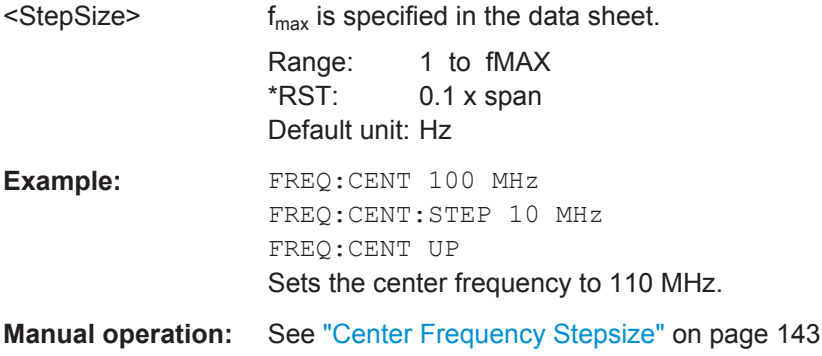

#### **[SENSe:]FREQuency:CENTer:STEP:AUTO** <LinkMode>

Defines the step width of the center frequency.

#### **Setting parameters:**

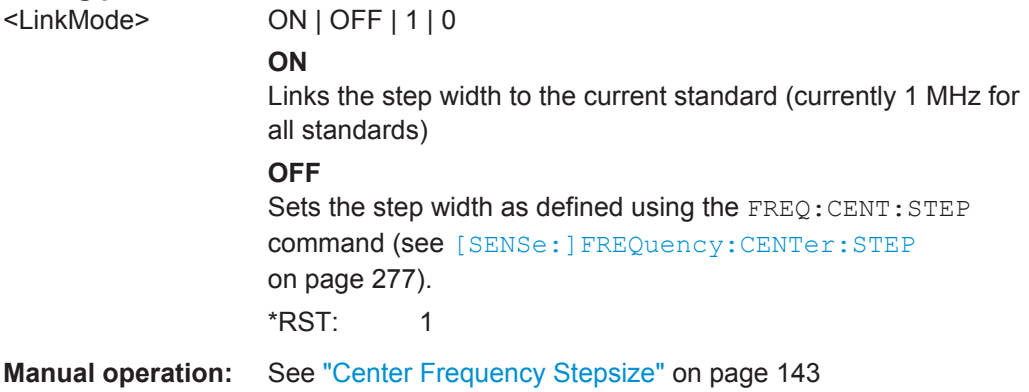

#### **[SENSe:]FREQuency:OFFSet** <Offset>

This command defines a frequency offset.

If this value is not 0 Hz, the application assumes that the input signal was frequency shifted outside the application. All results of type "frequency" will be corrected for this shift numerically by the application.

See also ["Frequency Offset"](#page-143-0) on page 144.

#### **Parameters:**

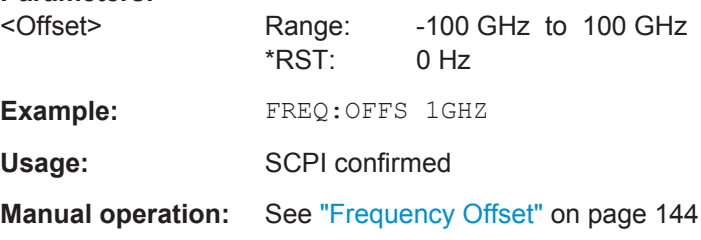

## <span id="page-278-0"></span>**10.4.4.3 Amplitude Settings**

Amplitude and scaling settings allow you to configure the vertical (y-)axis display and for some result displays also the horizontal (x-)axis.

Useful commands for amplitude settings described elsewhere:

- INPut: COUPling on page 276
- [SENSe: ] ADJust: LEVel on page 318

#### **Remote commands exclusive to amplitude settings:**

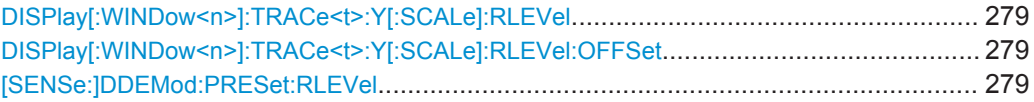

#### DISPlay[:WINDow<n>]:TRACe<t>:Y[:SCALe]:RLEVel <ReferenceLevel>

This command defines the reference level (for all traces, <t> is irrelevant).

With a reference level offset  $\neq 0$ , the value range of the reference level is modified by the offset.

## **Parameters:**

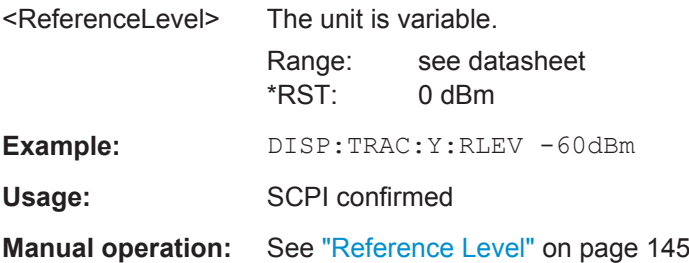

## **DISPlay[:WINDow<n>]:TRACe<t>:Y[:SCALe]:RLEVel:OFFSet** <Offset>

This command defines a reference level offset (for all traces, <t> is irrelevant).

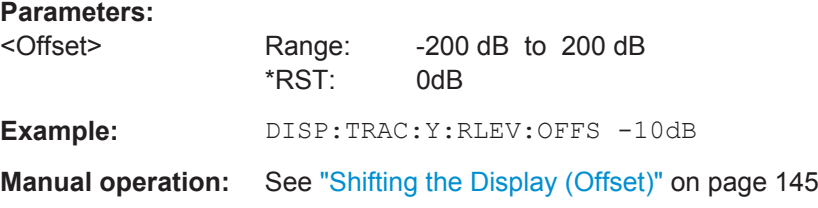

#### **[SENSe:]DDEMod:PRESet:RLEVel**

This command initiates a measurement that evaluates and sets the ideal reference level for the current measurement. This ensures that the settings of the RF attenuation and the reference level are optimally adjusted to the signal level without overloading the R&S VSE or limiting the dynamic range by an S/N ratio that is too small.

**Usage:** Event

## <span id="page-279-0"></span>**10.4.4.4 Attenuation**

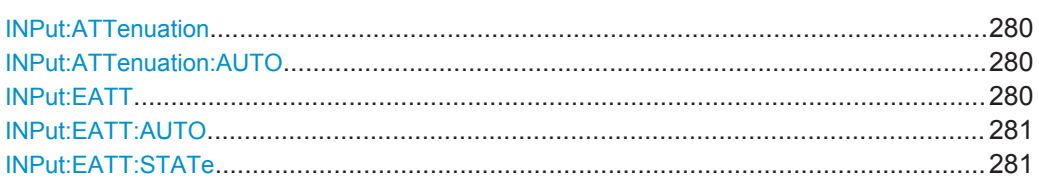

#### **INPut:ATTenuation** <Attenuation>

This command defines the total attenuation for RF input.

If you set the attenuation manually, it is no longer coupled to the reference level, but the reference level is coupled to the attenuation. Thus, if the current reference level is not compatible with an attenuation that has been set manually, the command also adjusts the reference level.

#### **Parameters:**

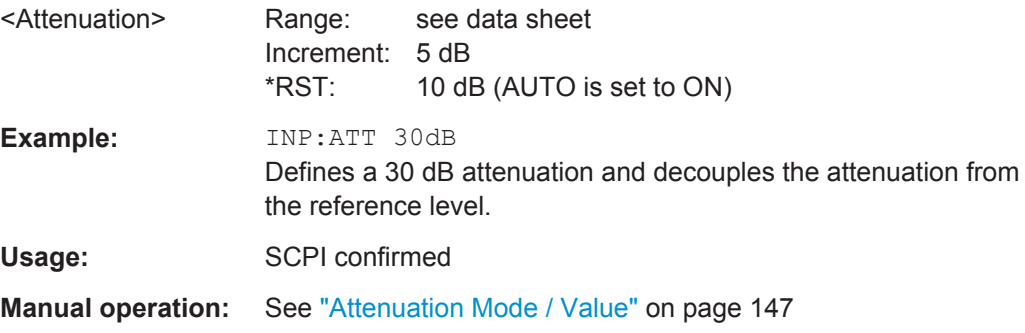

#### **INPut:ATTenuation:AUTO** <State>

This command couples or decouples the attenuation to the reference level. Thus, when the reference level is changed, the R&S VSE determines the signal level for optimal internal data processing and sets the required attenuation accordingly.

#### **Parameters:**

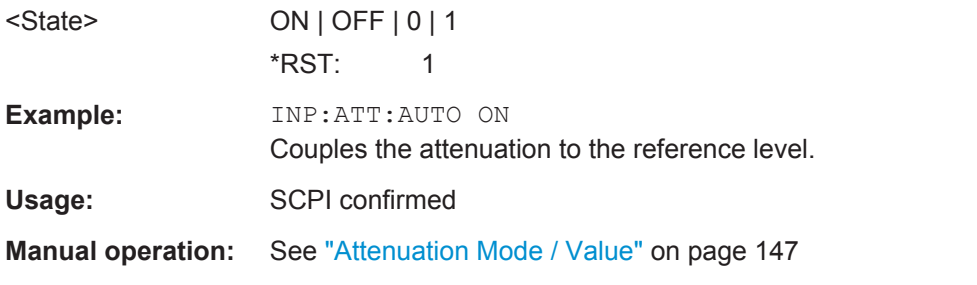

#### **INPut:EATT** <Attenuation>

This command defines an electronic attenuation manually. Automatic mode must be switched off (INP:EATT:AUTO OFF, see [INPut:EATT:AUTO](#page-280-0) on page 281).

If the current reference level is not compatible with an attenuation that has been set manually, the command also adjusts the reference level.

<span id="page-280-0"></span>This command requires the electronic attenuation hardware option.

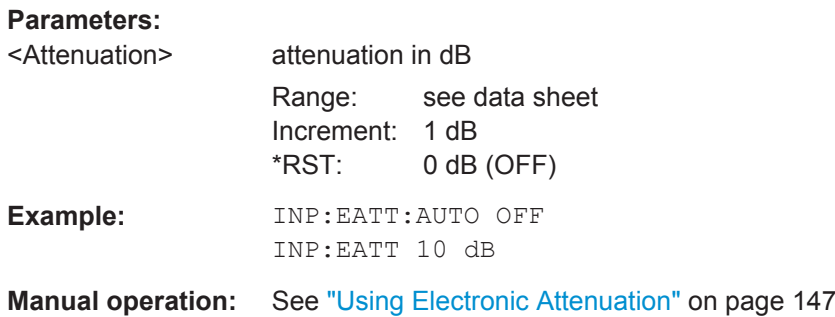

#### **INPut:EATT:AUTO** <State>

This command turns automatic selection of the electronic attenuation on and off. If on, electronic attenuation reduces the mechanical attenuation whenever possible. This command requires the electronic attenuation hardware option.

#### **Parameters:**

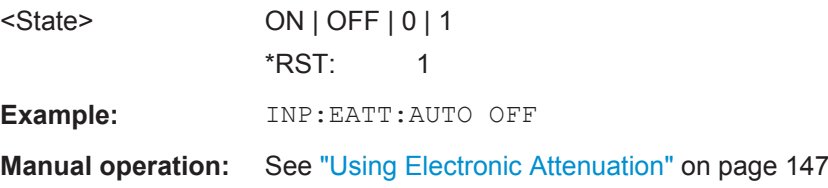

#### **INPut:EATT:STATe** <State>

This command turns the electronic attenuator on and off.

This command requires the electronic attenuation hardware option.

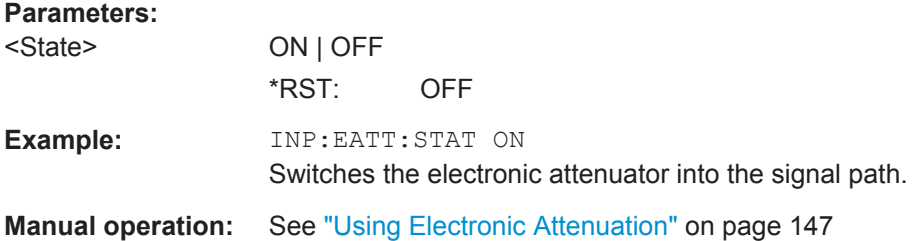

#### **10.4.4.5 Configuring a Preamplifier**

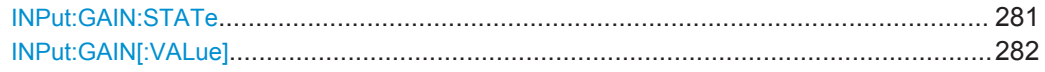

#### **INPut:GAIN:STATe** <State>

This command turns the preamplifier on the instrument in use on and off. It requires the additional preamplifiier hardware option on the connected instrument.

<span id="page-281-0"></span>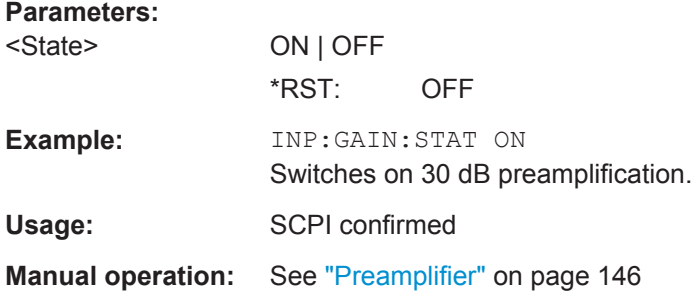

## **INPut:GAIN[:VALue]** <Gain>

This command selects the gain level if the preamplifier is activated (INP:GAIN:STAT ON, see INPut: GAIN: STATe on page 281).

The command requires the additional preamplifier hardware option.

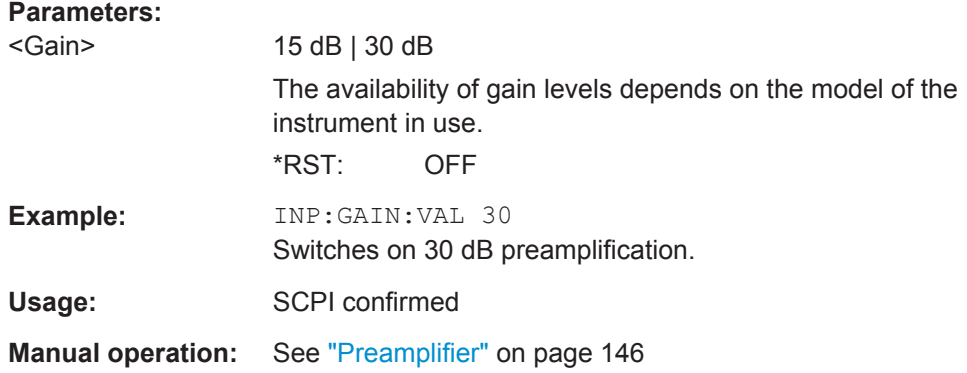

## **10.4.4.6 Scaling and Units**

Useful commands for scaling described elsewhere:

- [DISPlay\[:WINDow<n>\]:TRACe<t>:Y\[:SCALe\]:AUTO ONCE](#page-315-0) on page 316
- [DISPlay\[:WINDow<n>\]:TRACe<t>:X\[:SCALe\]:VOFFset](#page-302-0) on page 303

#### **Remote commands exclusive to scaling and units:**

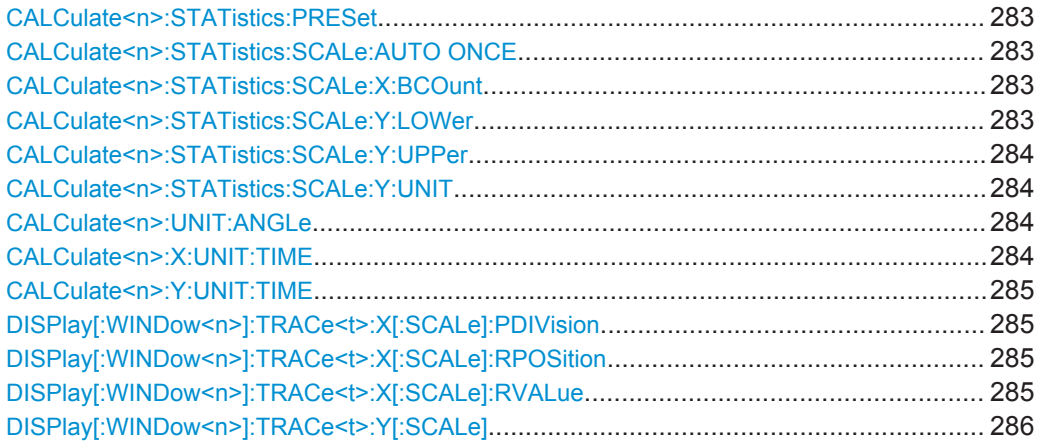

<span id="page-282-0"></span>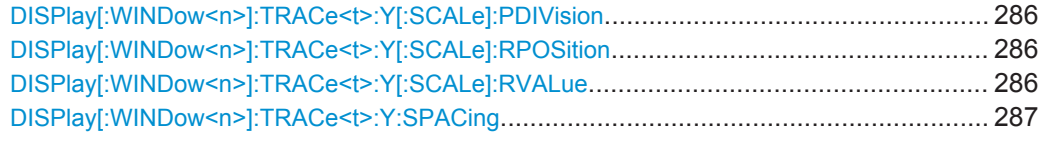

## **CALCulate<n>:STATistics:PRESet**

This command sets the x- and y-axis of the statistics measurement to measurement dependent default values.

**Usage:** Event

**Manual operation:** See ["Default Settings"](#page-149-0) on page 150

## **CALCulate<n>:STATistics:SCALe:AUTO ONCE**

This command initiates an automatic scaling of the diagram (x- and y-axis).

To obtain maximum resolution, the level range is set as a function of the measured spacing between peak power and the minimum power for the APD measurement and of the spacing between peak power and mean power for the CCDF measurement. In addition, the probability scale for the number of test points is adapted.

To get valid results, you have to perform a complete sweep with synchronization to the end of the auto range process. This is only possible in single sweep mode.

### **Parameters:**

**ONCE** 

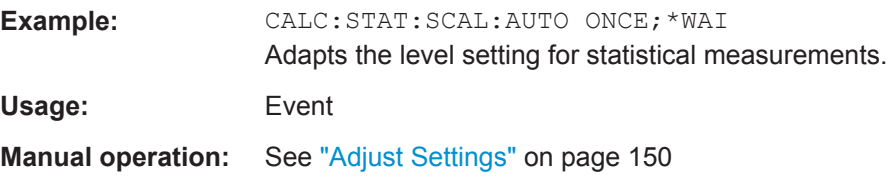

### **CALCulate<n>:STATistics:SCALe:X:BCOunt** <StatNofColumns>

This command defines the number of columns for the statistical distribution.

#### **Setting parameters:**

<StatNofColumns> numeric value Range: 2 to 1024 \*RST: 101 Default unit: NONE

**Manual operation:** See "Quantize" [on page 150](#page-149-0)

#### **CALCulate<n>:STATistics:SCALe:Y:LOWer** <Magnitude>

This command defines the lower vertical limit of the diagram.

<span id="page-283-0"></span>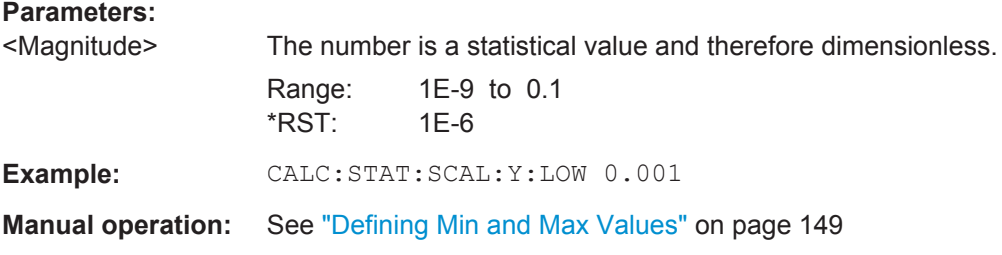

## **CALCulate<n>:STATistics:SCALe:Y:UPPer** <Magnitude>

This command defines the upper vertical limit of the diagram.

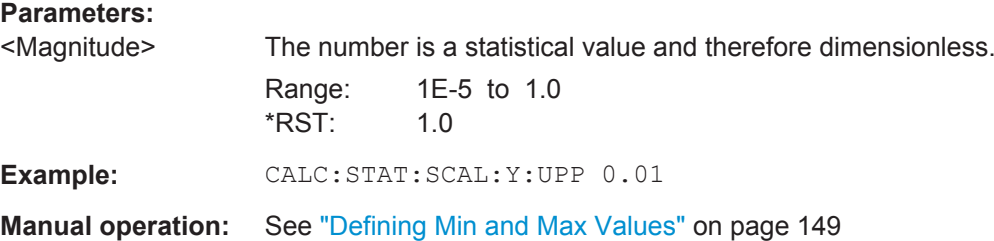

#### **CALCulate<n>:STATistics:SCALe:Y:UNIT** <Unit>

This command selects the unit of the y-axis.

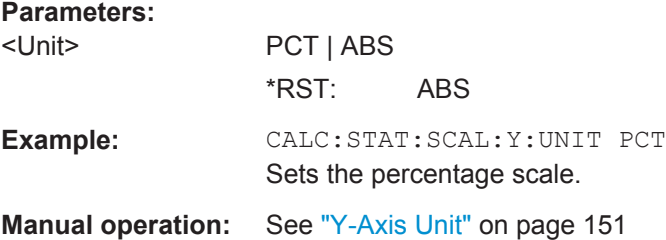

#### **CALCulate<n>:UNIT:ANGLe** <Unit>

This command selects the global unit for phase results.

## **Setting parameters:**

<Unit> DEG | RAD \*RST: RAD

**Manual operation:** See ["Y-Axis Unit"](#page-150-0) on page 151

#### **CALCulate<n>:X:UNIT:TIME** <Unit>

This command selects the unit (symbols or seconds) for the x axis.

#### **Setting parameters:**  <Unit> S | SYM

\*RST: SYM

## <span id="page-284-0"></span>**Manual operation:** See ["X-Axis Unit"](#page-150-0) on page 151

#### **CALCulate<n>:Y:UNIT:TIME** <Unit>

This command selects the unit (symbols or seconds) for the y axis of equalizer group delay measurements.

**Setting parameters:**  <Unit> S | SYM

\*RST: SYM

**Manual operation:** See ["Y-Axis Unit"](#page-150-0) on page 151

#### **DISPlay[:WINDow<n>]:TRACe<t>:X[:SCALe]:PDIVision** <PDiv>

This command defines the scaling of the x-axis for statistical result displays.

For all other result displays, this command is only available as a query.

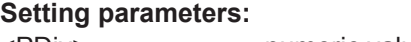

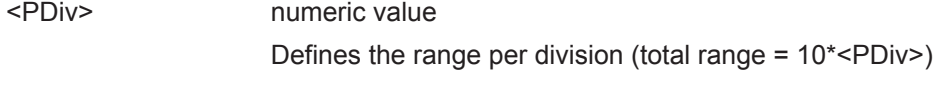

**Manual operation:** See ["Range per Division"](#page-150-0) on page 151

#### **DISPlay[:WINDow<n>]:TRACe<t>:X[:SCALe]:RPOSition** <RPos>

This command defines the position of the reference value for the X axis.

Setting the position of the reference value is possible only for statistical result displays. All other result displays support the query only.

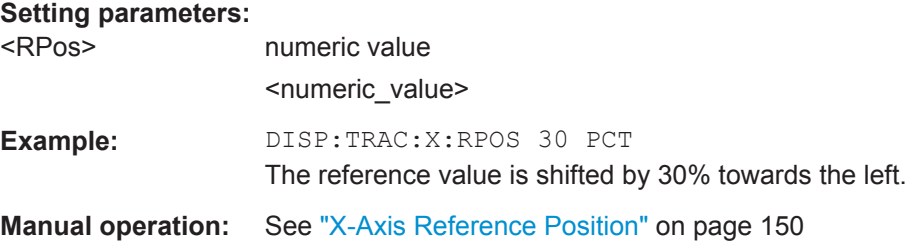

#### **DISPlay[:WINDow<n>]:TRACe<t>:X[:SCALe]:RVALue** <RVal>

This command defines the reference value for the x-axis for statistical result displays.

For all other result displays, this command is only available as a query.

**Setting parameters:** 

<RVal> numeric value

Reference value for the x-axis

**Manual operation:** See ["X-Axis Reference Value"](#page-149-0) on page 150

#### <span id="page-285-0"></span>**DISPlay[:WINDow<n>]:TRACe<t>:Y[:SCALe]** <Range>

This command defines the display range of the y-axis (for all traces,  $\lt$ t> is irrelevant).

**Example:** DISP:TRAC:Y 110dB

Usage: SCPI confirmed

### **DISPlay[:WINDow<n>]:TRACe<t>:Y[:SCALe]:PDIVision** <Value>

This remote command determines the grid spacing on the Y-axis for all diagrams, where possible.

The suffix <t> is irrelevant.

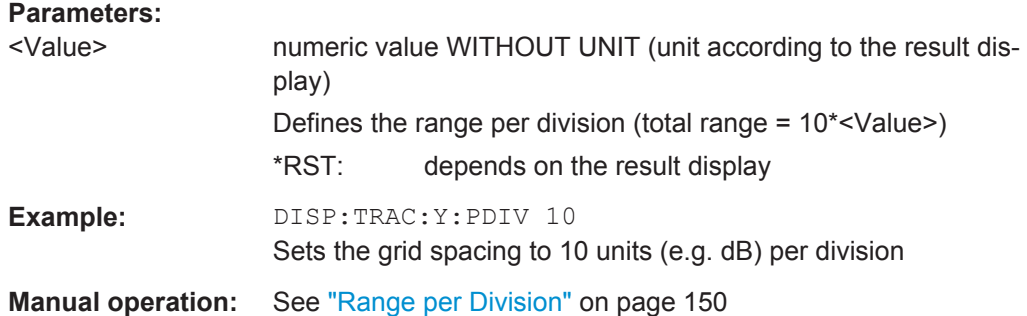

#### **DISPlay[:WINDow<n>]:TRACe<t>:Y[:SCALe]:RPOSition** <Position>

This command defines the vertical position of the reference level on the display grid (for all traces, <t> is irrelevant).

The R&S VSE adjusts the scaling of the y-axis accordingly.

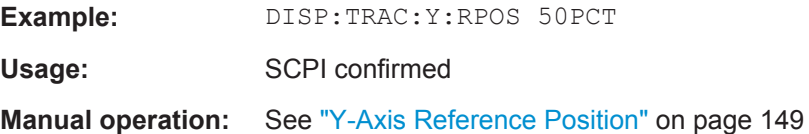

#### **DISPlay[:WINDow<n>]:TRACe<t>:Y[:SCALe]:RVALue** <Value>

The command defines the power value assigned to the reference position in the grid (for all traces, <t> is irrelevant).

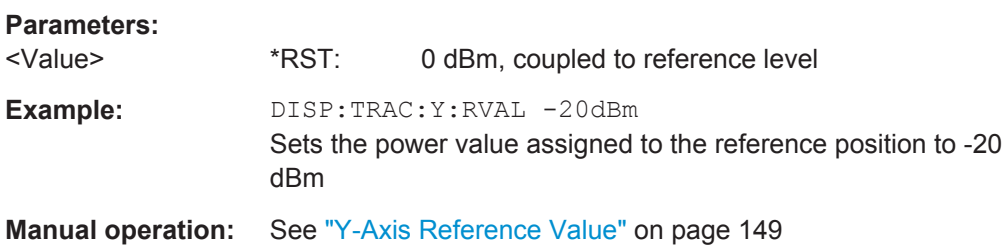

#### <span id="page-286-0"></span>**DISPlay[:WINDow<n>]:TRACe<t>:Y:SPACing** <ScalingType>

This command selects the scaling of the y-axis (for all traces,  $\lt$ t is irrelevant).

#### **Parameters:**

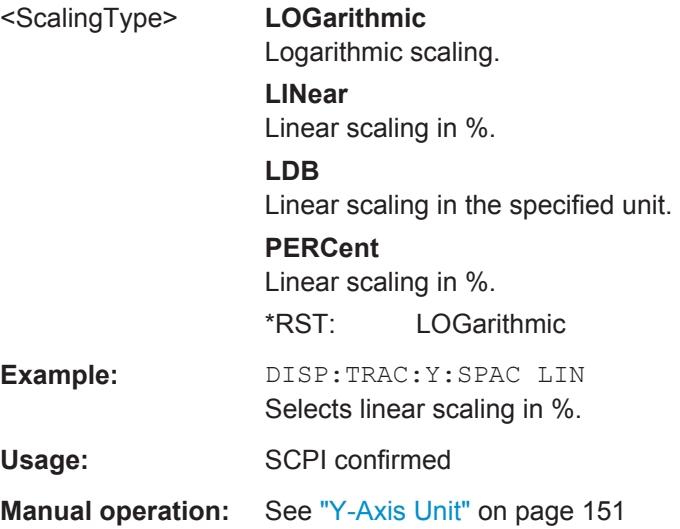

## **10.4.5 Signal Capture**

The signal capture commands define how much, how and when data is captured from the input signal.

The tasks for manual operation are described in [chapter 5.5, "Signal Capture",](#page-151-0) [on page 152](#page-151-0).

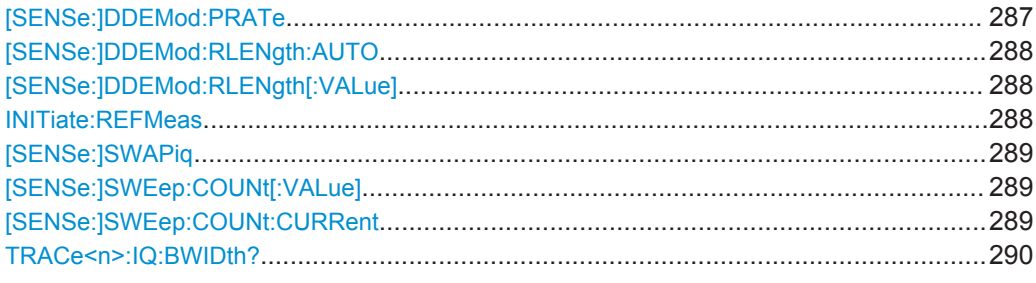

## **[SENSe:]DDEMod:PRATe** <CaptOverSmplg>

Defines the number of samples that are captured per symbol, i.e. the factor by which the symbol rate is multiplied to obtain the sample rate. This parameter also affects the demodulation bandwidth and thus the usable I/Q bandwidth.

The sample rate depends on the defined [Symbol Rate](#page-134-0) (see [chapter 4.2, "Sample Rate,](#page-63-0) [Symbol Rate and I/Q Bandwidth", on page 64\)](#page-63-0).

## <span id="page-287-0"></span>**Setting parameters:**

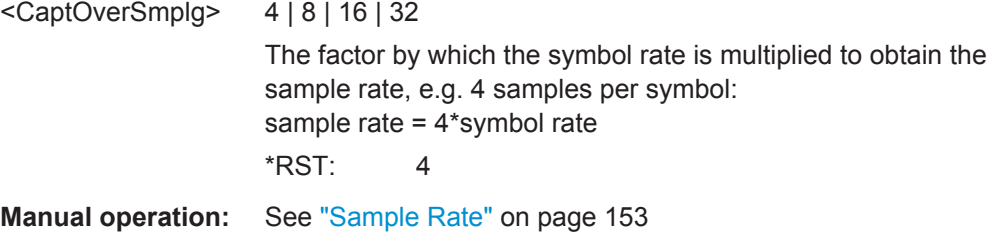

#### **[SENSe:]DDEMod:RLENgth:AUTO** <RecLengthAuto>

If enabled, the capture length is automatically adapted as required according to the current result length, burst and pattern search settings, and network-specific characteristics (e.g. burst and frame structures).

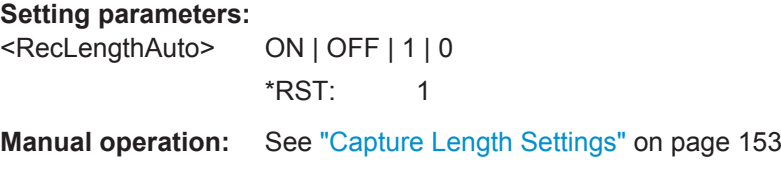

## **[SENSe:]DDEMod:RLENgth[:VALue]** <RecordLength>

This command defines the capture length for further processing, e.g. for burst search. The record length is defined in time (S, default) or symbols (SYM).

Note that the maximum record length depends on the sample rate for signal capture (see [\[SENSe:\]DDEMod:PRATe](#page-286-0) on page 287). For the default value =4, the maximum is 64000 symbols. For larger sample rates, the maximum record length (in symbols) can be calculated as:

 $Record length_{MAX}$  = 256000/ <points per symbol>

#### **Setting parameters:**

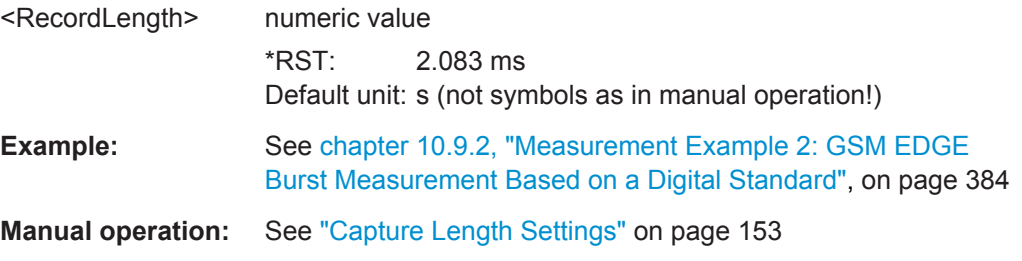

#### **INITiate:REFMeas**

Repeats the evaluation of the data currently in the capture buffer without capturing new data. This is useful after changing settings, for example filters, patterns or evaluation ranges.

**Usage:** Event

**Manual operation:** See "Refresh" [on page 155](#page-154-0)
#### <span id="page-288-0"></span>**[SENSe:]SWAPiq** <State>

This command defines whether or not the recorded I/Q pairs should be swapped (I<- >Q) before being processed. Swapping I and Q inverts the sideband.

This is useful if the DUT interchanged the I and Q parts of the signal; then the R&S VSE can do the same to compensate for it.

# **Parameters:**

<State> **ON**

I and Q signals are interchanged Inverted sideband, Q+j\*I **OFF** I and Q signals are not interchanged Normal sideband, I+j\*Q \*RST: OFF

**Manual operation:** See "Swap I/Q" [on page 153](#page-152-0)

#### **[SENSe:]SWEep:COUNt[:VALue]** <SweepCount>

This command sets the statistics count.

**0**

For more information see ["Statistic Count"](#page-153-0) on page 154.

#### **Setting parameters:**

<SweepCount> numeric value

activates "Auto" mode

#### **numeric value > 0**

Activates "Manual" mode and sets the statistics count to the corresponding number.

Range: 0 to 200000  $*$ RST: 0

Default unit: NONE

Usage: SCPI confirmed

**Manual operation:** See ["Statistic Count"](#page-153-0) on page 154

#### **[SENSe:]SWEep:COUNt:CURRent** <Counter>

This command queries the current statistics counter value which indicates how many result ranges have been evaluated. For results that use the capture buffer as a source, the number of used capture buffers can be queried.

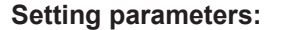

<Counter> CAPTure | STATistics **STATistics** Returns the number of result ranges that have been evaluated. **CAPTure** Returns the number of used capture buffers evaluated. \*RST: STATistics

# **TRACe<n>:IQ:BWIDth?**

This command queries the bandwidth in Hz of the resampling filter ("Usable I/Q Bandwidth").

Usage: Query only

**Manual operation:** See ["Usable I/Q Bandwidth"](#page-152-0) on page 153

# **10.4.6 Triggering Measurements**

The trigger commands define the beginning of a measurement.

Tasks for manual configuration are described in [chapter 5.5.2, "Trigger Settings",](#page-154-0) [on page 155](#page-154-0).

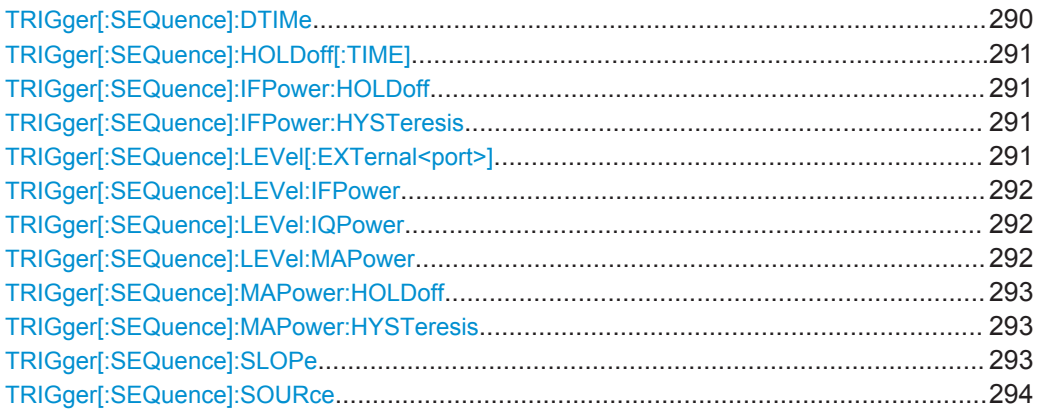

#### **TRIGger[:SEQuence]:DTIMe** <DropoutTime>

Defines the time the input signal must stay below the trigger level before a trigger is detected again.

# **Parameters:**

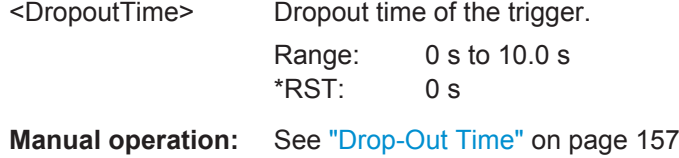

# <span id="page-290-0"></span>**TRIGger[:SEQuence]:HOLDoff[:TIME]** <Offset>

Defines the time offset between the trigger event and the start of the measurement.

**Parameters:**

<Offset> The allowed range is 0 s to 30 s. \*RST: 0 s Example: TRIG: HOLD 500us **Manual operation:** See ["Trigger Offset"](#page-156-0) on page 157

## **TRIGger[:SEQuence]:IFPower:HOLDoff** <Period>

This command defines the holding time before the next trigger event.

Note that this command can be used for **any trigger source**, not just IF Power (despite the legacy keyword).

For (offline) input from a file, this command does not apply. In this case, use [TRIGger\[:SEQuence\]:MAPower:HOLDoff](#page-292-0) on page 293.

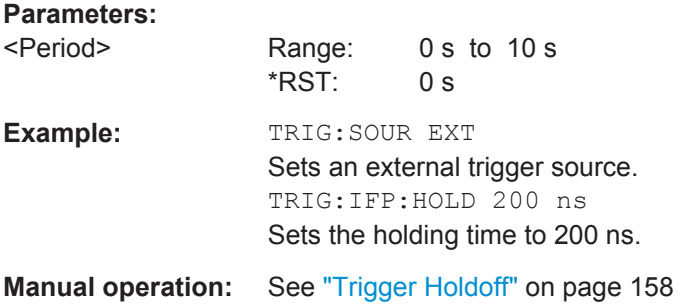

# **TRIGger[:SEQuence]:IFPower:HYSTeresis** <Hysteresis>

This command defines the trigger hysteresis, which is only available for "IF Power" trigger sources.

#### **Parameters:**

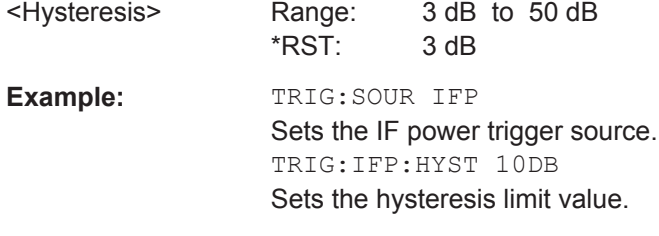

**Manual operation:** See "Hysteresis" [on page 157](#page-156-0)

#### **TRIGger[:SEQuence]:LEVel[:EXTernal<port>]** <TriggerLevel>

This command defines the level the external signal must exceed to cause a trigger event.

<span id="page-291-0"></span>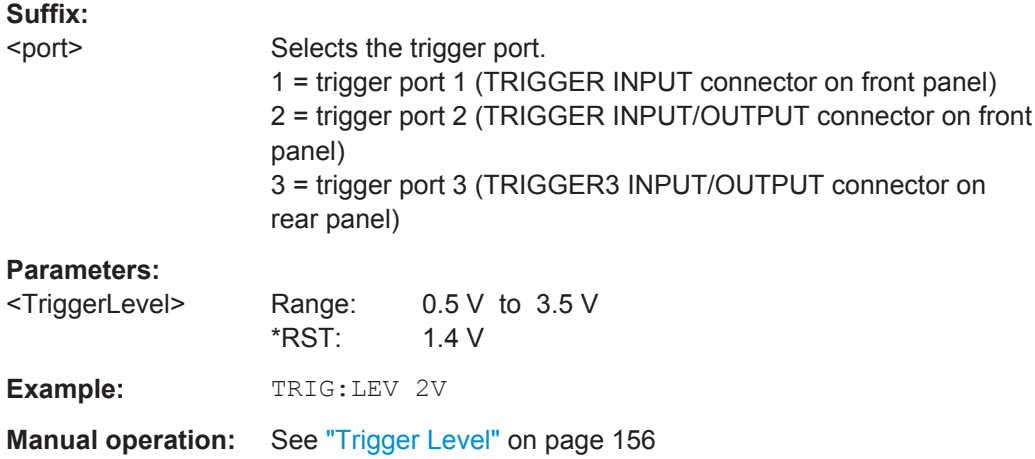

# **TRIGger[:SEQuence]:LEVel:IFPower** <TriggerLevel>

This command defines the power level at the third intermediate frequency that must be exceeded to cause a trigger event. Note that any RF attenuation or preamplification is considered when the trigger level is analyzed. If defined, a reference level offset is also considered.

#### **Parameters:**

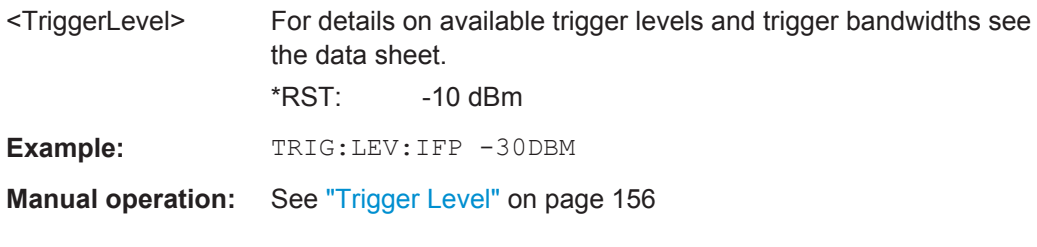

# **TRIGger[:SEQuence]:LEVel:IQPower** <TriggerLevel>

This command defines the magnitude the I/Q data must exceed to cause a trigger event. Note that any RF attenuation or preamplification is considered when the trigger level is analyzed.

#### **Parameters:**

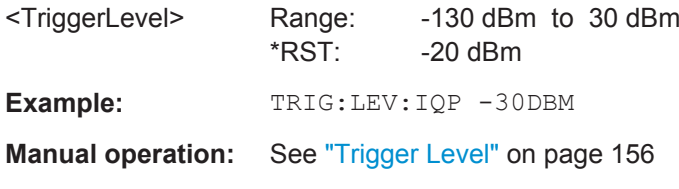

# **TRIGger[:SEQuence]:LEVel:MAPower** <TriggerLevel>

This command defines the power level that must be exceeded to cause a trigger event for (offline) input from a file.

# <span id="page-292-0"></span>**Parameters:**

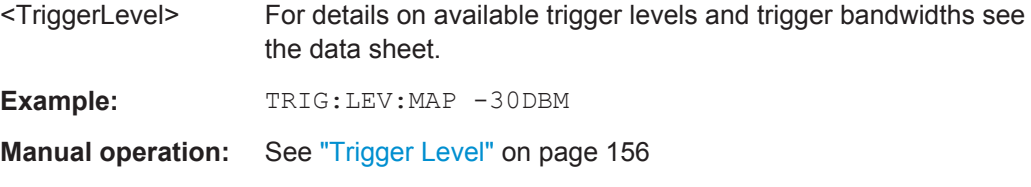

# **TRIGger[:SEQuence]:MAPower:HOLDoff** <Period>

This command defines the holding time before the next trigger event for (offline) input from a file.

# **Parameters:**

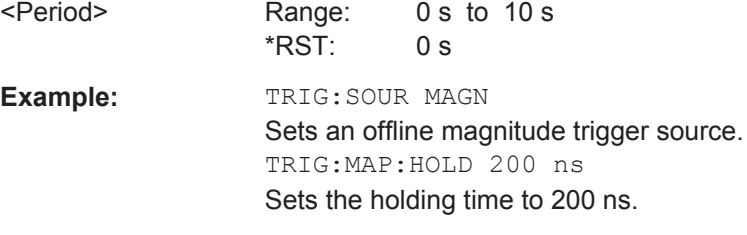

**Manual operation:** See ["Trigger Holdoff"](#page-157-0) on page 158

#### **TRIGger[:SEQuence]:MAPower:HYSTeresis** <Hysteresis>

This command defines the trigger hysteresis for the (offline) magnitude trigger source (used for input from a file).

# **Parameters:**

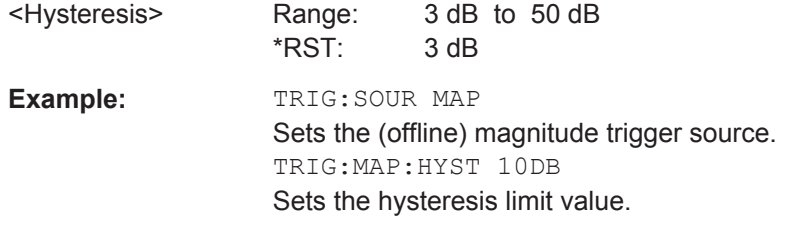

**Manual operation:** See "Hysteresis" [on page 157](#page-156-0)

# **TRIGger[:SEQuence]:SLOPe** <Type>

## **Parameters:**

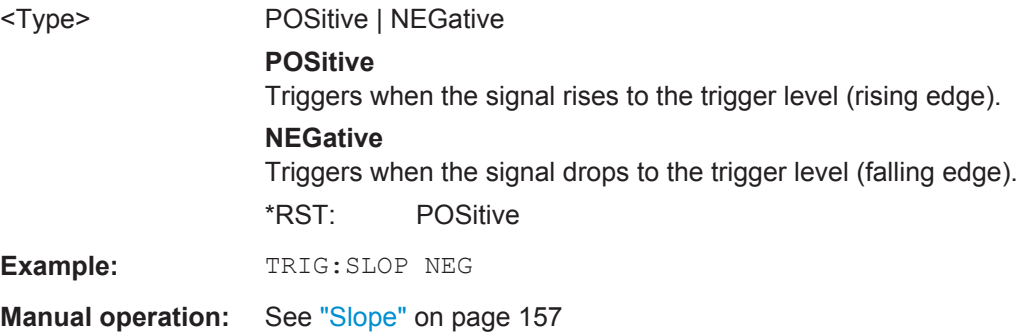

# <span id="page-293-0"></span>**TRIGger[:SEQuence]:SOURce** <Source>

This command selects the trigger source.

Note that the availability of trigger sources depends on the instrument in use.

# **Note on external triggers:**

If a measurement is configured to wait for an external trigger signal in a remote control program, remote control is blocked until the trigger is received and the program can continue. Make sure this situation is avoided in your remote control programs.

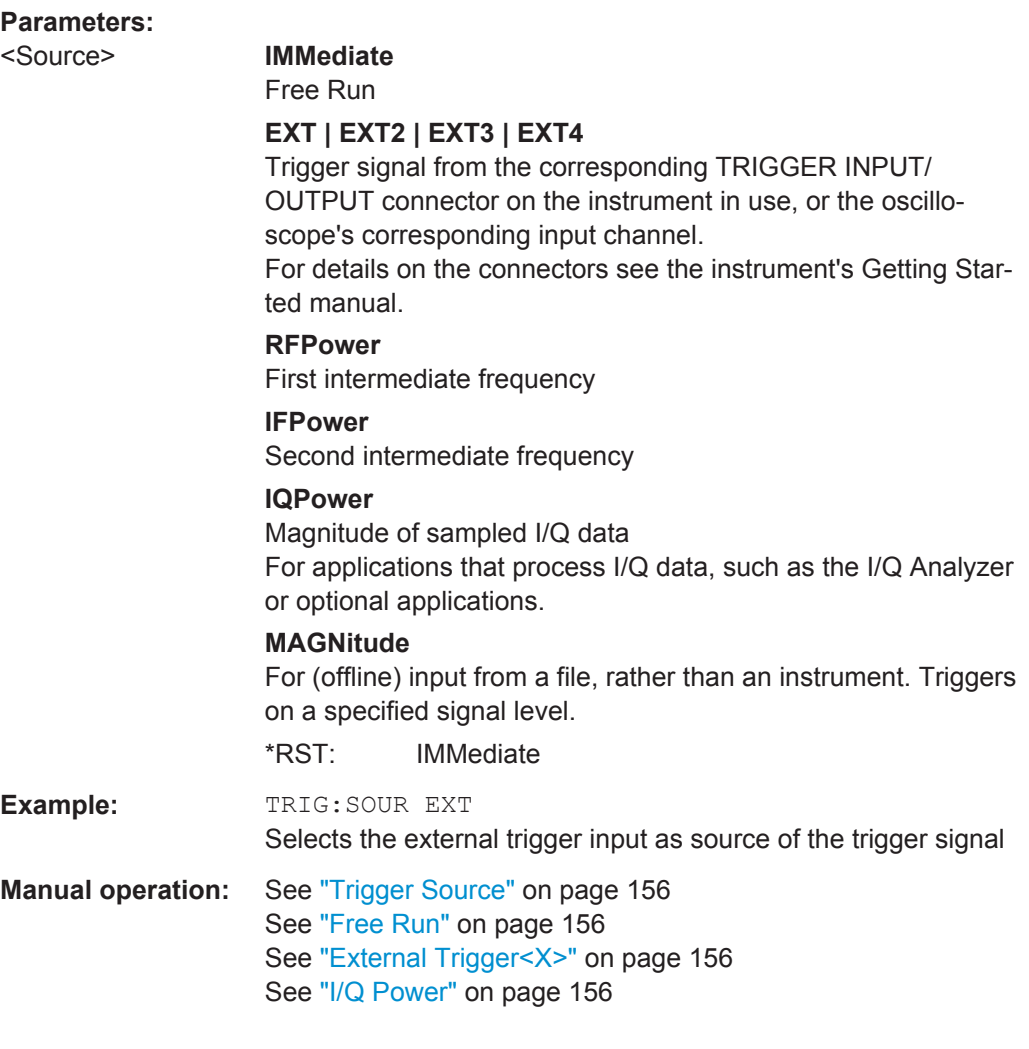

# **10.4.7 Configuring Bursts and Patterns**

The burst and pattern search settings can be configured, and new patterns can be defined.

Manual configuration of bursts and patterns is described in [chapter 5.6, "Burst and Pat](#page-157-0)[tern Configuration", on page 158.](#page-157-0)

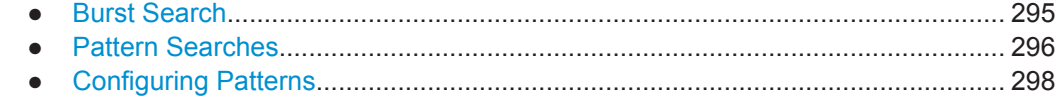

# **10.4.7.1 Burst Search**

The burst search commands define when a burst is detected in the analyzed signal.

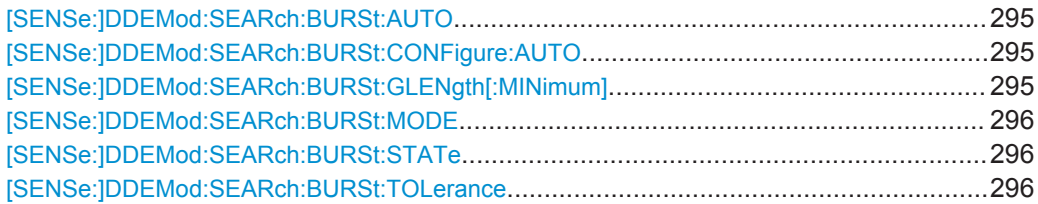

#### **[SENSe:]DDEMod:SEARch:BURSt:AUTO** <AutoBurstSearch>

This command links the burst search to the type of signal. When a signal is marked as bursted, burst search is switched on automatically.

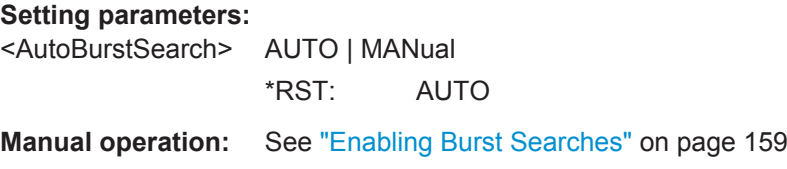

#### **[SENSe:]DDEMod:SEARch:BURSt:CONFigure:AUTO** <AutoConfigure>

This command sets the search tolerance and the min gap length to their default values.

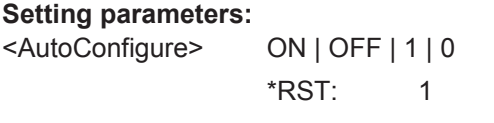

**Manual operation:** See ["Burst Configuration"](#page-159-0) on page 160

# **[SENSe:]DDEMod:SEARch:BURSt:GLENgth[:MINimum]** <MinGapLength>

This command defines the minimum time between two bursts. A minimum time with decreased level must occur between two bursts. The default unit is symbol. The value can also be given in seconds.

# **Setting parameters:**

<MinGapLength> numeric value Range: 1 to 15000  $*$ RST: 1 Default unit: SYM

**Manual operation:** See ["Min Gap Length"](#page-159-0) on page 160

# <span id="page-295-0"></span>**[SENSe:]DDEMod:SEARch:BURSt:MODE** <MeasOnlyOnBurst>

This command sets the vector analyzer so that a measurement is performed only if a burst is found. The command is available only if the burst search is activated (see [SENSe:]DDEMod:SEARch:BURSt:STATe on page 296).

#### **Setting parameters:**

<MeasOnlyOnBurst> MEAS | BURS

**MEAS** Measurement is always performed **BURS** Measurement is performed only if a burst is found \*RST: MEAS

**Manual operation:** See ["Measuring only if burst was found"](#page-158-0) on page 159

# **[SENSe:]DDEMod:SEARch:BURSt:STATe** <SearchState>

This command switches the search for a signal burst on or off.

#### **Setting parameters:**

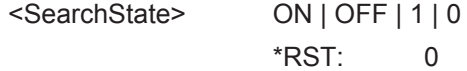

**[SENSe:]DDEMod:SEARch:BURSt:TOLerance** <SearchTolerance>

This command controls burst search tolerance.

#### **Setting parameters:**

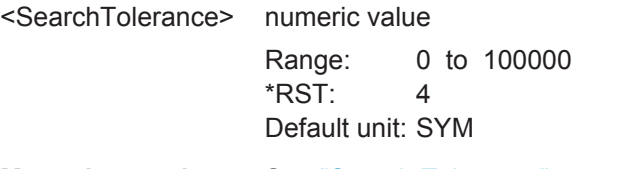

**Manual operation:** See ["Search Tolerance"](#page-159-0) on page 160

# **10.4.7.2 Pattern Searches**

The pattern search commands define when a pattern is detected in the analyzed signal.

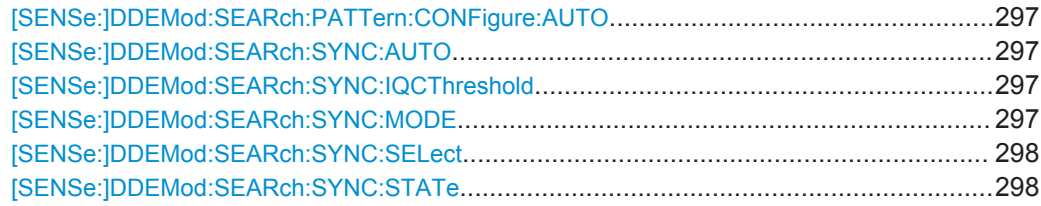

# <span id="page-296-0"></span>**[SENSe:]DDEMod:SEARch:PATTern:CONFigure:AUTO** <AutoConfigure>

This command sets the IQ correlation threshold to its default value.

**Setting parameters:** 

<AutoConfigure> ON | OFF | 1 | 0  $*$ RST: 1

**Manual operation:** See ["I/Q Correlation Threshold"](#page-160-0) on page 161

# **[SENSe:]DDEMod:SEARch:SYNC:AUTO** <AutoPattSearch>

This command links the pattern search to the type of signal. When a signal is marked as patterned, pattern search is switched on automatically.

#### **Setting parameters:**

<AutoPattSearch> AUTO | MANual \*RST: AUTO **Manual operation:** See ["Enabling Pattern Searches"](#page-160-0) on page 161

#### **[SENSe:]DDEMod:SEARch:SYNC:IQCThreshold** <CorrelationLev>

This command sets the IQ correlation threshold for pattern matching in percent. A high level means stricter matching.

#### **Setting parameters:**

<CorrelationLev> numeric value Range: 10.0 to 100.0 \*RST: 90.0 Default unit: PCT

**Manual operation:** See ["I/Q Correlation Threshold"](#page-160-0) on page 161

#### **[SENSe:]DDEMod:SEARch:SYNC:MODE** <MeasOnlyOnPatt>

This command sets the vector analyzer so that the measurement is performed only if the measurement was synchronous to the selected sync pattern.

The command is available only if the pattern search is activated (see  $[SENSe:$ [\]DDEMod:SEARch:SYNC:STATe](#page-297-0) on page 298).

# <span id="page-297-0"></span>**Setting parameters:**

<MeasOnlyOnPatt> MEAS | SYNC

#### **MEAS**

The measurement is performed independently of successful synchronization

#### **SYNC**

The measured values are displayed and considered in the error evaluation only if the set sync pattern was found. Bursts with a wrong sync pattern (sync not found) are ignored. If an invalid or no sync pattern is found, the measurement waits and resumes running only when a valid sync pattern is found.

\*RST: 0

**Manual operation:** See ["Meas only if Pattern Symbols Correct"](#page-161-0) on page 162

#### **[SENSe:]DDEMod:SEARch:SYNC:SELect** <Select>

This command selects a predefined sync pattern file.

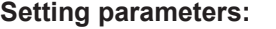

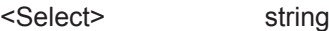

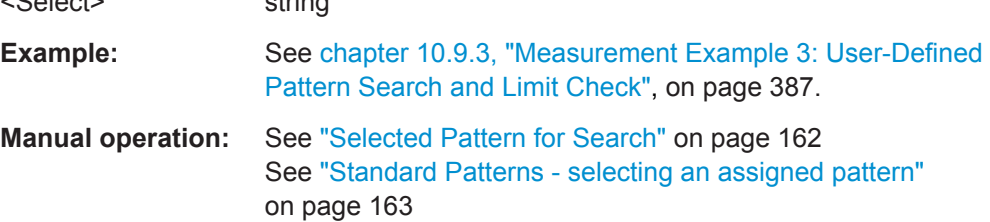

# **[SENSe:]DDEMod:SEARch:SYNC:STATe** <PatternSearch>

This command switches the search for a sync sequence on or off.

# **Setting parameters:**  <PatternSearch> ON | OFF | 1 | 0  $*$ RST $\cdot$  0 **Manual operation:** See ["Enabling Pattern Searches"](#page-160-0) on page 161 See ["Pattern Search On"](#page-164-0) on page 165

# **10.4.7.3 Configuring Patterns**

New patterns can be defined and assigned to a signal standard.

Useful commands for configuring patterns described elsewhere:

- [SENSe:]DDEMod:SEARch:SYNC:STATe on page 298
- [SENSe: ]DDEMod: SEARch: SYNC: CATalog on page 274

# <span id="page-298-0"></span>**Remote commands exclusive to configuring patterns:**

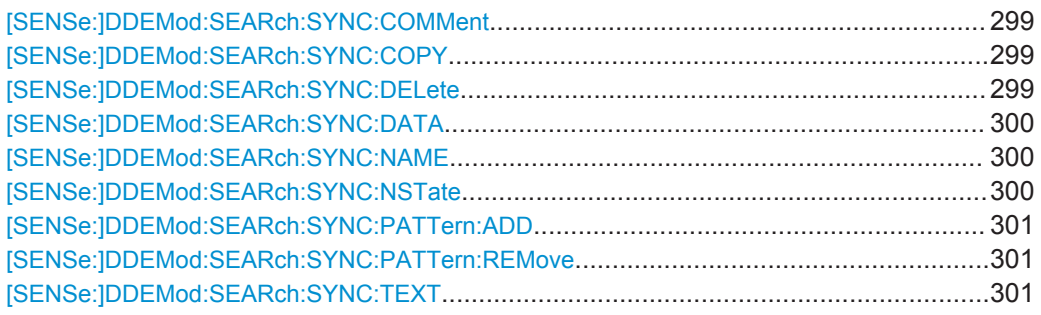

# **[SENSe:]DDEMod:SEARch:SYNC:COMMent** <Comment>

This command defines a comment to a sync pattern. The pattern must have been selected before using [SENSe: ] DDEMod: SEARch: SYNC: NAME on page 300.

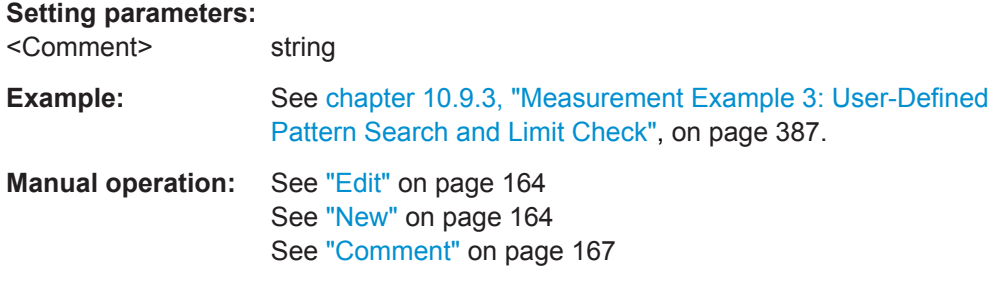

#### **[SENSe:]DDEMod:SEARch:SYNC:COPY** <Pattern>

This command copies a pattern file. The pattern to be copied must have been selected before using [\[SENSe:\]DDEMod:SEARch:SYNC:NAME](#page-299-0) on page 300.

**Tip:** In manual operation, a pattern can be copied in the editor by storing it under a new name.

# **Setting parameters:**

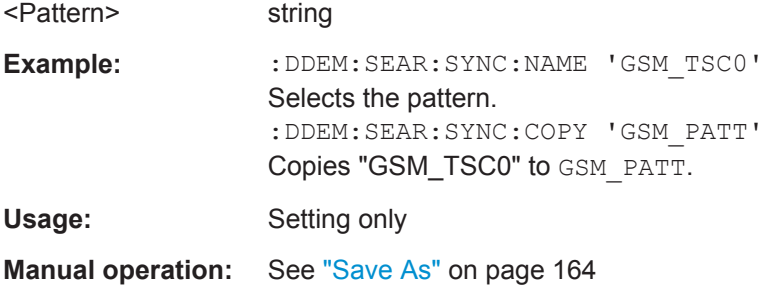

# **[SENSe:]DDEMod:SEARch:SYNC:DELete**

This command deletes a sync sequence. The sync sequence to be deleted must have been selected before using [\[SENSe:\]DDEMod:SEARch:SYNC:NAME](#page-299-0) on page 300.

**Usage:** Event

<span id="page-299-0"></span>**Manual operation:** See "Delete" [on page 165](#page-164-0)

#### **[SENSe:]DDEMod:SEARch:SYNC:DATA** <Data>

This command defines the sync sequence of a sync pattern. The pattern must have been selected before using [SENSe: ]DDEMod: SEARch: SYNC: NAME on page 300.

**Important:** The value range of a symbol depends on the degree of modulation,e.g. for an 8PSK modulation the value range is from 0 to 7. The degree of modulation belongs to the pattern and is set using the DDEM: SEAR: SYNC: NST command (see [SENSe: ]DDEMod:SEARch:SYNC:NSTate on page 300).

#### **Setting parameters:**

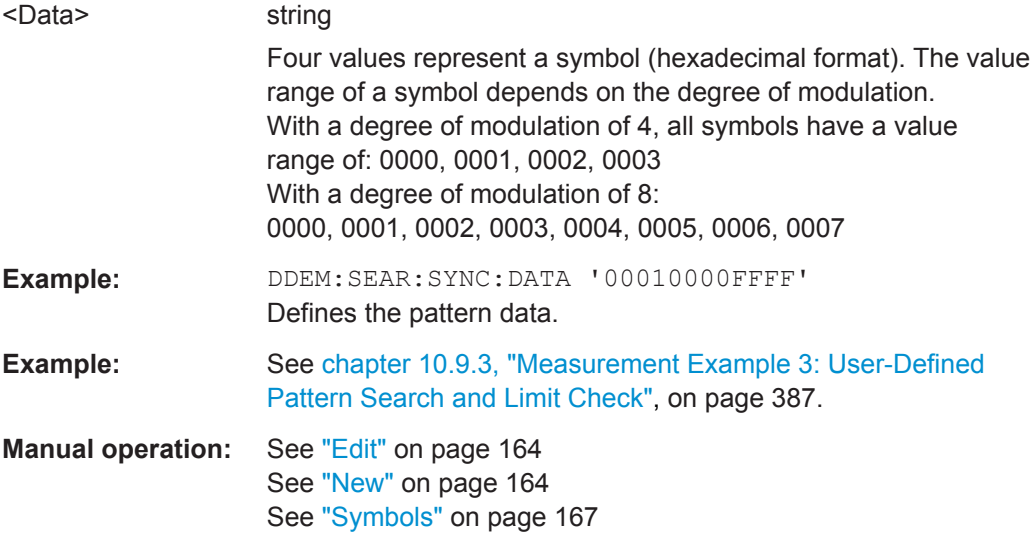

#### **[SENSe:]DDEMod:SEARch:SYNC:NAME** <Name>

This command selects a sync pattern for editing or for a new entry.

#### **Setting parameters:**

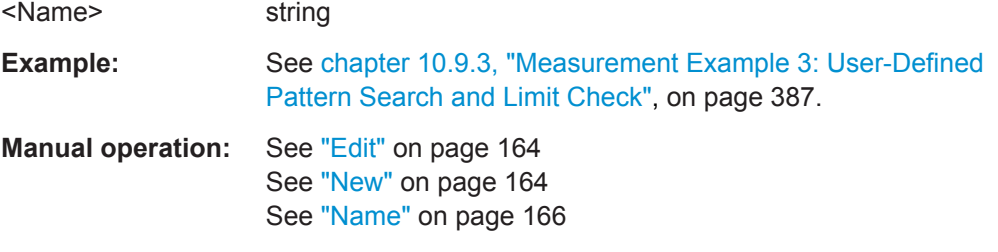

#### **[SENSe:]DDEMod:SEARch:SYNC:NSTate** <NState>

This command selects the degree of modulation (number of permitted states). The pattern must have been selected before using using  $[SENSe:]$  DDEMod: SEARch: SYNC: NAME on page 300.

The number of permitted states depends on the modulation mode.

<span id="page-300-0"></span>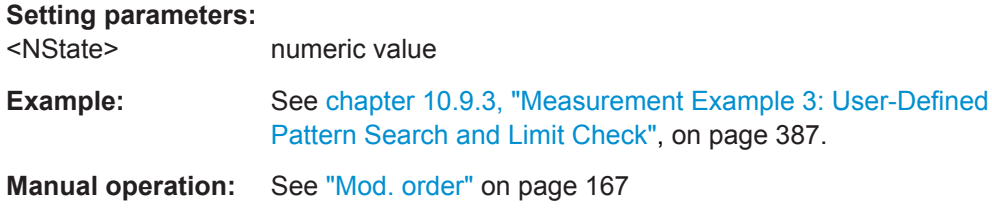

#### **[SENSe:]DDEMod:SEARch:SYNC:PATTern:ADD** <AddPattern>

This command adds a pattern to the current standard. Using the DDEM:SEAR:SYNC:SEL command, only those patterns can be selected which belong to the current standard (see [SENSe: ] DDEMod: SEARch: SYNC: SELect [on page 298](#page-297-0)).

#### **Setting parameters:**

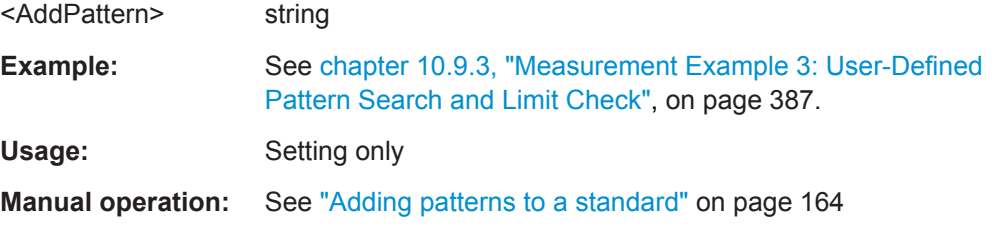

#### **[SENSe:]DDEMod:SEARch:SYNC:PATTern:REMove**

This command deletes one or all patterns from the current standard.

Usage: Setting only

**Manual operation:** See ["Removing patterns from a standard"](#page-163-0) on page 164

#### **[SENSe:]DDEMod:SEARch:SYNC:TEXT** <Text>

This command defines a text to explain the pattern. The text is displayed only in the selection menu (manual control). This text should be short and concise. Detailed information about the pattern is given in the comment (see [SENSe: ] DDEMod: SEARch: SYNC: COMMent on page 299).

#### **Setting parameters:**

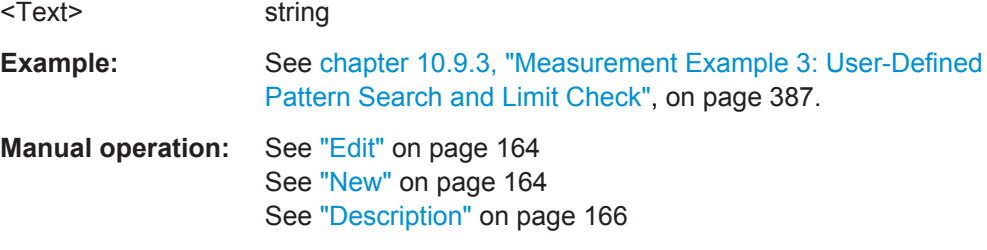

# **10.4.8 Defining the Result Range**

The result range determines which part of the capture buffer, burst or pattern is displayed.

Manual configuration of the result range is described in [chapter 5.7, "Result Range](#page-166-0) [Configuration", on page 167.](#page-166-0)

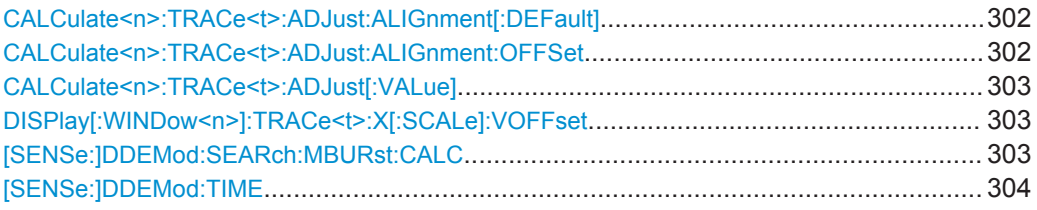

# **CALCulate<n>:TRACe<t>:ADJust:ALIGnment[:DEFault]** <Alignment>

This command defines where the reference point is to appear in the result range.

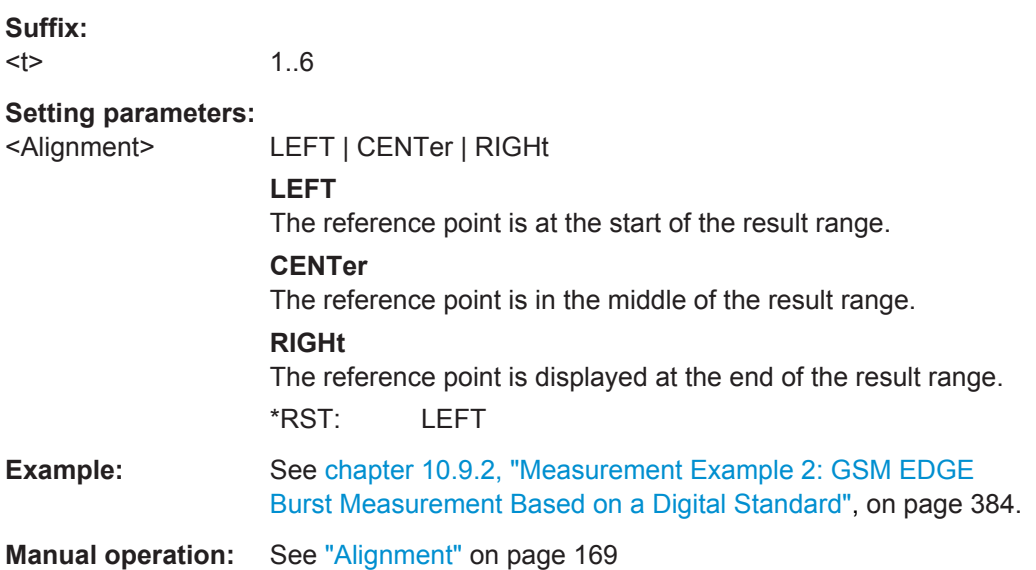

#### **CALCulate<n>:TRACe<t>:ADJust:ALIGnment:OFFSet** <FitOffset>

This command shifts the display range (relative to the reference time) by the number of given symbols. The resolution is 1 symbol. A value >0 results in a shift towards the right, and a value <0 results in a shift towards the left.

**Suffix:**   $lt$ 1..6 **Setting parameters:**  <FitOffset> numeric value Range: -8000 to 8000 \*RST: 0 Default unit: SYM

Configuring VSA

<span id="page-302-0"></span>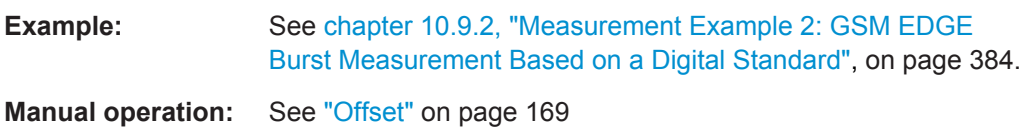

# **CALCulate<n>:TRACe<t>:ADJust[:VALue]** <Reference>

This command defines the reference point for the display.

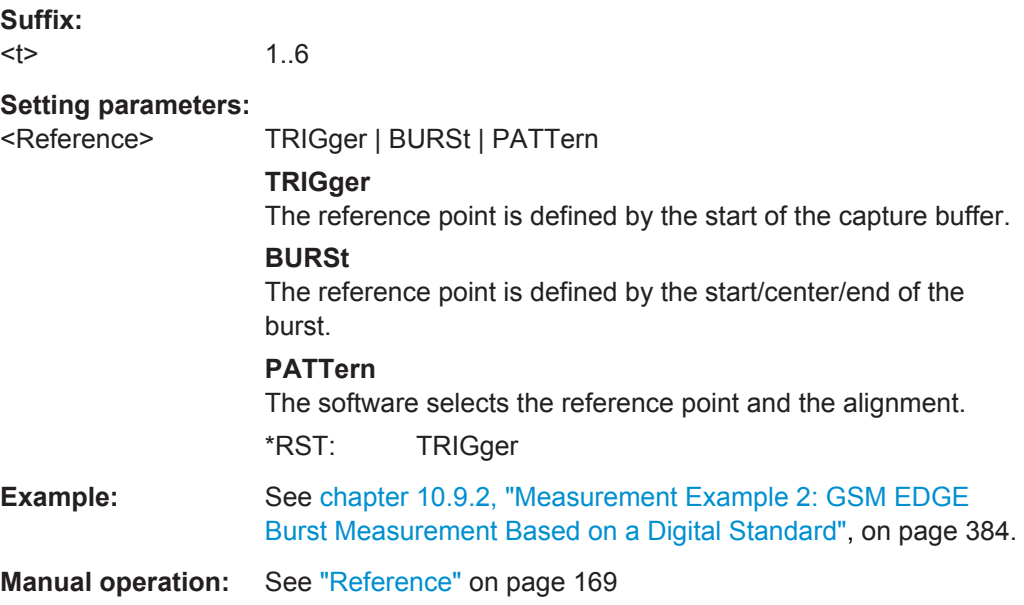

# **DISPlay[:WINDow<n>]:TRACe<t>:X[:SCALe]:VOFFset** <VOffset>

This command defines an offset to numbering of the symbols (Except capture buffer).

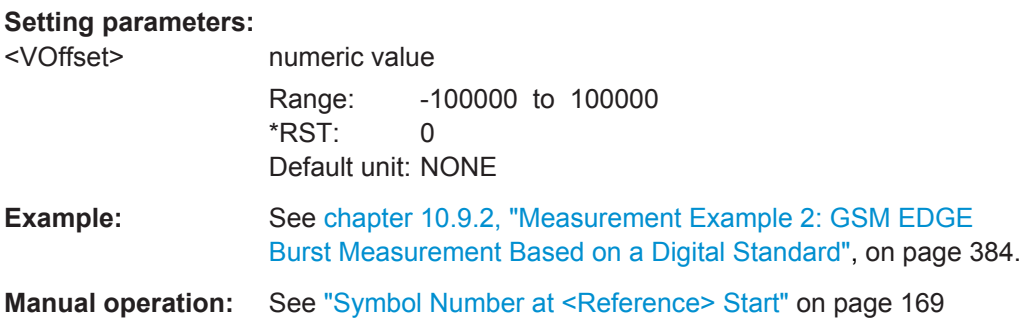

# **[SENSe:]DDEMod:SEARch:MBURst:CALC** <SelResRangeNr>

Sets the result range to be displayed after a single sweep (e.g. a burst number).

<span id="page-303-0"></span>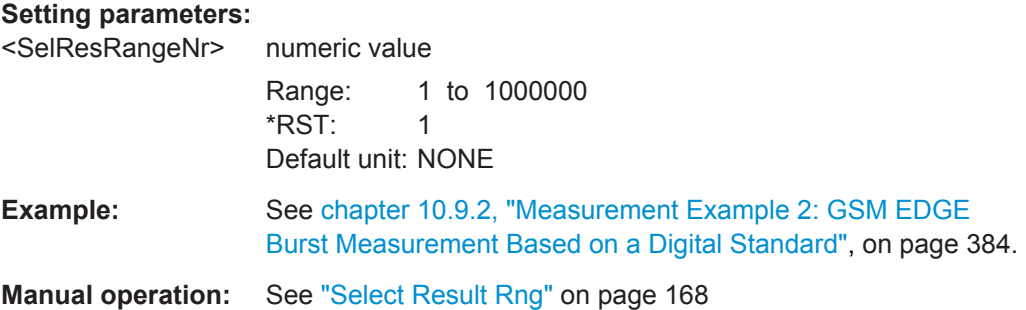

# **[SENSe:]DDEMod:TIME** <ResultLength>

The command determines the number of displayed symbols (result length).

# **Setting parameters:**

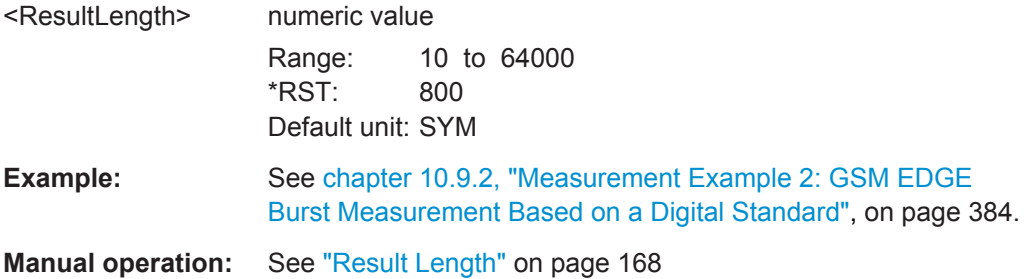

# **10.4.9 Demodulation Settings**

During demodulation of the vector signal some undesired effects that may occur during transmission can be compensated for. Furthermore, you can influence the synchronization process.

Manual configuration of the demodulation process is described in [chapter 5.8, "Demod](#page-168-0)[ulation Settings", on page 169](#page-168-0).

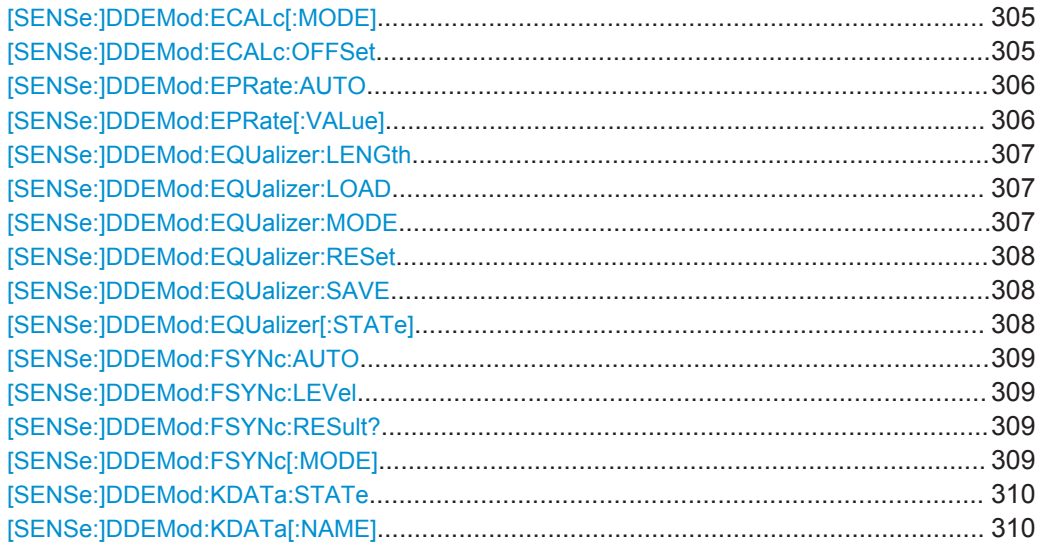

Configuring VSA

<span id="page-304-0"></span>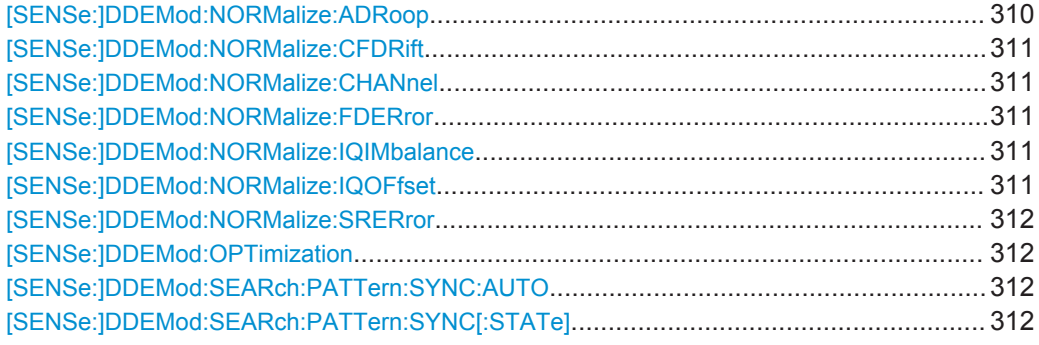

# **[SENSe:]DDEMod:ECALc[:MODE]** <EvmCalc>

This command defines the calculation formula for EVM.

#### **Setting parameters:**

<EvmCalc> SIGNal | SYMBol | MECPower | MACPower

#### **SIGNal**

Calculation normalized to the mean power of the reference signal at the symbol instants.

# **SYMBol**

Calculation normalized to the maximum power of the reference signal at the symbol instants.

#### **MECPower**

Calculation normalized to the mean expected power of the measurement signal at the symbol instants

# **MACPower**

Calculation normalized to the maximum expected power of the measurement signal at the symbol instants

\*RST: SIGNal

**Manual operation:** See ["Normalize EVM to"](#page-174-0) on page 175

# **[SENSe:]DDEMod:ECALc:OFFSet** <EVMOffsetState>

Configures the way the VSA application calculates the error vector results for offset QPSK.

# <span id="page-305-0"></span>**Setting parameters:**

<EVMOffsetState> ON | OFF | 1 | 0

#### **ON**

VSA application compensates the delay of the Q component with respect to the I component in the measurement signal as well as the reference signal before calculating the error vector. That means that the error vector contains only one symbol instant per symbol period.

#### **OFF**

the VSA application substracts the measured signal from the reference signal to calculate the error vector. This method results in the fact that the error vector contains two symbol instants per symbol period: one that corresponds to the I component and one that corresponds to the Q component.

 $*RST$ : 1

**Manual operation:** See ["Offset EVM"](#page-177-0) on page 178

# **[SENSe:]DDEMod:EPRate:AUTO** <LinkMode>

Defines how many sample points are used at each symbol to calculate modulation accuracy results automatically.

If enabled, the VSA application uses the following settings, depending on the modulation type:

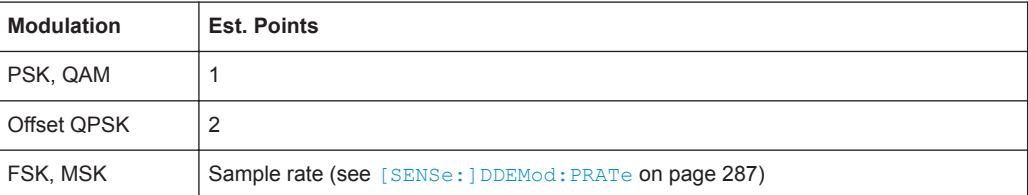

#### **Setting parameters:**

<LinkMode> ON | OFF | 1 | 0 \*RST: 1

**Manual operation:** See ["Estimation Points/Sym"](#page-175-0) on page 176

# **[SENSe:]DDEMod:EPRate[:VALue]** <EstOverSmplg>

Defines how many sample points are used at each symbol to calculate modulation accuracy results.

For more information see ["Estimation points per symbol"](#page-122-0) on page 123.

You can also let the VSA application decide how many estimation points to use, see [SENSe:]DDEMod:EPRate:AUTO on page 306.

# <span id="page-306-0"></span>**Setting parameters:**  <EstOverSmplg> **1** the estimation algorithm takes only the symbol time instants into account **2** two points per symbol instant are used (required for Offset QPSK) **4 | 8 | 16 | 32** the number of samples per symbol defined in the signal capture settings is used (see [SENSe: ]DDEMod: PRATe on page 287), i.e. all sample time instants are weighted equally \*RST: 1 **Manual operation:** See ["Estimation Points/Sym"](#page-175-0) on page 176

# **[SENSe:]DDEMod:EQUalizer:LENGth** <FilterLength>

This command defines the length of the equalizer in terms of symbols.

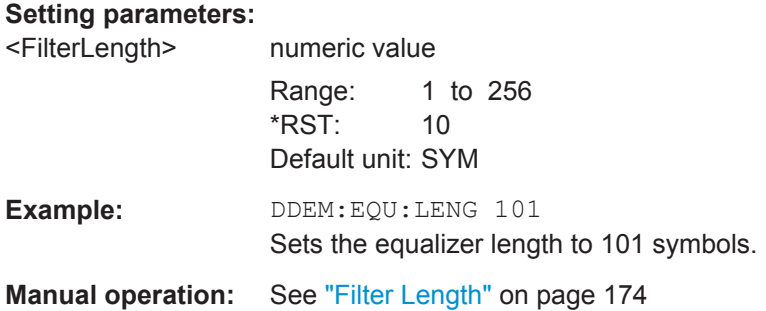

# **[SENSe:]DDEMod:EQUalizer:LOAD** <Name>

This command selects a user-defined equalizer. The equalizer mode is automatically switched to USER (see [SENSe:]DDEMod:EQUalizer:MODE on page 307).

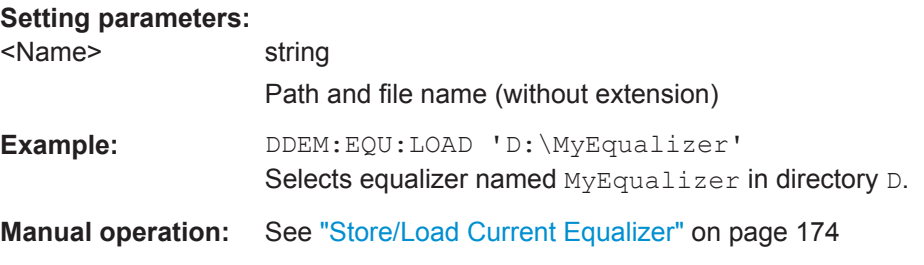

# **[SENSe:]DDEMod:EQUalizer:MODE** <Mode>

Switches between the equalizer modes.

For details see [chapter 4.4.6, "The Equalizer", on page 99](#page-98-0).

# <span id="page-307-0"></span>**Setting parameters:**

<Mode> **NORMal**

Switches the equalizer on for the next sweep.

#### **TRACking**

Switches the equalizer on; the results of the equalizer in the previous sweep are considered to calculate the new filter.

#### **FREeze**

The filter is no longer changed, the current equalizer values are used for subsequent sweeps.

#### **USER**

A user-defined equalizer loaded from a file is used.

# **AVERaging**

Switches the equalizer on; the results of the equalizer in all previous sweeps (since the instrument was switched on or the equalizer was reset) are considered to calculate the new filter. To start a new averaging process, use the [SENSe: ] DDEMod: EQUalizer:RESet on page 308 command.

\*RST: TRACe

**Example:** DDEM: EQU: MODE TRAC Activates the tracking mode of the equalizer.

**Manual operation:** See "Mode" [on page 173](#page-172-0)

#### **[SENSe:]DDEMod:EQUalizer:RESet**

This command deletes the data of the currently selected equalizer. After deletion, training can start again using the command DDEM:EQU:MODE TRA (see [\[SENSe:](#page-306-0) [\]DDEMod:EQUalizer:MODE](#page-306-0) on page 307).

**Usage:** Event

**Manual operation:** See ["Reset Equalizer"](#page-173-0) on page 174

# **[SENSe:]DDEMod:EQUalizer:SAVE** <Name>

This command saves the current equalizer results to a file.

#### **Setting parameters:**

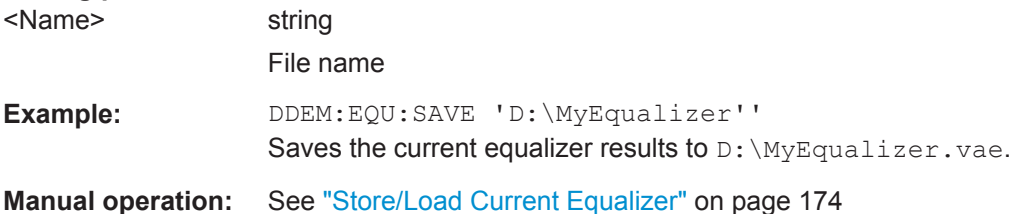

#### **[SENSe:]DDEMod:EQUalizer[:STATe]** <State>

This command activates or deactivates the equalizer.

<span id="page-308-0"></span>For more information on the equalizer see [chapter 4.4.6, "The Equalizer", on page 99](#page-98-0).

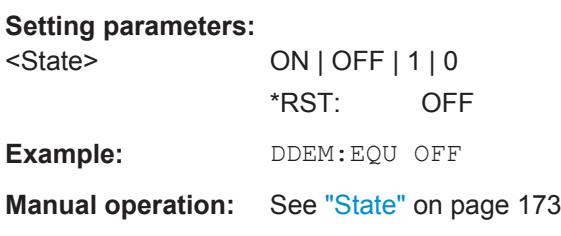

#### **[SENSe:]DDEMod:FSYNc:AUTO** <FineSyncAuto>

This command selects manual or automatic Fine Sync

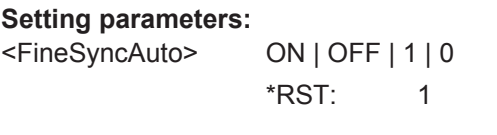

**Manual operation:** See ["Fine Synchronization"](#page-176-0) on page 177

#### **[SENSe:]DDEMod:FSYNc:LEVel** <SERLevel>

This command sets the Fine Sync Level if fine sync works on Known Data

## **Setting parameters:**

<SERLevel> numeric value Range: 0.0 to 100.0 \*RST: 10.0 Default unit: PCT

**Manual operation:** See "If SER ≤" [on page 178](#page-177-0)

#### **[SENSe:]DDEMod:FSYNc:RESult?**

The result of this query is 0 if the fine sync with known data failed, otherwise 1.

Usage: Query only

**Manual operation:** See ["Fine Synchronization"](#page-176-0) on page 177

#### **[SENSe:]DDEMod:FSYNc[:MODE]** <FineSync>

This command defines the fine synchronization mode used to calculate results, e.g. the bit error rate.

**Note:** You can define a maximum symbol error rate (SER) for the known data in reference to the analyzed data. If the SER of the known data exceeds this limit, the default synchronization using the detected data is performed. See [SENSe: ] DDEMod: FSYNc:LEVel on page 309.

<span id="page-309-0"></span>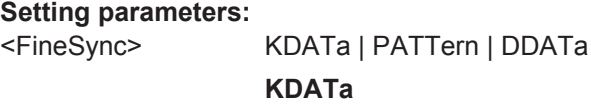

The reference signal is defined as the data sequence from the loaded Known Data file that most closely matches the measured data.

#### **PATTern**

The reference signal is estimated from the defined pattern. This setting requires an activated pattern search, see [\[SENSe:](#page-297-0) [\]DDEMod:SEARch:SYNC:STATe](#page-297-0) on page 298.

#### **DDATa**

(Default) The reference signal is estimated from the detected data.

\*RST: DDATa

**Manual operation:** See ["Fine Synchronization"](#page-176-0) on page 177

#### **[SENSe:]DDEMod:KDATa:STATe** <KnownDataState>

This command selects the Known Data state. The use of known data is a prerequisite for the BER measurement and can also be used for the fine sync.

#### **Setting parameters:**

<KnownDataState> ON | OFF | 1 | 0 \*RST: 0 **Manual operation:** See ["Known Data"](#page-138-0) on page 139

#### **[SENSe:]DDEMod:KDATa[:NAME]** <FileName>

This command selects the Known Data file

#### **Setting parameters:**

<FileName> string

**Manual operation:** See ["Load Data File"](#page-139-0) on page 140

## **[SENSe:]DDEMod:NORMalize:ADRoop** <CompAmptDroop>

This command switches the compensation of the amplitude droop on or off.

#### **Setting parameters:**

<CompAmptDroop> ON | OFF | 1 | 0  $*RST: 1$ **Manual operation:** See ["Compensate for... \(PSK, MSK, ASK, QAM\)"](#page-171-0) on page 172

#### <span id="page-310-0"></span>**[SENSe:]DDEMod:NORMalize:CFDRift** <CarrFreqDrift>

This command defines whether the carrier frequency drift is compensated for FSK modulation.

**Setting parameters:**  <CarrFreqDrift> ON | OFF | 1 | 0 \*RST: 0 **Manual operation:** See ["Compensate for... \(FSK\)"](#page-172-0) on page 173

#### **[SENSe:]DDEMod:NORMalize:CHANnel** <TransmitChannel>

This command switches the channel compensation on or off. (With equalizer only)

# **Setting parameters:**  <TransmitChannel> ON | OFF | 1 | 0  $*RST: 1$ **Manual operation:** See ["Compensate for... \(PSK, MSK, ASK, QAM\)"](#page-171-0) on page 172

#### **[SENSe:]DDEMod:NORMalize:FDERror** <RefDevComp>

This command defines whether the deviation error is compensated for when calculating the frequency error for FSK modulation.

#### **Setting parameters:**

<RefDevComp> ON | OFF | 1 | 0 **ON** Scales the reference signal to the actual deviation of the measurement signal. **OFF** Uses the entered nominal deviation for the reference signal.  $*RST$ : 1

**Manual operation:** See ["Compensate for... \(FSK\)"](#page-172-0) on page 173

#### **[SENSe:]DDEMod:NORMalize:IQIMbalance** <CompIQImbalance>

This command switches the compensation of the IQ imbalance on or off.

**Setting parameters:**  <CompIQImbalance> ON | OFF | 1 | 0  $*$ RST: 0

**Manual operation:** See ["Compensate for... \(PSK, MSK, ASK, QAM\)"](#page-171-0) on page 172

#### **[SENSe:]DDEMod:NORMalize:IQOFfset** <CompIQOffset>

This command switches the compensation of the IQ offset on or off.

<span id="page-311-0"></span>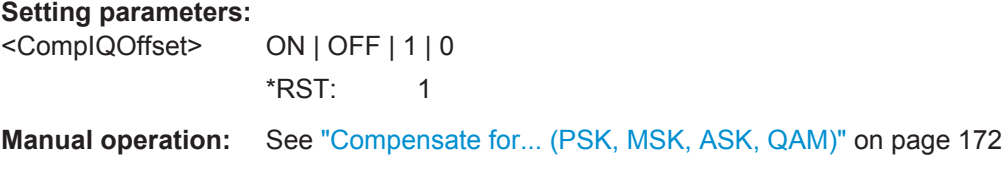

#### **[SENSe:]DDEMod:NORMalize:SRERror** <SymbolClockError>

This command switches the compensation for symbol rate error on or off

**Setting parameters:**  <SymbolClockError> ON | OFF | 1 | 0 \*RST: 0

**Manual operation:** See ["Compensate for... \(PSK, MSK, ASK, QAM\)"](#page-171-0) on page 172

## **[SENSe:]DDEMod:OPTimization** <Criterion>

This command determines the optimization criteria for the demodulation. RMSMin Optimization goal is the minimization of RMS of the error vector. EVMMin Optimization goal is the minimization of the EVM.

#### **Setting parameters:**

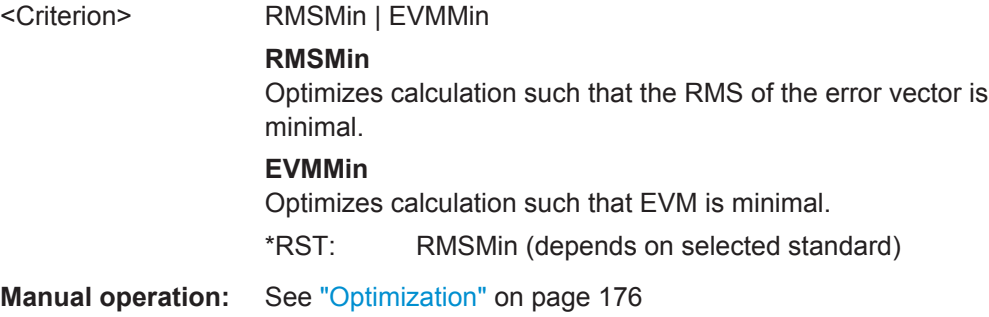

#### **[SENSe:]DDEMod:SEARch:PATTern:SYNC:AUTO** <UseWfmForSync>

This command selects manual or automatic synchronization with a pattern waveform to speed up measurements.

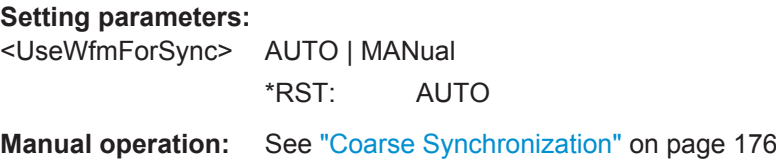

# **[SENSe:]DDEMod:SEARch:PATTern:SYNC[:STATe]** <FastSync>

This command switches fast synchronization on and off, if you manually synchronize with a waveform pattern.

**Setting parameters:**  <FastSync> ON | OFF | 1 | 0 \*RST: 0 **Manual operation:** See ["Coarse Synchronization"](#page-175-0) on page 176

# **10.4.10 Measurement Filter Settings**

You can configure the measurement filter to be used.

Manual configuration of the measurement filter is described in [chapter 5.9, "Measure](#page-177-0)[ment Filter Settings", on page 178](#page-177-0).

For more information on measurement filters, refer to [chapter 4.1.4, "Measurement Fil](#page-59-0)[ters", on page 60](#page-59-0).

Useful commands for defining measurement filters described elsewhere:

- [SENSe: ]DDEMod: FILTer: ALPHa on page 265
- [SENSe: ]DDEMod: FILTer [: STATe] on page 266

# **Remote commands exclusive to configuring measurement filters:**

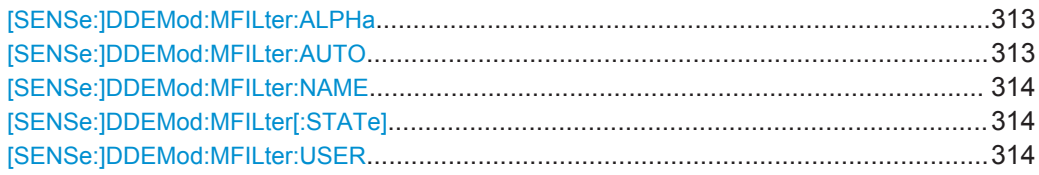

# **[SENSe:]DDEMod:MFILter:ALPHa** <MeasFiltAlphaBT>

This command sets the alpha value of the measurement filter.

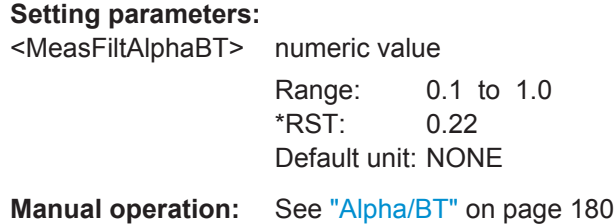

# **[SENSe:]DDEMod:MFILter:AUTO** <MeasFilterAuto>

If this command is set to "ON", the measurement filter is defined automatically depending on the transmit filter (see [SENSe: ] DDEMod: TFILter: NAME on page 271).

# **Setting parameters:**

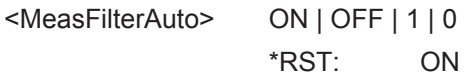

**Manual operation:** See ["Using the Transmit Filter as a Measurement Filter \(Auto\)"](#page-178-0) [on page 179](#page-178-0)

#### <span id="page-313-0"></span>**[SENSe:]DDEMod:MFILter:NAME** <Name>

This command selects a measurement filter and automatically sets its state to "ON".

#### **Setting parameters:**

<Name> Name of the measurement filter or 'User' for a user-defined filter. An overview of available measurement filters is provided in [chapter A.5.2, "Measurement Filters", on page 408](#page-407-0).

**Manual operation:** See "Type" [on page 179](#page-178-0)

# **[SENSe:]DDEMod:MFILter[:STATe]** <MeasFilterState>

Use this command to switch the measurement filter off. To switch a measurement filter on, use the [SENSe: ] DDEMod: MFILter: NAME command.

#### **Setting parameters:**

<MeasFilterState> ON | OFF | 1 | 0 **OFF** Switches the measurement filter off. **ON** Switches the measurement filter specified by [SENSe: ]DDEMod:MFILter:NAME on. However, this command is not necessary, as the [SENSe:]DDEMod:MFILter:NAME command automatically switches the selected filter on.  $*RST$ : 1 **Manual operation:** See "Type" [on page 179](#page-178-0)

# **[SENSe:]DDEMod:MFILter:USER** <FilterName>

This command selects the user-defined measurement filter.

For details on user-defined filters, see [chapter 4.1.5, "Customized Filters", on page 62.](#page-61-0)

#### **Setting parameters:**

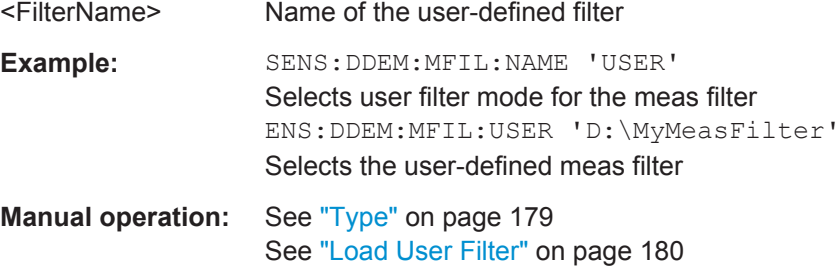

# **10.4.11 Defining the Evaluation Range**

The evaluation range defines which range of the result is to be evaluated.

Manual configuration of the evaluation range is described in [chapter 5.10, "Evaluation](#page-179-0) [Range Configuration", on page 180.](#page-179-0)

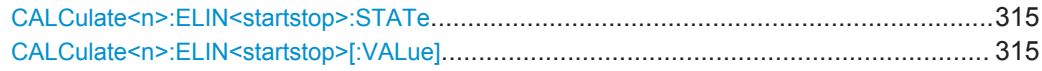

# **CALCulate<n>:ELIN<startstop>:STATe** <Auto>

This command restricts the evaluation range. The evaluation range is considered for the following display types:

- eye diagrams
- constellation diagrams
- modulation accuracy
- statistic displays
- spectrum displays

# **Suffix:**

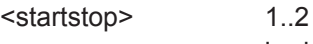

irrelevant

# **Setting parameters:**

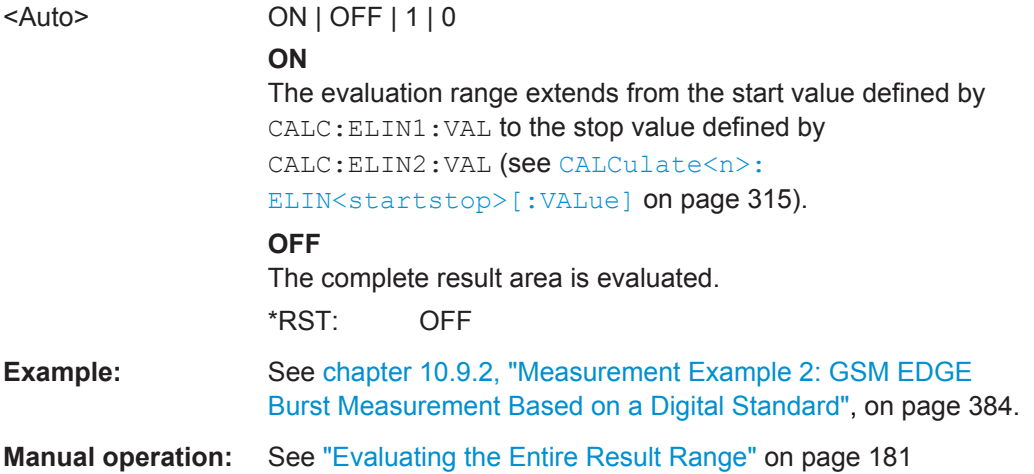

# **CALCulate<n>:ELIN<startstop>[:VALue]** <LeftDisp>

Defines the start and stop values for the evaluation range (see CALCulate<n>: ELIN<startstop>:STATe on page 315).

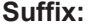

<startstop>

1..2 1: start value, 2: stop value

#### **Setting parameters:**

<LeftDisp> numeric value Range: 0 to 1000000 \*RST: 0 Default unit: SYM

Configuring VSA

<span id="page-315-0"></span>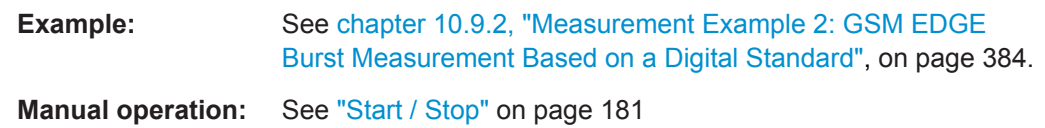

# **10.4.12 Adjusting Settings Automatically**

Some settings can be adjusted by the R&S VSE automatically according to the current measurement settings.

Manual execution of automatic adjustment functions is described in [chapter 5.11,](#page-181-0) ["Adjusting Settings Automatically", on page 182.](#page-181-0)

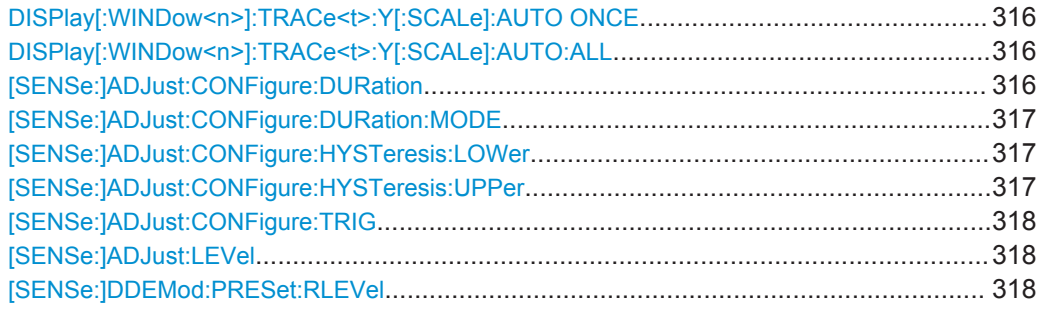

# **DISPlay[:WINDow<n>]:TRACe<t>:Y[:SCALe]:AUTO ONCE**

Automatic scaling of the y-axis is performed once, then switched off again (for all traces, <t> is irrelevant).

(Not available for statistical results.)

Usage: SCPI confirmed

**Manual operation:** See ["Auto Scale Once"](#page-148-0) on page 149

# **DISPlay[:WINDow<n>]:TRACe<t>:Y[:SCALe]:AUTO:ALL**

Automatic scaling of the y-axis is performed once in all windows, then switched off again.

Usage: Event

# **[SENSe:]ADJust:CONFigure:DURation** <Duration>

In order to determine the ideal reference level, the R&S VSE performs a measurement on the current input data. This command defines the length of the measurement if [\[SENSe:\]ADJust:CONFigure:DURation:MODE](#page-316-0) is set to MANual.

#### **Parameters:**

<Duration> Numeric value in seconds

Range: 0.001 to 16000.0 \*RST: 0.001 Default unit: s

<span id="page-316-0"></span>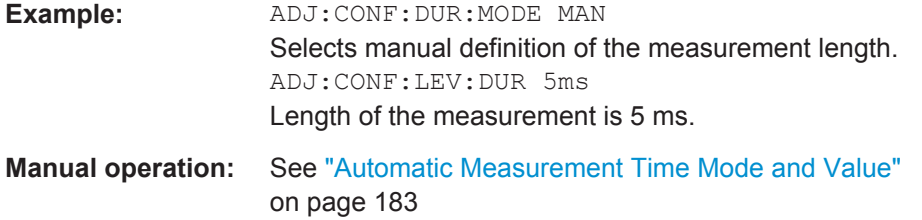

# **[SENSe:]ADJust:CONFigure:DURation:MODE** <Mode>

In order to determine the ideal reference level, the R&S VSE performs a measurement on the current input data. This command selects the way the R&S VSE determines the length of the measurement .

#### **Parameters:**

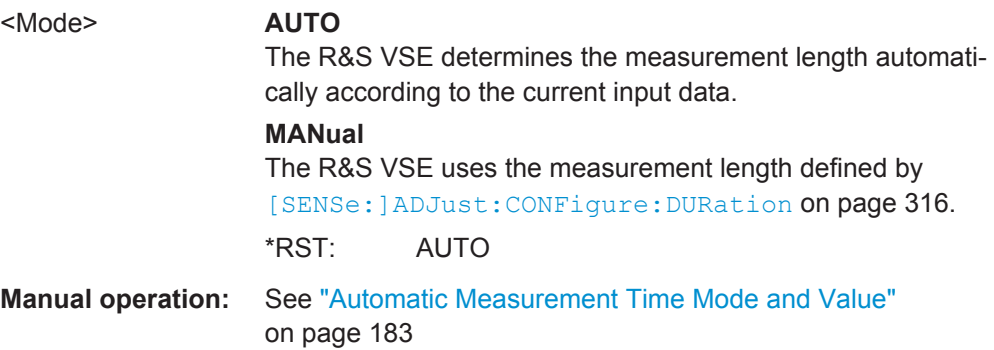

# **[SENSe:]ADJust:CONFigure:HYSTeresis:LOWer** <Threshold>

#### **Parameters:**

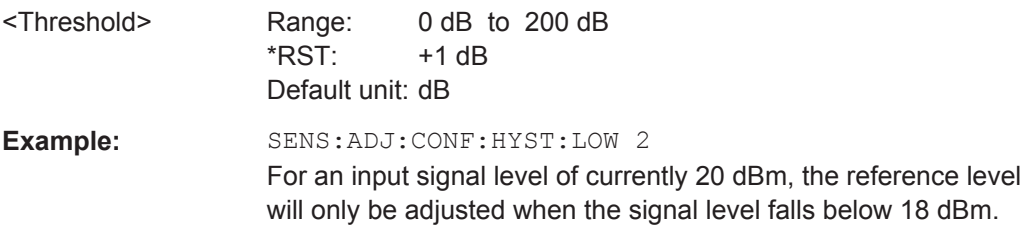

**Manual operation:** See ["Lower Level Hysteresis"](#page-182-0) on page 183

#### **[SENSe:]ADJust:CONFigure:HYSTeresis:UPPer** <Threshold>

# **Parameters:**

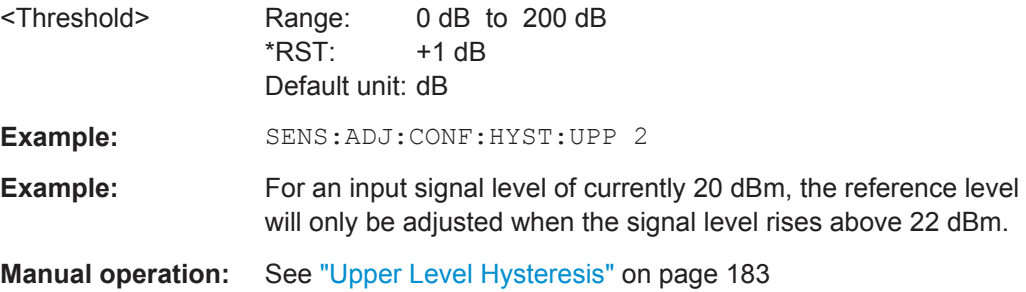

#### <span id="page-317-0"></span>**[SENSe:]ADJust:CONFigure:TRIG** <State>

Defines the behaviour of the measurement when adjusting a setting automatically (using SENS:ADJ:LEV ON, for example).

# **Parameters:**

<State> **ON | 1**

The measurement for automatic adjustment waits for the trigger.

# **OFF | 0**

The measurement for automatic adjustment is performed immediately, without waiting for a trigger.

\*RST: 1

# **[SENSe:]ADJust:LEVel [SENSe:]DDEMod:PRESet:RLEVel**

This command initiates a measurement that evaluates and sets the ideal reference level for the current measurement. This ensures that the settings of the RF attenuation and the reference level are optimally adjusted to the signal level without overloading the R&S VSE or limiting the dynamic range by an S/N ratio that is too small.

**Usage:** Event

# **10.5 Analysis**

General result analysis settings concerning the trace, markers, windows etc. can be configured.

- Configuring Traces................................................................................................318
- [Working with Markers............................................................................................321](#page-320-0)
- [Configuring Modulation Accuracy Limit Lines....................................................... 329](#page-328-0)
- [Zooming into the Display.......................................................................................334](#page-333-0)

# **10.5.1 Configuring Traces**

The trace settings determine how the measured data is analyzed and displayed on the screen. Depending on the result display, between 1 and 6 traces may be displayed.

Manual configuration of traces is described in [chapter 6.1, "Trace Settings",](#page-183-0) [on page 184](#page-183-0).

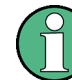

Commands for storing trace data are described in [chapter 10.7.1, "Retrieving Trace](#page-351-0) [Data and Marker Values", on page 352.](#page-351-0)

#### **Useful commands for trace configuration described elsewhere:**

● [DISPlay\[:WINDow<n>\]:TRACe<t>:Y\[:SCALe\]](#page-285-0) on page 286

# **Remote commands exclusive to trace configuration:**

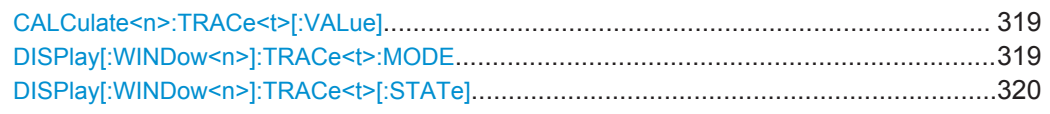

# **CALCulate<n>:TRACe<t>[:VALue]** <TrRefType>

This commands selects the signal to be used as the data source for a trace.

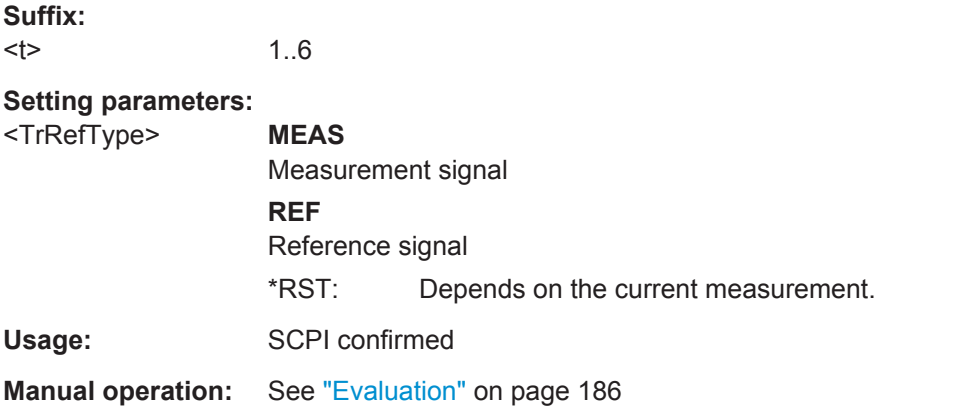

# **DISPlay[:WINDow<n>]:TRACe<t>:MODE** <Mode>

This command selects the trace mode.

In case of max hold, min hold or average trace mode, you can set the number of single measurements with [\[SENSe:\]SWEep:COUNt\[:VALue\]](#page-288-0). Note that synchronization to the end of the measurement is possible only in single sweep mode. Depending on the result display, not all trace modes may be available.

# <span id="page-319-0"></span>**Parameters:**

<Mode> **WRITe**

Overwrite mode: the trace is overwritten by each sweep. This is the default setting.

# **AVERage**

The average is formed over several sweeps. The "Sweep/Average Count" determines the number of averaging procedures.

#### **MAXHold**

The maximum value is determined over several sweeps and displayed. The R&S VSE saves the sweep result in the trace memory only if the new value is greater than the previous one.

#### **MINHold**

The minimum value is determined from several measurements and displayed. The R&S VSE saves the sweep result in the trace memory only if the new value is lower than the previous one.

#### **VIEW**

The current contents of the trace memory are frozen and displayed.

#### **BLANk**

Hides the selected trace.

\*RST: Trace 1: WRITe, Trace 2-6: BLANk

**Example:** INIT:CONT OFF

Switching to single sweep mode. SWE:COUN 16 Sets the number of measurements to 16. DISP:TRAC3:MODE WRIT Selects clear/write mode for trace 3. INIT;\*WAI Starts the measurement and waits for the end of the measurement.

**Manual operation:** See ["Trace Mode"](#page-184-0) on page 185

#### **DISPlay[:WINDow<n>]:TRACe<t>[:STATe]** <State>

This command turns a trace on and off.

The measurement continues in the background.

#### **Parameters:**

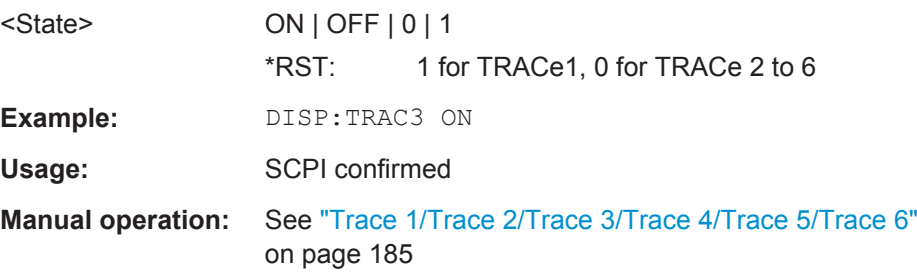

# <span id="page-320-0"></span>**10.5.2 Working with Markers**

Markers help you analyze your measurement results by determining particular values in the diagram. Thus you can extract numeric values from a graphical display.

Manual configuration of markers is described in [chapter 6.3, "Markers", on page 188.](#page-187-0)

- Individual Marker Settings.....................................................................................321
- [Marker Search and Positioning Settings...............................................................324](#page-323-0)

# **10.5.2.1 Individual Marker Settings**

In VSA evaluations, up to 5 markers can be activated in each diagram at any time.

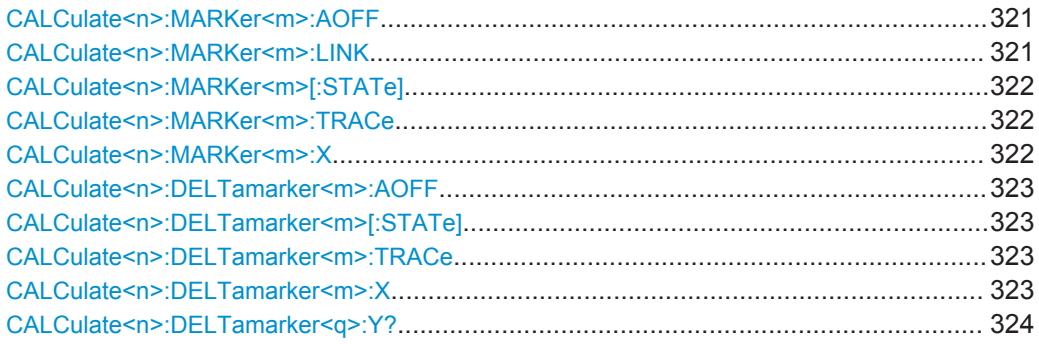

#### **CALCulate<n>:MARKer<m>:AOFF**

This command turns all markers off.

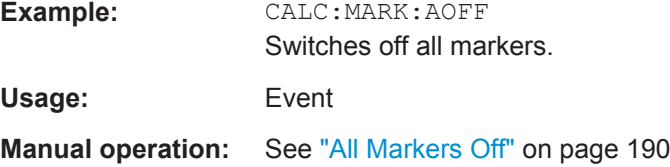

#### **CALCulate<n>:MARKer<m>:LINK** <MarkerCoupling>

With this command markers between several screens can be coupled, i.e. use the same x-value. All screens can be linked with the marker x-value scaled in symbols or time, except those showing the capture buffer. If several capture buffer measurements are visible, their markers are coupled, too.

#### **Setting parameters:**

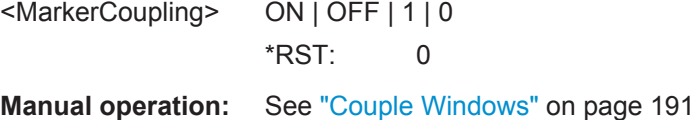

#### <span id="page-321-0"></span>**CALCulate<n>:MARKer<m>[:STATe]** <State>

This command turns markers on and off. If the corresponding marker number is currently active as a deltamarker, it is turned into a normal marker.

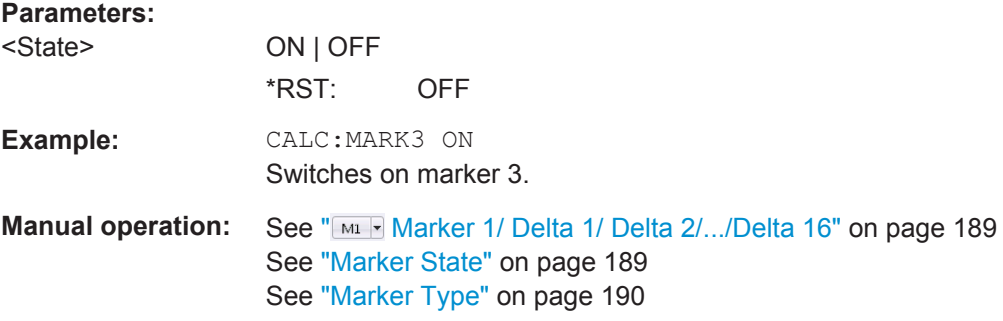

#### **CALCulate<n>:MARKer<m>:TRACe** <Trace>

This command selects the trace the marker is positioned on.

Note that the corresponding trace must have a trace mode other than "Blank".

If necessary, the command activates the marker first.

#### **Parameters:**

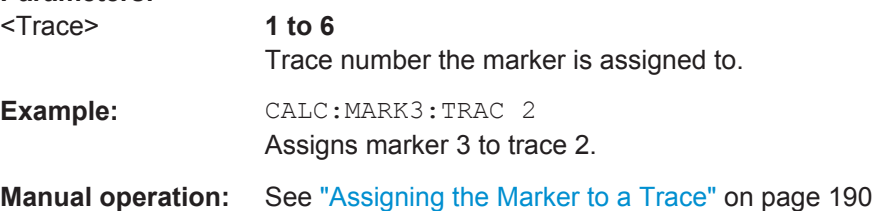

#### **CALCulate<n>:MARKer<m>:X** <Position>

This command moves a marker to a particular coordinate on the x-axis.

If necessary, the command activates the marker.

If the marker has been used as a delta marker, the command turns it into a normal marker.

# **Parameters:**

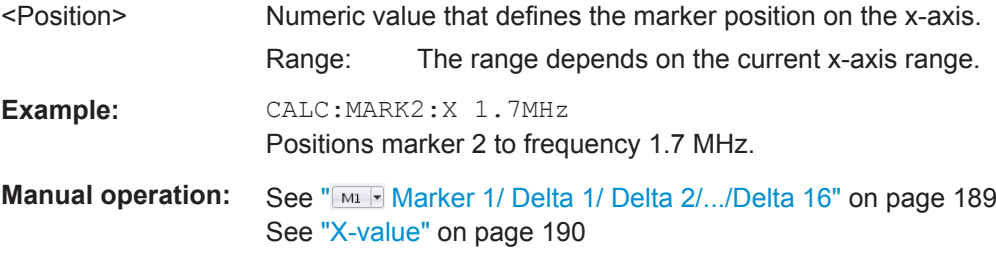

Analysis

#### <span id="page-322-0"></span>**CALCulate<n>:DELTamarker<m>:AOFF**

This command turns *all* delta markers off.

(<m> is irrelevant)

**Example:** CALC:DELT:AOFF

**Usage:** Event

Turns all delta markers off.

**CALCulate<n>:DELTamarker<m>[:STATe]** <State>

This command turns delta markers on and off.

If necessary, the command activates the delta marker first.

No suffix at DELTamarker turns on delta marker 1.

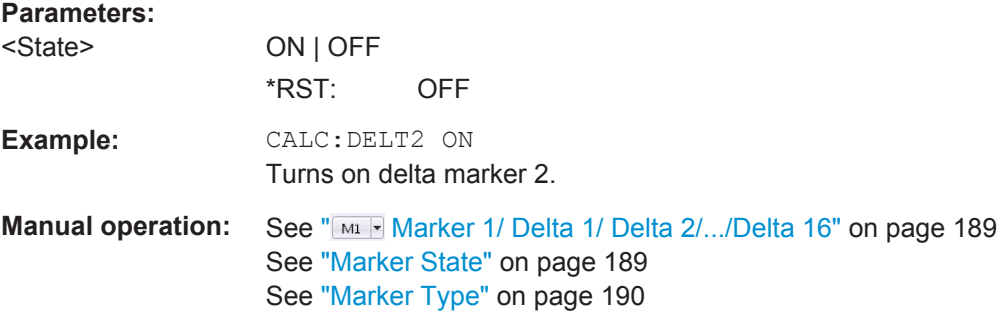

# **CALCulate<n>:DELTamarker<m>:TRACe** <Trace>

This command selects the trace a delta marker is positioned on.

Note that the corresponding trace must have a trace mode other than "Blank".

If necessary, the command activates the marker first.

#### **Parameters:**

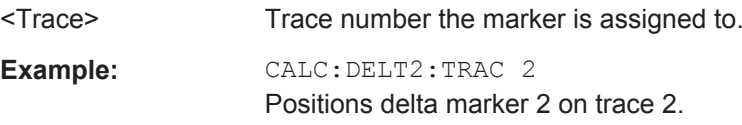

# **CALCulate<n>:DELTamarker<m>:X** <Position>

This command moves a delta marker to a particular coordinate on the x-axis.

If necessary, the command activates the delta marker and positions a reference marker to the peak power.

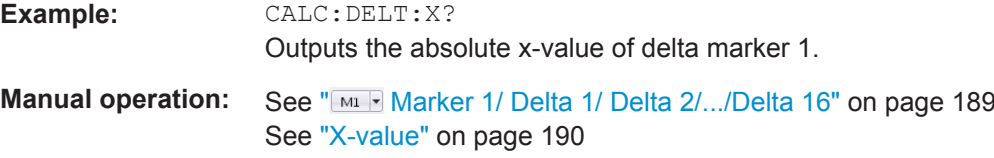

# <span id="page-323-0"></span>**CALCulate<n>:DELTamarker<q>:Y?**

This command moves a marker to a particular coordinate on the x-axis. If necessary, the command activates the marker.

**Return values:** 

<Value>

Usage: Query only

# **10.5.2.2 Marker Search and Positioning Settings**

Several functions are available to set the marker to a specific position very quickly and easily. In order to determine the required marker position, searches may be performed. The search results can be influenced by special settings.

Useful commands for positioning markers described elsewhere:

- [CALCulate<n>:MARKer<m>:TRACe](#page-321-0) on page 322
- [CALCulate<n>:DELTamarker<m>:TRACe](#page-322-0) on page 323

# **Remote commands exclusive to positioning markers:**

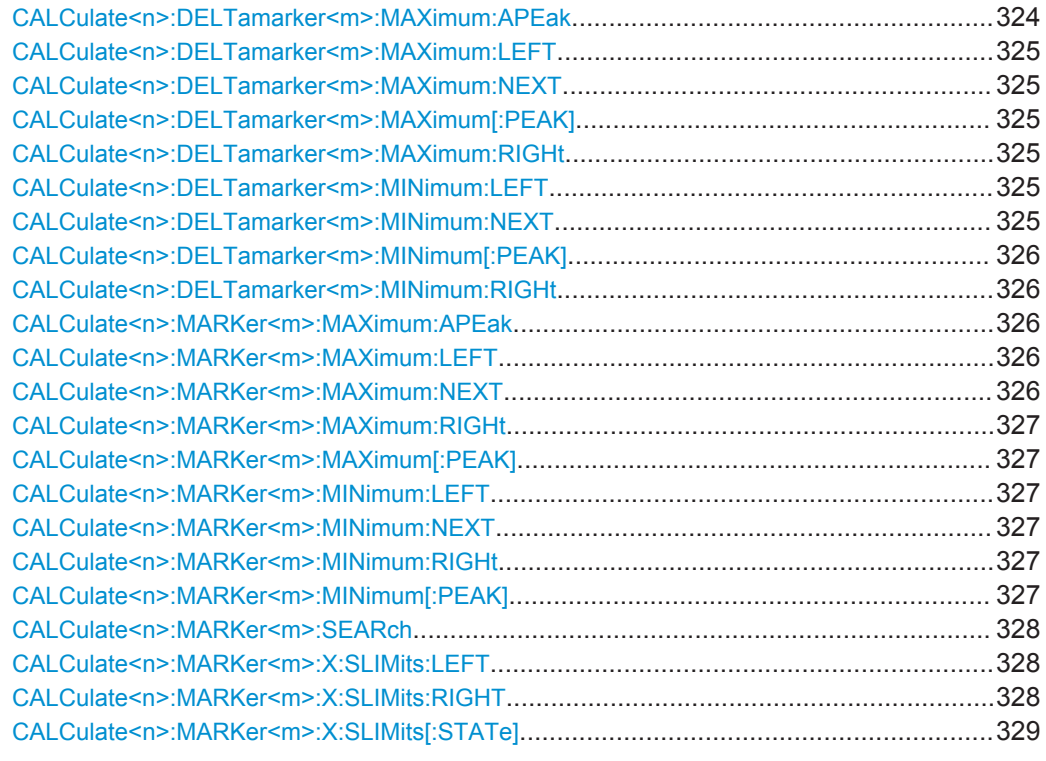

# **CALCulate<n>:DELTamarker<m>:MAXimum:APEak**

This command positions the active marker or deltamarker on the largest absolute peak value (maximum or minimum) of the selected trace.

Usage: Event
#### **CALCulate<n>:DELTamarker<m>:MAXimum:LEFT**

This command moves a delta marker to the next higher value.

The search includes only measurement values to the left of the current marker position.

**Usage:** Event

**Manual operation:** See ["Search Next Peak"](#page-191-0) on page 192

## **CALCulate<n>:DELTamarker<m>:MAXimum:NEXT**

This command moves a marker to the next higher value.

**Usage:** Event **Manual operation:** See ["Search Next Peak"](#page-191-0) on page 192

#### **CALCulate<n>:DELTamarker<m>:MAXimum[:PEAK]**

This command moves a delta marker to the highest level.

If the marker is not yet active, the command first activates the marker.

**Usage:** Event

**Manual operation:** See ["Peak Search"](#page-191-0) on page 192

## **CALCulate<n>:DELTamarker<m>:MAXimum:RIGHt**

This command moves a delta marker to the next higher value.

The search includes only measurement values to the right of the current marker position.

Usage: Event

**Manual operation:** See ["Search Next Peak"](#page-191-0) on page 192

## **CALCulate<n>:DELTamarker<m>:MINimum:LEFT**

This command moves a delta marker to the next higher minimum value.

The search includes only measurement values to the right of the current marker position.

**Usage:** Event

**Manual operation:** See ["Search Next Minimum"](#page-192-0) on page 193

#### **CALCulate<n>:DELTamarker<m>:MINimum:NEXT**

This command moves a marker to the next higher minimum value.

**Usage:** Event

**Manual operation:** See ["Search Next Minimum"](#page-192-0) on page 193

## **CALCulate<n>:DELTamarker<m>:MINimum[:PEAK]**

This command moves a delta marker to the minimum level.

If the marker is not yet active, the command first activates the marker.

**Usage:** Event

**Manual operation:** See ["Search Minimum"](#page-192-0) on page 193

## **CALCulate<n>:DELTamarker<m>:MINimum:RIGHt**

This command moves a delta marker to the next higher minimum value.

The search includes only measurement values to the right of the current marker position.

Usage: Event

**Manual operation:** See ["Search Next Minimum"](#page-192-0) on page 193

#### **CALCulate<n>:MARKer<m>:MAXimum:APEak**

sets the marker to the largest absolute peak value (maximum or minimum) of the selected trace.

**Usage:** Event

**Manual operation:** See ["Max |Peak|"](#page-192-0) on page 193

## **CALCulate<n>:MARKer<m>:MAXimum:LEFT**

This command moves a marker to the next lower peak.

The search includes only measurement values to the left of the current marker position.

**Usage:** Event

**Manual operation:** See ["Search Next Peak"](#page-191-0) on page 192

#### **CALCulate<n>:MARKer<m>:MAXimum:NEXT**

This command moves a marker to the next lower peak.

**Usage:** Event

**Manual operation:** See ["Search Next Peak"](#page-191-0) on page 192

#### **CALCulate<n>:MARKer<m>:MAXimum:RIGHt**

This command moves a marker to the next lower peak.

The search includes only measurement values to the right of the current marker position.

**Usage:** Event

**Manual operation:** See ["Search Next Peak"](#page-191-0) on page 192

#### **CALCulate<n>:MARKer<m>:MAXimum[:PEAK]**

This command moves a marker to the highest level.

If the marker is not yet active, the command first activates the marker.

Usage: Event

**Manual operation:** See ["Peak Search"](#page-191-0) on page 192

#### **CALCulate<n>:MARKer<m>:MINimum:LEFT**

This command moves a marker to the next minimum value.

The search includes only measurement values to the right of the current marker position.

**Usage:** Event

**Manual operation:** See ["Search Next Minimum"](#page-192-0) on page 193

## **CALCulate<n>:MARKer<m>:MINimum:NEXT**

This command moves a marker to the next minimum value.

Usage: Event

**Manual operation:** See ["Search Next Minimum"](#page-192-0) on page 193

## **CALCulate<n>:MARKer<m>:MINimum:RIGHt**

This command moves a marker to the next minimum value.

The search includes only measurement values to the right of the current marker position.

**Usage:** Event

**Manual operation:** See ["Search Next Minimum"](#page-192-0) on page 193

#### **CALCulate<n>:MARKer<m>:MINimum[:PEAK]**

This command moves a marker to the minimum level.

If the marker is not yet active, the command first activates the marker.

**Usage:** Event

**Manual operation:** See ["Search Minimum"](#page-192-0) on page 193

## **CALCulate<n>:MARKer<m>:SEARch** <MarkRealImag>

This command specifies whether the marker search works on the real or the imag trace (for all markers).

## **Setting parameters:**  <MarkRealImag> REAL | IMAG \*RST: REAL **Manual operation:** See ["Real / Imag Plot"](#page-191-0) on page 192

#### **CALCulate<n>:MARKer<m>:X:SLIMits:LEFT** <SearchLimit>

This command defines the left limit of the marker search range for *all* markers in *all* windows (<m>, <n> are irrelevant).

If you perform a measurement in the time domain, this command limits the range of the trace to be analyzed.

#### **Parameters:**

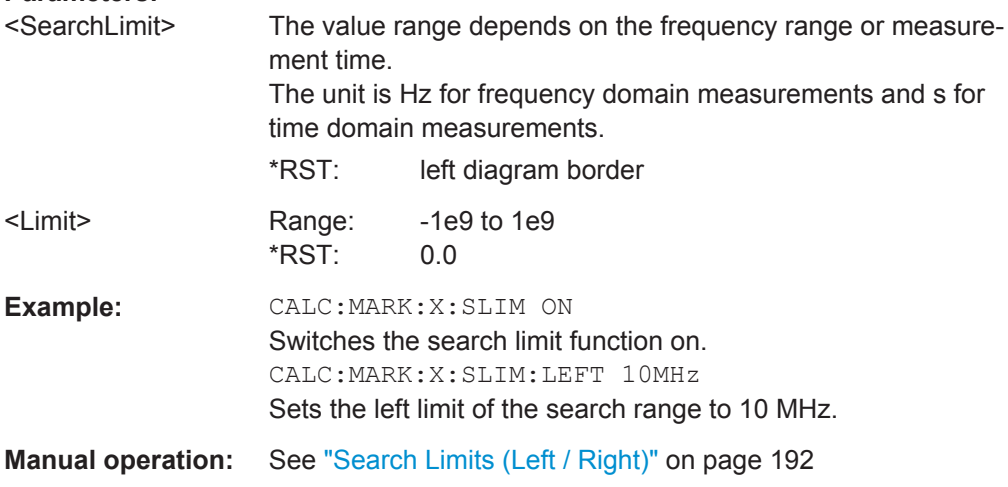

#### **CALCulate<n>:MARKer<m>:X:SLIMits:RIGHT** <SearchLimit>

This command defines the right limit of the marker search range for *all* markers in *all* windows (<m>, <n> are irrelevant).

If you perform a measurement in the time domain, this command limits the range of the trace to be analyzed.

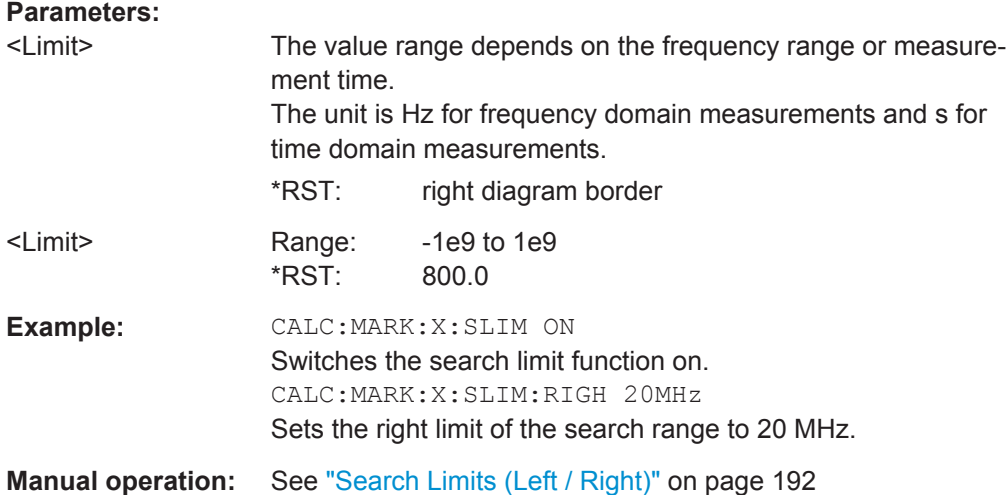

## **CALCulate<n>:MARKer<m>:X:SLIMits[:STATe]** <State>

This command turns marker search limits on and off for *all* markers in *all* windows (<m>, <n> are irrelevant).

If you perform a measurement in the time domain, this command limits the range of the trace to be analyzed.

#### **Parameters:**

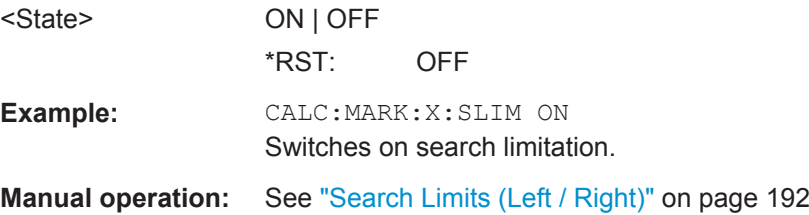

## **10.5.3 Configuring Modulation Accuracy Limit Lines**

The results of a modulation accuracy measurement can be checked for violation of defined limits automatically.

Manual configuration of limit lines is described in [chapter 6.4.1, "Modulation Accuracy](#page-192-0) [Limit Lines", on page 193.](#page-192-0)

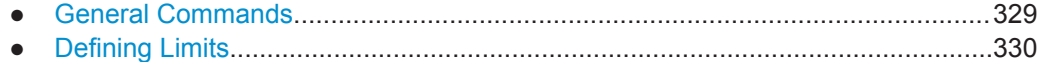

## **10.5.3.1 General Commands**

The following commands determine the general behaviour of the limit line check.

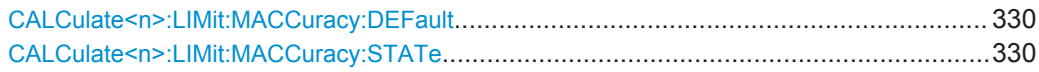

#### <span id="page-329-0"></span>**CALCulate<n>:LIMit:MACCuracy:DEFault**

Restores the default limits and deactivates all checks in all windows.

Usage: Event

**Manual operation:** See ["Set to Default"](#page-193-0) on page 194

#### **CALCulate<n>:LIMit:MACCuracy:STATe** <LimitState>

Limits checks for all evaluations based on modulation accuracy (e.g. Result Summary) are enabled or disabled.

#### **Setting parameters:**

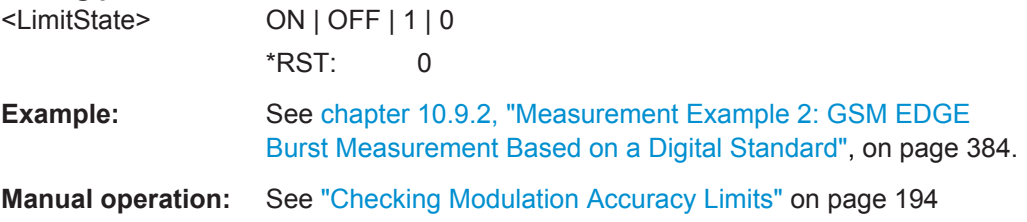

### **10.5.3.2 Defining Limits**

The following commands are required to define limits for specific results.

**CALCulate<n>:LIMit:MACCuracy:CFERror:CURRent:STATe** <LimitState> **CALCulate<n>:LIMit:MACCuracy:CFERror:MEAN:STATe** <LimitState> **CALCulate<n>:LIMit:MACCuracy:CFERror:PEAK:STATe** <LimitState> **CALCulate<n>:LIMit:MACCuracy:EVM:PCURrent:STATe** <LimitState> **CALCulate<n>:LIMit:MACCuracy:EVM:PMEan:STATe** <LimitState> **CALCulate<n>:LIMit:MACCuracy:EVM:PPEak:STATe** <LimitState> **CALCulate<n>:LIMit:MACCuracy:EVM:RCURrent:STATe** <LimitState> **CALCulate<n>:LIMit:MACCuracy:EVM:RMEan:STATe** <LimitState> **CALCulate<n>:LIMit:MACCuracy:EVM:RPEak:STATe** <LimitState> **CALCulate<n>:LIMit:MACCuracy:FDERror:CURRent:STATe** <LimitState> **CALCulate<n>:LIMit:MACCuracy:FDERror:MEAN:STATe** <LimitState> **CALCulate<n>:LIMit:MACCuracy:FDERror:PEAK:STATe** <LimitState> **CALCulate<n>:LIMit:MACCuracy:FERRor:PCURrent:STATe** <LimitState> **CALCulate<n>:LIMit:MACCuracy:FERRor:PMEan:STATe** <LimitState> **CALCulate<n>:LIMit:MACCuracy:FERRor:PPEak:STATe** <LimitState> **CALCulate<n>:LIMit:MACCuracy:FERRor:RCURrent:STATe** <LimitState> **CALCulate<n>:LIMit:MACCuracy:FERRor:RMEan:STATe** <LimitState> **CALCulate<n>:LIMit:MACCuracy:FERRor:RPEak:STATe** <LimitState> **CALCulate<n>:LIMit:MACCuracy:MERRor:PCURrent:STATe** <LimitState> **CALCulate<n>:LIMit:MACCuracy:MERRor:PMEan:STATe** <LimitState> **CALCulate<n>:LIMit:MACCuracy:MERRor:PPEak:STATe** <LimitState> **CALCulate<n>:LIMit:MACCuracy:MERRor:RCURrent:STATe** <LimitState> **CALCulate<n>:LIMit:MACCuracy:MERRor:RMEan:STATe** <LimitState> **CALCulate<n>:LIMit:MACCuracy:MERRor:RPEak:STATe** <LimitState> **CALCulate<n>:LIMit:MACCuracy:OOFFset:CURRent:STATe** <LimitState>

**CALCulate<n>:LIMit:MACCuracy:OOFFset:MEAN:STATe** <LimitState> **CALCulate<n>:LIMit:MACCuracy:OOFFset:PEAK:STATe** <LimitState> **CALCulate<n>:LIMit:MACCuracy:PERRor:PCURrent:STATe** <LimitState> **CALCulate<n>:LIMit:MACCuracy:PERRor:PMEan:STATe** <LimitState> **CALCulate<n>:LIMit:MACCuracy:PERRor:PPEak:STATe** <LimitState> **CALCulate<n>:LIMit:MACCuracy:PERRor:RCURrent:STATe** <LimitState> **CALCulate<n>:LIMit:MACCuracy:PERRor:RMEan:STATe** <LimitState> **CALCulate<n>:LIMit:MACCuracy:PERRor:RPEak:STATe** <LimitState> **CALCulate<n>:LIMit:MACCuracy:RHO:CURRent:STATe** <LimitState> **CALCulate<n>:LIMit:MACCuracy:RHO:MEAN:STATe** <LimitState> **CALCulate<n>:LIMit:MACCuracy:RHO:PEAK:STATe** <LimitState> **CALCulate<n>:LIMit:MACCuracy:<ResultType>:<LimitType>:STATe** <LimitState>

This command switches the limit check for the selected result type and limit type on or off.

### **Suffix:**

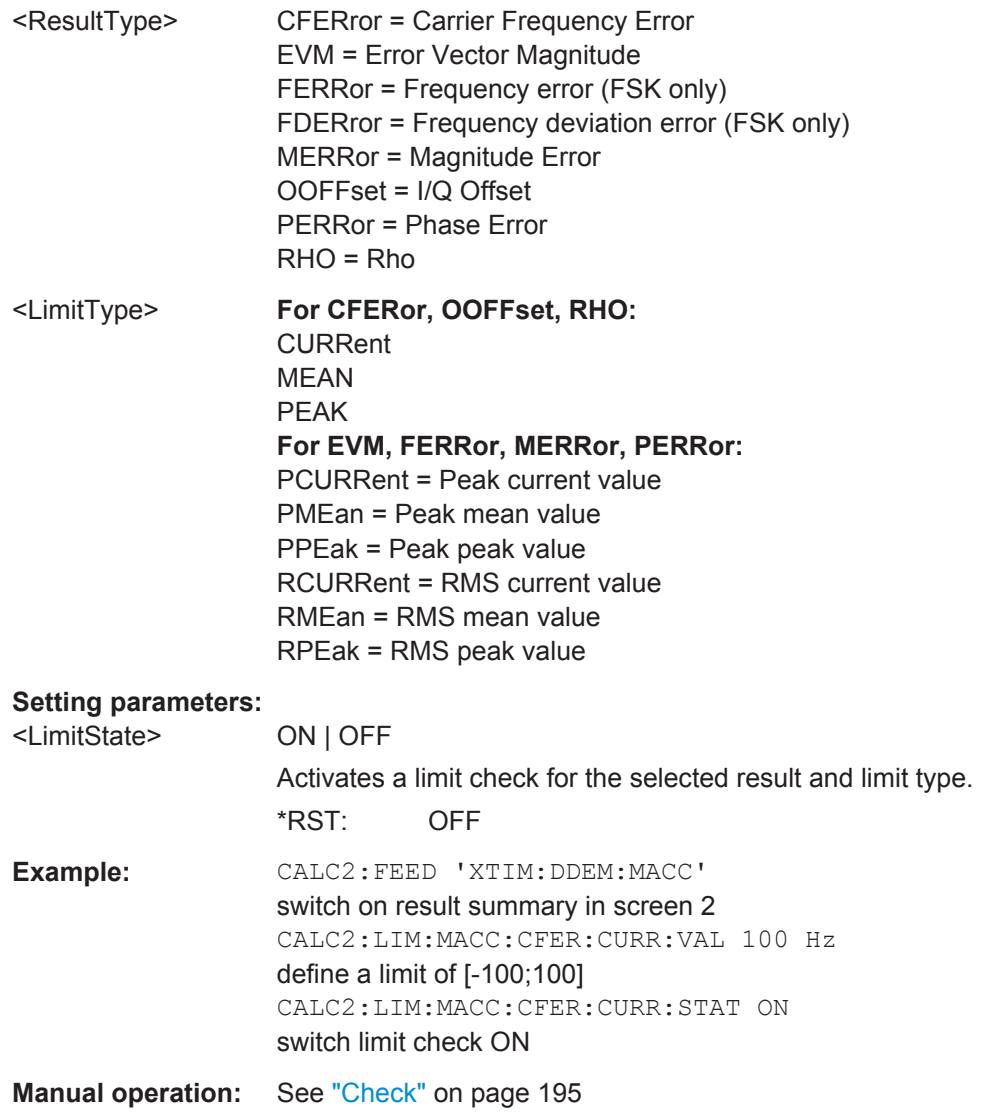

**CALCulate<n>:LIMit:MACCuracy:CFERror:CURRent:VALue** <LimitValue> **CALCulate<n>:LIMit:MACCuracy:CFERror:MEAN:VALue** <LimitValue> **CALCulate<n>:LIMit:MACCuracy:CFERror:PEAK:VALue** <LimitValue>

This command defines the limit for the current, peak or mean center frequency error limit. Note that the limits for the current and the peak value are always kept identical.

#### **Setting parameters:**

<LimitValue> numeric value

the value  $x$  ( $x>0$ ) defines the interval [- $x$ ;  $x$ ] Range: 0.0 to 1000000 \*RST: 1000.0 (mean: 750.0) Default unit: Hz

**CALCulate<n>:LIMit:MACCuracy:EVM:PCURrent:VALue** <LimitValue> **CALCulate<n>:LIMit:MACCuracy:EVM:PMEan:VALue** <LimitValue> **CALCulate<n>:LIMit:MACCuracy:EVM:PPEak:VALue** <LimitValue> **CALCulate<n>:LIMit:MACCuracy:EVM:RCURrent:VALue** <LimitValue> **CALCulate<n>:LIMit:MACCuracy:EVM:RMEan:VALue** <LimitValue> **CALCulate<n>:LIMit:MACCuracy:EVM:RPEak:VALue** <LimitValue>

This command defines the value for the current, peak or mean EVM (peak or RMS) limit. Note that the limits for the current and the peak value are always kept identical.

#### **Setting parameters:**

<LimitValue> numeric value Range: 0.0 to 100 \*RST: 1.5 Default unit: %

**CALCulate<n>:LIMit:MACCuracy:FDERror:CURRent:VALue** <LimitValue> **CALCulate<n>:LIMit:MACCuracy:FDERror:MEAN:VALue** <LimitValue> **CALCulate<n>:LIMit:MACCuracy:FDERror:PEAK:VALue** <LimitValue>

This command defines the lower limit for the current, peak or mean center frequency deviation error. Note that the limits for the current and the peak value are always kept identical.

This command is available for FSK modulation only.

#### **Setting parameters:**

<LimitValue> numeric value Range: 0.0 to 1000000 \*RST: 1 kHz Default unit: Hz

**CALCulate<n>:LIMit:MACCuracy:FERRor:PCURrent:VALue** <LimitValue> **CALCulate<n>:LIMit:MACCuracy:FERRor:PMEan:VALue** <LimitValue> **CALCulate<n>:LIMit:MACCuracy:FERRor:PPEak:VALue** <LimitValue> **CALCulate<n>:LIMit:MACCuracy:FERRor:RCURrent:VALue** <LimitValue>

## **CALCulate<n>:LIMit:MACCuracy:FERRor:RMEan:VALue** <LimitValue> **CALCulate<n>:LIMit:MACCuracy:FERRor:RPEak:VALue** <LimitValue>

This command defines the value for the current, peak or mean frequency error (peak or RMS) limit. Note that the limits for the current and the peak value are always kept identical.

This command is available for FSK modulation only.

## **Setting parameters:**

<LimitValue> numeric value the value  $x$  ( $x>0$ ) defines the interval [-x;  $x$ ] Range: 0.0 to 100 \*RST: 1.5 (mean: 1.0) Default unit: Hz

**CALCulate<n>:LIMit:MACCuracy:MERRor:PCURrent:VALue** <LimitValue> **CALCulate<n>:LIMit:MACCuracy:MERRor:PMEan:VALue** <LimitValue> **CALCulate<n>:LIMit:MACCuracy:MERRor:PPEak:VALue** <LimitValue> **CALCulate<n>:LIMit:MACCuracy:MERRor:RCURrent:VALue** <LimitValue> **CALCulate<n>:LIMit:MACCuracy:MERRor:RMEan:VALue** <LimitValue> **CALCulate<n>:LIMit:MACCuracy:MERRor:RPEak:VALue** <LimitValue>

This command defines the value for the current, peak or mean magnitude error (peak or RMS) limit. Note that the limits for the current and the peak value are always kept identical.

## **Setting parameters:**

<LimitValue> numeric value

the value  $x$  ( $x>0$ ) defines the interval [-x;  $x$ ] Range: 0.0 to 100 \*RST: 1.5 Default unit: %

**CALCulate<n>:LIMit:MACCuracy:OOFFset:CURRent:VALue** <LimitValue> **CALCulate<n>:LIMit:MACCuracy:OOFFset:MEAN:VALue** <LimitValue> **CALCulate<n>:LIMit:MACCuracy:OOFFset:PEAK:VALue** <LimitValue>

This command defines the upper limit for the current, peak or mean I/Q offset. Note that the limits for the current and the peak value are always kept identical.

## **Setting parameters:**

<LimitValue> numeric value

Range: -200.0 to 0.0  $*$ RST:  $-40.0$  (mean:  $-45.0$ ) Default unit: DB

**CALCulate<n>:LIMit:MACCuracy:PERRor:PCURrent:VALue** <LimitValue> **CALCulate<n>:LIMit:MACCuracy:PERRor:PMEan:VALue** <LimitValue> **CALCulate<n>:LIMit:MACCuracy:PERRor:PPEak:VALue** <LimitValue>

## **CALCulate<n>:LIMit:MACCuracy:PERRor:RCURrent:VALue** <LimitValue> **CALCulate<n>:LIMit:MACCuracy:PERRor:RMEan:VALue** <LimitValue> **CALCulate<n>:LIMit:MACCuracy:PERRor:RPEak:VALue** <LimitValue>

This command defines the value for the current, peak or mean phase error (peak or RMS) limit. Note that the limits for the current and the peak value are always kept identical.

## **Setting parameters:**

<LimitValue> numeric value

the value  $x$  ( $x>0$ ) defines the interval [-x;  $x$ ] Range: 0.0 to 360 \*RST: 3.5 (RMS: 1.5) Default unit: deg

**CALCulate<n>:LIMit:MACCuracy:RHO:CURRent:VALue** <LimitValue> **CALCulate<n>:LIMit:MACCuracy:RHO:MEAN:VALue** <LimitValue> **CALCulate<n>:LIMit:MACCuracy:RHO:PEAK:VALue** <LimitValue>

This command defines the lower limit for the current, peak or mean Rho limit. Note that the limits for the current and the peak value are always kept identical.

### **Setting parameters:**

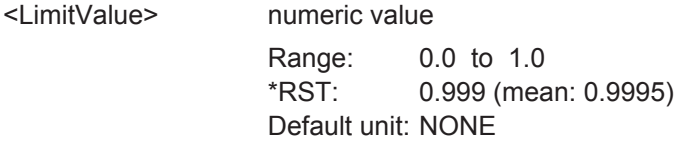

## **10.5.4 Zooming into the Display**

## **10.5.4.1 Using the Single Zoom**

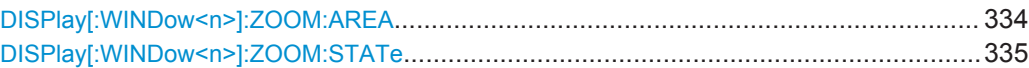

#### **DISPlay[:WINDow<n>]:ZOOM:AREA** <x1>,<y1>,<x2>,<y2>

This command defines the zoom area.

To define a zoom area, you first have to turn the zoom on.

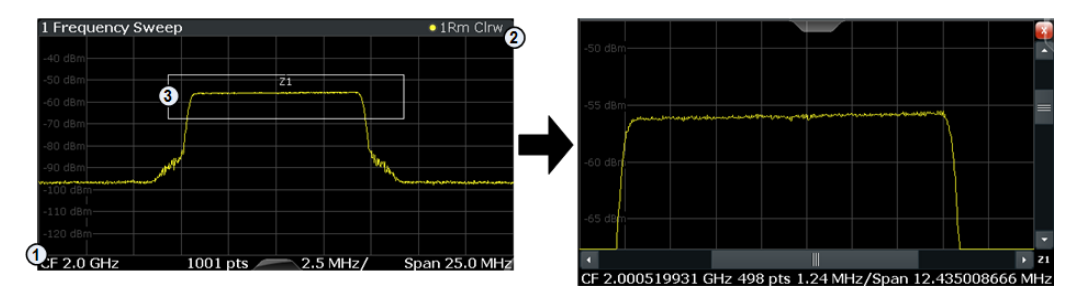

```
1 = origin of coordinate system (x1 = 0, y1 = 0)2 = end point of system (x2 = 100, y2= 100)
3 = zoom area (e.g. x1 = 60, y1 = 30, x2 = 80, y2 = 75)
Parameters:
<x1>, <y1>,
<x2, <y2Diagram coordinates in % of the complete diagram that define
                      the zoom area.
                      The lower left corner is the origin of coordinate system. The
                      upper right corner is the end point of the system.
                       Range: 0 to 100
                      Default unit: PCT
Manual operation: See "Single Zoom" on page 200
```
## **DISPlay[:WINDow<n>]:ZOOM:STATe** <State>

This command turns the zoom on and off.

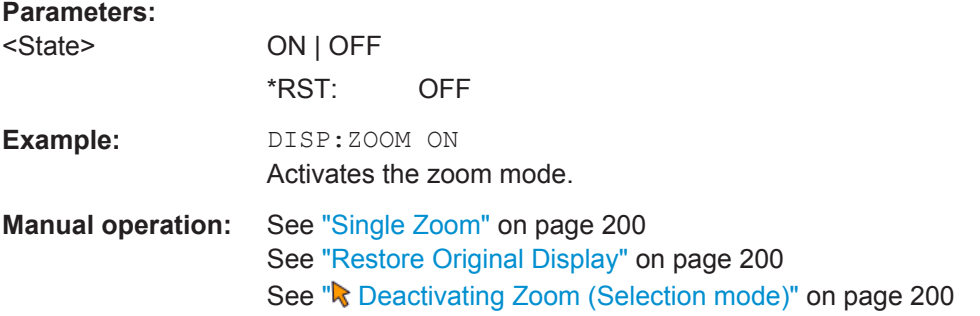

## **10.5.4.2 Using the Multiple Zoom**

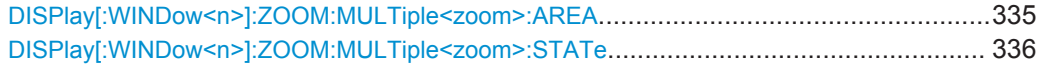

**DISPlay[:WINDow<n>]:ZOOM:MULTiple<zoom>:AREA** <x1>,<y1>,<x2>,<y2>

This command defines the zoom area for a multiple zoom.

To define a zoom area, you first have to turn the zoom on.

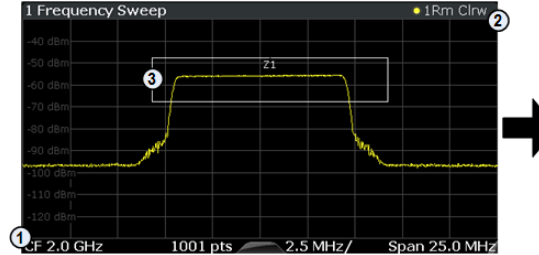

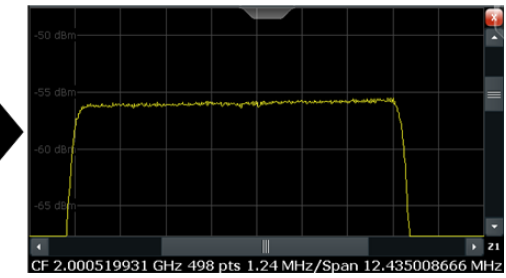

1 = origin of coordinate system  $(x1 = 0, y1 = 0)$ 

 $2 =$  end point of system  $(x2 = 100, y2 = 100)$ 

 $3 =$  zoom area (e.g.  $x1 = 60$ ,  $y1 = 30$ ,  $x2 = 80$ ,  $y2 = 75$ )

<span id="page-335-0"></span>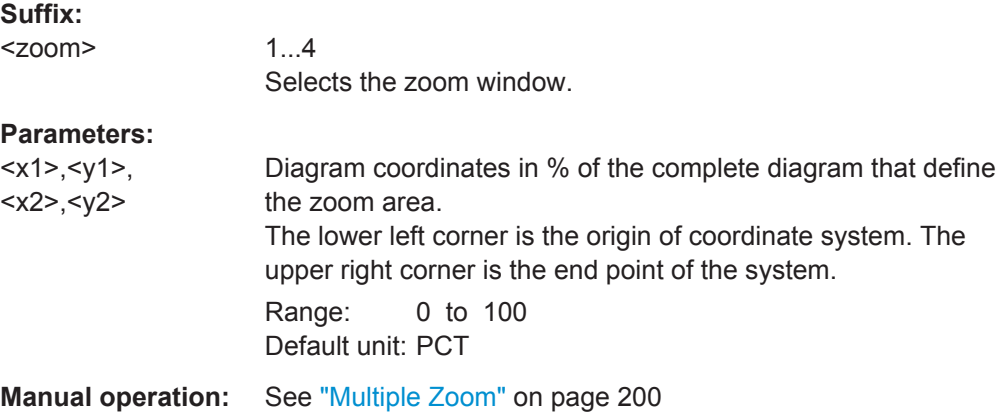

## **DISPlay[:WINDow<n>]:ZOOM:MULTiple<zoom>:STATe** <State>

This command turns the mutliple zoom on and off.

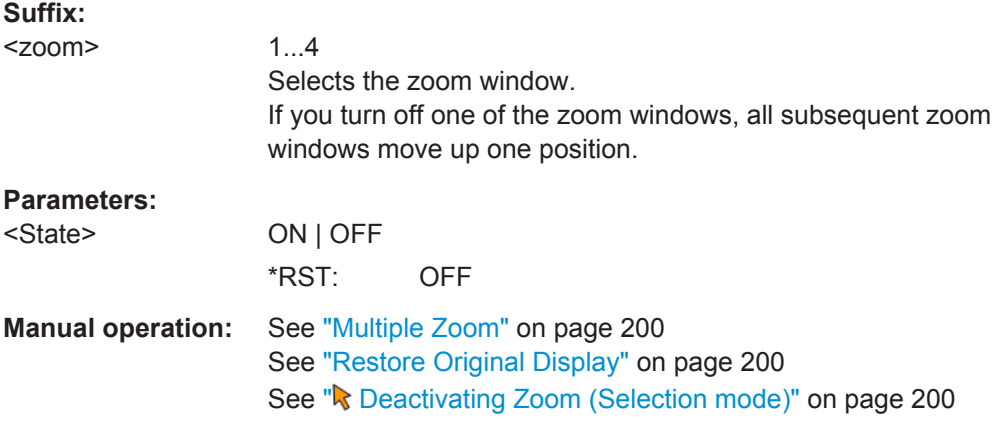

# **10.6 Configuring the Result Display**

The commands required to configure the screen display in a remote environment are described here.

The tasks for manual operation are described in the R&S VSE User Manual.

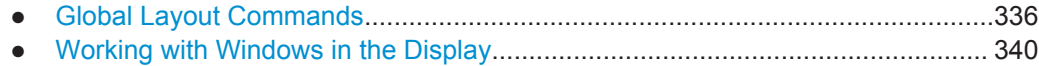

● [VSA Window Configuration...................................................................................346](#page-345-0)

## **10.6.1 Global Layout Commands**

The following commands are required to change the evaluation type and rearrange the screen layout across measurement channels as you do in manual operation.

<span id="page-336-0"></span>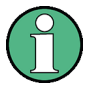

For compatibility with other Rohde & Schwarz Signal and Spectrum Analyzers, the layout commands described in [chapter 10.6.2, "Working with Windows in the Display",](#page-339-0) [on page 340](#page-339-0) are also supported. Note, however, that the commands described there only allow you to configure the layout within the *active* measurement channel.

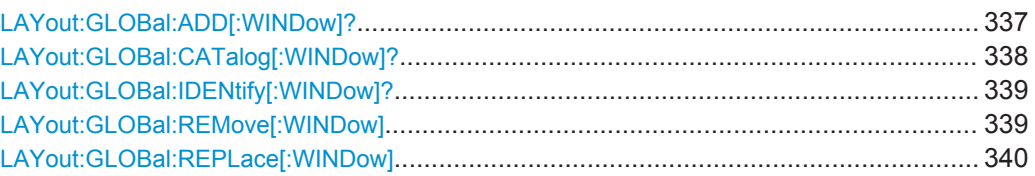

## **LAYout:GLOBal:ADD[:WINDow]?**

<ExChanName>,<ExWinName>,<Direction>,<NewChanName>,<NewWinType>

This command adds a window to the display next to an existing window. The new window may belong to a different channel than the existing window.

To replace an existing window, use the [LAYout:GLOBal:REPLace\[:WINDow\]](#page-339-0) command.

## **Parameters:**

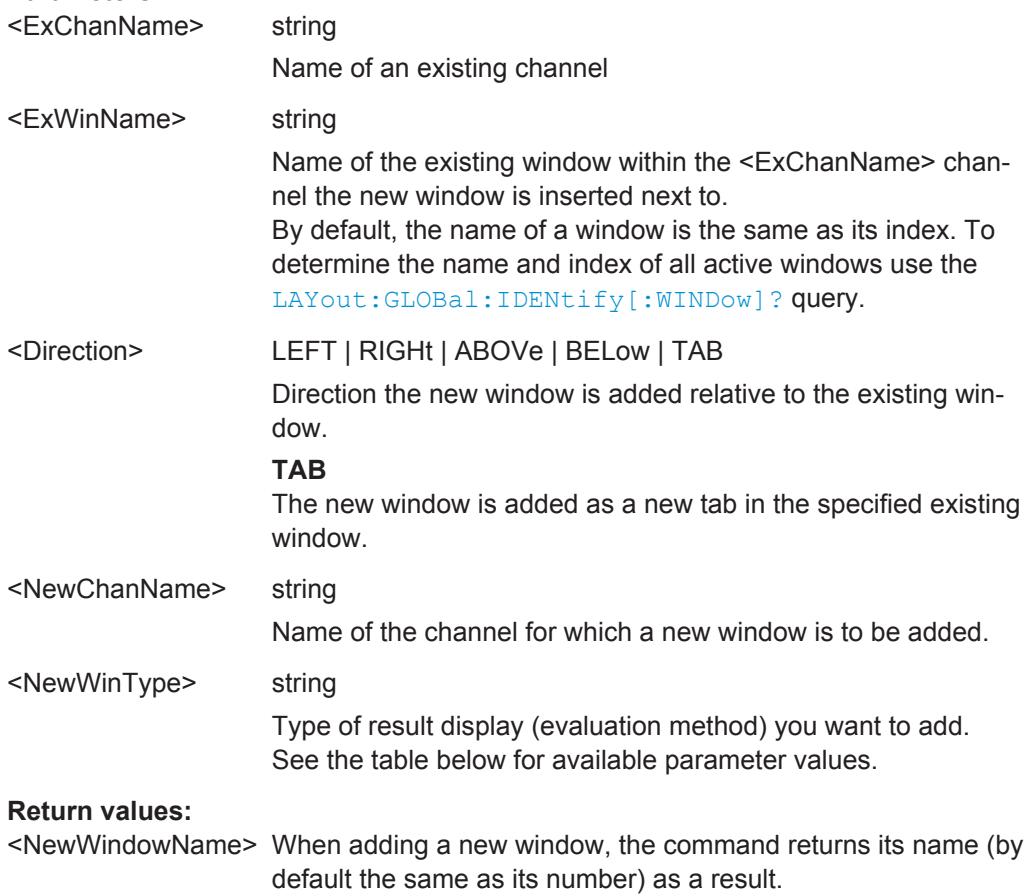

<span id="page-337-0"></span>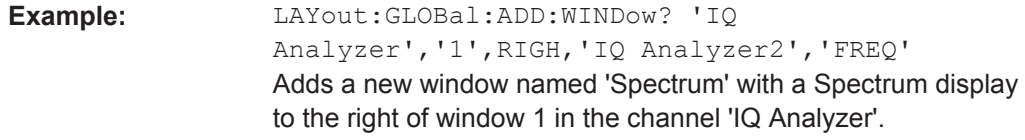

## Usage: Query only

*Table 10-1: <WindowType> parameter values for VSA application*

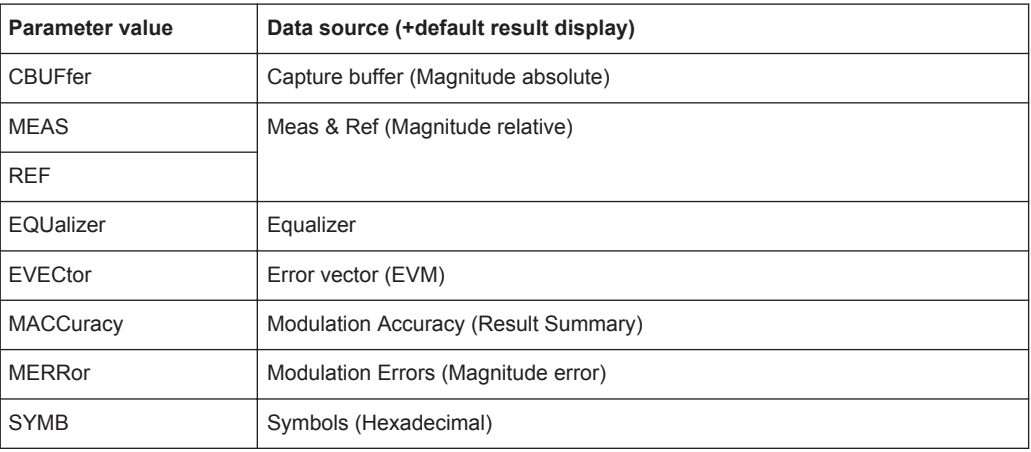

## **LAYout:GLOBal:CATalog[:WINDow]?**

This command queries the name and index of all active windows from top left to bottom right for each active channel. The result is a comma-separated list of values for each window, with the syntax:

<ChannelName\_1>: <WindowName\_1>,<WindowIndex\_1>..<WindowName\_n>,<WindowIndex\_n>

## ..

<ChannelName\_m>: <WindowName\_1>,<WindowIndex\_1>..<WindowName\_n>,<WindowIndex\_n>

#### **Return values:**

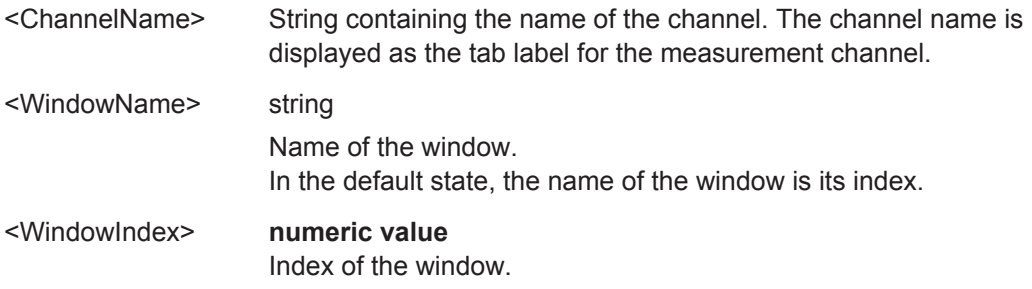

Configuring the Result Display

<span id="page-338-0"></span>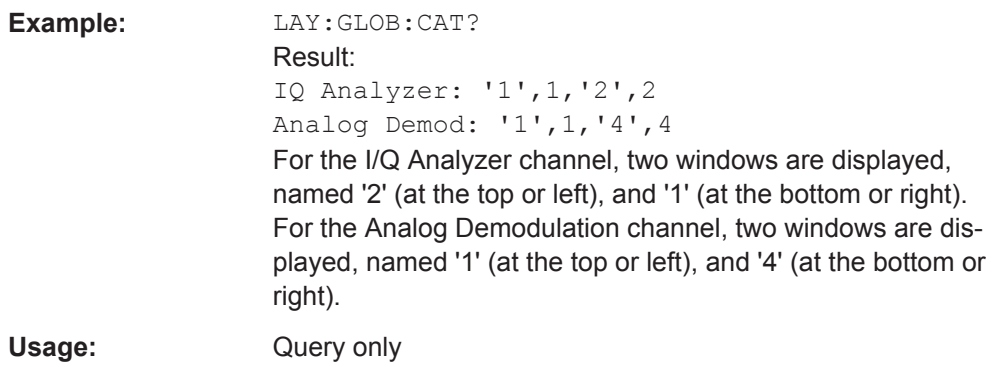

## **LAYout:GLOBal:IDENtify[:WINDow]?** <ChannelName>,<WindowName>

This command queries the **index** of a particular display window in the specified channel.

**Note:** to query the **name** of a particular window, use the LAYout: WINDow<n>: [IDENtify?](#page-343-0) query.

#### **Parameters:**

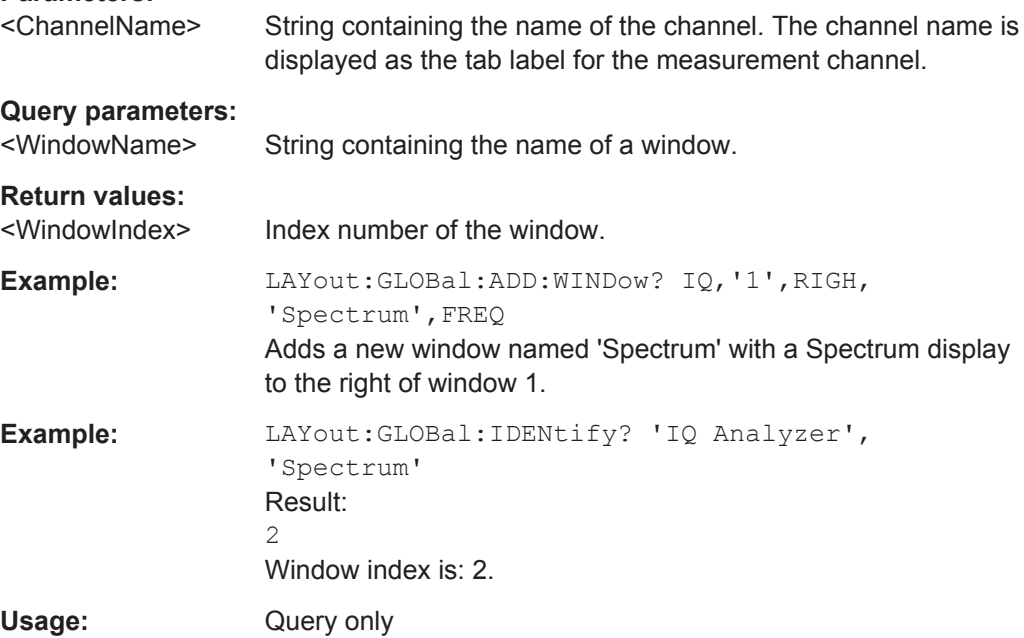

## **LAYout:GLOBal:REMove[:WINDow]** <ChannelName>,<WindowName>

This command removes a window from the display.

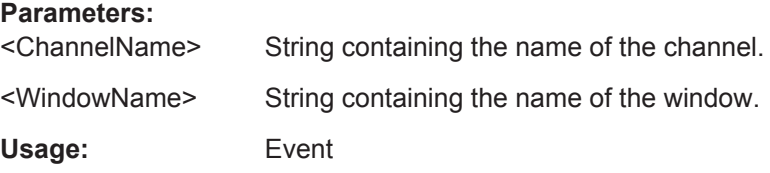

## <span id="page-339-0"></span>**LAYout:GLOBal:REPLace[:WINDow]**

<ExChannelName>,<WindowName>,<NewChannelName>,<WindowType>

This command replaces the window type (for example from "Diagram" to "Result Summary") of an already existing window while keeping its position, index and window name.

To add a new window, use the [LAYout:GLOBal:ADD\[:WINDow\]?](#page-336-0) command.

## **Parameters:**

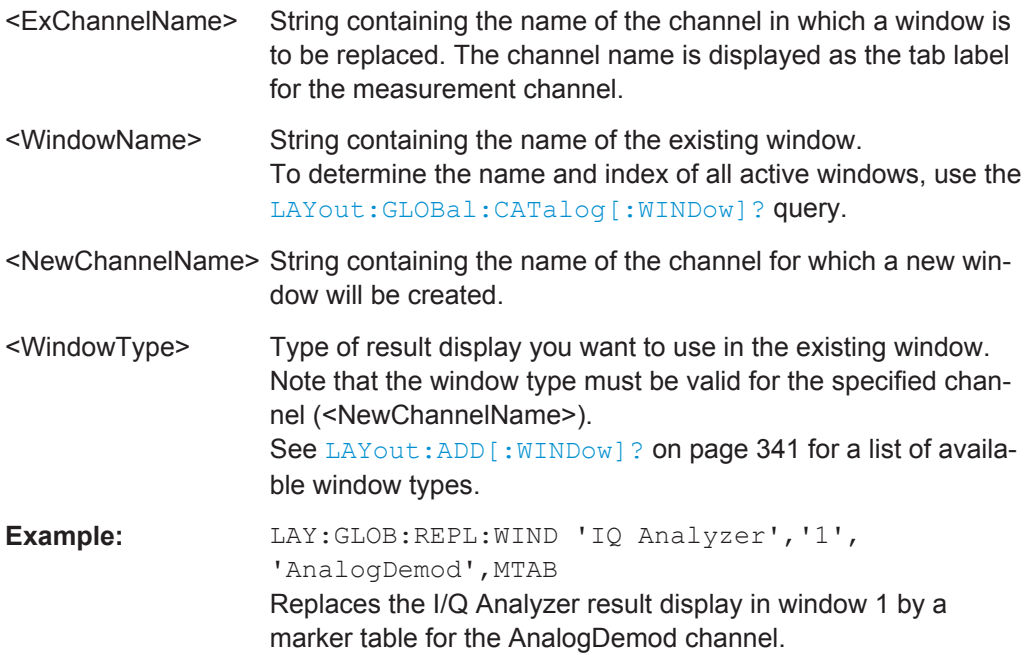

## **10.6.2 Working with Windows in the Display**

The following commands are required to change the evaluation type and rearrange the screen layout for a measurement channel as you do using the SmartGrid in manual operation. Since the available evaluation types depend on the selected application, some parameters for the following commands also depend on the selected measurement channel.

Note that the suffix <n> always refers to the window *in the currently selected measurement channel*.

To configure the layout of windows across measurement channels, use the [chap](#page-335-0)[ter 10.6.1, "Global Layout Commands", on page 336](#page-335-0).

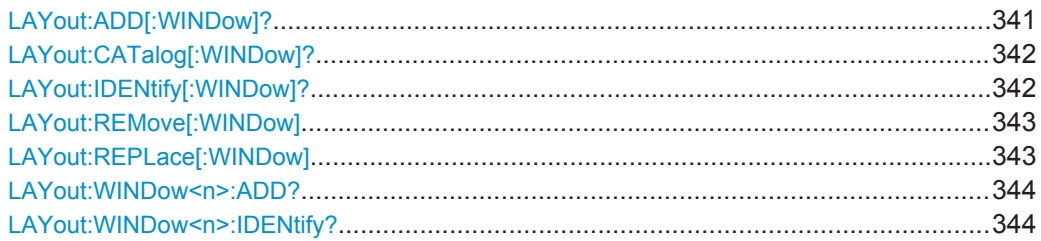

Configuring the Result Display

<span id="page-340-0"></span>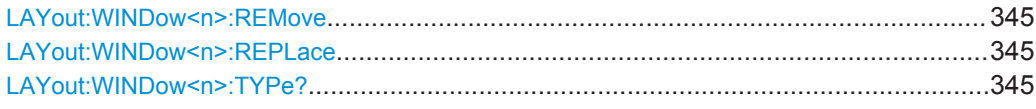

## **LAYout:ADD[:WINDow]?** <WindowName>,<Direction>,<WindowType>

This command adds a window to the display in the active measurement channel.

This command is always used as a query so that you immediately obtain the name of the new window as a result.

To replace an existing window, use the LAYout: REPLace [:WINDow] command.

## **Parameters:**

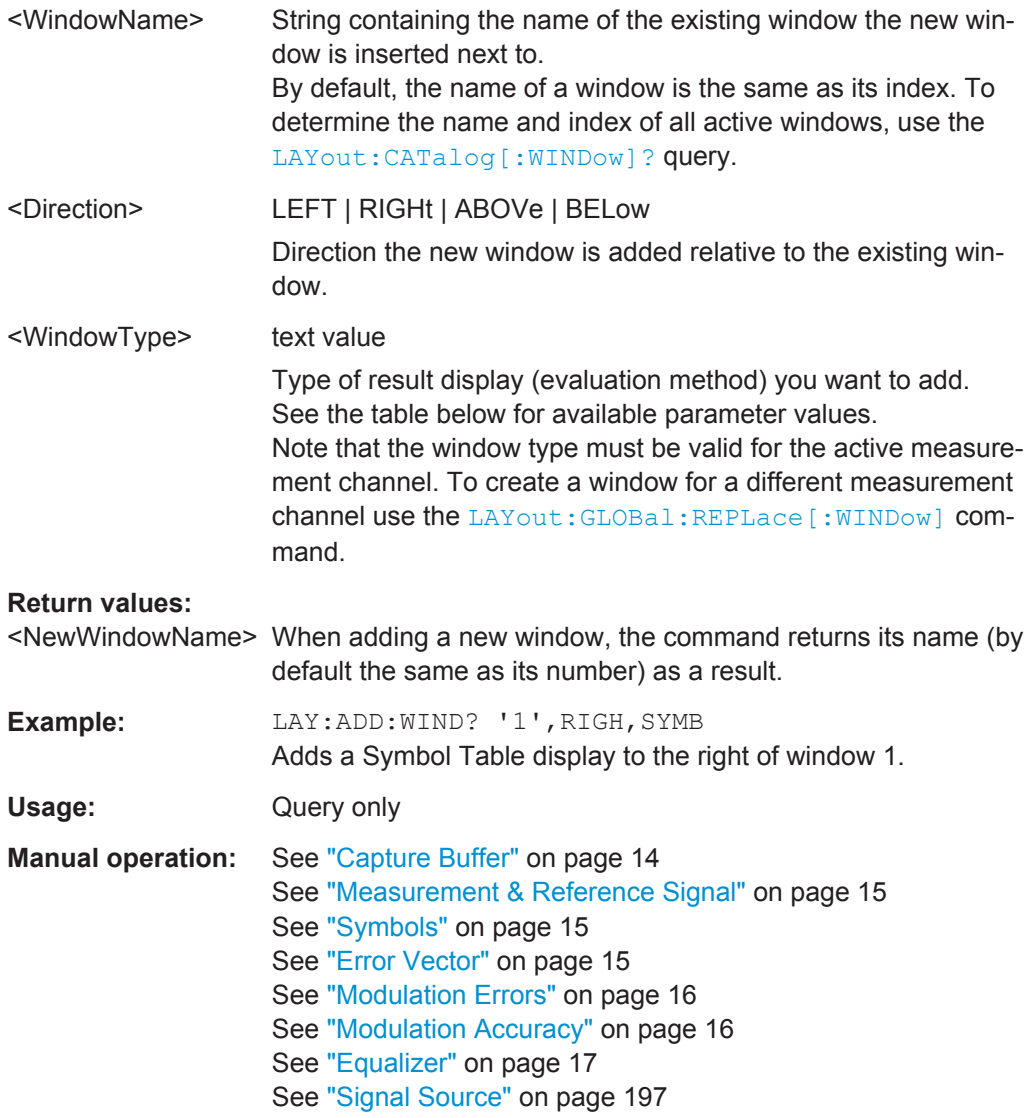

For a detailed example see [chapter 10.9.1, "Measurement Example 1: User-defined](#page-381-0) [Measurement of Continuous QPSK Signal", on page 382.](#page-381-0)

| Parameter value  | Data source (+default result display) |
|------------------|---------------------------------------|
| <b>CBUFfer</b>   | Capture buffer (Magnitude absolute)   |
| <b>MEAS</b>      | Meas & Ref (Magnitude relative)       |
| <b>REF</b>       |                                       |
| EQUalizer        | Equalizer                             |
| <b>EVECtor</b>   | Error vector (EVM)                    |
| <b>MACCuracy</b> | Modulation Accuracy (Result Summary)  |
| <b>MERRor</b>    | Modulation Errors (Magnitude error)   |
| <b>SYMB</b>      | Symbols (Hexadecimal)                 |

<span id="page-341-0"></span>*Table 10-2: <WindowType> parameter values for VSA application*

## **LAYout:CATalog[:WINDow]?**

This command queries the name and index of all active windows in the active measurement channel from top left to bottom right. The result is a comma-separated list of values for each window, with the syntax:

<WindowName\_1>,<WindowIndex\_1>..<WindowName\_n>,<WindowIndex\_n>

To query the name and index of all windows in all measurement channels use the [LAYout:GLOBal:CATalog\[:WINDow\]?](#page-337-0) command.

#### **Return values:**

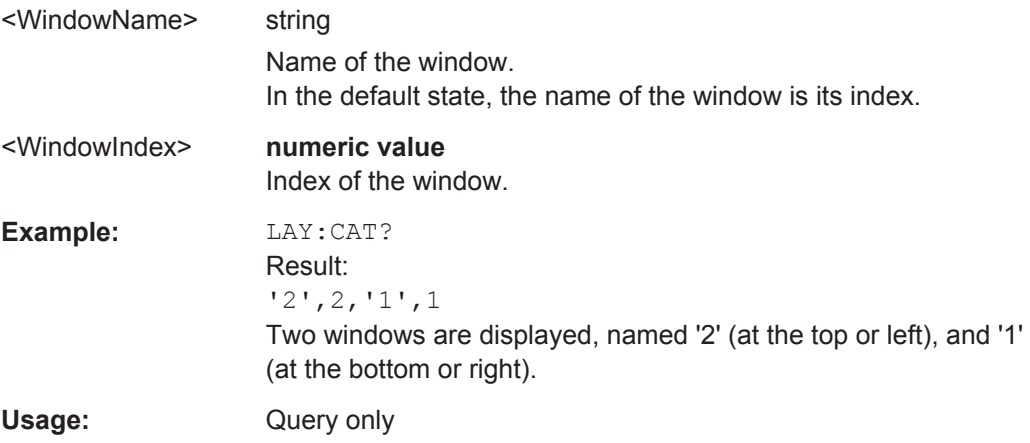

## **LAYout:IDENtify[:WINDow]?** <WindowName>

This command queries the **index** of a particular display window in the active measurement channel.

**Note**: to query the **name** of a particular window, use the LAYout: WINDow<n>: [IDENtify?](#page-343-0) query.

To query the index of a window in a different measurement channel use the [LAYout:](#page-338-0) [GLOBal:IDENtify\[:WINDow\]?](#page-338-0) command.

<span id="page-342-0"></span>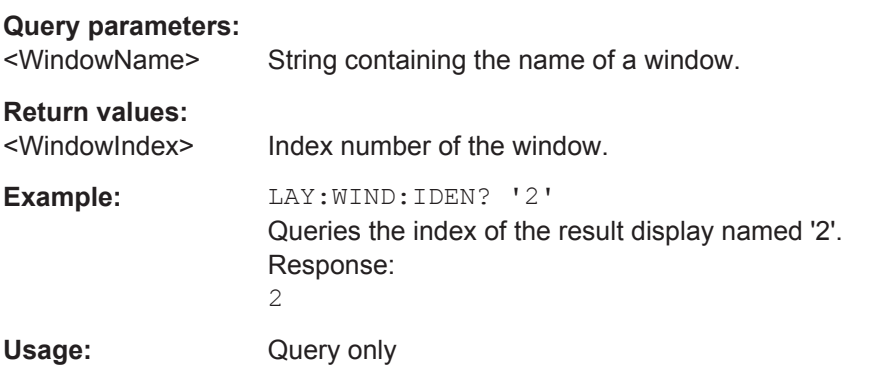

## **LAYout:REMove[:WINDow]** <WindowName>

This command removes a window from the display in the active measurement channel.

To remove a window for a different measurement channel use the LAYout: GLOBal: [REMove\[:WINDow\]](#page-338-0) command.

## **Parameters:**

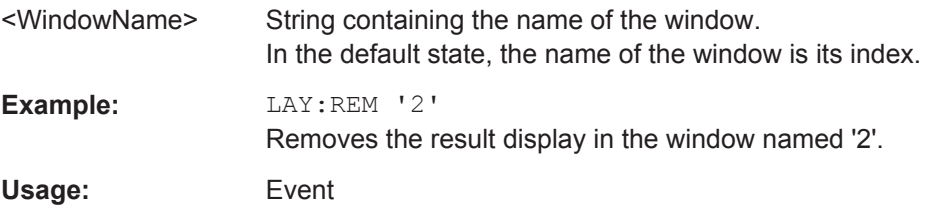

## **LAYout:REPLace[:WINDow]** <WindowName>,<WindowType>

This command replaces the window type (for example from "Diagram" to "Result Summary") of an already existing window in the active measurement channel while keeping its position, index and window name.

To add a new window, use the [LAYout:ADD\[:WINDow\]?](#page-340-0) command.

#### **Parameters:**

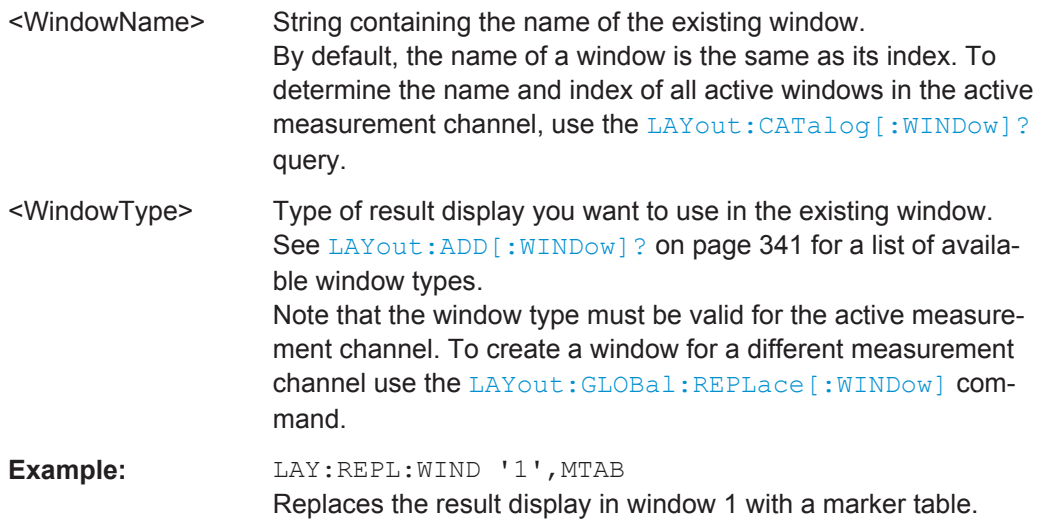

## <span id="page-343-0"></span>**LAYout:WINDow<n>:ADD?** <Direction>,<WindowType>

This command adds a measurement window to the display. Note that with this command, the suffix <n> determines the existing window next to which the new window is added, as opposed to LAYout: ADD [: WINDow] ?, for which the existing window is defined by a parameter.

To replace an existing window, use the [LAYout:WINDow<n>:REPLace](#page-344-0) command.

This command is always used as a query so that you immediately obtain the name of the new window as a result.

## **Parameters:**

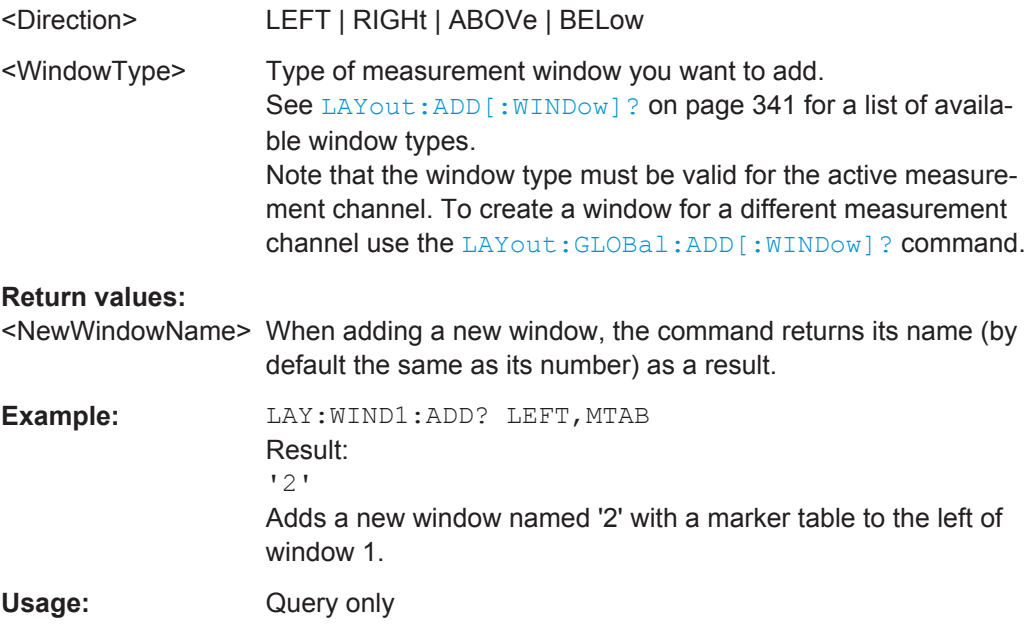

## **LAYout:WINDow<n>:IDENtify?**

This command queries the **name** of a particular display window (indicated by the <n> suffix) in the active measurement channel.

**Note:** to query the **index** of a particular window, use the LAYout: IDENtify [: [WINDow\]?](#page-341-0) command.

#### **Return values:**

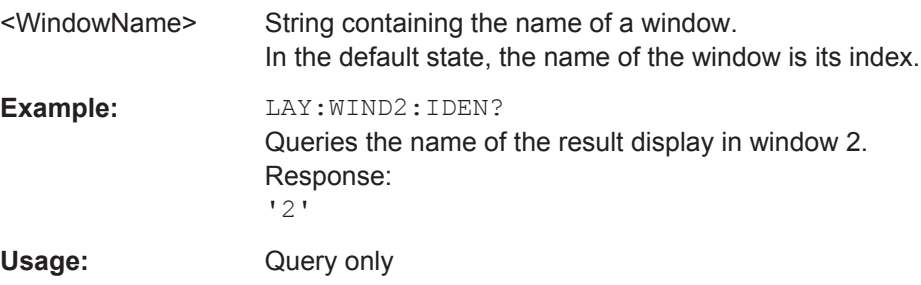

#### <span id="page-344-0"></span>**LAYout:WINDow<n>:REMove**

This command removes the window specified by the suffix  $\langle n \rangle$  from the display in the active measurement channel.

The result of this command is identical to the LAYout: REMove [:WINDow] command.

To remove a window in a different measurement channel use the LAYout: GLOBal: REMove [: WINDow] command.

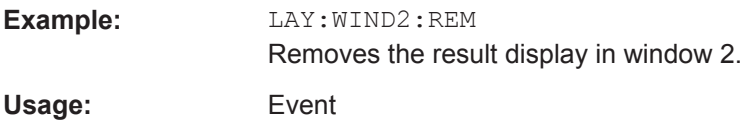

#### **LAYout:WINDow<n>:REPLace** <WindowType>

This command changes the window type of an existing window (specified by the suffix <n>) in the active measurement channel.

The result of this command is identical to the LAYout: REPLace [: WINDow] command.

To add a new window, use the [LAYout:WINDow<n>:ADD?](#page-343-0) command.

## **Parameters:**

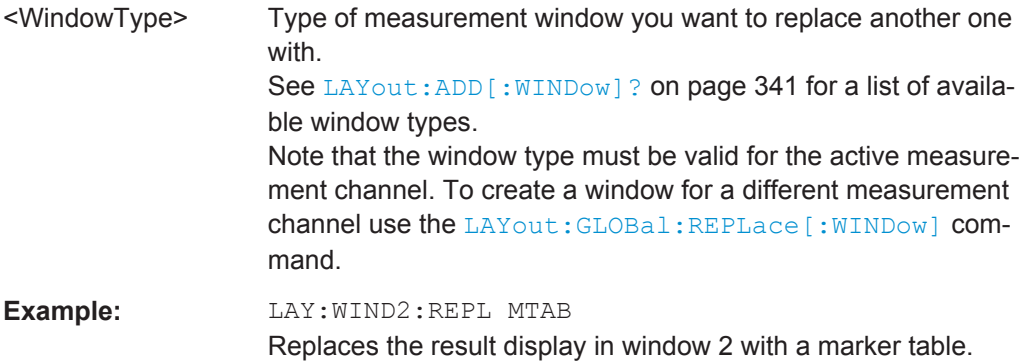

### **LAYout:WINDow<n>:TYPe?**

Queries the window type of the window specified by the index <n>. For a list of possible window types see LAYout: ADD [: WINDow] ? on page 341.

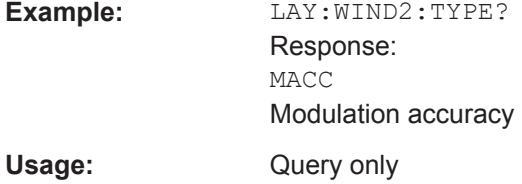

## <span id="page-345-0"></span>**10.6.3 VSA Window Configuration**

For each window you can select a different evaluation method (result type), based on the data source selected in the "Display Configuration". Further window settings are available for some result types.

Manual configuration of VSA windows is described in [chapter 6.5.1, "Result Window](#page-195-0) [Configuration", on page 196.](#page-195-0)

Useful commands for configuring the window described elsewhere:

● [LAYout:ADD\[:WINDow\]?](#page-340-0) on page 341

## **Remote commands exclusive to configuring VSA windows:**

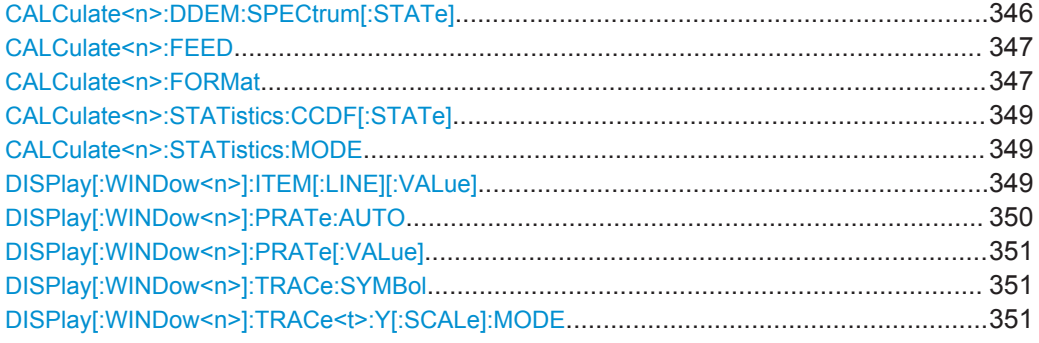

## **CALCulate<n>:DDEM:SPECtrum[:STATe]** <AddEvaluation>

This command switches the result type transformation to spectrum mode. Spectral evaluation is available for the following result types:

- **MAGNitude**
- PHASe/UPHase
- FREQuency
- Real/Imag (RIMAG)

The result types are defined using the  $CALC: FORM$  command (see  $CALCulate < n$ ): FORMat [on page 347\)](#page-346-0).

#### **Setting parameters:**

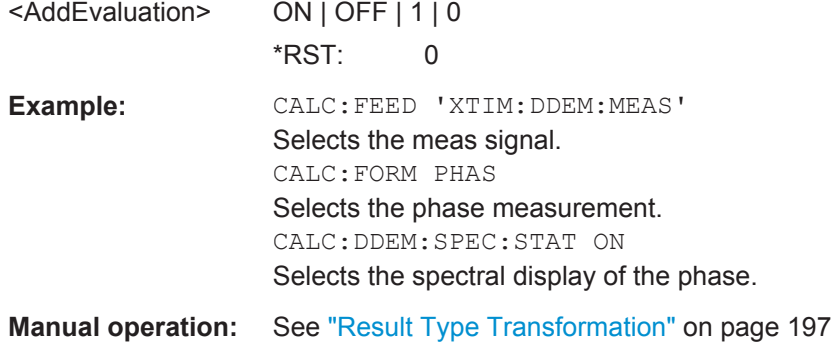

#### <span id="page-346-0"></span>**CALCulate<n>:FEED** <Feed>

Selects the signal source (and for the equalizer also the result type) for evaluation.

Note that this command is maintained for compatibility reasons only. Use the LAYout commands for new remote control programs (see [chapter 10.6.2, "Working with Win](#page-339-0)[dows in the Display", on page 340](#page-339-0)).

Only for the "Equalizer Impulse Response" and "Equalizer Frequency Response" this command is required.

#### **Setting parameters:**

<Feed> string

**'XTIM:DDEM:MEAS'** Measured signal **'XTIM:DDEM:REF'** Reference signal **'XTIM:DDEM:ERR:VECT'** Error vector **'XTIM:DDEM:ERR:MPH'** Modulation errors **'XTIM:DDEM:MACC'** Modulation accuracy **'XTIM:DDEM:SYMB'** Symbol table **'TCAP'** Capture Buffer **'XTIM:DDEM:IMP'** Equalizer Impulse Response **'XFR:DDEM:RAT'** Equalizer Frequency Response

#### **'XFR:DDEM:IRAT'**

Equalizer Channel Frequency Response Group Delay

## **CALCulate<n>:FORMat** <Format>

This command defines the result type of the traces. Which parameters are available depends on the setting for the data source (see LAYout: ADD[:WINDow]? [on page 341](#page-340-0) and [table 3-1](#page-17-0)).

Whether the result type shows absolute or relative values is defined using the DISP:WIND:TRAC:Y:MODE command (see [DISPlay\[:WINDow<n>\]:TRACe<t>:](#page-350-0) Y [: SCALe]: MODE on page 351).

## **Setting parameters:**

<Format> MAGNitude | PHASe | UPHase | RIMag | FREQuency | COMP | CONS | IEYE | QEYE | FEYE | CONF | COVF | RCONstellation | RSUMmary | BERate | GDELay | MOVerview | NONE

## **MAGNitude**

Magnitude Absolute

## **MOVerview**

Magnitude Overview Absolute (entire capture buffer)

#### **PHASe**

Phase Wrap

## **UPHase** Phase Unwrap

**RIMag**

Real/Imag (I/Q)

### **FREQuency**

Frequency Absolute

#### **COMP**

Vector I/Q

# **CONS**

Constellation I/Q

# **IEYE**

Eye Diagram Real (I)

## **QEYE**

Eye Diagram Imag (Q)

## **FEYE**

Eye Diagram Frequency

## **CONF**

**Constellation Frequency** 

## **COVF**

Vector Frequency

## **RCONstellation**

Constellation I/Q (Rotated)

## **RSUMmary**

Result summary

## **BERate** Bit error rate

# **GDELay**

## Frequency Response Group Delay

**Example:** See [chapter 10.9.1, "Measurement Example 1: User-defined](#page-381-0) [Measurement of Continuous QPSK Signal", on page 382](#page-381-0).

## **Manual operation:** See ["Signal Source"](#page-196-0) on page 197 See ["Result Type"](#page-196-0) on page 197

## <span id="page-348-0"></span>**CALCulate<n>:STATistics:CCDF[:STATe]** <AddEvaluation>

This command switches the measurement of the statistical distribution of magnitude, phase or frequency values on or off.

**Setting parameters:** 

<AddEvaluation> ON | OFF | 1 | 0 \*RST: 0

**Manual operation:** See ["Result Type Transformation"](#page-196-0) on page 197

## **CALCulate<n>:STATistics:MODE** <StatisticMode>

This command defines whether only the symbol points or all points are considered for the statistical calculations.

## **Setting parameters:**

<StatisticMode> SONLy | INFinite

**SONLy** Symbol points only are used **INFinite** All points are used \*RST: SONLy

**Manual operation:** See ["Oversampling"](#page-198-0) on page 199

**DISPlay[:WINDow<n>]:ITEM[:LINE][:VALue]** <SingleValue> **DISPlay[:WINDow<n>]:ITEM[:LINE][:VALue]?** <SingleValue>

This commands switches between the whole Result Summary and the diagram showing only a single value, e.g. the EVM RMS value as a bargraph. The same parameters are available as those for which modulation accuracy limits can be defined (see ["Limit](#page-194-0) Value" [on page 195\)](#page-194-0).

<span id="page-349-0"></span>**Parameters:** <SingleValue> ALL | EVMR | EVMP | PERM | PEP | MERM | MEP | CFER | RHO | IQOF | FERM | FEP | FDER **ALL** Complete Result Summary **EVMR** RMS EVM **EVMP** Peak EVM **PERM** RMS Phase error **PEP** Peak phase error **MERM** RMS Magnitude error **MEP** Peak magnitude error **CFER** Carrier frequency error **RHO** RHO **IQOF** I/Q offset **FERM** RMS frequency error **FEP** Peak frequency error **FDER** FSK deviation error \*RST: ALL **Manual operation:** See ["Result Summary - Individual Results"](#page-49-0) on page 50

## **DISPlay[:WINDow<n>]:PRATe:AUTO** <DisplayPPSMode>

Defines the number of display points that are displayed per symbol automatically, i.e. according to [\[SENSe:\]DDEMod:PRATe](#page-286-0) on page 287. To define a different number of points per symbol for display, use the MANual parameter and the DISPlay [: [WINDow<n>\]:PRATe\[:VALue\]](#page-350-0) command.

#### **Setting parameters:**

<DisplayPPSMode> AUTO | MANual \*RST: AUTO

**Manual operation:** See ["Display Points/Sym"](#page-197-0) on page 198

### <span id="page-350-0"></span>**DISPlay[:WINDow<n>]:PRATe[:VALue]** <DisplayPPS>

This command determines the number of points to be displayed per symbol if manual mode is selected (see DISPlay [: WINDow<n>]: PRATe: AUTO on page 350).

This command is not available for result displays based on the capture buffer; in this case, the displayed points per symbol are defined by the sample rate ( $[SENSe:$ [\]DDEMod:PRATe](#page-286-0) command).

## **Setting parameters:**

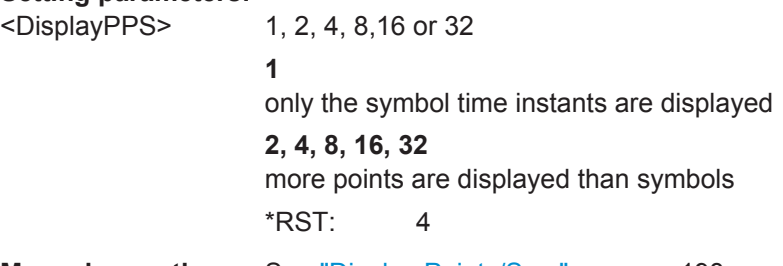

**Manual operation:** See ["Display Points/Sym"](#page-197-0) on page 198

#### **DISPlay[:WINDow<n>]:TRACe:SYMBol**

This command enables the display of the decision instants (time when the signals occurred) as dots on the trace.

**Manual operation:** See ["Highlight Symbols"](#page-197-0) on page 198

## **DISPlay[:WINDow<n>]:TRACe<t>:Y[:SCALe]:MODE** <Mode>

This command selects the type of scaling of the y-axis (for all traces,  $\lt\lt\gt$  is irrelevant).

When the display update during remote control is off, this command has no immediate effect.

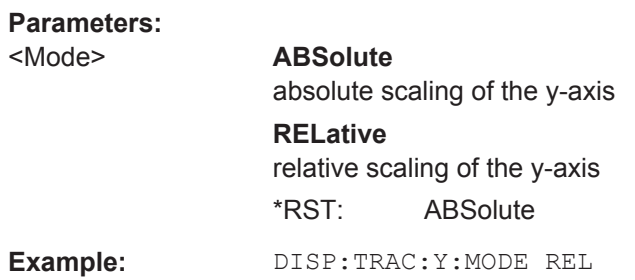

# **10.7 Retrieving Results**

The following commands are required to retrieve the calculated VSA parameters.

All results that are not based on the capture buffer data are calculated for a single result range only (see [chapter 4.6.1, "Result Range", on page 119](#page-118-0)). To retrieve the results for several result ranges, use the [\[SENSe:\]DDEMod:SEARch:MBURst:CALC](#page-302-0) [on page 303](#page-302-0) command to move from one result range to the next.

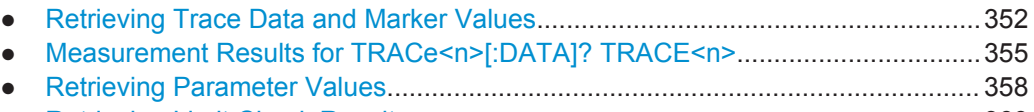

## ● [Retrieving Limit Check Results............................................................................. 369](#page-368-0)

## **10.7.1 Retrieving Trace Data and Marker Values**

In order to retrieve the trace and marker results in a remote environment, use the following commands:

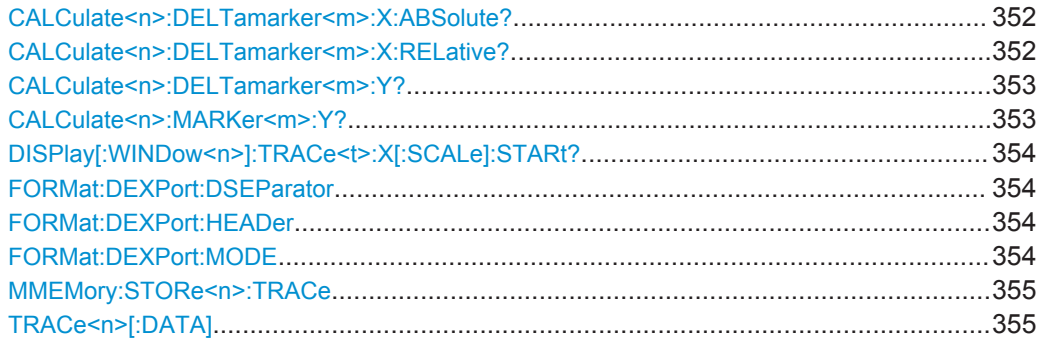

## **CALCulate<n>:DELTamarker<m>:X:ABSolute?**

This command queries the absolute x-value of the selected delta marker in the specified window. The command activates the corresponding delta marker, if necessary.

Usage: Query only

## **CALCulate<n>:DELTamarker<m>:X:RELative?**

This command queries the relative position of a delta marker on the x-axis.

If necessary, the command activates the delta marker first.

## **Return values:**

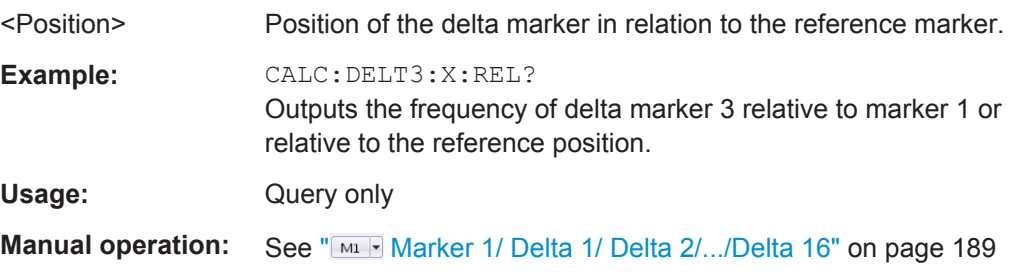

## <span id="page-352-0"></span>**CALCulate<n>:DELTamarker<m>:Y?**

This command queries the relative position of a delta marker on the y-axis.

If necessary, the command activates the delta marker first.

To get a valid result, you have to perform a complete measurement with synchronization to the end of the measurement before reading out the result. This is only possible for single measurement mode.

The unit depends on the application of the command.

#### **Return values:**

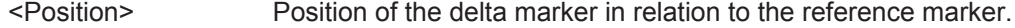

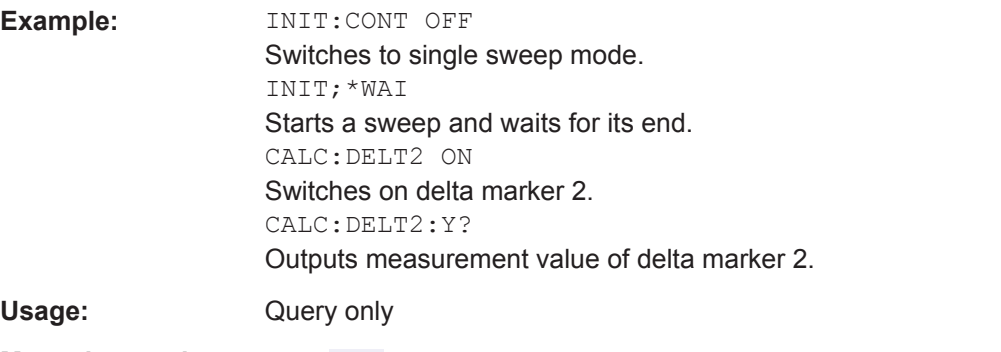

## **Manual operation:** See "MIF Marker 1/ Delta 1/ Delta 2/.../Delta 16" on page 189

#### **CALCulate<n>:MARKer<m>:Y?**

This command queries the position of a marker on the y-axis.

If necessary, the command activates the marker first.

To get a valid result, you have to perform a complete measurement with synchronization to the end of the measurement before reading out the result. This is only possible for single measurement mode.

## **Return values:**

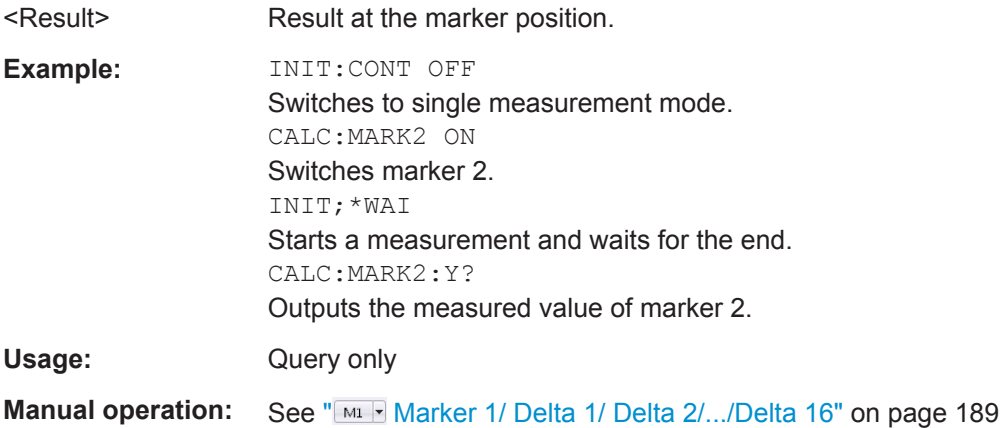

## <span id="page-353-0"></span>**DISPlay[:WINDow<n>]:TRACe<t>:X[:SCALe]:STARt?**

This command queries the first value of the x-axis in the specified window in symbols or time, depending on the unit setting for the x-axis.

**Note:** using the [CALCulate<n>:TRACe<t>:ADJust:ALIGnment:OFFSet](#page-301-0) command, the burst is shifted in the diagram; the x-axis thus no longer begins on the left at 0 symbols but at a selectable value.

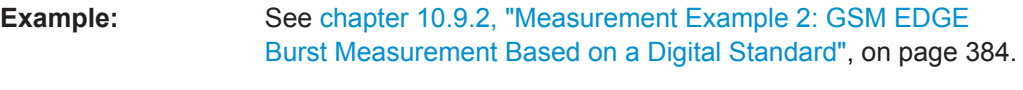

Usage: Query only

## **FORMat:DEXPort:DSEParator** <Separator>

This command selects the decimal separator for data exported in ASCII format.

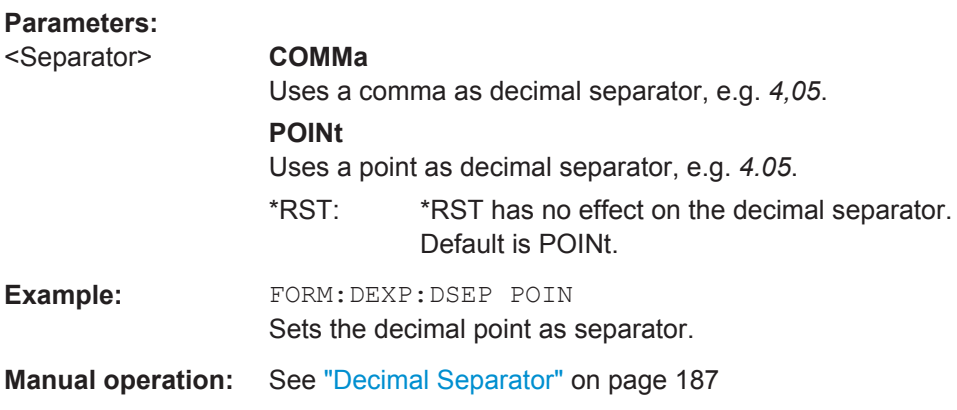

#### **FORMat:DEXPort:HEADer** <Header>

This command defines if a file header (including start frequency, sweep time, detector, etc.) is created or not. A small header with the instrument model, the version and the date is always transferred.

### **Setting parameters:**

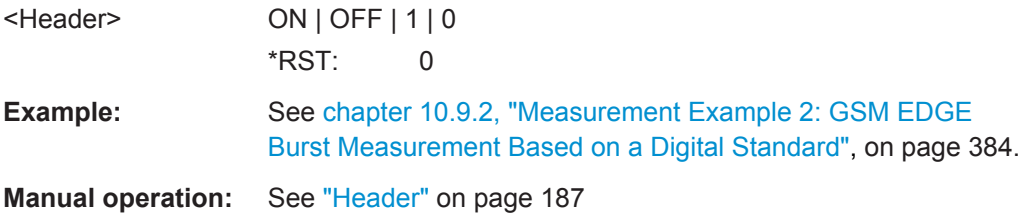

### **FORMat:DEXPort:MODE** <Mode>

This command defines which data are transferred, raw I/Q data or trace data.

<span id="page-354-0"></span>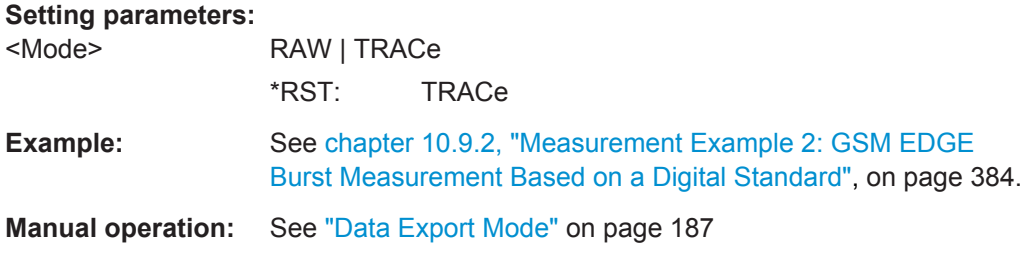

## **MMEMory:STORe<n>:TRACe** <Trace>, <FileName>

This command exports trace data from the specified window to an ASCII file.

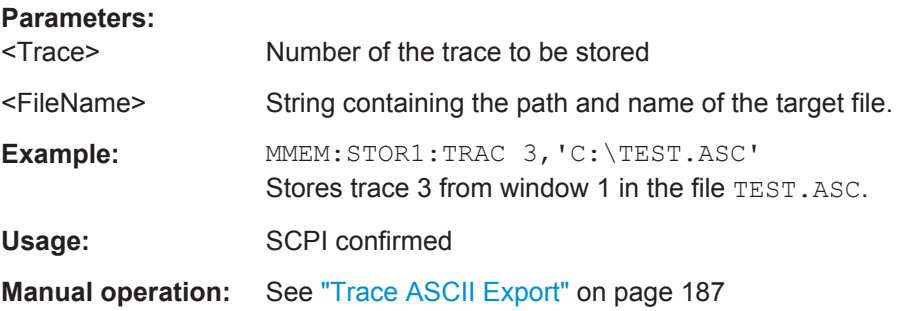

## TRACe<n>[:DATA] <Trace>

This command queries the trace data.

Which data is returned depends on the result display in the window specified by the suffix <n>.

For details see chapter 10.7.2, "Measurement Results for TRACe<n>[:DATA]? TRACE<n>", on page 355.

#### **Setting parameters:**

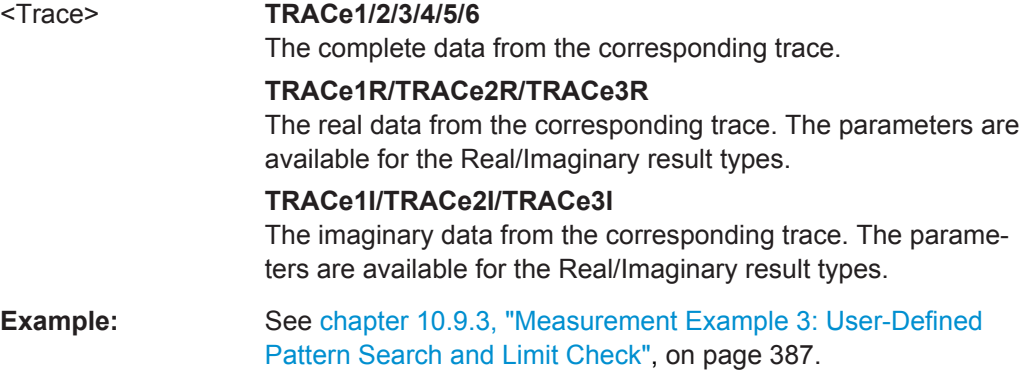

## **10.7.2 Measurement Results for TRACe<n>[:DATA]? TRACE<n>**

The evaluation data source selected by the LAY:ADD:WIND command and the result type selected by the [CALCulate<n>:FORMat](#page-346-0) command also affect the results of the trace data query (see TRACe<n>[:DATA]? TRACE<n>).

Details on the returned trace data depending on the evaluation data source and result type are provided here.

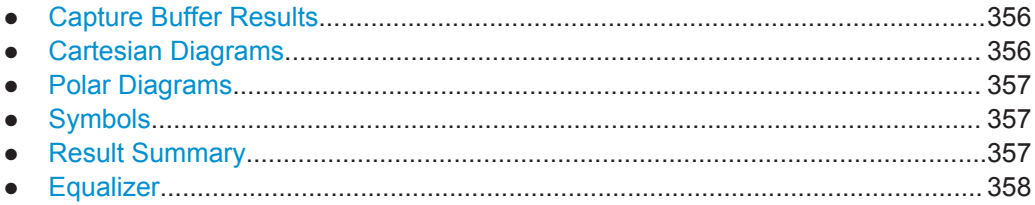

## **10.7.2.1 Capture Buffer Results**

For the result displays based on the capture buffer, the command returns the y-axis values of the data that is stored in the capture buffer. The number of returned values depends on the size of the capture buffer and the sample rate. For example, a capture buffer size of 500 symbols in combination with a sample rate of 4 would return 2000 level values.

The scaling of the capture buffer depends on the input source:

- Scaling is relative to the current reference level for RF input.
- Scaling is relative to the full scale level for I/Q input.

The unit is dBm.

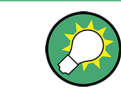

You can query the x-value that relates to the first value of the y-axis using  $\text{DISPlay}$  [: [WINDow<n>\]:TRACe<t>:X\[:SCALe\]:STARt?](#page-353-0) on page 354.

## **10.7.2.2 Cartesian Diagrams**

For cartesian diagrams (**magnitude, phase, frequency, real/imag, eye diagrams**), the command returns the y-values of the trace. The number of returned values is the product of the "Result Length" and the display points per symbol. The unit depends on the specified unit.

(See [chapter 10.4.4.6, "Scaling and Units", on page 282](#page-281-0)).

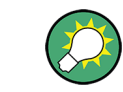

You can query the x-value that relates to the first value of the y-axis using  $\text{DISPlay}$  : [WINDow<n>\]:TRACe<t>:X\[:SCALe\]:STARt?](#page-353-0) on page 354.

The eye diagram result displays are the same as the real/imag result display; the results for eye diagrams are merely superimposed in the display.

## <span id="page-356-0"></span>**10.7.2.3 Polar Diagrams**

For polar diagrams, the command returns a pair of values for each trace point. The first value is the real part, the second value the imaginary part. The number of returned value pairs depends on the result type:

- **Vector I/Q**: evaluation range length \* display points per symbol
- **Constellation I/Q**: evaluation range length
- **Constellation Frequency and Vector Frequency: one value for each trace point** on the y-axis

## **10.7.2.4 Symbols**

For the **symbol table** result diagrams, the command returns one value for each number in the table. The number of returned values depends on the modulation scheme you have selected.

The command always returns the values in the decimal format.

## **10.7.2.5 Result Summary**

For the **Result Summary**, the command returns all values listed in the result table from top to bottom, i.e.:

#### **For PSK, MSK and QAM modulation:**

<EVM\_RMS>,<EVM\_Peak>,<MER\_RMS>,<MER\_Peak>,<Phase Error RMS>,<Phase Error Peak>,<MagError\_RMS>,<MagError\_Peak>,<Carrier Frequency Error>,<Rho>,<I/Q Offset>,<I/Q Imbalance>,<Gain Imbalance>,<Quadrature Error>,Amplitude Droop>,<Power>,**<Symbol Rate Error>**

(Note that the "Symbol Rate Error" was appended at the end to provide compatibility to previous versions and instruments.)

## **For FSK modulation:**

<Freq\_Error\_RMS>,<Freq\_Error\_Peak>,<Mag\_Error\_RMS>,<Mag\_Error\_Peak>,<FS K Deviation Error>,<FSK Meas Deviation>,<FSK Ref Deviation>,<Carrier Frequency Error>, <Carrier Frequency Drift>,<Power>

For each result type, both the current and statistical values are provided. The order of the results is as follows:

<result1\_current>, <result1\_mean>, <result1\_peak>, <result1\_stddev>, <result1\_95%ile>,

<result2\_current>, <result2\_mean>, (...)

Empty cells in the table return nothing. The number of returned values depends on the modulation scheme. PSK, MSK and QAM modulation returns 85 values 17 results x 5 statistical values), FSK modulation returns 55 values (11 results x 5 statistical values).

For more details on the individual results see [chapter 3.2.29, "Result Summary",](#page-46-0) [on page 47](#page-46-0).

## <span id="page-357-0"></span>**10.7.2.6 Equalizer**

For Equalizer diagrams, the command returns the y-axis values of the equalizer trace. The number of returned values depends on the result type:

- For **impulse response** diagrams: (filter length \* sample rate) +1
- For frequency response, channel and group delay diagrams: 4096 values

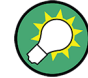

You can query the x-value that relates to the first value of the y-axis using  $DISPlay[:$ [WINDow<n>\]:TRACe<t>:X\[:SCALe\]:STARt?](#page-353-0) on page 354.

## **10.7.3 Retrieving Parameter Values**

For each parameter, the VSA application calculates and shows various statistical values:

- **Current value**
- **Mean value** Calculated as the average of the number of results defined by the [Statistic Count](#page-153-0).
- Peak value
- **Standard deviation**
- 95 percentile

Unlike the mean value, the 95%ile is a result of all measurement results since the last start of a single or continous sweep, or of all measurements since the last change of a measurement parameter.

For details on the individual parameters see [chapter 3.3, "Common Parameters in](#page-53-0) [VSA", on page 54](#page-53-0) and [chapter A.8, "Formulae", on page 413](#page-412-0).

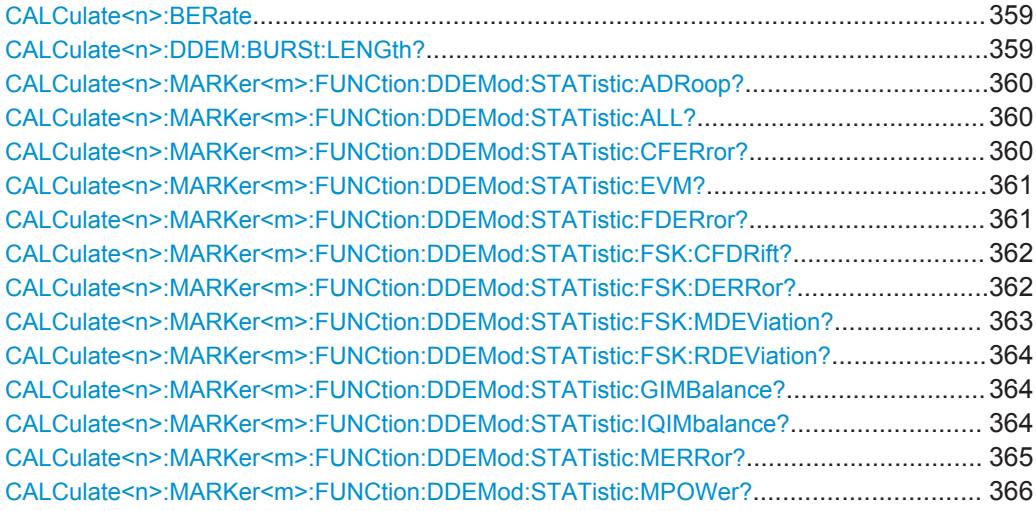

<span id="page-358-0"></span>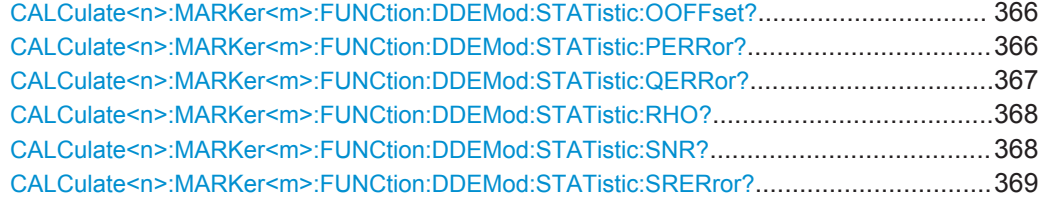

#### **CALCulate<n>:BERate** <Format>

Queries the Bit Error Rate results. The available results are described in [chapter 3.2.1,](#page-19-0) ["Bit Error Rate \(BER\)", on page 20.](#page-19-0)

#### **Query parameters:**

<Format> Specifies a particular BER result to be queried. If no parameter is specified, the current bit error rate is returned. The parameters for these results are listed in table 10-3.

#### *Table 10-3: Parameters for BER result values*

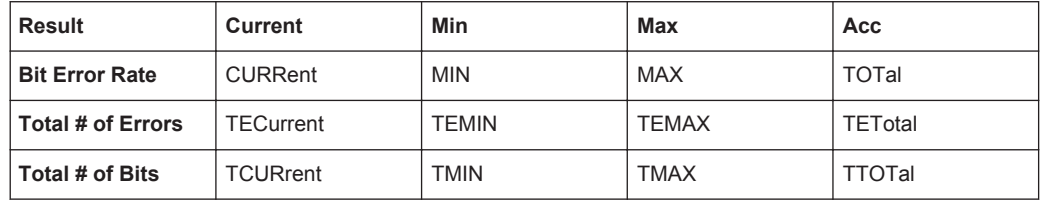

#### **CALCulate<n>:DDEM:BURSt:LENGth?**

This command queries the length of a detected burst.

Note that since the R&S VSE VSA application has no knowledge on the ramp length, there is an uncertainty in the burst search algorithm.

#### **Return values:**

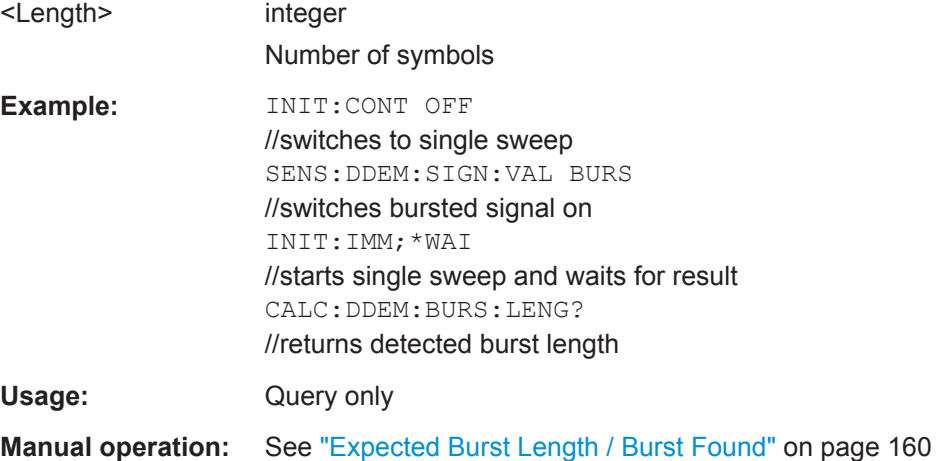

### <span id="page-359-0"></span>**CALCulate<n>:MARKer<m>:FUNCtion:DDEMod:STATistic:ADRoop?** <type>

This command queries the results of the amplitude droop error measurement performed for digital demodulation. The output values are the same as those provided in the Modulation Accuracy table (see [chapter 3.2.29, "Result Summary", on page 47](#page-46-0)).

### **Query parameters:**

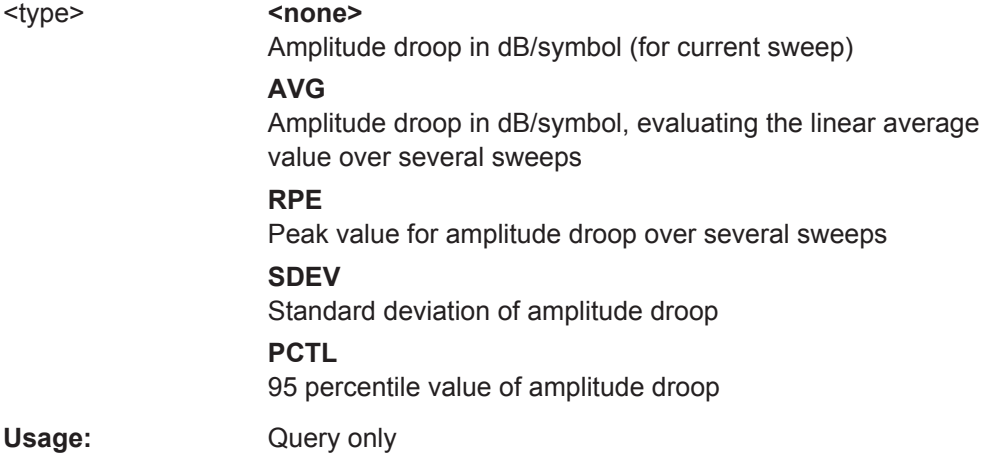

## **CALCulate<n>:MARKer<m>:FUNCtion:DDEMod:STATistic:ALL?**

The command queries all results of the result summary as shown on the screen.

Usage: Query only

#### **CALCulate<n>:MARKer<m>:FUNCtion:DDEMod:STATistic:CFERror?** <type>

This command queries the results of the carrier frequency error measurement performed for digital demodulation.

The output values are the same as those provided in the Modulation Accuracy table.

#### **Query parameters:**

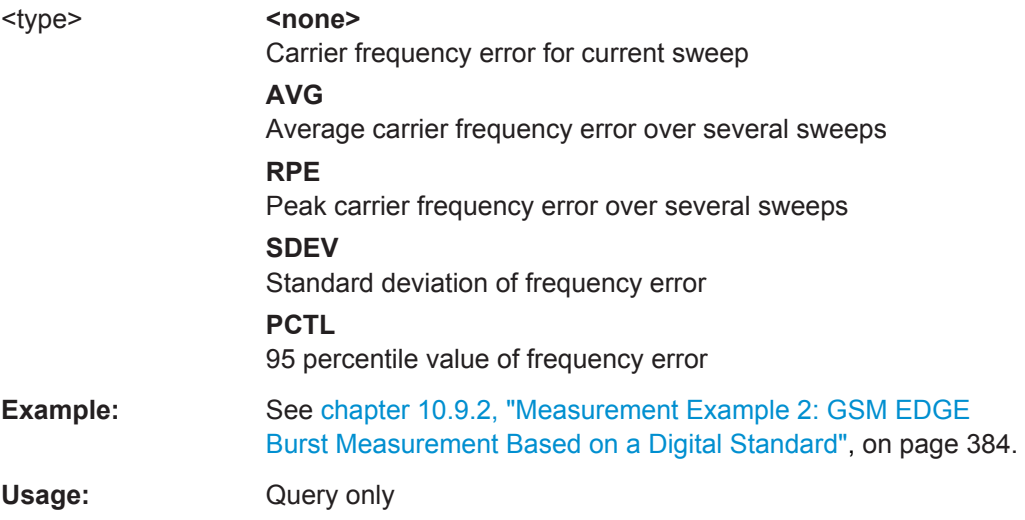
#### **CALCulate<n>:MARKer<m>:FUNCtion:DDEMod:STATistic:EVM?** <type>

This command queries the results of the error vector magnitude measurement of digital demodulation. The output values are the same as those provided in the Modulation Accuracy table .

#### **Query parameters:**

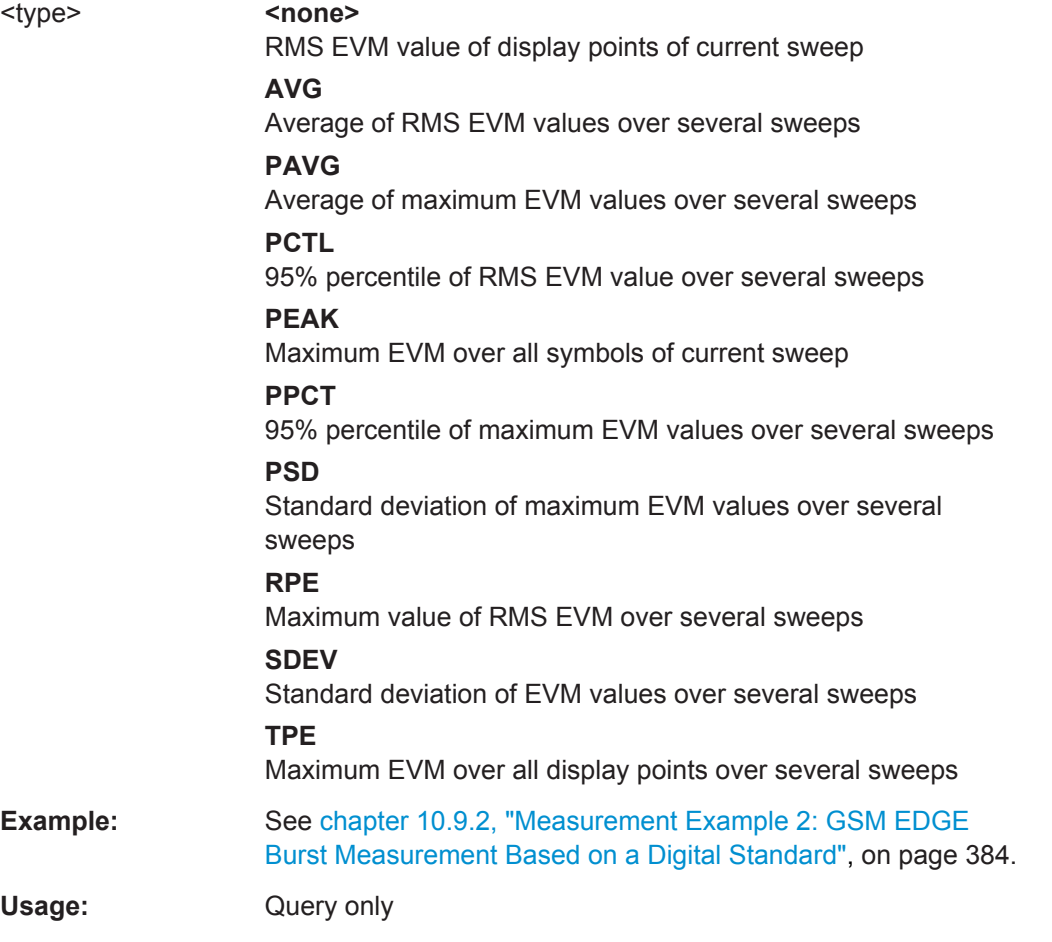

#### **CALCulate<n>:MARKer<m>:FUNCtion:DDEMod:STATistic:FDERror?** <type>

This command queries the results of the FSK deviation error of FSK modulated signals.

Retrieving Results

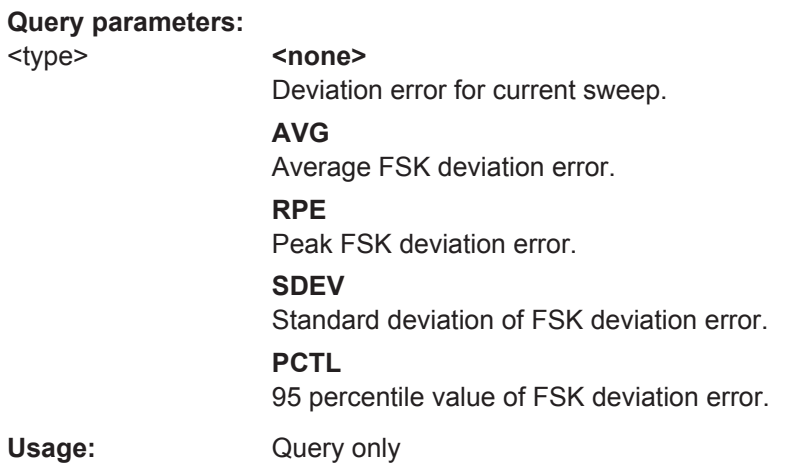

## **CALCulate<n>:MARKer<m>:FUNCtion:DDEMod:STATistic:FSK:CFDRift?** <type>

This command queries the results of the carrier frequency drift for FSK modulated signals.

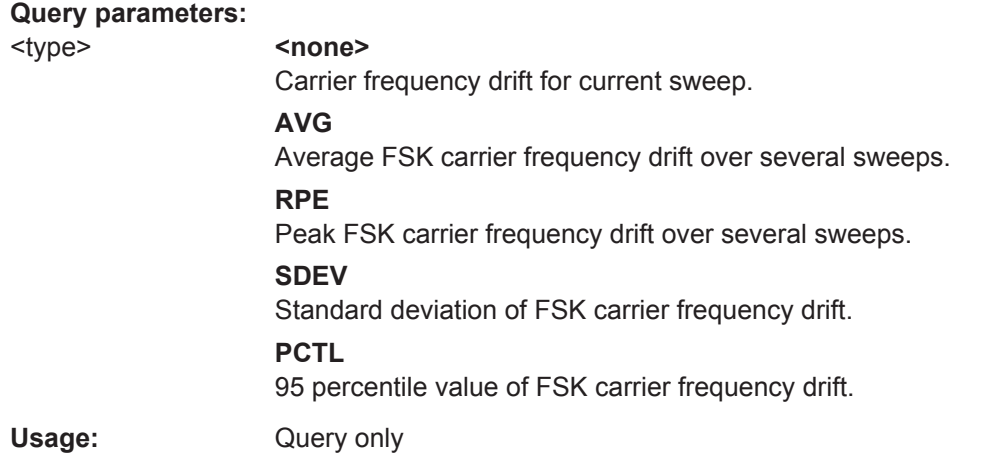

## **CALCulate<n>:MARKer<m>:FUNCtion:DDEMod:STATistic:FSK:DERRor?** <type>

This command queries the results of the frequency error of FSK modulated signals.

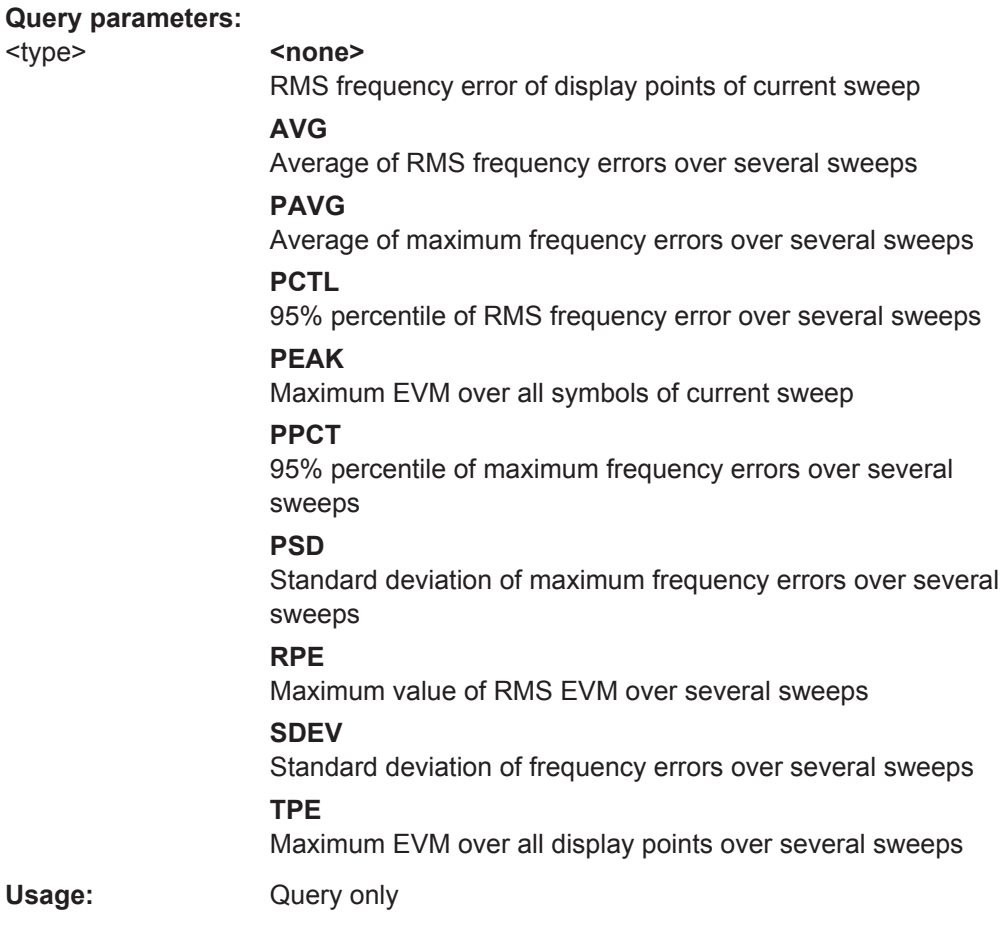

## **CALCulate<n>:MARKer<m>:FUNCtion:DDEMod:STATistic:FSK:MDEViation?** <type>

This command queries the results of the measurement deviation of FSK modulated signals.

## **Query parameters:**

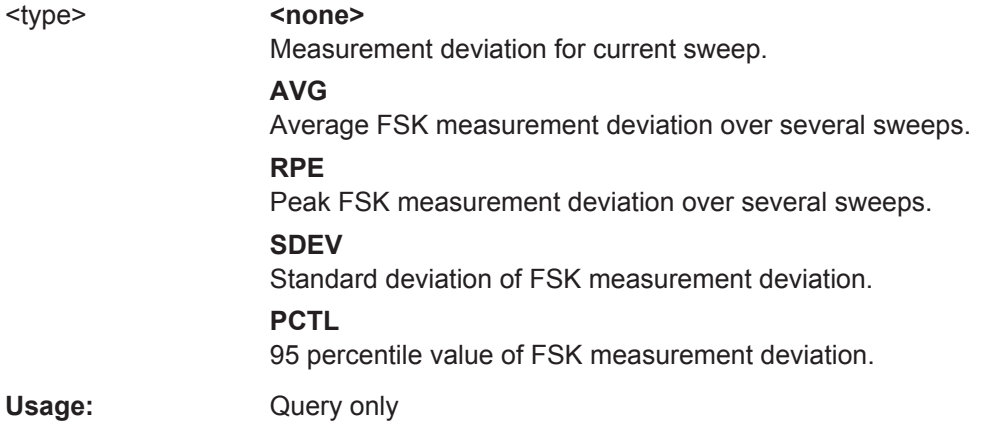

## **CALCulate<n>:MARKer<m>:FUNCtion:DDEMod:STATistic:FSK:RDEViation?** <type>

This command queries the results of the reference deviation of FSK modulated signals.

#### **Query parameters:**

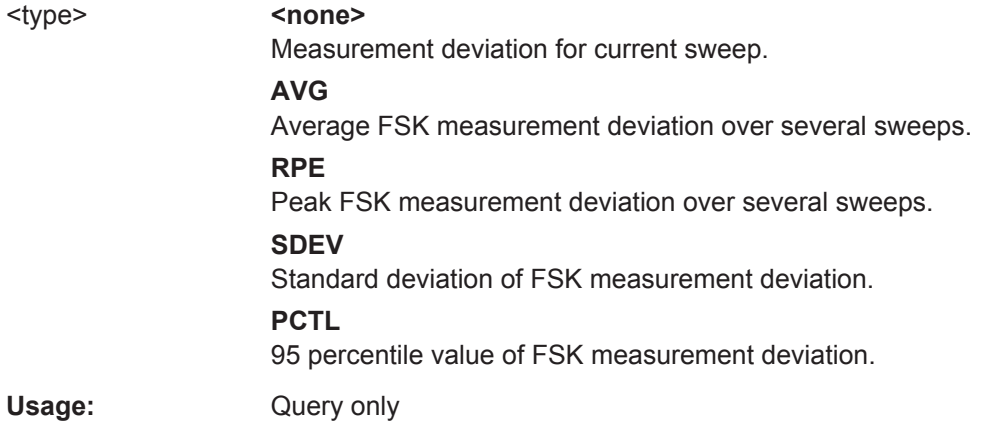

#### **CALCulate<n>:MARKer<m>:FUNCtion:DDEMod:STATistic:GIMBalance?** <type>

This command queries the results of the Gain Imbalance error measurement of digital demodulation. The output values are the same as those provided in the Modulation Accuracy table .

#### **Query parameters:**

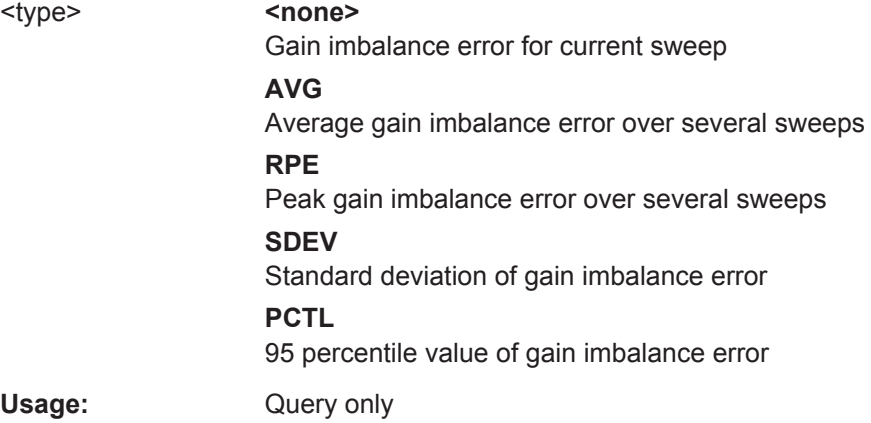

## **CALCulate<n>:MARKer<m>:FUNCtion:DDEMod:STATistic:IQIMbalance?** <type>

This command queries the results of the I/Q imbalance error measurement of digital demodulation.

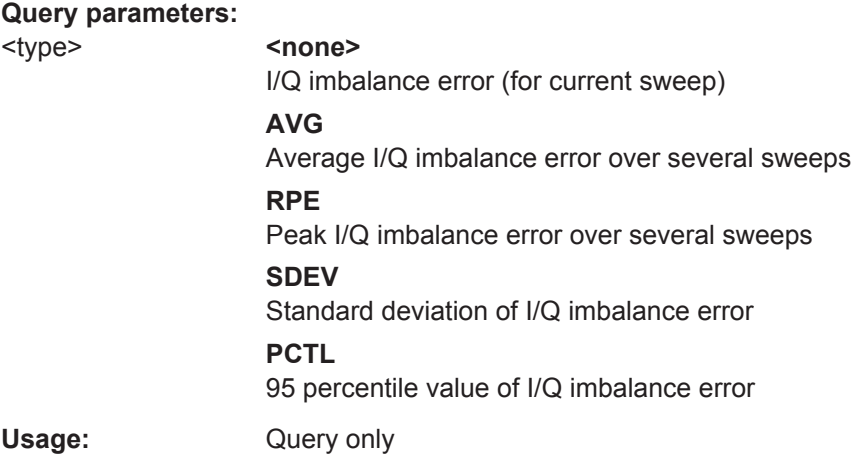

## **CALCulate<n>:MARKer<m>:FUNCtion:DDEMod:STATistic:MERRor?** <type>

This command queries the results of the magnitude error measurement of digital demodulation.

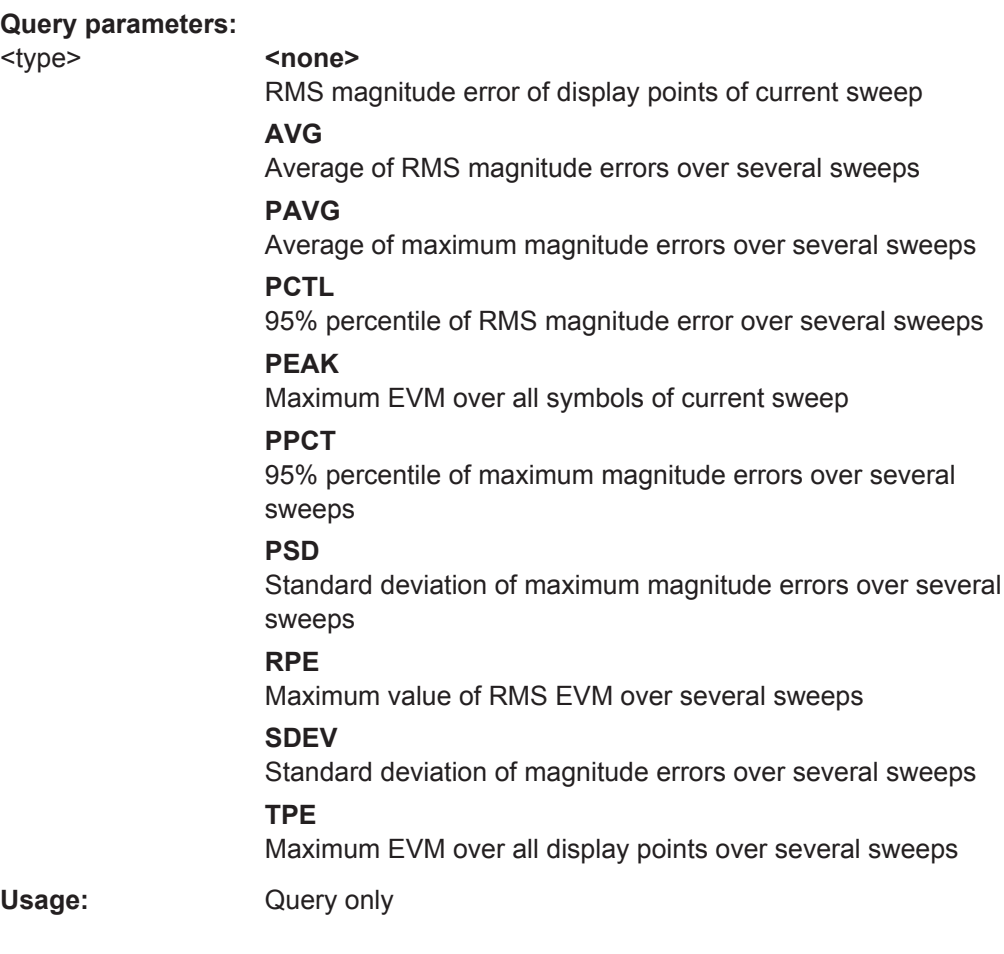

#### **CALCulate<n>:MARKer<m>:FUNCtion:DDEMod:STATistic:MPOWer?** <type>

This command queries the results of the power measurement of digital demodulation.

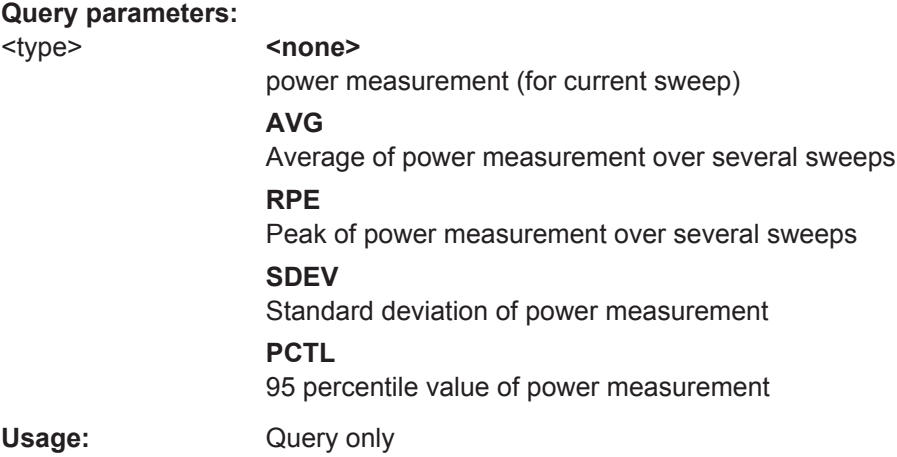

## **CALCulate<n>:MARKer<m>:FUNCtion:DDEMod:STATistic:OOFFset?** <type>

This command queries the results of the I/Q offset measurement performed for digital demodulation.

#### **Query parameters:**

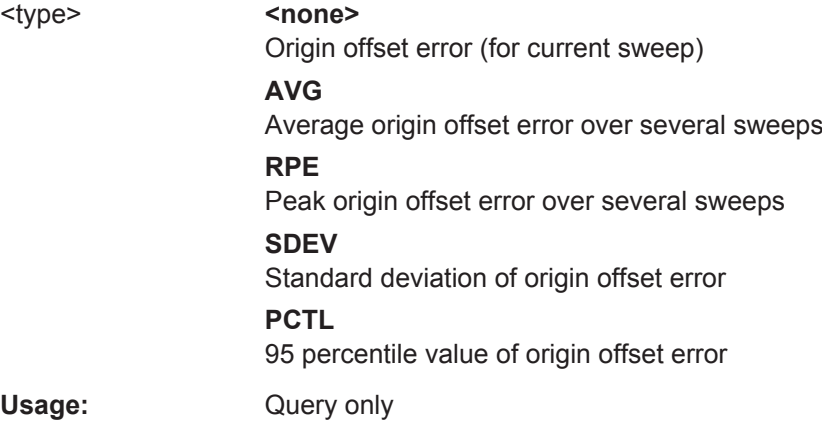

## **CALCulate<n>:MARKer<m>:FUNCtion:DDEMod:STATistic:PERRor?** <type>

This command queries the results of the phase error measurement performed for digital demodulation.

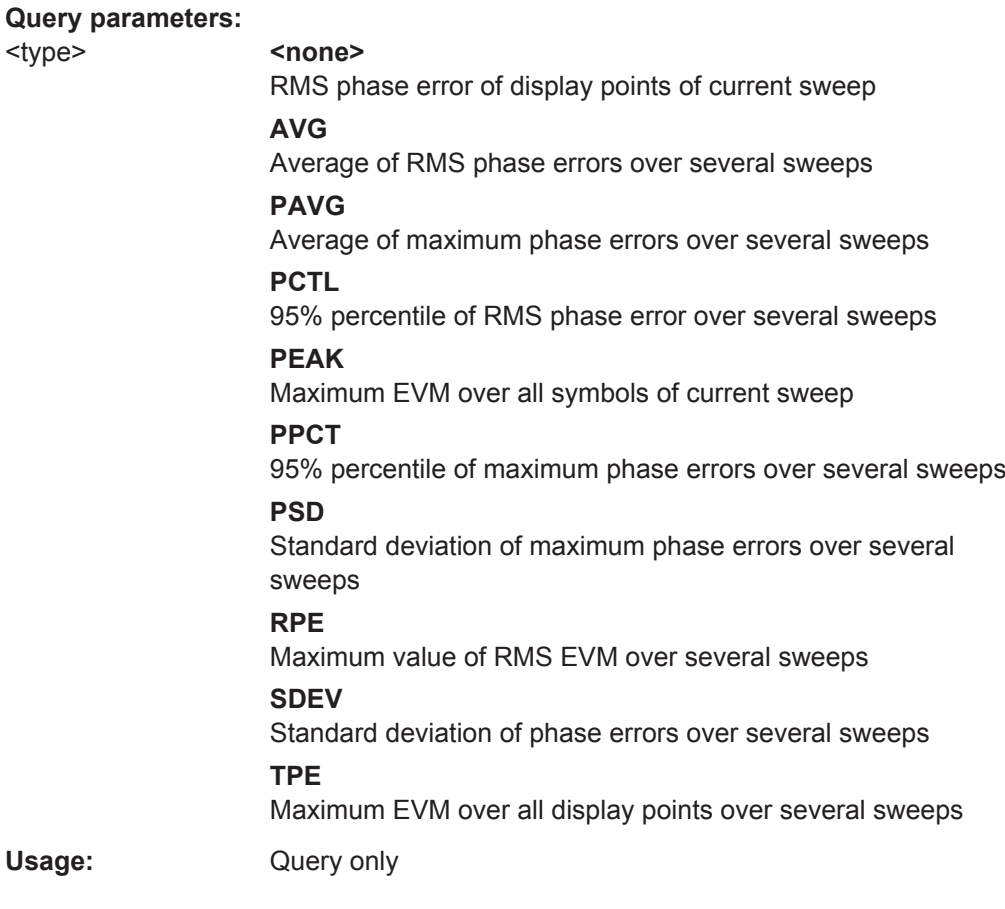

## **CALCulate<n>:MARKer<m>:FUNCtion:DDEMod:STATistic:QERRor?** <type>

This command queries the results of the Quadratur error measurement performed for digital demodulation.

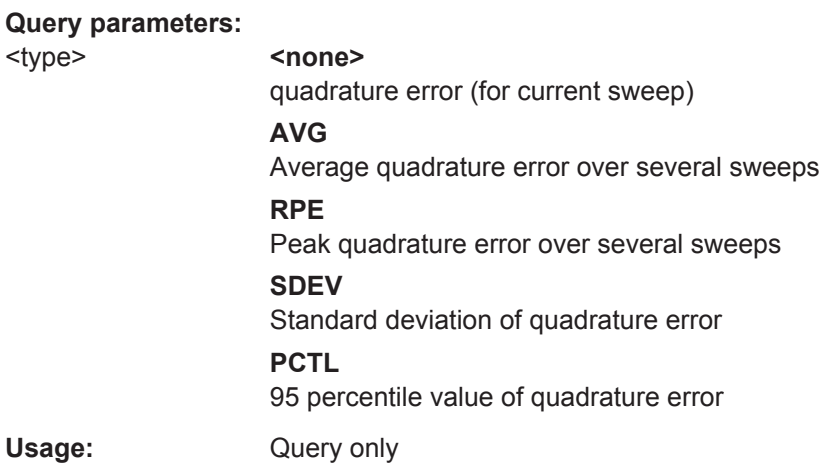

#### **CALCulate<n>:MARKer<m>:FUNCtion:DDEMod:STATistic:RHO?** <type>

This command queries the results of the Rho factor measurement performed for digital demodulation.

#### **Query parameters:**

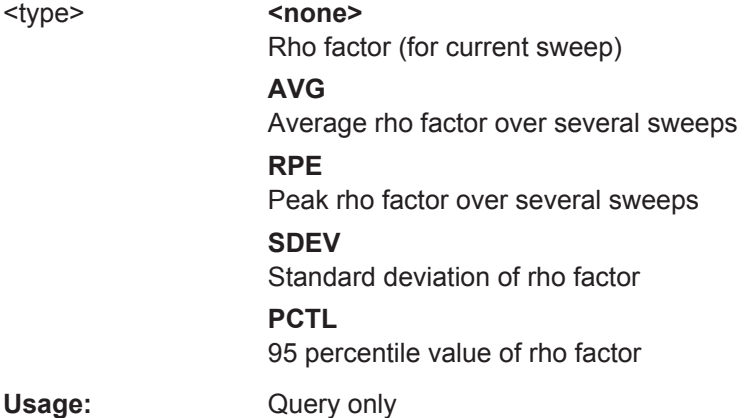

#### **CALCulate<n>:MARKer<m>:FUNCtion:DDEMod:STATistic:SNR?** <type>

This command queries the results of the SNR error measurement performed for digital demodulation.

#### **Query parameters:**

## <type> **comparison <mone>** RMS SNR value of display points of current sweep **AVG** Average of RMS SNR values over several sweeps **PAVG** Average of maximum SNR values over several sweeps **PCTL** 95% percentile of RMS SNR value over several sweeps **PEAK** Maximum EVM over all symbols of current sweep **PPCT** 95% percentile of maximum SNR values over several sweeps **PSD** Standard deviation of maximum SNR values over several sweeps **RPE** Maximum value of RMS EVM over several sweeps **SDEV** Standard deviation of SNR values over several sweeps **TPE** Maximum EVM over all display points over several sweeps Usage: Query only

#### **CALCulate<n>:MARKer<m>:FUNCtion:DDEMod:STATistic:SRERror?** <type>

This command queries the symbol rate error

#### **Query parameters:**

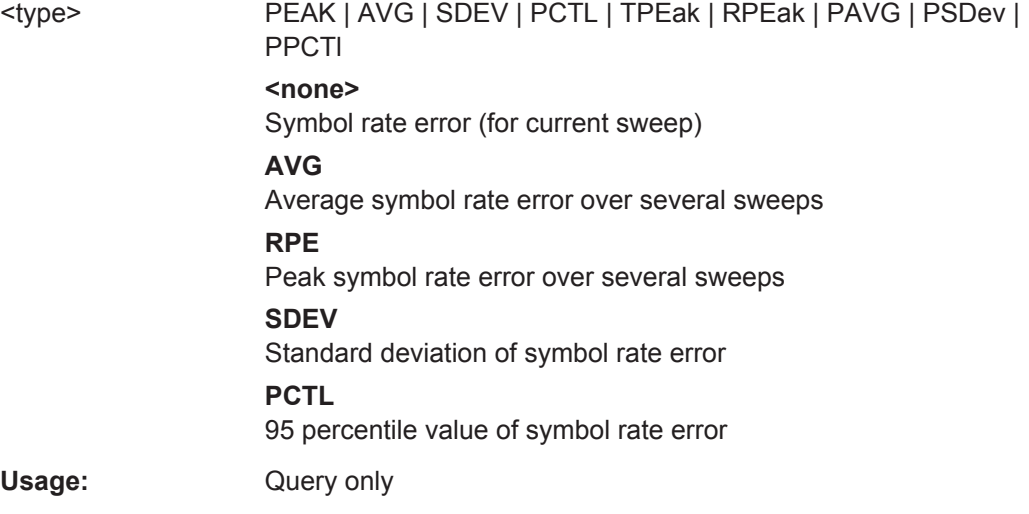

## **10.7.4 Retrieving Limit Check Results**

The modulation accuracy parameters can be checked against defined limits. The following commands are required to query the results of these limit checks.

**CALCulate<n>:LIMit:MACCuracy:CFERror:CURRent[:RESult]? CALCulate<n>:LIMit:MACCuracy:CFERror:MEAN[:RESult]? CALCulate<n>:LIMit:MACCuracy:CFERror:PEAK[:RESult]? CALCulate<n>:LIMit:MACCuracy:EVM:PCURrent[:RESult]? CALCulate<n>:LIMit:MACCuracy:EVM:PMEan[:RESult]? CALCulate<n>:LIMit:MACCuracy:EVM:PPEak[:RESUlt]? CALCulate<n>:LIMit:MACCuracy:EVM:RCURrent[:RESult]? CALCulate<n>:LIMit:MACCuracy:EVM:RMEan[:RESult]? CALCulate<n>:LIMit:MACCuracy:EVM:RPEak[:RESult]? CALCulate<n>:LIMit:MACCuracy:FDERror:CURRent[:RESult]? CALCulate<n>:LIMit:MACCuracy:FDERror:MEAN[:RESult]? CALCulate<n>:LIMit:MACCuracy:FDERror:PEAK[:RESult]? CALCulate<n>:LIMit:MACCuracy:FERRor:PCURrent[:RESUlt]? CALCulate<n>:LIMit:MACCuracy:FERRor:PMEan[:RESult]? CALCulate<n>:LIMit:MACCuracy:FERRor:PPEak[:RESult]? CALCulate<n>:LIMit:MACCuracy:FERRor:RCURrent[:RESult]? CALCulate<n>:LIMit:MACCuracy:FERRor:RMEan[:RESult]? CALCulate<n>:LIMit:MACCuracy:FERRor:RPEak[:RESult]? CALCulate<n>:LIMit:MACCuracy:MERRor:PCURrent[:RESult]? CALCulate<n>:LIMit:MACCuracy:MERRor:PMEan[:RESult]? CALCulate<n>:LIMit:MACCuracy:MERRor:PPEak[:RESult]? CALCulate<n>:LIMit:MACCuracy:MERRor:RCURrent[:RESult]? CALCulate<n>:LIMit:MACCuracy:MERRor:RMEan[:RESult]? CALCulate<n>:LIMit:MACCuracy:MERRor:RPEak[:RESult]?**

Retrieving Results

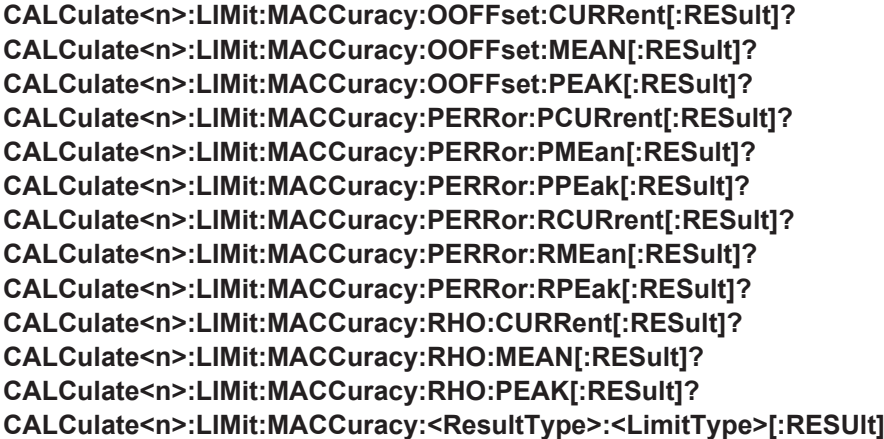

This command queries whether the limit for the specified result type and limit type was violated.

For details on result types and limit types see [chapter 3.2.29, "Result Summary",](#page-46-0) [on page 47](#page-46-0).

## **Suffix:**

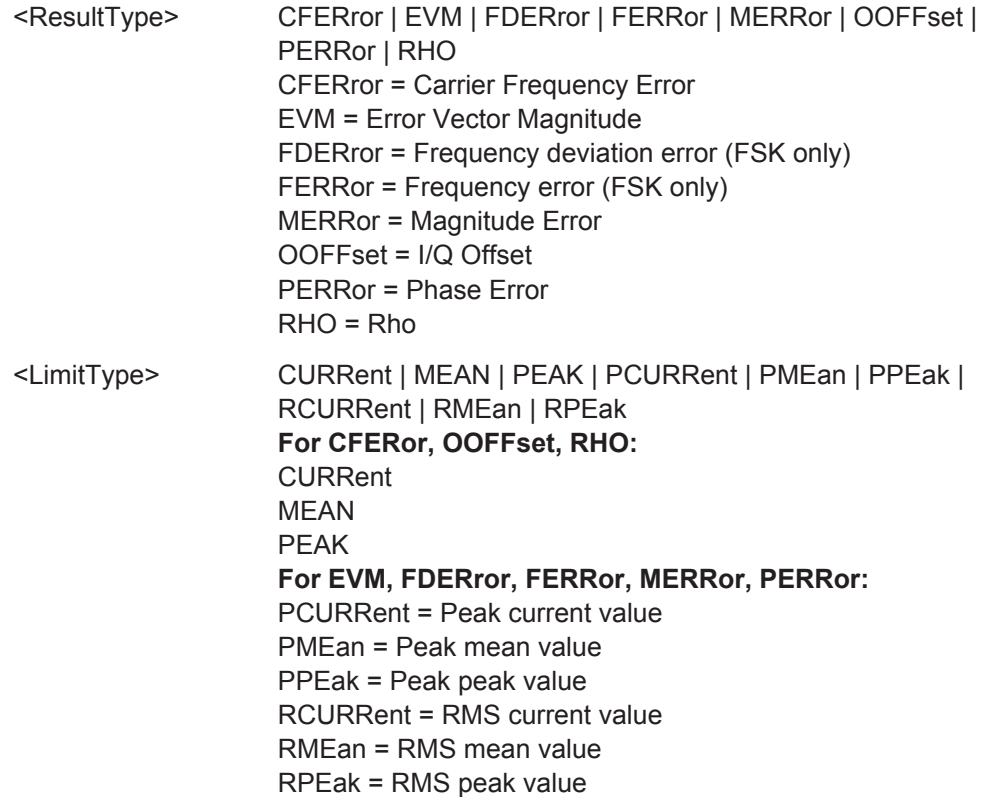

**Return values:**  <LimitResult> NONE | PASS | FAIL | MARGIN **NONE** No limit check result available yet. **PASS** All values have passed the limit check. **FAIL** At least one value has exceeded the limit. **MARGIN** currently not used \*RST: NONE

# **10.8 Status Reporting System**

The status reporting system stores all information on the current operating state of the instrument, e.g. information on errors or limit violations which have occurred. This information is stored in the status registers and in the error queue. The status registers and the error queue can be queried via IEC bus.

In this section, only the status registers/bits specific to the VSA application are described.

For details on the common R&S VSE status registers refer to the description of remote control basics in the R&S VSE User Manual.

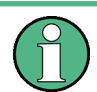

\*RST does not influence the status registers.

#### **Description of the Status Registers**

In addition to the registers provided by the base system, the following registers are used in the VSA application:

- STATus: QUEStionable: SYNC<n> contains application-specific information about synchronization errors or errors during burst detection.
- STATus: QUESTionable: MODulation<n> provides information on any limit violations that occur after demodulation in one of the 4 windows
- STATus:QUESTionable:MODulation<n>:EVM limit violations in EVM evaluation
- STATus:OUESTionable:MODulation<n>:PHASe limit violations in Phase Error evaluation
- STATus:QUESTionable:MODulation<n>:MAGnitude limit violations in Magnitude Error evaluation
- STATus:QUESTionable:MODulation<n>:CFRequency limit violations in Carrier Frequency evaluation
- STATus:QUESTionable:MODulation<n>:IQRHO limit violations in I/Q-Offset and RHO evaluation
- STATus:QUESTionable:MODulation<n>:FSK limit violations in FSK evaluation

The STATus:QUEStionable register "sums up" the information from all subregisters (e.g. bit 11 sums up the information for all STATus:QUEStionable:SYNC registers). For some subregisters, there may be separate registers for each active channel. Thus, if a status bit in the STATus:QUEStionable register indicates an error, the error may have occurred in any of the channel-specific subregisters. In this case, you must check the subregister of each channel to determine which channel caused the error. By default, querying the status of a subregister always returns the result for the currently selected channel.

The commands to query the contents of the following status registers are described in [chapter 10.8.9, "Querying the Status Registers", on page 377.](#page-376-0)

Status Reporting System

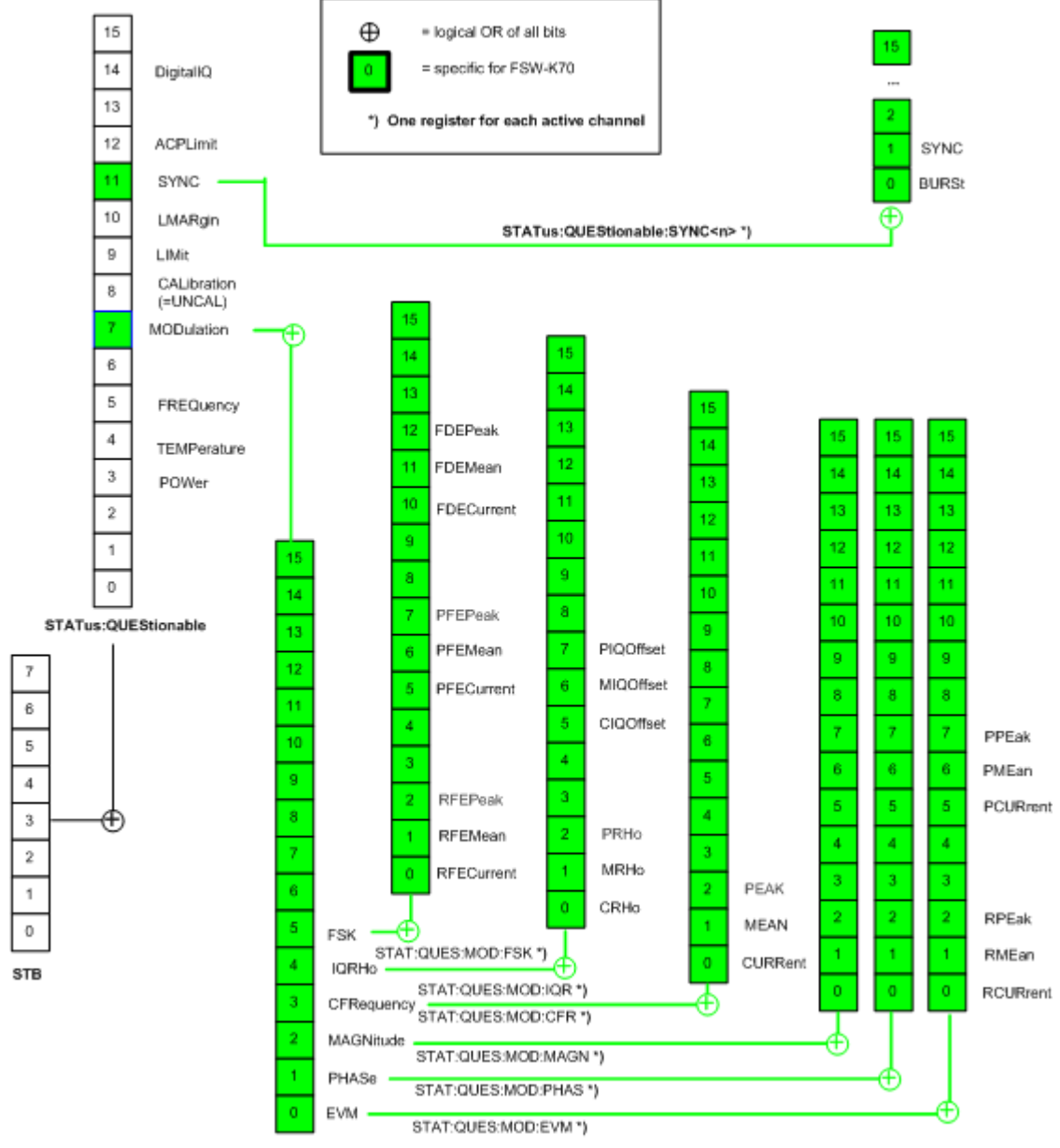

STATus:QUEStionable:MODulation<n> \*)

*Fig. 10-1: Overview of VSA-specific status registers*

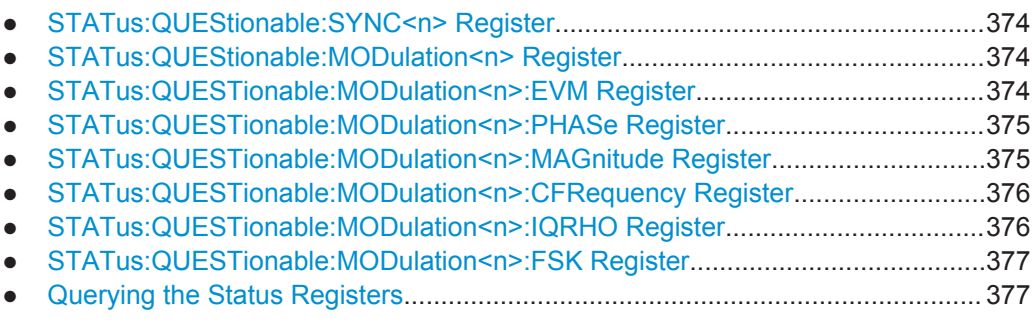

## <span id="page-373-0"></span>**10.8.1 STATus:QUEStionable:SYNC<n> Register**

This register contains application-specific information about synchronization errors or errors during burst detection for each window in each VSA channel. It can be queried with commands [STATus:QUEStionable:SYNC:CONDition?](#page-378-0) on page 379 and [STATus:QUEStionable:SYNC\[:EVENt\]?](#page-379-0) on page 380.

*Table 10-4: Status error bits in STATus:QUEStionable:SYNC register for R&S VSE-K70*

| <b>Bit</b> | <b>Definition</b>                                                                                       |
|------------|----------------------------------------------------------------------------------------------------|
| $\Omega$   | Burst not found.<br>This bit is set if a burst could not be detected.                                   |
|            | Sync not found<br>This bit is set if the sync sequence (pattern) of the midamble could not be detected. |
| 2 to 14    | Not used.                                                                                               |
| 15         | This bit is always 0.                                                                                   |

## **10.8.2 STATus:QUEStionable:MODulation<n> Register**

This register comprises information about any limit violations that may occur after demodulation in any of the VSA windows. It can be queried with commands [STATus:](#page-378-0) [QUEStionable:MODulation<n>:CONDition?](#page-378-0) on page 379 and [STATus:](#page-378-0) [QUEStionable:MODulation<n>\[:EVENt\]?](#page-378-0) on page 379.

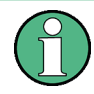

The status of the STATus: QUESTionable: MODulation register is indicated in bit 7 of the "STATus:QUESTionable" register. It can be queried using the STATus:QUESTionable:EVENt command.

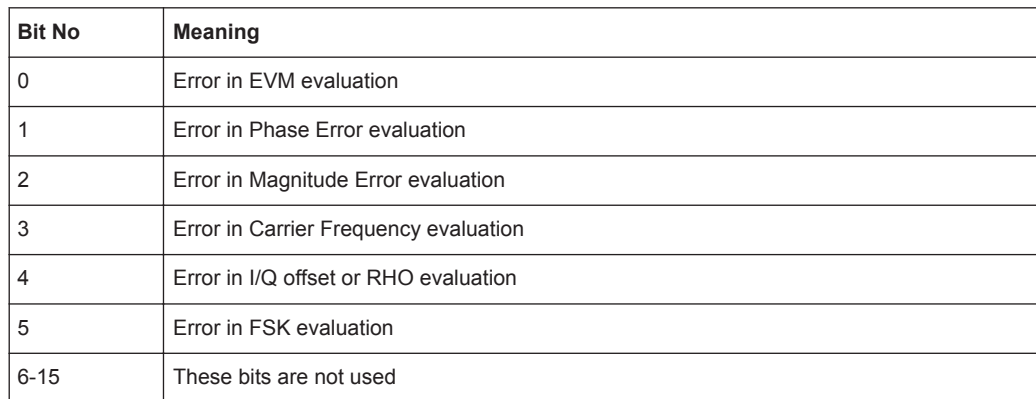

## **10.8.3 STATus:QUESTionable:MODulation<n>:EVM Register**

This register comprises information about limit violations in EVM evaluation. It can be queried with commands

<span id="page-374-0"></span>STATus:QUEStionable:MODulation<n>:EVM:CONDition and STATus:QUEStionable:MODulation<n>:EVM[:EVENt].

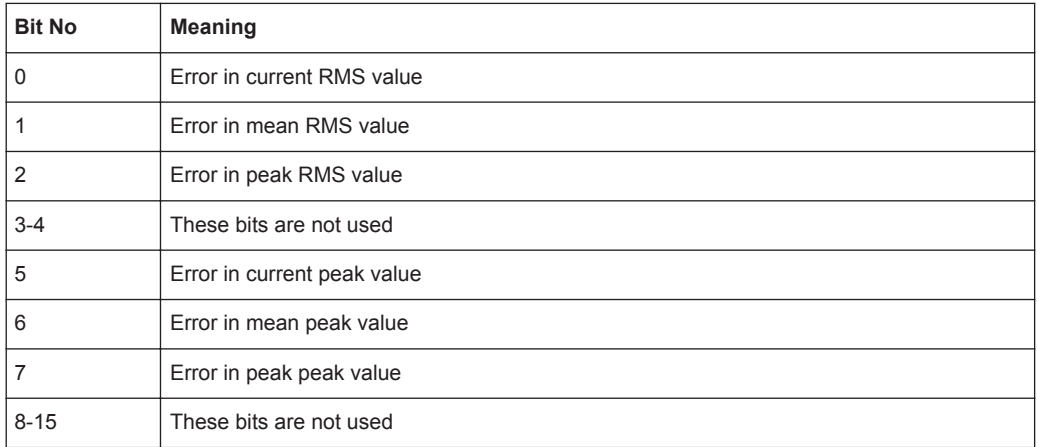

## **10.8.4 STATus:QUESTionable:MODulation<n>:PHASe Register**

This register comprises information about limit violations in Phase Error evaluation. It can be queried with commands

STATus:QUEStionable:MODulation<n>:PHASe:CONDition and STATus:QUEStionable:MODulation<n>:PHASe[:EVENt].

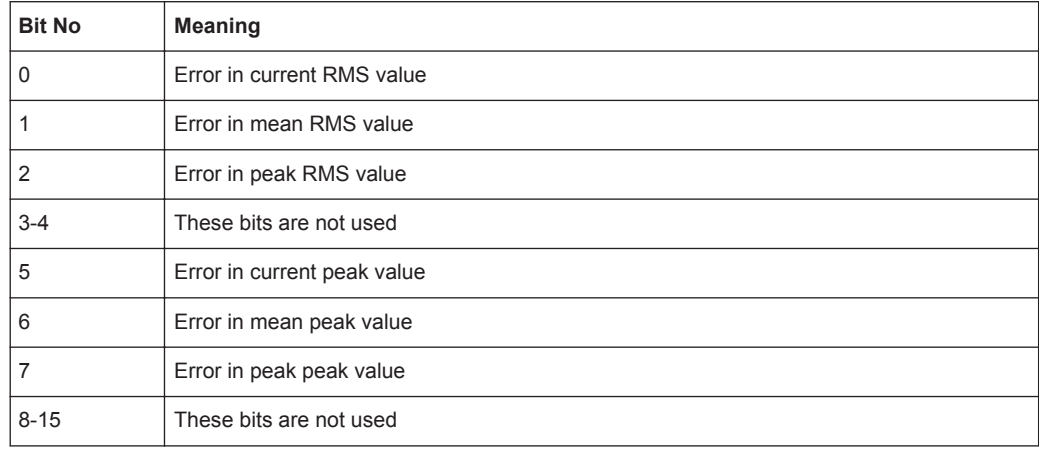

## **10.8.5 STATus:QUESTionable:MODulation<n>:MAGnitude Register**

This register comprises information about limit violations in Magnitude Error evaluation. It can be queried with commands

STATus:QUEStionable:MODulation<n>:MAGNitude:CONDition and STATus:QUEStionable:MODulation<n>:MAGNitude[:EVENt].

<span id="page-375-0"></span>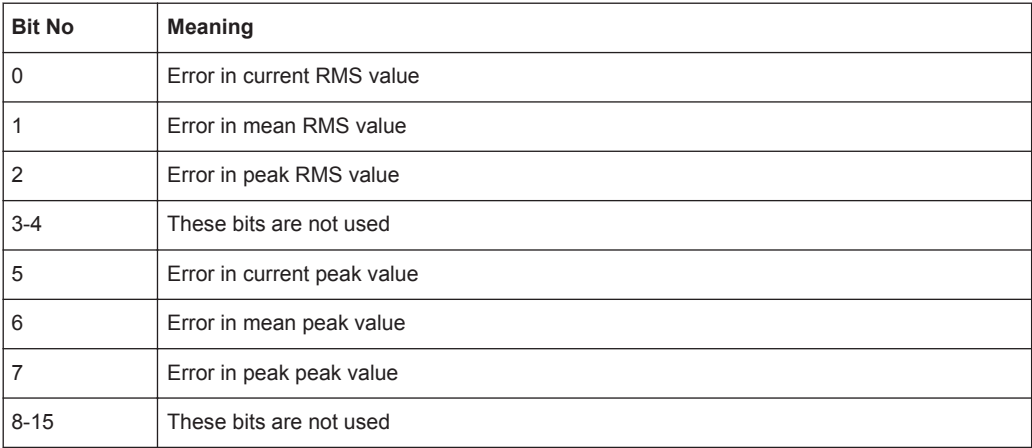

## **10.8.6 STATus:QUESTionable:MODulation<n>:CFRequency Register**

This register comprises information about limit violations in Carrier Frequency evaluation. It can be queried with commands

STATus:QUEStionable:MODulation<n>:CFREQuency:CONDition and STATus:QUEStionable:MODulation<n>:CFREQuency[:EVENt].

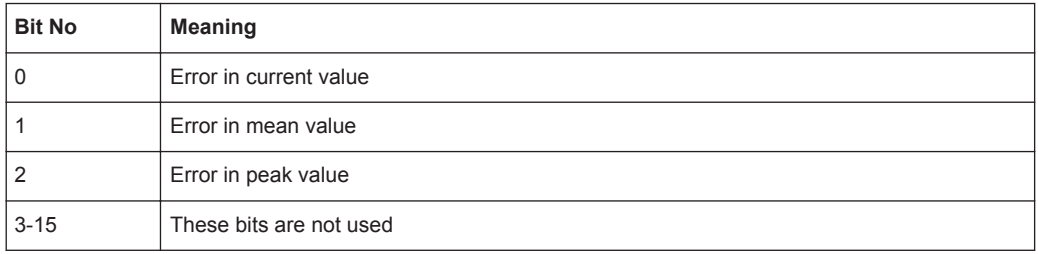

## **10.8.7 STATus:QUESTionable:MODulation<n>:IQRHO Register**

This register comprises information about limit violations in I/Q offset or RHO evaluation. It can be queried with commands

STATus:QUEStionable:MODulation<n>:IQRHO:CONDition and STATus:QUEStionable:MODulation<n>:IQRHO[:EVENt].

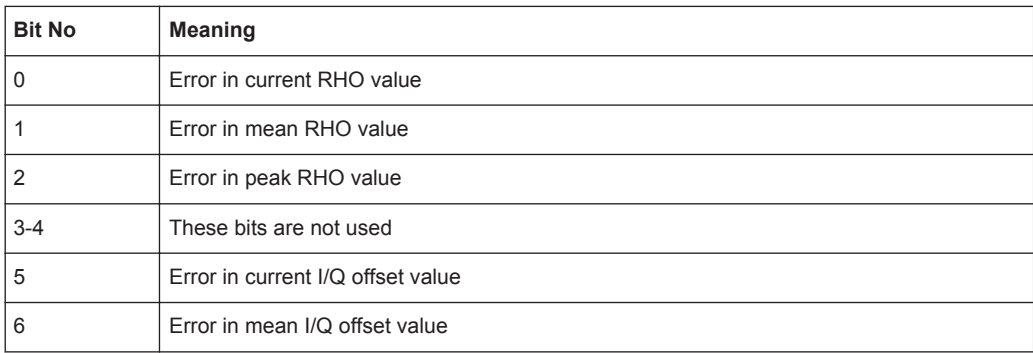

<span id="page-376-0"></span>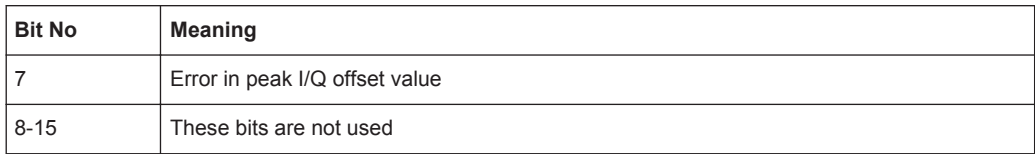

## **10.8.8 STATus:QUESTionable:MODulation<n>:FSK Register**

This register comprises information about limit violations in FSK evaluation. It can be queried with commands

STATus:QUEStionable:MODulation<n>:FSK:CONDition and STATus:QUEStionable:MODulation<n>:FSK[:EVENt].

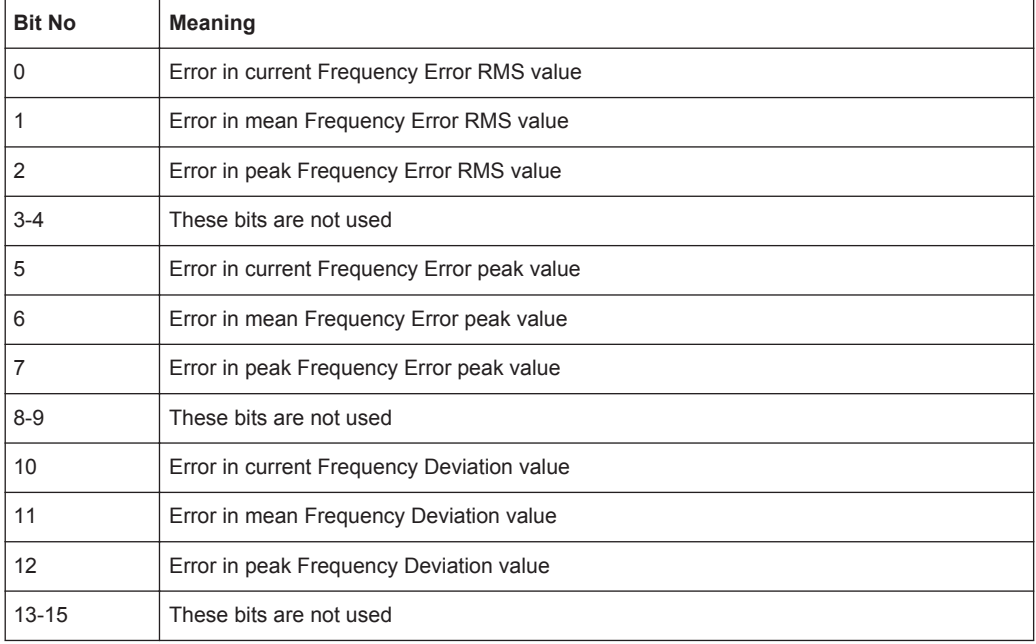

## **10.8.9 Querying the Status Registers**

The following commands query the contents of the individual status registers.

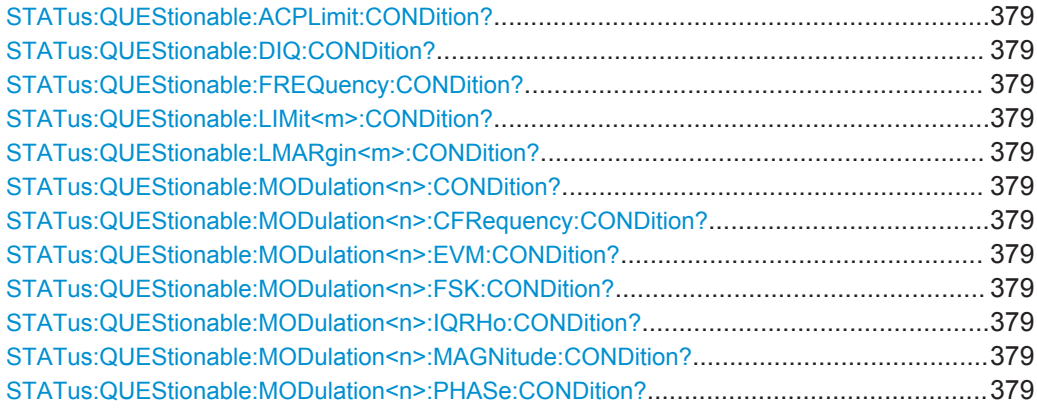

Status Reporting System

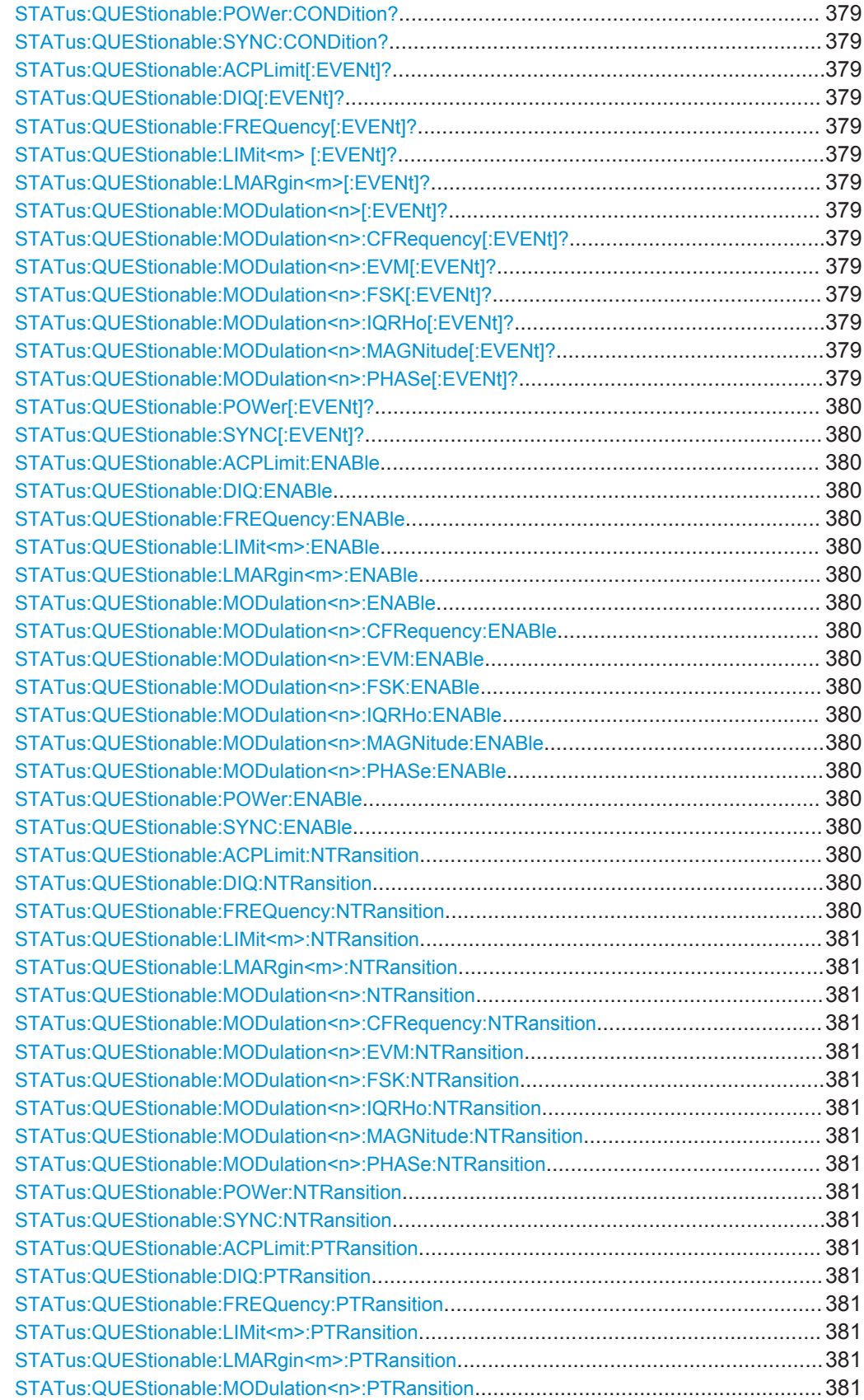

Status Reporting System

<span id="page-378-0"></span>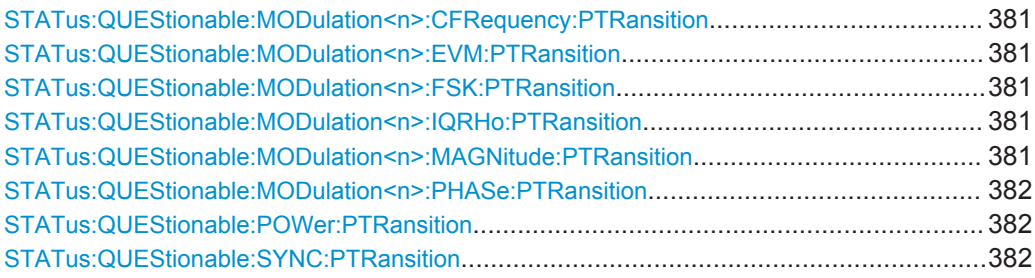

**STATus:QUEStionable:ACPLimit:CONDition?** <ChannelName> **STATus:QUEStionable:DIQ:CONDition?** <ChannelName> **STATus:QUEStionable:FREQuency:CONDition?** <ChannelName> **STATus:QUEStionable:LIMit<m>:CONDition?** <ChannelName> **STATus:QUEStionable:LMARgin<m>:CONDition?** <ChannelName> **STATus:QUEStionable:MODulation<n>:CONDition?** <ChannelName> **STATus:QUEStionable:MODulation<n>:CFRequency:CONDition?** <ChannelName>

**STATus:QUEStionable:MODulation<n>:EVM:CONDition?** <ChannelName> **STATus:QUEStionable:MODulation<n>:FSK:CONDition?** <ChannelName> **STATus:QUEStionable:MODulation<n>:IQRHo:CONDition?** <ChannelName> **STATus:QUEStionable:MODulation<n>:MAGNitude:CONDition?** <ChannelName> **STATus:QUEStionable:MODulation<n>:PHASe:CONDition?** <ChannelName> **STATus:QUEStionable:POWer:CONDition?** <ChannelName> **STATus:QUEStionable:SYNC:CONDition?** <ChannelName>

This command reads out the CONDition section of the status register.

The command does not delete the contents of the EVENt section.

#### **Query parameters:**

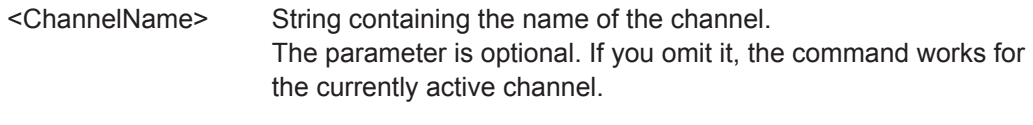

Usage: Query only

**STATus:QUEStionable:ACPLimit[:EVENt]?** <ChannelName> **STATus:QUEStionable:DIQ[:EVENt]?** <ChannelName> **STATus:QUEStionable:FREQuency[:EVENt]?** <ChannelName> **STATus:QUEStionable:LIMit<m> [:EVENt]?** <ChannelName> **STATus:QUEStionable:LMARgin<m>[:EVENt]?** <ChannelName> **STATus:QUEStionable:MODulation<n>[:EVENt]?** <ChannelName> **STATus:QUEStionable:MODulation<n>:CFRequency[:EVENt]?** <ChannelName> **STATus:QUEStionable:MODulation<n>:EVM[:EVENt]?** <ChannelName> **STATus:QUEStionable:MODulation<n>:FSK[:EVENt]?** <ChannelName> **STATus:QUEStionable:MODulation<n>:IQRHo[:EVENt]?** <ChannelName> **STATus:QUEStionable:MODulation<n>:MAGNitude[:EVENt]?** <ChannelName> **STATus:QUEStionable:MODulation<n>:PHASe[:EVENt]?** <ChannelName>

## <span id="page-379-0"></span>**STATus:QUEStionable:POWer[:EVENt]?** <ChannelName> **STATus:QUEStionable:SYNC[:EVENt]?** <ChannelName>

This command reads out the EVENt section of the status register.

The command also deletes the contents of the EVENt section.

#### **Query parameters:**

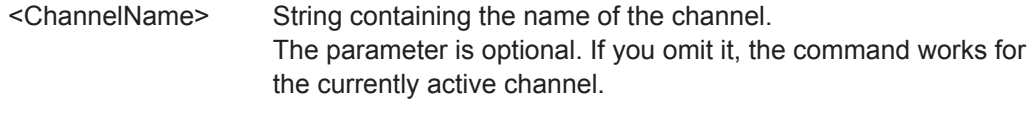

Usage: Query only

**STATus:QUEStionable:ACPLimit:ENABle** <BitDefinition>, <ChannelName> **STATus:QUEStionable:DIQ:ENABle** <BitDefinition>, <ChannelName> **STATus:QUEStionable:FREQuency:ENABle** <BitDefinition>, <ChannelName> **STATus:QUEStionable:LIMit<m>:ENABle** <BitDefinition>, <ChannelName> **STATus:QUEStionable:LMARgin<m>:ENABle** <BitDefinition>, <ChannelName> **STATus:QUEStionable:MODulation<n>:ENABle** <BitDefinition>, <ChannelName> **STATus:QUEStionable:MODulation<n>:CFRequency:ENABle** <BitDefinition>, <ChannelName> **STATus:QUEStionable:MODulation<n>:EVM:ENABle** <BitDefinition>, <ChannelName> **STATus:QUEStionable:MODulation<n>:FSK:ENABle** <BitDefinition>, <ChannelName> **STATus:QUEStionable:MODulation<n>:IQRHo:ENABle** <BitDefinition>, <ChannelName> **STATus:QUEStionable:MODulation<n>:MAGNitude:ENABle** <BitDefinition>, <ChannelName>

- **STATus:QUEStionable:MODulation<n>:PHASe:ENABle** <BitDefinition>, <ChannelName>
- **STATus:QUEStionable:POWer:ENABle** <BitDefinition>

```
STATus:QUEStionable:SYNC:ENABle <BitDefinition>, <ChannelName>
```
This command controls the ENABle part of a register.

The ENABle part allows true conditions in the EVENt part of the status register to be reported in the summary bit. If a bit is 1 in the enable register and its associated event bit transitions to true, a positive transition will occur in the summary bit reported to the next higher level.

#### **Parameters:**

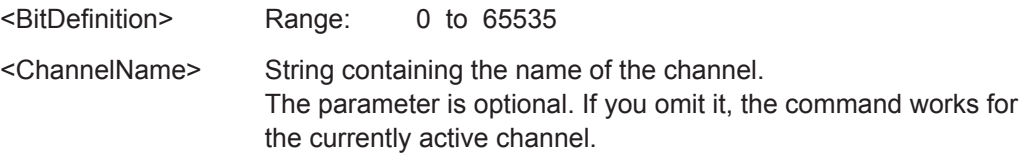

**STATus:QUEStionable:ACPLimit:NTRansition** <BitDefinition>, <ChannelName> **STATus:QUEStionable:DIQ:NTRansition** <BitDefinition>,<ChannelName> **STATus:QUEStionable:FREQuency:NTRansition** <BitDefinition>, <ChannelName> <span id="page-380-0"></span>**STATus:QUEStionable:LIMit<m>:NTRansition <BitDefinition>, <ChannelName> STATus:QUEStionable:LMARgin<m>:NTRansition** <BitDefinition>,

- <ChannelName> **STATus:QUEStionable:MODulation<n>:NTRansition** <BitDefinition>, <ChannelName>
- **STATus:QUEStionable:MODulation<n>:CFRequency:NTRansition** <BitDefinition>, <ChannelName>
- STATus:QUEStionable:MODulation<n>:EVM:NTRansition <BitDefinition>, <ChannelName>
- **STATus:QUEStionable:MODulation<n>:FSK:NTRansition** <BitDefinition>, <ChannelName>
- **STATus:QUEStionable:MODulation<n>:IQRHo:NTRansition** <BitDefinition>, <ChannelName>
- **STATus:QUEStionable:MODulation<n>:MAGNitude:NTRansition** <BitDefinition>, <ChannelName>
- **STATus:QUEStionable:MODulation<n>:PHASe:NTRansition** <BitDefinition>, <ChannelName>

**STATus:QUEStionable:POWer:NTRansition** <BitDefinition>, <ChannelName> **STATus:QUEStionable:SYNC:NTRansition** <BitDefinition>,<ChannelName>

This command controls the Negative TRansition part of a register.

Setting a bit causes a 1 to 0 transition in the corresponding bit of the associated register. The transition also writes a 1 into the associated bit of the corresponding EVENt register.

#### **Parameters:**

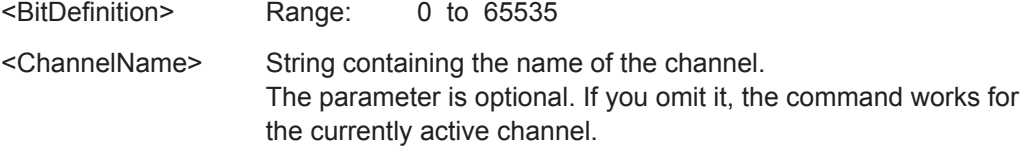

**STATus:QUEStionable:ACPLimit:PTRansition** <BitDefinition>, <ChannelName> **STATus:QUEStionable:DIQ:PTRansition** <BitDefinition>,<ChannelName> STATus:QUEStionable:FREQuency:PTRansition <BitDefinition>, <ChannelName> **STATus:QUEStionable:LIMit<m>:PTRansition** <BitDefinition>, <ChannelName>

**STATus:QUEStionable:LMARgin<m>:PTRansition** <BitDefinition>, <ChannelName>

- **STATus:QUEStionable:MODulation<n>:PTRansition** <BitDefinition>, <ChannelName>
- **STATus:QUEStionable:MODulation<n>:CFRequency:PTRansition** <BitDefinition>, <ChannelName>
- **STATus:QUEStionable:MODulation<n>:EVM:PTRansition** <BitDefinition>, <ChannelName>
- STATus:QUEStionable:MODulation<n>:FSK:PTRansition <BitDefinition>, <ChannelName>
- **STATus:QUEStionable:MODulation<n>:IQRHo:PTRansition** <BitDefinition>, <ChannelName>
- **STATus:QUEStionable:MODulation<n>:MAGNitude:PTRansition** <BitDefinition>, <ChannelName>

<span id="page-381-0"></span>**STATus:QUEStionable:MODulation<n>:PHASe:PTRansition** <BitDefinition>, <ChannelName>

**STATus:QUEStionable:POWer:PTRansition** <BitDefinition>, <ChannelName> **STATus:QUEStionable:SYNC:PTRansition** <BitDefinition>,<ChannelName>

These commands control the Positive TRansition part of a register.

Setting a bit causes a 0 to 1 transition in the corresponding bit of the associated register. The transition also writes a 1 into the associated bit of the corresponding EVENt register.

#### **Parameters:**

<BitDefinition> Range: 0 to 65535 <ChannelName> String containing the name of the channel. The parameter is optional. If you omit it, the command works for the currently active channel.

# **10.9 Programming Examples**

The following examples demonstrate how to perform vector signal analysis in a remote environment.

These examples are meant to demonstrate the use of the most common remote commands for vector signal analysis. Note that not all commands executed here are actually necessary, as they may reflect default settings.

- **Measurement Example 1: User-defined Measurement of Continuous QPSK Signal** .............................................................................................................................. 382
- Measurement Example 2: GSM EDGE Burst Measurement Based on a Digital [Standard................................................................................................................384](#page-383-0)
- **[Measurement Example 3: User-Defined Pattern Search and Limit Check........... 387](#page-386-0)**

## **10.9.1 Measurement Example 1: User-defined Measurement of Continuous QPSK Signal**

The following example describes a scenario similar to the one for manual operation described in

[chapter 8.2, "Measurement Example 1: Continuous QPSK Signal", on page 220](#page-219-0)

//-----------Configuring the measurement ------------

\*RST //Reset the instrument FREQ:CENT 1GHz //Set the center frequency. DISP:TRAC:Y:RLEV 4dBm //Set the reference level INST:CRE:NEW DDEM,'MyVSA' //Create new measurement channel for vector signal analysis named "MyVSA" **R&S**®**VSE-K70 Remote Commands for VSA**

Programming Examples

```
//--------- Configuring the expected input signal ---------------
DDEM:FORM QPSK
//Set the modulation type
DDEM:QPSK:FORM NORM
//Set the modulation order
DDEM:MAPP:CAT?
//Query the available symbol mappings for QPSK modulation
DDEM:MAPP 'WCDMA'
//Set the symbol mapping to WCDMA
DDEM:SRAT 1 MHz
//Set the symbol rate
DDEM:TFIL:NAME 'RRC'
DDEM:TFIL:ALPH 0.35
//Select the RRC transmit filter
//--------- Configuring an averaged EVM vs Time result display ---------
LAY:ADD? '1',RIGH,EVEC
//Create new window to the right of I/Q constellation (window 1) with
//error vector as data type
//Result: '5'
CALC5:FORM MAGN
//Set result type for window 5 to magnitude = EVM
DISPlay:WINDow5:TRACe2:MODE AVER
//Add a second trace in average mode
DISPlay:WINDow5:TRACe3:MODE MAXH
//Add a third trace in max hold mode
SWE:COUN 10
//Calculate an average over 10 sweeps
//--------------Performing the measurement-----
INIT:CONT OFF
//Select single sweep mode.
INIT;*WAI
//Initiate a new measurement and wait until the 10 sweeps have finished.
//-----Storing the Constellation I/Q diagram to a file ------
DISP:WIND1:SIZE LARG
//Display the I/Q Constellation result display (window 1) in full screen.
HCOP:DEST 'MMEM'
//Define the destination of the screenshot as a file.
HCOP:DEV:LANG BMP
//Select bmp as the file format.
MMEM:NAME 'C:\R_S\INST\USER\IQConstellation.bmp'
//Select the file name for the printout.
HCOP:ITEM:ALL
```

```
//Print all screen elements
HCOP
//Store the printout in a file called 'IQConstellation.bmp'.
DISP:WIND5:SIZE SMAL
//Restore the I/Q Constellation result display to one subwindow.
//------------Storing the EVM trace data to a file---------------
FORM:DEXP:HEAD ON
//Include a header in the trace export file
FORM:DEXP:MODE TRAC
//Export the trace data, not raw I/Q data
MMEM:STOR4:TRAC 1,'AverageEVM'
//Save the detected symbol values (x-values are not exported with trace data)
//Results:
MMEM:STOR5:TRAC 1,'AverageEVM'
//Save the EVM values (window 5) to an ascii file.
//Results:
//
```
## **10.9.2 Measurement Example 2: GSM EDGE Burst Measurement Based on a Digital Standard**

The following example describes a scenario similar to the one for manual operation described in

[chapter 8.3, "Measurement Example 2: Burst GSM EDGE Signals", on page 227](#page-226-0)

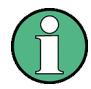

Note that although this example uses the settings from a predefined digital standard, the configuration is changed to demonstrate the possibilities of the VSA application. A measurement that is performed strictly according to the standard requires much less programming efforts.

The rising and falling edges of a GSM burst are analyzed using the following result range settings:

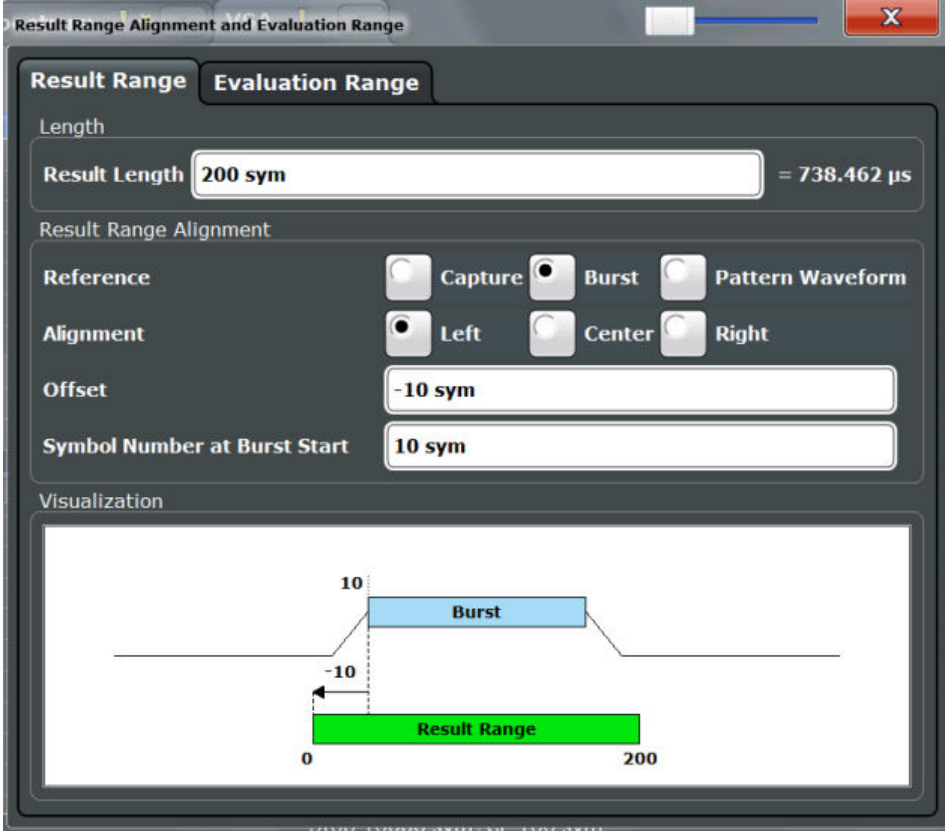

//-----------Configuring the measurement ------------

```
*RST
//Reset the instrument
FREQ:CENT 1GHz
//Set the center frequency.
DISP:TRAC:Y:RLEV 4dBm
//Set the reference level
INST:CRE:NEW DDEM,'VSA'
//Create new measurement channel for vector signal analysis named "VSA"
//-------Loading the required digital standard -----------------
DDEM:PRES 'EDGE_NB'
//Loads the GSM EDGE_8PSK standard file and the settings defined there
//------Changing data acquisition settings --------------------
DDEM:RLEN 10000 sym
//-------- Defining the result range ---------------
DDEMod:TIME 200
//Defines the result length as 200 symbols.
CALC:TRAC:ADJ BURS
//Defines the burst as the reference for the result range
```

```
CALC:TRAC:ADJ:ALIG LEFT
//Aligns the result range to the left edge of the burst
CALC:TRAC:ADJ:ALIG:OFFS -10
//Defines an offset of 10 symbols from the burst start
DISP:TRAC:X:VOFF 10
//Defines the symbol number 10 as the result range start
//----------Defining the evaluation range ---------
CALC: ELIN: STAT ON
CALC:ELIN1 10
CALC:ELIN2 190
//Evaluation range starts at symbol 10 and ends at symbol 190
//--------- Changing the result display ---------
LAY:WIND4:REM
//Close symbol table display (window 4)
DISPlay:WINDow1:TRACe2:MODE MAXH
//Add a second trace in max hold mode to EVM vs Time display (window 1)
LAY:ADD? '3',RIGH,MEAS
//Create new window to the right of capture buffer (window 3) with
//measurement signal as data type
//Result: '4'
CALC4:FORM MAGN
//Set result type for window 4 to magnitude
DISPlay:WINDow4:TRACe2:MODE WRIT
CALC4:TRAC2 REF
//Add a second trace in clear/write mode for the reference signal
//-------- Activating limit checks for modulation accuracy ---------
CALC:LIM:MACC:STAT ON
//Activates limit checks for all values in the Result Summary
//--------------Performing the measurement -----
INIT:CONT OFF
//Select single sweep mode.
INIT;*WAI
//Initiate a new measurement and wait until the 10 sweeps have finished.
//----- Retrieving Results ------
CALC2:MARK:FUNC:DDEM:STAT:EVM? AVG
CALC:LIM:MACC:EVM:RCUR?
//Query the value and check the limit for the EVM RMS value in the 
//result summary for the current evaluation range
//Result:
CALC2:MARK:FUNC:DDEM:STAT:EVM? PAVG
```

```
CALC:LIM:MACC:EVM:PPE?
//Query the value and check the limit for the largest error vector magnitude
//in the measurement.
//Result:
CALC2:MARK:FUNC:DDEM:STAT:CFER? AVG
CALC:LIM:MACC:CFER:MEAN?
//Query the value and check the limit for the mean carrier frequency offset
//in the result summary for the current evaluation range
//Result:
//------- Storing trace data to a file ---------------
FORM:DEXP:HEAD ON
//Include a header in the trace export file
FORM:DEXP:MODE TRAC
//Export the trace data, not raw I/Q data
DISP:WIND1:TRAC2:X:STAR?
//Query the first value of the x-axis for the current result range 
//(x-values are not exported with trace data)
//Result:
MMEM:STOR4:TRAC 1,'Measurement signal'
//Save the measurement signal values (trace 1 in window 4) to an ascii file.
//Results:
//
MMEM:STOR4:TRAC 2,'Reference signal'
//Save the reference signal values (trace 2 in window 4) to an ascii file.
//Results:
//
MMEM:STOR2:TRAC 1,'Result Summary'
//Save the result summary values (window 2) for the current result range
//to an ascii file.
//Results:
//
//-------- Retrieving results for further result ranges -------->
DDEM:SEAR:MBUR:CALC?
//Query the number of result ranges (current is last)
//Use variable <x> to determine number of previous result range
//DDEM:SEAR:MBUR:CALC <x>
//Move to next result range and repeat section "retrieving results" for
//range-specific results
```
## **10.9.3 Measurement Example 3: User-Defined Pattern Search and Limit Check**

In this example a user-defined pattern is used to detect bursts and the calculated measurement results are checked against defined limits. The configuration settings are stored as a user-defined standard.

```
//-----------Configuring the measurement ------------
*RST
//Reset the instrument
FREQ:CENT 1GHz
//Set the center frequency.
DISP:TRAC:Y:RLEV 4dBm
//Set the reference level
INST:CRE:NEW DDEM,'VSA'
//Create new measurement channel for vector signal analysis named "VSA"
//----------------- Creating a pattern ------------------
DDEM:SEAR:SYNC:NAME 'EDGE_TSC_CUST'
//Create new pattern
DDEM:SEAR:SYNC:NST 4
DDEM:SEAR:SYNC:DATA '00030001000000000003000200020001000300010001'
DDEM:SEAR:SYNC:COMM 'Customized pattern'
DDEM:SEAR:SYNC:TEXT 'Special edge normal Burst'
DDEM:SEAR:SYNC:NAME 'EDGE_TSC_CUST'
//Store customized pattern
DDEM:SEAR:SYNC:PATT:ADD 'EDGE_TSC_CUST'
//Add new pattern to current standard
//--------- Configuring the expected input signal ---------------
DDEM:FORM QPSK
//Set the modulation type
DDEM:QPSK:FORM NORM
//Set the modulation order
DDEM:MAPP:CAT?
//Query the available symbol mappings for QPSK modulation
DDEM:MAPP 'WCDMA'
//Set the symbol mapping to WCDMA
DDEM:SRAT 1 MHz
//Set the symbol rate
DDEM:SIGN BURS
//Define input signal as burst signal
DDEM:SIGN:PATT ON
//Enable pattern search
DDEM:SEAR:SYNC:CAT? CURR
//Query the names of all defined patterns assigned to the current standard
DDEM:SEAR:SYNC:SEL 'EDGE_TSC_CUST'
//Select a pattern
DDEM:STAN:SYNC:OFFS 10
//Ignore the first 10 symbols of the signal before comparing pattern
DDEM:STAN:SYNC:OFFS:STAT ON
DDEM:SEAR:SYNC:STAT ON
```

```
//------ Storing the new settings as a user-defined standard -------------
DDEM:STAN:SAVE 'C:\TEMP\CustomizedBurstMeas'
//--------------Performing the measurement -----
INIT:CONT OFF
//Select single sweep mode.
INIT;*WAI
//Initiate a new measurement and wait until it has finished.
//----- Retrieving Results ------
TRAC3:DATA? TRACE1
//Query the trace results of the capture buffer display.
//Results:
//
TRAC2:DATA? TRACE1
//Query the results of the result summary.
//Results:
//
```
# A Annex

The following sections are provided for reference purposes and include detailed information such as formulae and abbreviations.

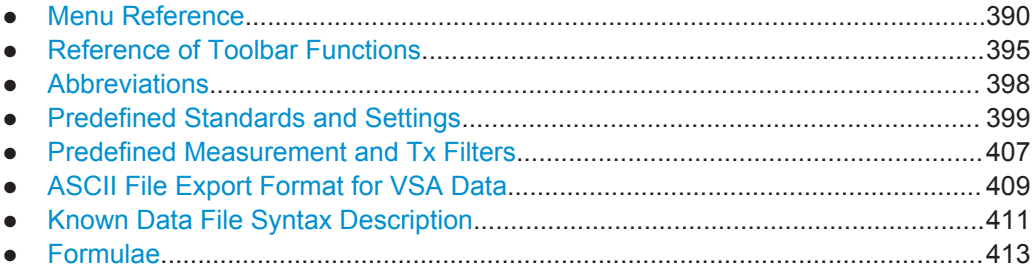

# **A.1 Menu Reference**

Most functions in the R&S VSE are available from the menus.

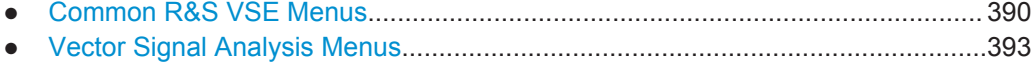

## **A.1.1 Common R&S VSE Menus**

The following menus provide **basic functions for all applications**:

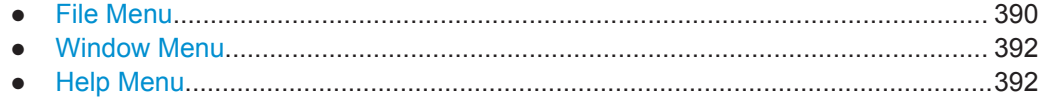

## **A.1.1.1 File Menu**

The "File" menu includes all functionality directly related to any file operations, printing or setting up general parameters.

For a description of these functions see the "Data Management" chapter in the R&S VSE User Manual.

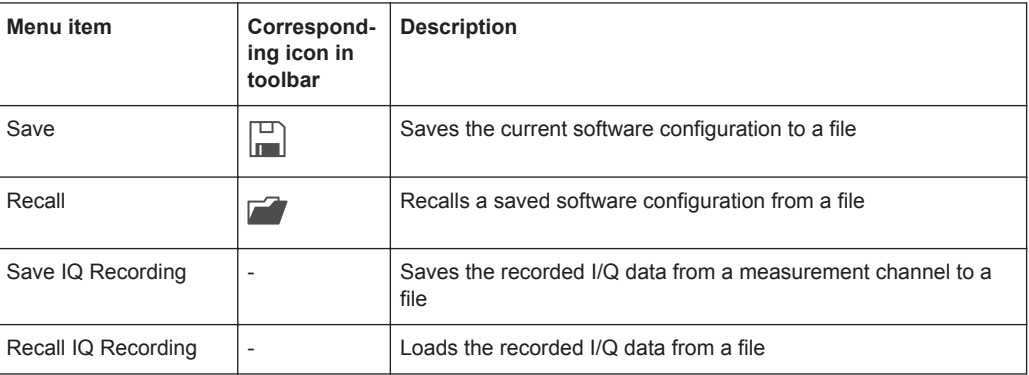

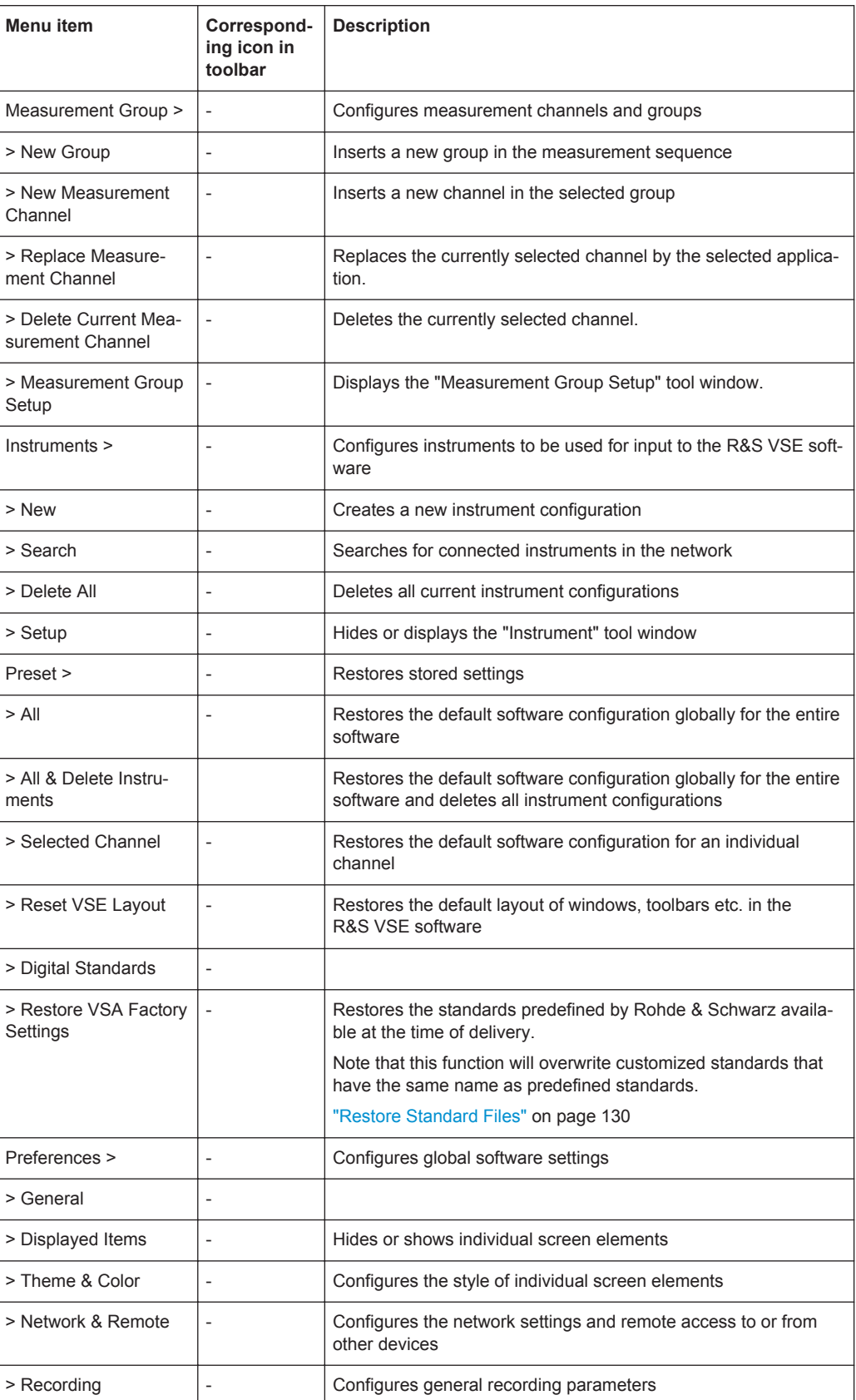

<span id="page-391-0"></span>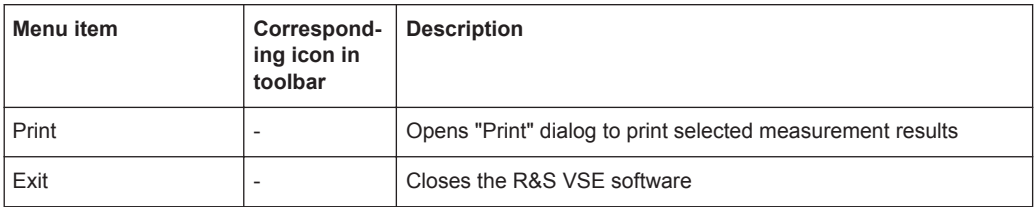

### **A.1.1.2 Window Menu**

The "Window" menu allows you to hide or show individual windows.

For a description of these functions see the "Controlling Instruments and Capturing Data" chapter in the R&S VSE User Manual.

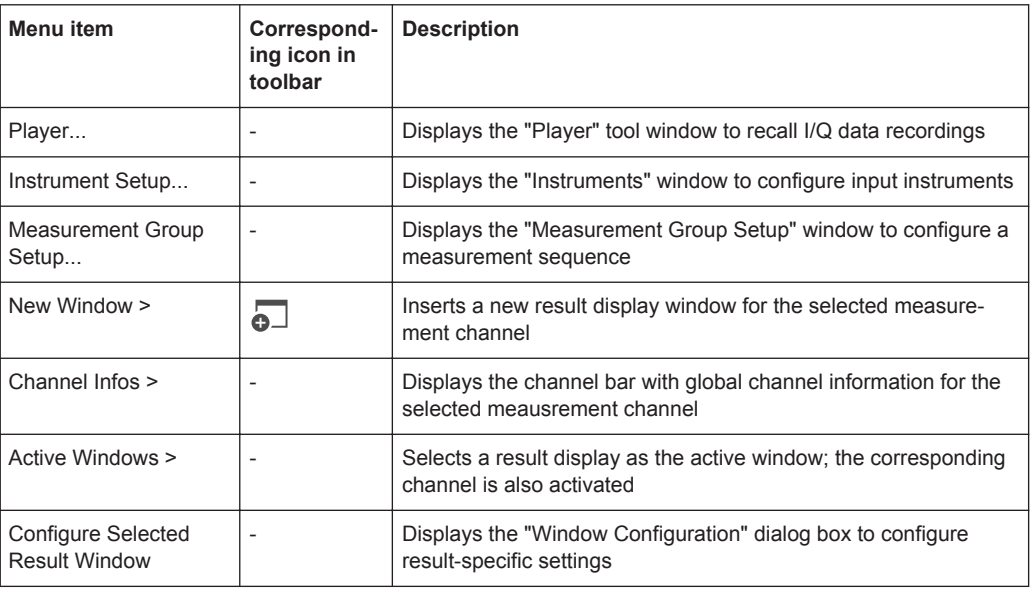

## **A.1.1.3 Help Menu**

The "Help" menu provides access to help, support and licensing functions.

For a description of these functions see the "Basic Operations" and "General Software Settings" chapters in the R&S VSE User Manual.

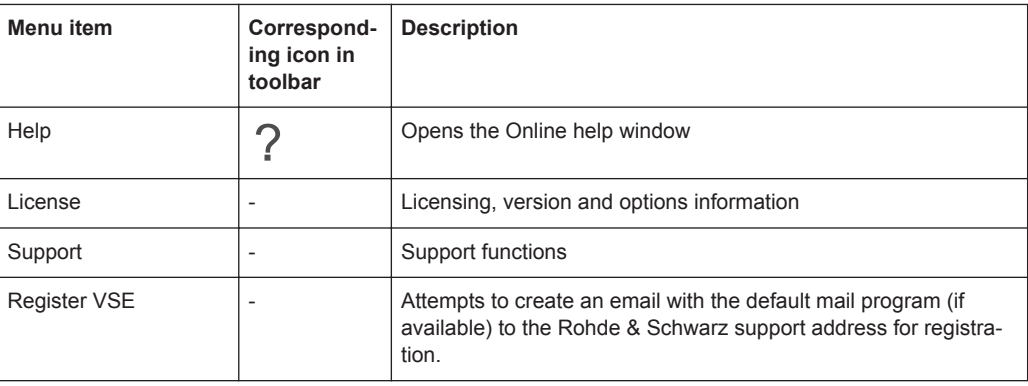

<span id="page-392-0"></span>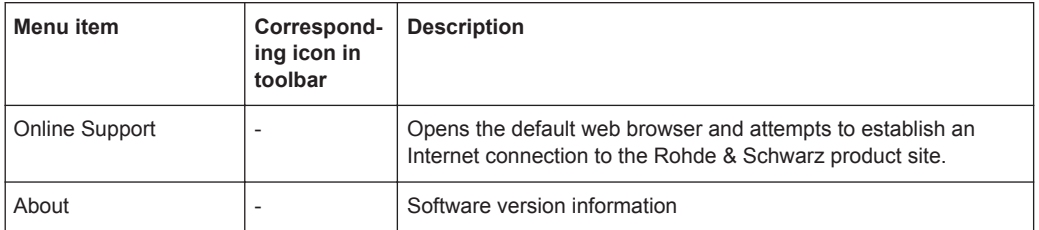

## **A.1.2 Vector Signal Analysis Menus**

The following menus are only available if a Vector Signal Analysis channel is selected.

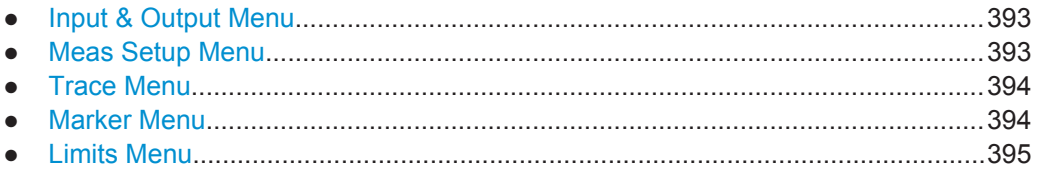

## **A.1.2.1 Input & Output Menu**

The "Input & Output" menu provides functions to configure the input source, frontend parameters and output settings for the measurement.

This menu is application-specific.

*Table 1-1: "Input" menu items for Vector Signal Analysis*

| Menu item    | <b>Description</b>                                                      |
|--------------|-------------------------------------------------------------------------|
| Amplitude    | chapter 5.4.3, "Amplitude and Vertical Axis Configuration", on page 144 |
| YScale       | chapter 5.4.3.2, "Scaling", on page 148                                 |
| Frequency    | chapter 5.4.2, "Frequency Settings", on page 143                        |
| Trigger      | chapter 5.5.2, "Trigger Settings", on page 155                          |
| Input Source | chapter 5.4.1, "Input Settings", on page 140                            |
| Output       |                                                                         |

### **A.1.2.2 Meas Setup Menu**

The "Meas Setup" menu provides access to most measurement-specific settings, as well as bandwidth, sweep and auto configuration settings, and the configuration "Overview" window.

This menu is application-specific.

*Table 1-2: "Meas Setup" menu items for Vector Signal Analysis*

| Menu item          | <b>Description</b>                             |
|--------------------|------------------------------------------------|
| Signal Description | chapter 5.3, "Signal Description", on page 132 |
| Signal Capture     | chapter 5.5, "Signal Capture", on page 152     |

<span id="page-393-0"></span>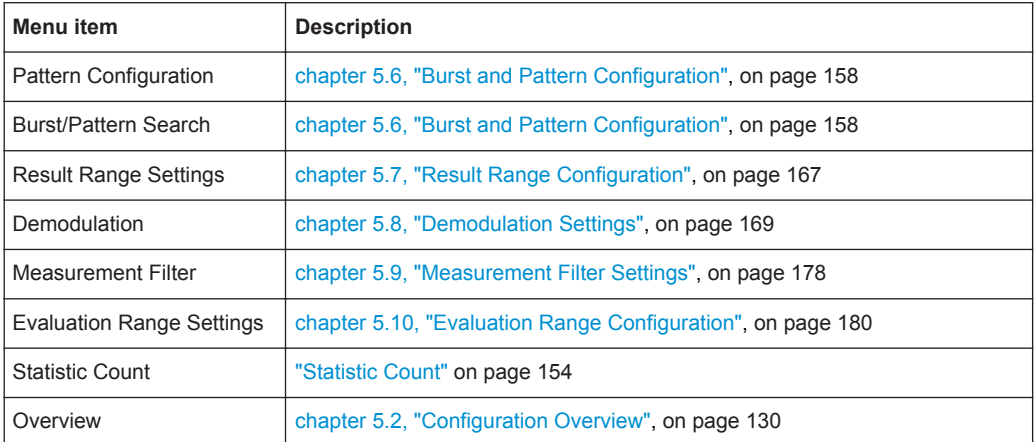

## **A.1.2.3 Trace Menu**

The "Trace" menu provides access to trace-specific functions.

See [chapter 6.1, "Trace Settings", on page 184](#page-183-0)

This menu is application-specific.

#### *Table 1-3: "Trace" menu items for Vector Signal Analysis*

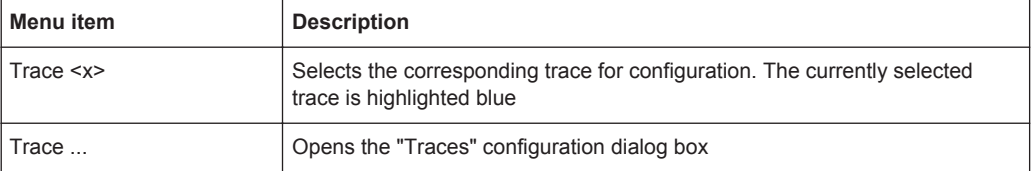

## **A.1.2.4 Marker Menu**

The "Marker" menu provides access to marker-specific functions.

This menu is application-specific.

*Table 1-4: "Marker" menu items for Vector Signal Analysis*

| Menu item             | Correspond-<br>ing icon in<br>toolbar | <b>Description</b>                                       |
|-----------------------|---------------------------------------|----------------------------------------------------------|
| Select marker <x></x> | Θ                                     | "MI V Marker 1/ Delta 1/ Delta 2//Delta 16" on page 189  |
| Marker to Trace       |                                       | "Assigning the Marker to a Trace" on page 190            |
| All Markers Off       | $\mathbb{X}$                          | "All Markers Off" on page 190                            |
| Couple Windows        |                                       | "Couple Windows" on page 191                             |
| Marker                |                                       | chapter 6.3.1, "Individual Marker Settings", on page 188 |
| Search                |                                       | chapter 6.3.2, "Marker Search Settings", on page 191     |

## <span id="page-394-0"></span>**A.1.2.5 Limits Menu**

The "Limits" menu provides access to (limit) line functions.

This menu is application-specific.

*Table 1-5: "Limits" menu items for Vector Signal Analysis*

| Menu item | <b>Description</b>                                                                                               |
|-----------|----------------------------------------------------------------------------------------------------|
| Limits    | Opens the Limits configuration dialog box, see chapter 6.4.1, "Modulation<br>Accuracy Limit Lines", on page 193. |

# **A.2 Reference of Toolbar Functions**

Common functions can be performed via the icons in the toolbars.

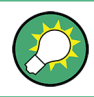

Individual toolbars can be hidden or displayed.

#### **Hiding and displaying a toolbar**

1. Right-click any toolbar or the menu bar.

A context menu with a list of all available toolbars is displayed.

2. Select the toolbar you want to hide or display.

A checkmark indicates that the toolbar is currently displayed.

The toolbar is toggled on or off.

Note that some icons are only available for specific applications. Those functions are described in the individual application's User Manual.

#### **General toolbars**

The following functions are generally available for all applications:

#### **"Main" toolbar**

For a description of these functions see the R&S VSE Base Software User Manual.

*Table 1-6: Functions in the "Main" toolbar*

| <b>Icon</b> | <b>Description</b>                                                                |
|-------------|-----------------------------------------------------------------------------------|
| Ħ           | Overview: Displays the configuration overview for the current measurement channel |
|             | Save: Saves the current software configuration to a file                          |
|             | Recall: Recalls a saved software configuration from a file                        |

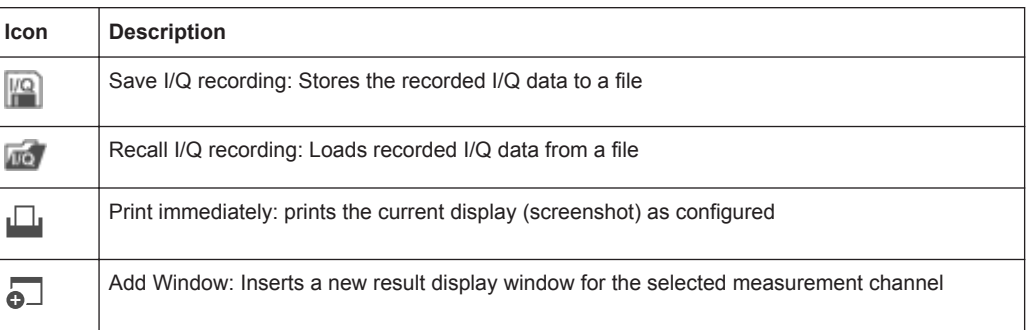

## **"Control" toolbar**

For a description of these functions see the R&S VSE Base Software User Manual.

*Table 1-7: Functions in the "Control" toolbar*

| Icon        | <b>Description</b>                                                                                                    |
|-------------|----------------------------------------------------------------------------------------------------|
| IQ Analyzer | Selects the currently active channel                                                                                              |
|             | Capture: performs the selected measurement                                                                                        |
|             | Pause: temporarily stops the current measurement                                                                                  |
|             | Continuous: toggles to continuous measurement mode for next capture                                                               |
|             | Single: toggles to single measurement mode for next capture                                                                       |
|             | Record: performs the selected measurement and records the captured data and<br>results                                            |
|             | Refresh: Repeats the evaluation of the data currently in the capture buffer without<br>capturing new data (VSA application only). |

## **"Help" toolbar**

For a description of these functions see the R&S VSE Base Software User Manual.

*Table 1-8: Functions in the "Help" toolbar*

| <b>Icon</b> | <b>Description</b>                                                                                                    |
|-------------|----------------------------------------------------------------------------------------------------|
| $R_?$       | Help (+ Select): allows you to select an object for which context-specific help is displayed<br>(not available in standard Windows dialog boxes or measurement result windows) |
|             | Help: displays context-sensitive help topic for currently selected element                                                                                                    |

## **Application-specific toolbars**

The following toolbars are application-specific; not all functions shown here may be available in each application:
#### **"Zoom" toolbar**

For a description of these functions see the R&S VSE Base Software User Manual.

*Table 1-9: Functions in the "Zoom" toolbar*

| <b>Icon</b>                 | <b>Description</b>                                                                                    |
|-----------------------------|----------------------------------------------------------------------------------------------------|
|                             | Normal mouse mode: the cursor can be used to select (and move) markers in a zoomed display            |
| 呸                           | Zoom mode: displays a dotted rectangle in the diagram that can be expanded to define the<br>zoom area |
| 鹵                           | Multiple zoom mode: multiple zoom areas can be defined for the same diagram                           |
| $\Omega_{1:1}^{\mathsf{Q}}$ | Zoom off: displays the diagram in its original size                                                   |

#### *Table 1-10: Functions in the "Marker" toolbar*

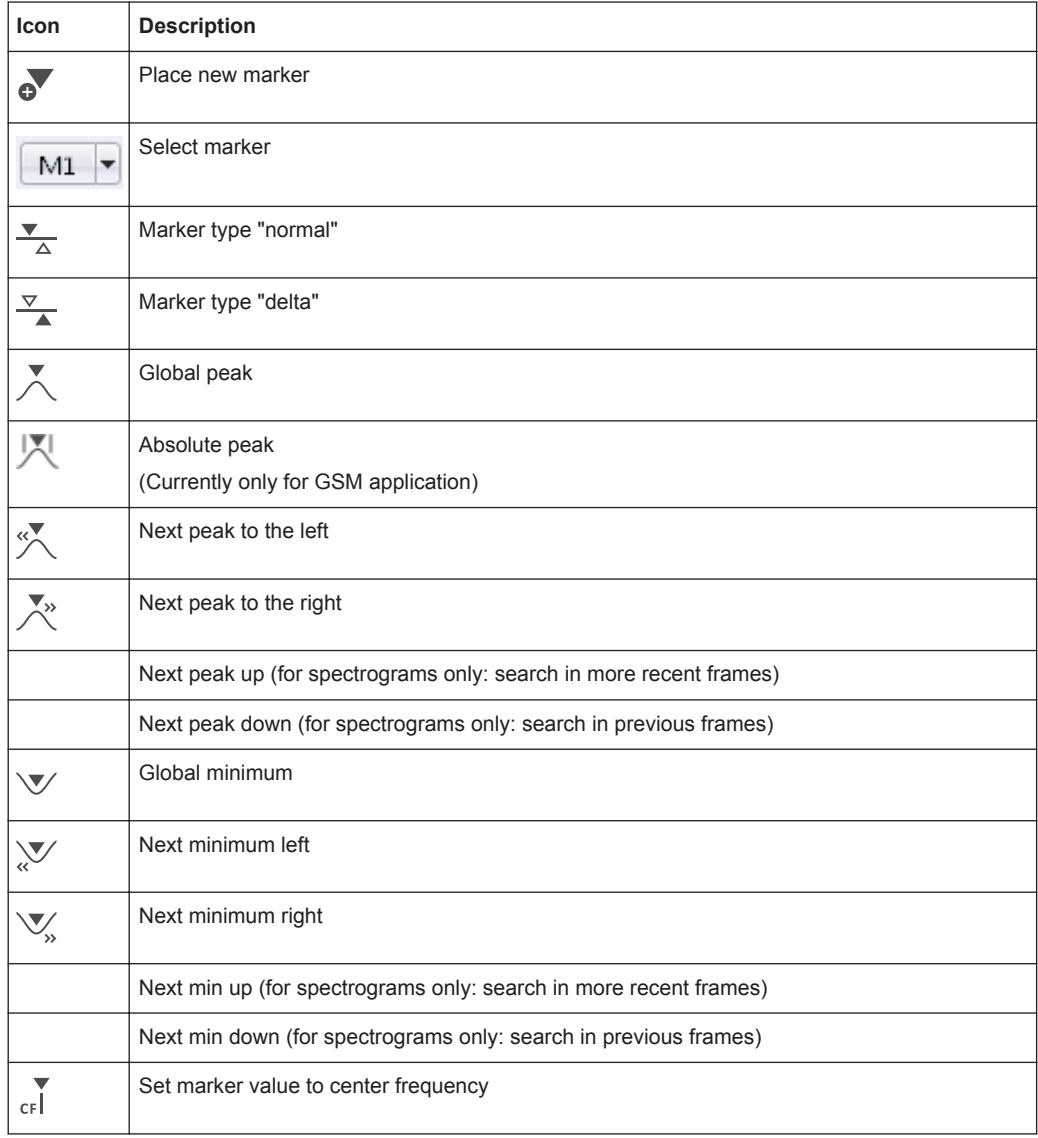

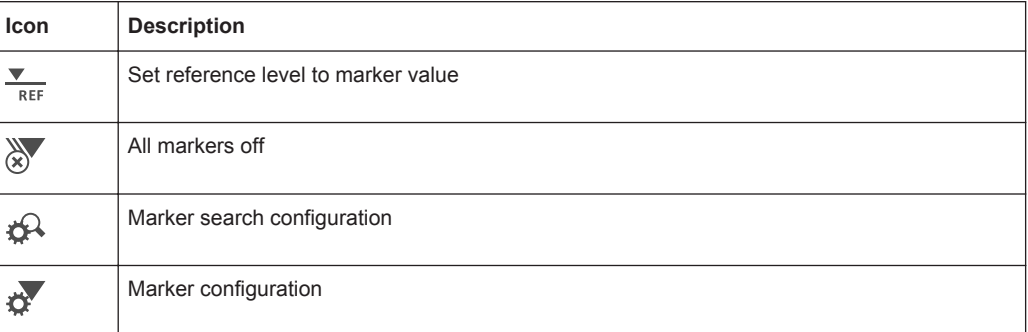

#### *Table 1-11: Functions in the "AutoSet" toolbar*

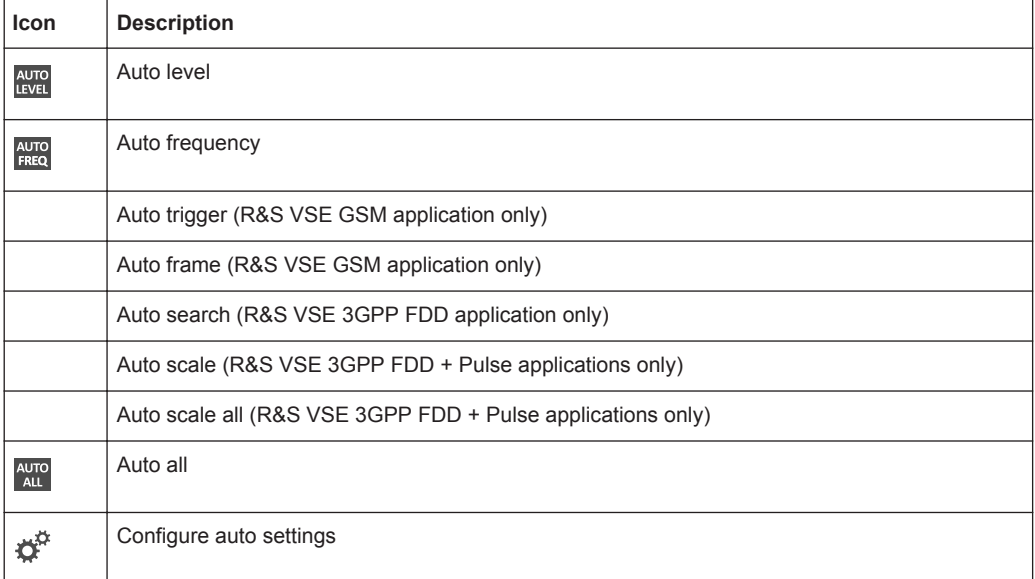

# **A.3 Abbreviations**

The following abbreviations are commonly used in the description of the R&S VSE-K70 option.

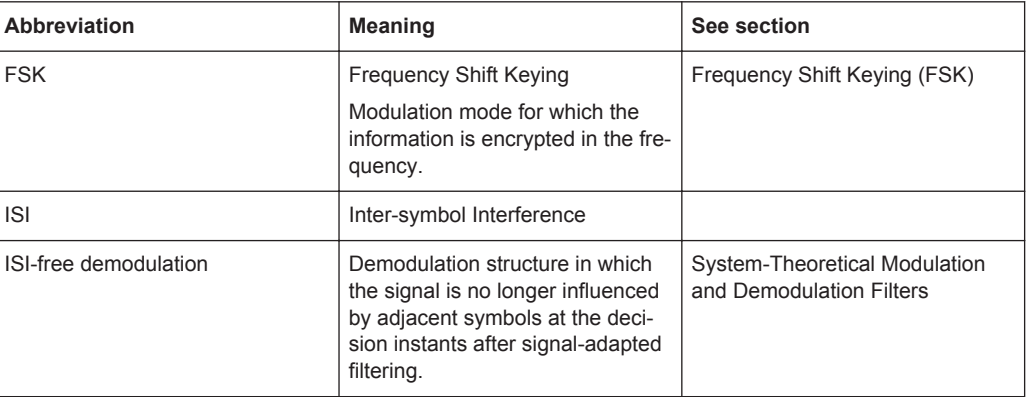

#### Predefined Standards and Settings

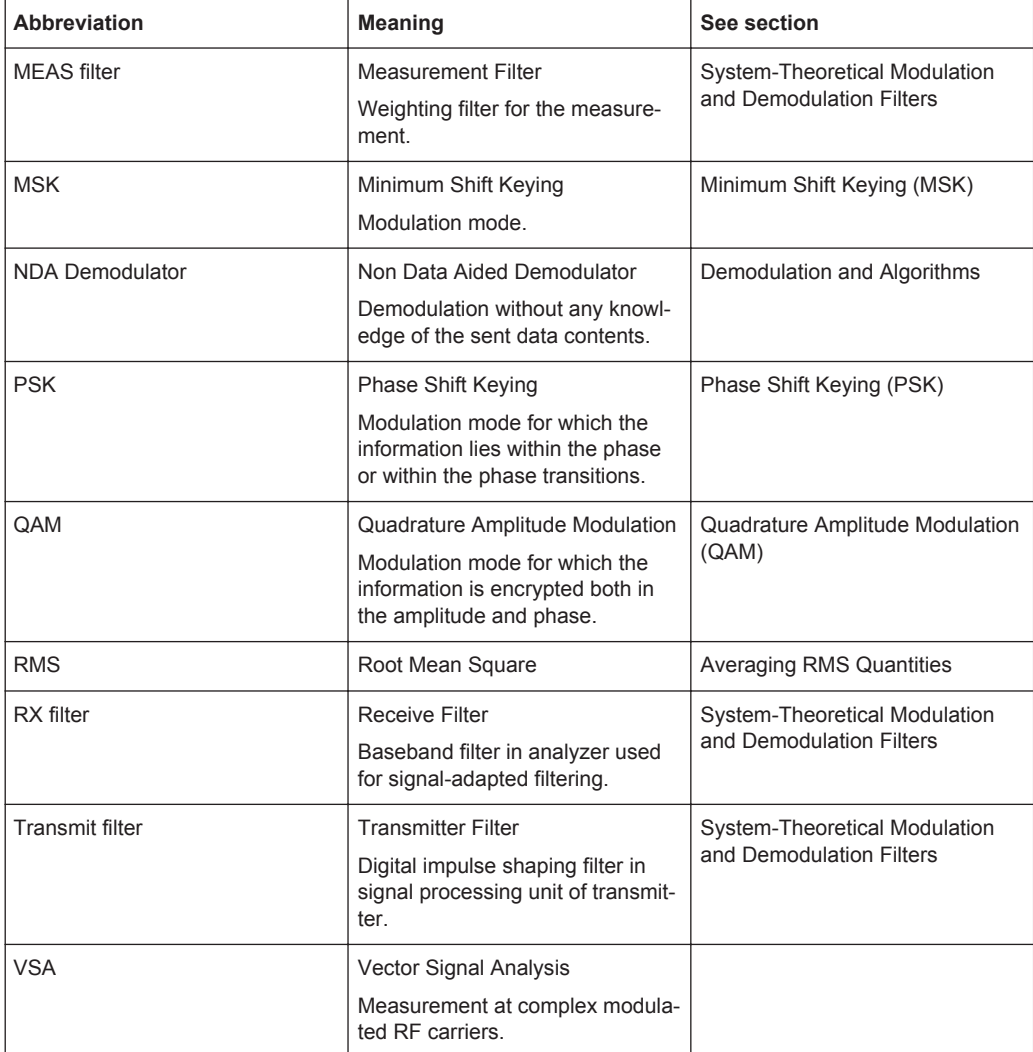

# **A.4 Predefined Standards and Settings**

In the "Digital Standards" menu, predefined basic settings for standards can be selected and user-defined standards stored (see [chapter 5.1, "Configuration According](#page-127-0) [to Digital Standards", on page 128](#page-127-0)).

The most common measurements are predefined as standard settings for a large number of mobile radio networks. The instrument comes prepared with the following settings for those standards:

- Capture length and result length
- Signal description
- **Modulation**
- Transmit filter and measurement filter
- **Burst/Pattern search configuration**
- Result range alignment
- Evaluation range settings
- Display configuration

The standard settings are grouped in folders to facilitate selecting a standard.

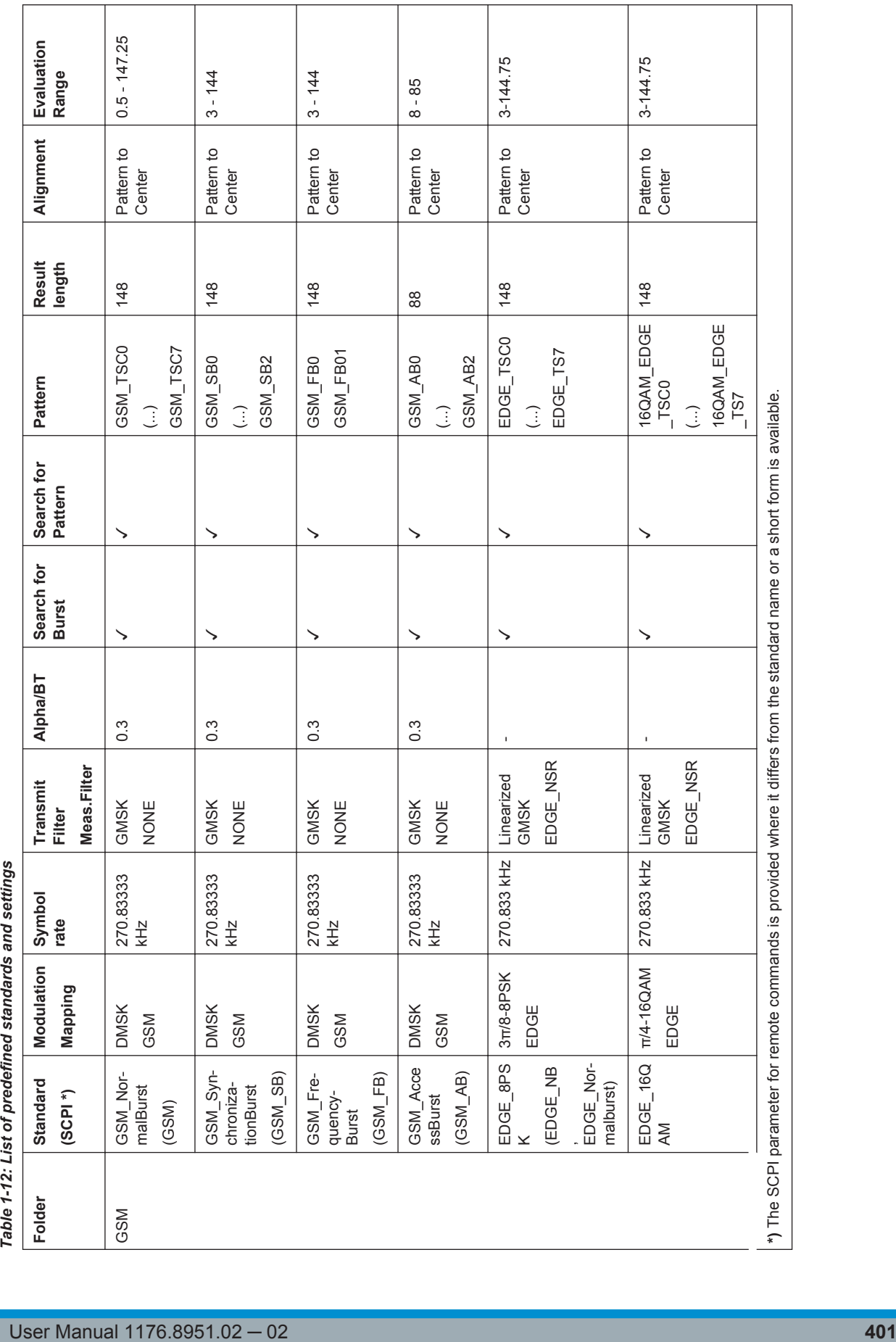

 $\top$ 

 $\top$ 

Predefined Standards and Settings

T

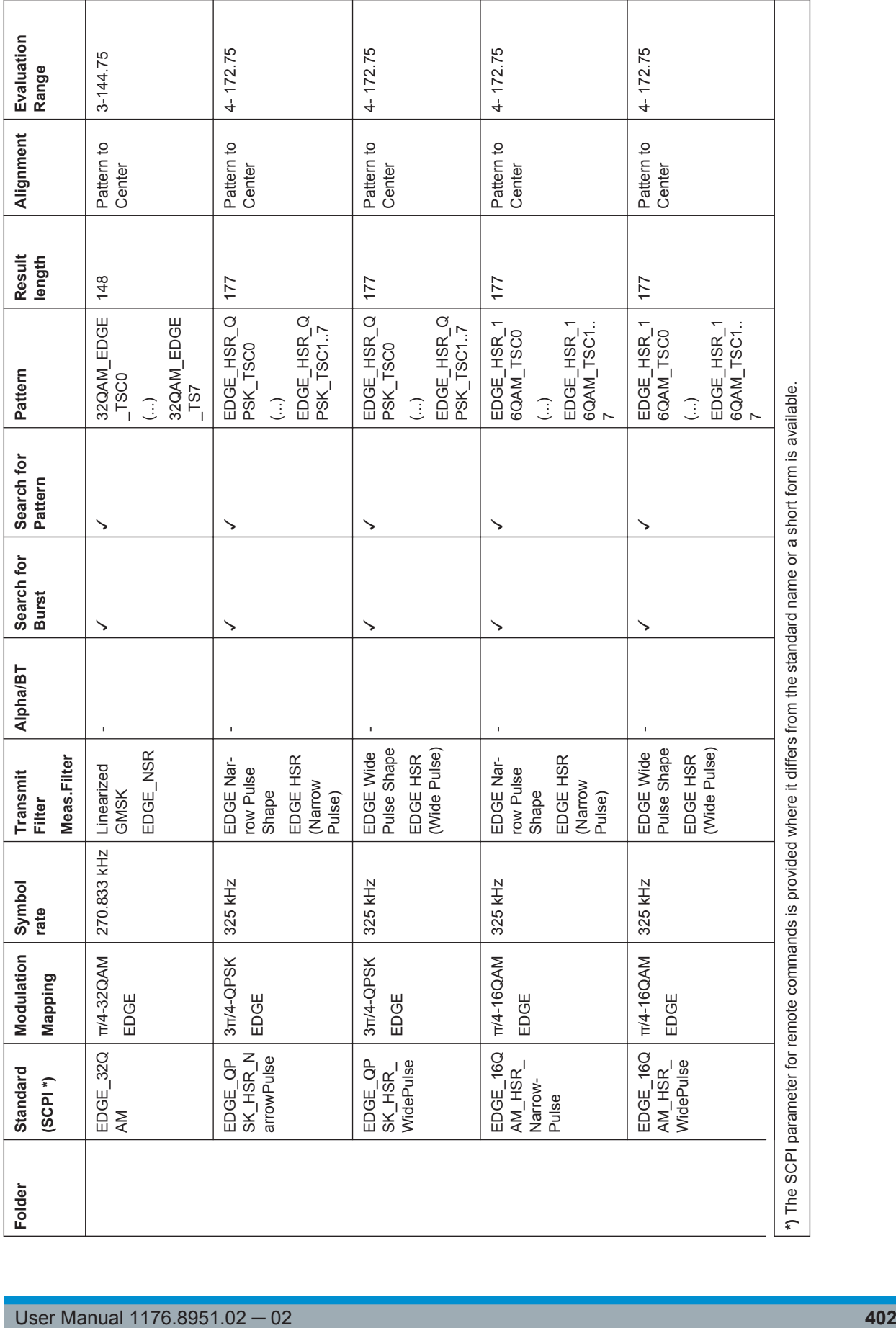

**R&S®VSE-K70 Annex BELGIUS Annex BELGIUS Annex BELGIUS BELGIUS Annex** 

# Predefined Standards and Settings

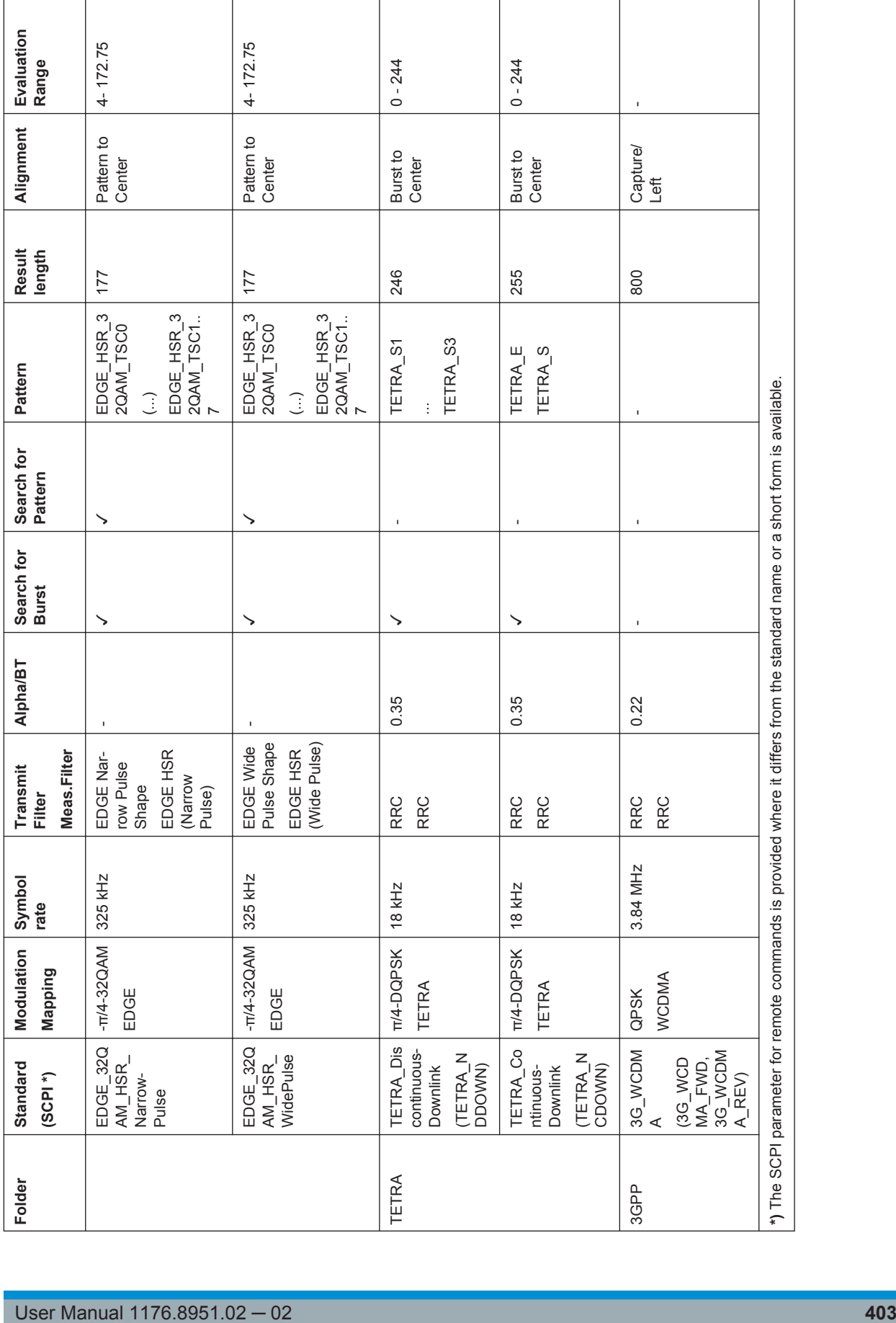

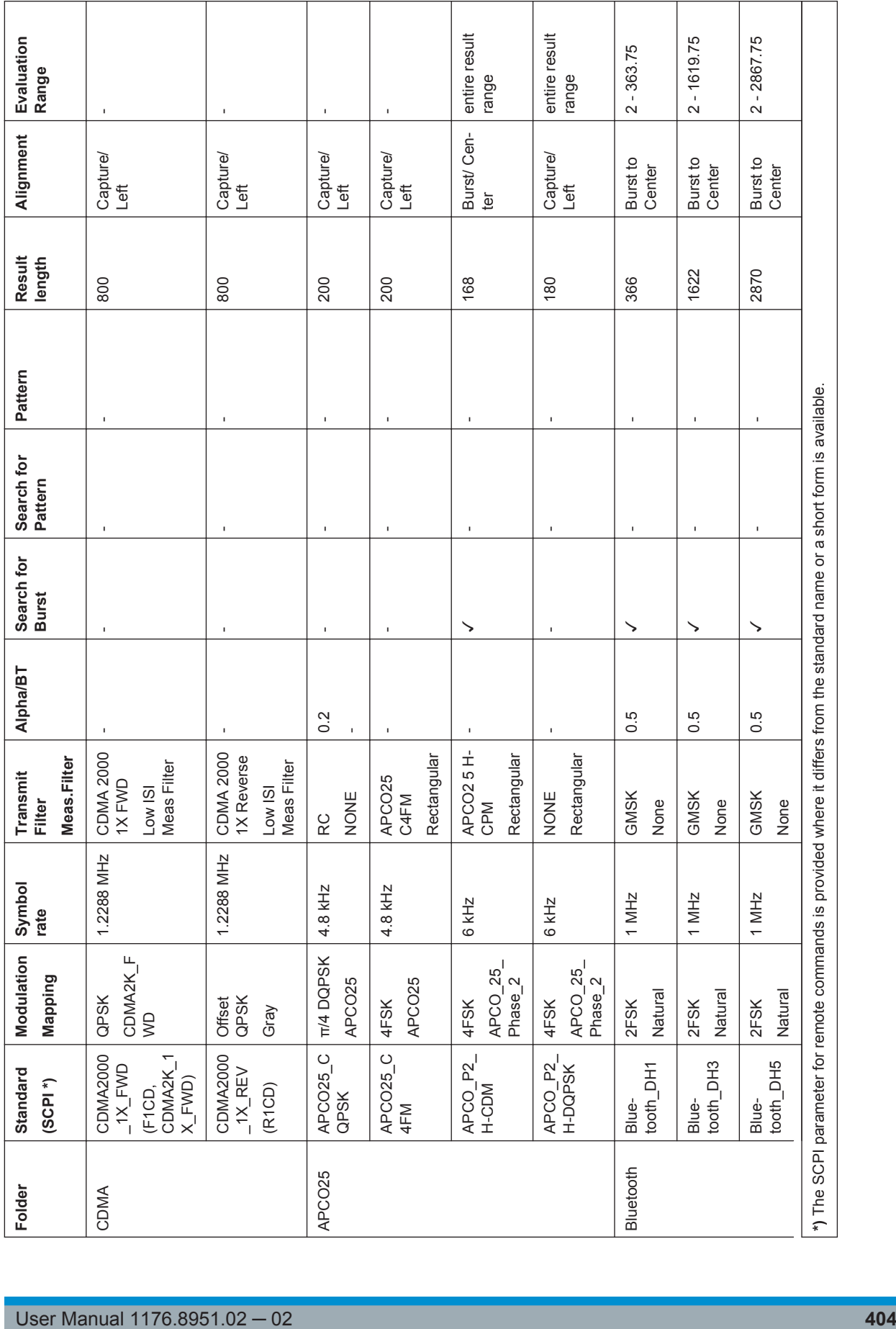

Predefined Standards and Settings

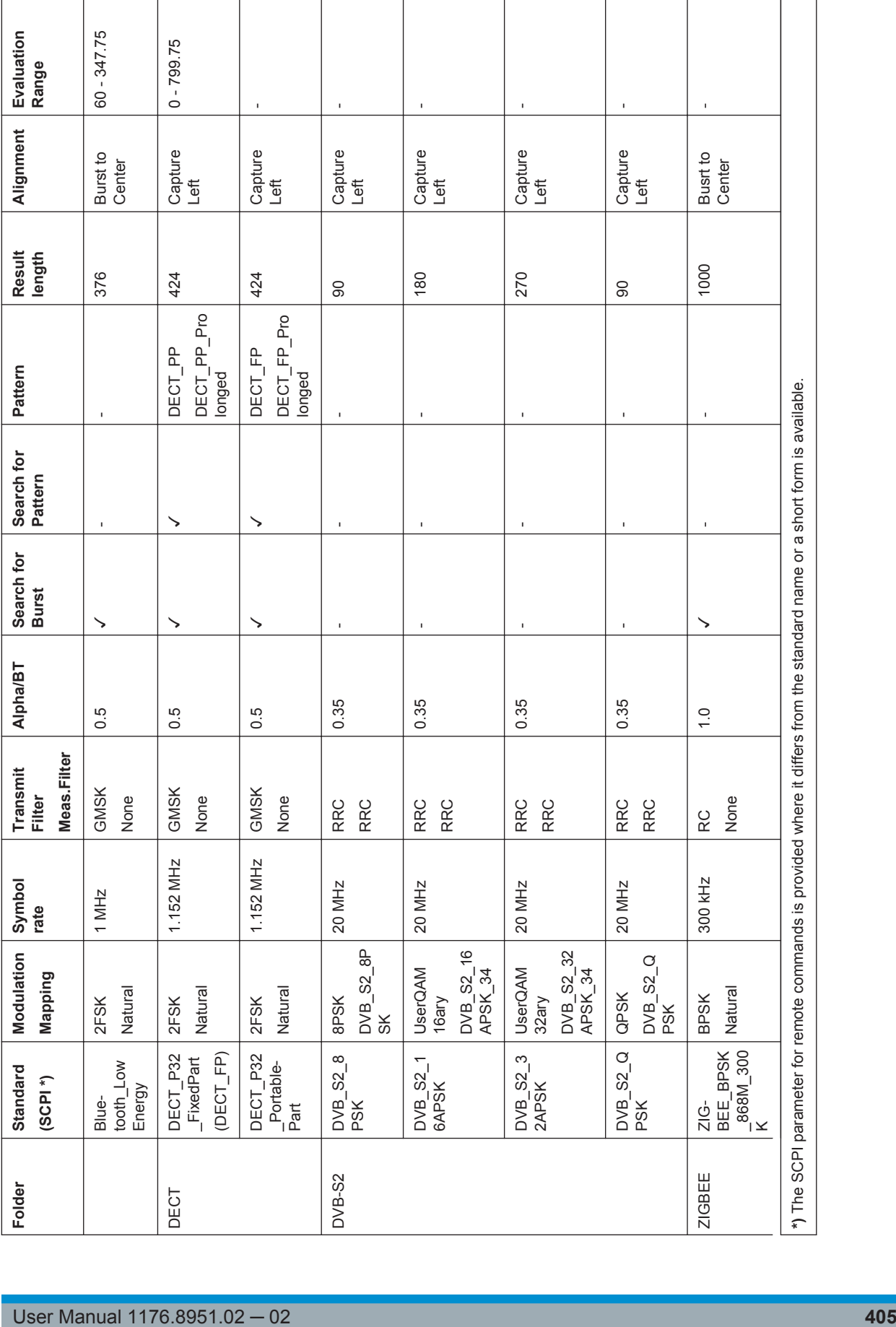

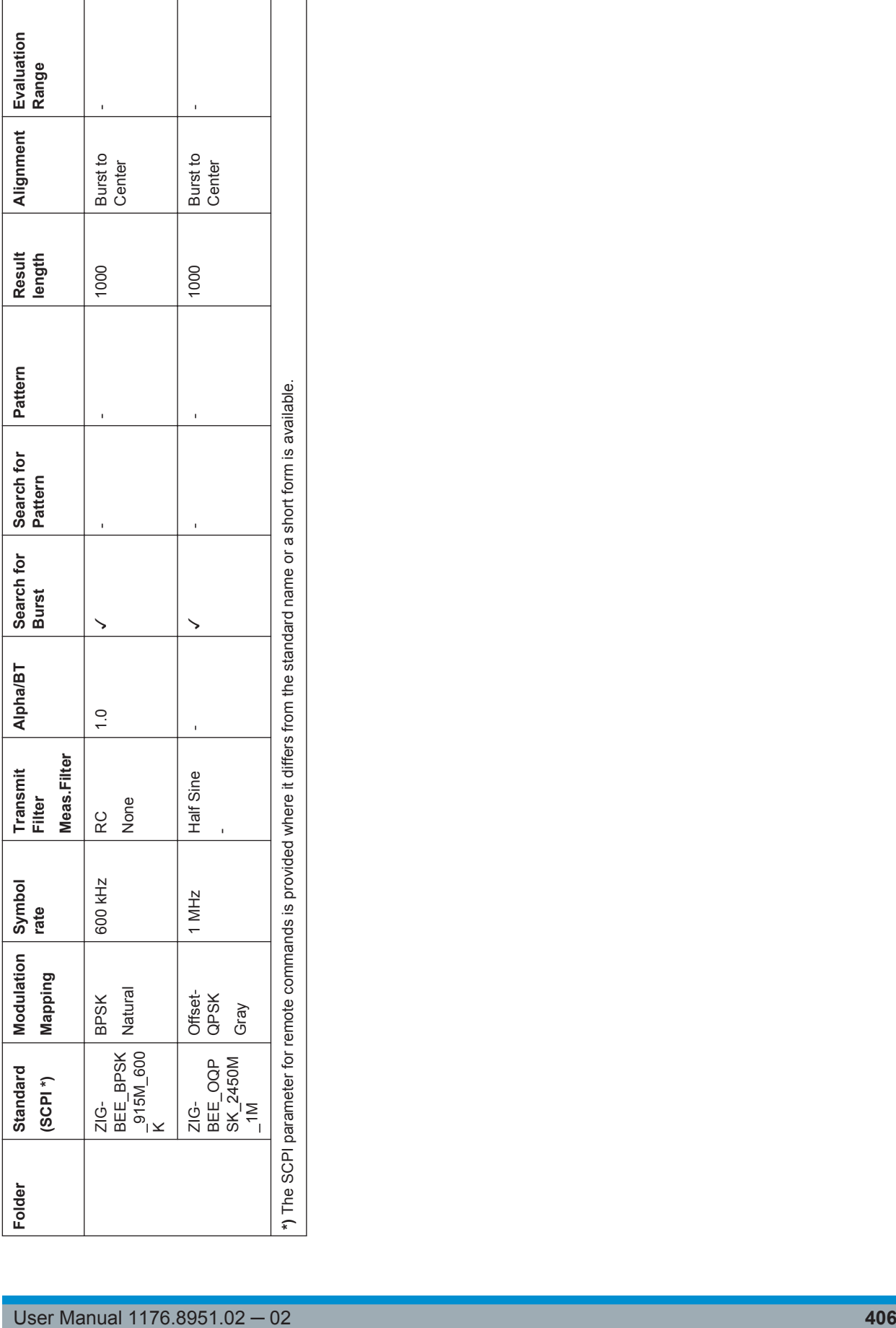

Predefined Standards and Settings

# **A.5 Predefined Measurement and Tx Filters**

The most frequently required measurement and TX filters required for vector signal analysis according to digital standards are provided by the R&S VSE VSA application.

For general information on the use of these filters see [chapter 4.1, "Filters and Band](#page-56-0)[widths During Signal Processing", on page 57.](#page-56-0)

# **A.5.1 Transmit Filters**

The transmit filters required for common standards are predefined in the VSA application.

| <b>RC</b>                      | Raised cosine                                                                                                    |
|--------------------------------|----------------------------------------------------------------------------------------------------|
| <b>RRC</b>                     | Root raised cosine                                                                                                    |
| Gauss                          | Gauss filter                                                                                                    |
| <b>GMSK</b>                    | Gauss filter convolved with a rectangular filter; typically used for<br><b>MSK</b>                                                                                     |
| Linearized GMSK                | Standard-specific filter for GSM EDGE (3GPP TS 45.004), normal<br>symbol rate                                                                                          |
| <b>EDGE Narrow Pulse Shape</b> | Standard-specific filter for GSM EDGE (higher symbol rate)                                                                                                    |
| <b>EDGE Wide Pulse Shape</b>   | Standard-specific filter for GSM EDGE (higher symbol rate)                                                                                                    |
| <b>Half Sine</b>               | <b>Half Sine filter</b>                                                                                                    |
| APCO25 C4FM                    | Filter for the APCO25 C4FM standard.                                                                                                    |
| APCO25 H-CPM                   | Filter for the APCO25 Phase 2 standard.                                                                                                    |
| APCO25 H-DOPSK                 | Filter for the APCO25 Phase 2 standard.                                                                                                    |
| APCO25 H-D8PSK Narrow          | Filter for the APCO25 Phase 2 standard.                                                                                                    |
| APCO25 H-D8PSK Wide            | Filter for the APCO25 Phase 2 standard.                                                                                                    |
| CDMA2000 1X Forward            | Filter for CDMA ONE forward link (TIA/EIA/IS-95-A May 1995) and<br>CDMA2000 1X forward link (http://www.3gpp2.org/Public_html/<br>specs/C.S0002-C_v1.0.pdf 28/05/2002) |
| CDMA2000 1X Reverse            | Filter for CDMA ONE forward link (TIA/EIA/IS-95-A May 1995) and<br>CDMA2000 1X reverse link (http://www.3gpp2.org/Public_html/<br>specs/C.S0002-C_v1.0.pdf 28/05/2002) |
| Rectangular                    | Rectangular filter in the time domain with a length of 1 symbol<br>period                                                                                              |
| None                           | No filter is used.                                                                                                    |
| <b>USER</b>                    | User-defined filter. Define the filter using the [SENSe: ] DDEMod:<br>TFILter: USER command.                                                                           |

*Table 1-13: Overview of predefined Transmit filters*

## **A.5.2 Measurement Filters**

The most frequently required measurement filters are predefined in the VSA application.

*Table 1-14: Overview of predefined measurement filters*

| <b>EDGE NSR</b>         | Measurement filter required for the "EDGE, Normal Symbol<br>Rate" standard. (see 3GPP TS 45.005, chapter 4.6 Modulation<br>Accuracy). The resulting system is NOT inter-symbol interfer-<br>ence free.                                                                                                    |
|-------------------------|----------------------------------------------------------------------------------------------------|
| EDGE HSR (Narrow Pulse) | Measurement filter required for the "EDGE, High Symbol Rate,<br>Narrow Pulse" standard.                                                                                                    |
| EDGE HSR (Wide Pulse)   | Measurement filter required for the "EDGE, High Symbol Rate,<br>Wide Pulse" standard.                                                                                                    |
| Gauss                   | Classic Gauss filter with an adjustable BT                                                                                                    |
| Low ISI Meas Filter     | Measurement filter implemented to retain a low intersymbol<br>inferference. Best suited for eye diagrams or I/Q vector dia-<br>grams. Not necessarily suited for EVM evaluation due to amplifi-<br>cation in the pass band.                                                                                                    |
| Low Pass (Narrow)       | Pass band up to F <sub>symbol</sub> /2                                                                                                    |
|                         | Stop band starts at F <sub>symbol</sub> (-40dB)                                                                                                    |
| Low Pass (Wide)         | Pass band up to F <sub>symbol</sub>                                                                                                    |
|                         | Stop band starts at 1.5*F <sub>symbol</sub> (-40dB)                                                                                                    |
| Rectangular             | Rectangular filter in the time domain with a length of 1 symbol<br>period; integrate and dump effect                                                                                                    |
| <b>RRC</b>              | Root Raised Cosine Filter. The roll-off parameter "Alpha" is set<br>according to the Transmit filter if the "Auto (according to Trans-<br>mit filter)" option is enabled (see "Using the Transmit Filter as a<br>Measurement Filter (Auto)" on page 179). Otherwise it must be<br>set manually.<br>If the Transmit filter is also a Root Raised Cosine filter with the |
|                         | same roll-off parameter, the resulting system is inter-symbol<br>interference free.                                                                                                    |
| <b>USER</b>             | User-defined filter.                                                                                                    |
|                         | Define the filter using the Load User Filter function or the<br>[SENSe: ] DDEMod: MFILter: USER command.                                                                                                    |
|                         | For details see chapter 7.2.1, "How to Select User-Defined Fil-<br>ters", on page 205.                                                                                                    |
| <b>NONE</b>             | No measurement filter is used.                                                                                                    |

The frequency response of the available standard-specific measurement filters is shown in [chapter A.8.6.2, "Measurement Filter", on page 421](#page-420-0).

## **A.5.3 Typical Combinations of Tx and Measurement Filters**

Typical combinations of Tx and Meas filters are shown in table 1-15; they can be set in the VSA application using "Meas filter = AUTO" (see ["Using the Transmit Filter as a](#page-178-0) [Measurement Filter \(Auto\)"](#page-178-0) on page 179).

| <b>Transmit filter</b>         | <b>Measurement filter</b><br>(analyzer) | <b>Remarks</b>                                                  |
|--------------------------------|-----------------------------------------|-----------------------------------------------------------------|
| RC (raised cosine)             |                                         | filter combination without intersymbol interfer-<br>ence (ISI)  |
| RRC (root raised cosine)       | <b>RRC</b>                              | filter combination without ISI                                  |
| <b>GMSK</b>                    |                                         | filter combination with low ISI                                 |
| <b>Linearized GMSK</b>         | <b>EDGE NSR</b>                         | standard specific filter; filter combination with<br><b>ISI</b> |
| Gauss                          | $\overline{a}$                          | filter combination with low ISI                                 |
| Rectangular                    | $\overline{a}$                          | filter combination without ISI                                  |
| Half Sine                      |                                         | filter combination without ISI                                  |
| CDMA2000 1X FORWARD            | Low ISI Meas Filter                     | filter combination without ISI                                  |
| CDMA2000 1X REVERSE            | Low ISI Meas Filter                     | filter combination without ISI                                  |
| APCO25 C4FM                    | Rectangular                             | filter combination without ISI                                  |
| APCO25 H-CPM                   | Rectangular                             | filter combination without ISI                                  |
| APCO25 H-DQPSK                 | Low ISI Meas Filter                     | filter combination without ISI                                  |
| APCO25 H-D8PSK Narrow          | Low ISI Meas Filter                     | filter combination without ISI                                  |
| APCO25 H-D8PSK Wide            | Low ISI Meas Filter                     | filter combination without ISI                                  |
| <b>EDGE Narrow Pulse Shape</b> | EDGE HSR (Narrow<br>Pulse)              | standard specific filter; filter combination with<br><b>ISI</b> |
| <b>EDGE Wide Pulse Shape</b>   | EDGE HSR (Wide Pulse)                   | standard specific filter; filter combination with<br>ISI        |
| User                           | Low ISI Meas Filter                     | filter combination with low ISI                                 |

*Table 1-15: Typical combinations of Tx and Meas filters*

# **A.6 ASCII File Export Format for VSA Data**

The data of the file header consist of three columns, each separated by a semicolon: parameter name; numeric value; basic unit. The data section starts with the keyword "Trace <n>" (<n> = number of stored trace), followed by the measured data in one or several columns (depending on the result type) which are also separated by a semicolon.

If several traces in several windows are exported to one file, the data for each window is listed subsequently. Within the data for a single window, the data for the individual traces is listed subsequently.

For details on which data is stored for which result display, see TRACe <n>[:DATA] [on page 355](#page-354-0).

| <b>File contents</b>                        | <b>Description</b>                                              |
|---------------------------------------------|-----------------------------------------------------------------|
| <b>Header</b>                               |                                                                 |
|                                             | Instrument model                                                |
| Version; 1.40;                              | Firmware version                                                |
| Date;01.Apr 2012;                           | Date of data set storage                                        |
| <b>Header section for individual window</b> |                                                                 |
| Screen;1;                                   | Window name                                                     |
| Points per Symbol;4;                        | Points per symbol                                               |
| x Axis Start;-13;sym;                       | Start value of the x axis                                       |
| x Axis Stop;135;sym;                        | Stop value of the x axis                                        |
| y per div;0.22000000000000003;              | Y axis range per division                                       |
| Ref value y axis;-10.00;dBm;                | Y axis reference value                                          |
| Ref value position; 100;%;                  | Y axis reference position                                       |
| <b>Header section for individual trace</b>  |                                                                 |
| Trace; 1;                                   | First trace                                                     |
| Meas Result; IQ;                            | Result type                                                     |
| Meas Signal; Meas;                          | Data source (measurement or reference data)                     |
| Demodulator; Offset QPSK;                   | Demodulation type                                               |
| ResultMode; Trace;                          | Result mode                                                     |
| x unit;sym;                                 | Unit of the x axis                                              |
| y unit;dBm;                                 | Unit of the y axis                                              |
| Trace Mode; Clear Write;                    | Trace mode                                                      |
| Values;800;                                 | Number of measurement points                                    |
| Data section for individual trace           |                                                                 |
| 10000;-10.3;-15.7                           | Measured values: <x value="">, <y1>, <y2>;</y2></y1></x>        |
| 10130;-11.5;-16.9                           | <y2> is only available with detector AUTOPEAK and contains</y2> |
| 10360;-12.0;-17.4                           | the smallest of the two measured values for a measurement       |
| ,;                                          | point                                                           |
| <b>Header section for individual trace</b>  |                                                                 |
|                                             |                                                                 |
| Trace; 2;                                   | Next trace in same window                                       |
| Meas Result;IQ;                             | Result type                                                     |
| Meas Signal; Meas;                          | Data source (measurement or reference data)                     |
| Demodulator; Offset QPSK;                   | Demodulation type                                               |

*Table 1-16: ASCII file format for VSA trace data export*

Known Data File Syntax Description

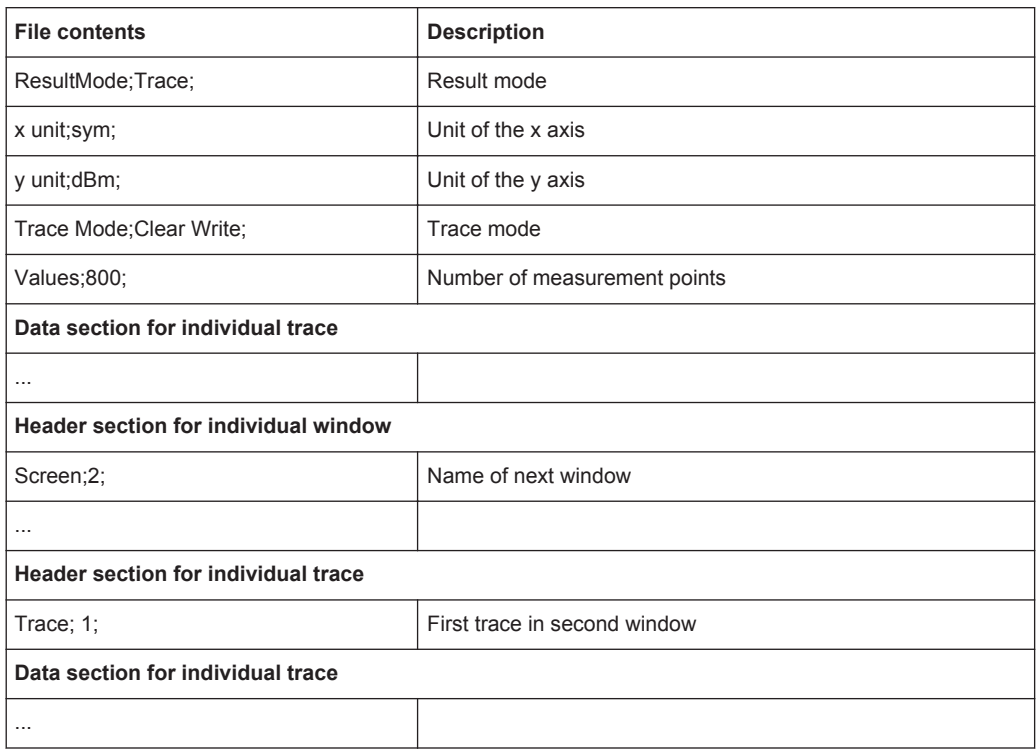

# **A.7 Known Data File Syntax Description**

When you load a Known Data file, the R&S VSE-K70 application checks whether the file complies with the following syntax:

| Syntax                                                          | <b>Possible Values</b>                  | <b>Description</b>                                                                                                    |
|-----------------------------------------------------------------|-----------------------------------------|----------------------------------------------------------------------------------------------------|
| <rs data="" file<br="" known="" vsa="">Version="01.00"&gt;</rs> | as specified                            | File Header                                                                                                    |
| <comment></comment><br>Optional file description<br>arbitrary   |                                         |                                                                                                    |
| <base/>                                                         | 2 16                                    | The base used to specify the <data> values (binary or hexa-<br/>decimal)<br/>For <modulationorder> values ≥32, use binary (2).</modulationorder></data>                                                 |
| <modulationorder>Order&gt;</modulationorder>                    | 2   4   8   16   32   64   128  <br>256 | Number of values each symbol can represent (order of modu-<br>lation), e.g. 8 for 8-PSK<br>For <modulationorder> values <math>\geq</math>32, use <base/> = 2.</modulationorder>                         |
| <resultlength></resultlength>                                   | 1  up to $2000$ <sup>*</sup>            | Number of symbols in each <data> element<br/>The number must be identical to the "Result Length" setting in<br/>the "Result Range" dialog box, i.e. the number of symbols to<br/>be demodulated.</data> |
| *) the exact number also depends on available memory space      |                                         |                                                                                                    |

*Table 1-17: Known Data File Syntax*

## Known Data File Syntax Description

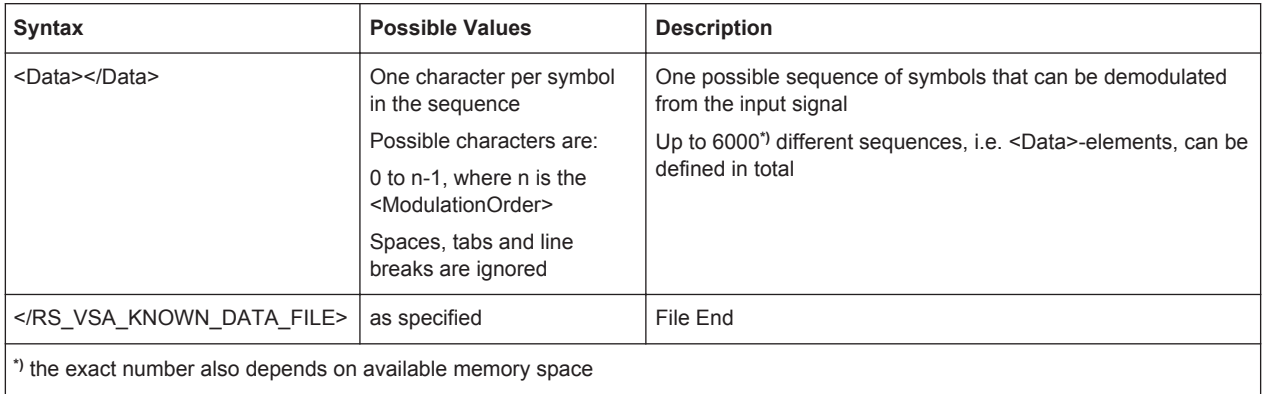

#### **Sample xml file for known data**

<RS\_VSA\_KNOWN\_DATA\_FILE Version="01.00">

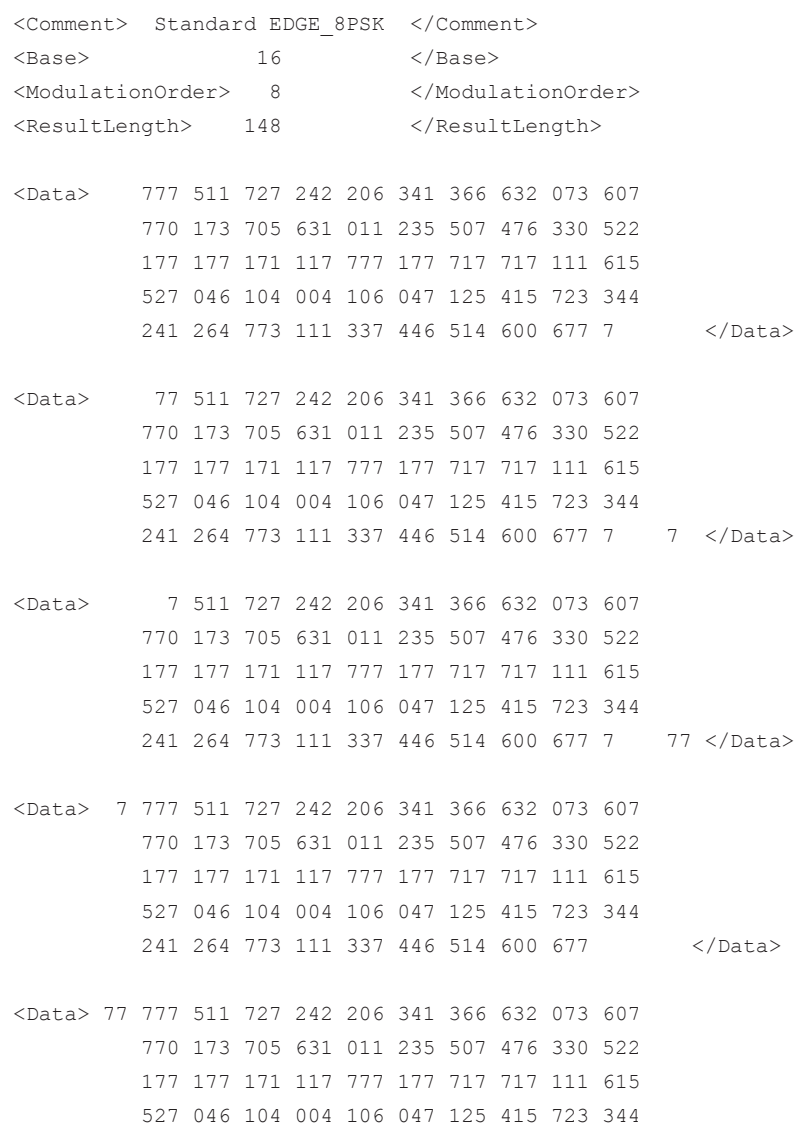

 241 264 773 111 337 446 514 600 67 </Data> </RS\_VSA\_KNOWN\_DATA\_FILE>

# **A.8 Formulae**

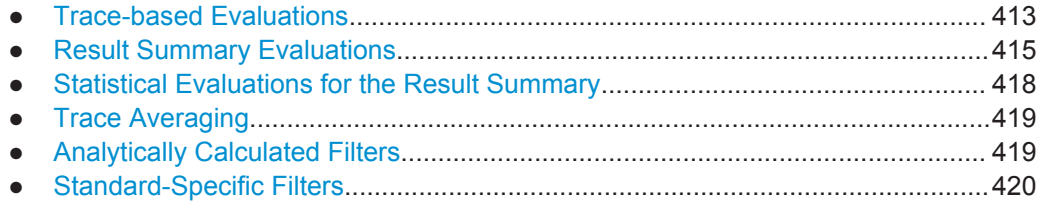

## **A.8.1 Trace-based Evaluations**

The trace-based evaluations all take place at the sample rate defined by the "Display Points Per Symbol" parameter (see ["Display Points/Sym"](#page-197-0) on page 198). The sampling instants at this rate are referred to as "t" here, i.e.

t= $n<sup>*</sup>T<sub>D</sub>$ 

where  $T_D$  equals the duration of one sampling period at the sample rate defined by the "Display Points Per Symbol" parameter.

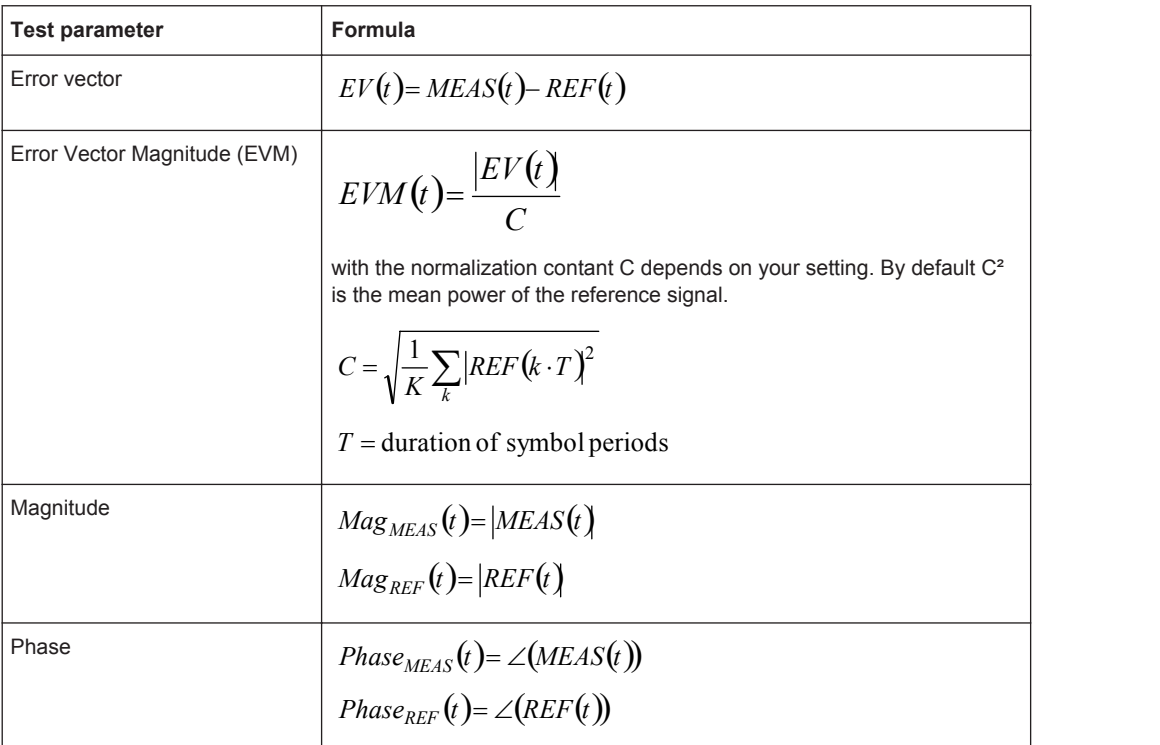

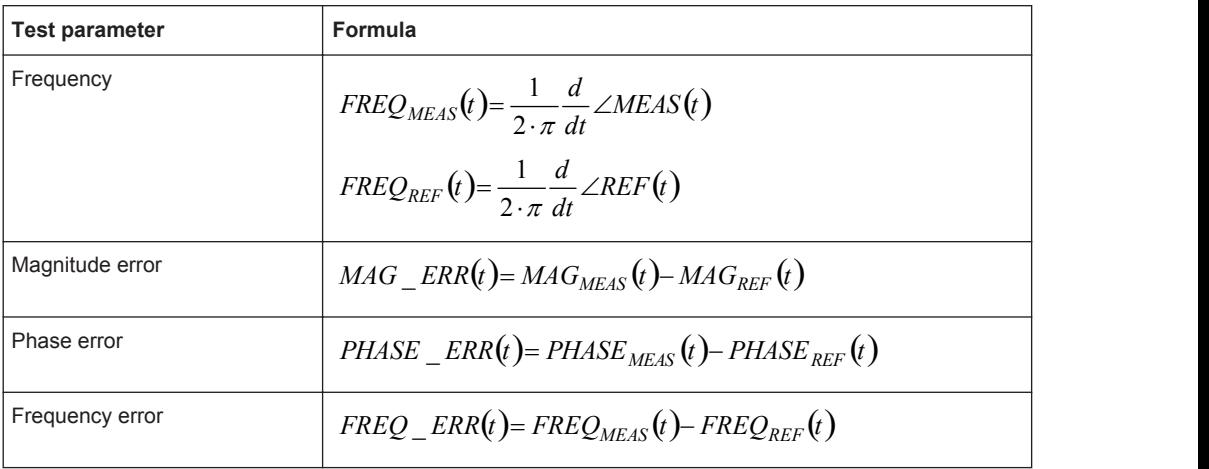

### **FSK Modulation**

The trace based results for FSK signals are the same as those available for linear modulation types. However, as the signal processing for FSK signals is performed on the magnitude and instantaneous frequency, the I/Q based results first require a reconstruction of the reference and measured I/Q waveforms, as illustrated in [Reconstruc](#page-414-0)[tion of the reference and measured I/Q waveforms for FSK modulation.](#page-414-0)

The dashed outline of the "compensate" blocks indicate that these operations are optionally (de-)activated depending on the corresponding user settings. With respect to FSK measurements, the optional compensation parameters are:

- **FSK Reference deviation**
- **•** Carrier frequency drift

<span id="page-414-0"></span>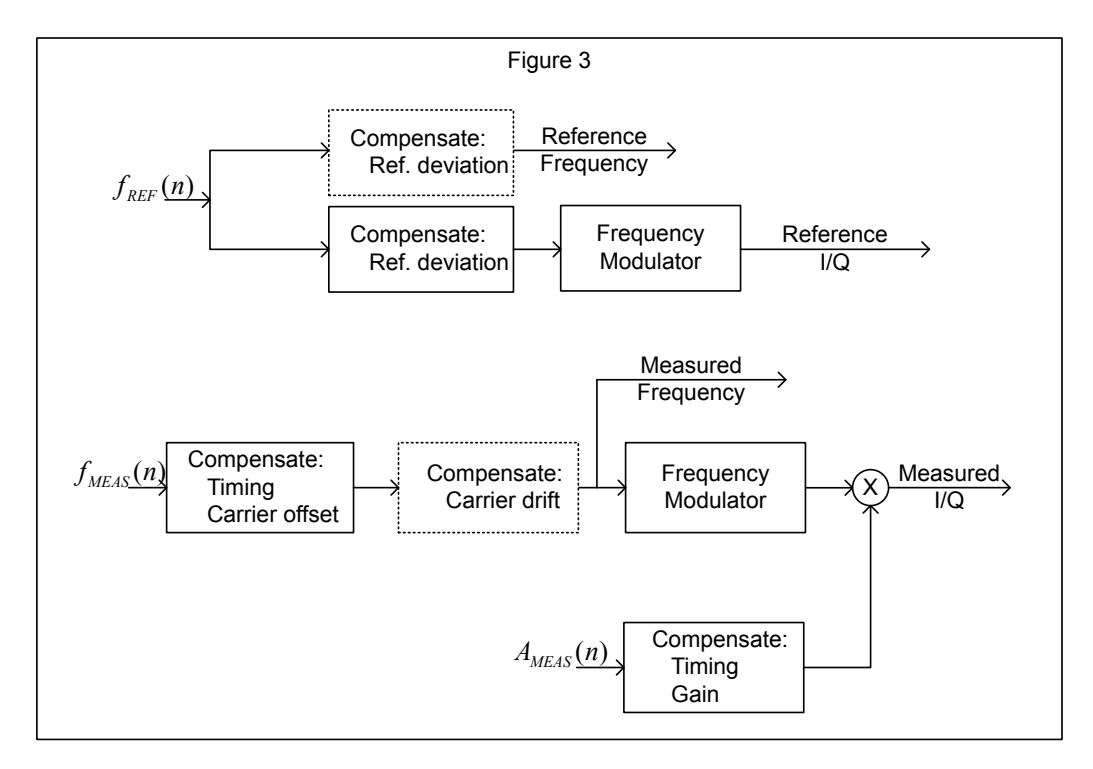

*Fig. 1-1: Reconstruction of the reference and measured I/Q waveforms for FSK modulation*

Note that a reference deviation error is corrected in the reference frequency trace. This ensures that the frequency deviation in the measured frequency trace corresponds to that of the originally measured signal. With respect to the I/Q reconstruction, the measured magnitude is timing compensated using the timing offset estimated from the measured instantaneous frequency. This ensures that the measured magnitude and frequency remain synchronized in the reconstructed I/Q waveform.

## **A.8.2 Result Summary Evaluations**

The evaluations for the result summary take place at the sample rate defined by the "Display Points Per Symbol" parameter (see ["Display Points/Sym"](#page-197-0) on page 198). This value can be one of the following:

- "1": only the symbol instant contributes to the result
- "2": two samples per symbol instant contribute to the result (required for offset QPSK)
- the "Sample rate" defined for data acquisition (see ["Sample Rate"](#page-152-0) on page 153): all samples contribute to the result equally

The results are determined by the evaluation range.

The sampling instants at this rate are referred to as "t" here, i.e.

t= $n<sup>*</sup>T<sub>D</sub>$ 

where  $T_D$  equals the duration of one sampling period at the sample rate defined by the "Display Points Per Symbol" parameter

#### <span id="page-415-0"></span>**A.8.2.1 PSK, QAM and MSK Modulation**

For PSK, QAM and MSK modulation the estimation model is described in detail in chapter [chapter 4.5.1, "PSK, QAM and MSK Modulation", on page 102.](#page-101-0) The parameters of the PSK, QAM and MSK-specific result summary table can be related to the distortion model parameters as follows:

*Table 1-18: Evaluation of results in the PSK, QAM and MSK result summary*

| <b>EVM</b>                              | <b>RMS</b> | $\sqrt{\frac{1}{N}\sum EVM(n \cdot T_D)^2}$                                                                                                    |  |
|-----------------------------------------|------------|----------------------------------------------------------------------------------------------------|--|
|                                         | Peak       | $max(EVM(n \cdot T_n))$                                                                                                    |  |
| Modulation<br>error                     | <b>RMS</b> | $-20 \cdot \log_{10}\left(\frac{\sqrt{\frac{1}{N} \sum_{n} \left[EV(n \cdot T_D)\right]^2}}{\sqrt{\frac{1}{K} \sum_{n} \left[REF(k \cdot T)\right]^2}}\right)$ |  |
|                                         | Peak       | $min(MER(n \cdot T_{D}))$<br>with MER(n·T <sub>D</sub> ) = -20·log <sub>10</sub> $\sqrt{\frac{1}{N} \sum_{n}  EV(n \cdot T_D) ^2}$                             |  |
| Magnitude<br>error                      | <b>RMS</b> | $\sqrt{\frac{1}{N}\sum_{N}}$ MAG _ ERR $(n \cdot T_D)^2$                                                                                                    |  |
|                                         | Peak       | $max(MAG\_ERR(n \cdot T_D))$                                                                                                    |  |
| Phase error                             | <b>RMS</b> | $\sqrt{\frac{1}{N}\sum}$ PHASE _ ERR $(n \cdot T_D)^2$                                                                                                    |  |
|                                         | Peak       | $max(PHASE\_ERR(n \cdot T_n))$                                                                                                    |  |
| RHO (correla-<br>tion coeffi-<br>cient) |            | $\rho = \frac{\left  \sum_{n} REF*(n) \cdot MEAS(n) \right }{\sum  REF(n) ^2 \cdot \sum  MEAS(n) ^2} = \frac{ KKF(MEAS,REF) ^2}{AKF(REF) \cdot AKF(MEAS)}$     |  |

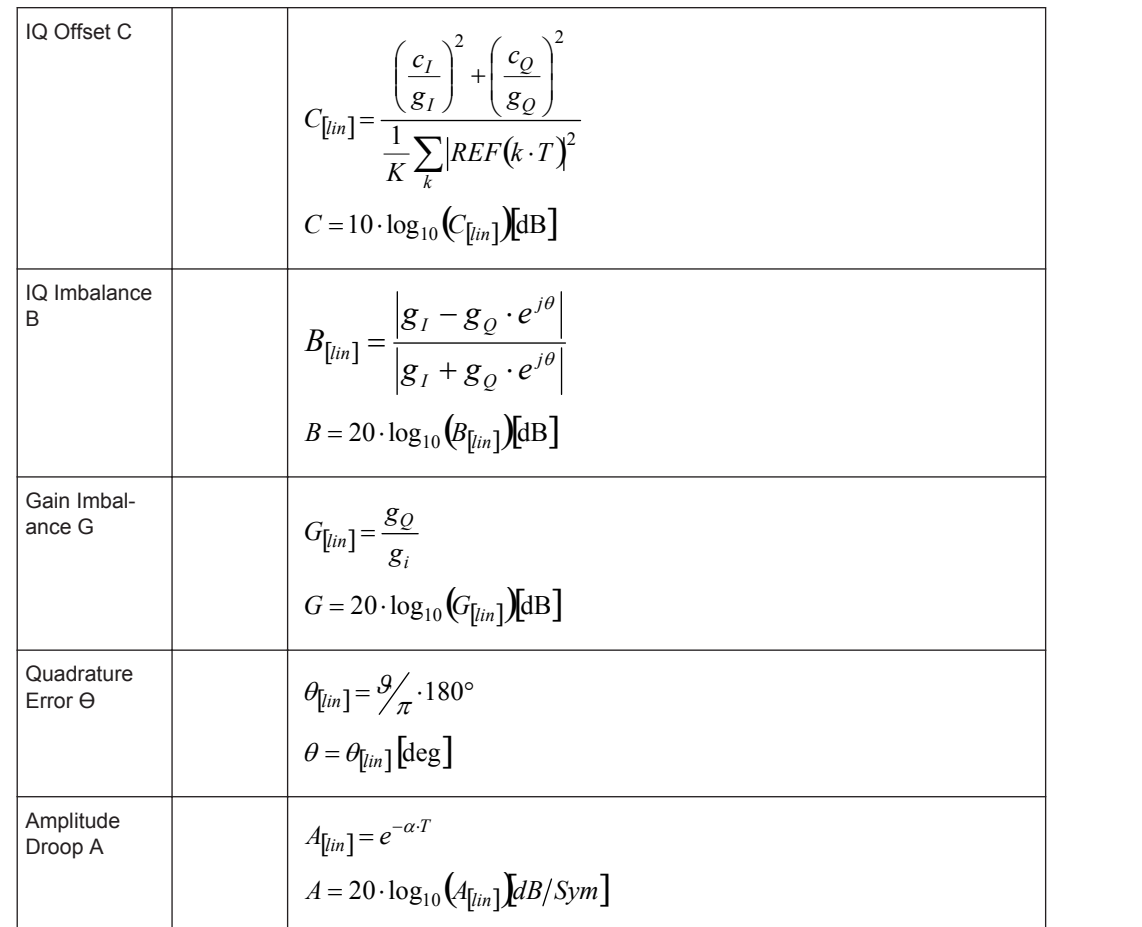

#### **A.8.2.2 FSK Modulation**

For FSK modulation the estimation model is described in detail in section [chap](#page-112-0)[ter 4.5.2, "FSK Modulation", on page 113](#page-112-0). The parameters of the FSK-specific result summary table can be related to the distortion model parameters as follows:

*Table 1-19: Evaluation of results in the FSK result summary*

| <b>Frequency Error</b> | <b>RMS</b> | $\frac{1}{N}\sqrt{\frac{1}{N}\sum_{n}}$ FREQ _ ERR $(n \cdot T_D)^2$ |
|------------------------|------------|----------------------------------------------------------------------|
|                        | Peak       | $max(FREQ\_ERR(n \cdot T_D))$                                        |
| Magnitude Error        | <b>RMS</b> | $\sqrt{\frac{1}{N}\sum_{n}  MAG\_ERR(n \cdot T_D) ^2}$               |
|                        | Peak       | $max(MAG\_ERR(n \cdot T_D))$                                         |

<span id="page-417-0"></span>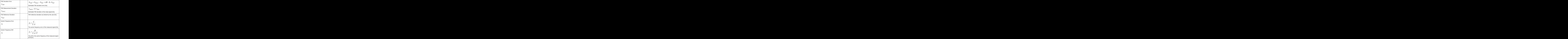

# **A.8.3 Statistical Evaluations for the Result Summary**

The statistical evaluations in the result summary are based on the measurement results that are displayed in the "Current" column. Hence, the index "m" here represents the current evaluation, "M" is the total number of evaluations. In single sweep mode, M coresponds to the statistics count.

If the measurement values are represented in the logarithmic domain, the linear values are averaged. The result is then subsequently converted back into logarithmic domain. The linear values are indicated by the subscript [lin] in [chapter A.8.2.1, "PSK, QAM and](#page-415-0) [MSK Modulation", on page 416](#page-415-0).

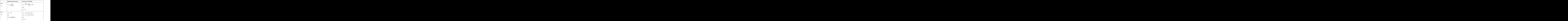

<span id="page-418-0"></span>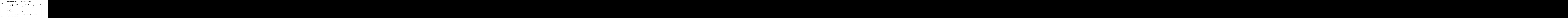

## **A.8.4 Trace Averaging**

The index "m" represents the current evaluation, "M" is the total number of evaluations. In single sweep mode, M coresponds to the statistics count. The index "s" represents the s<sup>th</sup> sample within the trace.

If the measurement results are represented in logarithmic domain, the average operation is performed on the linear values. The result is then subsequently converted back into logarithmic domain.

![](_page_418_Picture_365.jpeg)

## **A.8.5 Analytically Calculated Filters**

The following filters are calculated during runtime of the unit and as a function of the operating parameter Alpha or BT.

<span id="page-419-0"></span>![](_page_419_Picture_660.jpeg)

# **A.8.6 Standard-Specific Filters**

#### **A.8.6.1 Transmit filter**

## **EDGE Tx filter ETSI TS 300 959 (V8.1.2) (Linearized GMSK)**

$$
c_0(t) = \begin{cases} \frac{3}{t-1} S(t+iT) & \text{for } 0 \le t \le 5T \\ 0 & \text{else} \end{cases}
$$
  

$$
S(t) = \begin{cases} \sin\left(\pi \int_0^t g(t') dt'\right) & \text{for } 0 \le t \le 4T \\ \sin\left(\frac{\pi}{2} - \pi \int_0^{t-4T} g(t') dt'\right) & \text{for } 4T < t \le 8T \\ 0 & \text{else} \end{cases}
$$
  

$$
g(t) = \frac{1}{2T} \left( Q\left(2\pi \cdot 0.3 \frac{t-5T/2}{T\sqrt{\ln(2)}}\right) - Q\left(2\pi \cdot 0.3 \frac{t-3T/2}{T\sqrt{\ln(2)}}\right) \right)
$$

**The Community of the Community**  $\overline{a}$ 

 $\sqrt{2}$ 

<span id="page-420-0"></span>
$$
Q(t) = \frac{1}{\sqrt{2\pi}} \int_{t}^{\infty} e^{\frac{\tau^2}{2}} d\tau
$$

 $c_0(t)$  is the impulse response of the EDGE transmit filter

### **A.8.6.2 Measurement Filter**

#### **EDGE Measurement filters**

RC filter, Alpha = 0.25, single-side-band 6 dB bandwith = 90 kHz Windowing by multiplying the impulse response according to the following equation:

$$
w(t) = \begin{cases} 1, & 0 \le |t| \le 1.5T \\ 0.5(1 + \cos[\pi(t) - 1.5T]) \quad 1.5T < |t| < 3.75T \\ 0, & |t| \ge 3.75T \end{cases}
$$

The following figure shows the frequency response of the standard-specific measurement filters.

![](_page_420_Figure_10.jpeg)

![](_page_421_Figure_3.jpeg)

![](_page_422_Figure_3.jpeg)

**Low-ISI Filters**

The following frequency responses are obtained when using a low-ISI measurment filter and the Transmit filter indicated in the title of each diagram.

![](_page_423_Figure_3.jpeg)

![](_page_424_Figure_3.jpeg)

![](_page_425_Figure_3.jpeg)

![](_page_426_Figure_3.jpeg)

# **List of Remote Commands (VSA)**

![](_page_427_Picture_16.jpeg)

![](_page_428_Picture_13.jpeg)

![](_page_429_Picture_13.jpeg)

![](_page_430_Picture_174.jpeg)

![](_page_431_Picture_174.jpeg)
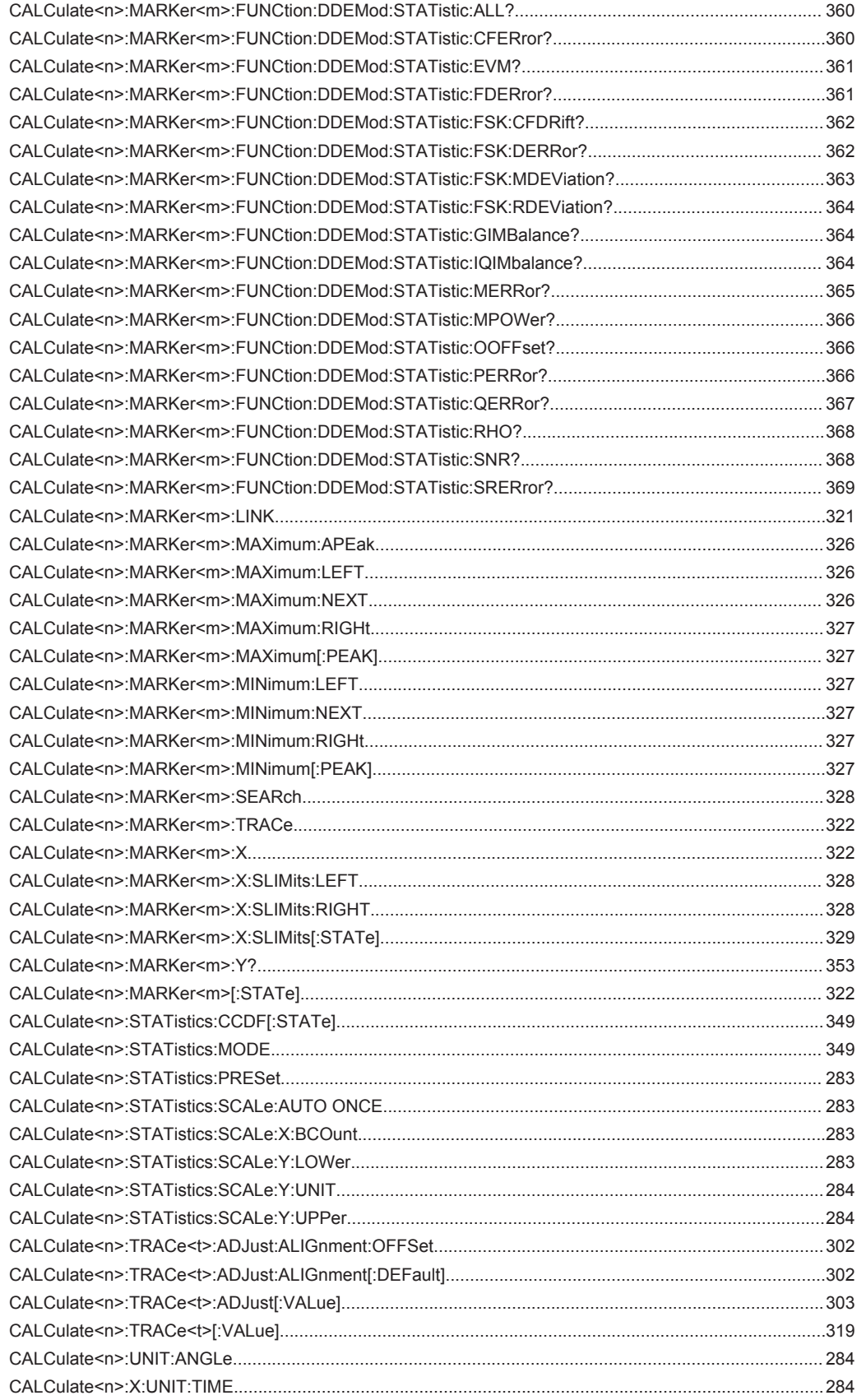

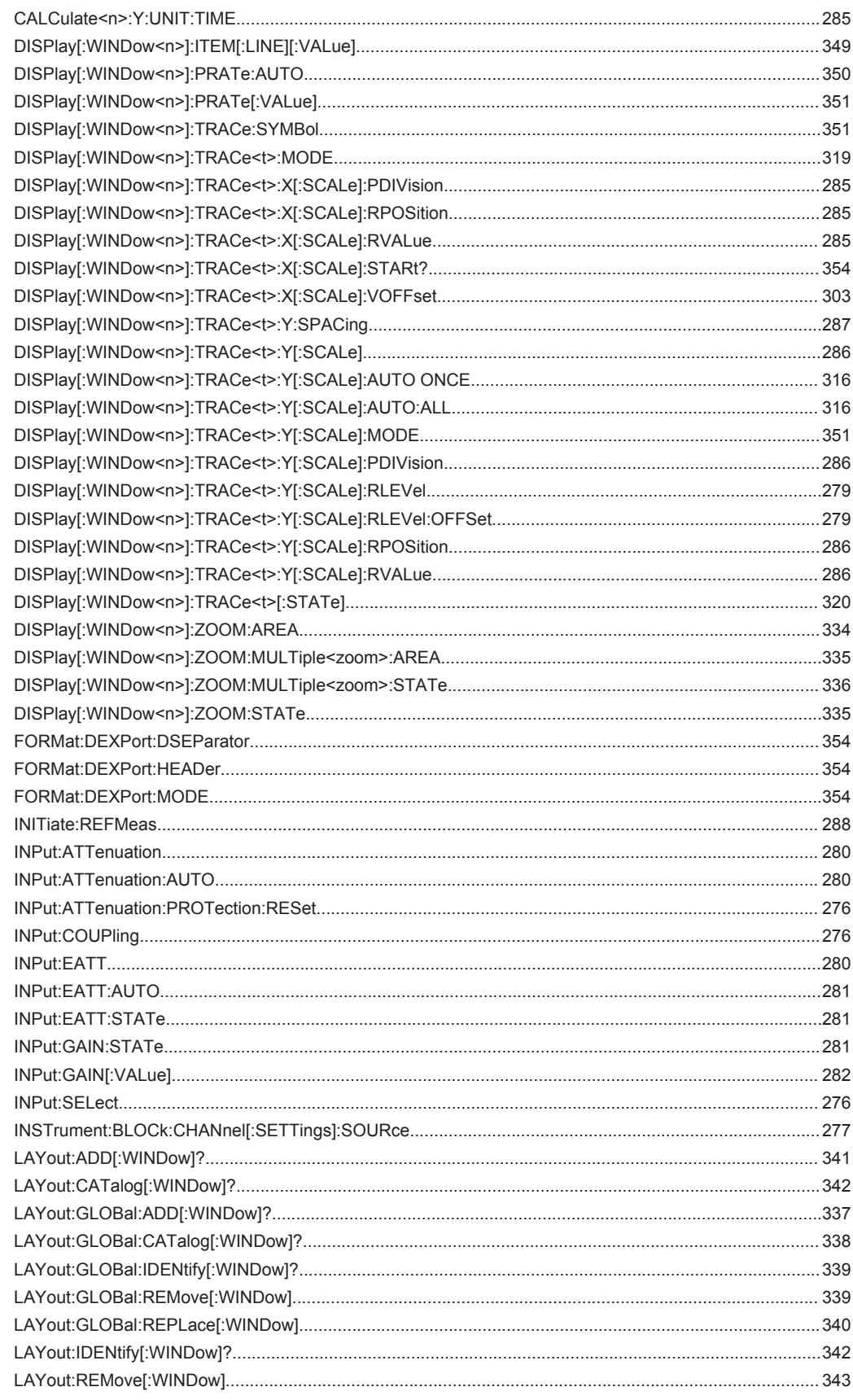

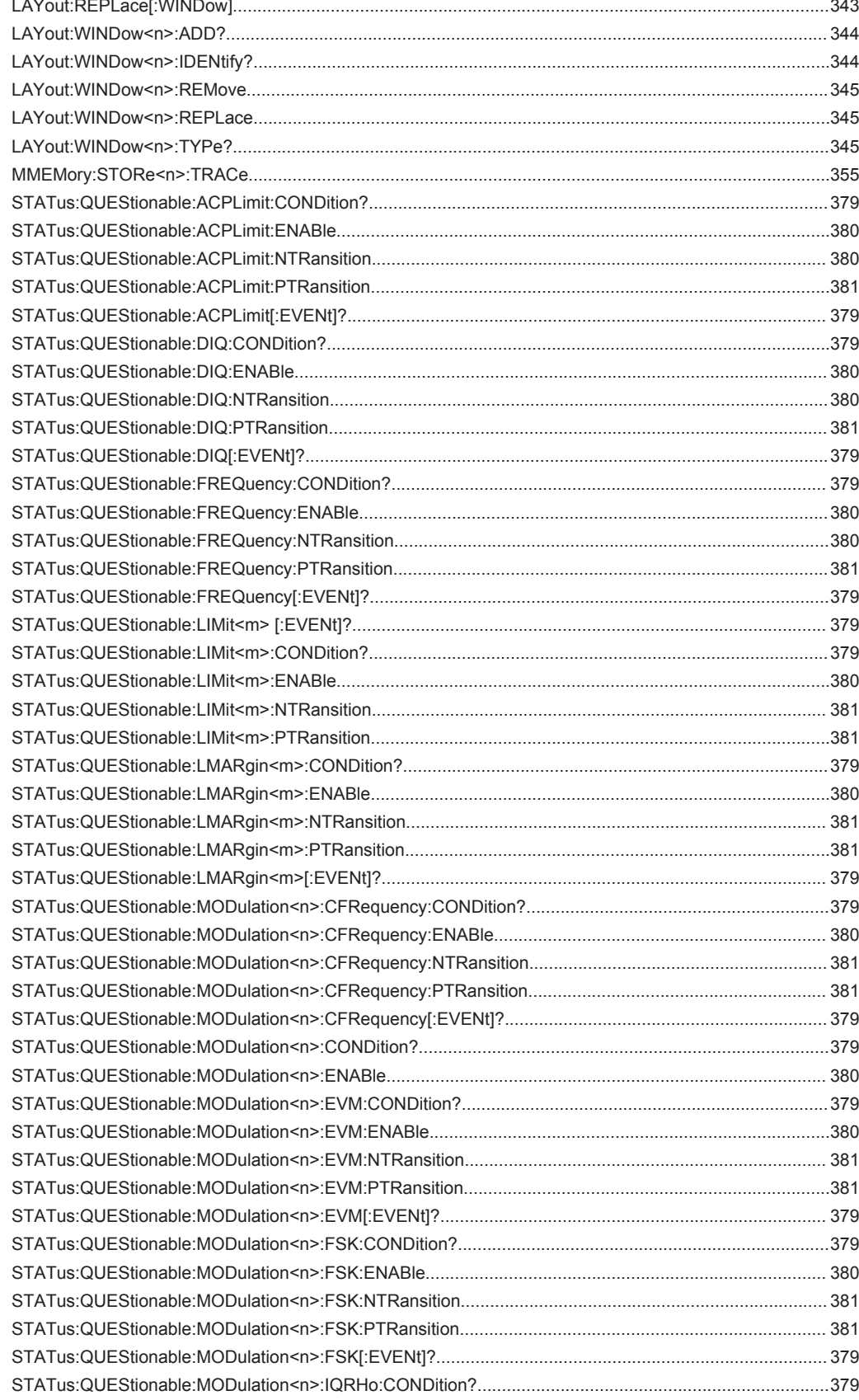

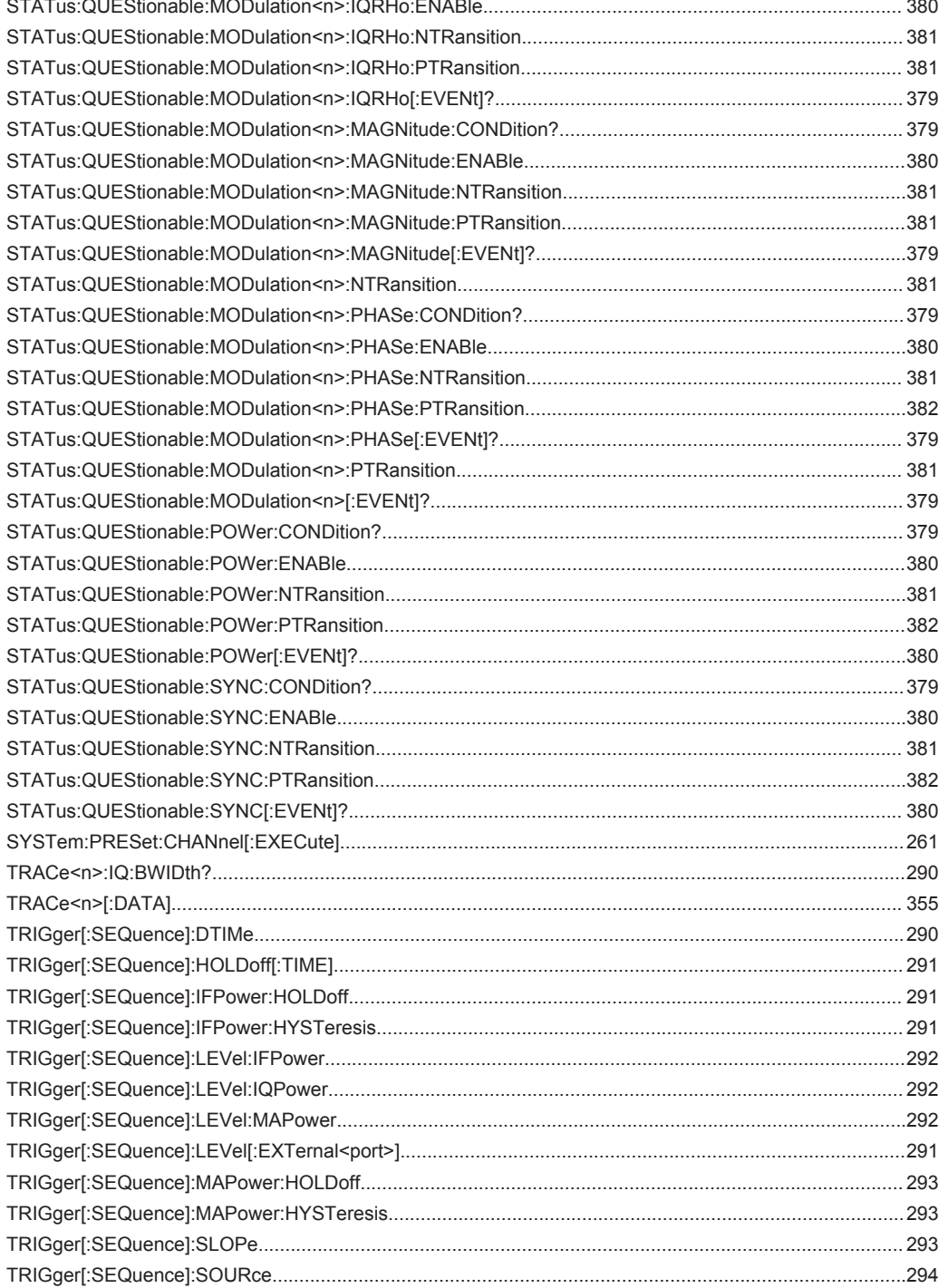

# Index

# **Symbols**

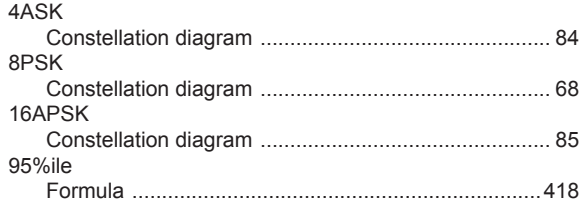

# $\overline{\mathsf{A}}$

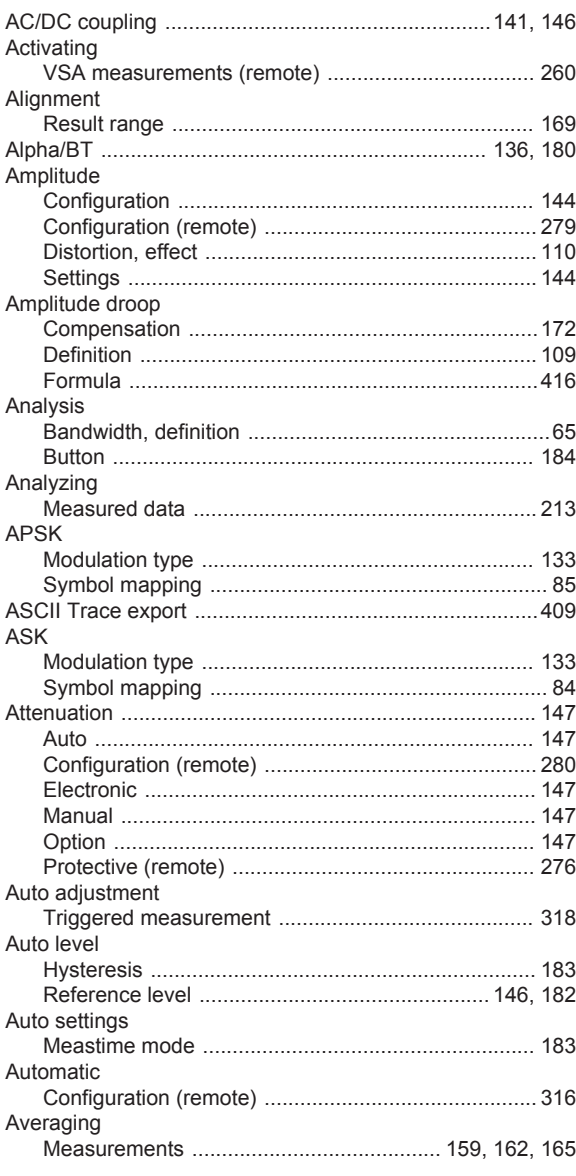

 $\mathbf B$ 

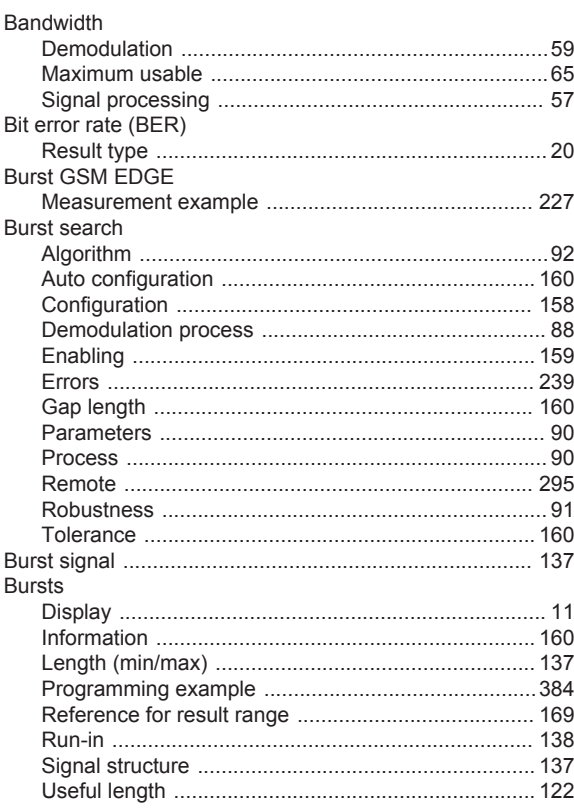

### $\mathbf c$

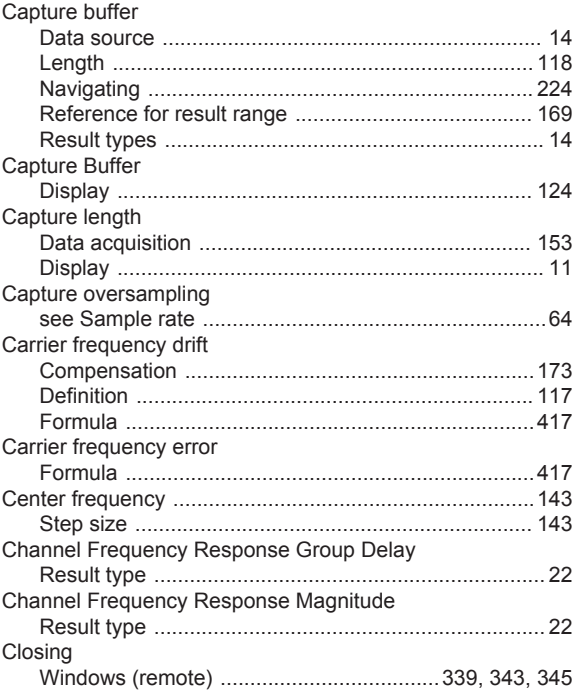

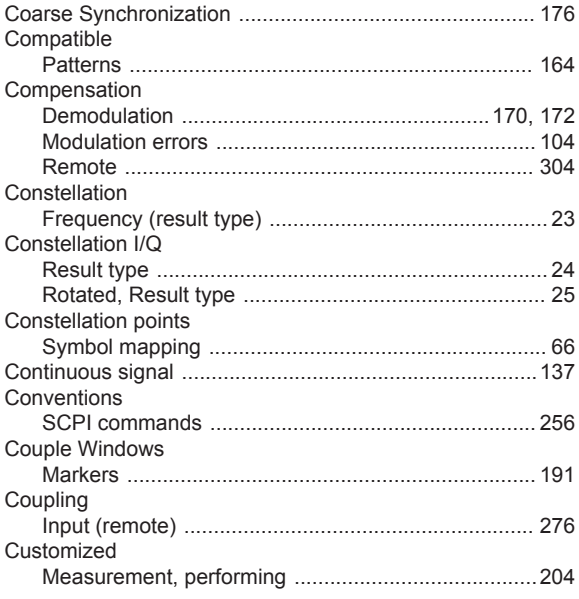

# D

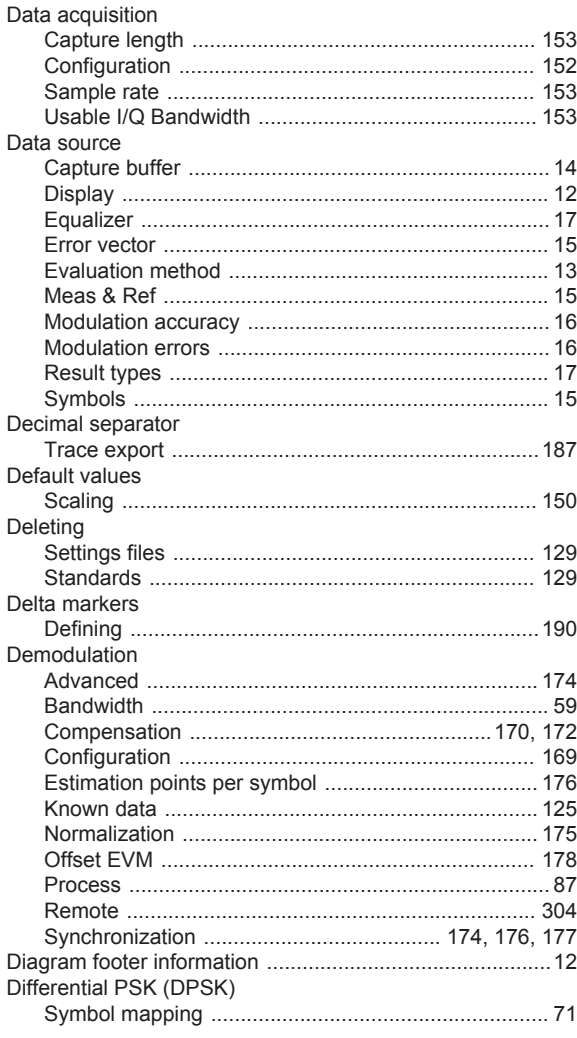

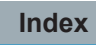

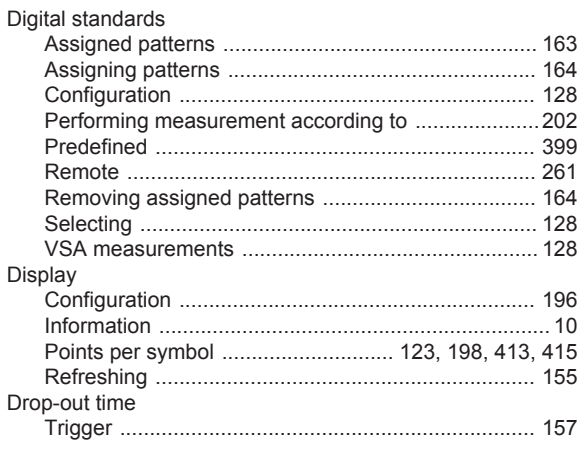

# $\mathsf E$

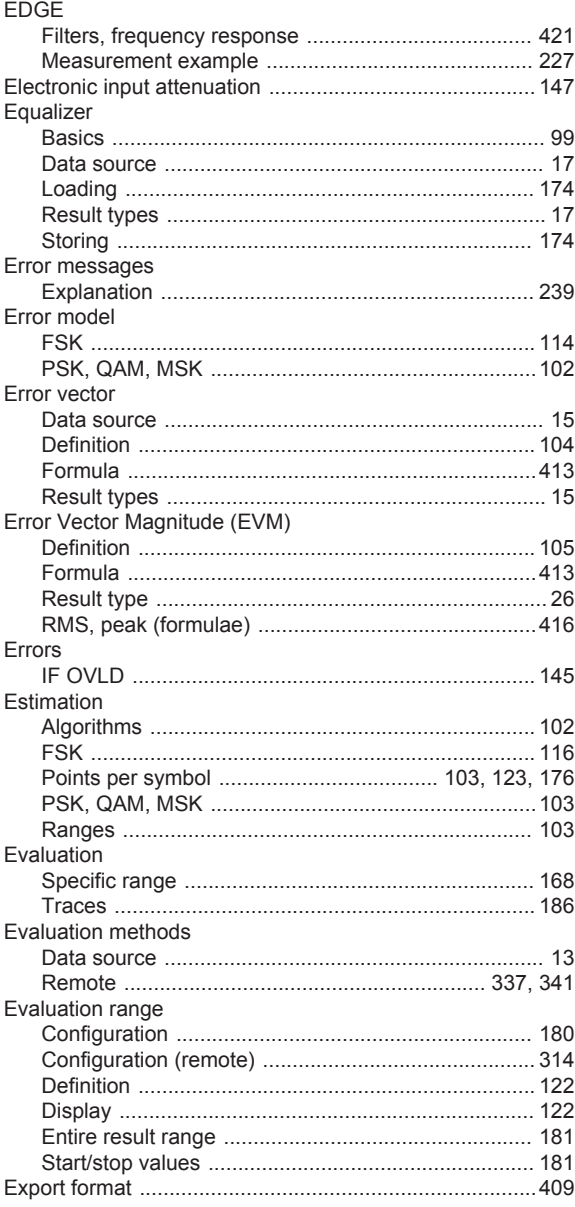

### Exporting

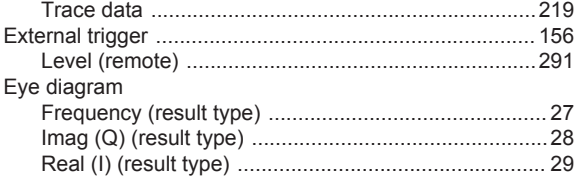

# $\mathsf F$

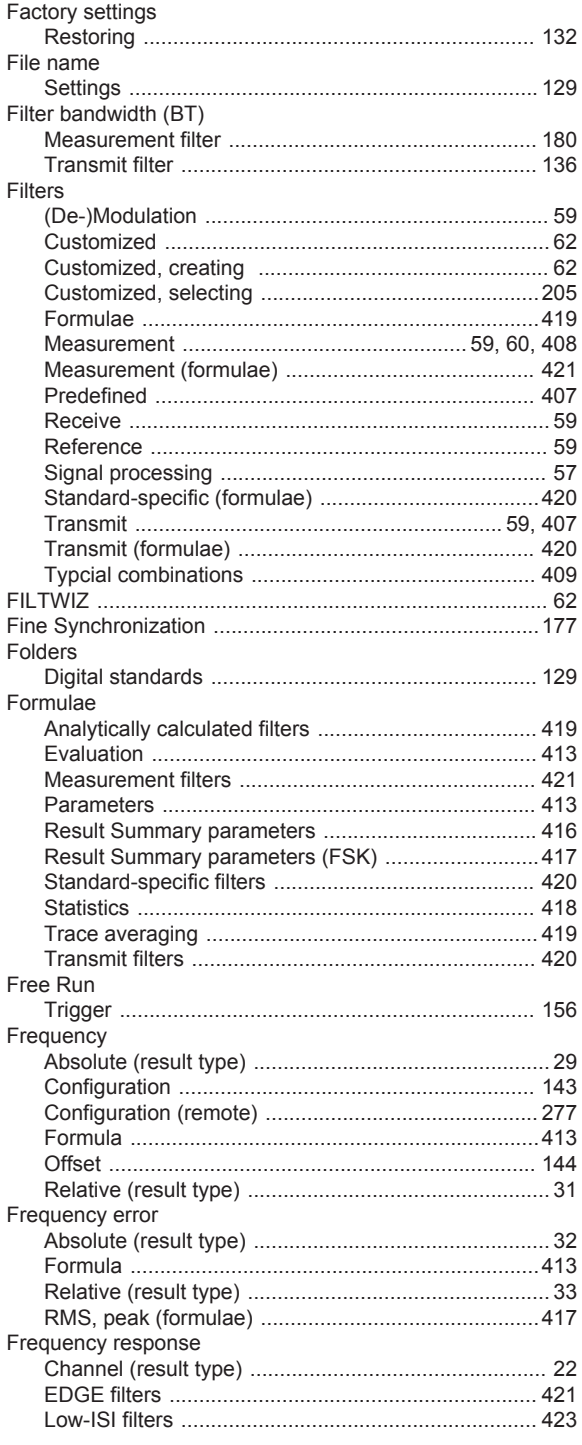

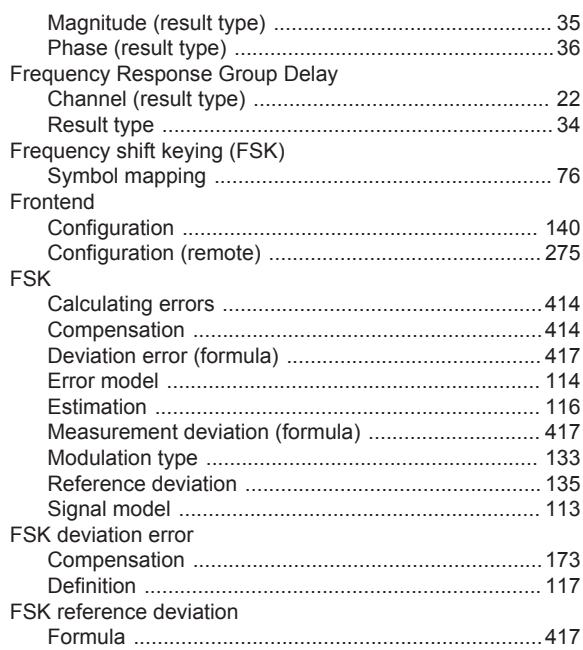

### G

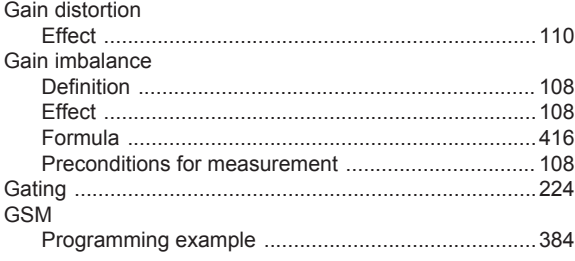

### $\boldsymbol{\mathsf{H}}$

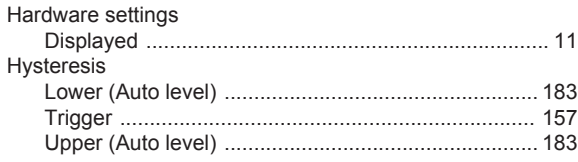

# $\mathbf I$

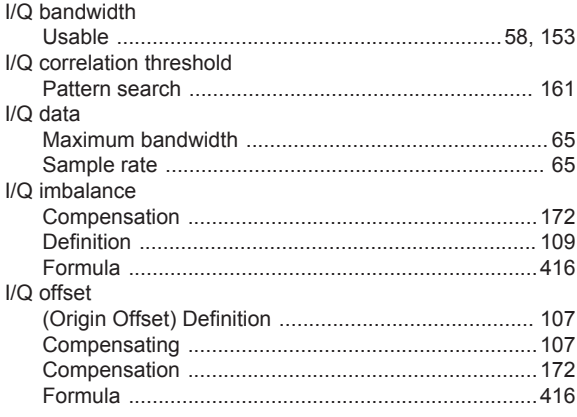

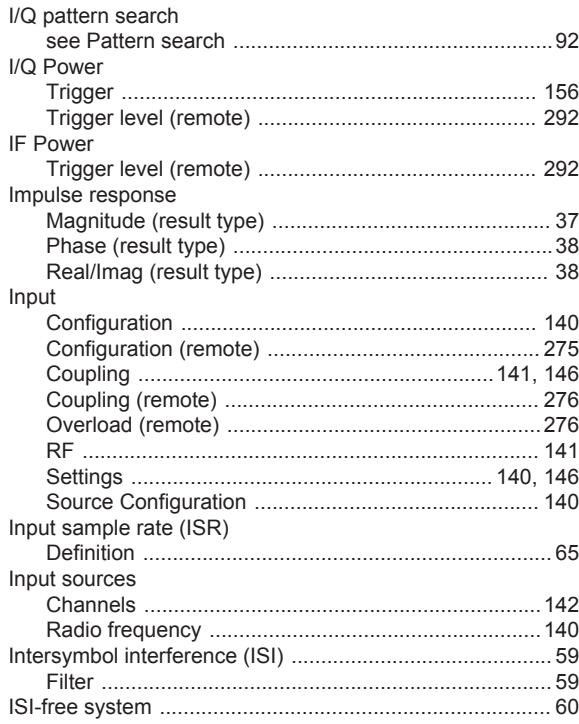

# $\overline{\mathsf{K}}$

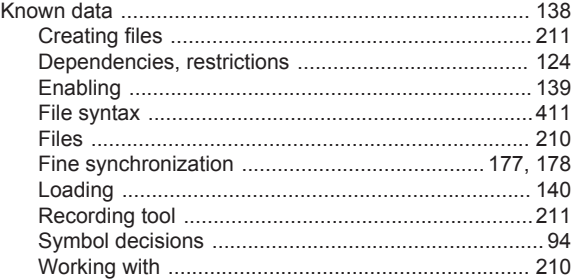

# $\mathsf{L}% _{0}\left( \mathsf{L}_{0}\right) ^{\ast }=\mathsf{L}_{0}\left( \mathsf{L}_{0}\right) ^{\ast }$

Limit lines

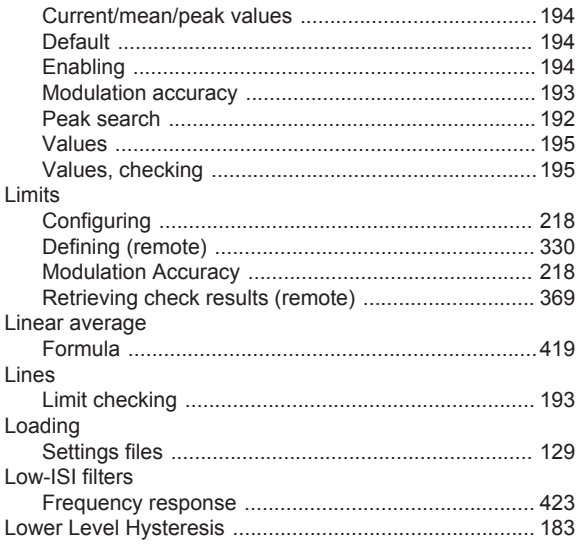

M

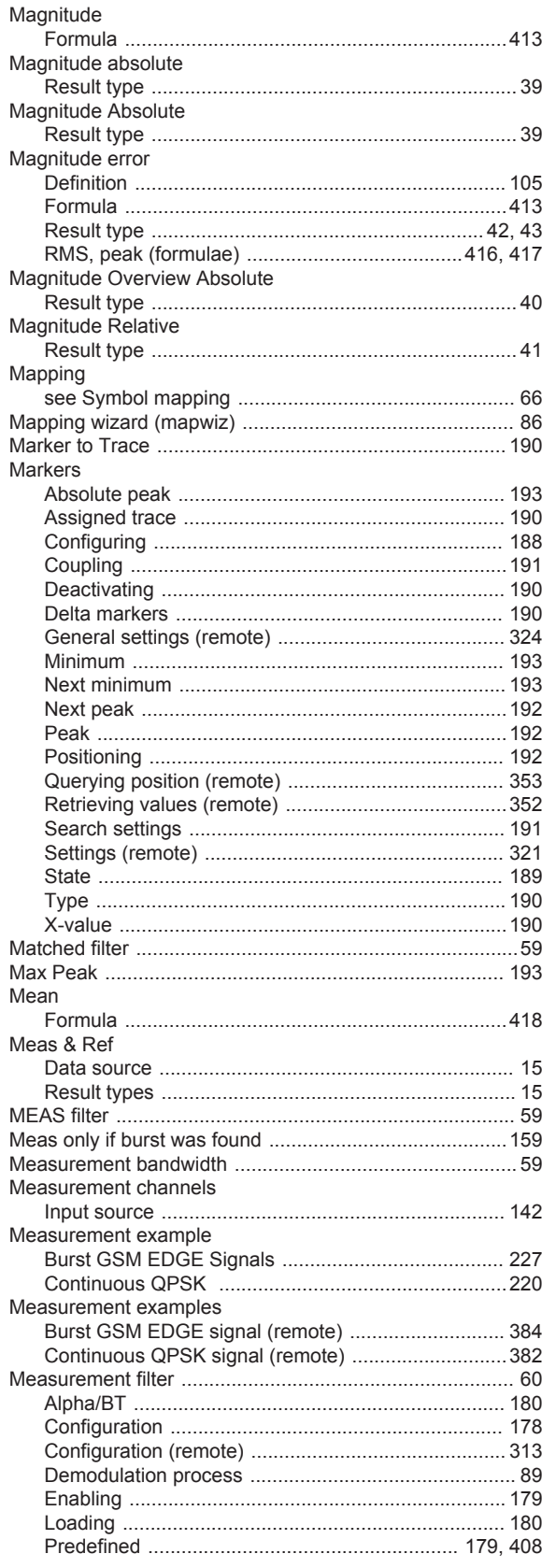

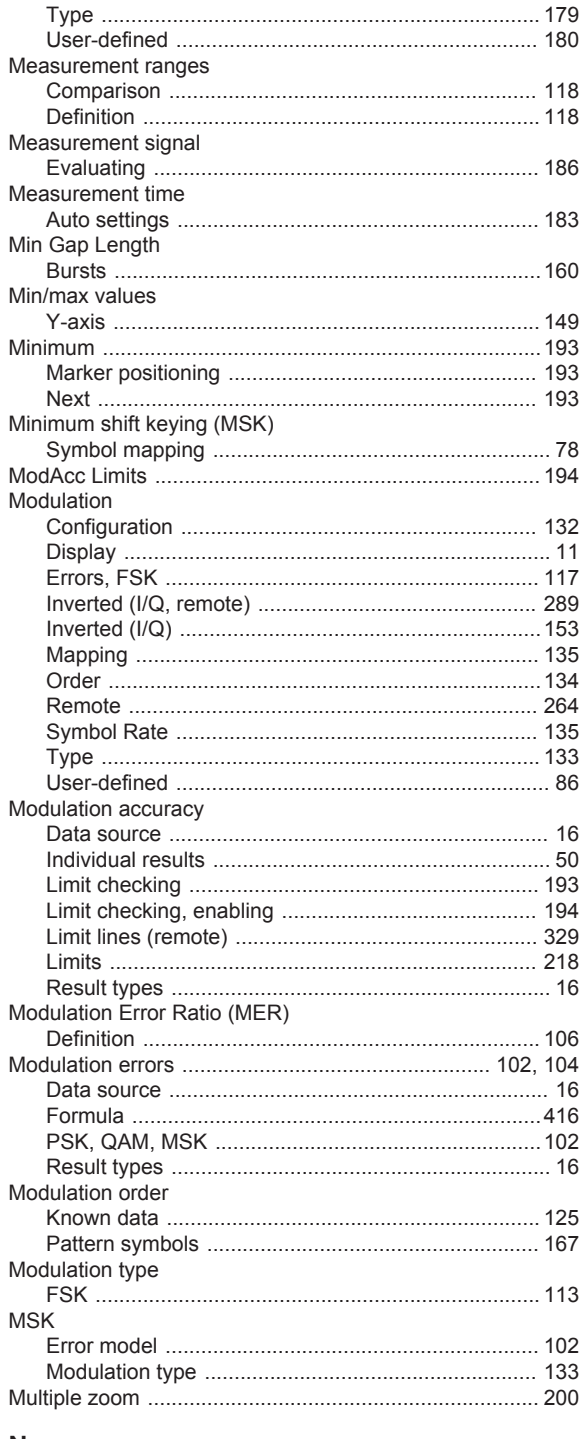

### N

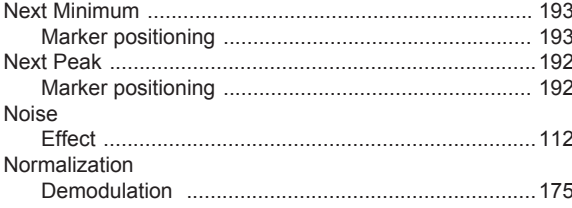

# $\mathbf O$

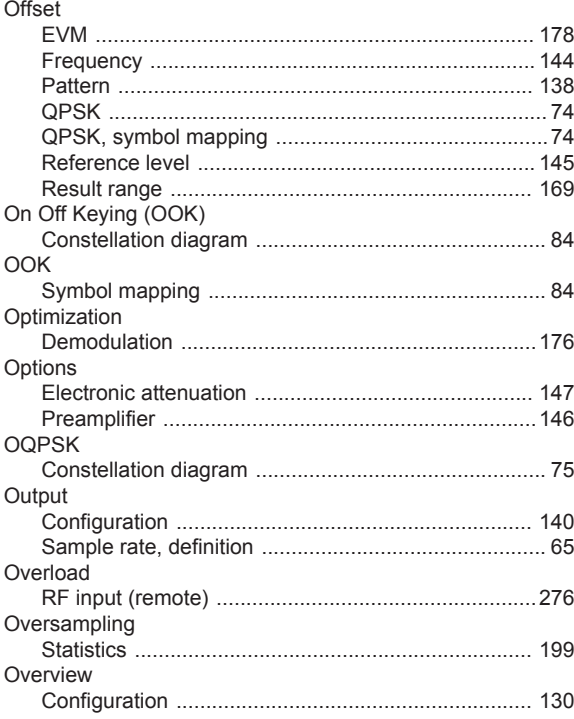

### $\mathsf{P}$

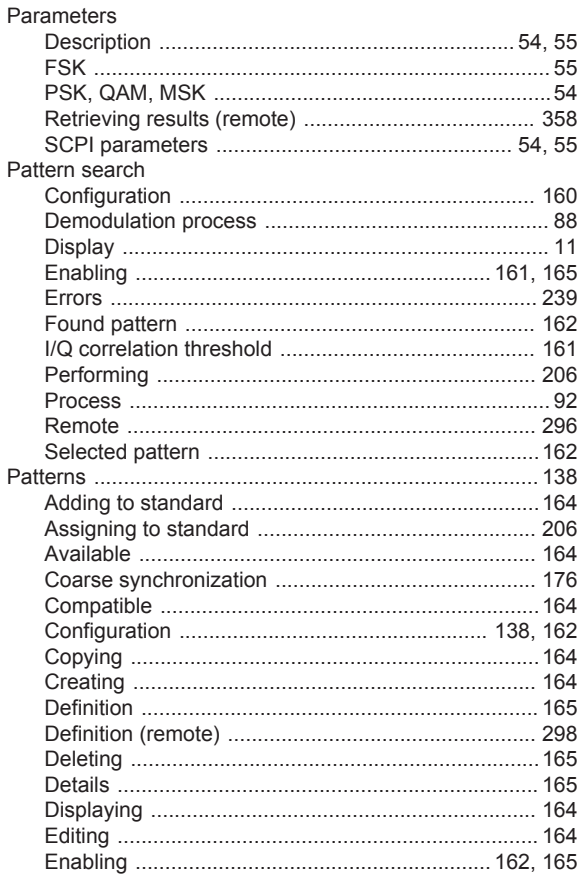

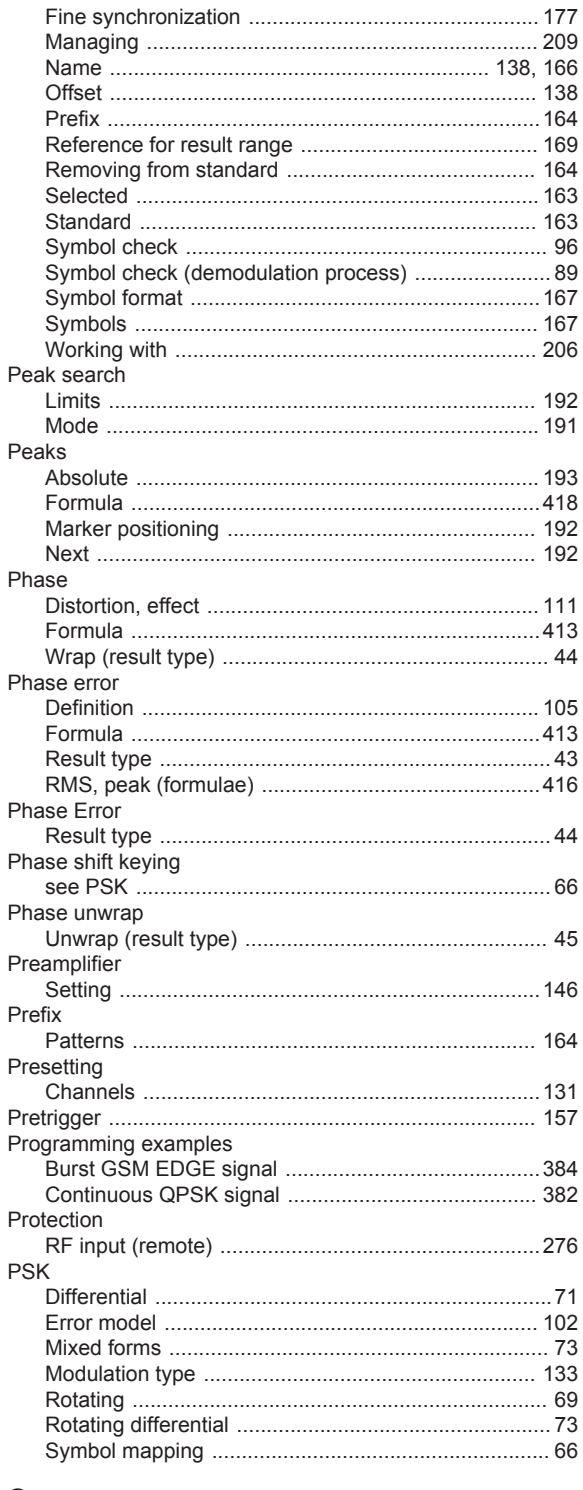

# Q

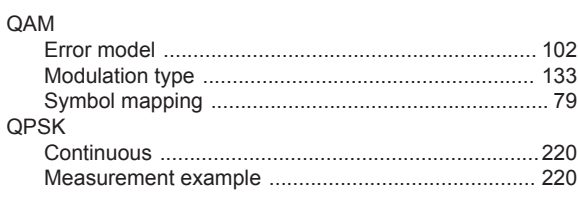

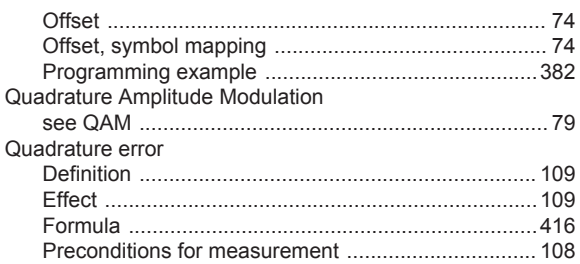

### $\mathsf{R}$

Quick Config

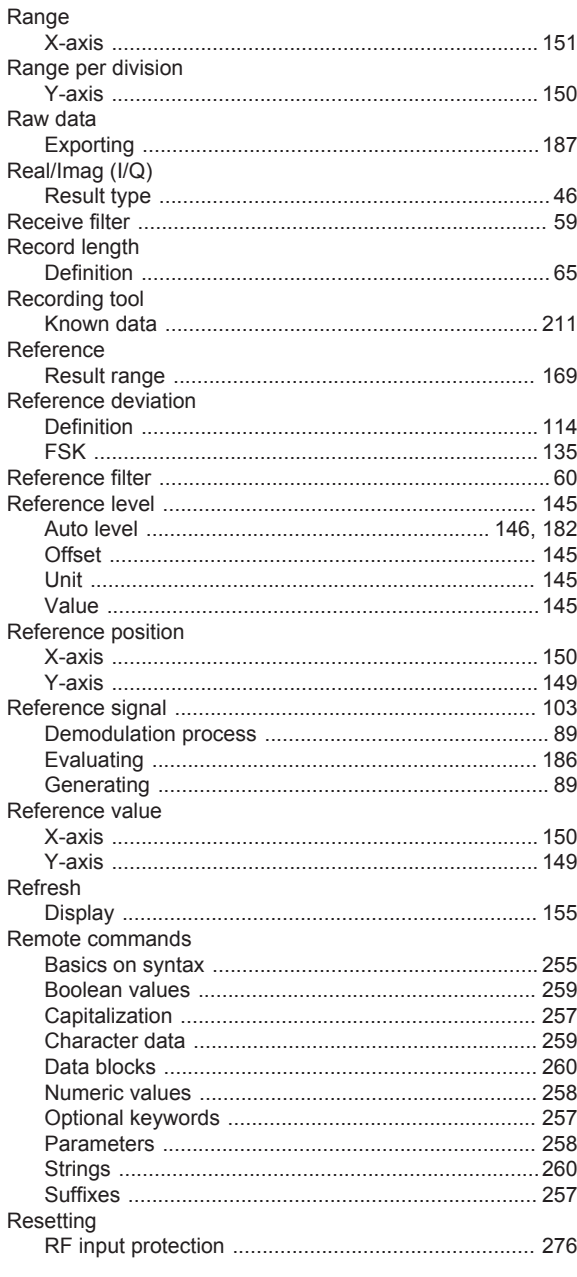

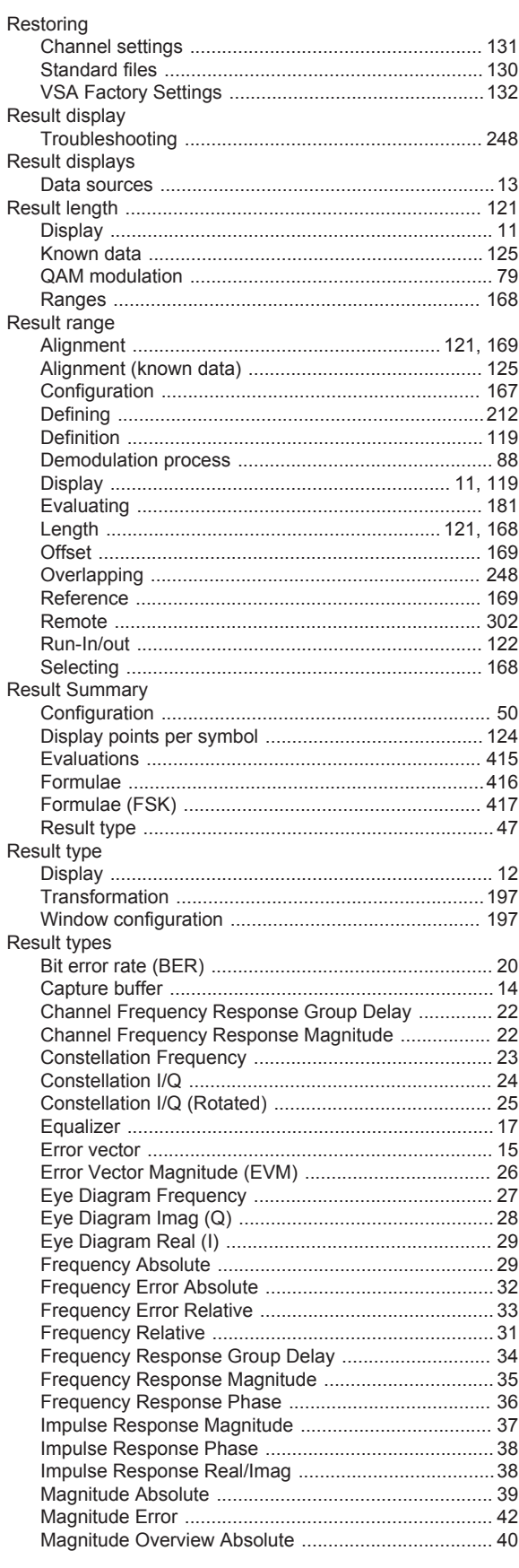

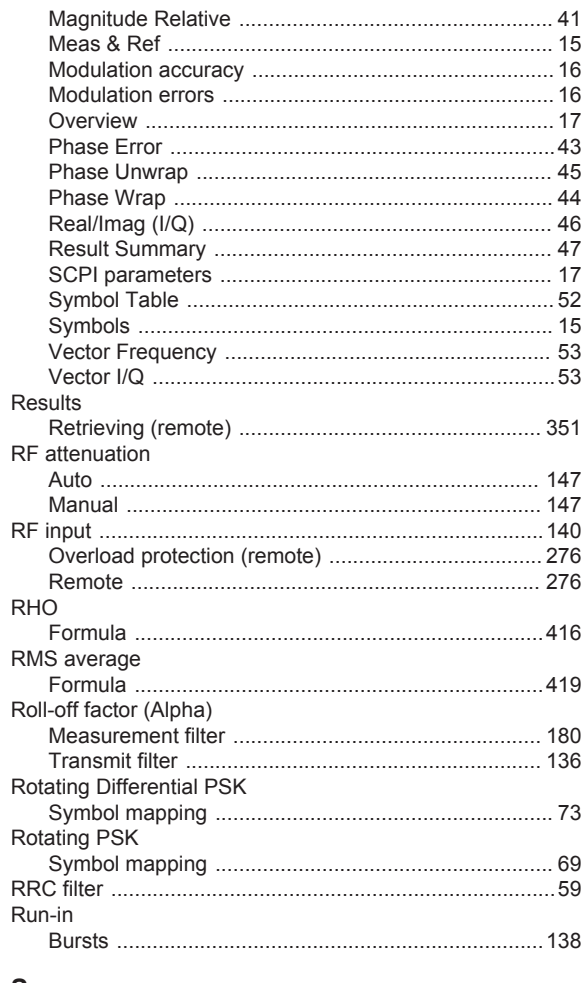

### S

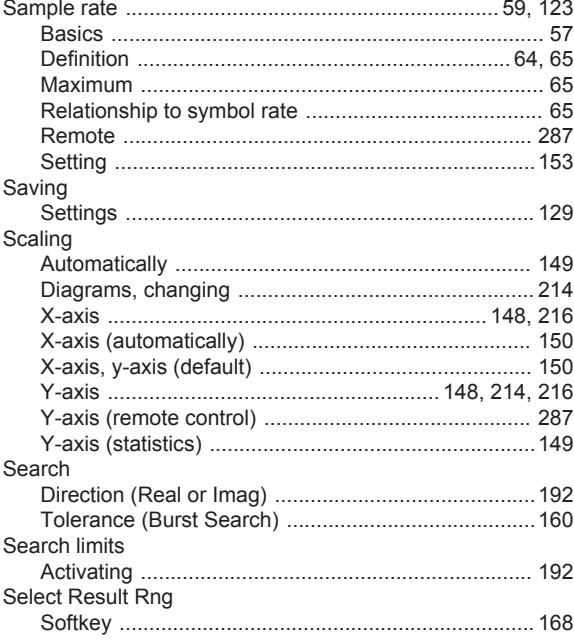

 $\overline{a}$ 

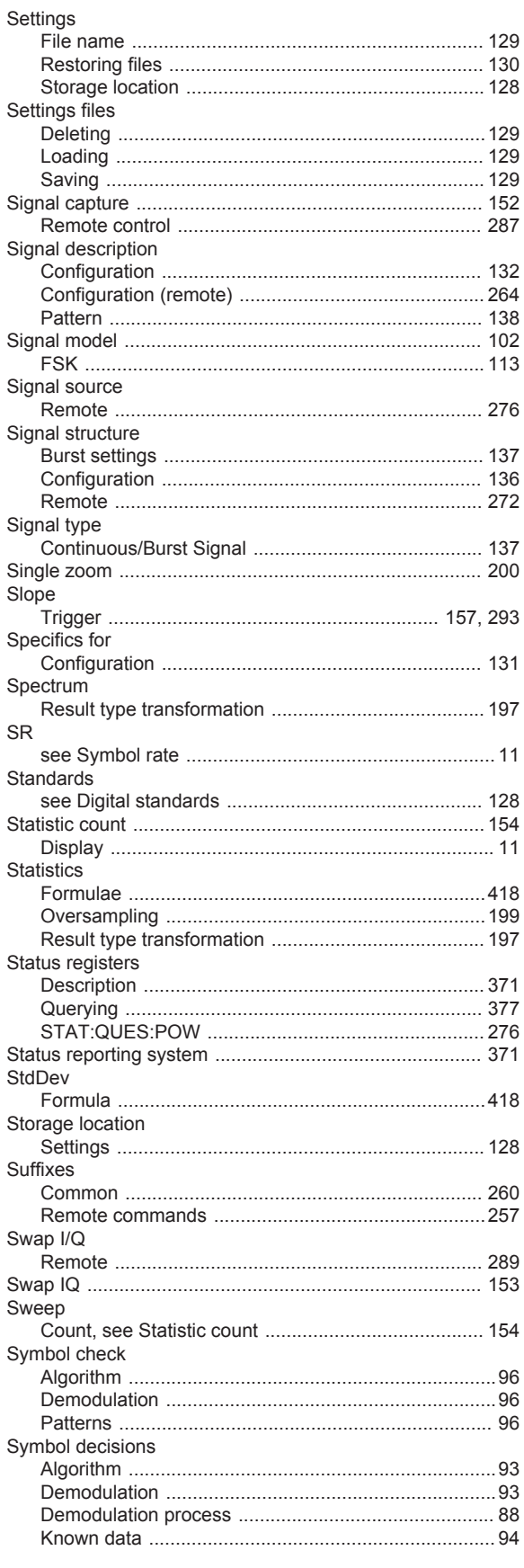

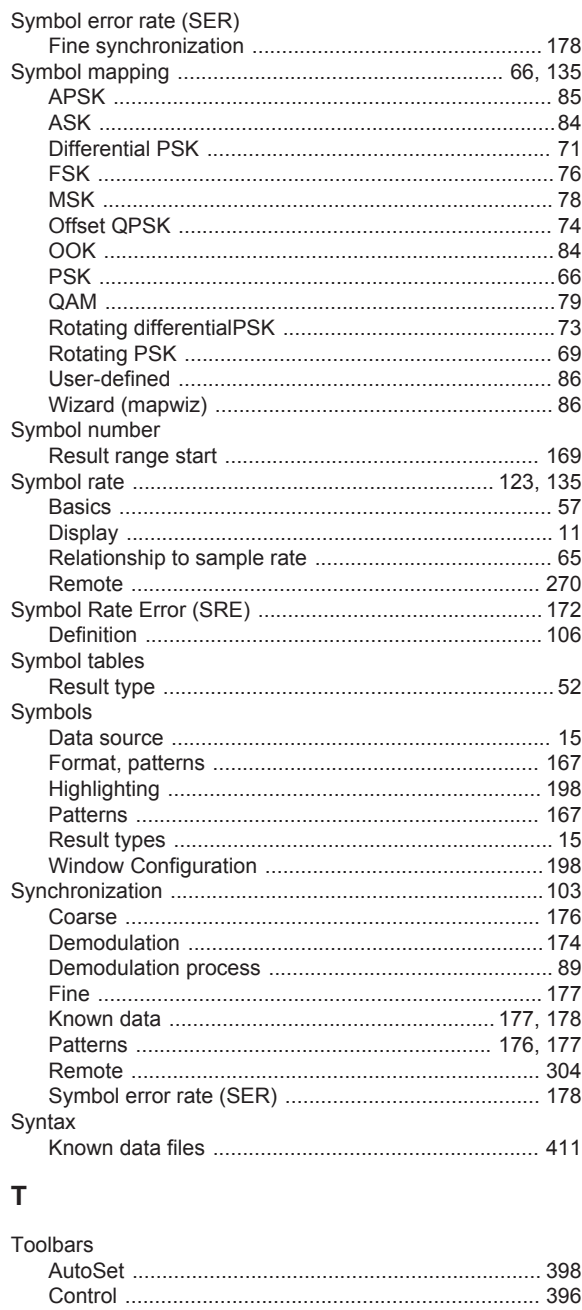

Trace Export

Traces

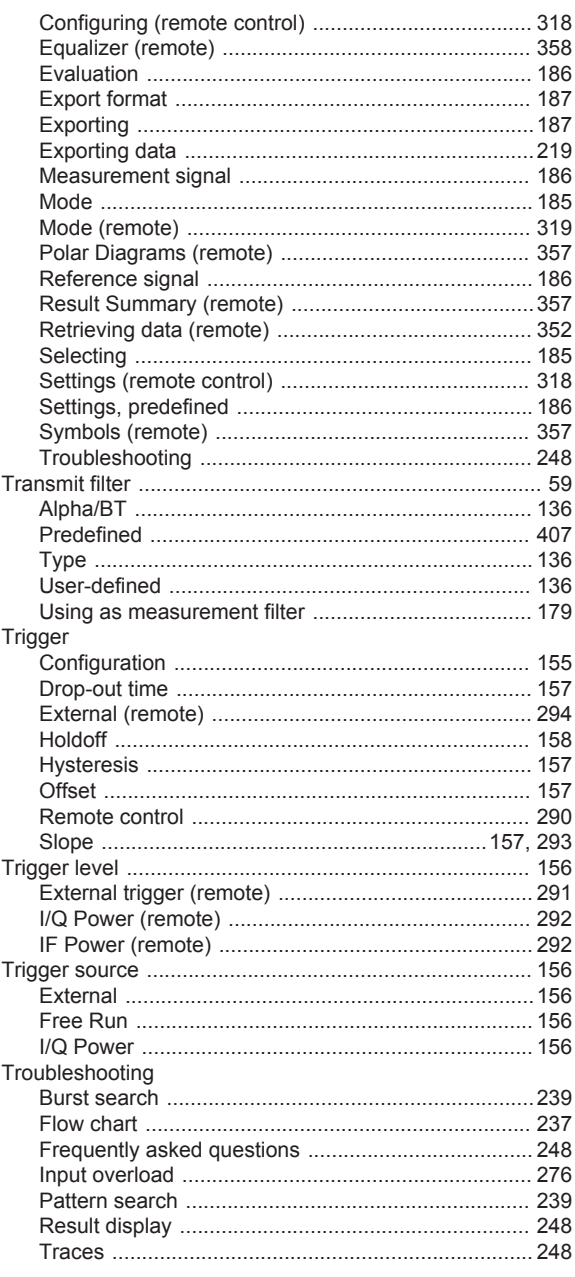

# $\begin{array}{c} \mathbf{U} \end{array}$

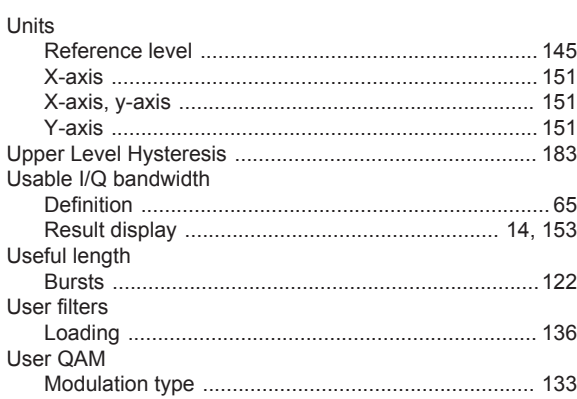

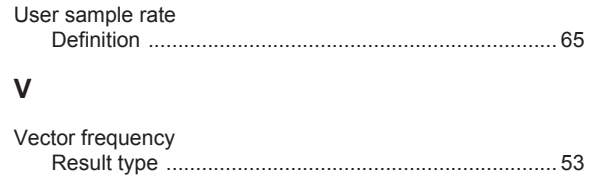

### W

Vector I/Q

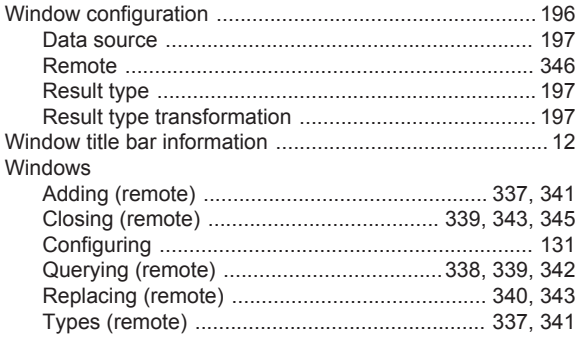

### $\pmb{\mathsf{X}}$

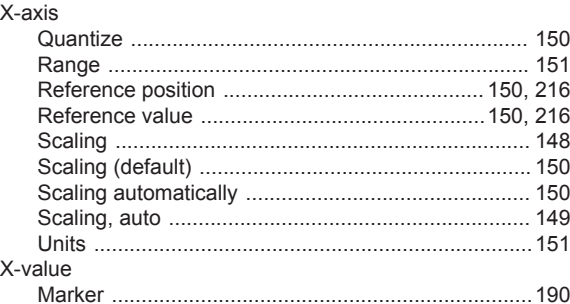

### Y

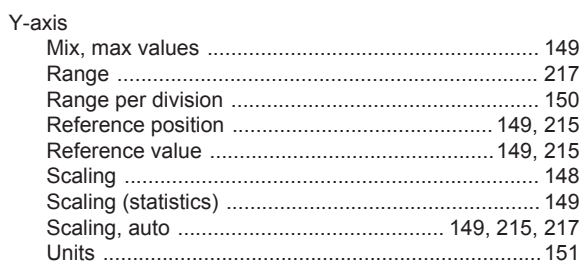

# $\mathsf{z}$

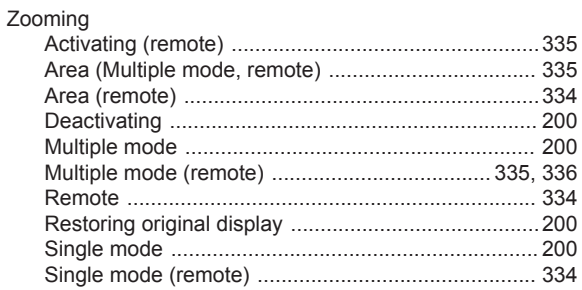